# Alcatel 9400 UX

Manuel Utilisateur

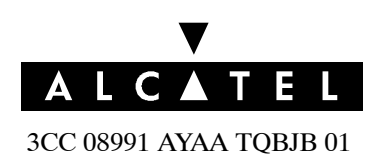

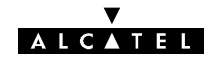

Etat Publié

#### Indice

**Titre** Alcatel 9400UX

Tous droits réservés. La communication et la copie de ces documents, l'emploi de leur contenu sont interdits sans l'accord écrit d'ALCATEL.

# **Faisceau Hertzien Numérique de Petite et Moyenne Capacité 13, 15, 18, 23, 25 ou 38 GHz**

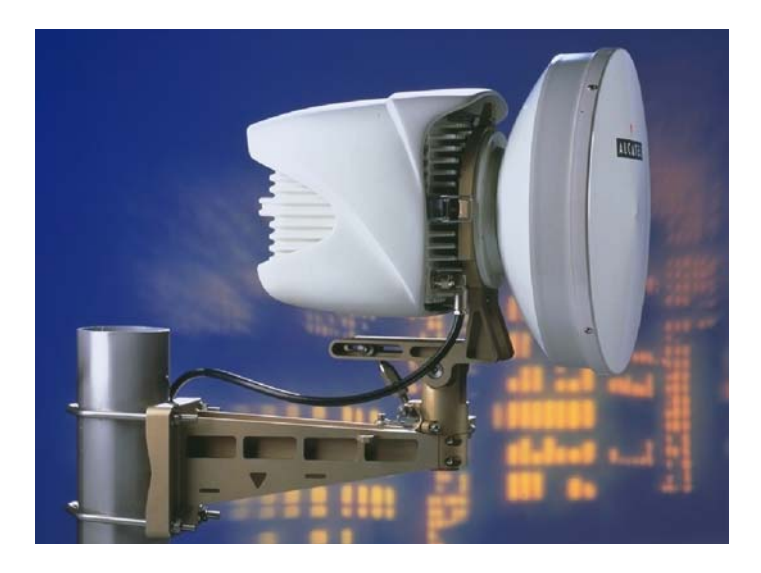

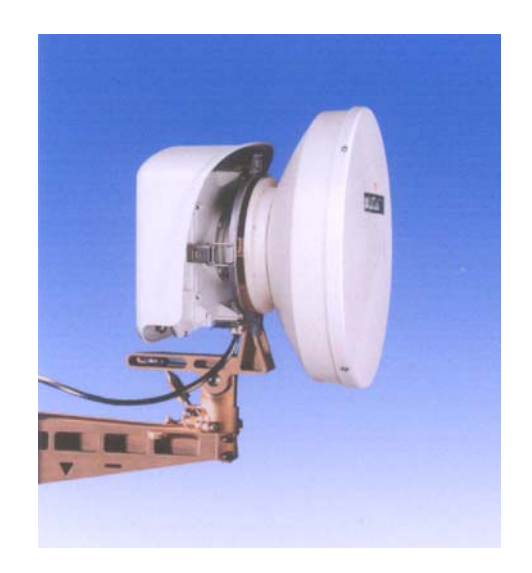

## **avec supervision 946LUX11/946LUX12 (RQ2) 946LUX40 (SNMP)**

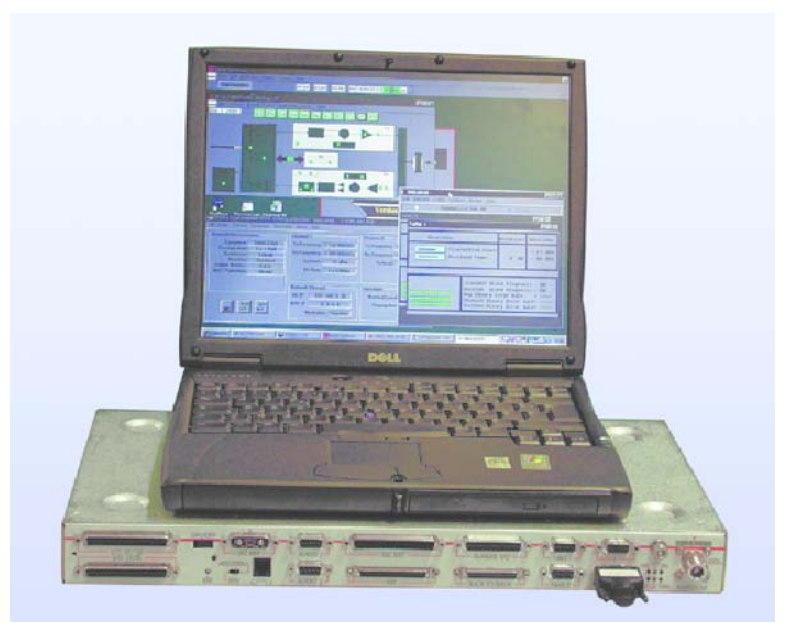

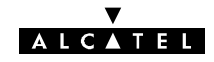

PAGE LAISSEE EN BLANC INTENTIONNELLEMENT

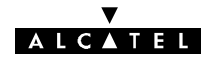

*La Direction Service Client :*

*une Equipe à votre écoute pour votre entière satisfaction*

Nous vous félicitons d'avoir fait l'acquisition d'équipements de radiotransmission numérique Alcatel.

Nous espérons qu'ils vous donneront entière satisfaction.

Pour toute information complémentaire concernant votre **Alcatel Welcome Center** (pour l'assistance technique ou les réparations), prière de contacter votre correspondant Alcatel

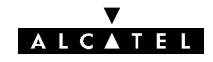

PAGE LAISSEE EN BLANC INTENTIONNELLEMENT

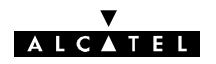

## **Table des matières**

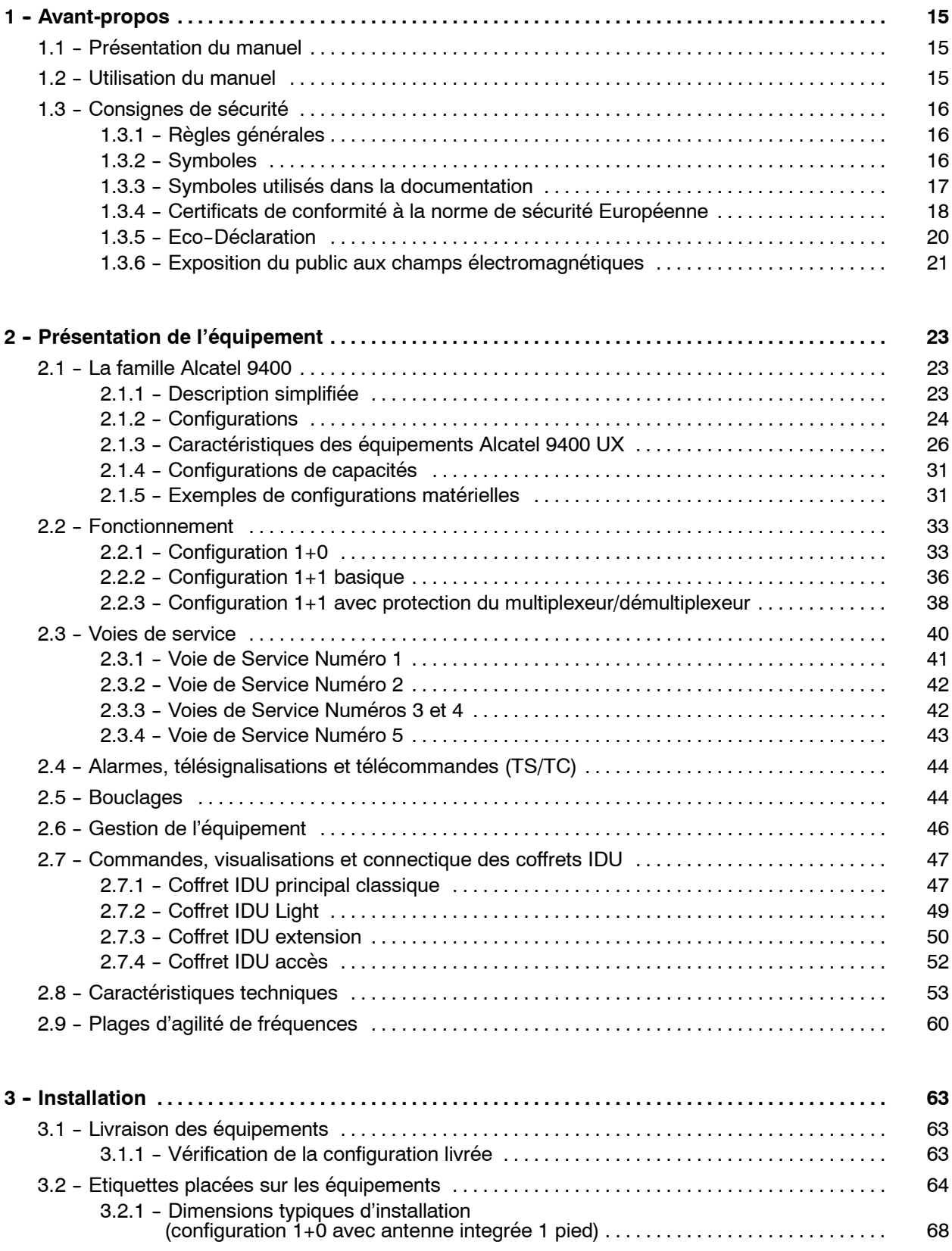

## **V<br>ALCATEL**

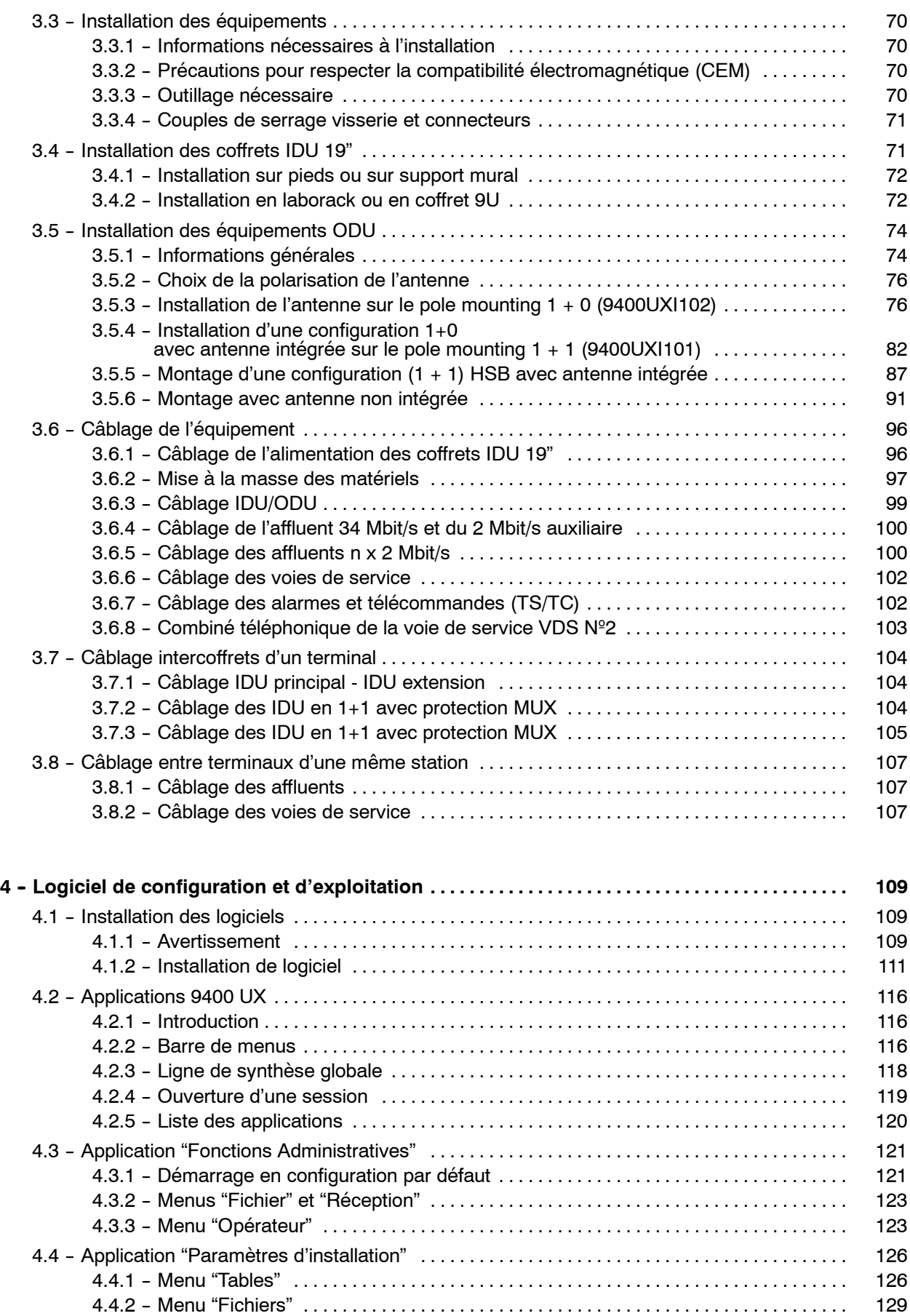

## ALCATEL

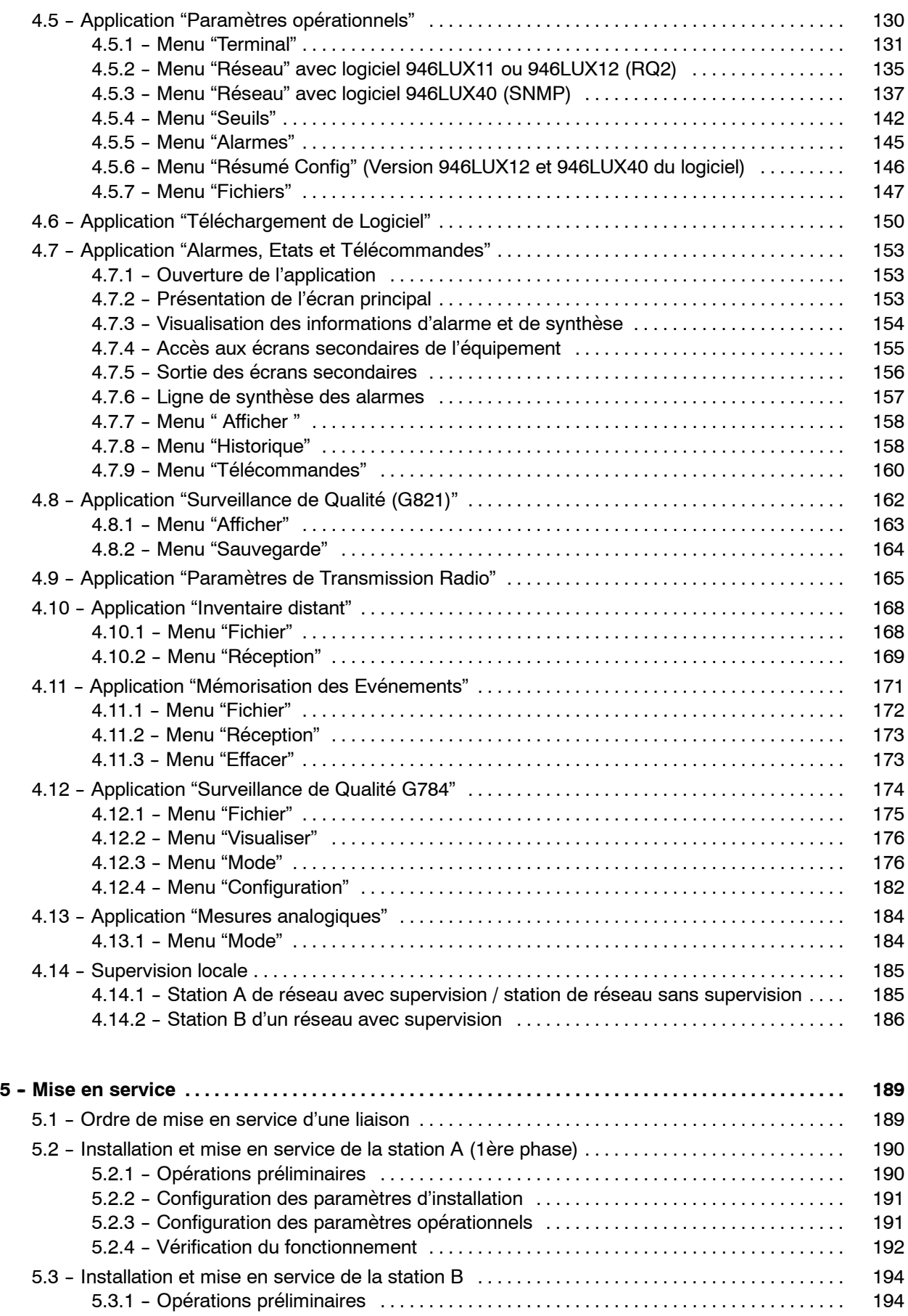

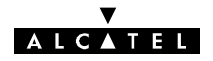

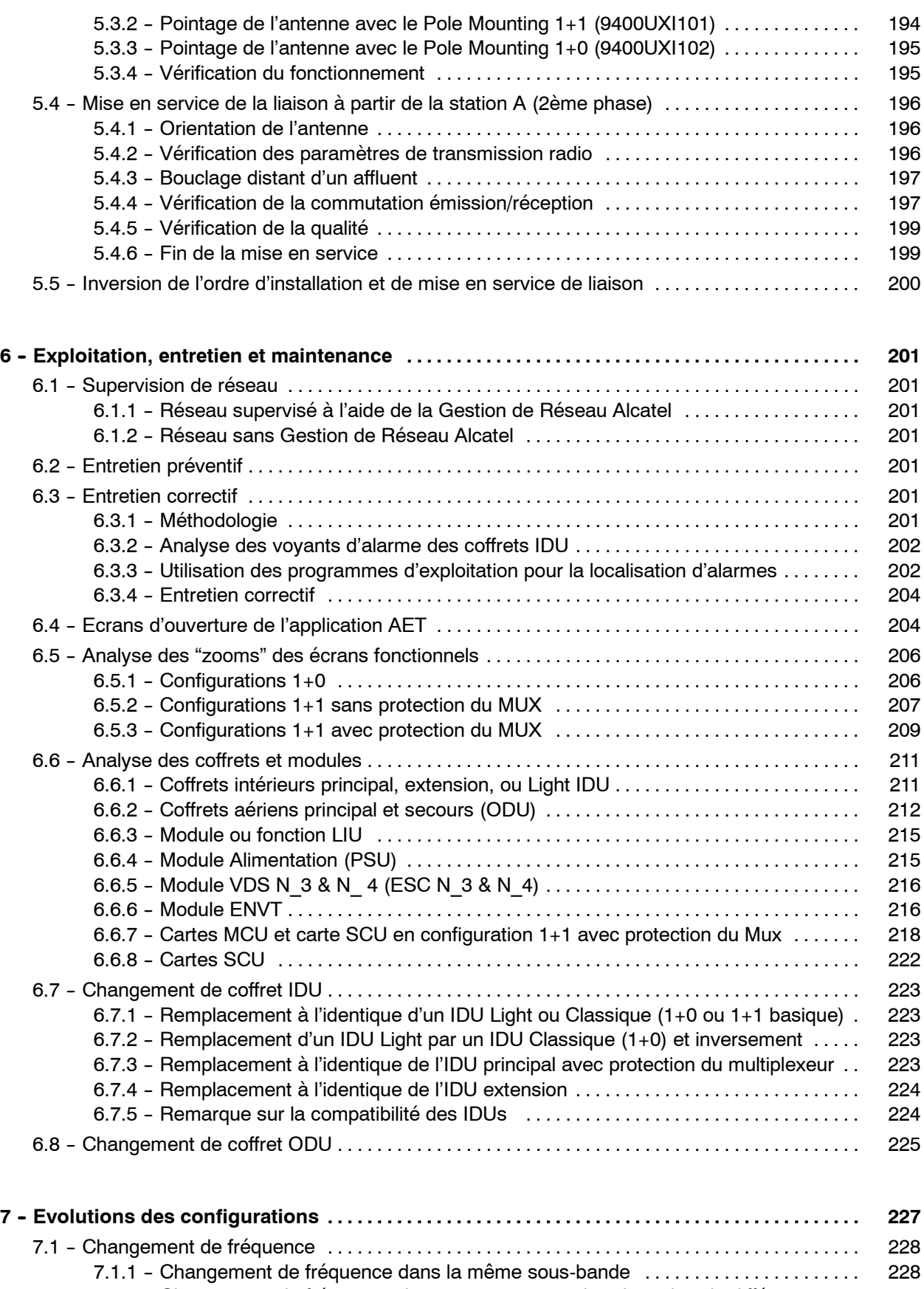

## **ALCATEL**

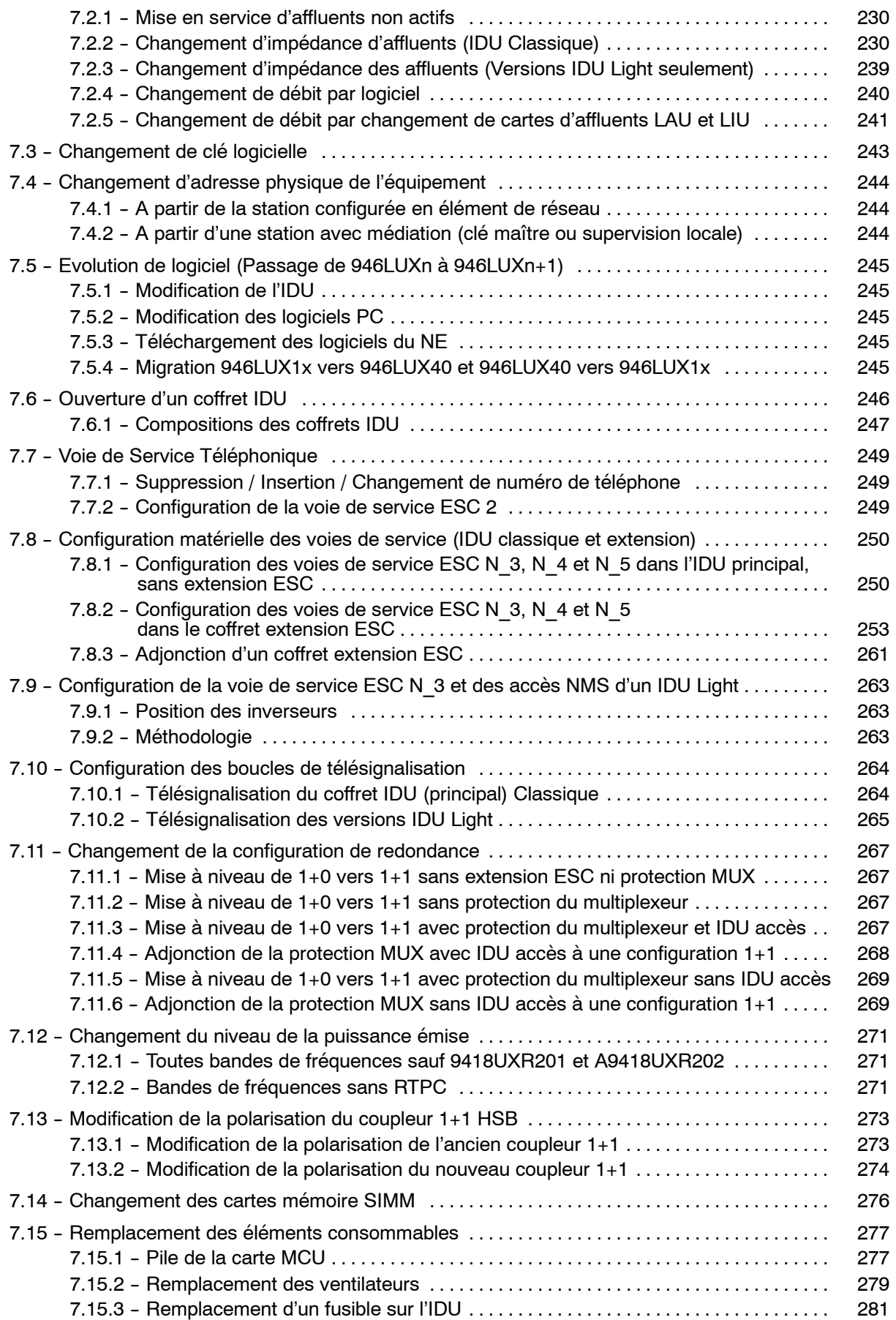

## **V<br>ALCATEL**

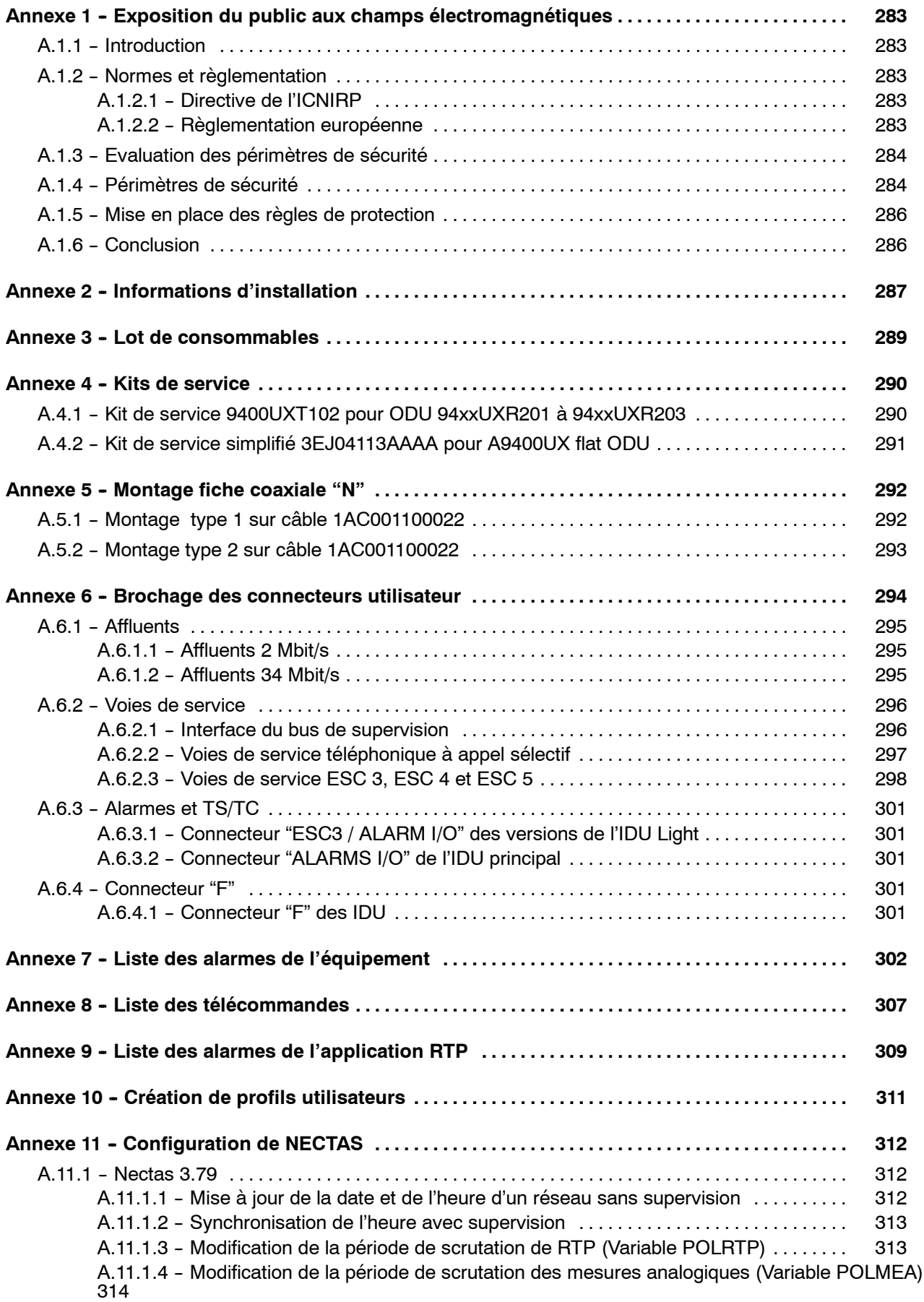

## **ALCATEL**

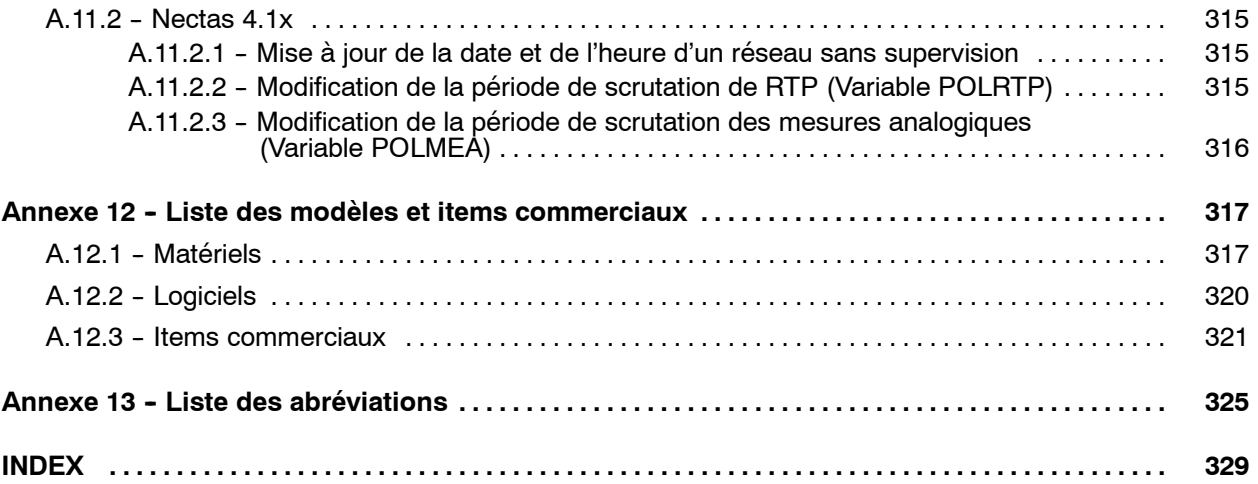

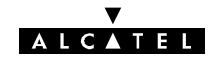

PAGE LAISSEE EN BLANC INTENTIONNELLEMENT

## <span id="page-14-0"></span>**1 -- Avant-propos**

## **1.1 -- Présentation du manuel**

Ce manuel s'adresse à des utilisateurs ayant une bonne connaissance de l'exploitation et de l'installation des faisceaux hertziens ainsi que de l'utilisation d'un micro-ordinateur PC équipé de Windows™. Il a pour vocation d'aider à une prise en main rapide de l'équipement. Il ne se substitue pas à des prestations de formation que nous pouvons vous proposer pour répondre à votre besoin.

Ce manuel est organisé en sept chapitres suivis d'une série d'annexes et d'un index.

- **Avant-Propos**
- **-- Présentation de l'équipement**
- **-- Installation**
- **-- Logiciel de configuration et d'exploitation**
- **Mise en service**
- **-- Exploitation, entretien et maintenance**
- **Evolution des configurations**
- **Annexes**
- **-- Index**

#### **1.2 -- Utilisation du manuel**

Ce manuel permet de mettre en service et d'exploiter de manière nominale l'équipement décrit.

L'utilisateur de ce manuel devra toujours le lire conjointement avec le document de "Mise à jour" éventuellement joint, afin de prendre en compte les dernières évolutions de l'équipement.

#### **Mise à jour du manuel**

Cette édition du manuel documente la version du matériel et du logiciel, dont l'indice d'état est supérieur ou égal à ceux indiqués dans **l'annexe 12.**

Dans le cas où une évolution sur le matériel change le contenu de ce manuel, la modification s'y rapportant est insérée dans le document **"mise à jour"** portant le même numéro de référence mais de code type VE (au lieu de TQ).

Lorsque le nombre ou l'ampleur des modifications le justifie, celles-ci sont intégrées dans le corps du manuel dont l'indice est accru.

#### **Versions antérieures à cette édition**

Sur demande, Alcatel peut vous fournir une version antérieure de cette notice.

**Nota** : MS-DOS, MICROSOFT et WINDOWS sont des marques déposées de Microsoft Corporation.

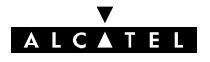

### <span id="page-15-0"></span>**1.3 -- Consignes de sécurité**

#### **1.3.1 -- Règles générales**

**Les règles de sécurité énoncées ci-après doivent être appliquées par l'installateur et l'exploitant. ALCATEL dégage sa responsabilité en cas de non respect de ces règles par le client.**

**Mise à la terre de l'équipement :** pour les équipements de classe 1, veiller à connecter le conducteur de terre du cordon d'alimentation de l'appareil à un dispositif de mise à la terre approprié.

**NE PAS utiliser le matériel dans une atmosphère explosive ou en présence de gaz ou de vapeurs inflammables.**

**Pour éviter tout risque d'incendie :** remplacer les fusibles d'alimentation uniquement par des fusibles de mêmes caractéristiques.

**Tensions dangereuses :** Les utilisateurs ne doivent pas enlever les capots et blindages du matériel. Seul le personnel de maintenance qualifié peut effectuer une intervention sur le matériel selon les procédures présentées dans ce manuel.

**NE PAS faire fonctionner un équipement qui semble endommagé.** Chaque fois que les dispositifs de sécurité de l'équipement risquent d'être dégradés, COUPER L'ALIMENTATION et ne pas utiliser le matériel avant que le personnel de maintenance qualifié ait pu vérifier que la sécurité est opérationnelle. Si nécessaire, retourner l'équipement au Service Après Vente pour maintenance et réparation.

**NE PAS changer des composants ou modifier l'équipement.** Retourner si besoin l'équipement au Service Clients pour maintenance et réparation.

Chaque coffret IDU principal comporte une pile au lithium assurant la sauvegarde d'informations. Cette pile doit être changée tous les 7 à 10 ans, lorsque la mémoire d'inventaire distant est vide après une coupure d'énergie (Voir la procédure au paragraphe 7.15.1).

#### **ATTENTION**

Il y a danger d'explosion s'il y a remplacement incorrect de la pile.

Remplacer uniquement avec une pile du même type :

**M4T28--BR12SH1** Fournisseur : STMicroelctronics

Respecter les normes nationales en vigueur pour la mise au rebut des piles usagées.

Ne pas jeter au feu, ne pas recharger.

#### 1.3.2 - Symboles

#### 1.3.2.1 - Symboles de danger

Lorsque les ensembles et les modules sont dotés d'étiquettes d'avertissement, il est extrêmement important de suivre leurs indications.

Ces étiquettes sont destinées à signaler une situation dangereuse ; elles peuvent contenir n'importe quel symbole standard ou n'importe quel libellé considéré comme nécessaire pour protéger les utilisateurs et le personnel.

Les situations de danger et les symboles les plus fréquents sont les suivants :

#### **Danger ou avertissement général**

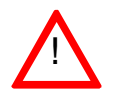

! Invite l'opérateur à se référer au manuel

#### **Tensions électriques dangereuses**

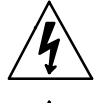

A proximité de tensions dangereuses (> 42,4 V crête; 60 V en continu ; niveau d'énergie ≥ 240 VA) on trouve l'étiquette d'avertissement ci-contre

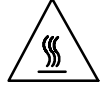

Présence d'éléments très chauds

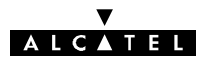

#### <span id="page-16-0"></span>**1.3.2.2 -- Symboles de terre**

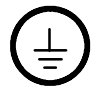

Borne de raccordement du connecteur de protection associé au câblage d'alimentation

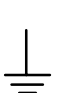

Marquage des autres bornes de mise à la terre

#### 1.3.2.3 - Autres symboles

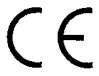

Conformité aux normes européennes

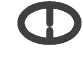

Fréquence émission : vérifier application selon normes en vigueur dans le pays.

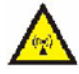

Alerte au rayonnement

#### **1.3.3 -- Symboles utilisés dans la documentation**

Ces symboles alertent le lecteur sur un risque possible. Ils indiquent :

- la cause et le type de danger,
- les conséquences possibles.
- -- l'action préventive.

#### **1.3.3.1 - Avertissement**

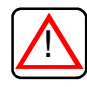

#### protection des personnes,

- avertissement sur une situation dangereuse possible,
- danger de mort ou de blessure grave.

#### **1.3.3.2 -- Précautions**

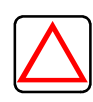

#### protection des équipements,

- avertissement concernant un procédé, une manipulation, ou des conditions **pouvant être dangereuses** pour le matériel ou son environnement,
- danger de détérioration du matériel ou de son environnement ; perte définitive de données possible.

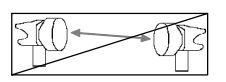

Ce symbole, placé au début de la description d'une intervention indique que celle-ci entraîne la coupure momentanée de la liaison.

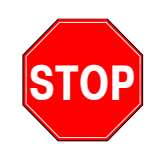

Ce symbole, placé au début de la description d'une intervention indique que celle-ci ne peut se poursuivre sans connaître les caractéristiques complètes contenues dans la fiche des stations concernées.

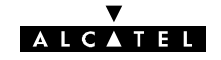

#### <span id="page-17-0"></span>**1.3.4 -- Certificats de conformité à la norme de sécurité Européenne**

#### **DECLARATION DE CONFORMITE**

Nous.

**ALCATEL CIT** 5 rue Noël Pons 92734 Nanterre Cedex **France** 

Déclarons, sous notre entière responsabilité, que les produits

#### Station Terminale ALCATEL 9400 LX, LX/UX, et UX

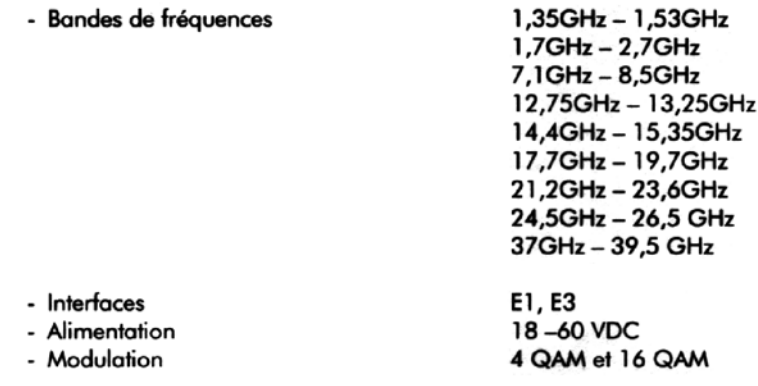

concernés par la présente déclaration sont, lorsqu'ils sont installés, maintenus selon

- les "règles de l'art",
- les prescriptions du constructeur,

et exploités dans les conditions normales d'utilisation,

en conformité avec les exigences de la Directive Européenne suivante :

1999/5/CE du 09 mars 1999, annexe III, (Directive sur les équipements hertziens et les équipements terminaux de télécommunications : Directive R&TTE).

- CEM : ETSI EN 301 489 1 & 4 (version 1.2.1)
- SAFETY: EN 60950 (1992 + A1 + A2 + A3 + A4)  $\bullet$
- RADIO: EN 301 751 V1.1.1 (2000-12)  $\bullet$
- ETSI standards: EN 300 197, EN 300 198, EN 300 431, EN 300 630, EN 300 633, EN 301 216, EN 301 128

#### Les essais ayant permis d'établir le présent certificat ont été effectués par

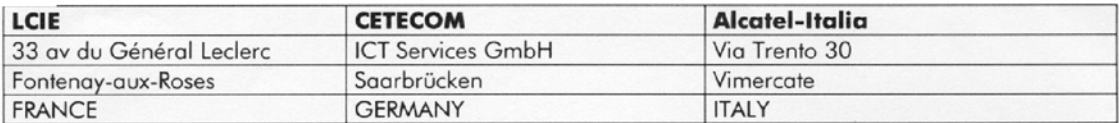

**M. PEROCHE ALCATEL-CIT Quality Department** 

**P. FOUET WTD/F Quality Department** 

6 février 2003

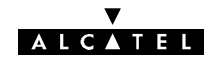

#### **DECLARATION OF CONFORMITY**

ALCATEL CIT We. 10, rue Latécoère 78141 Vélizy Cedex France

Declare, under our sole responsibility, that the product

#### ALCATEL 9400 UX flat ODU

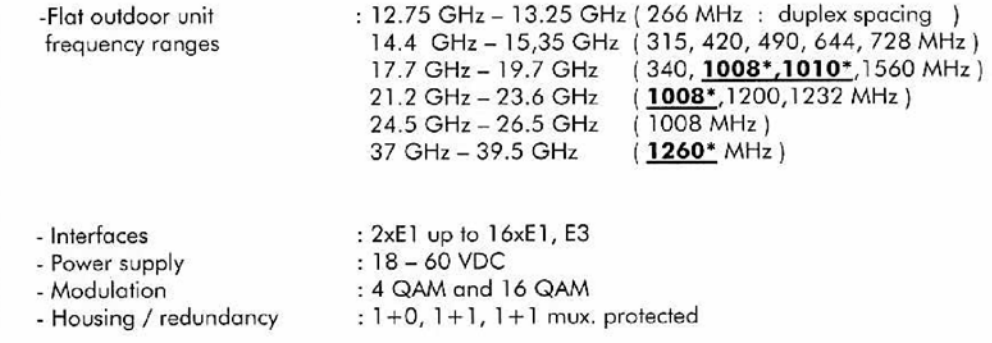

to which this declaration relates is in conformity, provided that it is installed and maintained in accordance with:

the "state of the art",

manufacturer's instructions,

and used under normal conditions,

with the requirements of the following European Directive :

1999/5/CE of 09 March 1999, ( Directive on radio equipment and telecommunications terminal equipment : R&TTE Directive ).

#### Applicable standards and recommendations under the scope of this Directive

- $-$  EMC : ETSI EN 301 489 - 1 & 4,
- SAFETY : EN 60950,
- RADIO : ETSI EN 301 751 (ETSI EN 300 197 & 198, ETSI EN 301 128, ETSI EN 300 431),
- HEALTH : ICNIRP recommendations, EN 50 385.

#### Notes:

- all these applicable standards are harmonized and conformity assessment procedure is compliant with Annex III of the Directive

- (\*): in addition on a voluntary basis, as per Annex IV, CETECOM (Notified Body No 0682) is sollicited. Expert Opinions, hereafter listed, relate to the above stated configurations ( bold and underlined duplex spacing figures ) :

E814208R-EO, E814209R-EO, E814210R-EO.

**Y. DERRIEN** Vélizy, 31 May 2005 Quality Dire A9400UX flat ODL 02.00 Applicable edition dated 31 May 2005 Ed **WTD** 3CC12980AAAA EU BJA  $2/2$ 

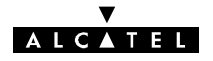

#### <span id="page-19-0"></span>**1.3.5 -- Eco--Déclaration**

Product environmental attributes declaration form according to ECMA-TR/70

Small and Medium Capacity Digital Microwave Link 9400 UX

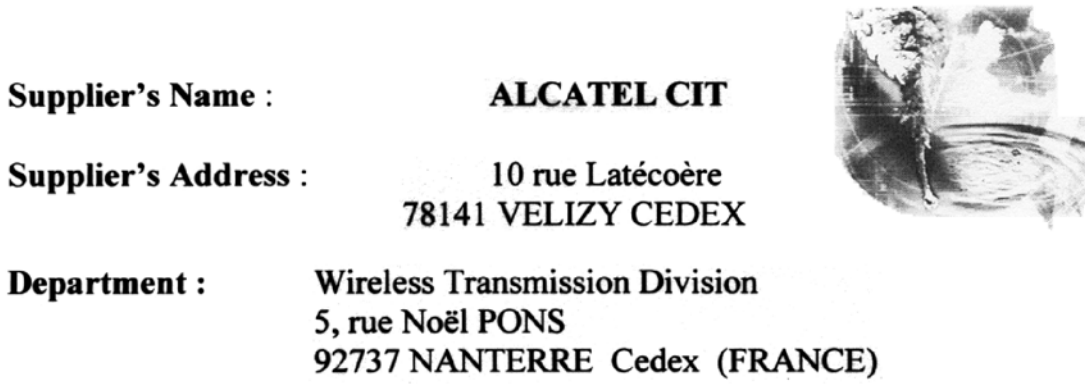

Declares (based on product specification or tests results obtained from sample testing that the product :

**Product Name: 9400 UX** 

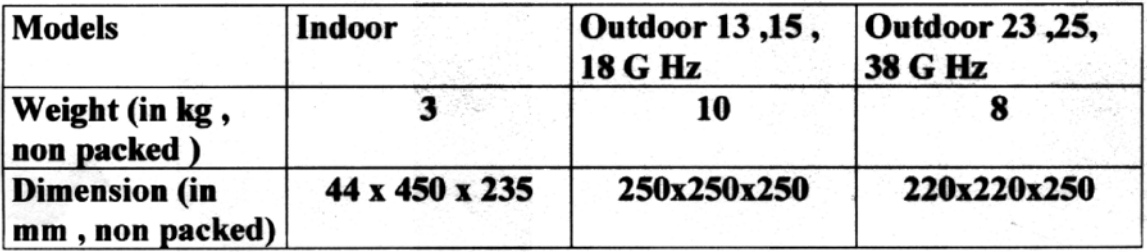

Conforms to the environmental specifications, as listed in the **Eco-declaration below.** 

> Name, function & signature of Authorized person

Vélizy, 2003/01/20

M. PEROCHE **ALCATEL CIT Quality Director** 

Level

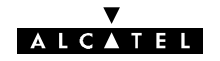

#### <span id="page-20-0"></span>**1.3.6 -- Exposition du public aux champs électromagnétiques**

La protection du public vis à vis des champs électromagnétiques rayonnés par l'antenne de l'émetteur 9400UX est l'une des exigences essentielles de la directive R&TTE. Une évaluation des mesures de sécurité à mettre en oeuvre est présentée en Annexe 1.

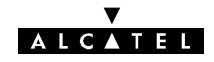

PAGE LAISSEE EN BLANC INTENTIONNELLEMENT

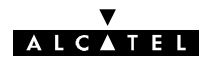

## <span id="page-22-0"></span>**2 -- Présentation de l'équipement**

## **2.1 -- La famille Alcatel 9400**

La famille Alcatel 9400 de systèmes de faisceaux hertziens numériques point-à-point est conçue pour répondre aux différents besoins en transmission numérique des réseaux publics et privés dans une large gamme d'applications.

Elle couvre la plage de fréquence de 13 à 38 GHz,ce qui permet de satisfaire le plus large éventail de conditions de propagation ainsi que des configurations de réseau apportant une plus grande efficacité du spectre dans la bande 13 à 38 GHz en version 16QAM.

Elle offre les capacités suivantes :

 $2x2$ ,  $4x2$ ,  $8x2$ ,  $16x2$ ,  $34+2$  Mbit/s avec une modulation  $4QAM$  et  $8x2$ ,  $16x2$ ,  $34+2$  Mbit/s avec une modulation 16QAM.

Des systèmes de la famille Alcatel 9400 UX sont actuellement en service partout dans le monde dans :

- -- des réseaux cellulaires ;
- des réseaux fixes d'accès des opérateurs publics ou CLEC (Competitive Local Exchange Carrier), dont :
	- $\bullet$  l'infrastructure des réseaux IP sans fil
	- l'accès direct complémentaire point-à-point des réseaux LMDS (Local Multipoint Distribution Services)
- des réseaux privés :
- ainsi que dans des réseaux de distribution, réseaux de sécurité/défense, ...

Les distances typiquement couvertes sont :

- de 5 à 30 km pour les hyperfréquences (13 à 18 GHz) ;
- de quelques centaines de mètres jusqu'à 10 km pour les fréquences millimétriques (23 à 38 GHz).

#### **2.1.1 -- Description simplifiée**

#### **2.1.1.1 -- Généralités**

Le A9400 UX est en tous points conforme aux normes internationales dans les bandes de 13, 15, 18, 23, 25 et 38 GHz ; les séparations possibles entre les fréquences d'émission et de réception sont fonction de la réglementation nationale.

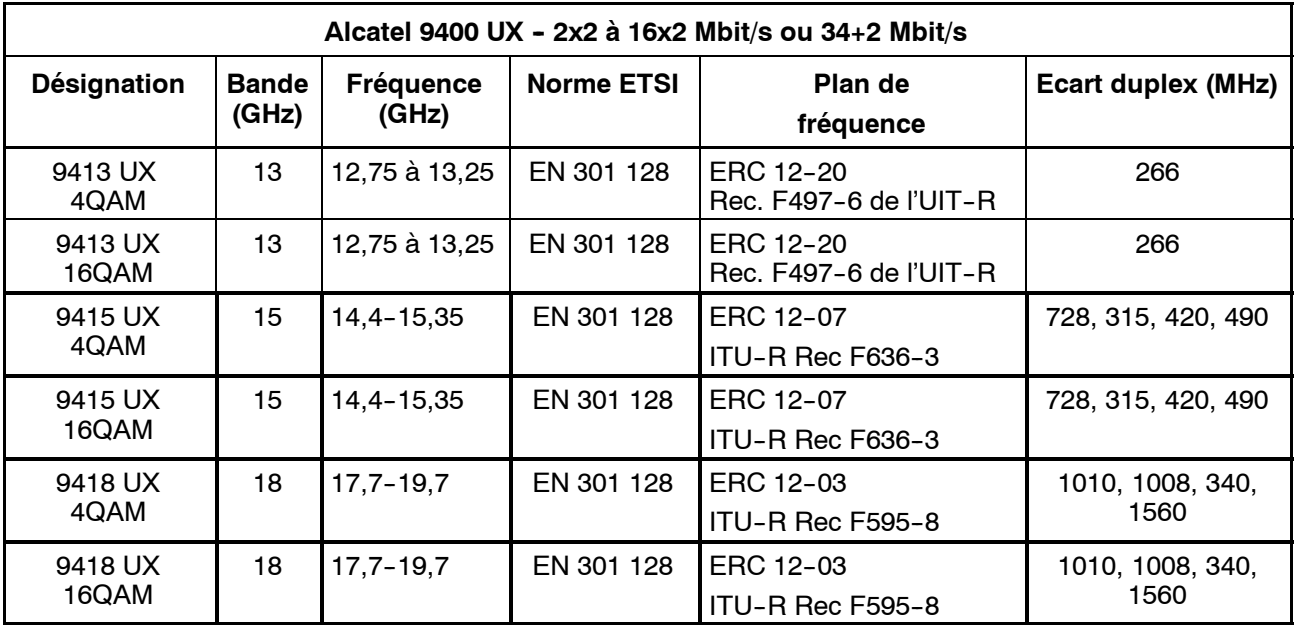

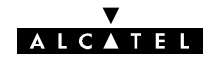

<span id="page-23-0"></span>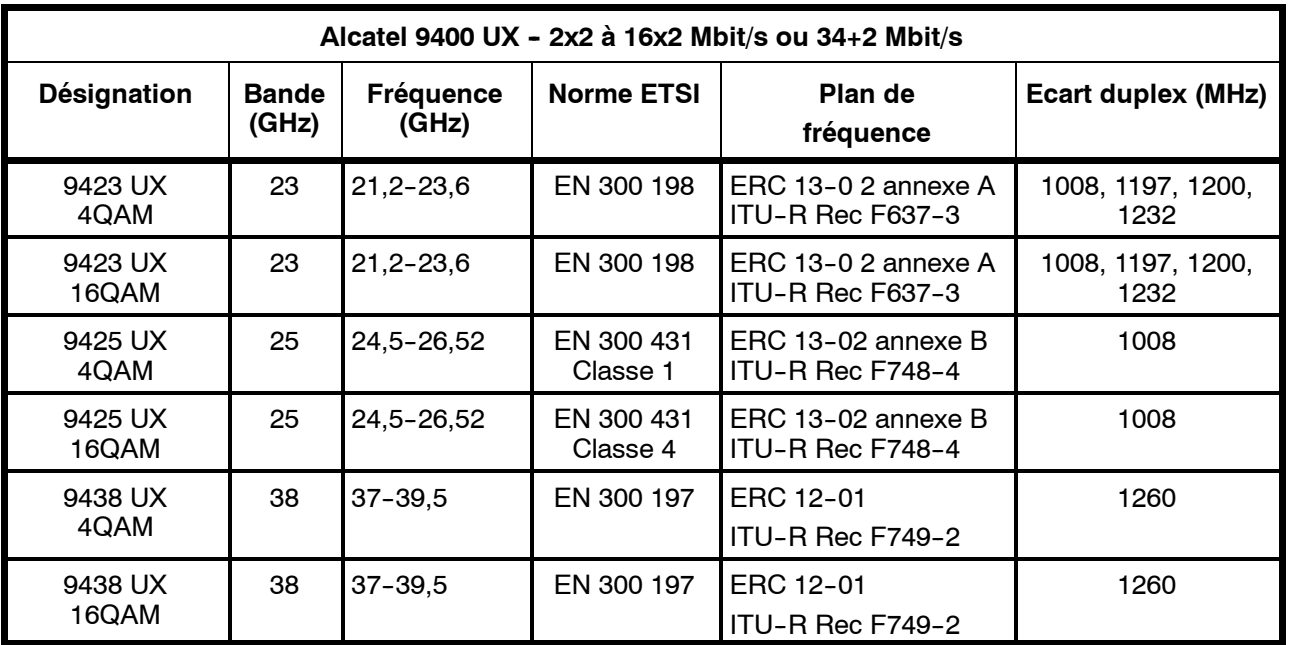

\* Consulter l'usine pour d'autres séparations

Le système Alcatel 9400 UX se caractérise par son utilisation efficace du spectre (occupation minimale de bande HF pour une capacité donnée). L'efficacité est optimisée par l'emploi d'une modulation 4 QAM ou 16 QAM (modulation d'amplitude en quadrature à 4 états ou 16 états) avec filtrage numérique, assurant la conformité aux masques de spectre de l'ETSI et aux exigences concernant les émissions parasites (ERC Rec. 74-01).

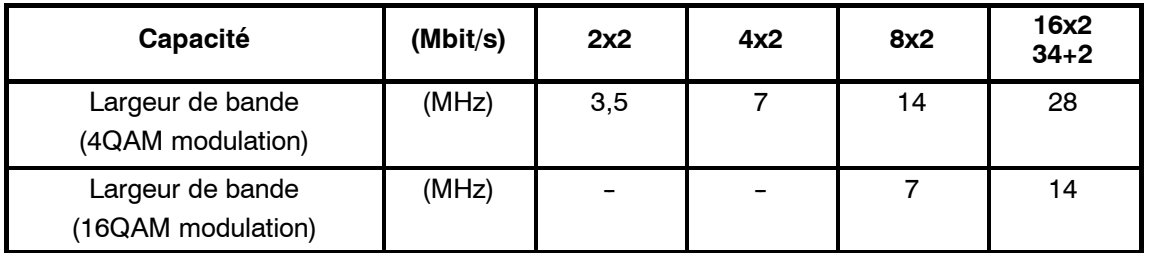

#### **2.1.2 -- Configurations**

#### **2.1.2.1 - Configuration sans protection**

L'Alcatel 9400 UX sans protection (1+0) se compose des éléments suivants :

- -- un coffret extérieur **(ODU)** qui comporte l'émetteur--récepteur complet (modem, unités HF, filtre de branchement) et une antenne intégrée ou séparée. L'ODU est indépendant de la capacité.
- un coffret intérieur (IDU) qui assure le traitement en bande de base et offre des interfaces aux affluents ainsi que des voies de service et de supervision.

L'IDU est indépendant de la fréquence (même coffret de 13 à 38 GHz).

Différentes versions du coffret IDU existent selon la configuration du système :

- la version économique (Light) est disponible pour la configuration 1+0 jusqu'à 4X2 Mbit/s
- la version classique permet toutes les configurations (1+0, 1+1, capacité jusqu'à 16x2 Mbit/s ou 34+2 Mbit/s ).

Ces deux versions de l'IDU sont compatibles avec le même ODU et peuvent être mélangés dans un même réseau.

un câble coaxial unique d'une longueur pouvant aller jusqu'à 300 m.

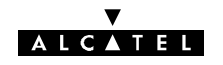

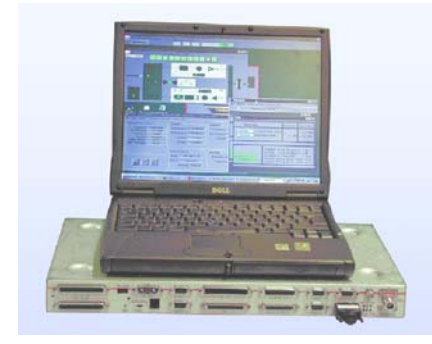

Coffret principal IDU et poste d'exploitation Coffret ODU du 9400 UX sur mât, avec antenne intégrée de 30 cm

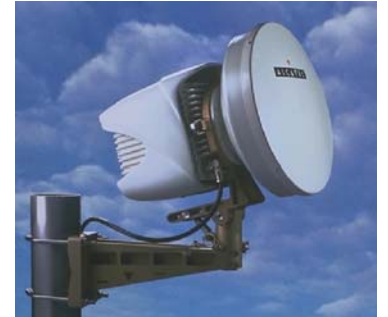

Coffret nouvelle génération 9400UX flat ODU

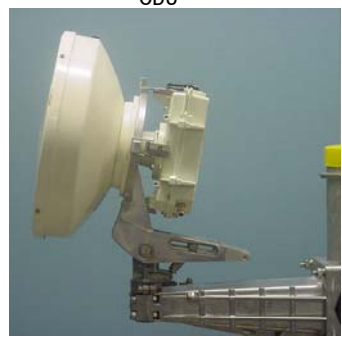

*Figure 1 - Configuration 1+0 du 9400 UX*

#### **2.1.2.2 -- Configurations avec protection**

Deux types de problème peuvent affecter la disponibilité d'une liaison hertzienne : des défauts d'équipement et des problèmes de propagation.

Les configurations de protection 1+1 permettent d'augmenter la disponibilité de la liaison par rapport à la configuration 1+0, en ajoutant des fonctions redondantes à l'IDU et à l'ODU afin :

- -- de sécuriser la liaison en cas de défaut fugitif (alarme provisoire) ou définitif (panne d'équipement) ;
- -- d'améliorer les performances de propagation des équipements (dans certaines configurations du coffret ODU seulement).

Les configurations 1+1 prévoient le basculement automatique sans erreur du récepteur.

Si la liaison est protégée, le trafic auxiliaire et les voies auxiliaires sont automatiquement protégés aussi.

Différentes configurations de protection sont disponibles avec les applications suivantes :

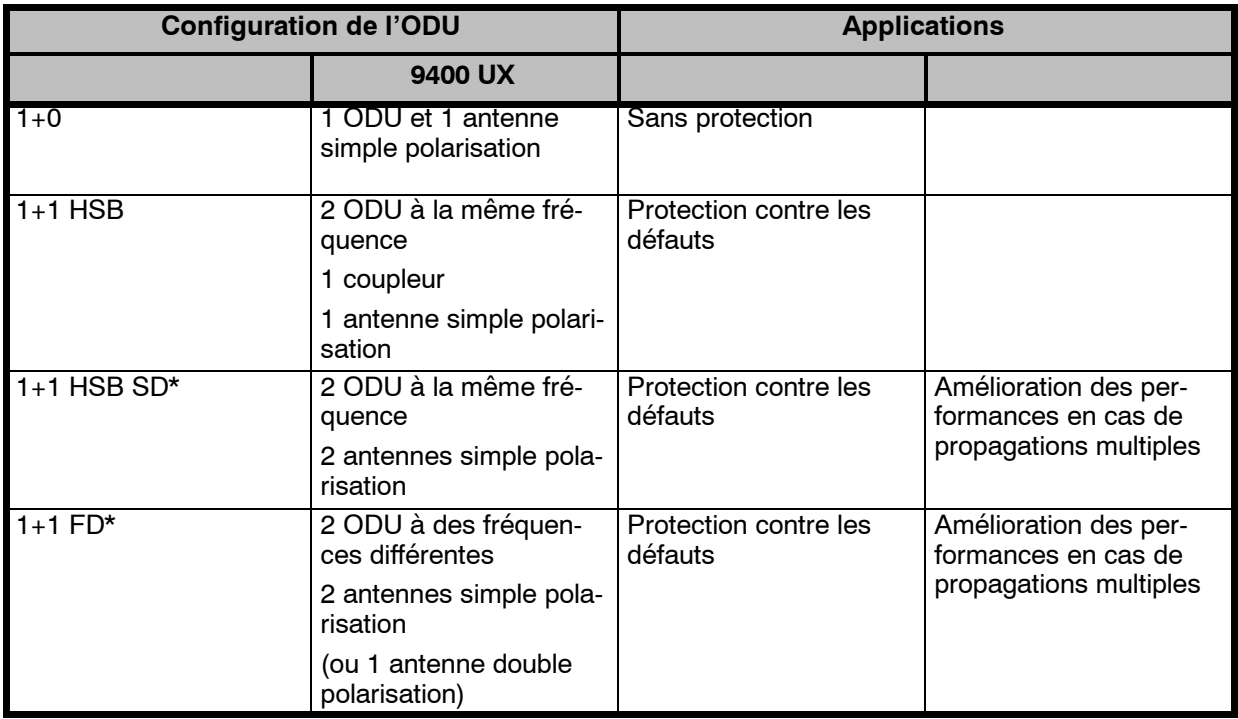

\*SD : diversité d'espace ; FD : diversité de fréquence.

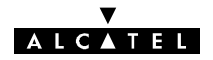

<span id="page-25-0"></span>Ces configurations de l'ODU s'utilisent avec l'une des configurations suivantes de l'IDU :

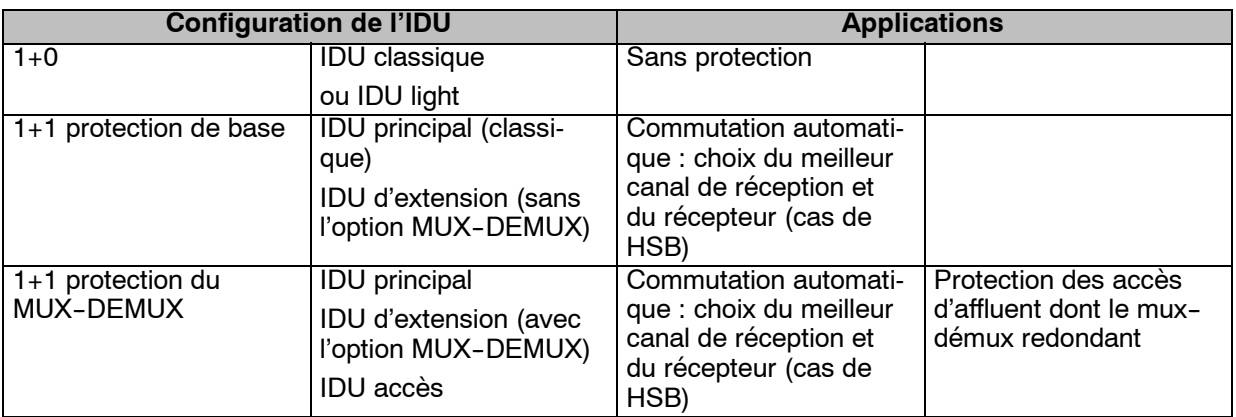

#### **2.1.3 -- Caractéristiques des équipements Alcatel 9400 UX**

#### **2.1.3.1 - Souplesse**

#### **Fréquence choisie par logiciel**

L'agilité sur le terrain du 9400 UX est assurée par un plan de fréquence partagé en quatre sous--bandes (pas du synthétiseur 250 kHz). Un maximum de 4 ODU différents couvrent toute la plage de fréquence.

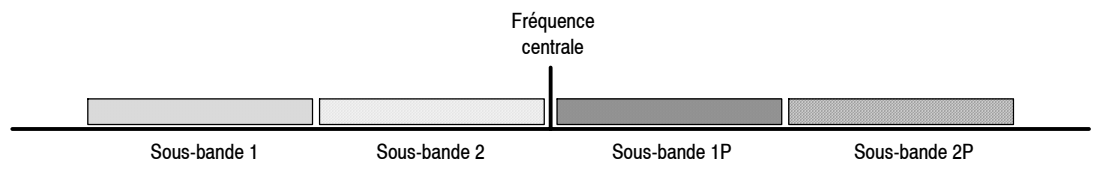

*Figure 2 - Décomposition en sous-bandes*

L'oscillateur local HF synthétisé commandé par logiciel facilite le changement de fréquence.

#### **Capacité gérée par logiciel**

Le 9400 UX assure une agilité unique en capacité, gérée par logiciel, jusqu'au débit maximal. Ce débit maximal peut être ajusté entre 2x2 Mbit/s et 16x2 Mbit/s à l'aide de la clé logicielle appropriée.

La capacité du système peut être réglée par logiciel entre 2x2 Mbit/s et le débit maximal autorisé par la clé logicielle.

En outre, pour augmenter la capacité, il suffit de changer la clé logicielle sans modifier le matériel.

#### **Réglage de la puissance d'émission**

Dans certains cas, il convient de réduire la puissance d'émission de l'équipement pour diminuer les interférences vers d'autres liaisons en cas de bonds de très courte distance. Cette possibilité rend le réseau plus souple et augmente la réutilisation des fréquences.

Il existe différents moyens pour régler la puissance d'émission en fonction des bandes de fréquence :

- -- à 13 GHz (3CC09297Axxx), 15 GHz (3CC08880Axxx et 3CC08978Axxx) et 18 GHz ; insertion d'atténuateurs fixes (de 3, 6 ou 10 dB) du côté émission dans le coffret ODU.
- pour le 13 GHz 4QAM (3CC11737Axxx) et 16QAM (3CC11736Axxx), le réglage logiciel de la puissance d'émission dans une plage de 20 dB par pas de 1 dB peut être proposé (sous forme de clé logicielle en option avec l'IDU classique ou intégré à l'IDU Light).
- pour le 15 GHz 4QAM (3CC12979Axxx), le réglage logiciel de la puissance d'émission dans une plage de 30 dB par pas de 1 dB peut être offert (sous forme de clé logicielle en option avec l'IDU classique ou intégré à l'IDU Light).
- pour les ODU 94xxdans les bandes millimétriques (23 à 38 GHz), le réglage logiciel de la puissance d'émission dans une plage de 30 dB par pas de 1 dB pour le 4QAM et 20 dB par pas de 1 dB pour le 16QAM peut être proposé (sous forme de clé logicielle en option avec l'IDU classique ou intégré à l'IDU Light).

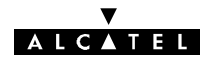

pour toutes bandes de fréquence de l'ODU nouvelle génération référencé A9400 UX flat ODU en 4 et 16QAM , le réglage logiciel de la puissance d'émission dans une plage de 30 dB par pas de 1 dB peut être proposé via l'option de la clé logicielle.

#### **Paramètres de la clé logicielle**

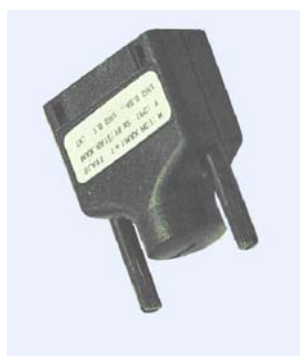

*Figure 3 - Clé logicielle*

La clé logicielle utilisée avec le coffret IDU classique assure la souplesse de paramétrage de la configuration de l'équipement et des options :

- définition de la configuration maximale :  $1+0$  ou  $1+1$  ;
- -- définition de la capacité maximale : 2x2 Mbit/s jusqu'à 16x2 Mbit/s ;
- -- définition de la plage de fréquence d'émission (de 7 à 40 GHz par défaut, mais configurable sur demande expresse du client) ;
- autorisation de l'option de réglage de la puissance d'émission (toutes bandes sauf 18 GHz),
- autorisation de l'option de médiation intégrée (maître ou esclave) :
- autorisation de la fonctionnalité optionnelle de poste d'exploitation distant.
- -- autorisation du passage en modulation 16QAM pour l'ODU A9400 UX flat ODU.

Le coffret IDU Light se caractérise par une configuration intégrée fixe (sans clé logicielle amovible) :

- $-$  configuration maximale :  $1+0$  :
- capacité : de 2x2 Mbit/s à 4x2 Mbit/s ;
- option de réglage de la puissance d'émission validée (toutes bandes sauf 18 GHz),
- option de médiation intégrée avec supervision d'un seul élément de réseau;
- -- fonctionnalité optionnelle de poste d'exploitation distante validée.

#### **Codage de l'identification de la liaison**

Le grand nombre de liaisons hertziennes, surtout en zone urbaine, pose le problème des perturbateurs éventuels lors de la phase d'installation et de mise en service.

Le code d'identification de la liaison peut être inséré dans la trame numérique pour éviter la capture d'un signal perturbateur.

#### **2.1.3.2 -- Facilité d'installation**

Les systèmes Alcatel 9400 UX sont conçus pour faciliter l'installation et la mise en service rapides.

#### **Coffret ODU compact**

L'ODU (extérieur) est logé dans un coffret étanche (IP55) très compact et robuste ; il est livré avec pare--soleil assurant la protection des éléments électroniques dans les climats très chauds et très ensoleillés.

L'ODU (1 ou 2 selon la configuration 1+0 ou 1+1) se monte rapidement sur un mât approprié à l'aide de son système de fixation ( voir chapitre 3 )

La fixation spécifique est dotée d'un dispositif d'alignement très précis - préréglage et réglage fin en site et en azimut - pour faciliter le pointage de l'antenne intégrée. Une fixation très compacte sur mât est prévue pour la configuration 1+0 ; elle est commune aux faisceaux hertziens 9400 UX, de 13 à 38 GHz.

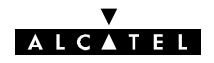

L'ODU du 9400 UX peut être employé avec une antenne intégrée de 300 mm ou de 600 mm de diamètre ou des antennes séparées si un diamètre supérieur est requis.

L'ODU se monte à l'aide de fixations rapides. Ce dispositif permet d'échanger l'ODU sans modifier l'alignement de l'antenne.

Il existe deux générations d'ODU. L'ODU nouvelle génération A9400 UX flat ODU est plus léger que ses prédécesseurs 94xxUXR201\* à 94xxUXR203\*. Il est compatible 4 et 16 QAM et se configure par software uniquement.

\* xx remplace la bande de fréquence du coffret Outdoor. Par exemple, un coffret référencé 9413UXR204 dépend de la bande de fréquence 13 GHz

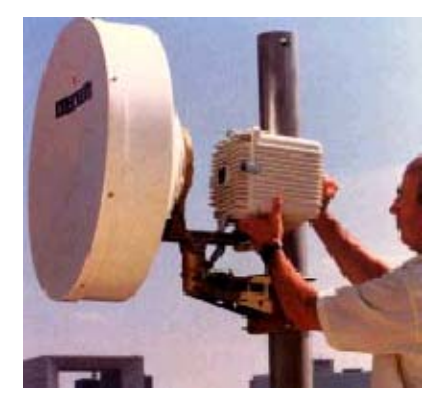

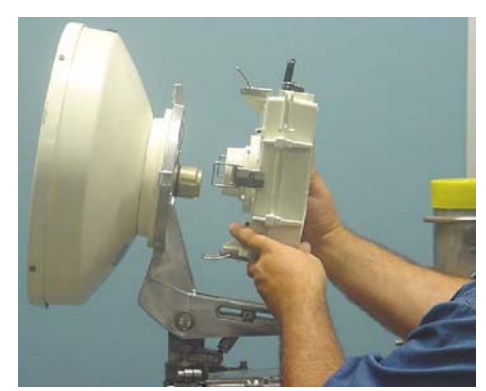

ODU A9400 UX flat ODU

ODU 94xxUXR201, 94xxUXR202 ou 94xxUXR203

#### *Figure 4 - Installation de l'ODU*

L'alignement de l'antenne se réalise facilement à l'aide du "Kit de Service" spécial. Raccordé à l'ODU, ce "Kit de Service" fournit le niveau du signal de réception et le raccordement à l'autre extrémité de la liaison par une voie téléphonique (le cas échéant).

#### **Différentes versions mécaniques de l'IDU**

Les dimensions compactes de l'IDU (classique ou Light) : largeur 19'', hauteur 1U, profondeur 235 mm, facilitent son installation en baie classique de 19'' et permet d'économiser la place dans des endroits resserrés tels que les abris ou les stations de base des réseaux cellulaires ou LMDS.

L'IDU 19'' peut également se poser sur une table.

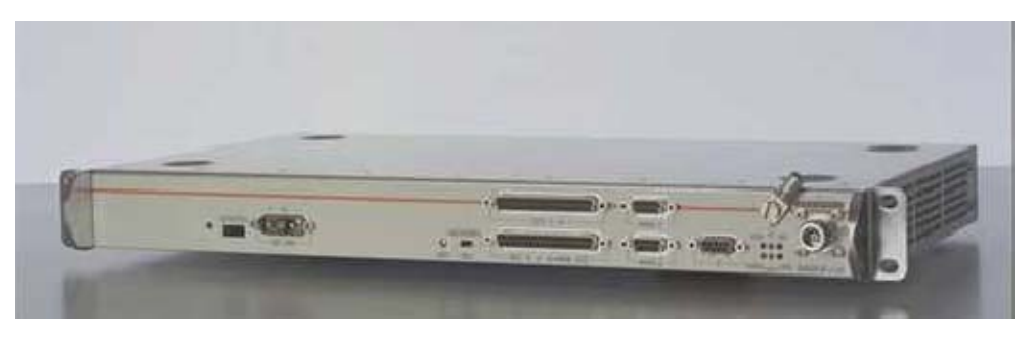

*Figure 5 - IDU 19" Light*

#### **Câble coaxial unique**

Un seul câble coaxial d'une longueur maximale de 300 m relie l'ODU à l'IDU, ce qui laisse une grande souplesse pour l'installation de l'émetteur--récepteur et de l'antenne.

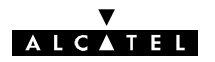

#### **Mise en service simplifiée**

Tous les essais classiques de recette sur site peuvent être réalisés à partir d'un seul PC pour la mise en service de la liaison, en bénéficiant au maximum des fonctionnalités intégrées de supervision :

- mesure permanente des performances et vue synthétique globale des alarmes ;
- nombreuses possibilités de rebouclage en bande de base ;
- générateur intégré PRBS et compteur d'erreur.

Le côté émission comporte un générateur intégré de séquences de bits pseudo-aléatoires (PRBS) permettant l'insertion d'un signal de test standard pour les mesures de taux d'erreur binaire, afin de faciliter la mise en service. La mesure du taux d'erreur est effectuée par un logiciel d'application disponible sur le PC. Le générateur PRBS peut être activé à distance.

#### **2.1.3.3 -- Caractéristiques du logiciel**

Le terminal 9400 UX comporte une interface F à un poste d'exploitation qui permet la surveillance des alarmes, les mesures de performance ainsi que la configuration des équipements.

L'élément de réseau Alcatel 9400 UX offre en standard un ensemble d'applications, énumérées ci--après, qui simplifient les essais, l'exploitation et la maintenance des équipements :

- "Fonctions Administratives"
	- selon les besoins de l'opérateur, différents profils d'utilisateur peuvent être créés, associés à un mot de passe permettant d'accéder ou non aux applications (en lecture seule ou lecture/écriture) ;
- "Paramètres d'Installation" et "Paramètres Opérationnels"
	- $\bullet$  déclaration des paramètres matériels de l'ODU et de l'IDU : type de configuration avec ou sans protection, bande de fréquence, nombre d'affluents, présence d'options…
	- configuration : de la capacité, du code d'identification de la liaison, des fréquences d'émission et de réception, de la puissance d'émission si disponible par logiciel, du brassage des affluents à 2 Mbit/s…
- "Alarmes, Télésignalisations et Télécommandes" (TS/TC)
	- possibilité d'activer ou de désactiver les télésignalisations d'alarmes ;
	- possibilité de configurer les alarmes en tant qu'alarmes urgentes ou non urgentes ;
	- $\bullet$  le logiciel affiche la vue synthétique des alarmes urgentes, non urgentes et en attente surveillées (qui sont également disponibles par boucle sèche) ;
	- possibilité de régler le seuil de déclenchement des alarmes :
	- possibilité de configurer des télécommandes dont : rebouclages, commutation manuelle, coupure d'émission…
- "Mesures des Performances G821"(sauf LUX40).
	- S contrôle de la qualité de la liaison : secondes erronées, secondes sévèrement erronées, secondes indisponibles.
- "Paramètres de Transmission Radio"
	- puissance d'émission et de réception, taux d'erreur, diagnostic initial des alarmes d'émission et de réception.

Sous forme d'extension, l'élément de réseau offre un ensemble d'applications avancées permettant la gestion plus approfondie des équipements :

- "Inventaire distant"
	- l'inventaire distant permet de lire les informations donnant l'identification complète de l'élément de réseau choisi (IDU ou ODU) : numéro de série, date de fabrication, référence et indice de révision du logiciel et du matériel.

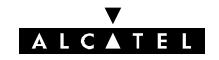

- "Mesures des performances G784", comprenant G826
	- S cette application permet l'analyse des performances des points terminaux supportés par l'élément de réseau conformément à la Recommandation G784 de l'UIT--T.
- "Mémoire de Maintenance"
	- l'application mémoire de maintenance permet de consulter tous les événements horodatés mémorisés par l'équipement en l'absence du poste d'exploitation.
- "Mesures analogiques"
	- cette application consiste à réaliser des mesures aux différents points de mesure et à les afficher sur l'écran : puissance mini de réception, puissance actuelle de réception, taux d'erreur maximal, taux d'erreur actuel, état des tensions secondaires d'alimentation…

#### **2.1.3.4 -- Gestion de réseau**

Les solutions de gestion de réseau qui sont proposées, reposent sur un concept avancé offrant les avantages suivants :

#### **Vue synthétique globale**

Le système de gestion offre une vue synthétique globale, affichant en temps réel la synthèse des alarmes du réseau entier, ainsi qu'une ligne de synthèse de chaque élément du réseau. Cette fonctionnalité facilite le dépannage rapide et efficace.

#### **Vue de l'élément de réseau**

Par la ligne de synthèse d'un élément de réseau, on peut obtenir le détail du terminal choisi afin d'en réaliser le dépannage avancé à l'aide de l'application des alarmes, télésignalisations et télécommandes.

#### **Gestion par poste d'exploitation distant**

On peut mettre en œuvre une fonction de médiation distante sur un élément de réseau Alcatel 9400 (en configuration esclave). A partir du poste d'exploitation relié à l'élément distant, l'opérateur reçoit la vue globale du réseau et peut réaliser les mêmes opérations de supervision qu'à partir du poste d'exploitation relié à l'équipement de médiation intégré (alarmes, configurations…).

Le poste d'exploitation relié à l'équipement de médiation et le poste d'exploitation distant peuvent fonctionner simultanément. Les conflits d'accès sont gérés au niveau de l'équipement de médiation.

La fonctionnalité de médiation distante est disponible sous forme d'une option logicielle particulière (offerte en standard avec l'IDU Light).

Jusqu'à 2 postes d'exploitation distants peuvent fonctionner simultanément dans le réseau.

Pour les réseaux comportant jusqu'à 64 éléments de réseau (appelés " grappe "), une solution autonome appelée fonctionnalité de médiation intégrée est proposée.

Elle permet d'afficher la vue globale synthétique ainsi que celle de chaque équipement de la grappe (telle que décrite).

Les équipements suivants sont nécessaires pour assurer cette fonction :

- un terminal 9400 avec IDU classique équipé d'une clé logicielle maître (fonction de médiation intégrée)
- différents terminaux 9400 (en version IDU classique ou Light).

Une interface vers un niveau supérieur de gestion de réseau peut être proposée à l'aide :

- -- du réseau de gestion des télécommunications (TMN) Alcatel reposant sur le protocole RQ2 d'Alcatel, permettant la gestion des équipements Alcatel de transmission plésiochrones ou synchrones, offrant des fonctionnalités avancées de gestion de réseau ;
- ou d'une structure hiérarchique de gestion basée sur le nouveau protocole SNMP (protocole de gestion de réseau simple) assurant la gestion des équipements 9400 UX (dont également le 9470 LX/UX).

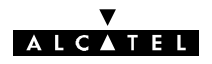

#### <span id="page-30-0"></span>**2.1.4 -- Configurations de capacités**

#### **2.1.4.1 - Version IDU Classique**

Les configurations de capacités dépendent :

- du type des cartes d'interface de ligne (LAU et LIU) implantées dans le ou les coffrets IDU,
- de la clé logicielle utilisée.

Le tableau ci-après résume les possibilités offertes en fonction des débits possibles du coffret IDU de l'équipement et du type de clé utilisé.

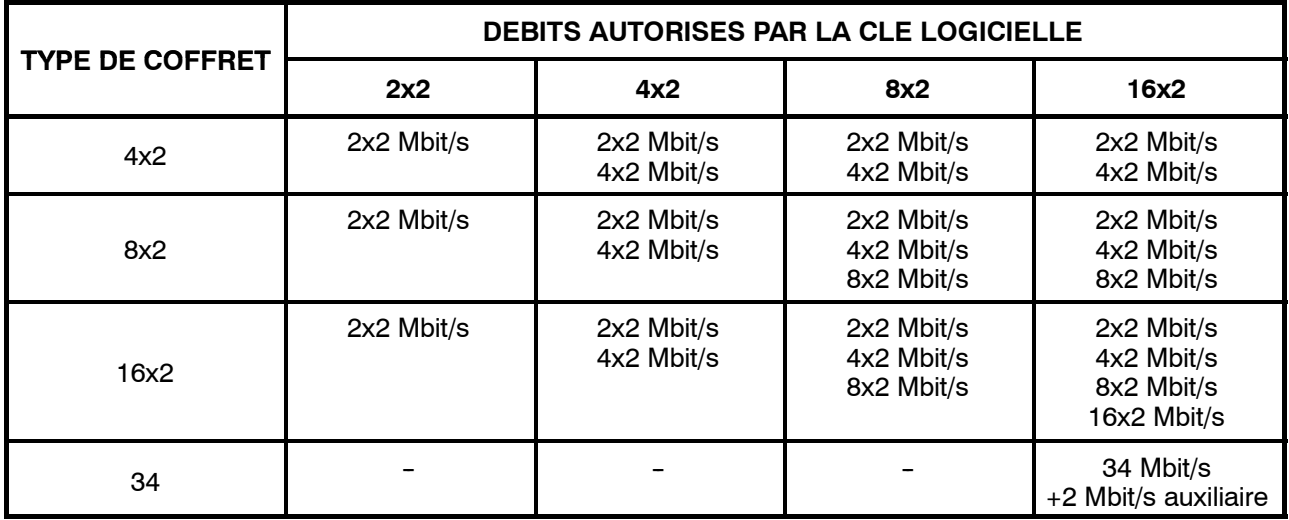

#### **2.1.4.2 -- Versions IDU Light**

Les versions de l'IDU Light couvrent les débits suivants (configuration par logiciel) :

- $-$  2x2 Mbit/s,
- $-4x2$  Mbit/s.

#### **2.1.5 -- Exemples de configurations matérielles**

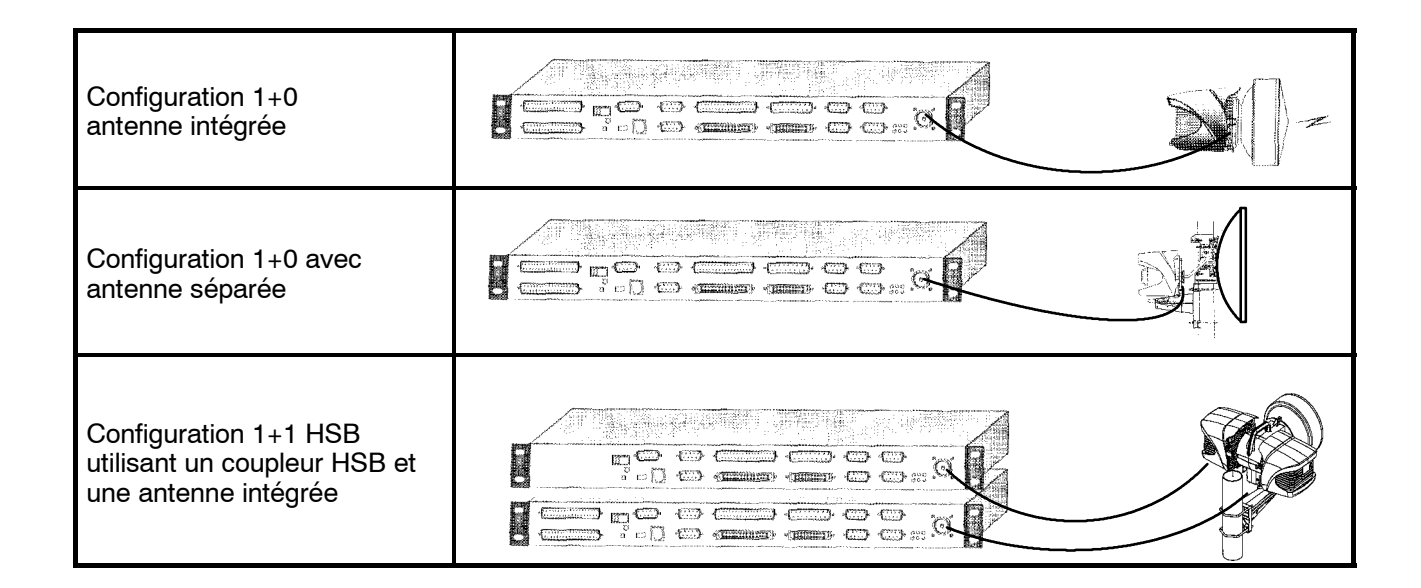

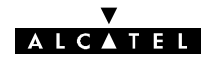

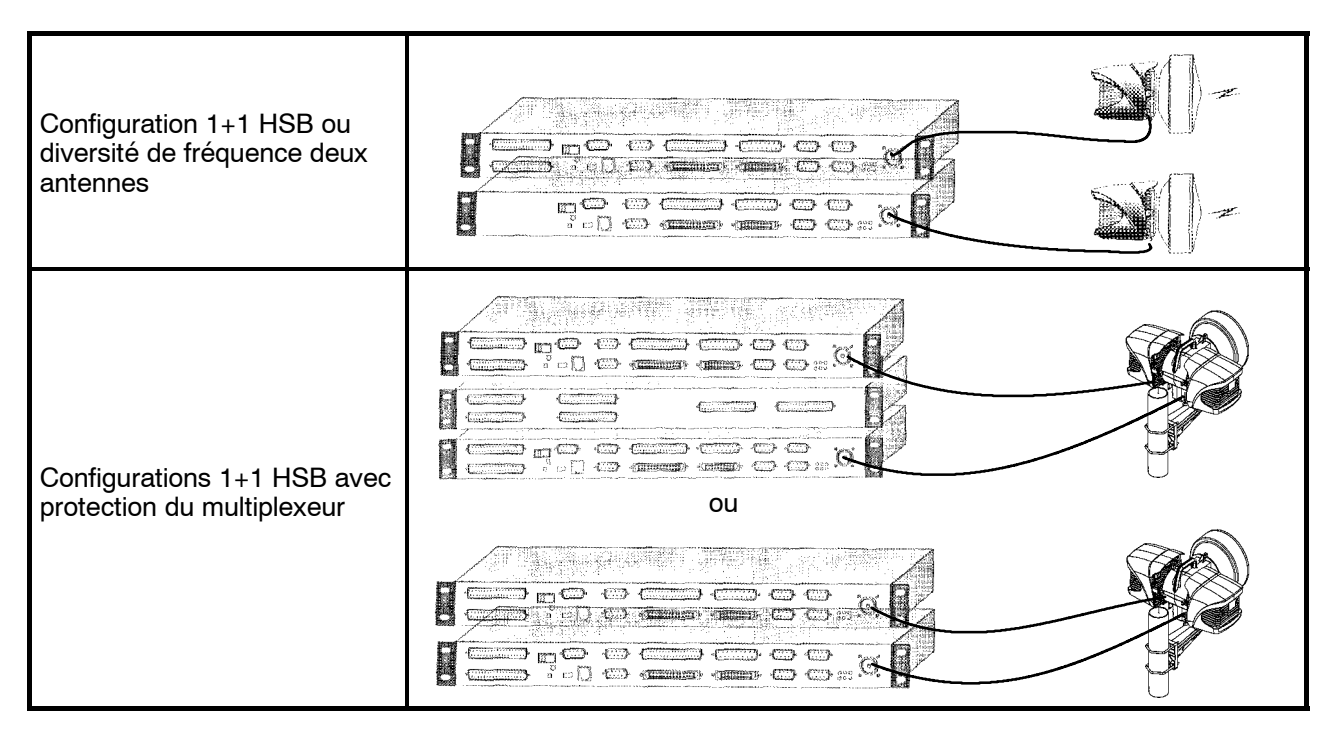

Les schémas synoptiques correspondant aux principales configurations sont donnés dans les pages suivantes (Figures 6 à 10).

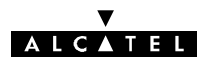

## <span id="page-32-0"></span>**2.2 -- Fonctionnement**

#### **2.2.1 - Configuration 1+0**

Le schéma synoptique de cette configuration est donné :

- -- à la figure 6 en version IDU Classique,
- à la figure 7 en versions de l'IDU Light.

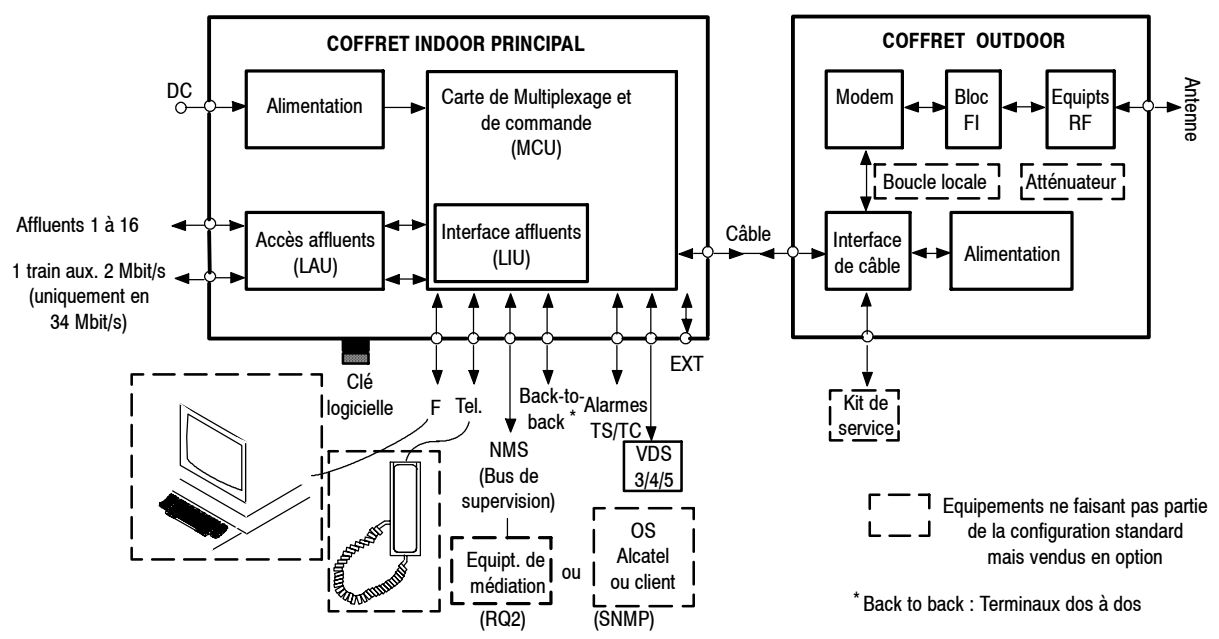

*Figure 6 - Schéma synoptique d'une station 1+0 (Version IDU Classique)*

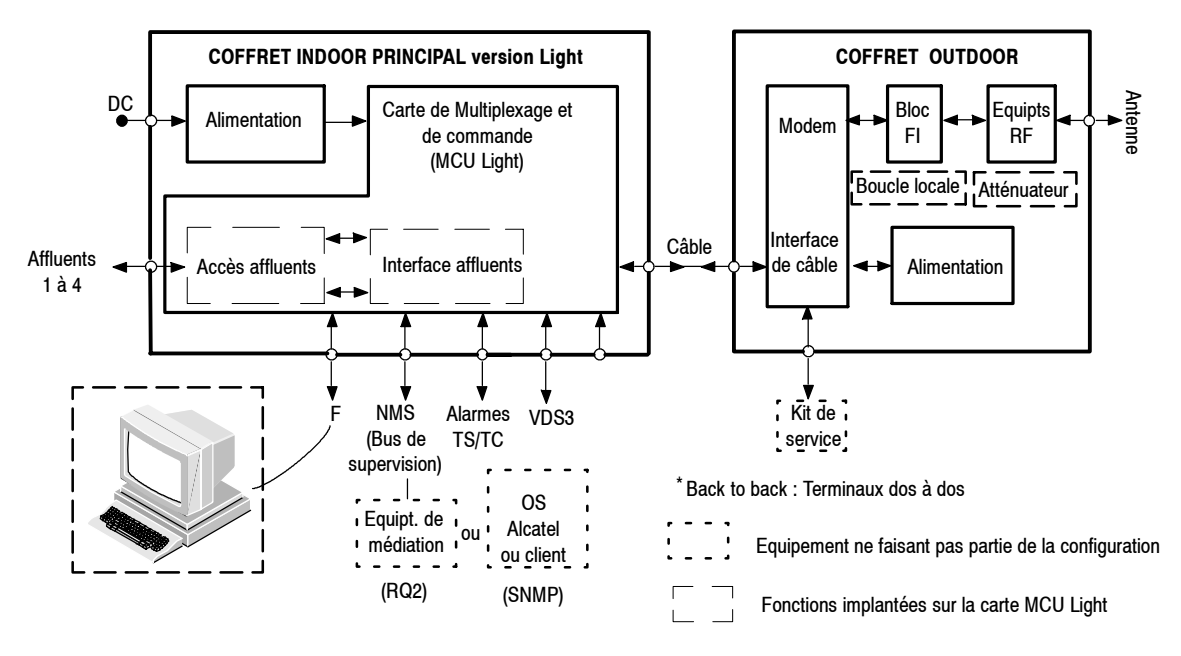

*Figure 7 - Schéma synoptique d'une station 1+0 (Versions IDU Light)*

#### 2.2.1.1 - Fonctionnement de l'IDU principal (Version IDU Classique)

La ou les cartes **LAU (Line Access Unit)** assurent l'ensemble des fonctions passives nécessaires à l'interfaçage type G.703, émission et réception, des affluents et du train auxiliaire à 2 Mbit/s (lorsqu'il existe). Il s'agit essentiellement de l'adaptation d'impédance. Deux types de cartes peuvent être utilisés :

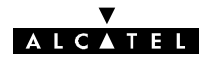

- LAU 3CC06059Axxx : huit accès pour débit 2 Mbit/s (2 cartes de ce type sont utilisées pour le débit 16x2 Mbit/s),
- -- LAU 3CC06061Axxx : un accès pour débit 34 Mbit/s + un accès train auxiliaire 2 Mbit/s.

La ou les cartes **LIU (Line Interface Unit)** effectuent l'ensemble des fonctions actives nécessaires à l'interfaçage type G.703, émission et réception, des affluents et du train auxiliaire à 2 Mbit/s (essentiellement, un transcodage HDB3  $\leftrightarrows$  HCMOS). Il s'agit de cartes filles qui s'enfichent sur la carte MCU. Trois types de cartes peuvent être utilisés :

- -- LIU 3CC05818Axxx : quatre accès pour débit 2 Mbit/s,
- LIU 3CC06026Axxx : huit accès pour débit 2 Mbit/s,
- -- LIU 3CC06119Axxx : carte d'extension huit accès, utilisée en association avec la carte huit accès LIU 3CC06026Axxx, pour débit 16 x 2 Mbit/s,
- -- LIU 3CC06118AAxx : un accès pour débit 34 Mbit/s + un accès train auxiliaire à 2 Mbit/s.

#### La carte **MCU (Multiplexing and Control Unit)** assure :

- -- les fonctions de multiplexage/démultiplexage , afin de constituer l'agrégat à émettre et reconstituer les affluents à partir de l'agrégat reçu,
- le brassage des affluents 2 Mbit/s.
- l'insertion/extraction des voies de service (5 au maximum) et du train auxiliaire à 2 Mbit/s (lorsqu'il existe) :
	- $\bullet$  voie de service  $N^{\circ}1$  : réservée au canal de supervision,
	- $\bullet$  voie de service  $N^{\circ}2$  : voie téléphonique à appel sélectif,
	- voie de service N°3 : interface 64 kbit/s V11 ou V28,
	- voies de service  $N^{\circ}4$  et  $N^{\circ}5$  : interfaces 64 kbit/s V11 (n'existent pas pour le débit 2x2 Mbit/s).
- la connexion de supervision locale, permettant de brancher un PC de supervision. Le logiciel de supervision, en fonction de la version installée, utilise des barrettes mémoire de deux types :
	- une version de base pour les versions de logiciel d'exploitation de type 946LUX11 ou 946LUX12 (RQ 2)
	- une version étendue (option vendue sous la référence 9400UXB267) pour le logiciel 946LUX40 (SNMP)
- le traitement des commandes externes : télésignalisations et télécommandes (TS/TC),
- la commande du coffret Outdoor,
- l'interfaçage avec le coffret Outdoor, pour :
	- l'alimentation du coffret ODU.
	- la transmission et la réception de l'agrégat,
	- la transmission et la réception de la supervision de l'ODU,
	- la transmission et la réception de la voie de service téléphonique entre l'IDU et l'ODU.
- la mémorisation des événements, au moyen d'une mémoire de maintenance, sauvegardée par une pile.

Le bloc alimentation **PSU (Power Supply Unit)** existe en deux versions, pour alimentation primaire 24 ou 48 VDC flottant. Il effectue la conversion continu/continu permettant d'élaborer les tensions nécessaires au fonctionnement du coffret Indoor et la tension primaire d'alimentation du coffret Outdoor.

#### **2.2.1.2 -- Fonctionnement des versions de l'IDU Light**

La carte **MCU Light (Multiplexing and Control Unit Light)** assure :

l'ensemble des fonctions passives (essentiellement, l'adaptation d'impédance) et actives (essentiellement, un transcodage HDB3  $\pm$  HCMOS) nécessaires à l'interfaçage type G.703, émission et réception, des quatre affluents,

les fonctions de multiplexage/démultiplexage, afin de constituer l'agrégat à émettre et reconstituer les affluents à partir de l'agrégat reçu,

**AICATEL** 

- le brassage des affluents 2 Mbit/s,
- l'insertion/extraction des deux voies de service :
	- voie de service N°1 : réservée au canal de supervision,
	- voie de service  $N^{\circ}3$  : interface 64 kbit/s V11 ou V28,
- la connexion de supervision locale, permettant de brancher un PC de supervision. La mémoire nécessaire au logiciel d'exploitation 946LUX12 (RQ 2) est implantée sur la carte MCU light. Pour exploiter le logiciel 946LUX40 (SNMP), il est nécessaire d'ajouter des barrettes mémoires additionnelles (option vendue sous la référence 9400UXB267).
- le traitement des commandes externes : télésignalisations et télécommandes (TS/TC),
- la commande du coffret ODU.
- l'interfaçage avec le coffret ODU, pour :
	- la transmission et la réception de l'agrégat,
	- $\bullet$  la transmission et la réception de la supervision de l'ODU,
	- l'alimentation du coffret ODU.

Pour **l'IDU Light**, les types d'alimentation disponibles sont :

IDU 19":  $\pm$  24 V flottant ou  $\pm$  48 V flottant : (Cette version est une version à faible consommation, permettant de faire fonctionner l'IDU Light sans ventilateur).

#### 2.2.1.3 - Câble **IDU/ODU**

Un câble coaxial d'impédance 50 Ω unique, de longueur maximum 300 mètres lorsqu'il est de type standard, relie l'IDU à l'ODU. Il véhicule :

- les trains de données numériques transitant dans les sens IDU  $\pm$  ODU, constitués par :
	- l'agrégat résultant du multiplexage des affluents,
	- les signaux de contrôle de l'ODU,
	- dans le cas d'un IDU Classique, la voie téléphonique IDU/ODU (connectée à la voie de service  $N^{\circ}2$ ).
- la tension continue d'alimentation primaire de l'ODU.

#### **2.2.1.4 -- Fonctionnement de l'ODU**

La référence du coffret Outdoor dépend de la bande de fréquence.

#### L'**interface de câble** assure :

- la réception et l'émission des trains de données,
- la séparation de ces signaux et de la tension d'alimentation, afin d'alimenter les sous-ensembles du coffret,
- l'interface de l'agrégat, à émettre ou reçu, avec le modem.

La fonction **Modem** (modulateur/démodulateur) reçoit l'agrégat issu de l'interface de câble et assure le traitement du signal bande de base pour la transmission hyperfréquence en modulation 4QAM ou 16QAM, à savoir :

- à l'émission :
	- $\bullet$  filtrage numérique et codage correcteur d'erreurs (CCE),
	- conversion numérique/analogique des trains I et Q issus du codage ;
- à la réception :
	- une partie de la fonction de CAG (Commande Automatique de Gain),

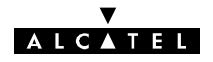

 $\bullet$  la conversion analogique/numérique des trains I et Q issus de la démodulation.

<span id="page-35-0"></span>Elle s'interface avec le bloc FI pour les trains I et Q émission et réception.

Le **bloc FI** assure la modulation et la démodulation de l'agrégat, au moyen des fonctions suivantes :

- à l'émission :
	- filtrage analogique des trains I et Q (deux filtres commutables selon la capacité),
	- modulation 4QAM ou 16QAM d'une porteuse FI, selon le plan de fréquence adopté, générée par un oscillateur local interne,
	- amplification et réglage de niveau (CAG), en fonction d'une mesure de la valeur efficace de la puissance de sortie du bloc ;
- à la réception :
	- amplification, avec CAG, du signal recu, transposé par l'ensemble réception, selon le plan de fréquence adopté,
	- démodulation de ce signal, permettant de récupérer les trains I et Q,
	- amplification et filtrage analogique de ces trains (deux filtres commutables selon la capacité),
	- amplification, avec CAG, avant transmission des trains I et Q à la carte Modem.

Le **mélangeur émission** assure la transposition de la fréquence intermédiaire en hyperfréquence. L'agilité en fréquence est obtenue au moyen d'un OL synthétisé.

Le signal RF émission est ensuite transmis à l'**amplificateur de puissance**, contrôlé par un dispositif d'asservissement de la puissance de sortie et muni d'un circuit de coupure de l'émission de la porteuse en cas de détection d'un défaut dans les circuits émission.

Pour les bandes de fréquences 13 GHz et 23 à 38 GHz, la puissance émise peut-être ajustée, par pas de 1 dB, par configuration logicielle (option de la clé logicielle), dans une plage de:

- -- 20 dB de la puissance de sortie nominale pour la bande13 GHz ( 94xxUXR202et 94xxUXR203),
- 30 dB de puissance de sortie nominale pour les bandes 15, 23, 25, 38 GHz (4QAM RTPC),
- 20 dB de puissance de sortie nominale pour les bandes 23, 25, 38 GHz (94xxUXR20316QAM).
- -- 30 dB de puissance de sortie nominale pour toutes les bandes de l'ODU 9400UX flat ODU)

Pour les bandes de fréquences 13, 15 et 18 GHz (sans l'option RTPC), il est possible d'insérer des atténuateurs sur la sortie émission (option).

Le signal RF réception, issu du branchement, est appliqué au **circuit de réception RF**, constitué par la mise en cascade d'un amplificateur à faible bruit RF (sauf à 38 GHz), d'un mélangeur et d'un amplificateur FI. Le mélangeur, qui reçoit la fréquence RF amplifiée, transpose le signal RF en signal FI réception en utilisant le même OL que le mélangeur émission.

Après amplification, ce signal est transmis aux circuits réception du bloc FI pour démodulation.

Le **branchement** intègre un filtre duplexé permettant la séparation des signaux RF émission et réception présents à l'accès antenne. Il peut recevoir le **bouclage RF** (en option sur 94xxUXR201, 94xxUXR202 et 94xxUXR203 et intégré sur A9400UX flat ODU), qui fait appel à une transposition effectuant la conversion fréquence émission/fréquence réception pour réaliser des tests.

L'**alimentation** élabore, à partir de la tension primaire reçue de l'IDU via le câble de liaison, les tensions nécessaires au fonctionnement des sous-ensembles du coffret Outdoor.

#### **2.2.1.5 -- Configuration extension des voies de service**

Cette extension, **disponible uniquement en version IDU Classique**, permet la personnalisation des voies de service N°3, N°4 et N°5 comme indiqué au paragraphe 2.3. Elle nécessite la présence d'un coffret IDU extension équipé d'une carte **SCU (**Service Channel Unit**)** spécifique.

#### **2.2.2 -- Configuration 1+1 basique**

Cette configuration n'est possible qu'en version IDU Classique.

Elle se compose (Figure 8) d'un coffret IDU principal (identique à celui de la configuration 1+0), d'un coffret IDU extension et de deux coffrets ODU.
### Le coffret d'extension contient une carte **SCU (**Service Channel Unit**)** qui assure les fonctions suivantes :

**ALCATEL** 

- fourniture des interfaces utilisateurs des voies de service N°3 à N°5,
- commande du deuxième coffret ODU.
- interfaçage du câble de liaison avec le deuxième coffret ODU.

La carte MCU du coffret principal envoie à la carte SCU l'agrégat à émettre et en reçoit l'agrégat réception. C'est la MCU qui assure la fonction de commutation, à la réception, entre les canaux normal et secours.

Il existe trois configurations :

- Hot Standby (HSB) un accès antenne,
- Hot Standby deux accès antenne,
- Diversité de fréquence.

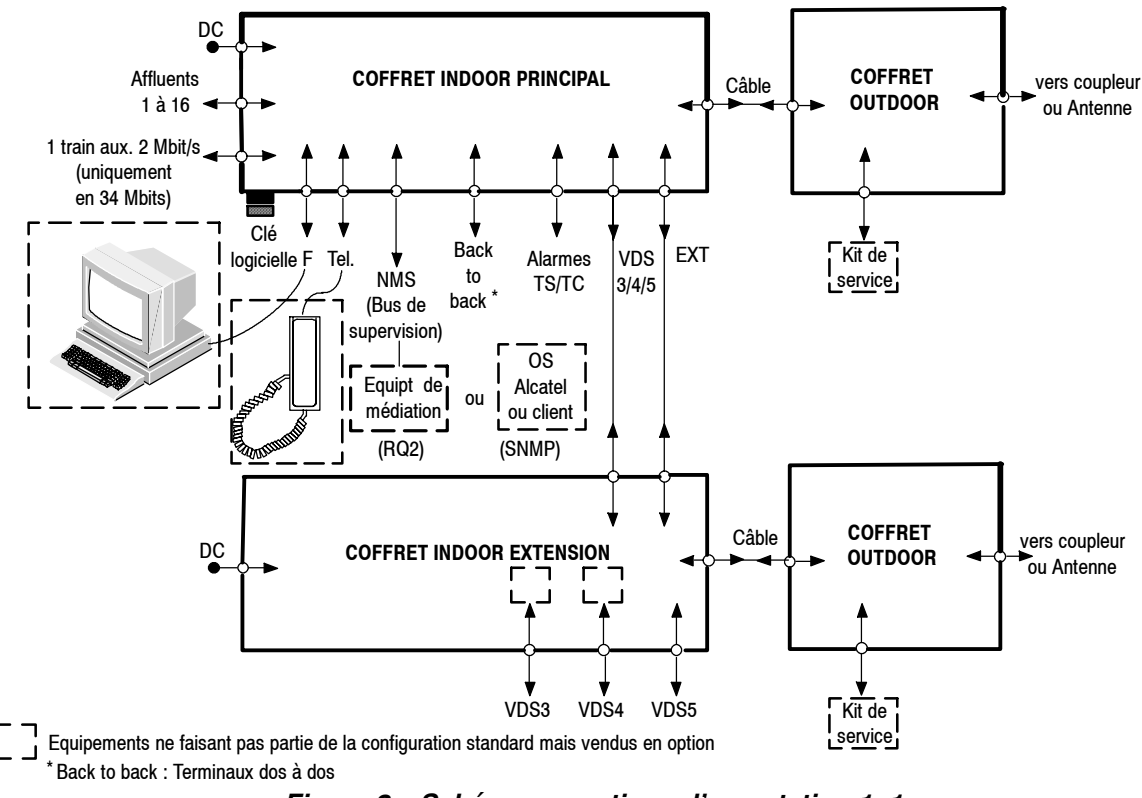

*Figure 8 - Schéma synoptique d'une station 1+1*

### **2.2.2.1 -- Configuration HSB un accès antenne**

Les deux ODU sont reliés par l'intermédiaire d'un **coupleur HSB** qui assure une atténuation de 10 dB sur le canal secours. De plus, par conception, la puissance de l'amplificateur secours est :

- diminuée de 15 dB pour un ODU qui ne permet pas un contrôle de la puissance de sortie,
- coupée pour un ODU qui permet un contrôle de la puissance de sortie,

La commutation à l'émission s'effectue sur détection d'une panne pouvant provenir d'une défaillance :

- de l'interface de câble.
- de l'alimentation de l'ODU,
- du synthétiseur FI émission.
- du synthétiseur RF,
- -- de l'amplificateur.

Le retour au canal normal est automatique dès qu'il est débranché et reconnecté de nouveau sans alarme (du fait de la non symétrie du système), à l'émission comme à la réception.

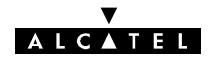

Cette commutation peut également s'effectuer au moyen d'une télécommande de commutation manuelle sur le canal secours. La télécommande de coupure de la puissance émission ne provoque pas de commutation.

#### **2.2.2.2 -- Configuration HSB deux accès antenne**

Cette configuration utilise soit une antenne double polarisation soit deux antennes (dans ce cas elle apporte aussi une diversité d'espace). Dans cette configuration un seul équipement émet (l'émetteur secours est coupé). Le fonctionnement est identique à celui de la configuration précédente à l'exception de la commutation dont la réversibilité n'est pas nécessaire du fait d'un bilan de liaison identique pour les deux canaux.

#### **2.2.2.3 -- Configuration diversité de fréquence**

Les deux ODU émettent simultanément l'agrégat, sur deux fréquences différentes. La MCU choisit, à la réception, le meilleur des deux signaux. Cette configuration utilise également deux ports d'antenne.

### **2.2.3 -- Configuration 1+1 avec protection du multiplexeur/démultiplexeur**

Cette configuration n'est possible qu'en version IDU Classique.

Elle permet (Figure 10) de protéger la liaison des défaillances de la carte MCU du coffret IDU principal. Elle se compose :

- d'un coffret IDU principal, identique à celui de la configuration 1+0 mais dont les affluents sont configurés en haute impédance.
- d'un coffret IDU extension.
- d'un coffret IDU accès (fourni avec toutes les configurations).
- de deux coffrets ODU.

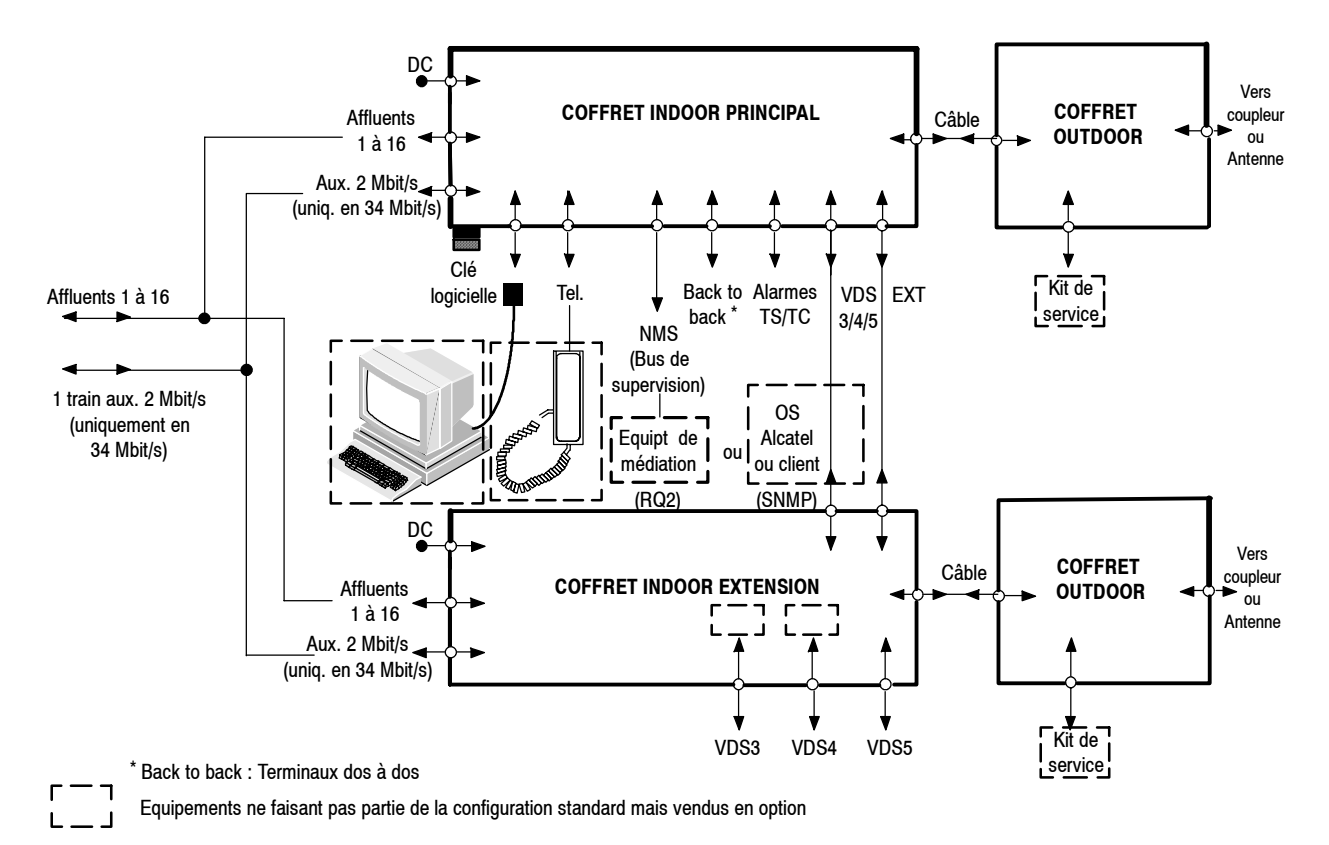

*Figure 9 - Station 1+1 avec protection du multiplexeur sans coffret accès.*

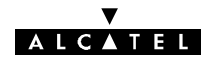

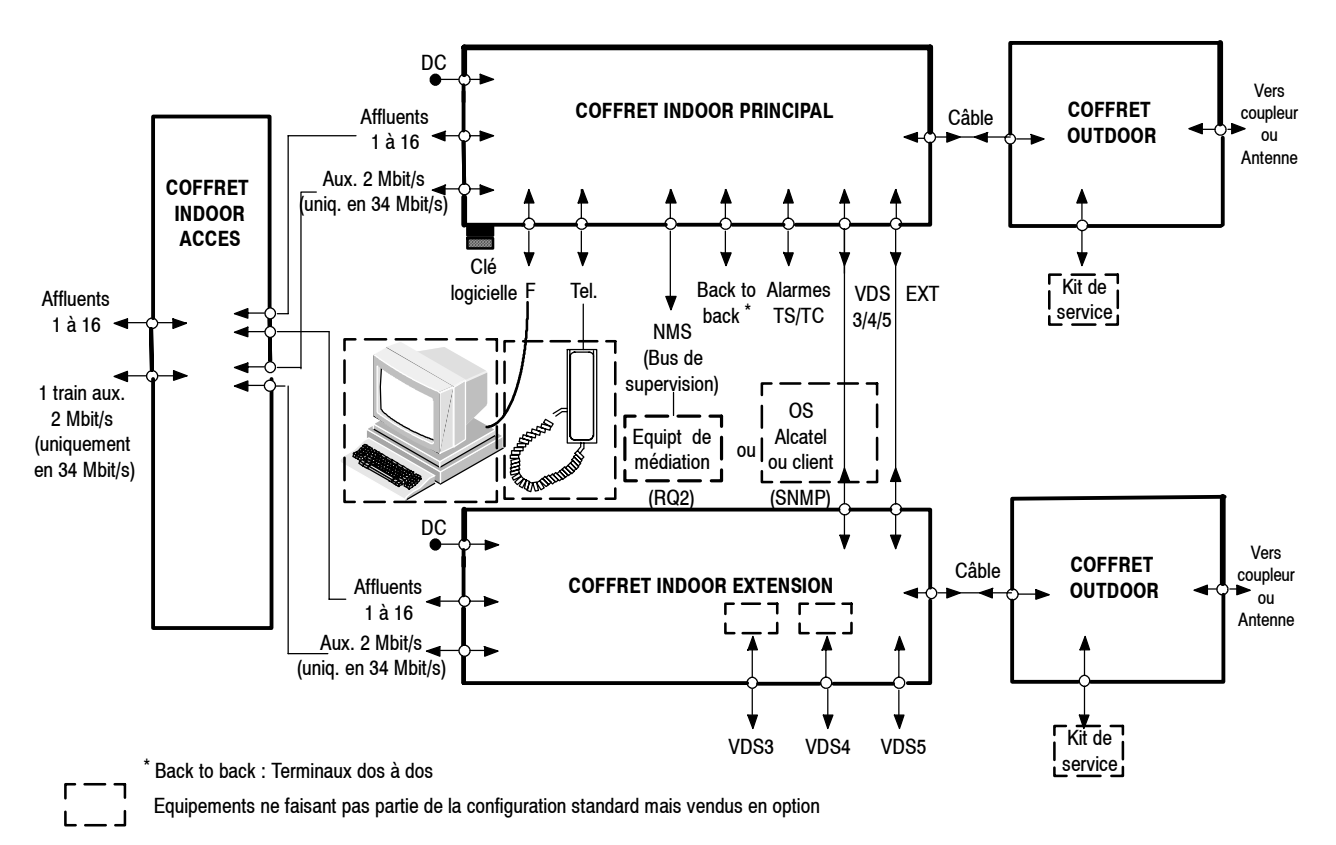

### *Figure 10 - Schéma synoptique d'une station 1+1 avec protection du multiplexeur*

Le **coffret IDU extension** contient des cartes LAU et LIU identiques à celles du coffret principal configurées en haute impédance et une carte SCU qui assure les fonctions suivantes :

- multiplexage/démultiplexage des affluents,
- commutation sans erreur à la réception,
- fourniture des interfaces utilisateurs des voies de service N°3 à N°5,
- personnalisation des voies de service N° 3 et N°4 par adjonction de cartes filles (cf. paragraphe 2.3),
- -- commande du deuxième coffret ODU,
- interfaçage du câble de liaison avec le deuxième coffret ODU.

Les cartes MCU du coffret principal et SCU du coffret d'extension s'échangent les agrégats émis et reçus.

Le **coffret IDU accès** contient une carte combinaison LAU spécifique assurant :

- -- à l'émission, la répartition des signaux affluents vers les deux coffrets IDU principal et extension,
- -- à la réception, la transmission des signaux affluents en provenance du coffret actif.

Toutes les configurations existant en 1+1 de base sont également disponibles en 1+1 avec protection du multiplexeur (cf. § 2.2.2.1 à 2.2.2.3).

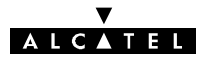

# **2.3 -- Voies de service**

L'équipement comporte :

- en configuration IDU Classique : cinq voies de service (VDS N°1 à VDS N°5), sauf dans la configuration 2 x 2 Mbit/s (3 voies de service).
- **en configuration IDU Light**: deux voies de service (VDS N°1 et VDS N°3)

Dans le coffret IDU principal Classique et le coffret IDU Light, les caractéristiques de ces voies de service sont prédéfinies.

Le coffret IDU extension (Version IDU Classique) permet de personnaliser les voies de service N°3, N°4 et N°5. Ce coffret est équipé d'une carte SCU sur laquelle sont montées, en cartes filles, les cartes de personnalisation des voies de service N°3 et N°4.

Le tableau ci-après résume les possibilités offertes par les voies de service selon que l'on ne dispose que d'un coffret principal (Classique, Light) ou d'un coffret principal Classique associé à un coffret extension.

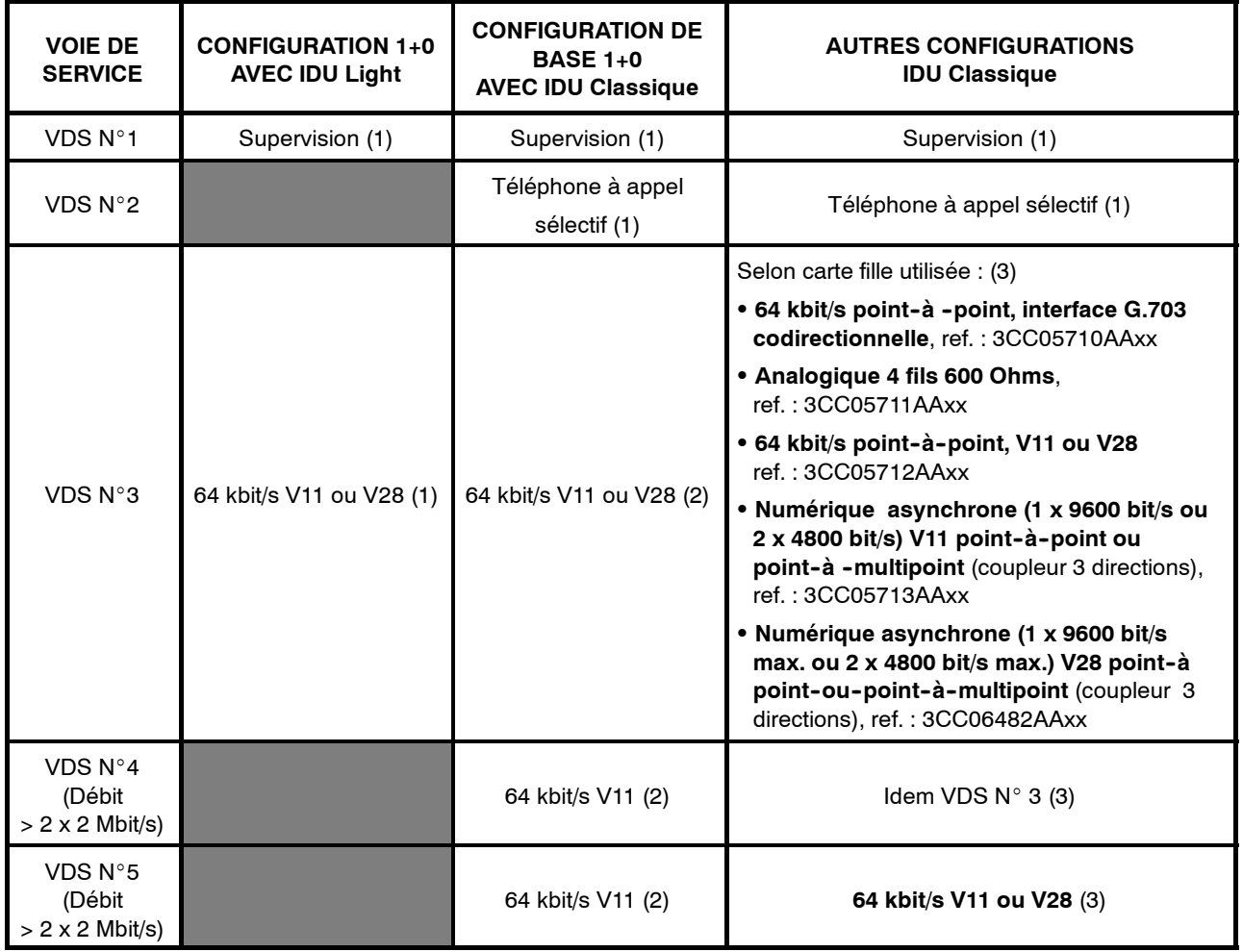

(1) Accès sur le coffret IDU principal.

(2) Accès sur le coffret IDU principal s'il n'y a pas de coffret extension.

(3) Accès sur le coffret IDU extension.

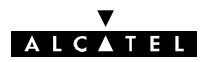

### **2.3.1 -- Voie de Service Numéro 1**

**La Voie de Service N**\_**1 supporte le bus réservé à la supervision**. Le bus transite entre les stations par la liaison radio (Canal 1 et canal X en configuration 1+1) et est disponible, dans les stations, sur les connecteurs NMS1 et NMS2, permettant des liaisons point-à-multipoint (Figure 11).

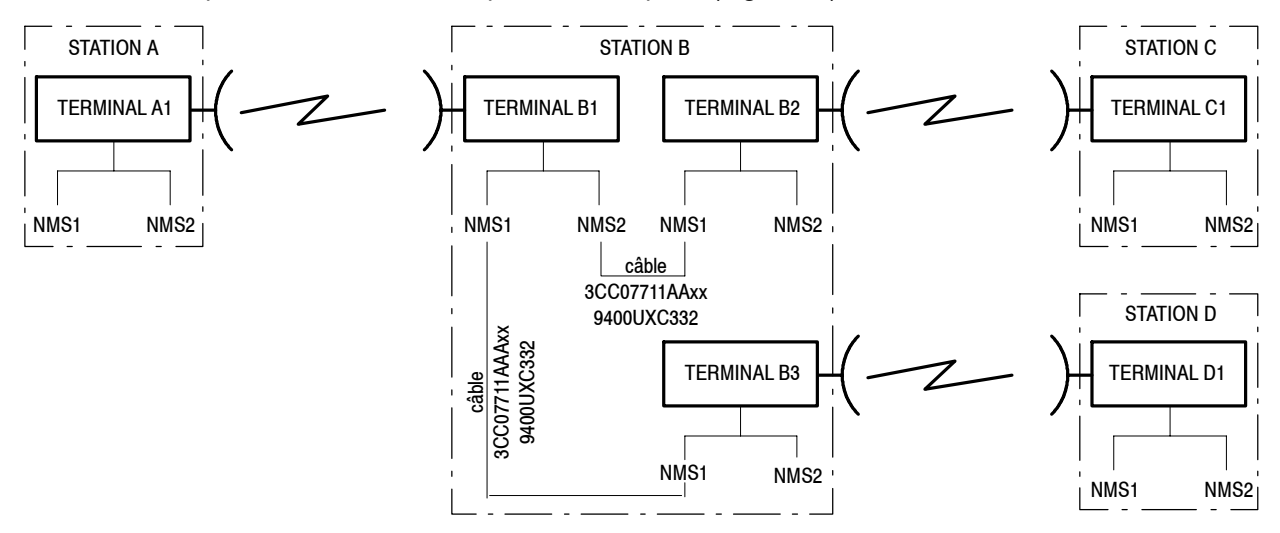

*Figure 11 - Exemple de liaisons de supervision*

**Avec les logiciels 946LUX11 et 946LUX12 (interface RQ2)**, chaque terminal est repéré par une adresse physique de 0 à 255, l'adresse 0 étant réservée à la station de supervision et l'adresse 1 à la maintenance. Deux terminaux d'un même réseau ne doivent pas avoir la même adresse physique.

**Avec le logiciel 946LUX40 (interface SNMP)**, deux terminaux d'un même réseau ne doivent pas avoir la même adresse IP.

Compte tenu de toutes les configurations possibles, il est recommandé de contacter Alcatel pour la configuration de réseau.

Dans le cas d'une médiation intégrée (**option de la configuration IDU Classique**), l'une des stations du réseau peut être une station "Maître". Elle supervise alors un réseau de 63 équipements Alcatel 9400LX ou UX au maximum.

### **La continuité du bus de supervision est réalisée** :

**Avec les logiciels 946LUX11 et 946LUX12 (interface RQ2)** à l'aide d'une matrice de connexion définie dans le logiciel d'exploitation (Application "Paramètres Opérationnels", cf. § 4.5.2). Cette matrice permet la connexion logique des entrées/sorties radio (MSU1), câbles (NMS1, NMS2) et de l'équipement (SCC1) sur le bus (Figure 12A). Les six interconnexions sont généralement utilisées (Option "Configuration standard" du logiciel d'exploitation 946LUX11 ou toutes cases cochées dans la version 946LUX12).

**Avec le logiciel 946LUX40 (interface SNMP)** chaque accès est autorisé ou non dans le logiciel d'exploitation (Application "Paramètres Opérationnels", cf. § 4.5.3) : entrées/sorties radio MSU1 et câbles NMS1, NMS2.

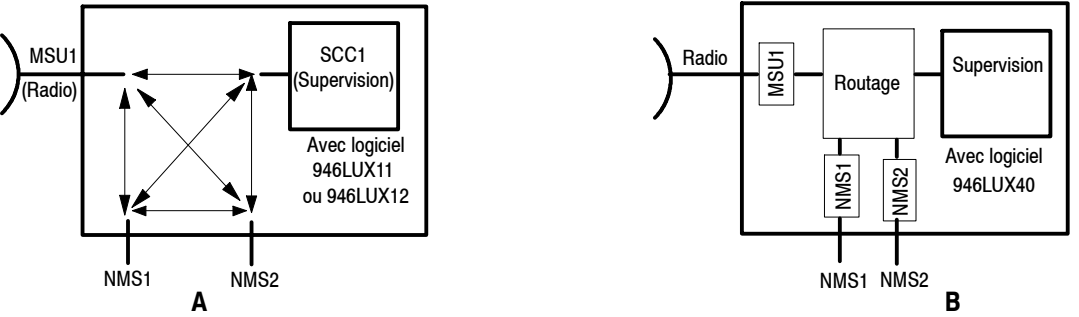

*Figure 12 - Continuité du bus de supervision*

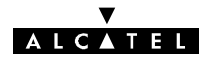

### **2.3.2 -- Voie de Service Numéro 2**

La Voie de Service N\_2 est une voie de service téléphonique à appel sélectif **disponible uniquement en**

**version IDU Classique**. Le combiné se branche sur le connecteur  $\Box$  du coffret principal. A chaque terminal est affecté un numéro d'appel compris entre 011 et 999 (valeur X00 exclue) lors de l'installation de celui-ci. Le numéro 00 correspond à l'appel général. Deux terminaux du réseau ne doivent pas avoir le même numéro. La Voie de service N°2 est disponible (Figure 13) :

- sous forme numérique sur le connecteur "BACK TO BACK" (Dos à dos) du coffret principal, permettant de réaliser un transfert numérique dans les stations comportant deux terminaux dos-à-dos.
- sous forme analogique, sur les connecteurs "AUDIO 1" et "AUDIO 2" du coffret IDU principal, permettant une liaison du type point-à-multipoint,

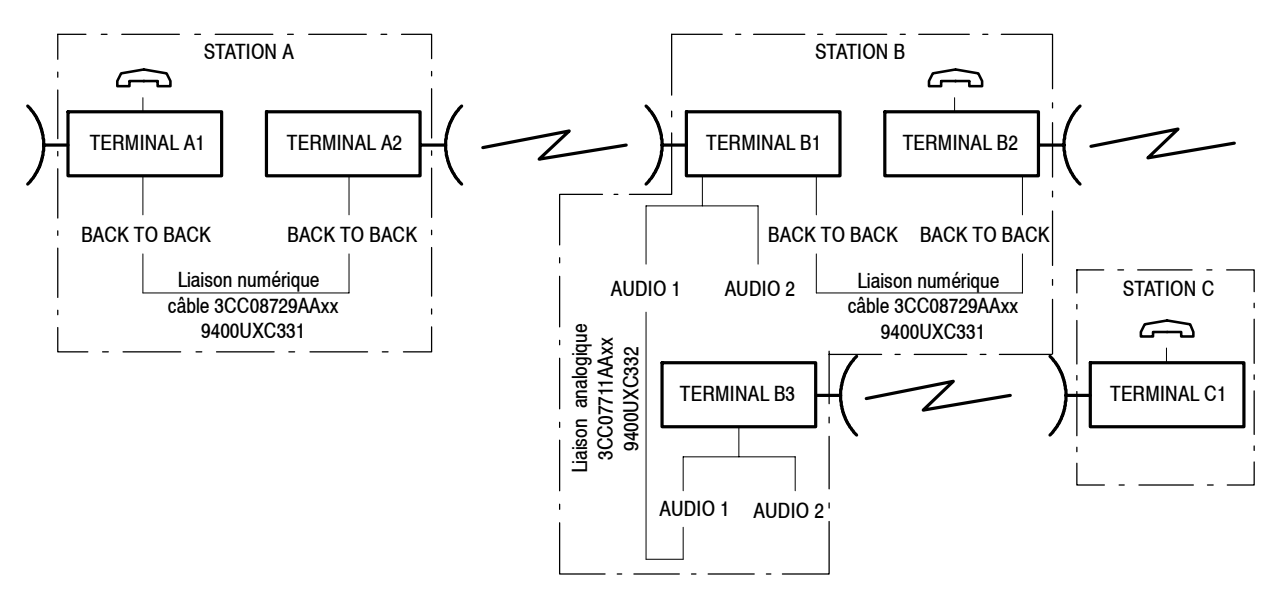

*Figure 13 - Voie de Service téléphonique*

### **2.3.3 -- Voies de Service Numéros 3 et 4**

### **2.3.3.1 -- Sans coffret d'extension**

En absence de coffret d'extension :

- la Voie de Service N°3 est une voie à 64 kbit/s de type V11 ou V28, point-à-point,
- la Voie de Service N°4 est une voie à 64 kbit/s de type V11 point-à-point (non applicable aux versions de l'IDU Light).

L'équipement V11 ou V28 se branche sur le connecteur "ESC. EXT." du coffret IDU principal.

### **2.3.3.2 -- Avec coffret d'extension (non applicable aux versions de l'IDU Light)**

Avec un coffret d'extension, les Voies de Service peuvent être numériques, (64 kbit/s G.703 ou V11/V28, 9,6 ou 4,8 kbit/s V11 ou V28) ou analogiques (Voie téléphonique 4 fils + Interface TTL de type RON/TRON), du type point--à--point ou point--à--multipoint. Les voies de service sont personnalisées par des cartes filles décrites au paragraphe 7.9.

### VOIE DE SERVICE POINT-À-POINT

Connexion de l'équipement de Voie de Service :

- VDS N°3 : sur le connecteur "ESC 3-1" du coffret IDU extension,
- VDS N°4 : sur le connecteur "ESC 4-1" du coffret IDU extension.

# **ALCATEL**

Connexion de deux terminaux dos-à-dos : chacun des deux terminaux doit comporter un coffret d'extension équipé d'une carte voie de service du même type. La liaison s'effectue au moyen d'un câble reliant les accès "ESC 3-1" (VDS N° 3) et "ESC4-1" (VDS N° 4) des coffrets extension des deux terminaux.

VOIE DE SERVICE POINT-À-MULTIPOINT

Ce type de Voie de Service n'est utilisable que pour une liaison numérique asynchrone.

Connexion de l'équipement de Voie de Service :

- VDS N°3 : sur les connecteurs "ESC 3-1" et "ESC3-2" du coffret IDU extension,
- VDS N°4 : sur les connecteurs "ESC 4-1" et "ESC4-2" du coffret IDU extension.

La connexion des terminaux, pour la VDS N°3 est représentée à la figure 14. Le principe de connexion est le même pour la VDS N°4, en remplaçant "ESC 3-1" par "ESC 4-1" et "ESC 3-2" par "ESC 4-2".

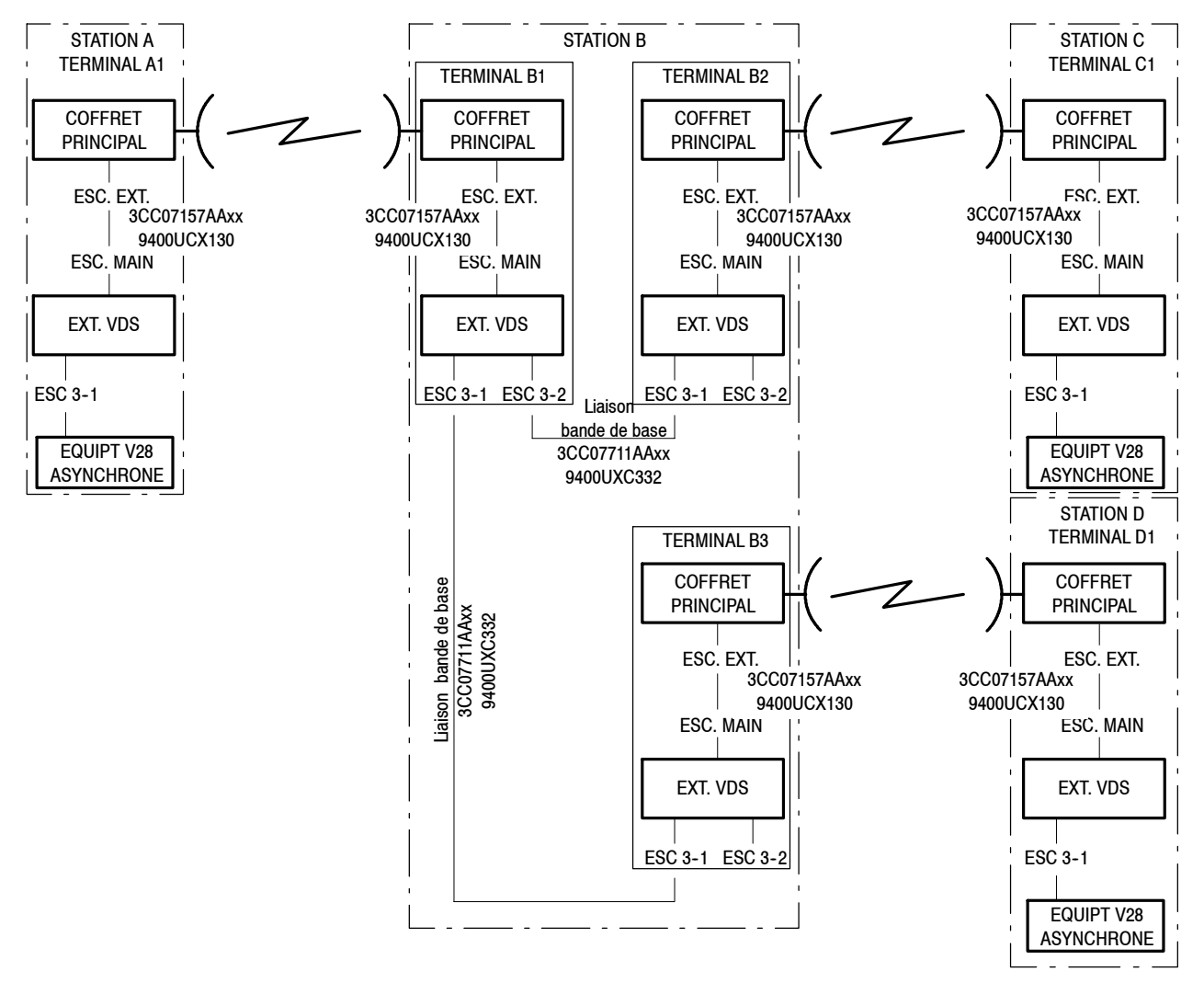

*Figure 14 - Voie de Service VdS N*\_*3 point- à-multipoint*

### **2.3.4 -- Voie de Service Numéro 5**

Voie non disponible en versions de l'IDU Light.

### **2.3.4.1 -- Sans coffret d'extension**

Idem Voie de Service N\_4.

### **2.3.4.2 -- Avec coffret d'extension**

La Voie de Service N°5 ne peut être que du type V11 ou V28 point-à-point.

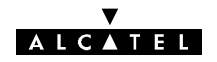

Connexion de l'équipement de Voie de Service : sur le connecteur ESC 5 du coffret IDU extension.

Connexion de deux terminaux dos-à-dos pour constituer un répéteur : chacun des deux terminaux doit comporter un coffret d'extension équipé d'une carte voie de service du même type. La liaison s'effectue au moyen d'un câble reliant les accès "ESC 5" des coffrets extension des deux terminaux.

# **2.4 -- Alarmes, télésignalisations et télécommandes (TS/TC)**

L'équipement dispose de :

- trois boucles préaffectées respectivement aux états "Alarme urgente" (URG), "Alarme non urgente" (NURG) et "Attente" (ATT). Chaque alarme ou événement généré par l'équipement peut être classé URG, NURG, Etat ou inhibé au moyen du logiciel de supervision (cf § 4.5.5).
- une boucle de télécommande, à la disposition de l'utilisateur. Les trois contacts de cette boucle (commun, repos et travail) sont accessibles :
	- sur le connecteur "ALARM. I/O" du coffret principal IDU Classique,
	- sur le connecteur "ESC 3/ALARM I/O" du coffret IDU Light ou Plug-in IDU.

**La boucle constituée par les contacts commun et repos est normalement fermée (en l'absence d'alarme ou de télécommande).**

- -- **huit alarmes d'environnement**, (télésignalisations par boucles sèches), à la disposition de l'utilisateur. Les boucles de télésignalisation sont configurées comme normalement ouvertes et peuvent être configurées comme normalement fermées selon le positionnement de liaisons soudées ("swaps") sur la carte MCU, (cf § 7.10.1). Un nom peut être affecté à chaque boucle, par logiciel, lors de l'installation. Ces boucles sont disponibles :
	- sur le connecteur "ALARM. I/O" du coffret principal IDU Classique,
	- sur le connecteur "ESC 3/ALARM I/O" du coffret IDU Light.

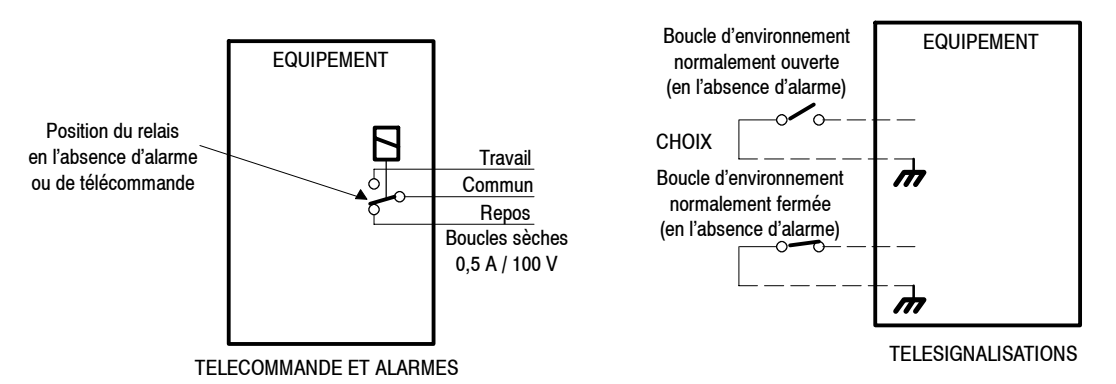

*Figure 15 - Télécommande alarmes et télésignalisations*

# **2.5 -- Bouclages**

Des bouclages sont prévus sur le canal actif pour faciliter les opérations de mise en service et de maintenance. La figure 16 montre l'emplacement de ces bouclages en fonction de la configuration.

Les **bouclages locaux** rebouclent chacun l'agrégat :

- en sortie de l'IDU principal  $(1)$ , et de l'IDU extension  $(6)$ ,
- en entrée de l'ODU principal  $@$  et de l'ODU extension  $@$ , pour permettre le contrôle de la liaison par câble entre l'IDU et l'ODU (cette commande provoque la coupure de la puissance émission),
- en sortie de l'ODU principal  $\circled{3}$  et de l'ODU extension  $\circled{5}$ , si l'option bouclage RF a été retenue (pour les fréquences hautes, 23-25-38 GHz, le bouclage RF provoque une décote de 10dB de la puissance émise).

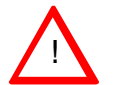

- $\cdot$  Un bouclage local entraîne la coupure de la liaison et l'isole du réseau.
- **Le bouclage RF nécessite la coupure de l'émetteur distant par télécommande.**

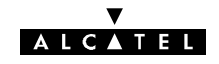

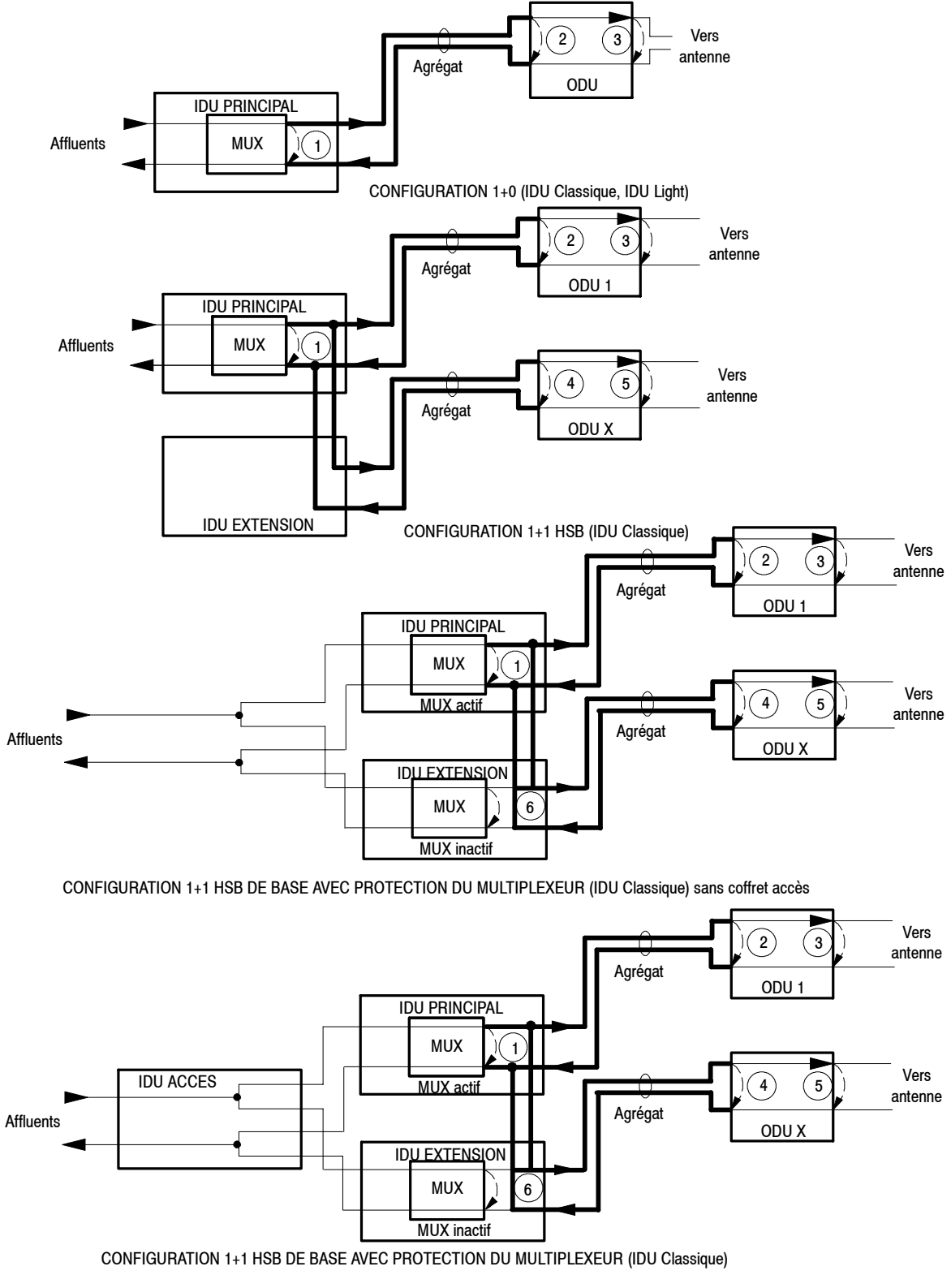

*Figure 16 - Localisation des bouclages locaux*

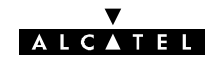

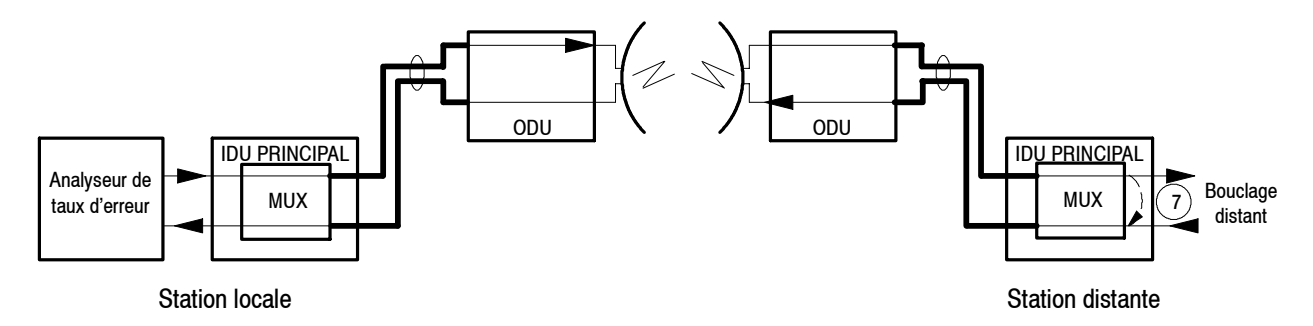

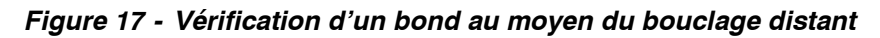

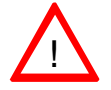

**· La télécommande de bouclage distant doit être effectuée sur la station distante.** 

Le **bouclage distant**  $\overline{O}$  permet, dans l'IDU d'une station, de boucler la sortie réception d'un affluent sur son entrée émission. Il est ainsi possible, au moyen d'un analyseur de taux d'erreur placé dans la station locale, de vérifier le fonctionnement d'un bond (Figure 17).

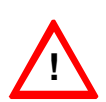

- S **Avant d'effectuer un bouclage, il est nécessaire d'affecter des codes d'identification de liaison identiques en émission et réception (cf. § 4.5.1) de façon à éviter l'apparition d'une alarme.**
- · Pour les réseaux de supervision RQ2, déconnecter le terminal du système de ges**tion du réseau avant de faire un bouclage.**

# **2.6 -- Gestion de l'équipement**

Lors de l'installation et de la mise en service de l'équipement, les applications "Paramètres d'Installation"

(cf. § 4.4) et "Paramètres opérationnels" (cf. § 4.5) de la supervision sont utilisées pour charger les paramètres de la liaison (configuration, débit, fréquence ...) à partir du PEX.

La configuration est sauvegardée dans deux mémoires, localisées l'une dans l'IDU, l'autre dans l'ODU.

Lors de la mise sous tension, le microprocesseur assurant la gestion de l'équipement compare le contenu des deux mémoires :

- si les contenus sont identiques, il charge leur contenu dans les différents modules de l'IDU et de l'ODU et passe l'équipement en mode opérationnel,
- si les contenus sont différents :
	- Sur l'IDU, les trois voyants "Alarme urgente", "Alarme non urgente" et "Attente" (cf. § 2.7) de la face avant de l'IDU principal clignotent simultanément. L'équipement attend une action sur le bouton-poussoir "IDU-ACO ODU" de l'IDU principal pour choisir la configuration à charger.

### *Nota : Une configuration est valide si l'un des deux voyants IDU ou ODU est allumé*

La configuration par défaut est obtenue en essayant de charger la configuration d'un équipement qui n'est pas présent (par exemple, débrancher l'ODU, mettre l'IDU sous tension et choisir de charger la configuration ODU lorsque les voyants clignotent simultanément, le voyant ODU étant éteint). Il faut alors recharger complètement toute la configuration de l'équipement depuis le PEX.

### *Nota : Lorsque les voyants IDU et ODU sont éteints, alors l'équipement démarre automatiquement en configuration par défaut.*

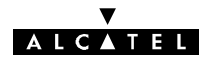

# **2.7 -- Commandes, visualisations et connectique des coffrets IDU**

Les équipements indoor comportent une face "Connectique" et une face "Exploitation" (Figure 18). Cette dernière est équipée de commandes et visualisations doublant celles présentes sur la face "Connectique". Les tableaux des paragraphes ci-après détaillent ces éléments.

En fonction de la configuration des équipements, certains éléments décrits ci-après peuvent être absents.

### **2.7.1 - Coffret IDU principal classique**

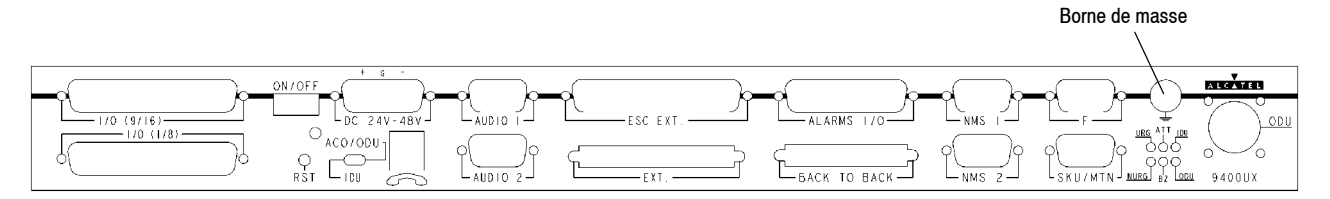

Face connectique du coffret IDU principal

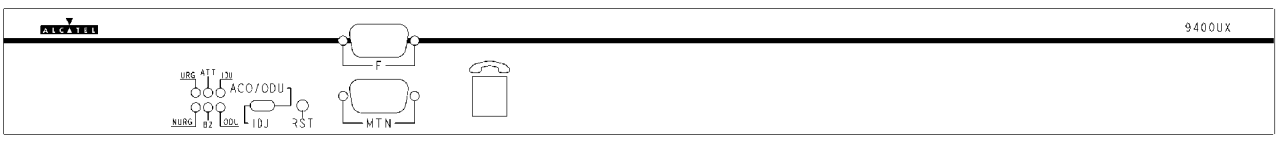

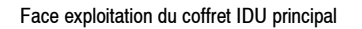

### *Figure 18 - Commandes, visualisation et connectique de l'IDU principal*

La face connectique du coffret "indoor" principal est équipée :

- -- d'éléments de visualisation permettant de connaître immédiatement l'état opérationnel de l'équipement,
- de connecteurs de raccordement.

Elle est munie des éléments répertoriés dans le tableau ci-après.

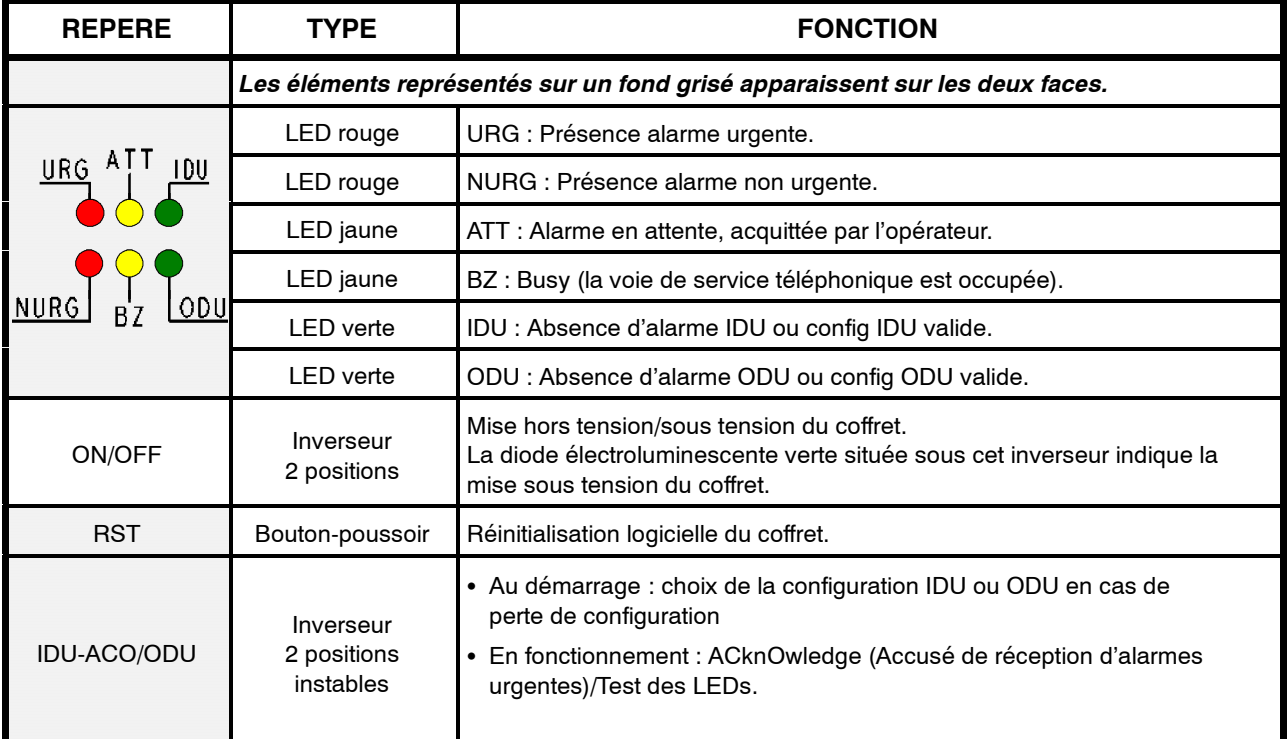

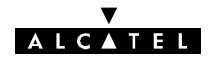

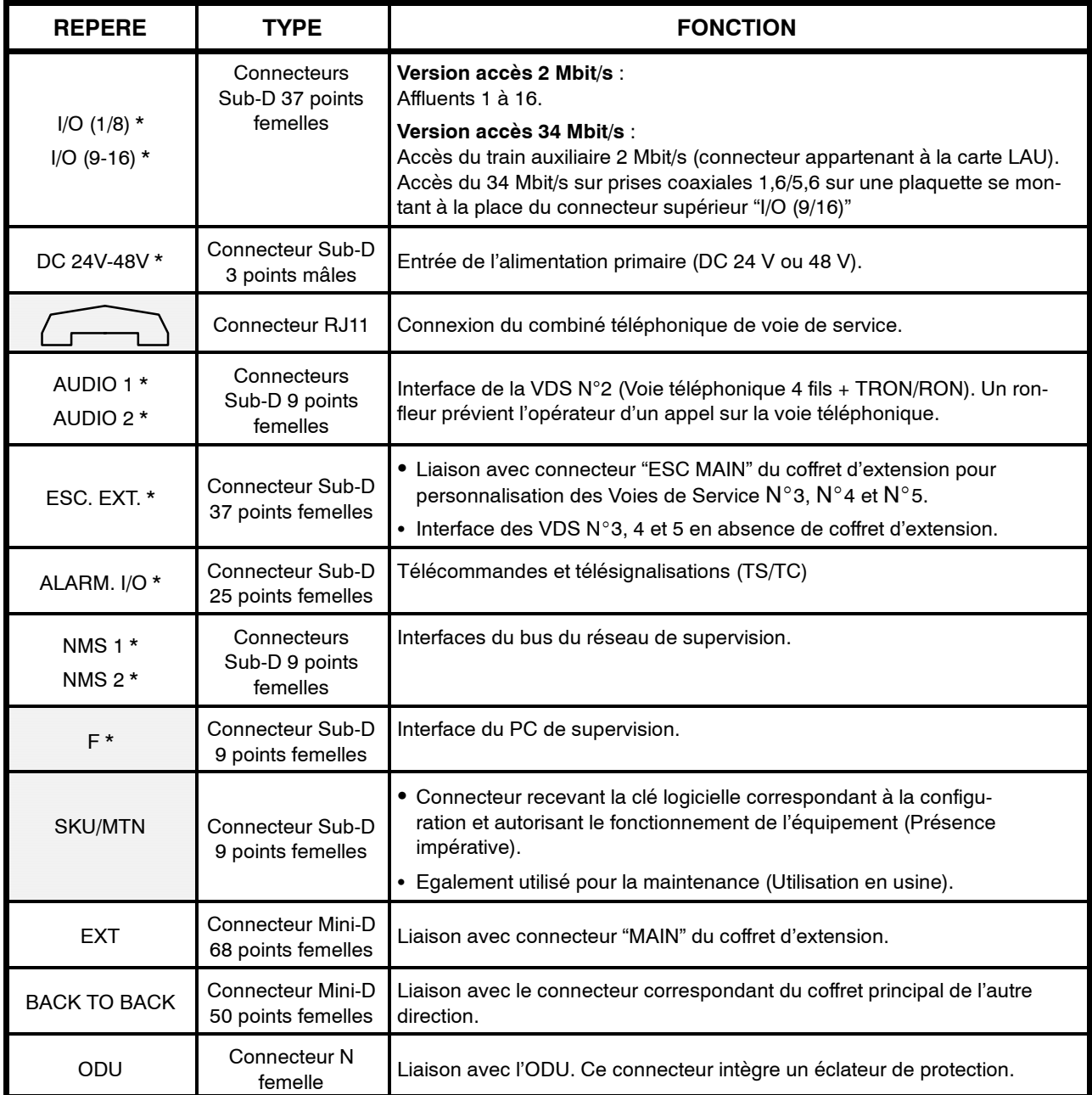

\* Connecteurs dont le brochage est détaillé dans l'annexe 6.

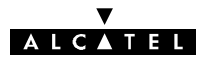

# 2.7.2 - Coffret IDU Light

Le coffret IDU Light ne comporte qu'une face "Connectique" (Figure 19), équipée :

- d'inverseurs et d'un bouton-poussoir de réinitialisation logicielle,
- -- d'éléments de visualisation permettant de connaître immédiatement l'état opérationnel de l'équipement,
- de connecteurs de raccordement.

Elle est munie des éléments répertoriés dans le tableau ci-après.

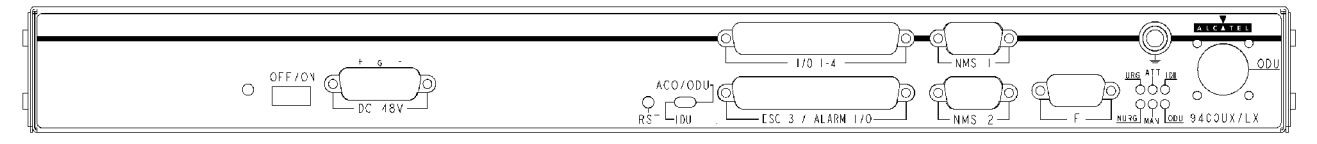

*Figure 19 - Commandes, visualisation et connectique de l'IDU Light*

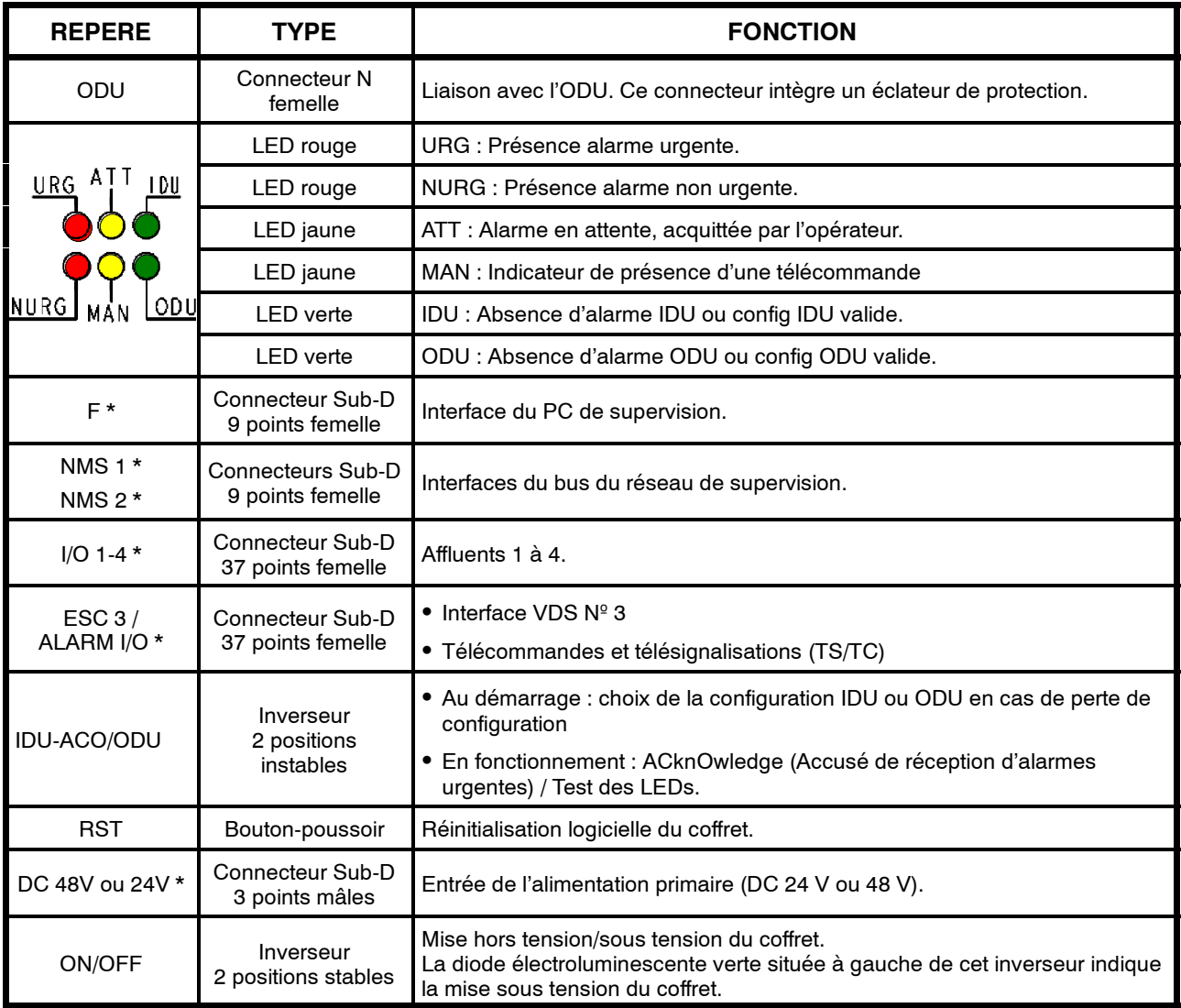

\* Connecteurs dont le brochage est détaillé dans l'annexe 6.

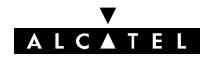

# **2.7.3 - Coffret IDU extension**

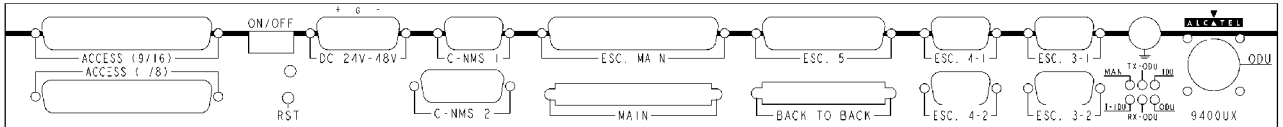

#### Face connectique du coffret IDU extension

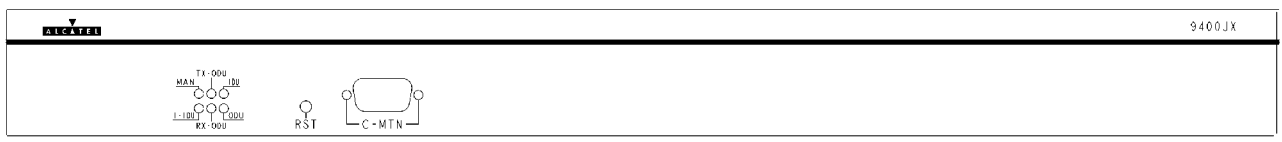

Face exploitation du coffret IDU extension

### *Figure 20 - Commandes, visualisation et connectique de l'IDU extension*

La face connectique du coffret "indoor" extension est équipée :

- -- d'éléments de visualisation permettant de connaître immédiatement l'état opérationnel de l'équipement,
- -- de connecteurs de raccordement.

Dans les trois premières colonnes du tableau ci-après, des croix signalent la présence des éléments selon le type de coffret extension :

- -- Type A : Coffret extension voies de service,
- -- Type B : Coffret extension 1+1 sans protection du multiplexeur,
- -- Type C : Coffret extension 1+1 avec protection du multiplexeur.

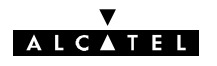

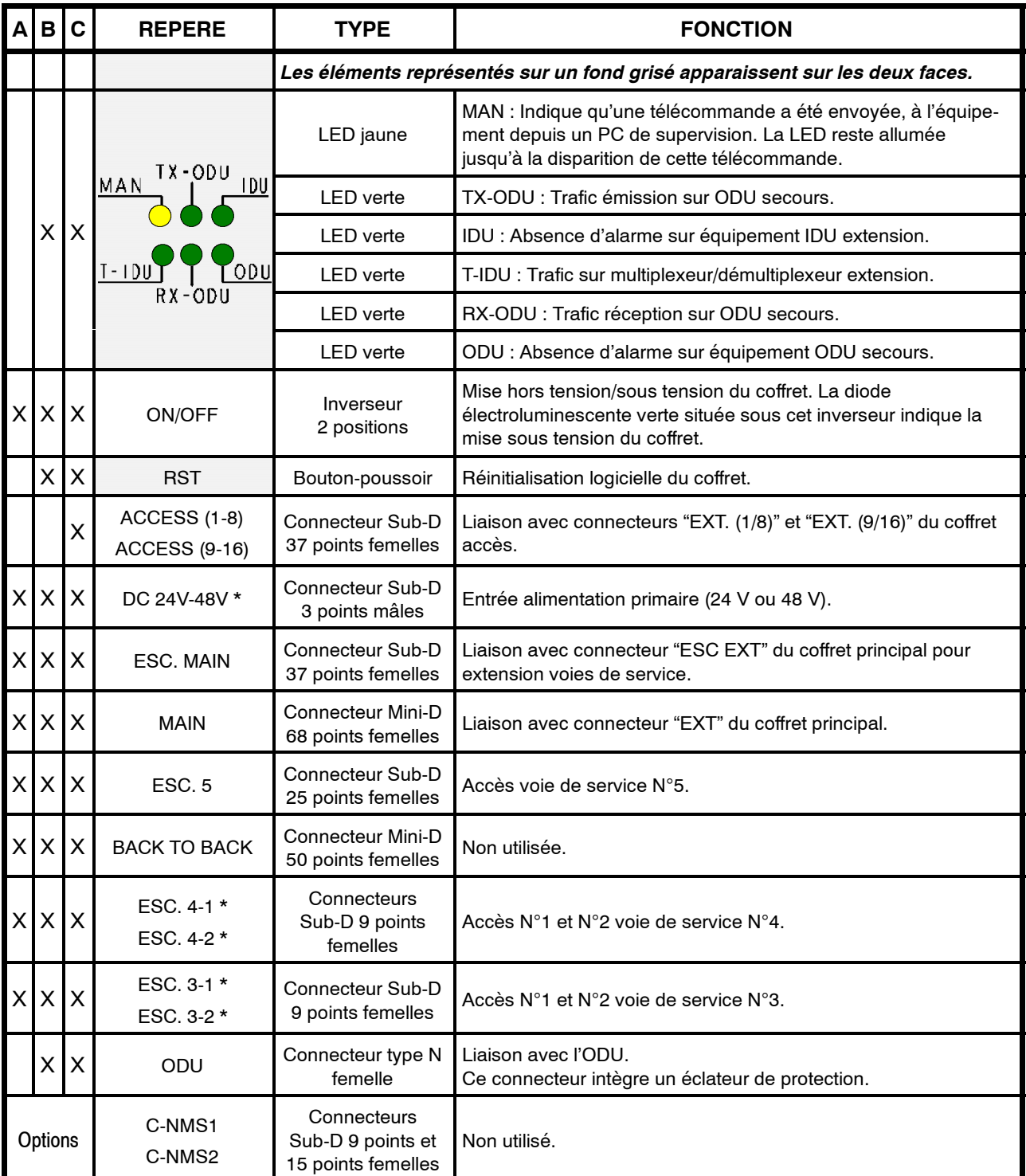

\* Connecteurs dont le brochage est détaillé dans l'annexe 6.

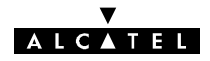

# **2.7.4 -- Coffret IDU accès**

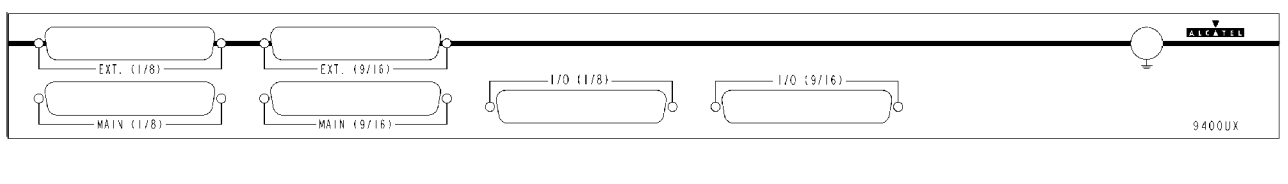

Face connectique du coffret IDU Accès

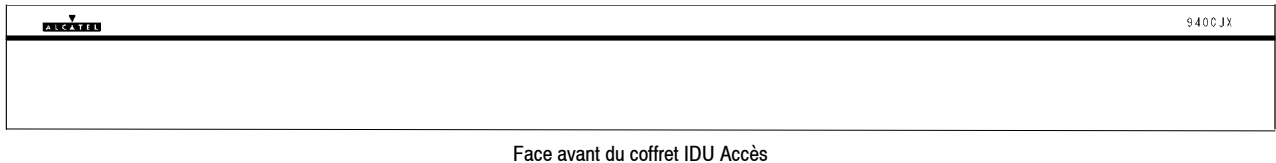

# *Figure 21 - Connectique du coffret IDU accès*

La face connectique du coffret "indoor" accès est équipée des éléments répertoriés dans le tableau ci-après :

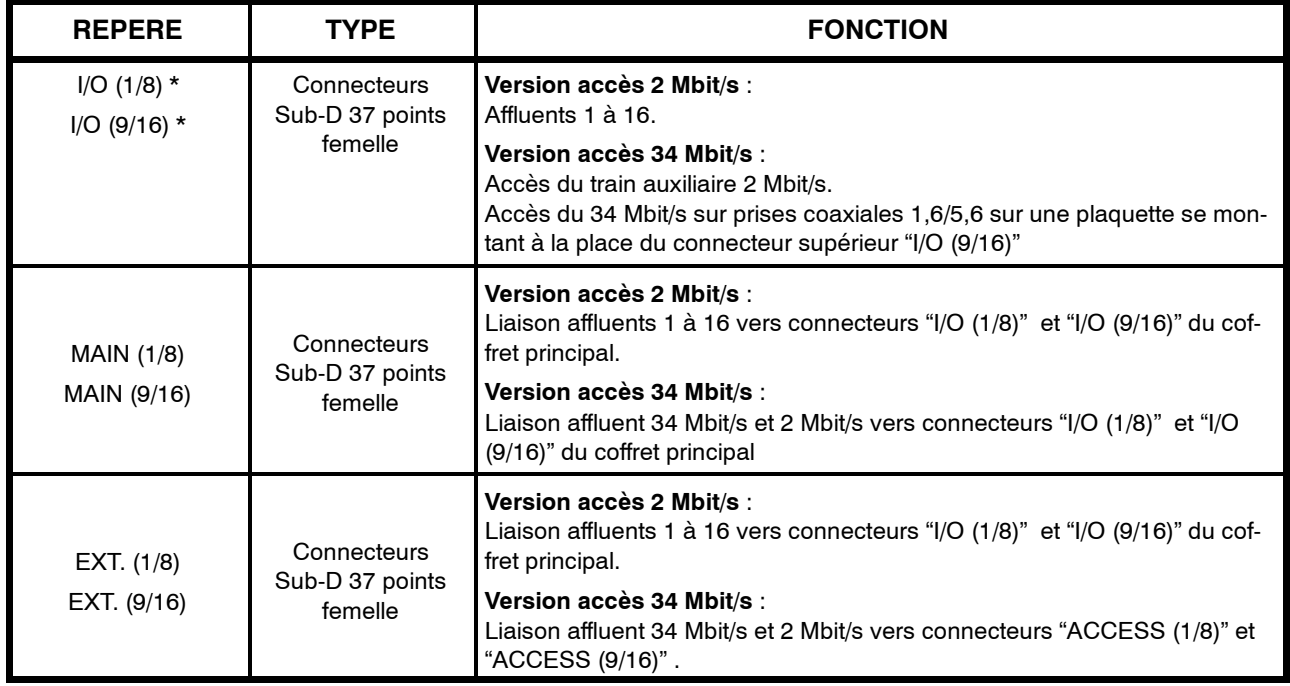

\* Connecteurs "Client", dont le brochage est détaillé dans l'annexe 6.

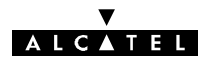

# **2.8 -- Caractéristiques techniques**

Les valeurs indiquées ci-après sont des valeurs typiques.

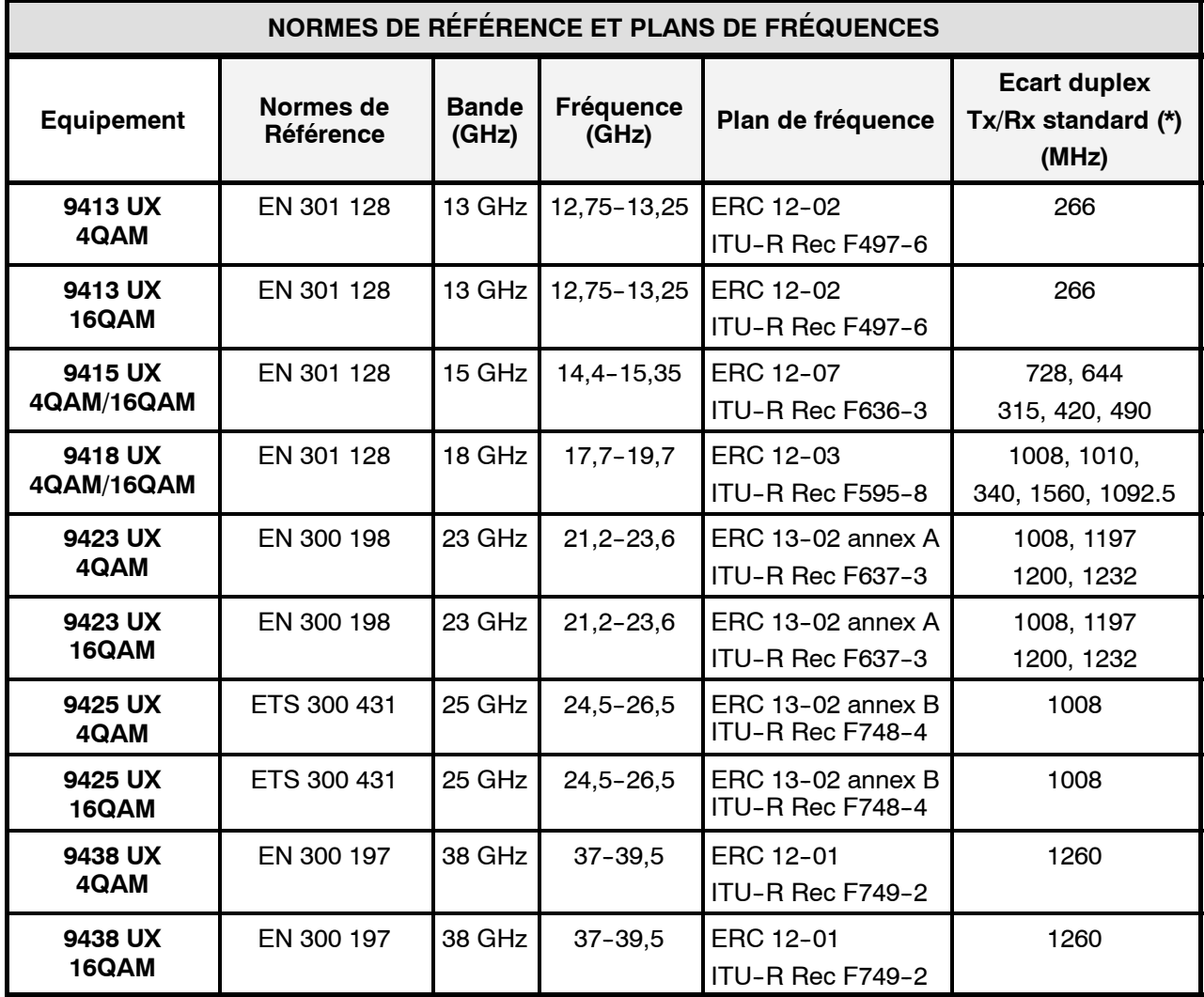

(\*) Pour des écarts duplex Tx/Rx non--standard, consulter Alcatel.

(\*) Pour la disponibilité de ces options, consulter Alcatel.

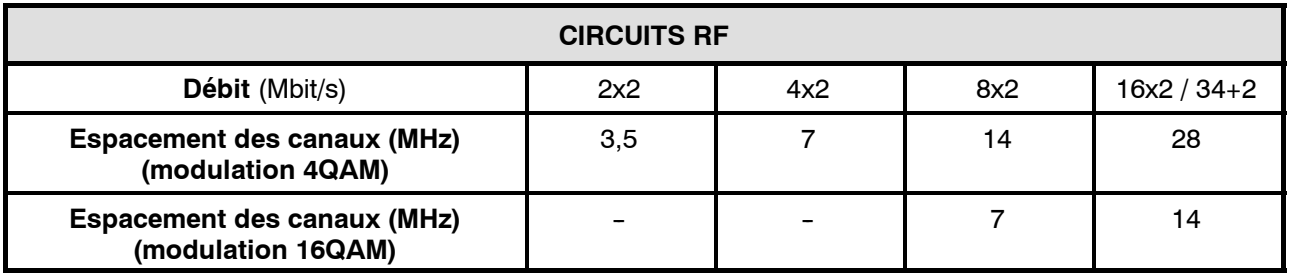

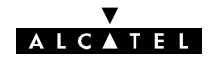

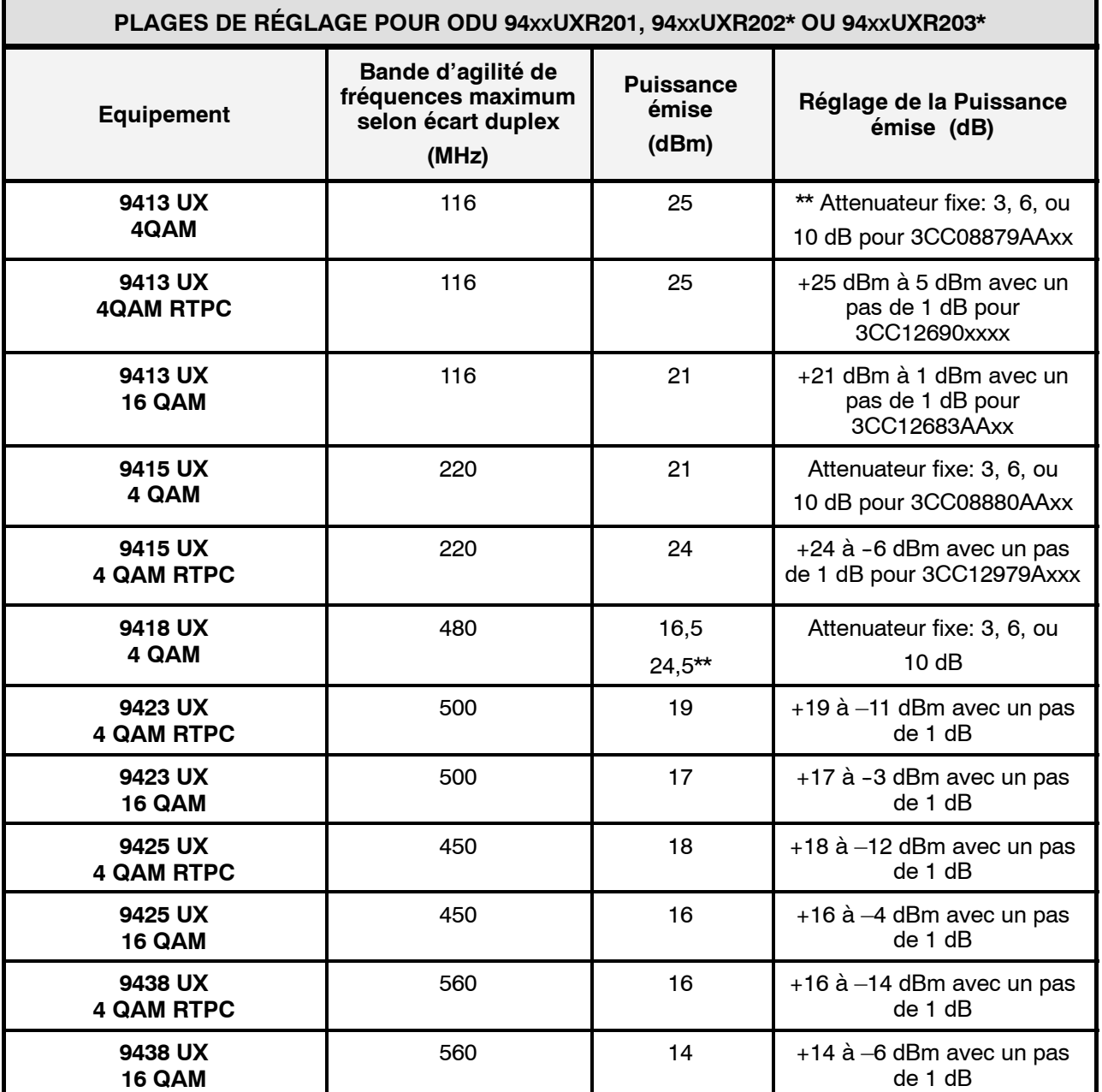

(\*) xx remplace la bande de fréquence du coffret Outdoor. Par exemple, un coffret référencé 9413UXR202 dépend de la bande de fréquence 13 GHz

(\*\*) Pour la disponibilité de ces options, consulter Alcatel.

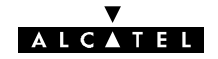

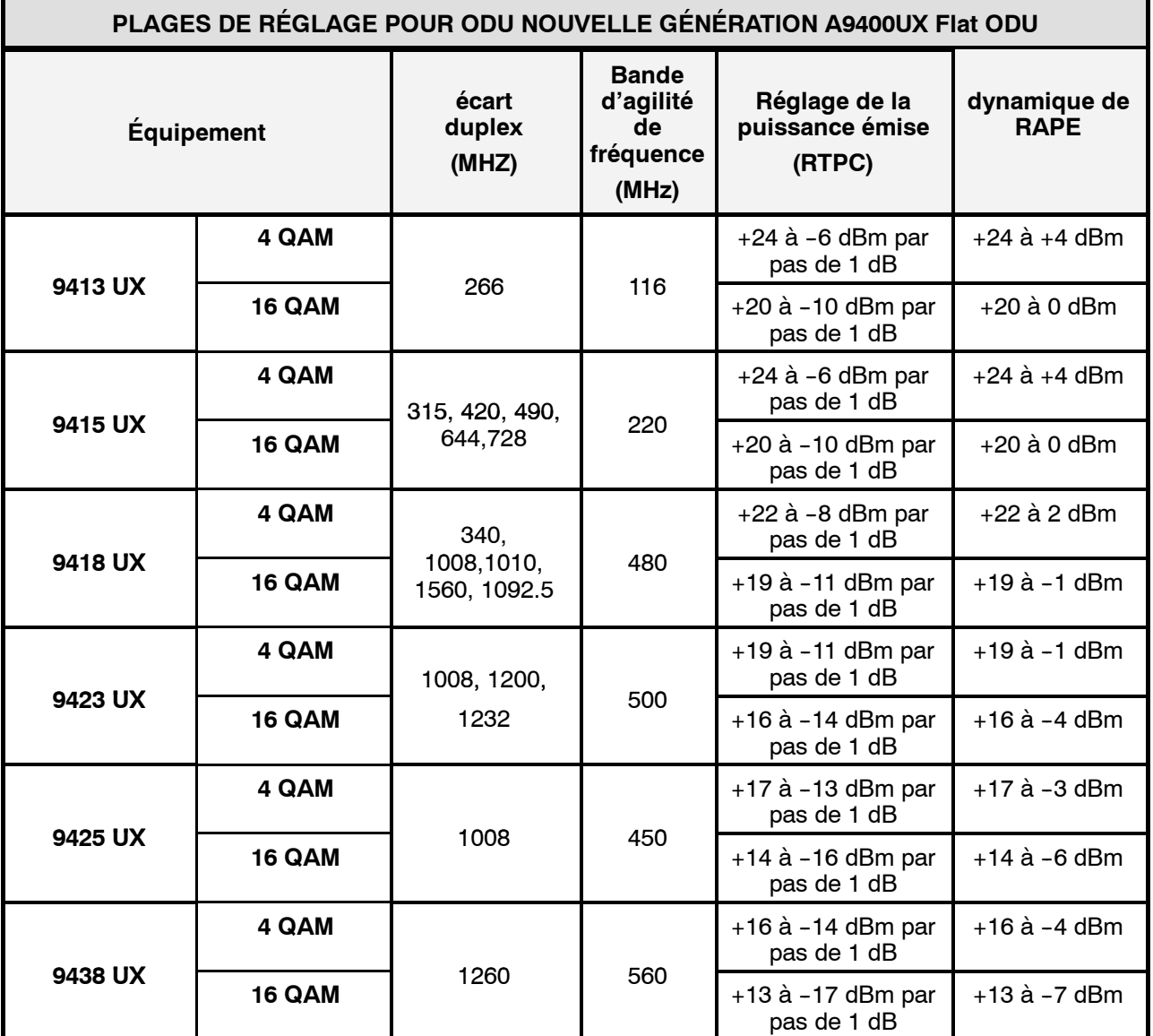

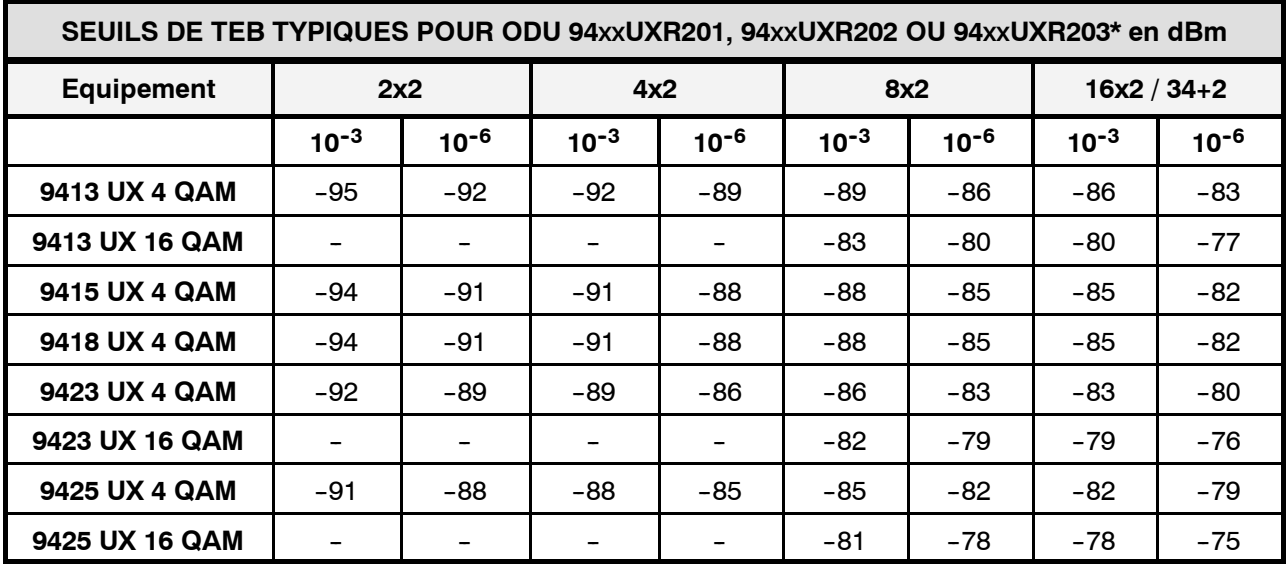

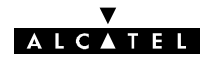

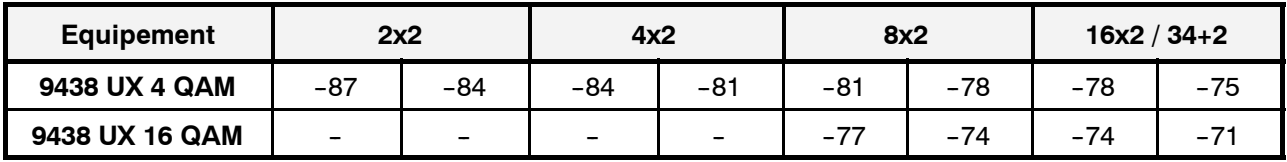

(\*) Valeurs typiques au port d'antenne

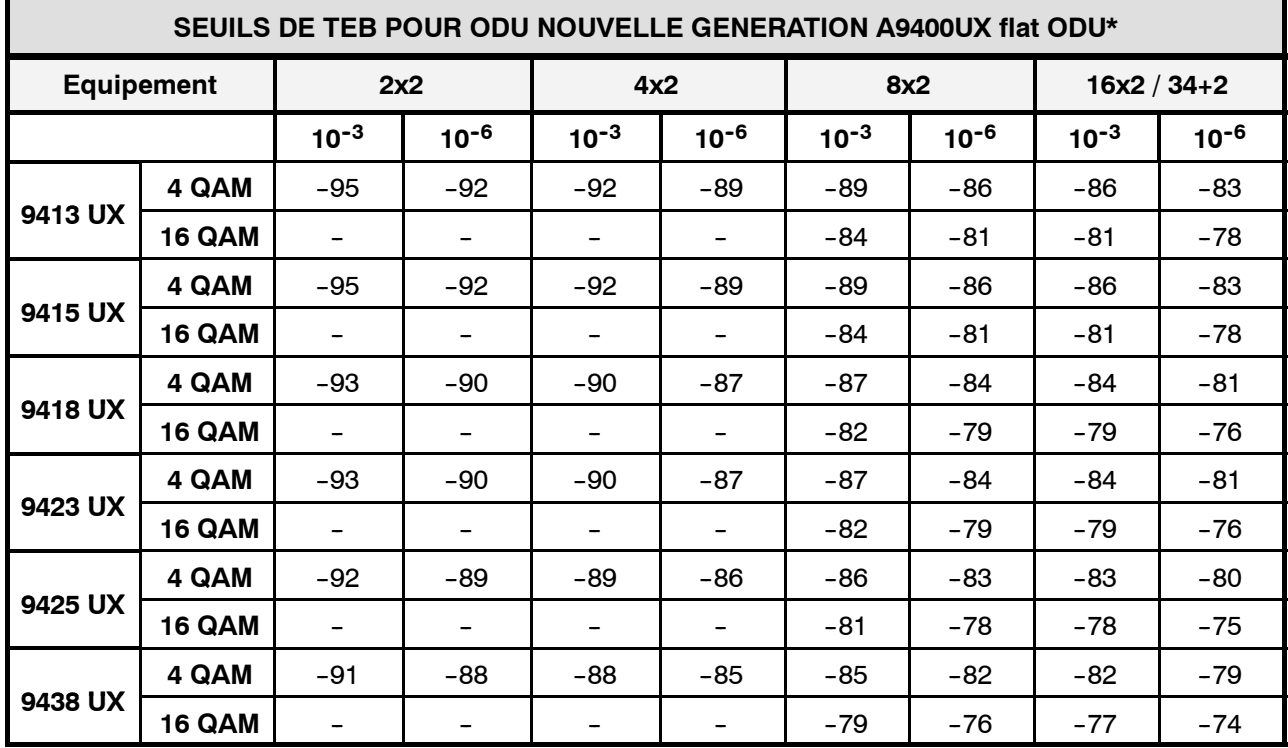

(\*) Valeurs typiques au port d'antenne

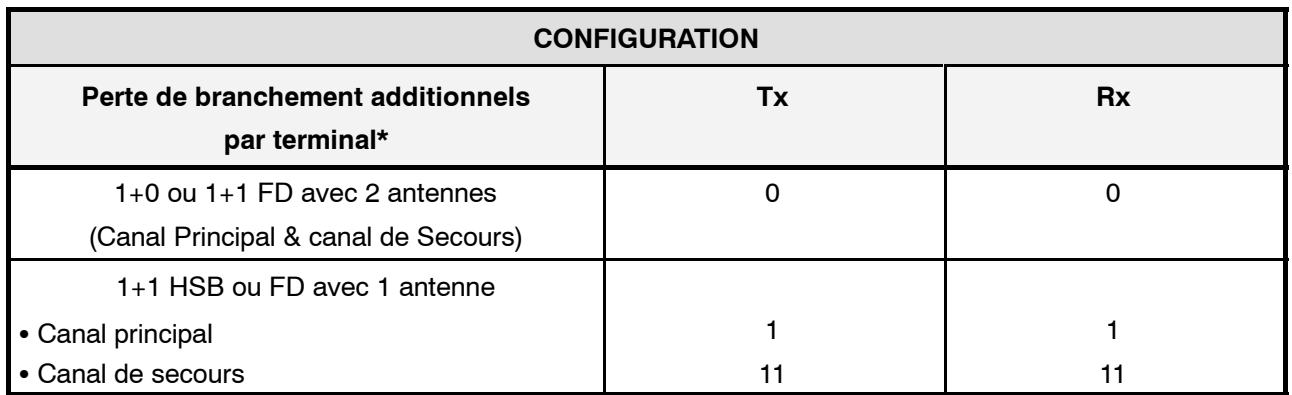

(\*) Valeurs typiques, entrée coffret ODU, accès antenne

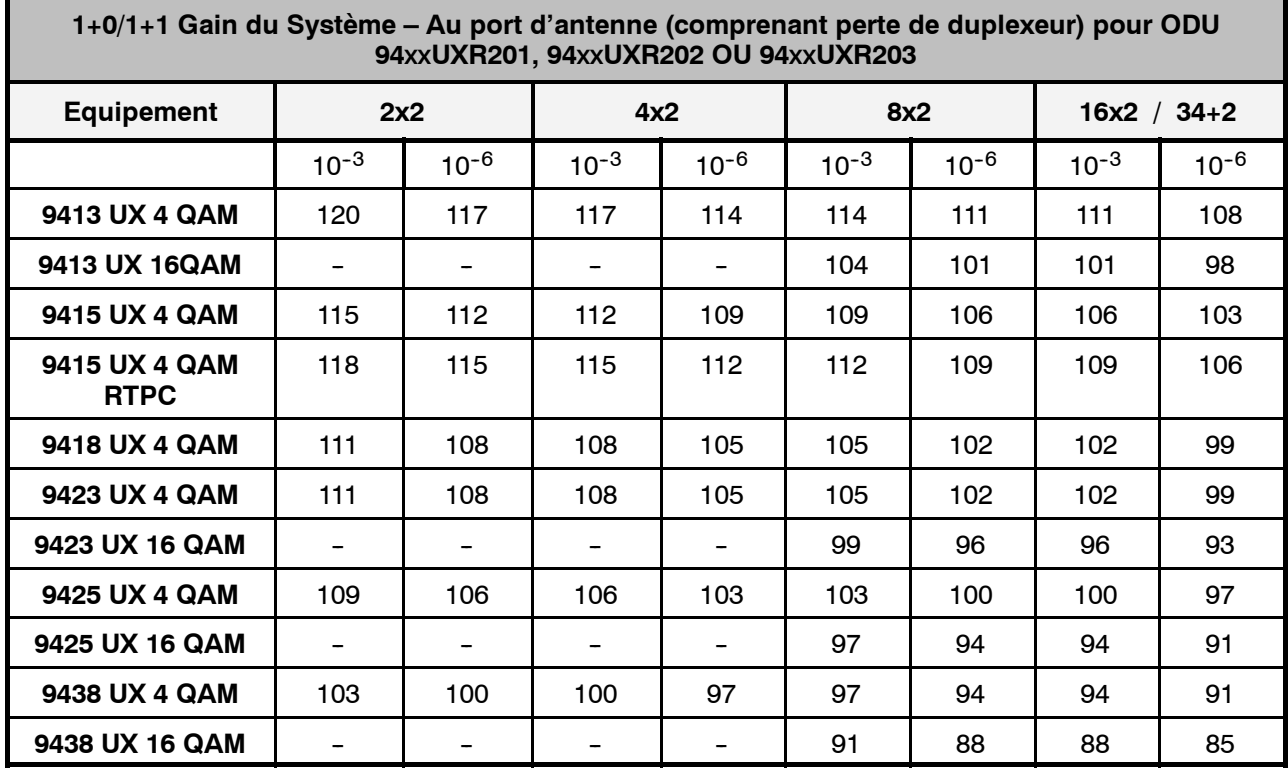

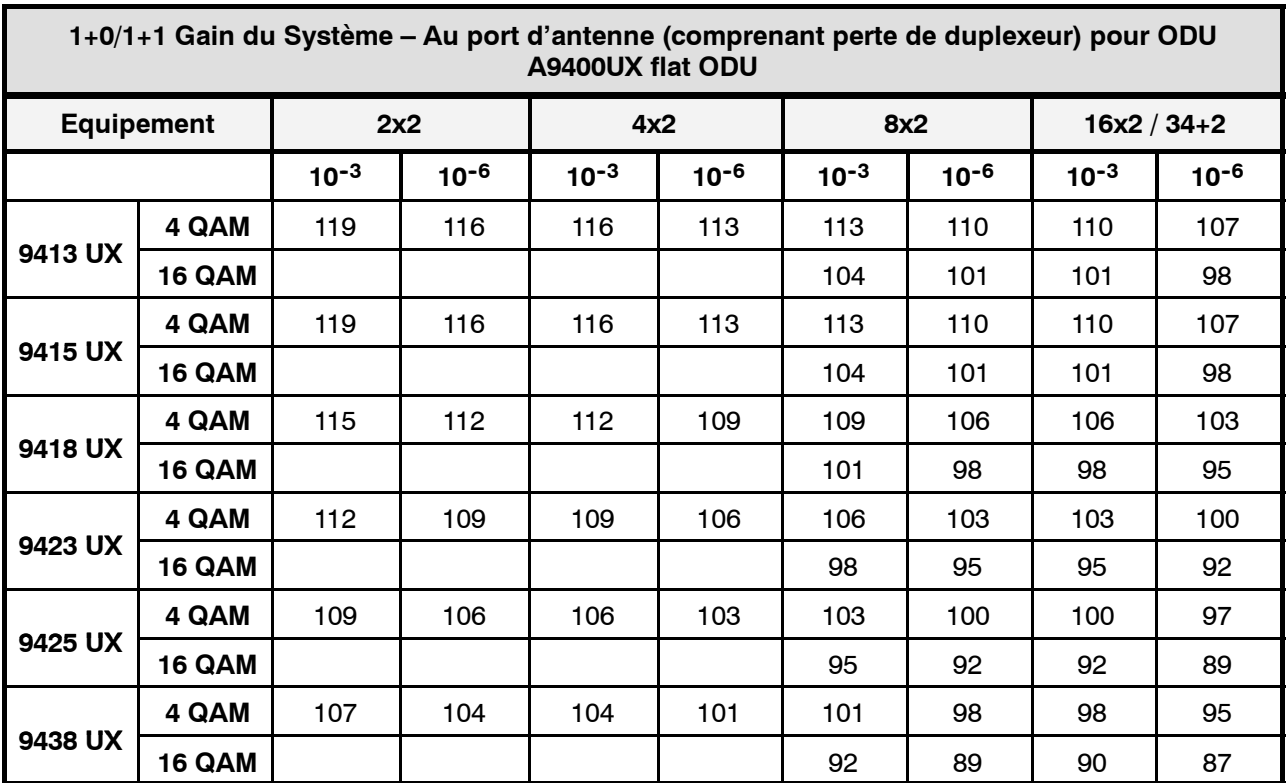

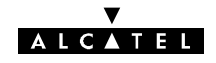

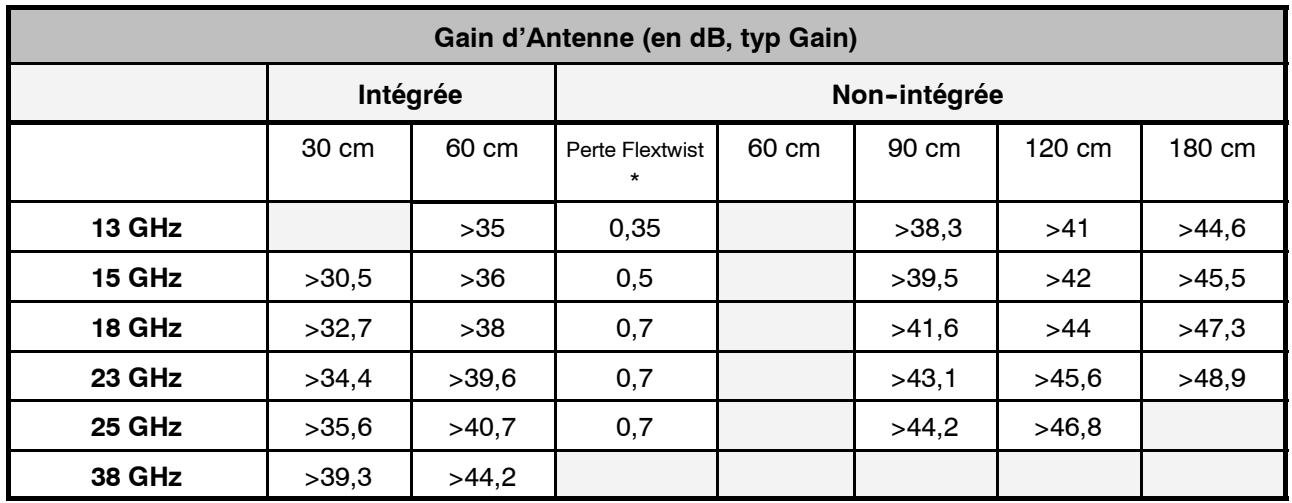

\* Pour ceux référencés en annexe 12.3 Table des items commerciaux

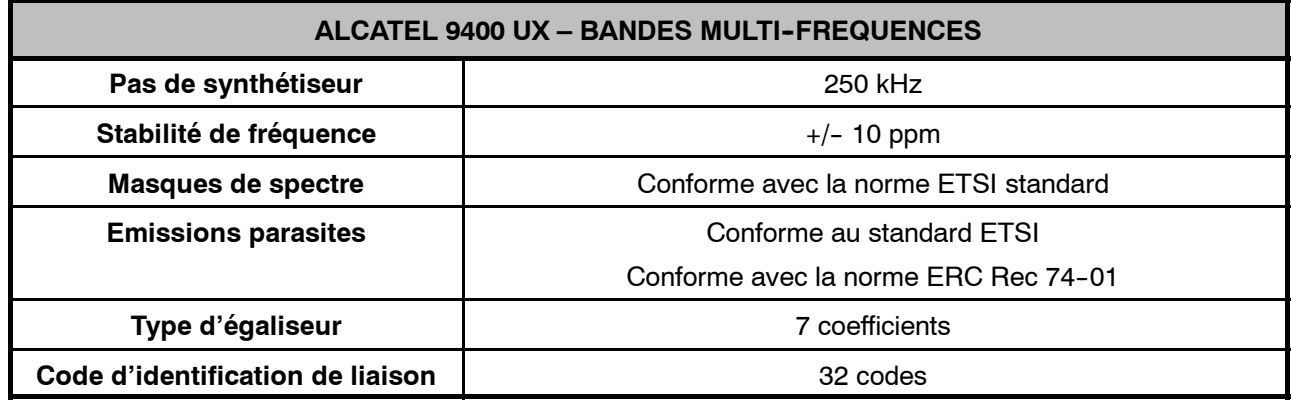

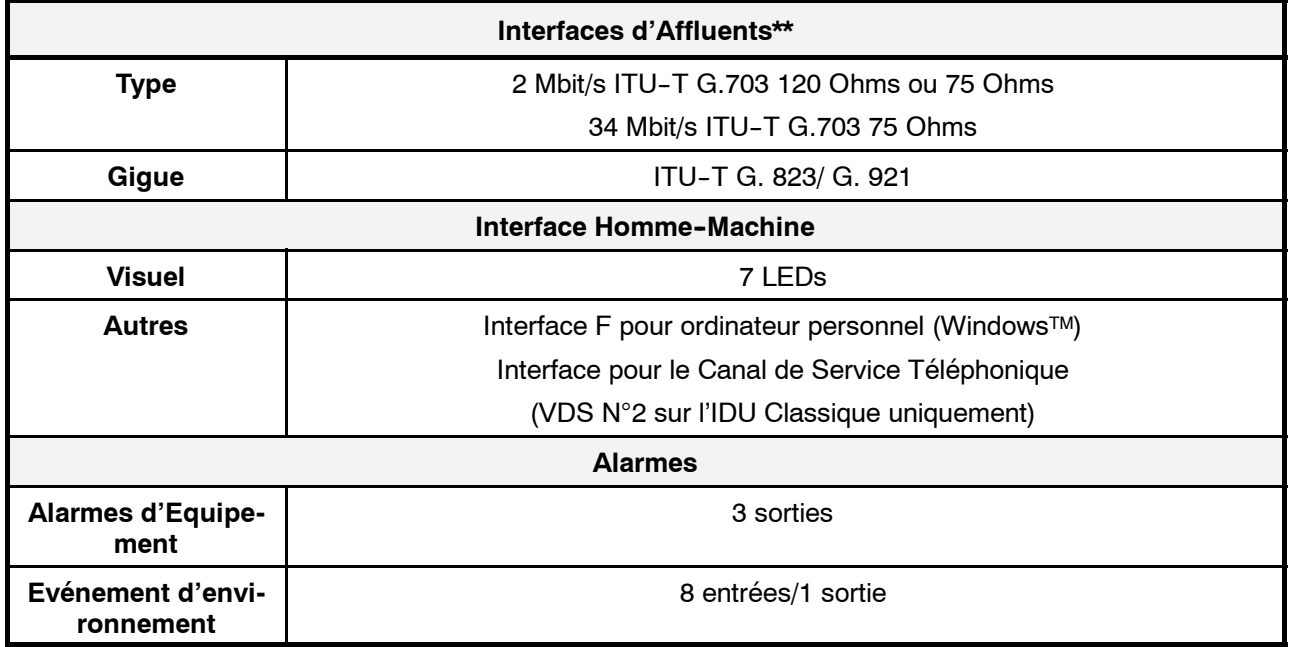

\*\* Dans le cas d'une connection en 75 Ohms la tenue des normes G703 et normes CEM n'est garantie par ALCATEL que par l'utilisation des adaptateurs de type pieuvres 3CC07885Axxx ou 3CC07759Axxxx prévues à cet effet et par configuration de l'IDU.

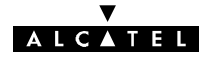

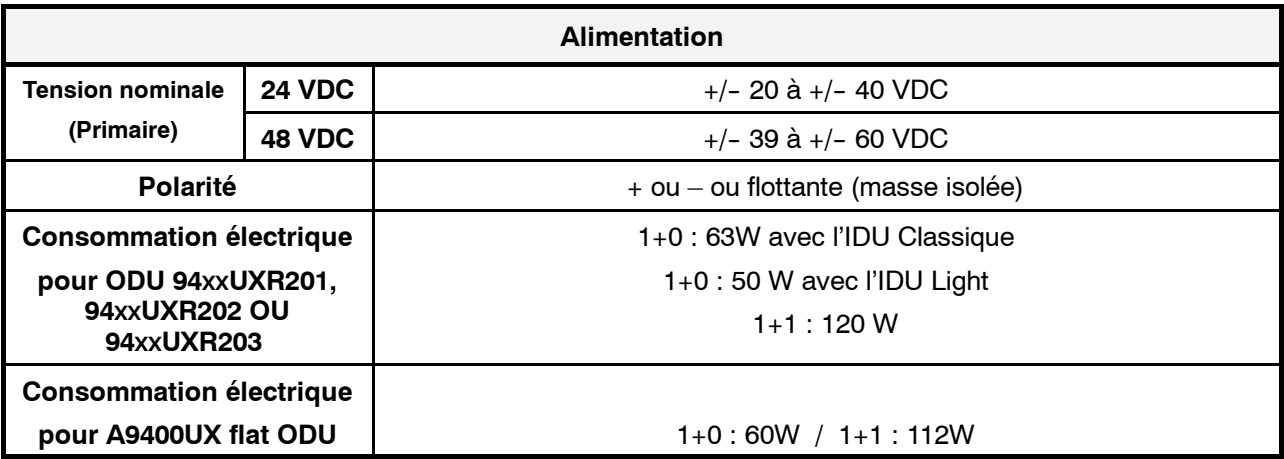

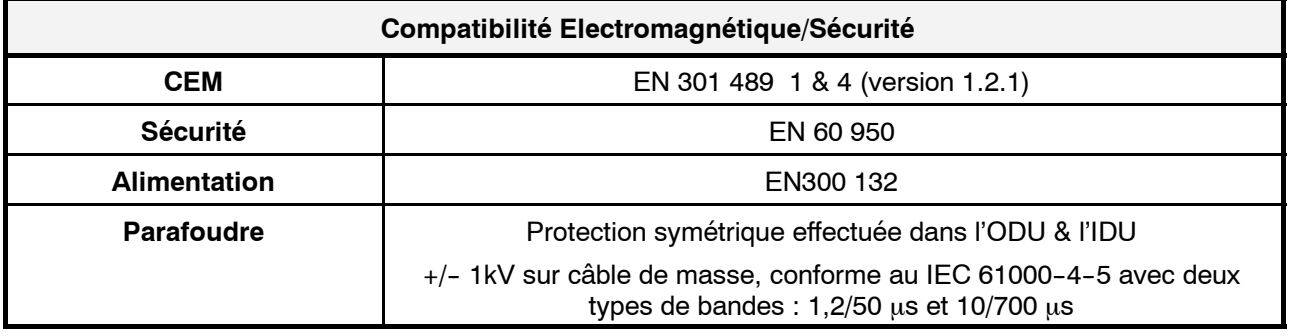

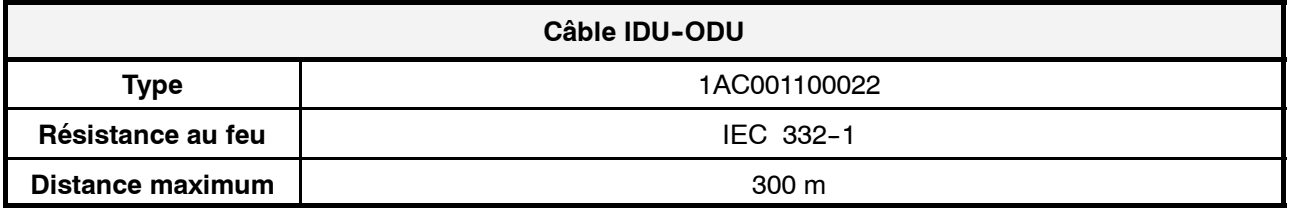

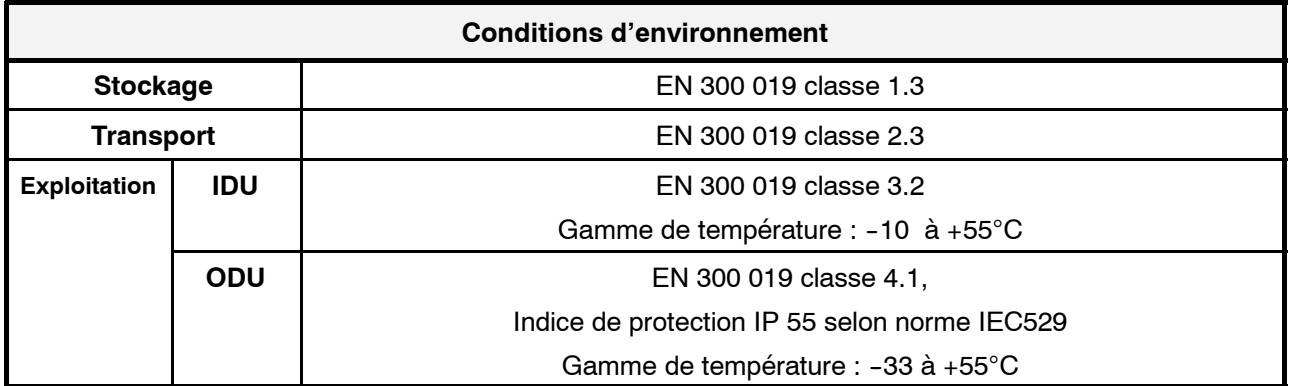

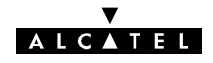

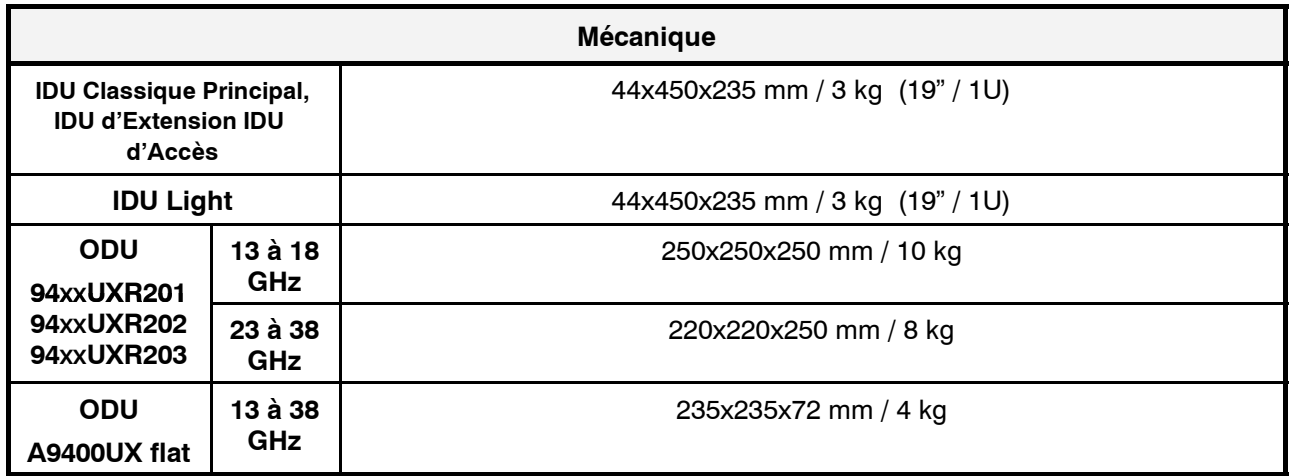

Pour les dimensions typiques d'installation, se reporter au chapitre 3.

# **2.9 -- Plages d'agilité de fréquences**

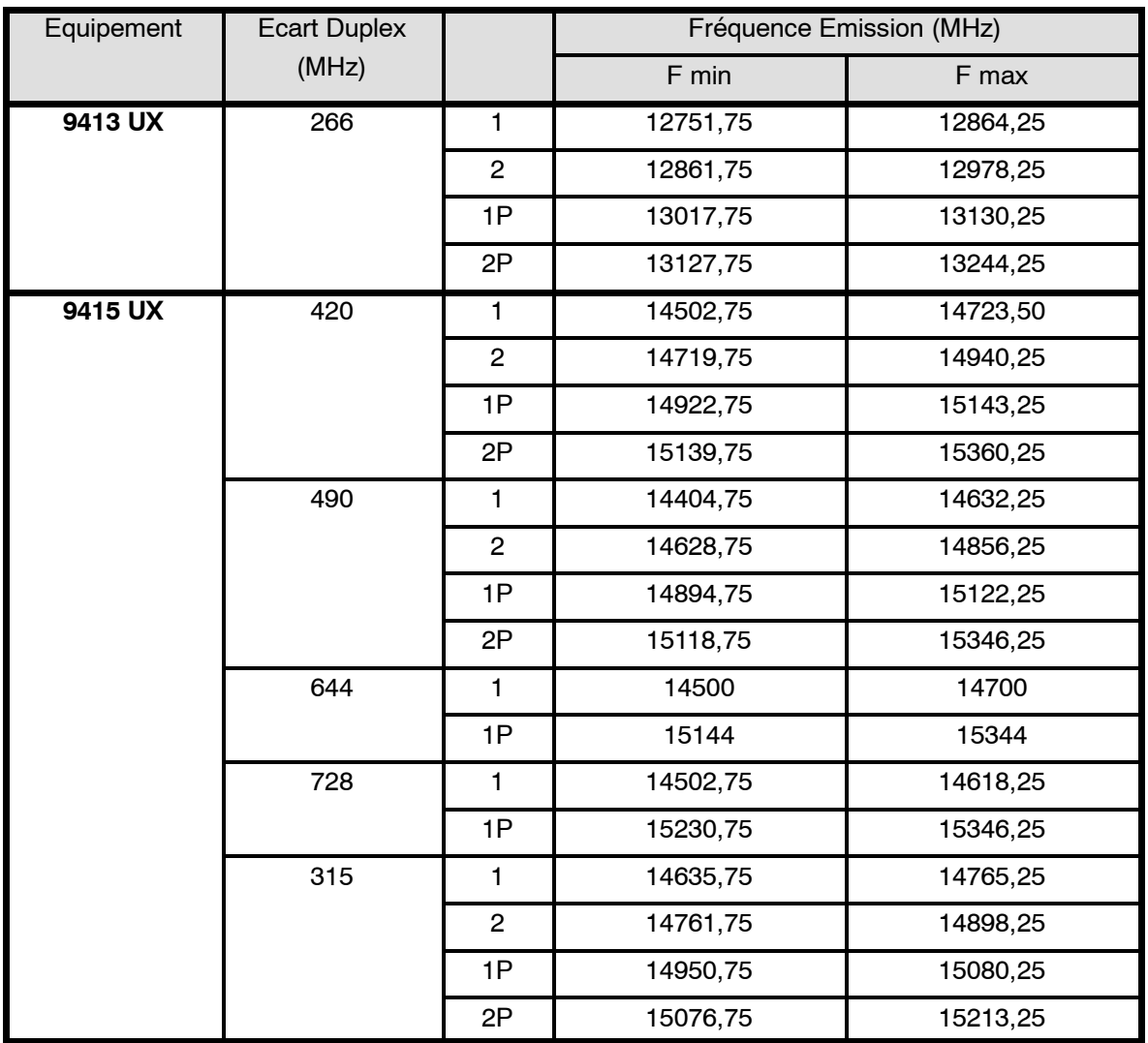

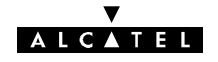

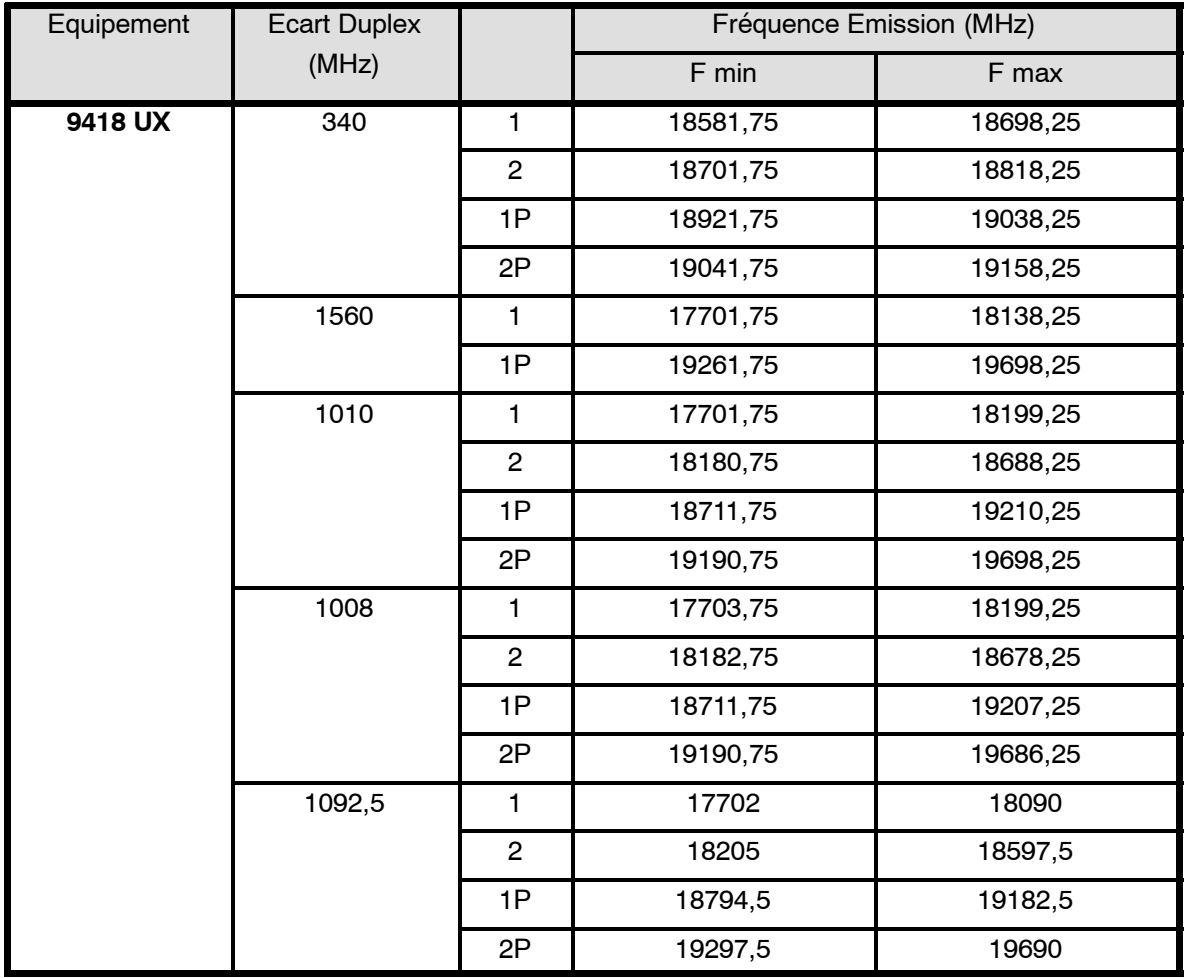

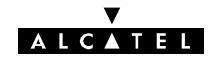

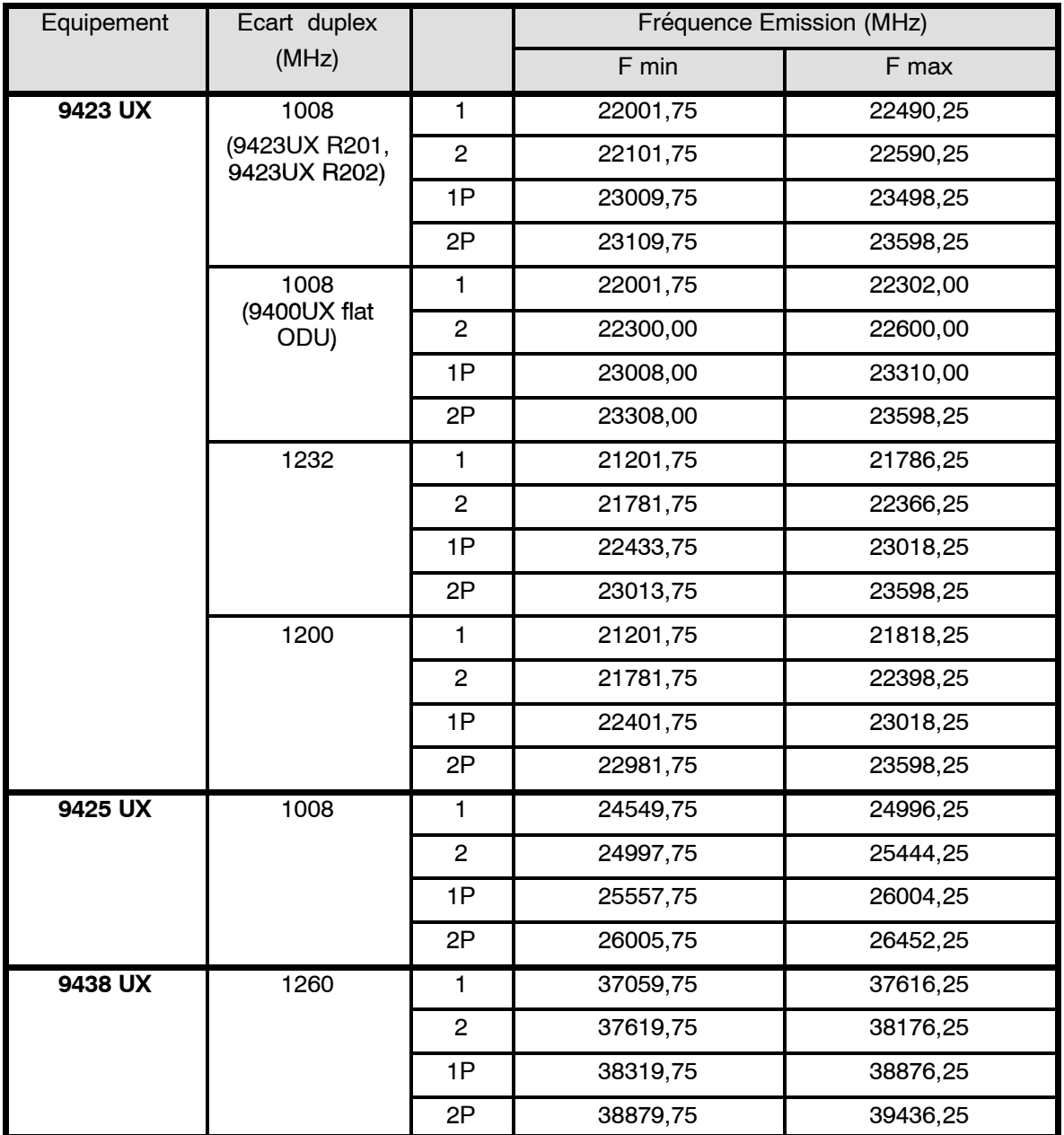

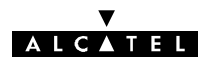

# **3 -- Installation**

# **3.1 -- Livraison des équipements**

Dès réception de l'équipement dans son emballage :

- -- Vérifier l'état de l'emballage.
- En cas de détérioration, émettre des réserves auprès du transporteur dans les plus brefs délais.

### **3.1.1 -- Vérification de la configuration livrée**

La configuration est généralement livrée en :

- 1 emballage contenant les IDUs et les ODUs suivant la configuration retenue, avec le C.R.E. et la notice connectique,
- -- 1 ou plusieurs emballages contenant les antennes, le coupleur HSB et les accessoires de montage, le téléphone de service, les câbles, etc.

### $3.1.1.1$  - Contenu des caisses ODU/IDU

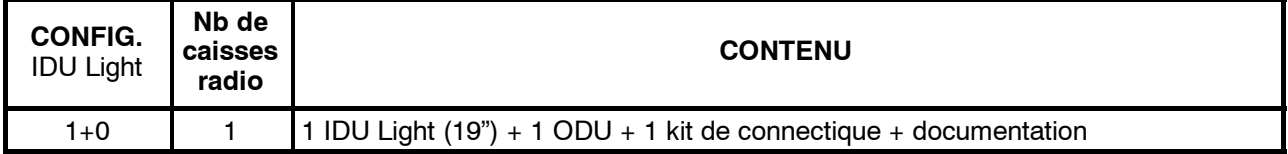

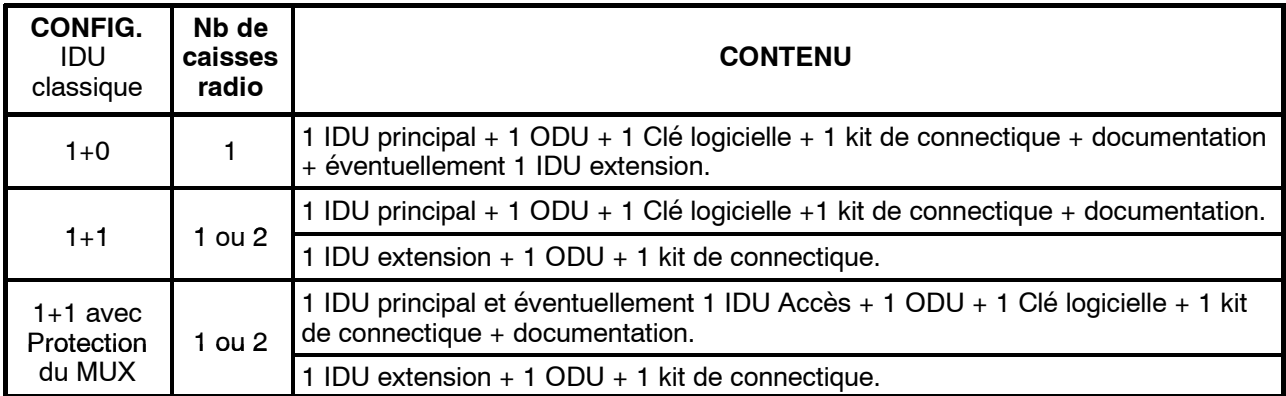

### **3.1.1.2 -- Déballage**

- Déballer le matériel en suivant les indications portées sur l'emballage.
- Faire l'inventaire et identifier les éventuels manquants. En cas de non conformité avec le bordereau de livraison, informer ALCATEL dans un **délai de 48 heures après la réception du matériel**.
- Laisser le matériel facilement accessible pendant les travaux.

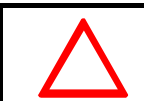

**IMPORTANT: Ne jamais enlever les pastilles rondes de couleur jaune servant à l'étanchéité du système sur les équipements outdoor.**

### 3.1.1.3 - Stockage

Si l'installation n'est pas immédiate, le type d'emballage définira les conditions de stockage de l'équipement :

- -- les cartons seront entreposés à l'intérieur, dans un local aéré et sec.
- les caisses en bois ou en contre-plaqué pourront être stockées à l'extérieur, à condition qu'elles soient protégées de la pluie et du rayonnement solaire.

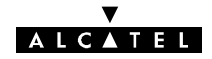

# **3.2 -- Etiquettes placées sur les équipements**

Les étiquettes ci-après sont aussi apposées sur les caisses pour en indiquer le contenu.

EXEMPLE D'ÉTIQUETTE DU COFFRET IDU LIGHT

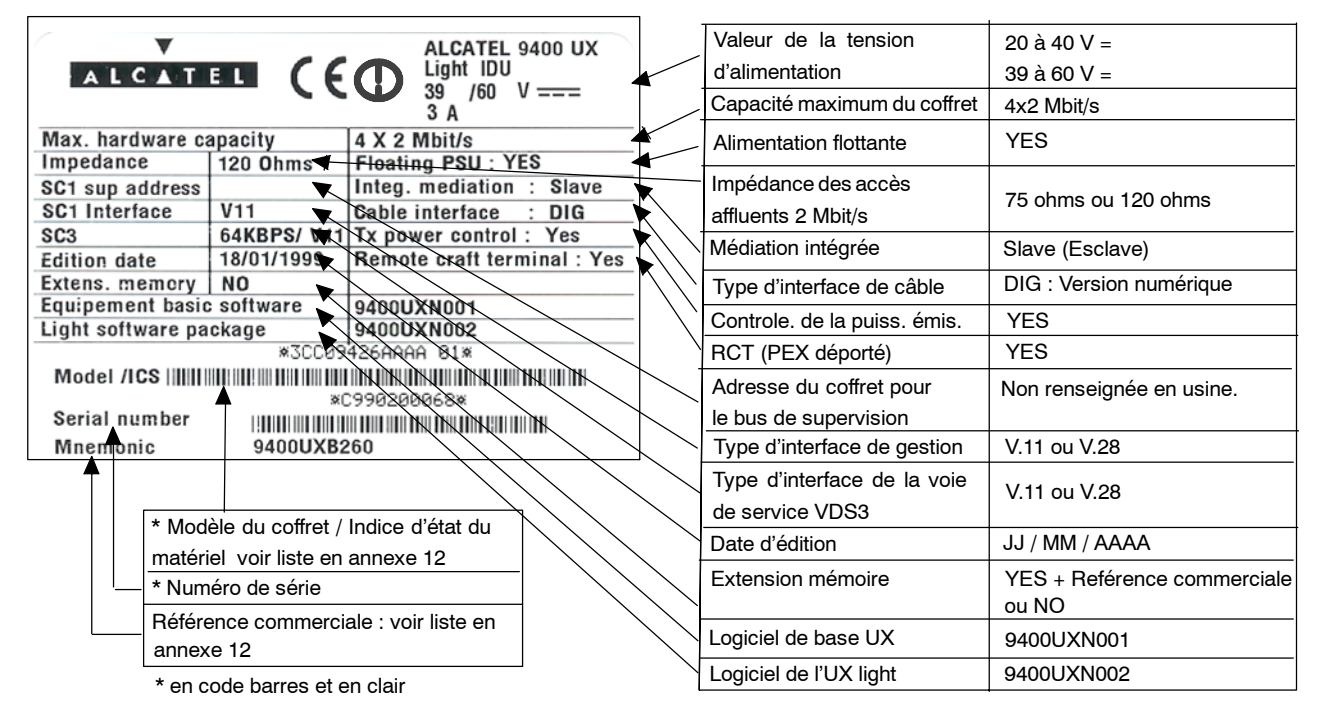

La configuration correspond à la sortie usine

EXEMPLE D'ÉTIQUETTE DU COFFRET IDU CLASSIQUE PRINCIPAL

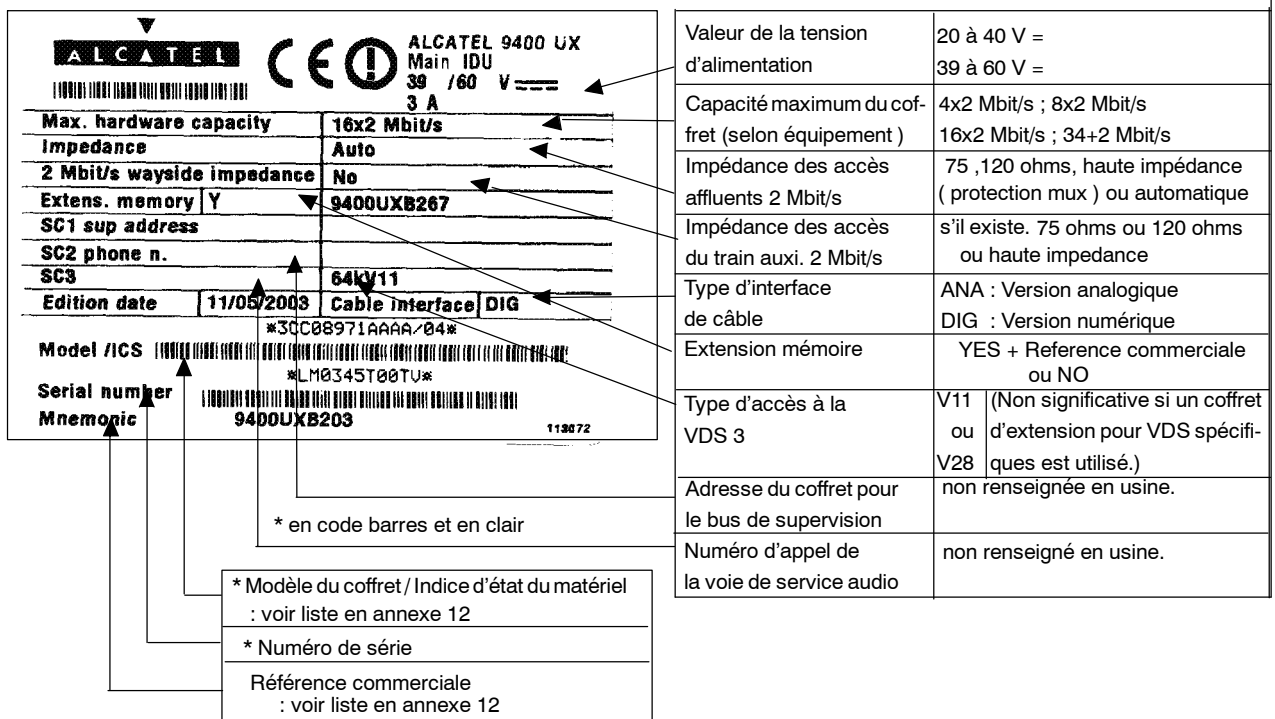

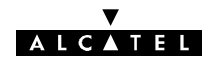

### EXEMPLE D'ÉTIQUETTE DU COFFRET IDU EXTENSION

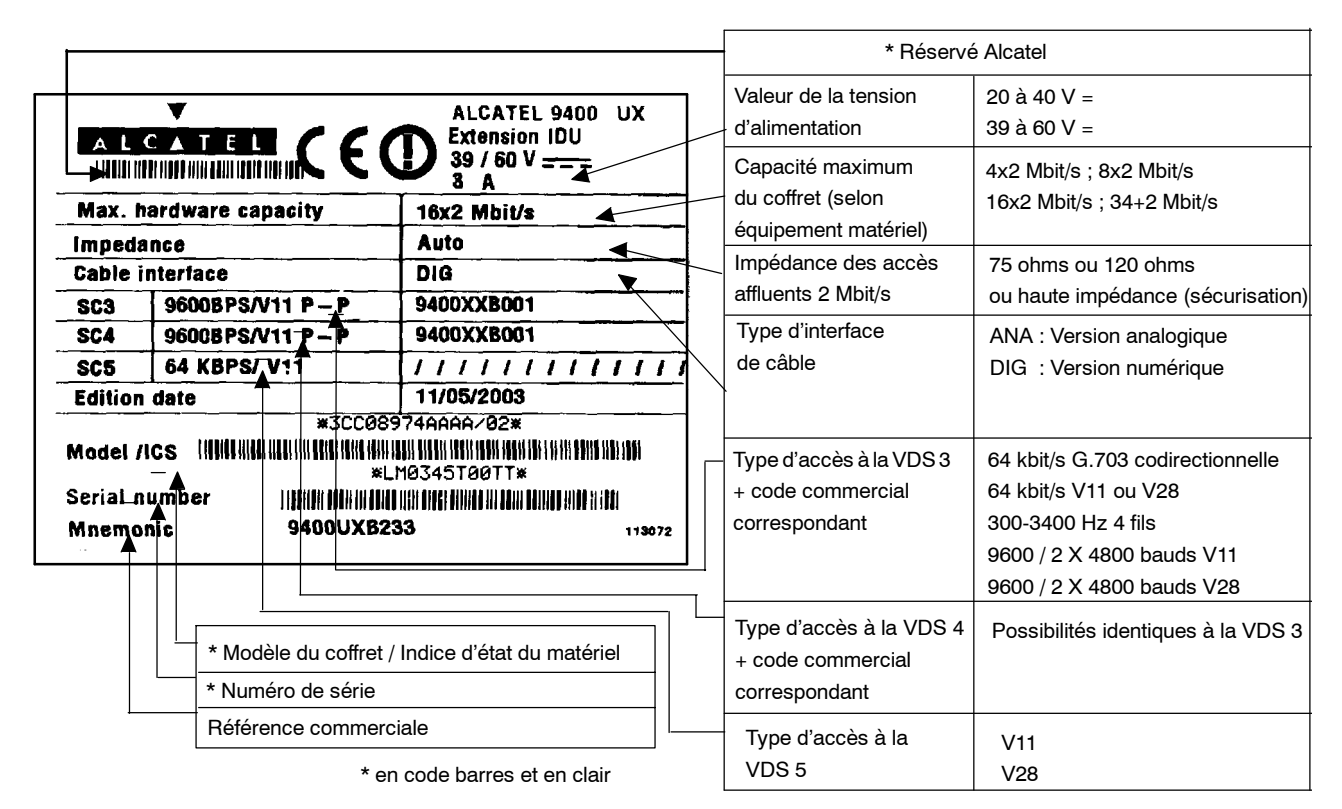

### EXEMPLE D'ÉTIQUETTE DU COFFRET IDU ACCÈS

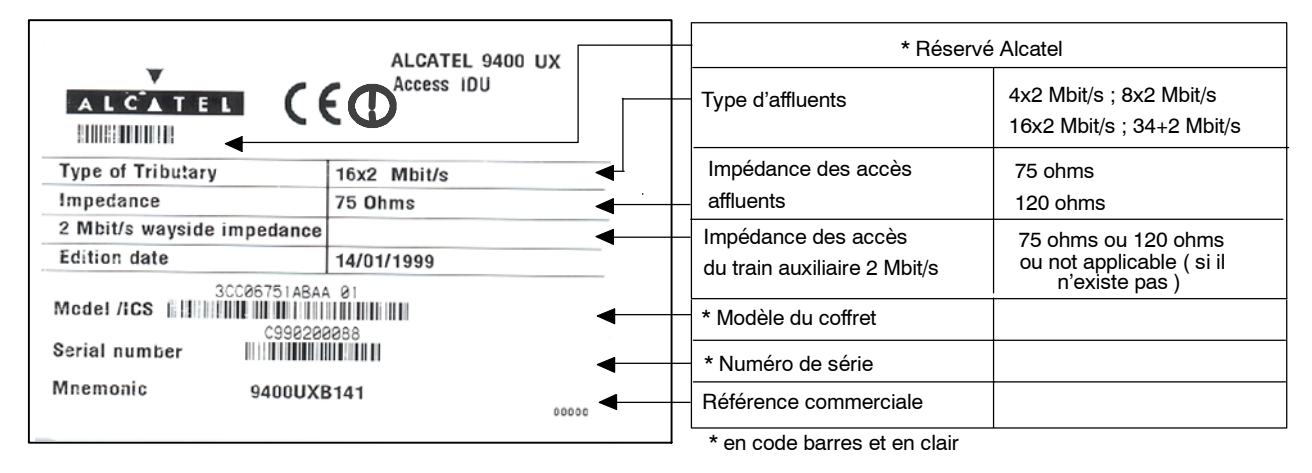

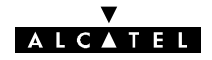

### EXEMPLE D'ÉTIQUETTE DU COFFRET ODU 94xxUXR201 94xxUXR202 94xxUXR203

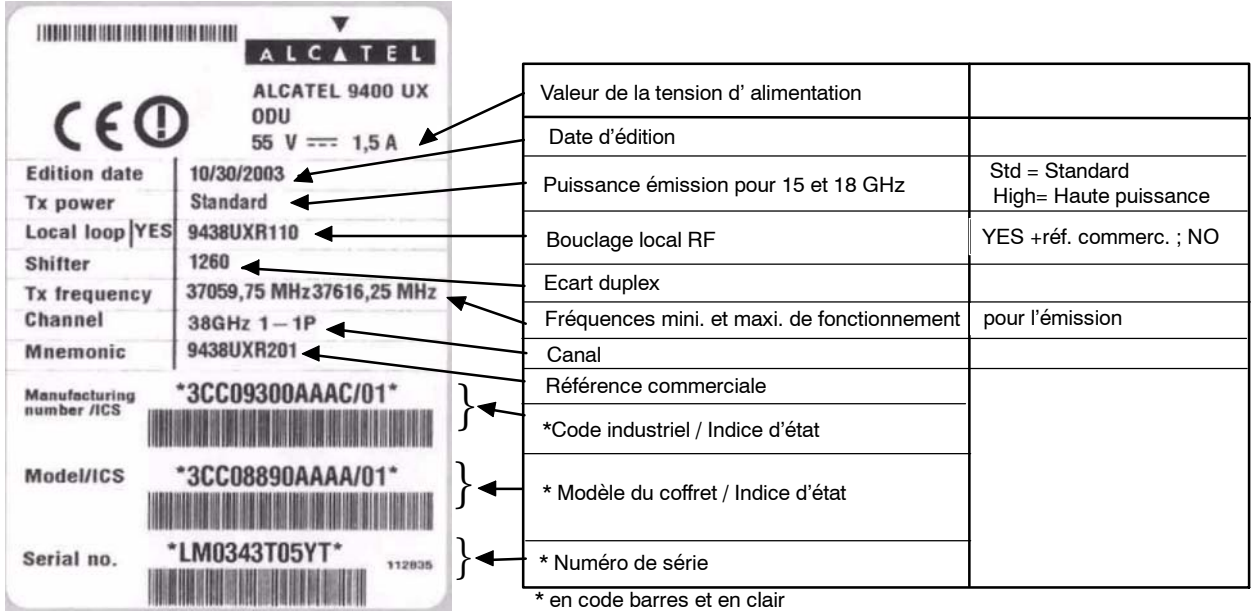

### EXEMPLE D'ÉTIQUETTE DU COFFRET A9400UX FLAT ODU

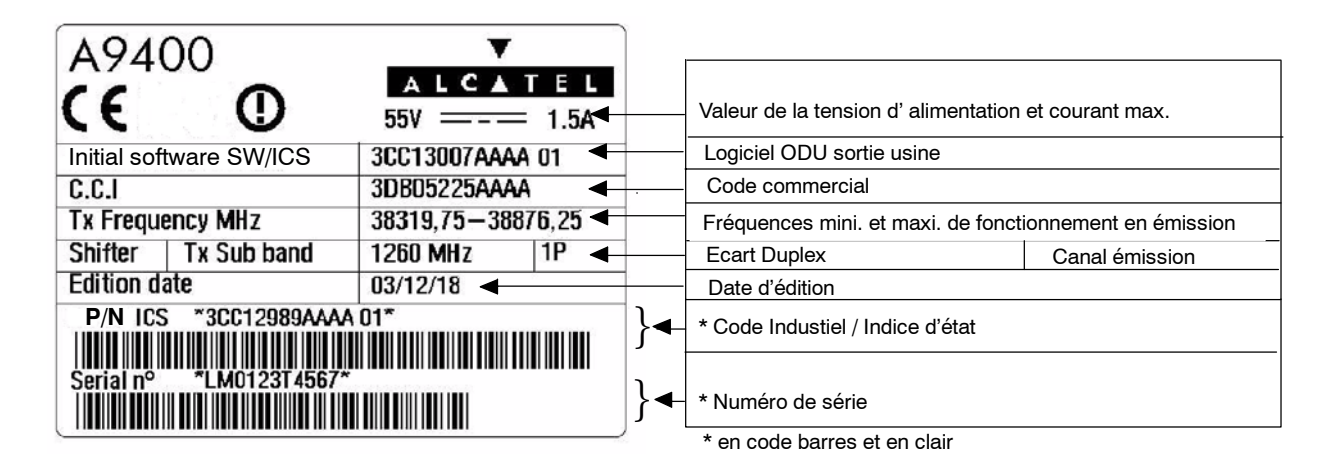

### EXEMPLE D'ÉTIQUETTE DU COUPLEUR HSB (HOT STANDBY)

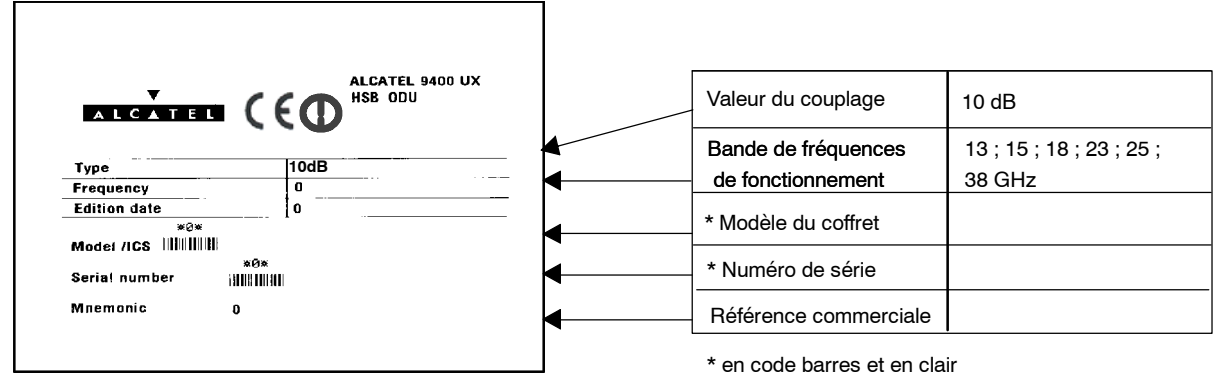

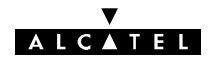

### EXEMPLE D'ÉTIQUETTE DE LA CLÉ LOGICIELLE SUR LA CAISSE

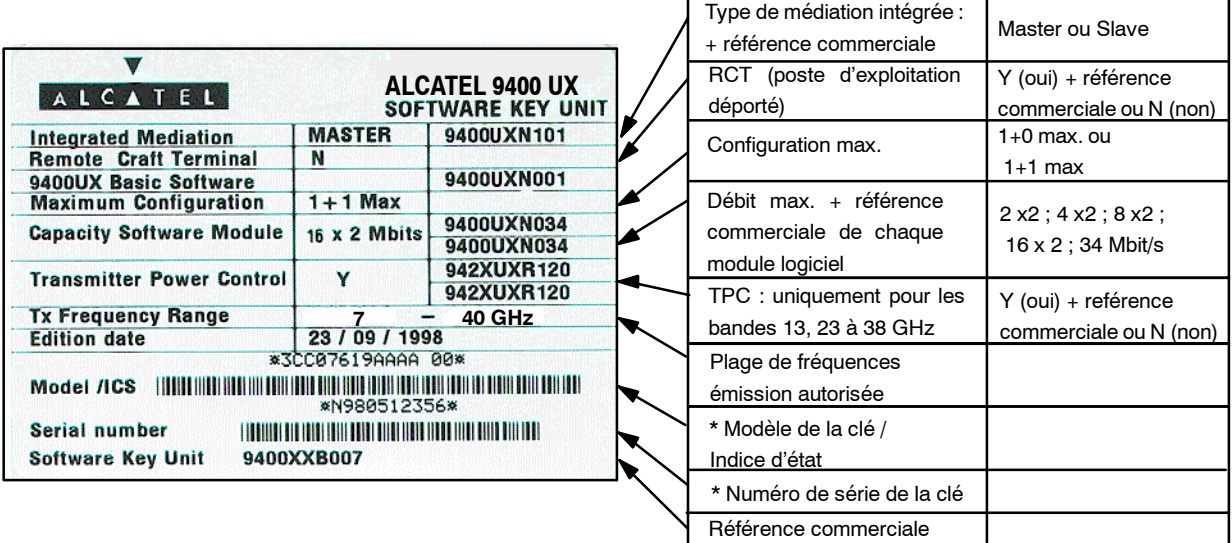

\* en code barres et en clair

## EXEMPLE D'ÉTIQUETTES DE LA CLÉ LOGICIELLE

Etiquette de configuration logicielle

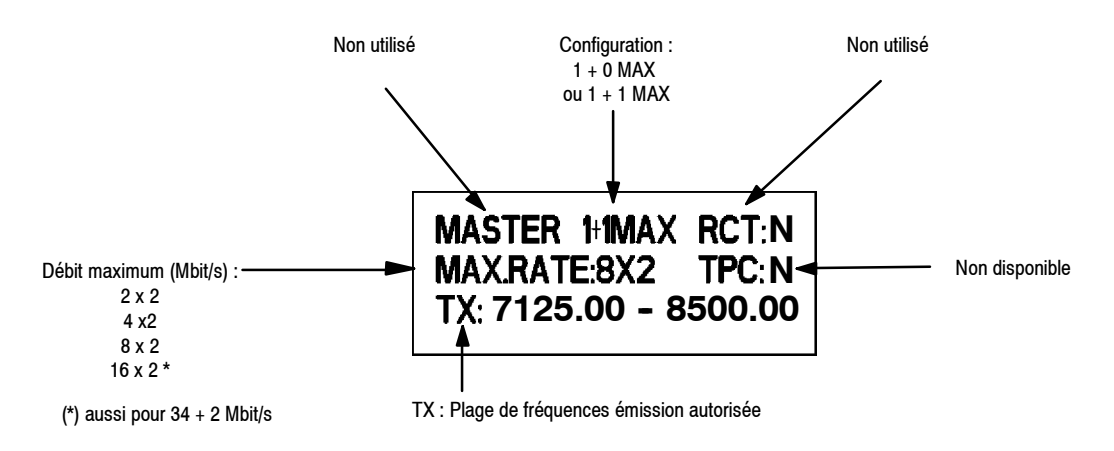

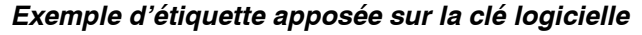

Etiquette article (sur l'autre face)

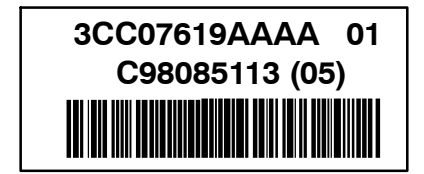

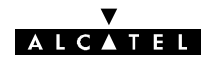

# **3.2.1 -- Dimensions typiques d'installation (configuration 1+0 avec antenne integrée 1 pied)**

### **3.2.1.1 -- ODU 94xxUXR201 A 94xxUXR203**

Pole mounting 1+1

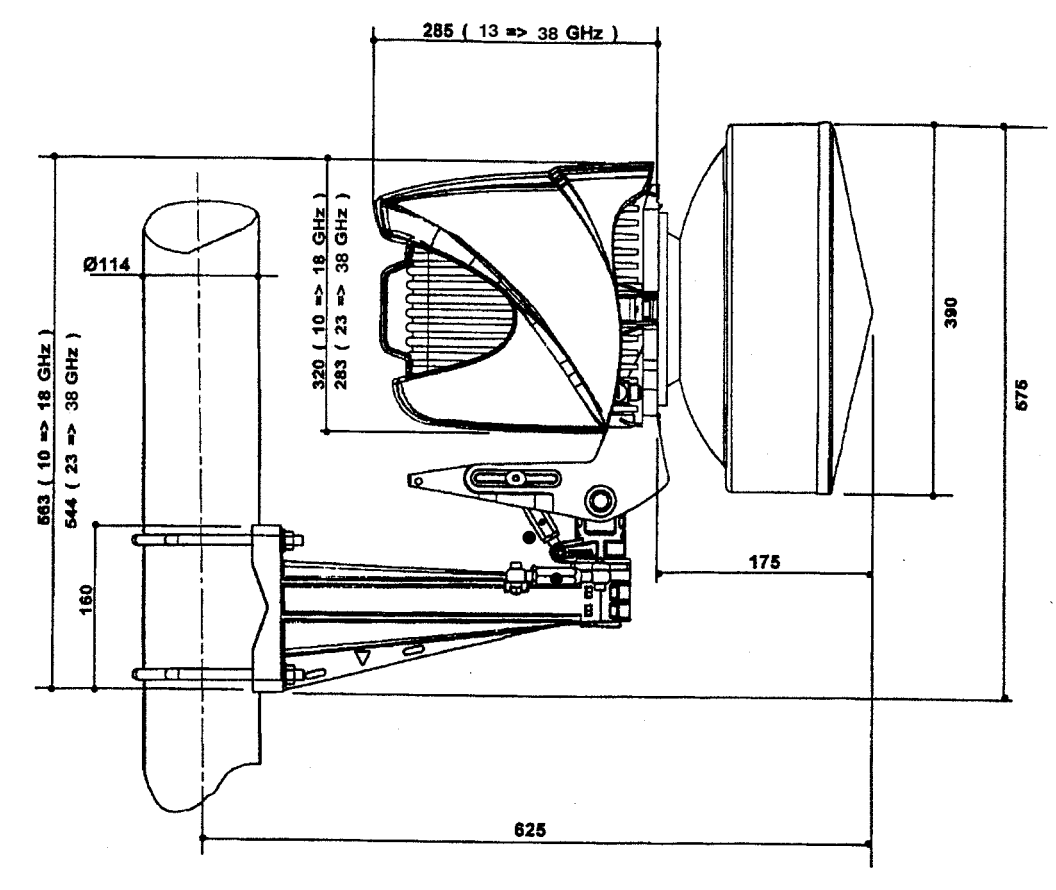

Pole mounting 1+0

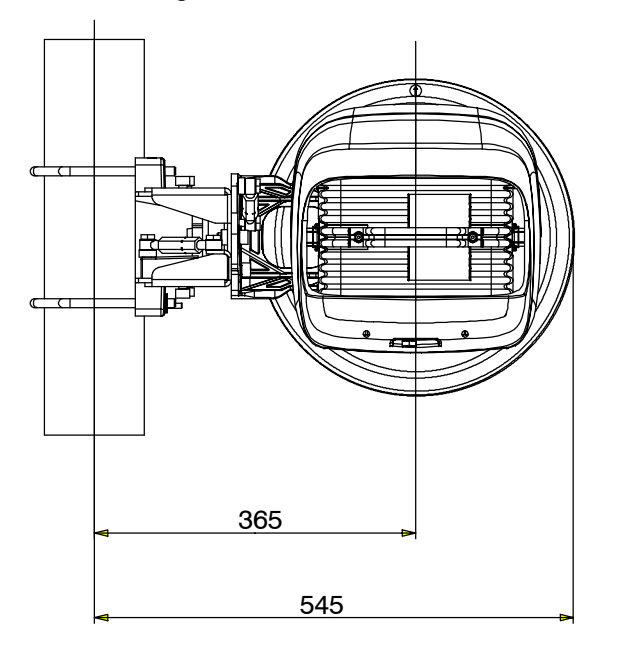

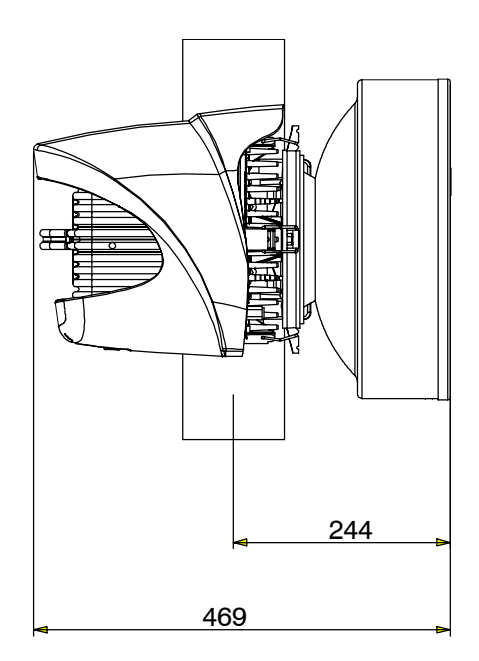

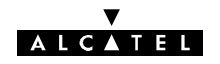

### **3.2.1.2 -- ODU A9400 UX flat ODU**

Pole mounting 1+1

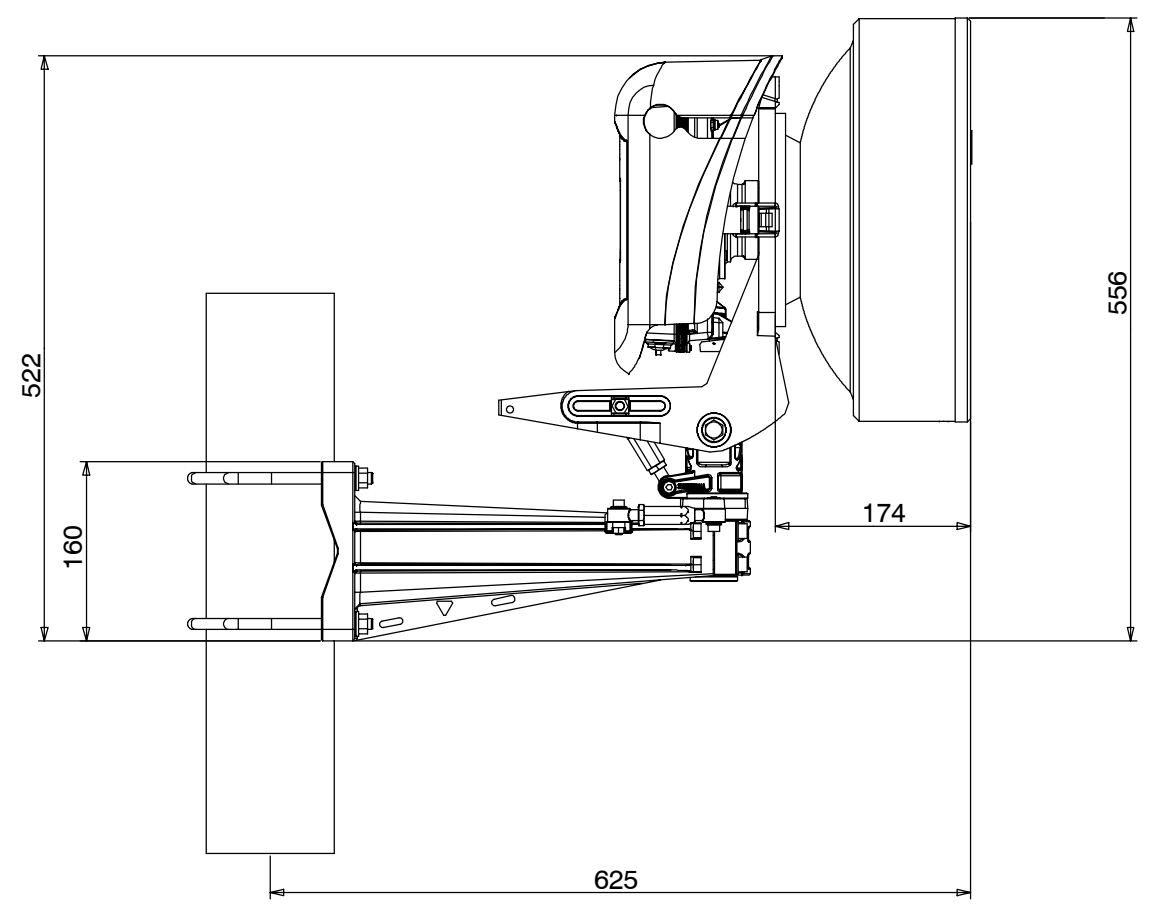

Pole mounting 1+0

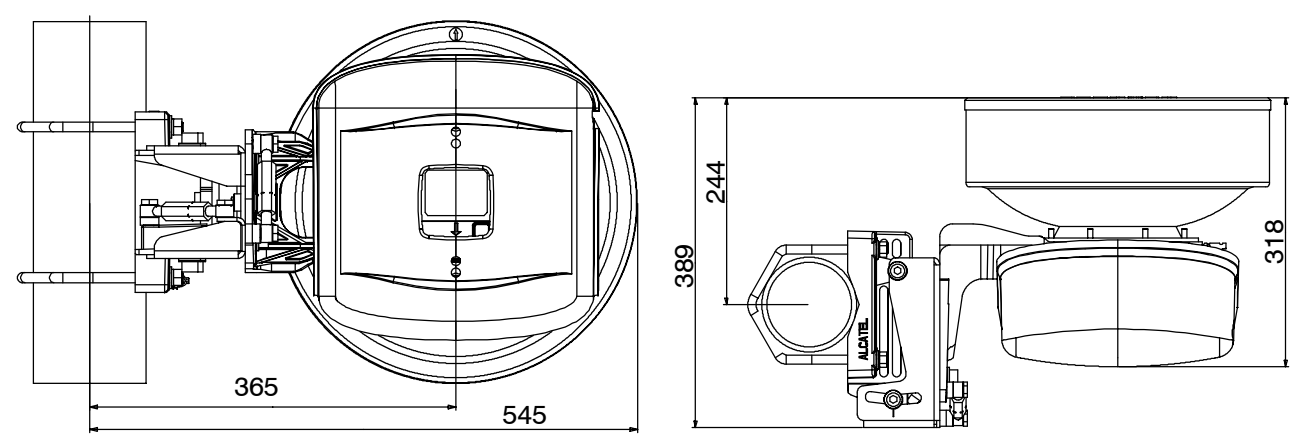

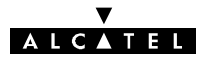

# **3.3 -- Installation des équipements**

On suppose que l'installateur a déjà réalisé l'installation des autres équipements périphériques (chemins de câbles, multiplex, etc.).

### **3.3.1 -- Informations nécessaires à l'installation**

Vous trouverez en Annexe 2, la fiche à remplir pour rassembler toutes les informations générales, nécessaires pendant l'installation.

### **3.3.2 -- Précautions pour respecter la compatibilité électromagnétique (CEM)**

1) L'installation de l'équipement a été conçue de manière à répondre aux nouvelles exigences en matière de compatibilité électromagnétique et de sécurité.

2) Les performances CEM de l'équipement dépendent en grande partie des modalités d'installation (assemblage des câbles, connexions à la masse, etc.), qui doivent être réalisées selon les règles de l'art.

### **3.3.3 -- Outillage nécessaire**

Ci-dessous la liste de l'outillage nécessaire à l'installation des faisceaux de la famille 9400 UX quelle que soit la bande de fréquences.

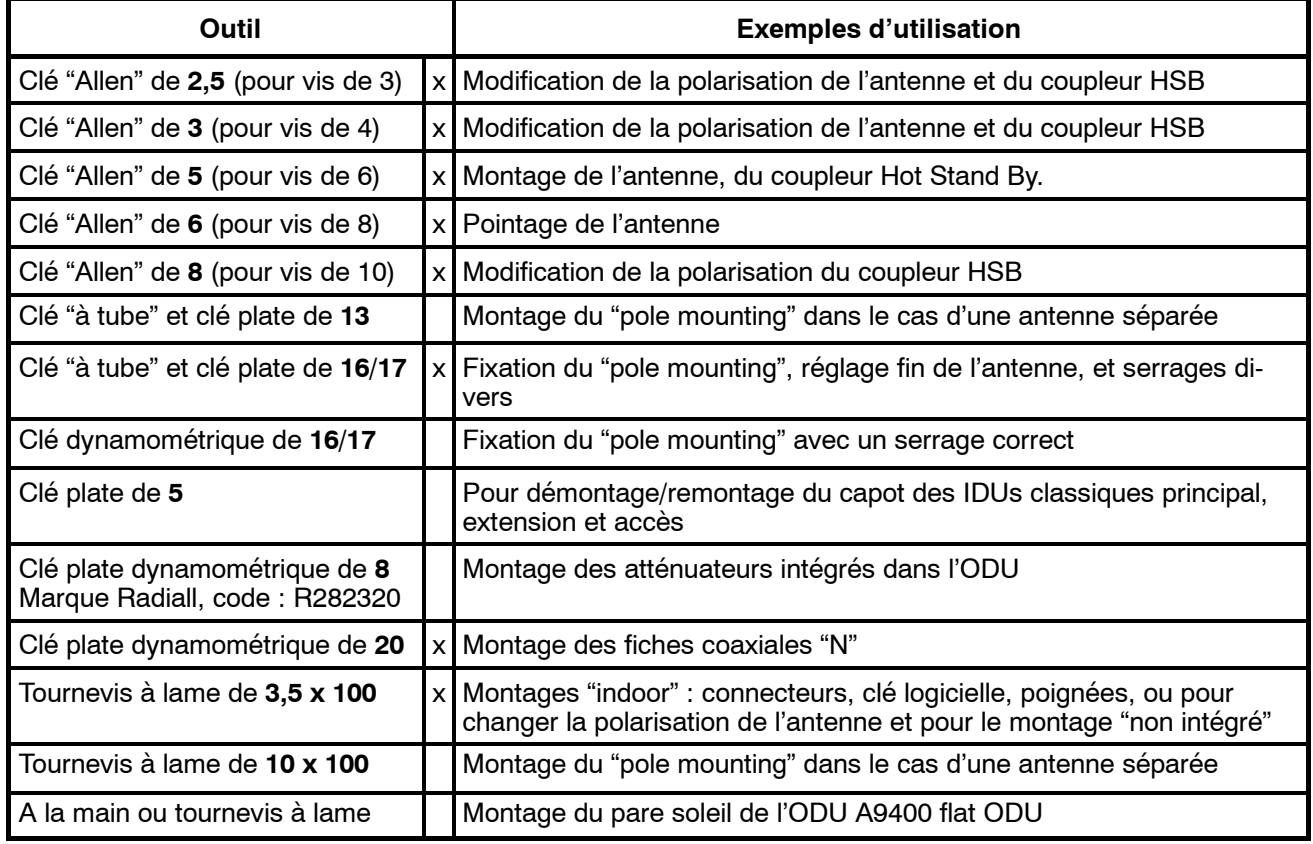

Les outillages décrits ci-dessus signalés par "**x**" sont inclus dans le "station tool kit" réf. : **9400UXTI103** Selon les installations, des matériels complémentaires peuvent être utiles :

Outil d'insertion et d'extraction Compax "Mars Actel" OSA3, pour le câblage des réglettes (mars actel cad) COMPAX; et Outil à sertir les fiches sub-D réf. : **608868-1 (AMP)**.

Bien entendu, le matériel habituel d'un technicien installateur est indispensable : perceuse, forets, fer à souder, pince à colliers, pince à cosses, etc.

Un lot de consommables réf. : **9400UXT002** prévu pour une liaison est disponible en option.

Pour la mise en service, on peut utiliser un "service kit" optionnel (référence commerciale 9400UXT102) . Il permet de mesurer la tension de CAG (relative au champ reçu) à l'aide d'un voltmètre DC, et comporte un ensemble casque/micro se connectant sur la voie de service téléphonique.\*

\*Il est également possible de commander uniquement le câble du "service kit" sous la référence 9400UXT112. Une boussole et une paire de jumelles (non fournies) sont utiles pour le prépointage de l'antenne.

### **3.3.4 -- Couples de serrage visserie et connecteurs**

Le tableau ci dessous montre le couple de serrage maximum préconisé.

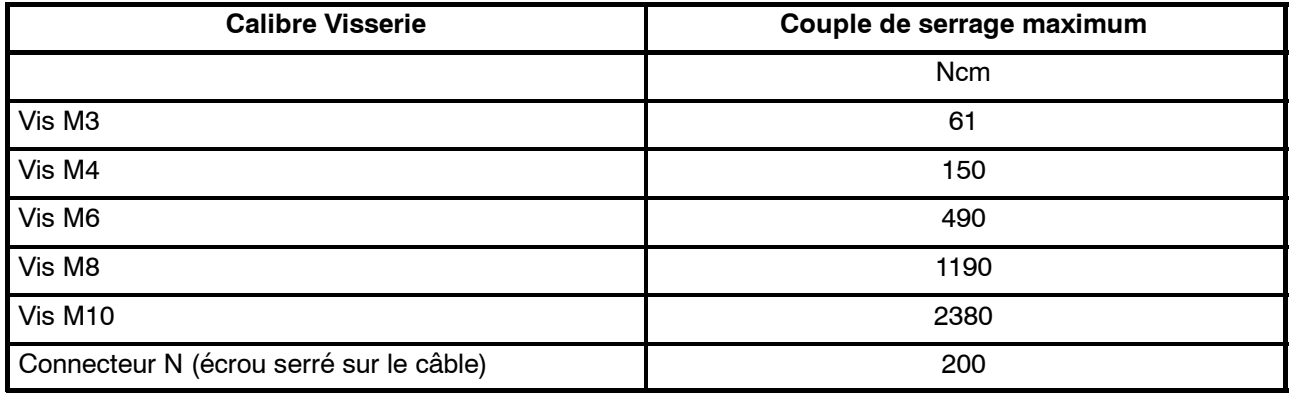

# **3.4 -- Installation des coffrets IDU 19"**

Les coffrets IDU peuvent s'installer :

- -- face connectique en avant (l'IDU Light n'a qu'une face connectique),
- face exploitation en avant.

Leur installation peut s'effectuer :

- sur table ou sur un support mural,
- en laborack ou en coffret 9U.

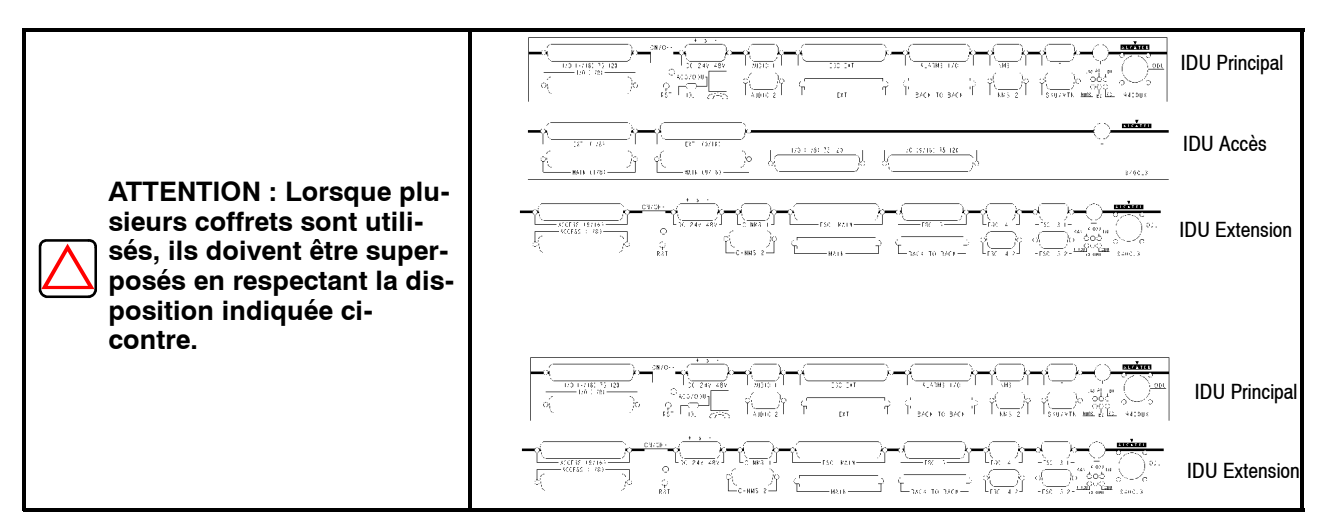

Avant l'installation, vérifier la configuration des coffrets sur les étiquettes (débits et impédances d'accès), le type des boucles de télésignalisation, la configuration des voies de service.

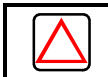

**ATTENTION** : **Ne rien entreposer sur les coffrets indoor.**

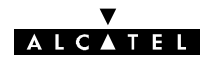

### **3.4.1 -- Installation sur pieds ou sur support mural**

**Pour une installation sur table**, équiper chaque coffret de ses quatre pieds (kit réf. : **9400UXI303**), les pieds sont clipsés sur la face inférieure du coffret.

**Pour l'installation de coffrets sur support mural,** utiliser le kit réf. : **9400UXI301** qui peut supporter au maximum le poids de 3 coffrets. Le kit : **9400UXI301** comprend : 2 équerres, 4 fixations pour les équerres (vis CHC M6-50, rondelles onduflex et boulons expension 4620) et les fixations par les poignées en face avant pour 3 tiroirs (rondelles 19621 et vis EX 10804). Les poignées de fixation doivent être préalablement montées sur les tiroirs.

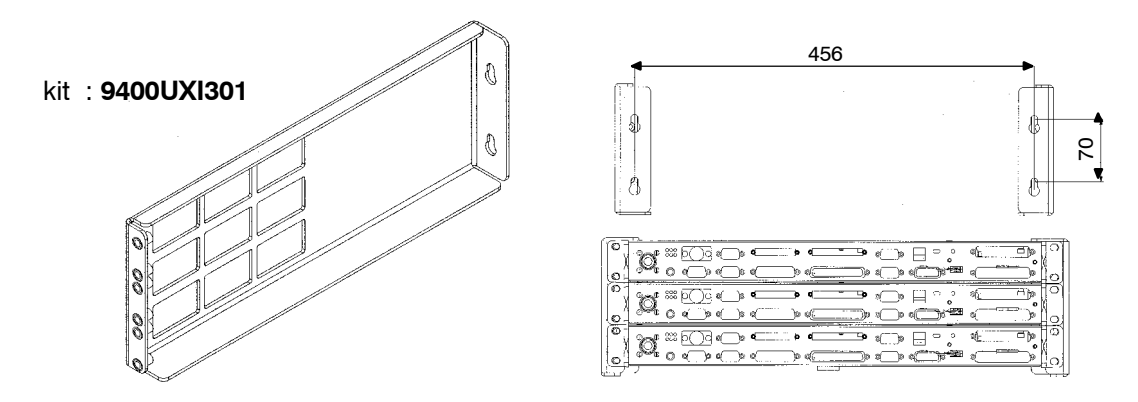

### **3.4.2 -- Installation en laborack ou en coffret 9U**

**3.4.2.1 -- Installation du coffret 9 U (Réf. 9400UXI302)**

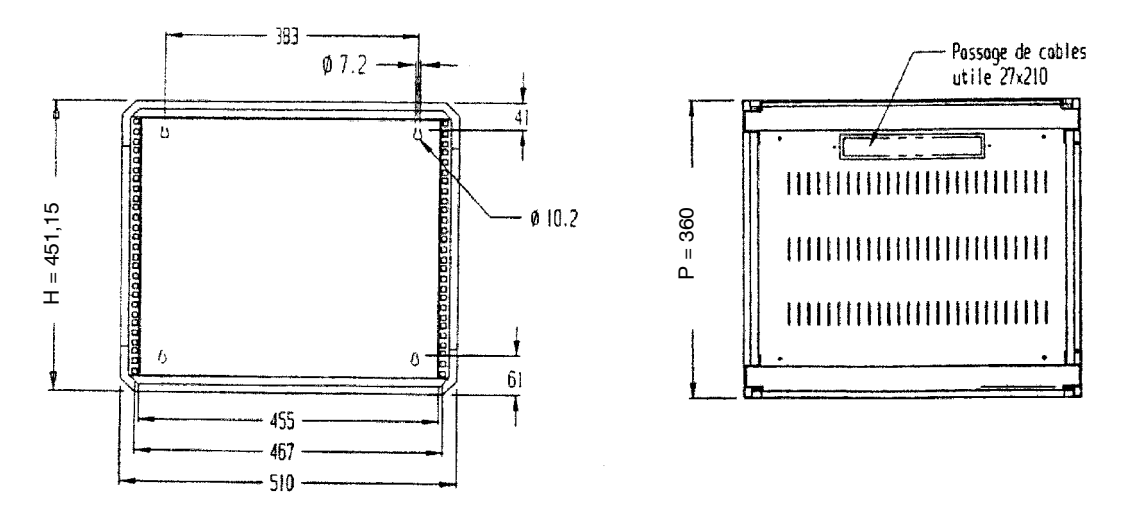

### **3.4.2.2 -- Recommandations pour l'installation de l'IDU en coffret 9U**

Ces recommandations sont liées à la configuration choisie (1+0, 1+1 de base ou 1+1 avec protection du MUX).

- configuration 1+1 avec protection du MUX : chaque groupe de 3 IDU sera séparé par 1U.
- $\cot$  configuration de base 1+0 ou 1+1 : chaque IDU sera séparé par 1U.

Cette configuration suppose que la température ambiante ne dépasse pas +45°C (et que la température au niveau de l'IDU ne dépasse jamais 55°C).

Ces recommendations garantissent de bonnes conditions d'installation (place pour les câbles d'interconnexions) et de bonnes conditions d'exploitation (refroidissement de l'IDU).
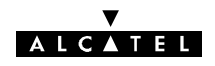

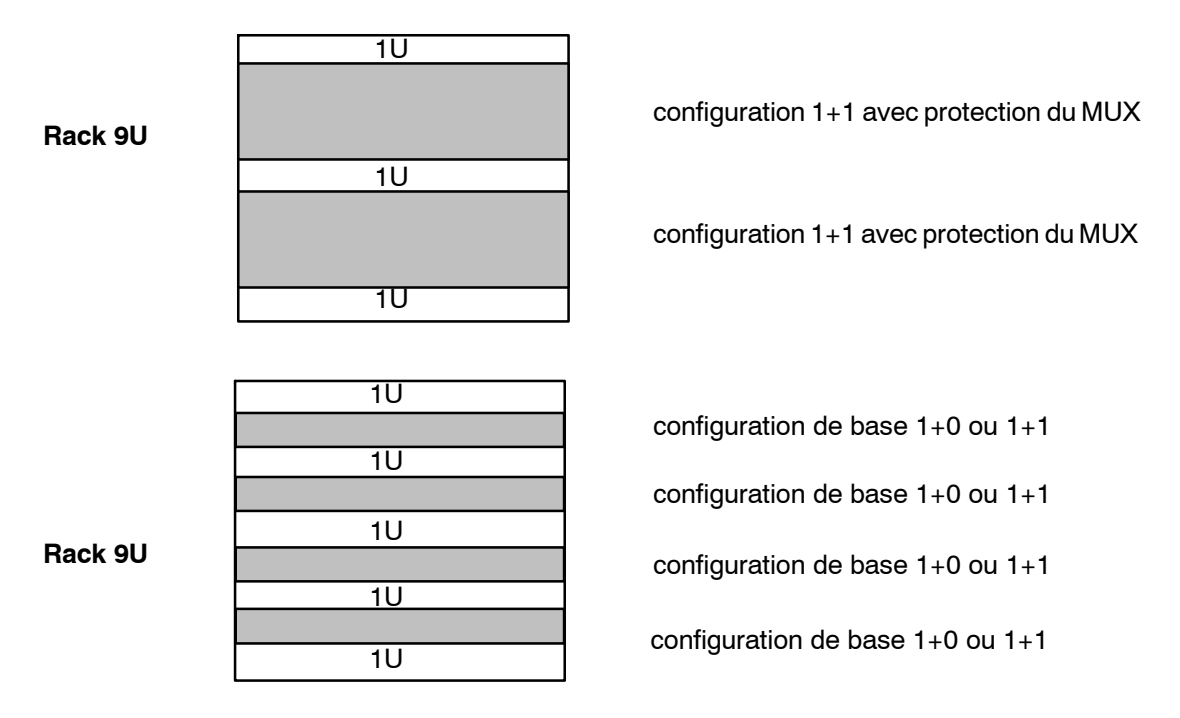

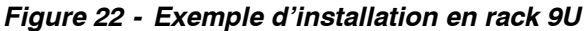

#### **3.4.2.3 -- Installation en laborack**

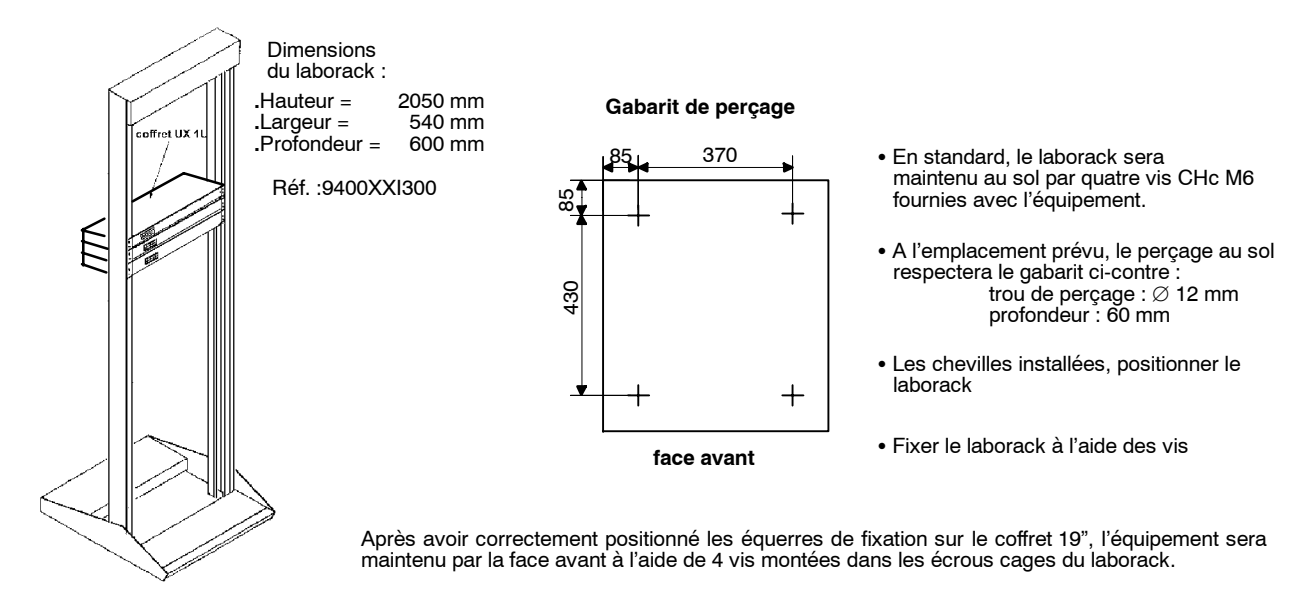

#### **3.4.2.4 -- Recommandations pour l'installation de l'IDU en baie**

Ces recommandations sont liées à la configuration choisie (1+0, 1+1 de base ou 1+1 avec protection du MUX).

configuration 1+1 avec protection du MUX : chaque groupe de 2 ou 3 IDU sera séparé par 1U.

Dans le cas d'un groupe de deux IDU, la ventilation est améliorée en laissant 1U entre les deux IDU.

configuration de base 1+0 ou 1+1 : chaque IDU sera séparé par 1U.

Cette configuration suppose que la température ambiante au niveau de l'IDU ne dépasse pas +55°C.

#### *Nota : S'assurer que le passage des cables permet le démontage des coffrets en 1+1*

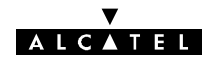

# **3.5 -- Installation des équipements ODU**

### **3.5.1 -- Informations générales**

#### **3.5.1.1 -- Montage de l'antenne sur le pole mounting**

L'ensemble mécanique est livré complet, monté mécaniquement, un kit de visserie et de cosses de masse est incorporé dans un sachet plastique logé dans la fonderie.

**Le système mécanique standard se fixe sur un tube dont le diamètre est compris entre :**

- -- **90 et 114 mm pour les antennes de diamètre 300 mm** ,
- -- **114 mm pour les antennes intégrées de diamètre 600 mm** .

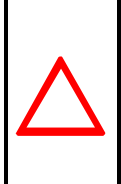

#### **ATTENTION :**

**Pour les cas ou le tube est de diamètre inférieur à celui indiqué ci dessus, les étriers de fixation du pole mounting doivent être remplacés par le kit : 9400UXI103 qui améliore la tenue au vent de l'ensemble. Ce kit est surtout recommandé pour les antennes de 600 mm sur des diamètres des tubes de 76 à 90 mm.**

Il existe également des supports permettant de fixer le mât sur le mur : veuillez nous consulter.

Plusieurs types et tailles d'antennes peuvent être utilisés, associés à des ensembles radio de fréquences différentes dans des configurations diverses.

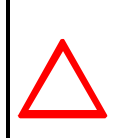

#### **ATTENTION :**

**Veillez à ne pas endommager le joint torique sur le nez de la connexion antenne. Si l'ODU n'est pas monté immédiatement après l'installation de l'antenne sur le pole mounting, protégez le nez de la connexion (de l'eau, impuretés et chocs).**

Pour les installations avec des antennes non intégrées, veuillez vous référer aux préconisations du constructeur d'antenne.

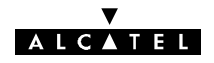

#### **3.5.1.2 -- ODU**

Les équipements ODU 9400 UX ont été conçus pour un montage :

- soit avec une antenne intégrée directement branchée sur les équipements ODU, (cf § 3.5.4.1),
- soit avec une ou des antennes non intégrées cf § 3.5.6 équipées de guides flexibles twistables.

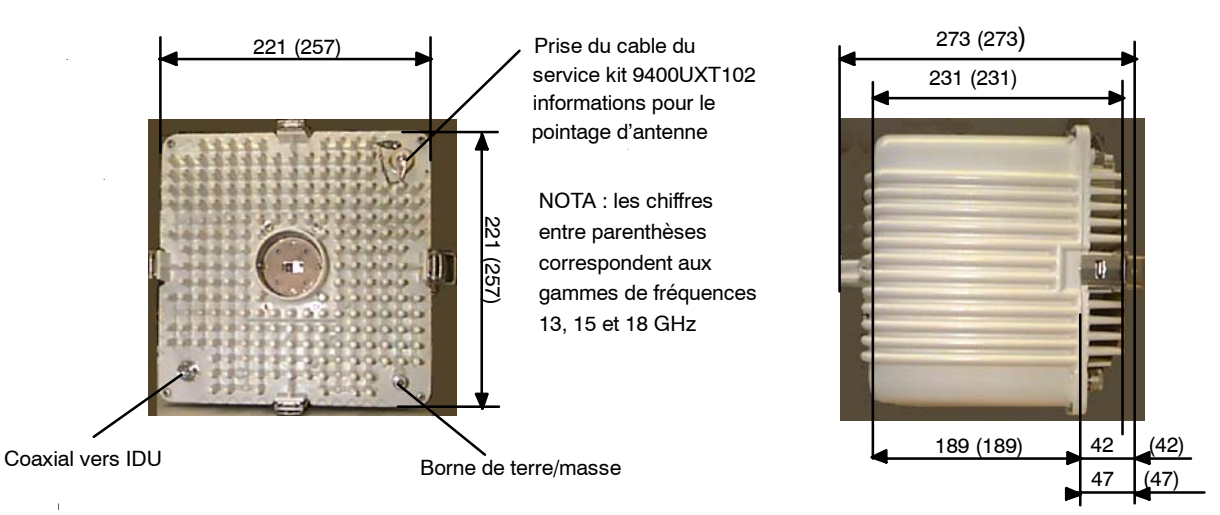

*Figure 23 - ODU 94XXUXR201 94XXUXR202 94XXUXR203*

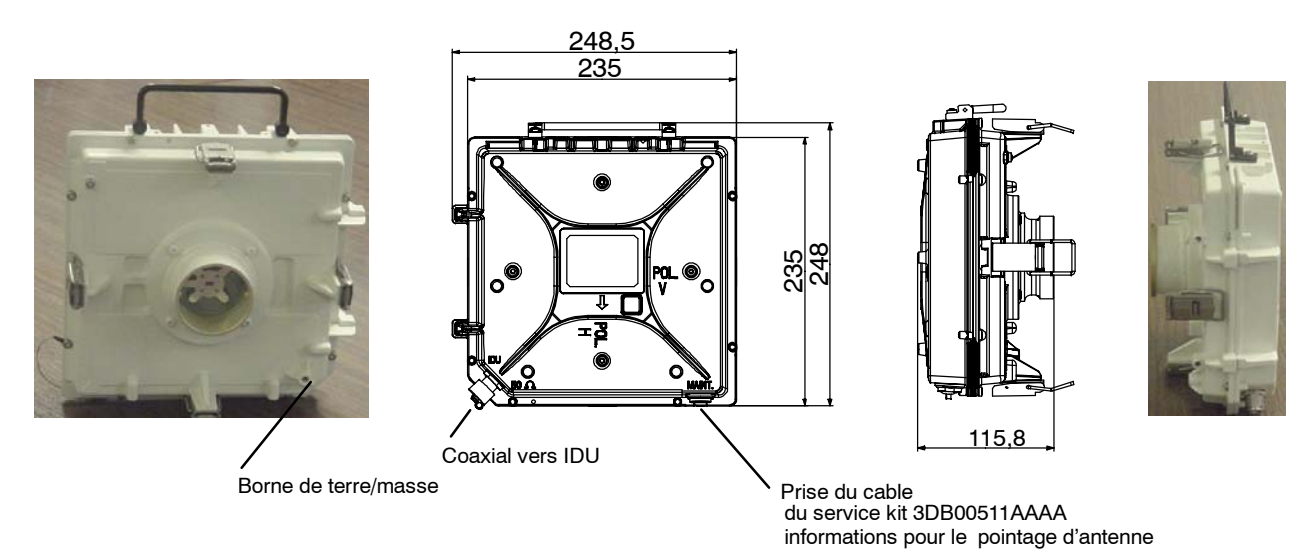

*Figure 24 - ODU A9400UX FLAT ODU*

# **IMPORTANT :**

**Ne jamais enlever les pastilles rondes de couleur jaune servant à l'étanchéité du système sur l'ODU.**

**Ne pas monter ni s'appuyer sur les ODU qui ne sont pas conçus pour supporter le poids d'un homme.**

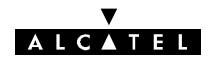

# **3.5.2 -- Choix de la polarisation de l'antenne**

Les antennes sont normalement livrées en polarisation verticale.

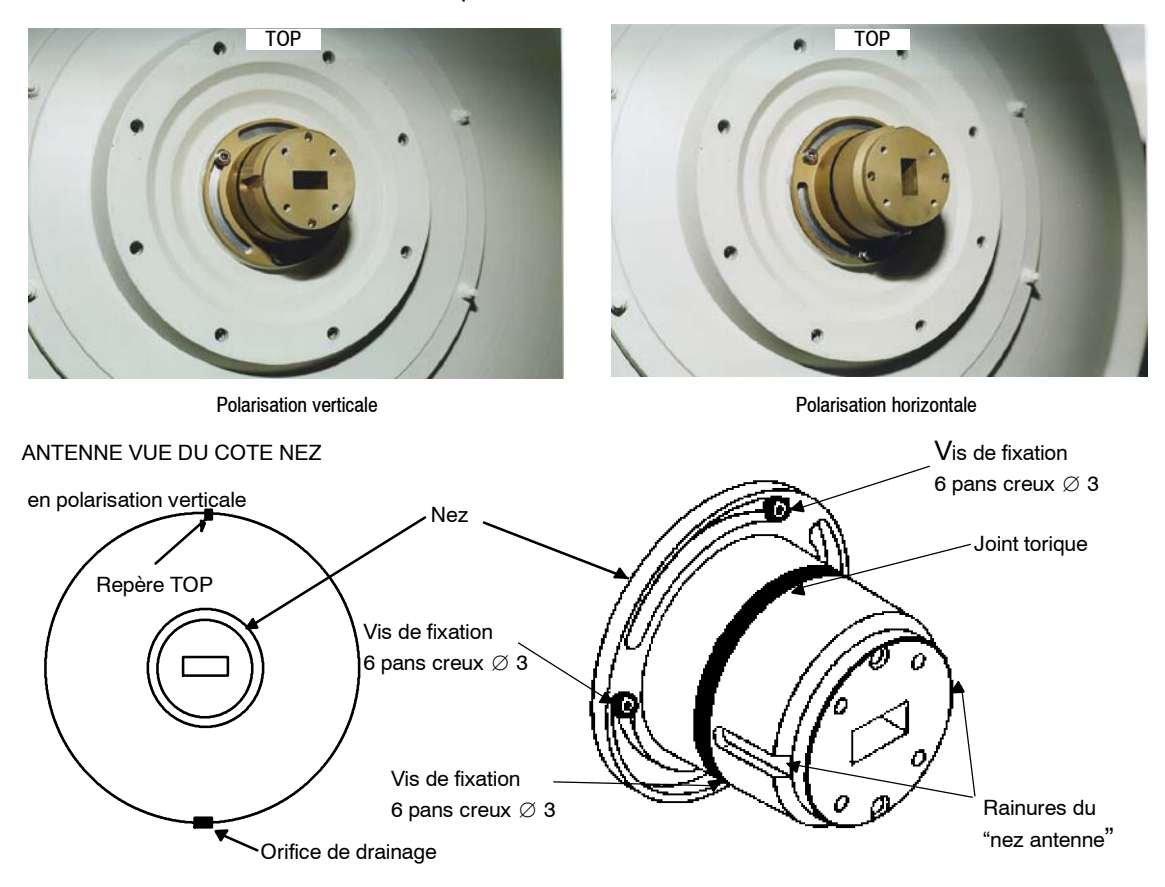

**Pour modifier la polarisation** : desserrer les 3 vis à tête cylindrique à six pans creux de fixation et tourner le nez de 90 degrés, puis resserrer les 3 vis.

# **IMPORTANT:**

**Le joint doit être enduit de graisse silicone avant le montage (la graisse est fournie avec l'antenne).**

#### **3.5.3 -- Installation de l'antenne sur le pole mounting 1 + 0 (9400UXI102)**

L'antenne se visse sur le pole mounting **9400UXI102** L' ODU est monté avec un système de fixation rapide.

Le débattement global de l'antenne est (ridoirs au maximum) :

S En azimut : 360 degrés pour une antenne de ⊘ 300 mm et de ⊘ 600 mm, autour du mât.

Le débattement obtenu par ces ridoirs est :

- $\bullet$  En site :  $\pm 25$  degrés,
- En azimut :  $\pm 10$  degrés.

Pour éviter les obstacles (mur trop prés, etc.), vous pouvez fixer le pole mounting de n'importe quel coté du mât. Les dimensions des équipements extérieurs sont fournies au paragraphe 3.2.1.

#### **NOTA : Ce pole mounting n'est pas conçu pour être fixé sur un mur**

Procédure:

1) Placer l'antenne verticalement (nez horizontal), le trou de drainage doit être situé dans la partie inférieure et dégagé.

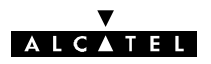

2) Insérer les 7 vis M6  $\oplus$  avec leur rondelle élastique "onduflex"  $\oslash$  serrer et bloquer les vis (ces vis sont incorporées dans un sachet plastique logé dans la fonderie A).

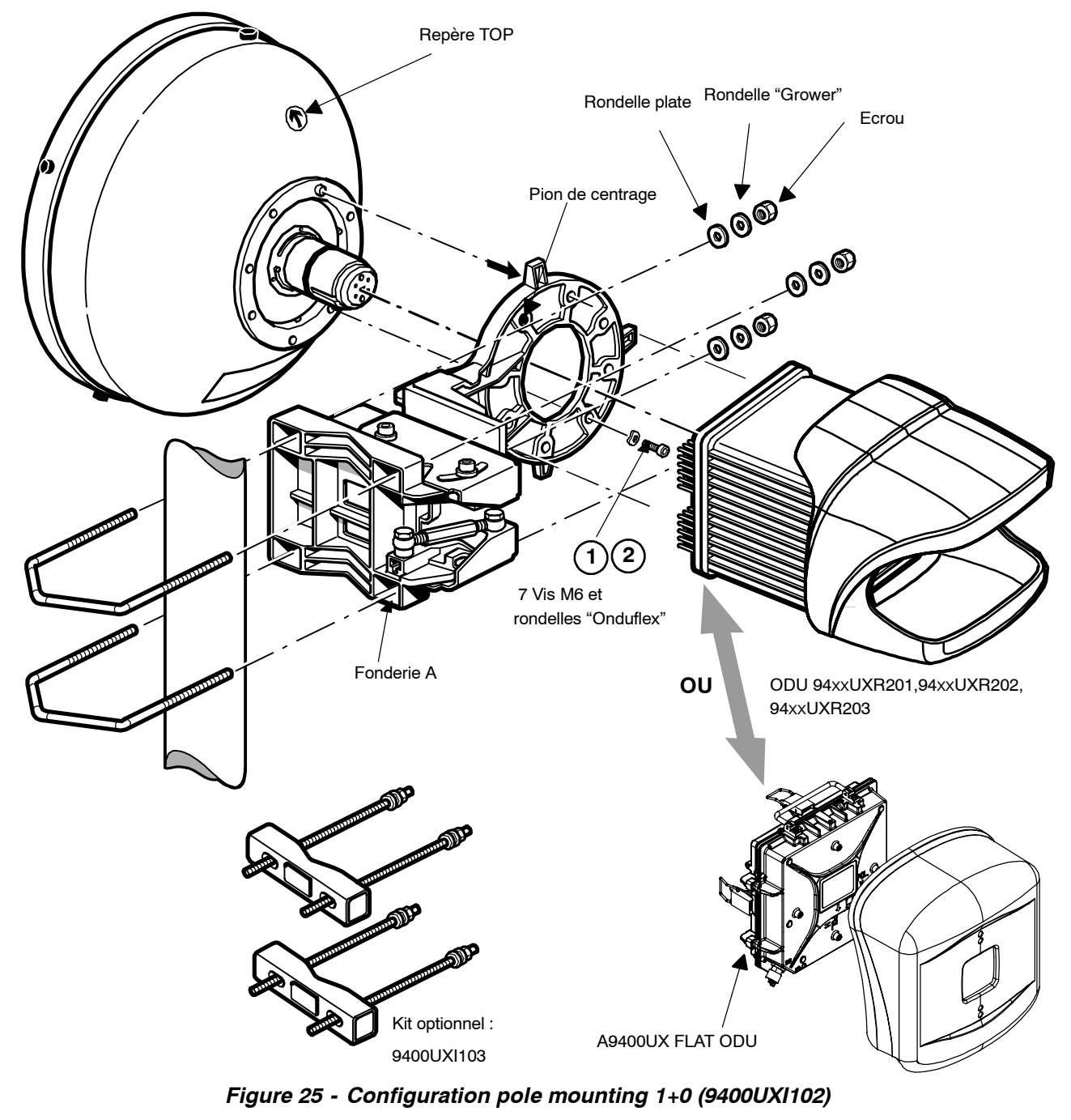

**IMPORTANT:**

**Pour les couples de serrage de la visserie, se reporter au § 3.3.4.**

#### **3.5.3.1 -- Installation du coffret ODU 94XXUXR201, 94XXUXR202, 94XXUXR203**

- Enlever le pare-soleil en dévissant la vis de fixation M6 avec une clé "plate" de 16 mm.
- Prendre le coffret ODU par la poignée, présenter les deux bossages situés dans le "nez" du coffret en vis-à-vis des deux rainures du "nez" de l'antenne (la sortie du câble de liaison ODU-IDU doit être située dans la partie inférieure de l'ODU). Tout en maintenant l'ODU, enclencher sans verrouiller la grenouillère du **haut** sur le support, commencer à verrouiller les **deux grenouillères latérales** sur le support, ensuite verrouiller celle **du bas** sur le support, pour finir par celle **du haut**.

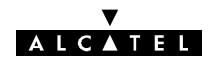

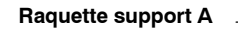

**Position du verrouillage pour F > 20 GHz pour ODU 94xxUXR201 à 94xxUXR203**

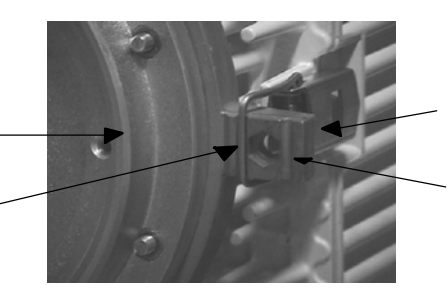

**Accrochage de la grenouillère**

**Position du verrouillage pour F < 20 GHz pour ODU 94xxUXR201 à 94xxUXR203**

Remettre le pare-soleil par l'arrière du coffret ODU 94xxUXR201 à 94xxUXR203, bien centrer les **nervures intérieures du pare-soleil** dans les "ondulations" de l'ODU. Amener en butée et serrer manuellement la vis (M6) dans son logement situé en dessous de l'ODU. Vérifier le montage en essayant de ressortir le pare-soleil de son logement.

**Nota:** : La vis de blocage n'est pas une fixation mais une sécurité de démontage ; ne pas serrer fortement.

**ATTENTION : Si la vis n'est pas accessible à la main, utiliser une clé plate de 16 (couple indicatif 1mN, c'est à dire 0,1mdaN)**

#### **RAPPELS :**

- Le montage ODU/antenne s'effectue sans joint additionnel au niveau des brides SHF ; les deux côtés sont lisses. L'étanchéité est assurée par le joint torique situé autour des "nez" mâles.
- lorsque l'ODU est monté, la polarisation de l'antenne est repérée par la position de la poignée de l'ODU :

#### **poignée verticale = polarisation horizontale et inversement.**

Deux choix sont possibles selon le type de polarisation souhaitée:

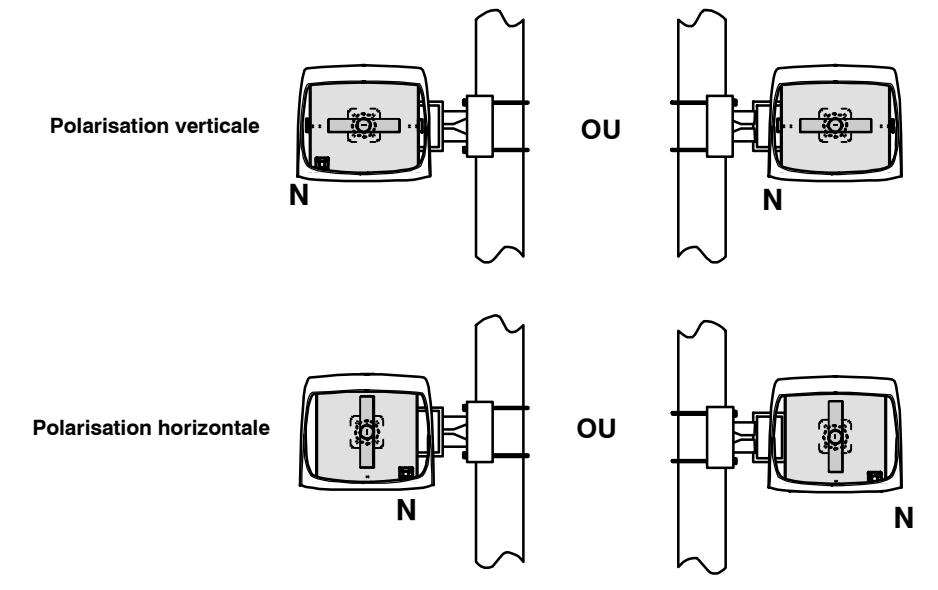

#### *Figure 26 - Installation de l'ODU 94xxUXR201 à 94xxUXR203*

#### **3.5.3.2 -- Installation du coffret ODU 9400UX flat ODU**

- Enlever le pare-soleil en dévissant à la main ou au tournevis les deux vis de fixation M4.
- Prendre le coffret ODU par la poignée, présenter les deux bossages situés dans le "nez" du coffret en vis-à-vis des deux rainures du "nez" de l'antenne (la sortie du câble de liaison ODU-IDU doit être située dans la partie inférieure de l'ODU). Tout en maintenant l'ODU, enclencher sans verrouiller la grenouillère du **haut** sur le support, commencer à verrouiller les **deux grenouillères latérales** sur le support, ensuite verrouiller celle **du bas** sur le support, pour finir par celle **du haut**.

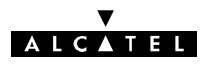

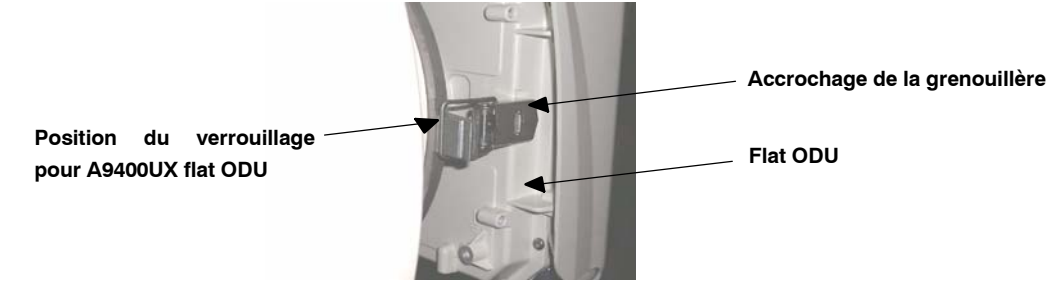

- Rabattre la poignée de l'ODU
- Remettre le pare-soleil par l'arrière du coffret flat ODU. Amener en butée et serrer manuellement les vis (M4) sur l'ODU.

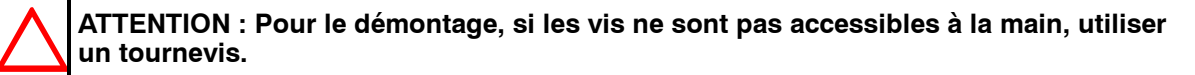

- Le montage ODU/antenne s'effectue sans joint additionnel au niveau des brides SHF ; les deux côtés sont lisses. L'étanchéité est assurée par le joint torique situé autour des "nez" mâles.
- lorsque l'ODU est monté, la prise coaxiale 50 Ohms est toujours orientée vers le bas la lecture naturelle de la gravure POL. H ou POL. V indique la polarisation de l'antenne (cf: figure 27).

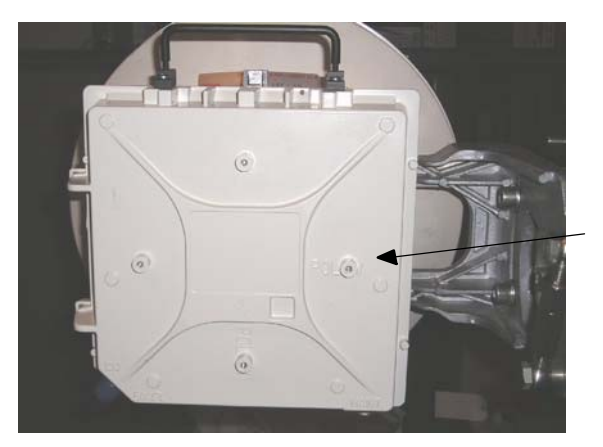

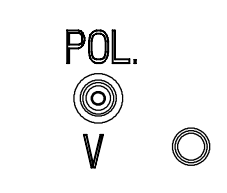

**Ici, la lecture normale de POL. V sur l'ODU indique la polarisation verticale de l'antenne**

#### *Figure 27 - Exemple d' installation de l'ODU A9400UX flat ODU*

En polarisation verticale ou en polarisation horizontale, le pare soleil est toujours monté dans la même position et c'est l'ODU seul qui pivote de 90 degrés en cas de changement de polarisation. (cf: figure 28).

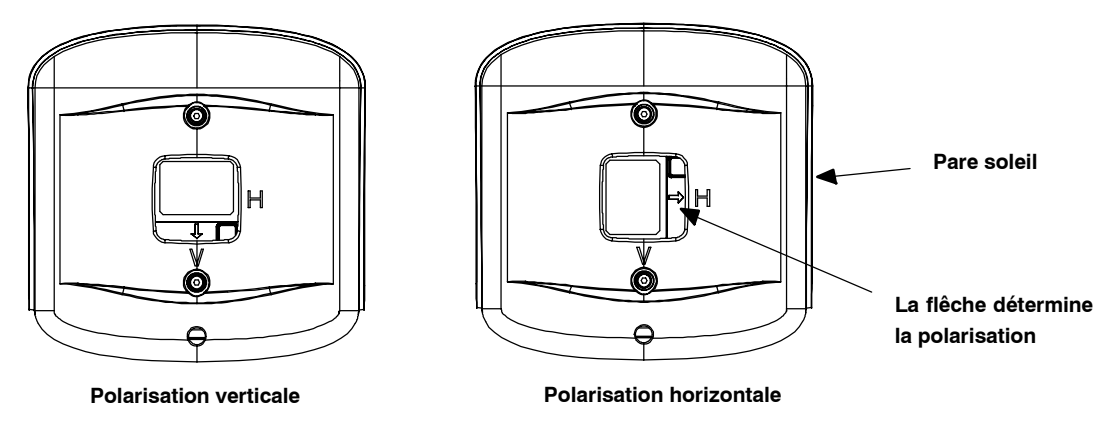

*Figure 28 - Installation du pare- soleil*

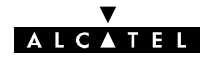

#### **3.5.3.3 -- Installation du pole mounting sur le mât**

**ATTENTION : Ne pas soulever l'ensemble par la poignée de l'ODU.**

**Nota:** Le prépointage en azimut doit être effectué pendant cette phase.

#### **3.5.3.4 -- Prépointage de l'antenne**

Le prépointage de l'antenne est effectué comme suit :

- S **Orienter grossièrement en élévation** le "pole mounting" dans la direction de la station distante. Utiliser le repère top de l'antenne (voir les figures du § 3.5.2), une boussole et une paire de jumelles, puis bloquer les étriers.
- Le prépointage en azimut doit être effectué pendant l'installation du pole mounting.

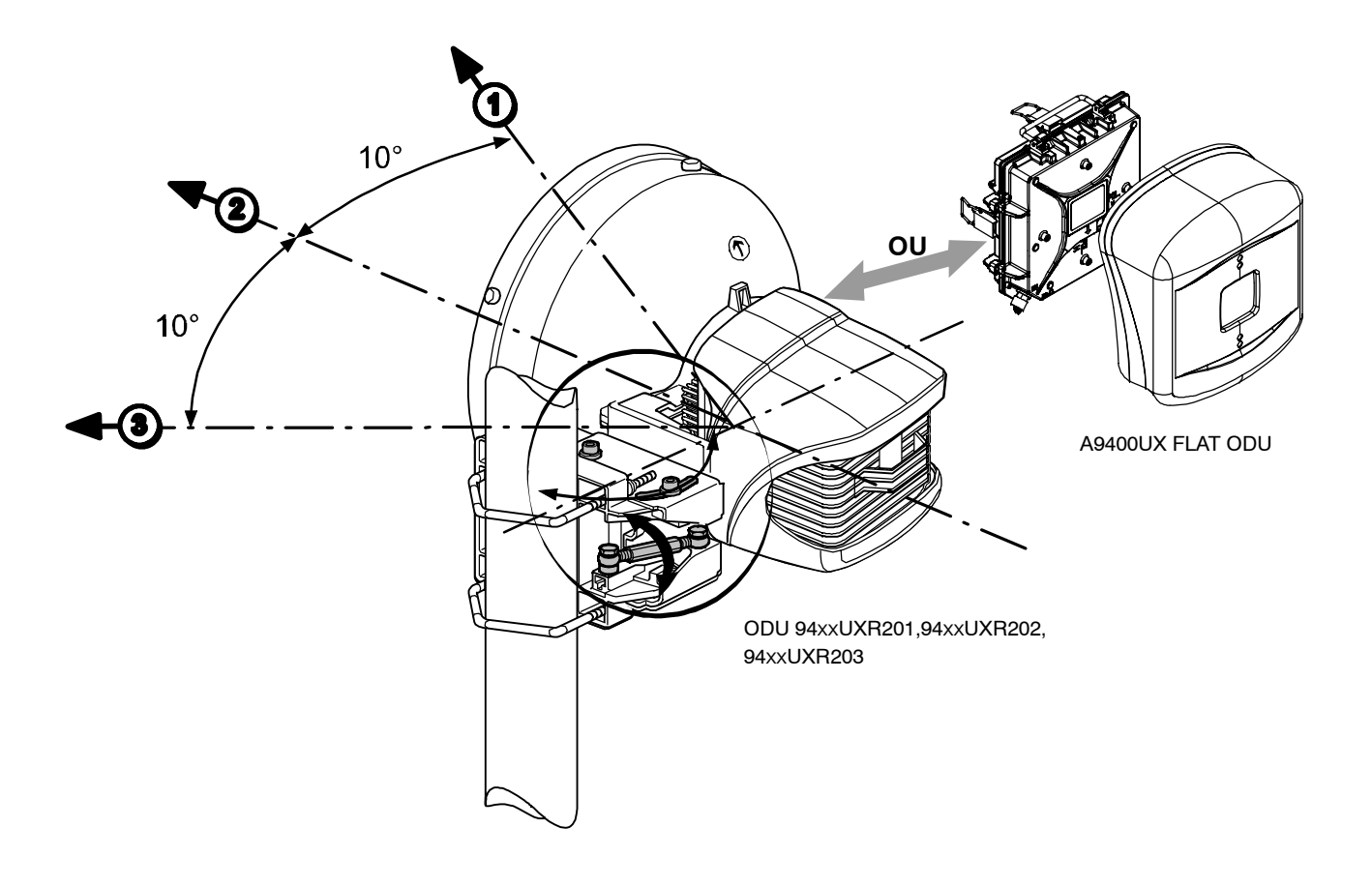

#### *Figure 29 - Pointage azimutal de l'antenne*

- S **Le prépointage en élévation** doit être effectué uniquement avec les ridoirs. Si l'angle d'élévation est supérieur  $\mathbf{\tilde{a}}$  (+ 5°) ou inférieur à (- 5°), il est nécessaire :
	- d'enlever complètement une des deux vis de maintien du support de l'antenne sur le support azimut,
	- d'introduire cette vis dans le troisième trou accessible.

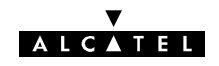

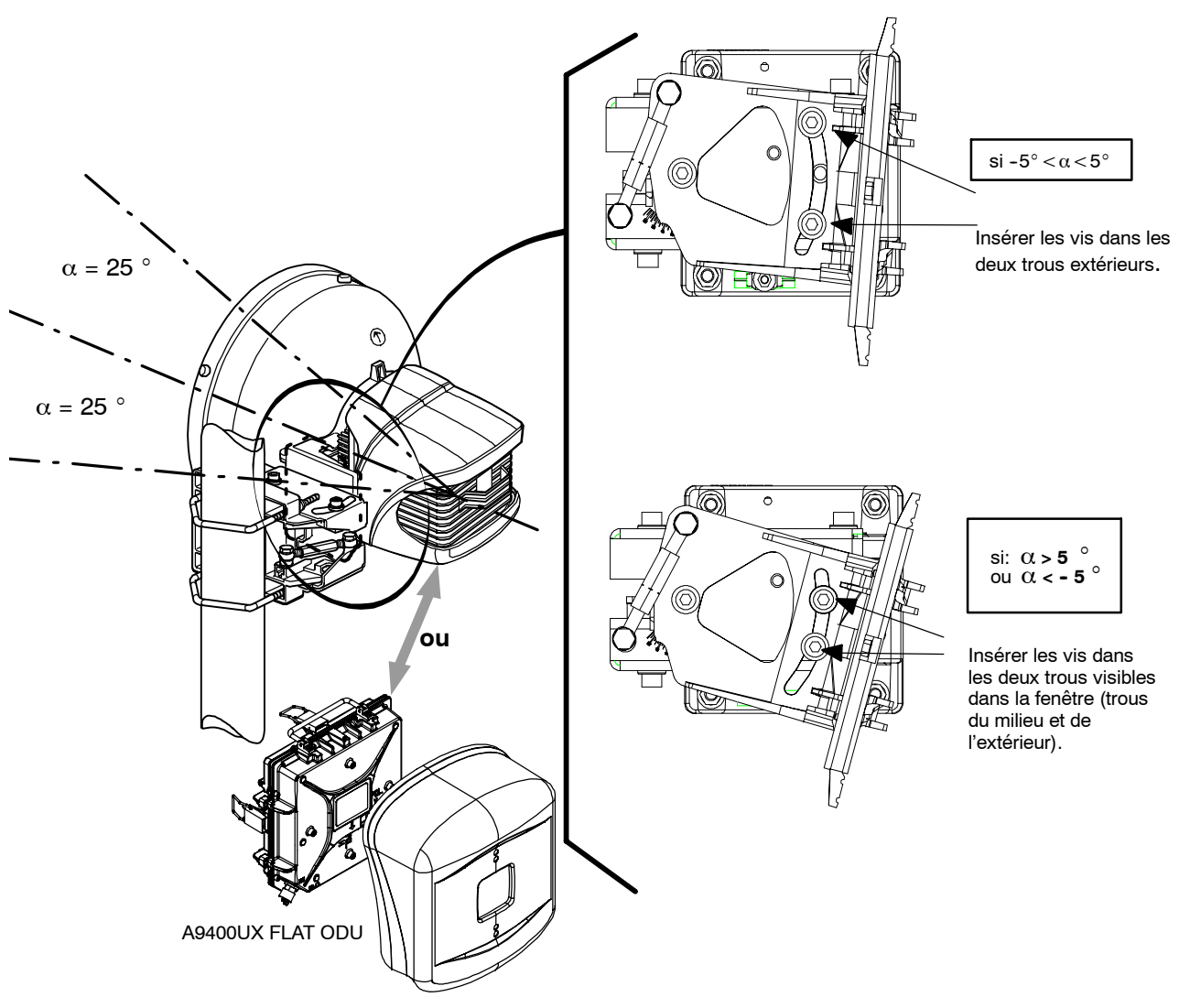

*Figure 30 - Prépointage de l'antenne en élévation*

#### **ATTENTION :**

**Dans les deux cas, le support doit être fixé par 3 vis, 2 insérées dans la fenêtre et 1 correspondant à son axe de rotation.**

**Toutes les vis doivent être serrées et bloquées uniquement après le pointage final de l'antenne.**

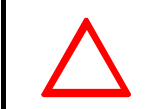

#### **ATTENTION :**

**Introduire les deux vis dans la fenêtre en s'assurant que les rondelles plates sont positionnées comme ci--dessous:**

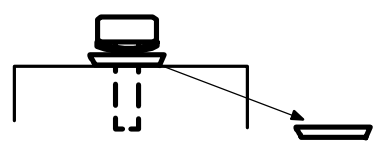

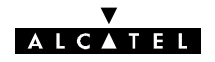

### 3.5.4 - Installation d'une configuration 1+0 avec antenne intégrée sur le pole **mounting 1 + 1 (9400UXI101)**

Ce montage n'est valable que pour des diamètres d'antenne ne dépassant pas 600 mm (2 pieds). L'antenne est vissée sur le pole mounting 9400UXI101. L'ODU est monté à l'aide des grenouillères rapides.

Le débattement global de l'antenne est (ridoirs au maximum) :

- en azimut : 360 degrés pour une antenne de 300 mm de diamètre et 180 degrés pour une antenne de 600 mm de diamètre,
- $-$  en élévation :  $\pm 25$  degrés.

Le débattement obtenu par ces ridoirs est :

- en azimut :  $\pm 9$  degrés,
- $-$  en élévation :  $\pm 9$  degrés.

En cas de difficulté de montage physique (mur trop près, obstacle, etc.), le ridoir azimut peut être déplacé et monté de l'autre côté du bras du pole mounting.

Procédure :

- -- 1) Placer l'antenne verticalement (nez horizontal). L'orifice de drainage doit être situé dans la partie inférieure et dégagé.
- 2) Insérer les 7 vis M6  $\bigcirc$  avec leurs rondelles élastiques "onduflex"  $\bigcirc$  . Serrer et bloquer les vis (ces vis se trouvent dans un sachet plastique logé dans la fonderie A).

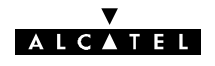

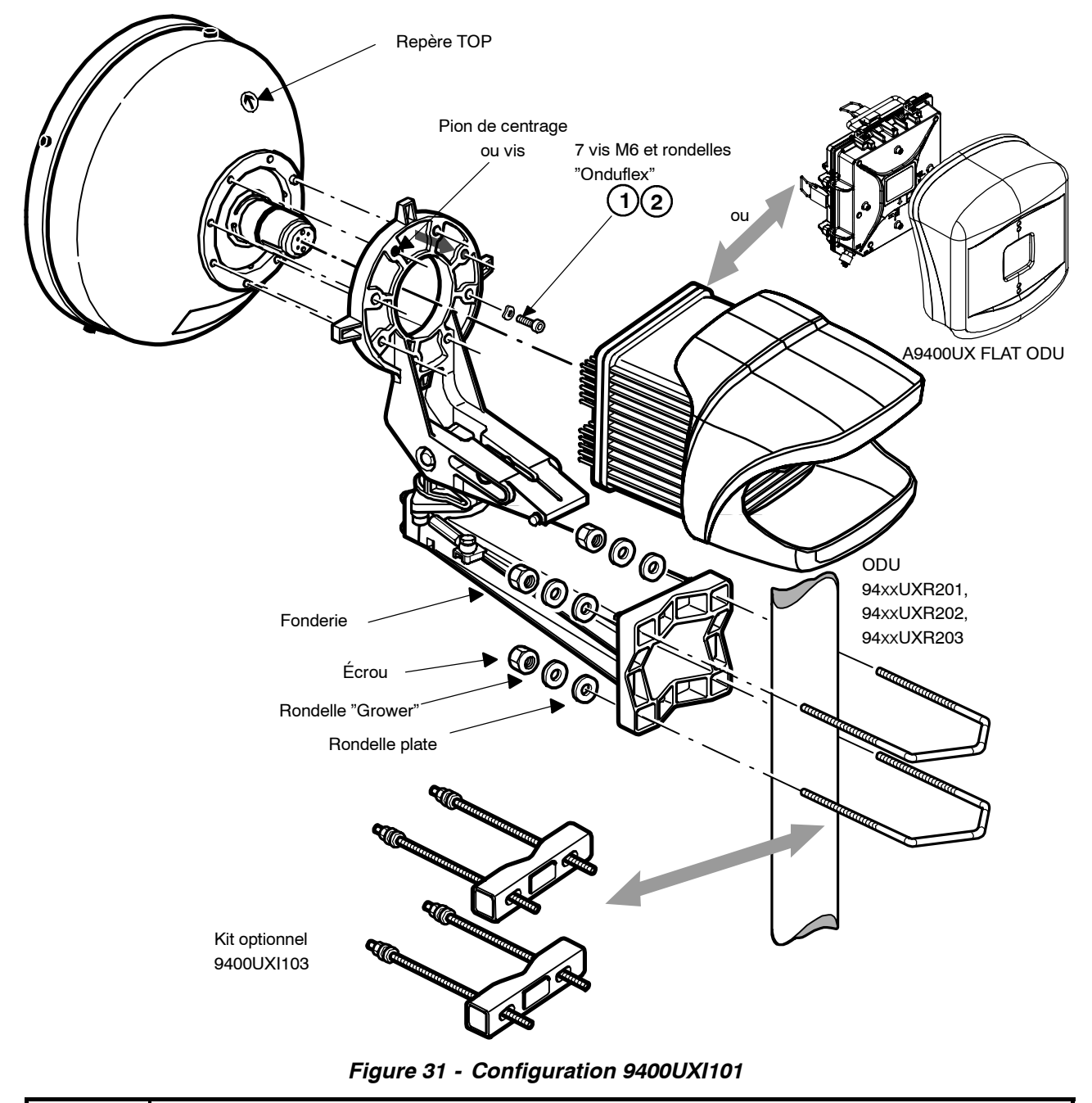

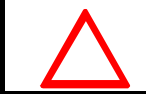

**ATTENTION : pour le couple de serrage de la visserie, voir § 3.3.4.**

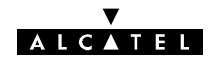

#### **3.5.4.1 -- Installation du coffret ODU 94XXUXR201, 94XXUXR202, 94XXUXR203**

- -- Enlever le pare-soleil en dévissant la vis de fixation M6 avec une clé "plate" de 16 mm.
- Prendre le coffret ODU par la poignée, présenter les deux bossages situés dans le "nez" du coffret en vis-à-vis des deux rainures du "nez" de l'antenne (la sortie du câble de liaison ODU-IDU doit être située dans la partie inférieure de l'ODU). Tout en maintenant l'ODU, enclencher sans verrouiller la grenouillère **du haut** sur le support, commencer à verrouiller les **deux grenouillères latérales** sur le support, puis celle **du bas**, pour finir par celle **du haut**.

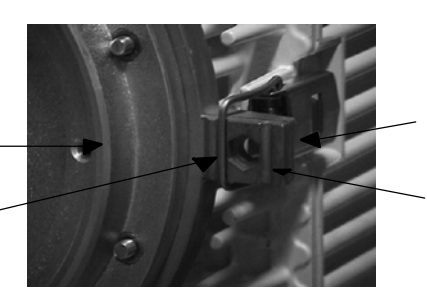

**Accrochage de la grenouillère**

**Position du verrouillage pour F < 20 GHz pour ODU 94xxUXR201 à 94xxUXR203**

- Faire pivoter le support antenne de 90° en azimut afin de le ramener dans l'axe du pole mounting. Bloquer l'axe vertical à l'aide des 5 vis (voir la figure 32, repère  $\circled{3}$ ).
- Remettre le pare-soleil par l'arrière du coffret ODU, bien centrer les nervures intérieures du **pare-soleil** dans les rainures de l'ODU. Amener en butée et serrer **légèrement** la vis (M6) à la main dans son logement situé en dessous de l'ODU. Vérifier le montage en essayant de ressortir le pare-soleil de son logement.

**Nota :** La vis de blocage n'est pas une fixation mais une sécurité de démontage ; ne pas serrer fortement.

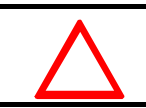

**Position du verrouillage pour F > 20 GHz pour ODU 94xxUXR201 à 94xxUXR203**

**Raquette support A**

**ATTENTION** : **si la vis n'est pas accessible à la main, utiliser une clé plate de 16** (couple indicatif 1 mN, c'est-à-dire 0,1 mdaN).

#### **RAPPELS** :

- Le montage ODU/antenne s'effectue sans joint additionnel au niveau des brides SHF ; les deux côtés sont lisses. L'étanchéité est assurée par le joint torique situé autour des "nez" mâles.
- Pour la configuration 1+0, lorsque l'ODU est monté, la polarisation de l'antenne est repérée par la position de la poignée de l'ODU :

#### **poignée verticale = polarisation horizontale et inversement.**

#### **3.5.4.2 -- Installation du coffret ODU 9400UX flat ODU**

- -- Enlever le pare-soleil en dévissant à la main ou au tournevis les deux vis de fixation M4.
- Prendre le coffret ODU par la poignée, présenter les deux bossages situés dans le "nez" du coffret en vis-à-vis des deux rainures du "nez" de l'antenne (la sortie du câble de liaison ODU-IDU doit être située dans la partie inférieure de l'ODU). Tout en maintenant l'ODU, enclencher sans verrouiller la grenouillère **du haut** sur le support, commencer à verrouiller les **deux grenouillères latérales** sur le support, puis celle **du bas**, pour finir par celle **du haut**.

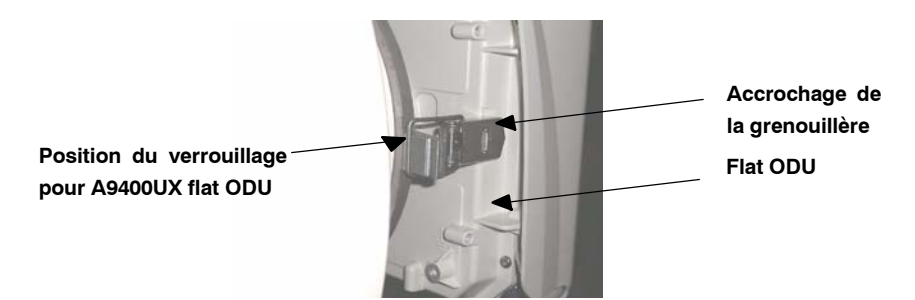

Faire pivoter le support antenne de 90° en azimut afin de le ramener dans l'axe du pole mounting. Bloquer l'axe vertical à l'aide des 5 vis (voir la figure 32, repère  $(3)$ ).

 $A$  I  $C$   $A$  T E I

- Rabattre la poignée de l'ODU
- -- Remettre le pare--soleil par l'arrière du coffret flat ODU. Amener en butée et serrer **légèrement** les vis (M4) à la main sur l'ODU.

#### **ATTENTION : pour le démontage, si les vis ne sont pas accessibles à la main, utiliser un tournevis.**

- Le montage ODU/antenne s'effectue sans joint additionnel au niveau des brides SHF ; les deux côtés sont lisses. L'étanchéité est assurée par le joint torique situé autour des "nez" mâles.
- Lorsque l'ODU est monté, la prise coaxiale 50 ohms est toujours orientée vers le bas. La lecture naturelle de la gravure POL. H ou POL. V indique la polarisation de l'antenne (voir la figure 27).

#### **3.5.4.3 -- Installation du pole mounting sur le tube**

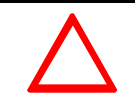

**ATTENTION : ne pas soulever l'ensemble par la poignée de l'ODU.**

#### **3.5.4.4 -- Orientation de l'antenne**

1) Orienter grossièrement en azimut le "pole mounting" dans la direction de la station distante. Le ridoir azimut doit rester dans sa position médiane. Utiliser le repère top de l'antenne (voir les figures du § 3.5.2), une boussole et une paire de jumelles, puis bloquer les étriers  $(2)$  dans le kit option 9400UXI103.

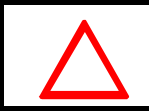

**ATTENTION : le couple de serrage des écrous des étriers doit être de 3 m.daN +/-- 20 %. Les étriers doivent être propres et non graissés en dehors des filetages.**

-- **2) Orienter grossièrement en site** le support d'antenne en débloquant la vis de blocage "site". Le ridoir d'azimut doit rester dans sa position médiane, (environ 85 mm d'entraxe). Faire pivoter verticalement le support d'antenne pour le réglage, puis resserrer la vis de blocage "site".

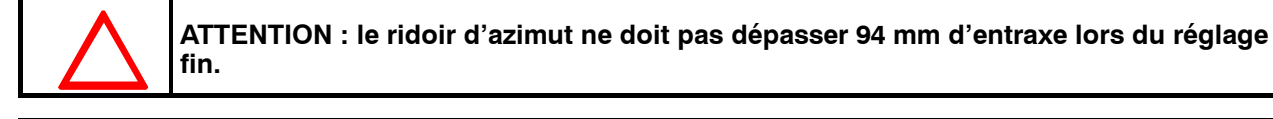

#### **ATTENTION :**

**Ne jamais monter les antennes intégrées et les coffrets ODU en dessous du support pole mounting.**

**Ne jamais monter l'axe azimut horizontalement :**

**les coffrets ODU doivent être au--dessus du pole mounting et non en porte à faux latéralement.**

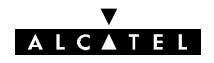

- **3)** Sur le "pole mounting", débloquer les 4 vis + 1 (M8) repère  $\circled{3}$  - (figure suivante) pour faciliter le montage de l'ODU ultérieurement.

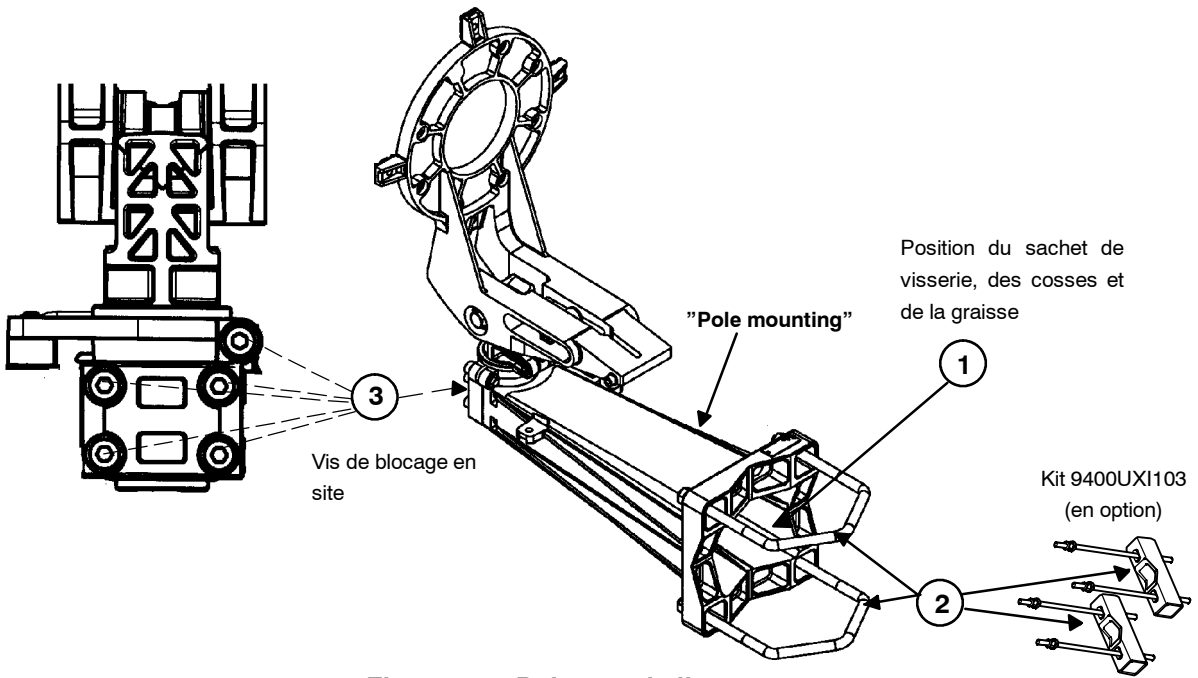

*Figure 32 - Pointage de l'antenne*

- **4)** Positionner les étriers 2 sur le mât, mettre les rondelles plates, les rondelles "grower", écrous et contre-écrous.

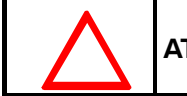

**ATTENTION : pour les couples de serrage de la visserie, voir le chapitre 3.3.4.**

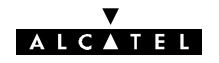

# **3.5.5 -- Montage d'une configuration (1 + 1) HSB avec antenne intégrée**

#### **3.5.5.1 -- Configuration 1 + 1 HSB typique avec coupleur 94xxUXR111**

-- ODU 94xxUXR201 à ODU 94xxUXR203

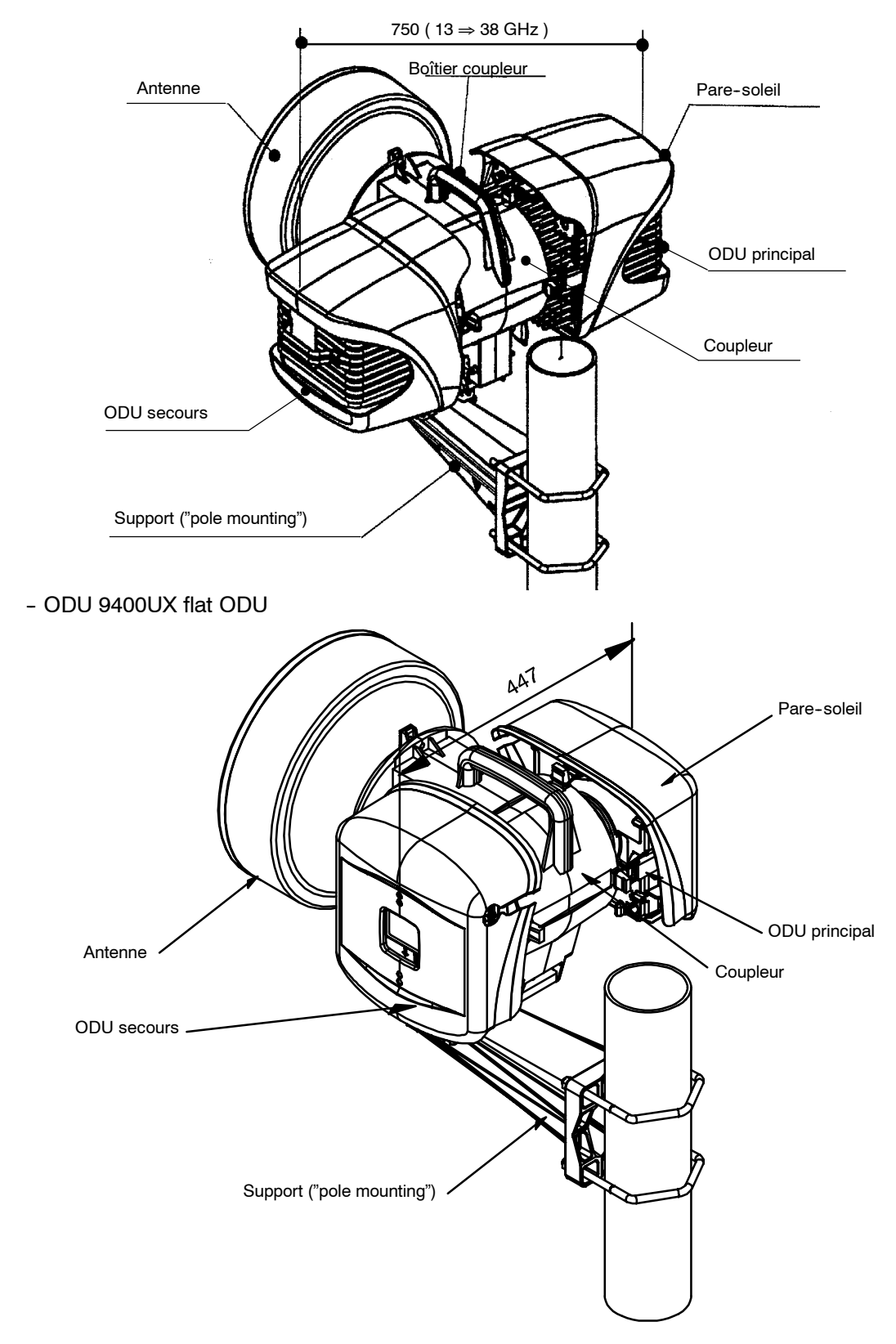

# **ALCATEL**

#### MONTAGE DU COUPLEUR HSB

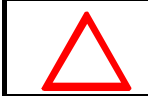

**IMPORTANT : NE JAMAIS ENLEVER LES PASTILLES RONDES DE COULEUR JAUNE SERVANT A L'ÉTANCHÉITÉ DU SYSTÈME OUTDOOR.**

Le coupleur est livré en polarisation verticale (voir § 3.5.2). La procédure à suivre pour changer la polarisation du coupleur HSB est indiquée au **§ 7.13**. Ce changement doit être effectué avant l'installation.

Pour installer le coupleur HSB équipé :

- le prendre par la poignée, présenter les deux bossages situés dans le "nez" du coupleur du côté de l'accès antenne, en vis-à-vis des rainures du nez de l'antenne,
- ne pas retirer la fenêtre d'étanchéité située sur l'accès antenne. Le montage ODU/coupleur/antenne s'effectue **sans joint additionnel au niveau des brides SHF** ; les brides sont lisses, l'étanchéité est assurée par le joint torique situé autour des "nez" mâles.
- fixer le coupleur à l'aide de trois vis et écrous (M6 de longueur 35 mm) dans les trous des "oreilles" hautes du pole mounting,
- fixer ensuite le coupleur par les deux vis latérales (M6 de longueur 30 mm) sur le pole mounting.

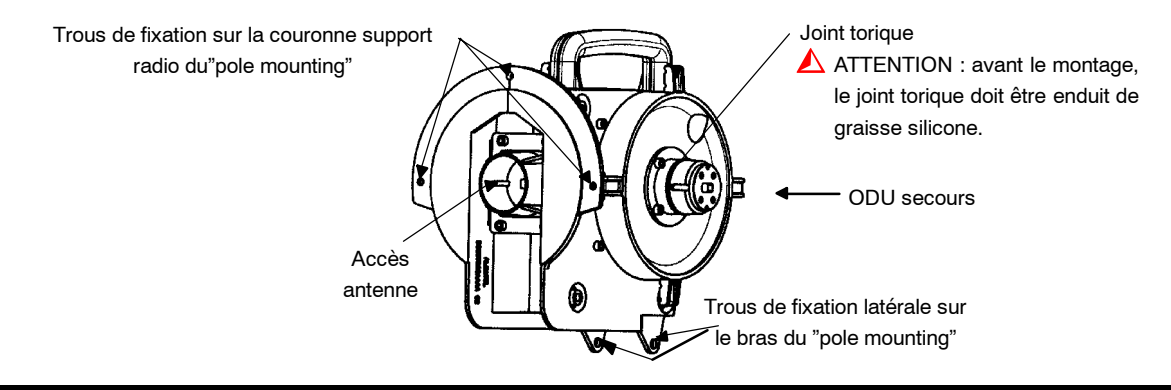

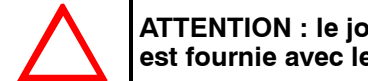

**ATTENTION : le joint doit être enduit de graisse silicone avant le montage (la graisse est fournie avec le HSB).**

#### INSTALLATION DES COFFRETS ODU

Les positions de l'ODU principal et de l'ODU secours sont indiquées sur les figures ci-dessus, pour le montage de chaque ODU, (voir § 3.5.4.1).

#### **3.5.5.2 -- CONFIGURATION 1+1 HSB AVEC LE NOUVEAU COUPLEUR**

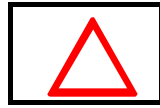

**Ce type de coupleur ne doit être utilisé qu'avec des ODUs A9400UX flat.**

# **ALCATEL**

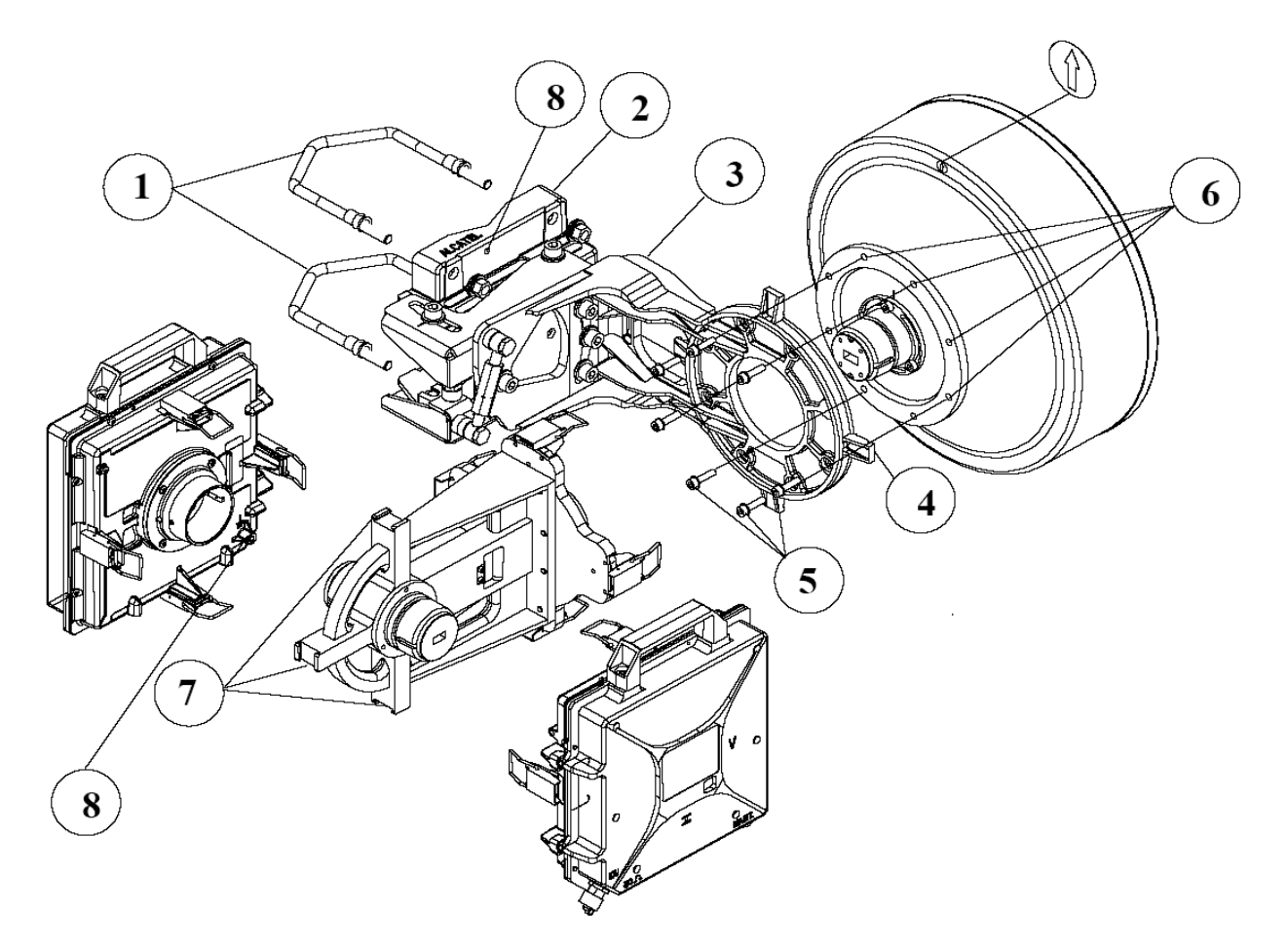

- 1) Tiges filetées
- 2) Pole mounting
- 3) Support Radio
- 4) "oreilles" d'attache pour le coupleur
- 5) Vis d'attaches de l'antenne sur le support
- 6) Trous de fixation
- 7) Fixations pour les ODUs
- 8) Mise à la terre

#### INSTALLATION DU COUPLEUR HSB

Aux fréquences supérieures à 20 GHz, l' ODU comporte d'origine un adaptateur de "nez" pour être mécaniquement compatible avec les coupleurs 94xxUXR111. Démonter cet adaptateur (dévisser les deux vis) sur les deux ODUs. Remonter à l'aide des deux vis, un des deux adaptateurs sur l'accès l'antenne du coupleur. Fixer le coupleur au support grace aux grenouillères (1) qui s'appuieront sur les "oreilles" du support radio (2).

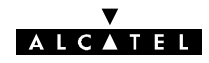

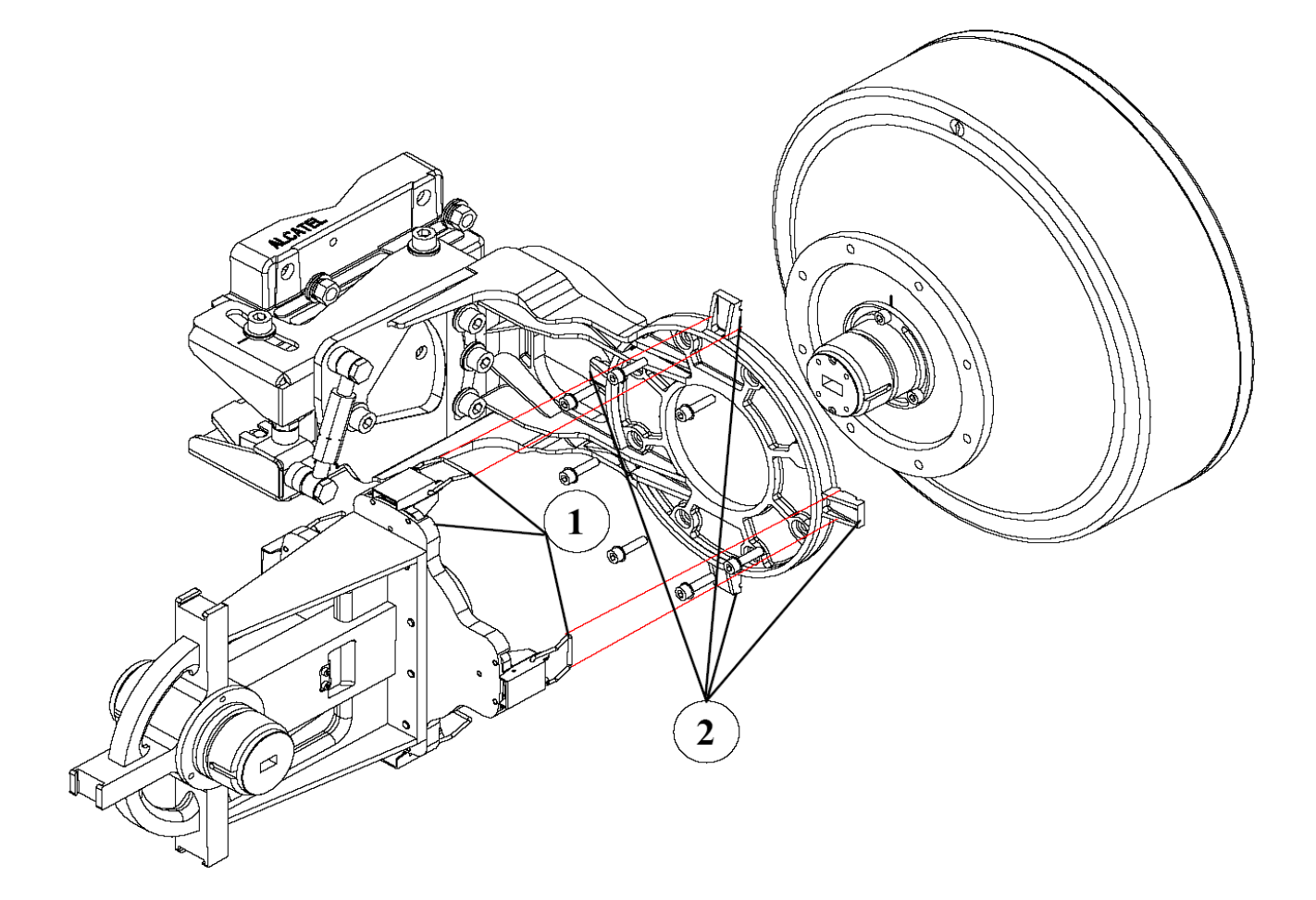

#### INSTALLATION DES 2 ODUS

Tenir les deux ODUs par leur poignée. Fixer l' ODU au coupleur à l'aide des grenouillères (3) qui viennent s'enclencher dans les encoches du coupleur (4).

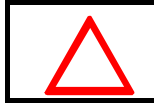

**ATTENTION**: **Les joints toriques doivent être graissés à la graisse de silicone avant montage (Sinon, l'étanchéité n'est pas assurée).**

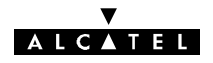

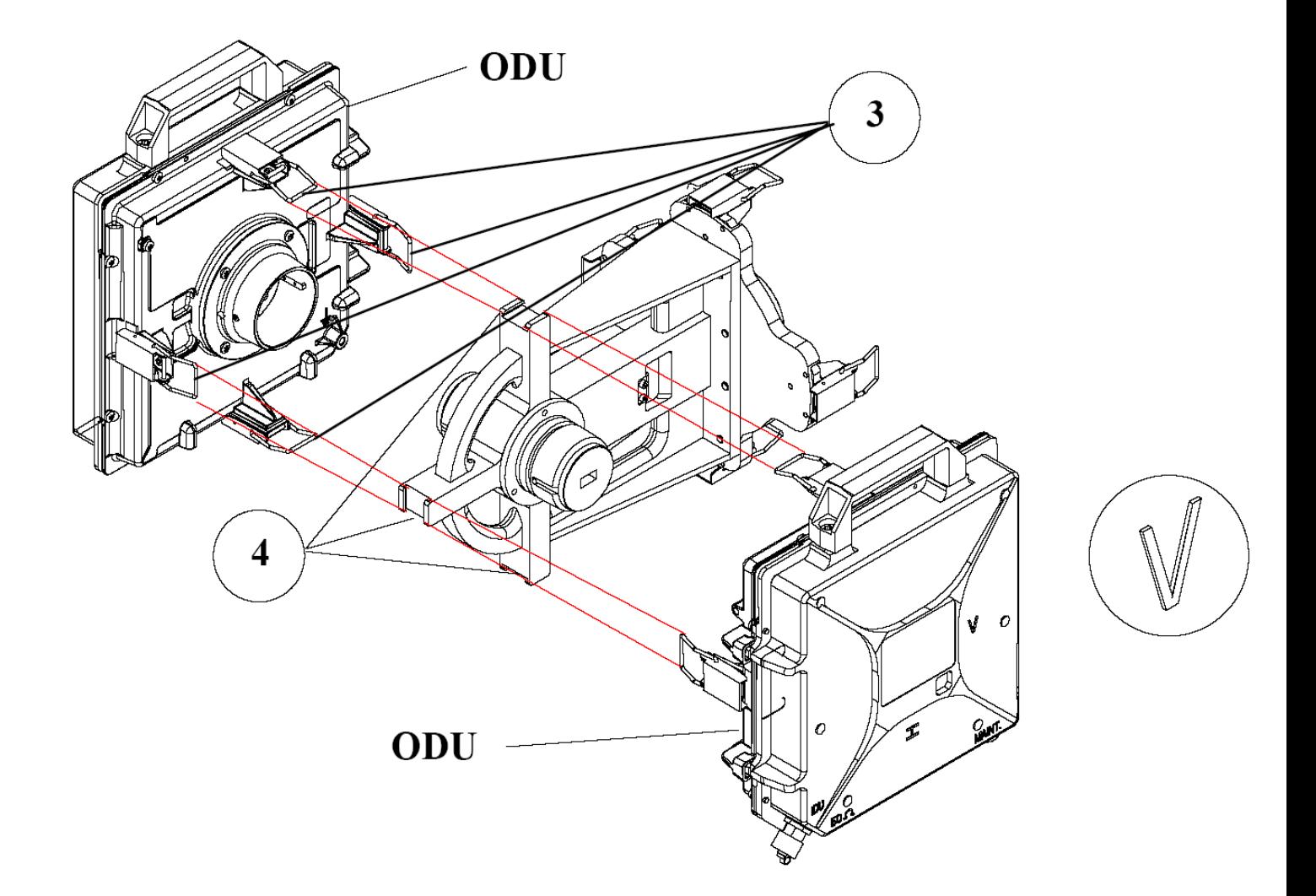

#### **3.5.6 -- Montage avec antenne non intégrée**

#### 3.5.6.1 - Méthodologie

- Installation de l'antenne sur le mât, selon le montage indiqué par le fabricant et fourni avec celle-ci, et prépointage vers la station distante à l'aide d'une boussole et d'une paire de jumelles,
- Installation du Support Radio sur le mât, cf § 3.5.6.3,
- Installation du coupleur HSB sur Support Radio (seulement en configuration 1 + 1), cf §3.5.5.1,
- Installation de l'ODU, cf § 3.5.6.4,
- Installation du flextwist (adapté à la fréquence) entre le pole mounting et l'antenne, cf § 3.5.6.6.

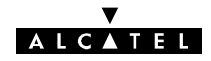

#### 3.5.6.2 - Exemple de montage

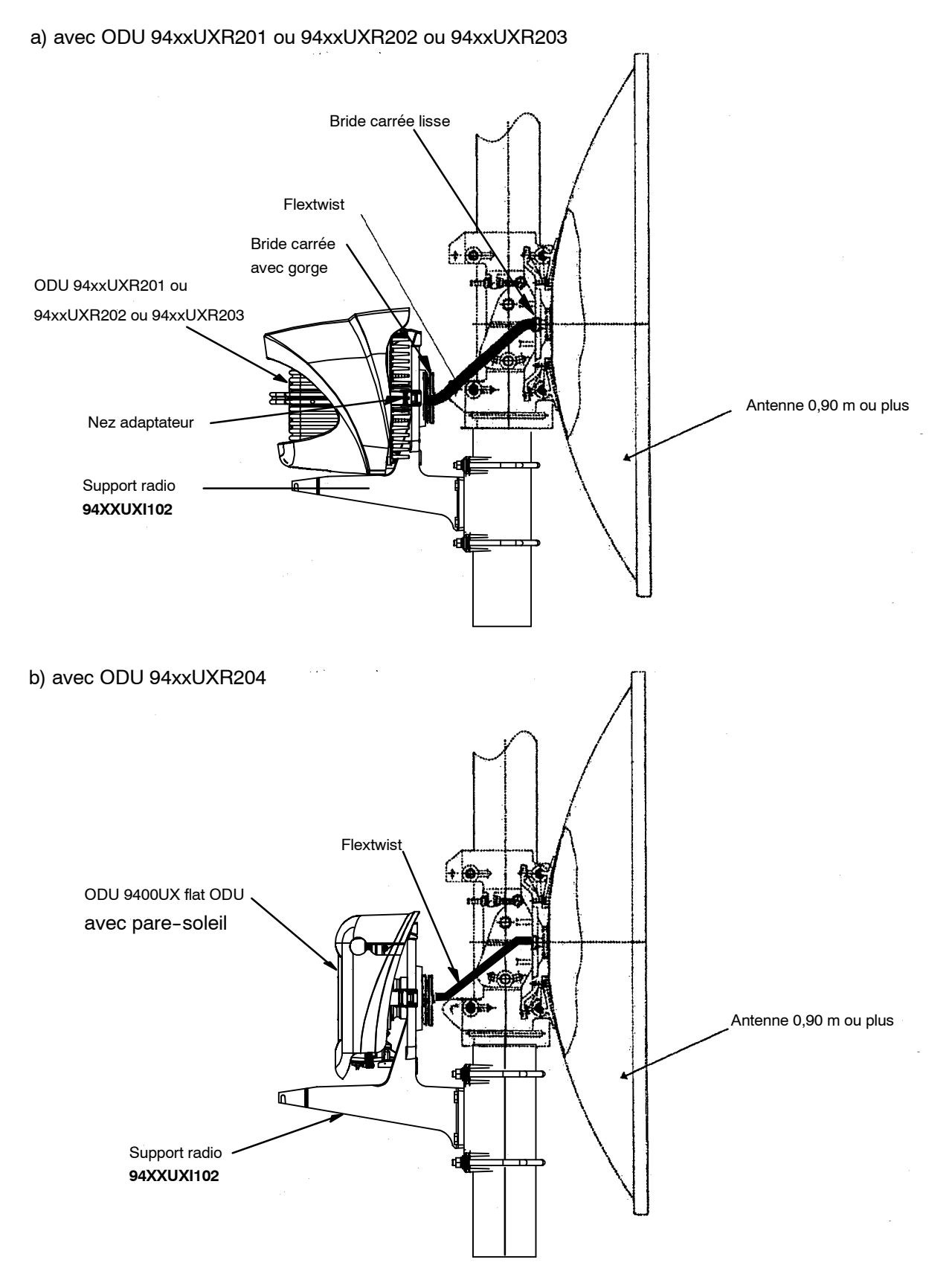

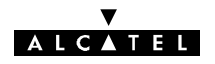

#### **3.5.6.3 -- Montage et installation du support radio**

Le montage nécessite les éléments suivants :

- -- le support radio ODU réf. : **1AB128510002** est indépendant de la bande de fréquence,
- un nez hyper fréquence,
- -- un guide d'onde "flextwist" de 600 mm de long.

*Nota : Nos supports sur les ODUs étant en aluminium chromaté et en étamé sur les "flextwist" veuillez faire attention aux matériaux utilisés en regard pour éviter tout couple galvanique.*

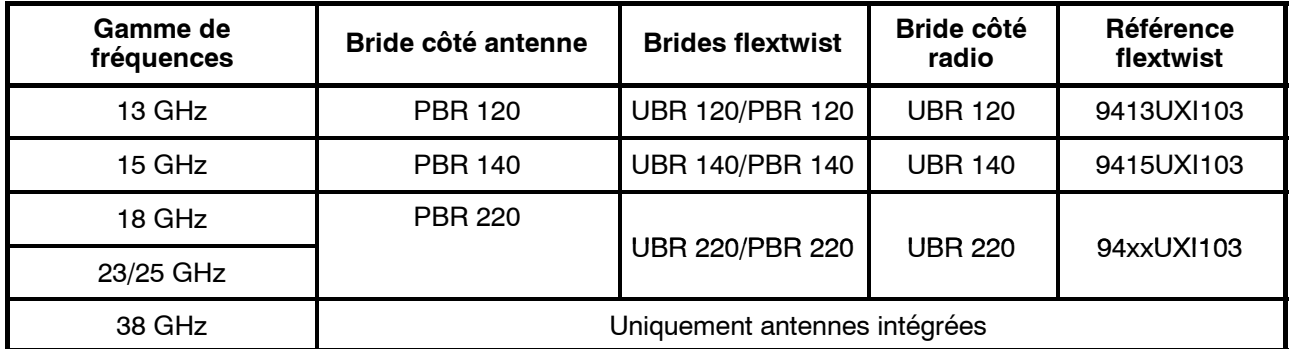

Le pole mounting se compose des pièces détaillées ci-dessous .

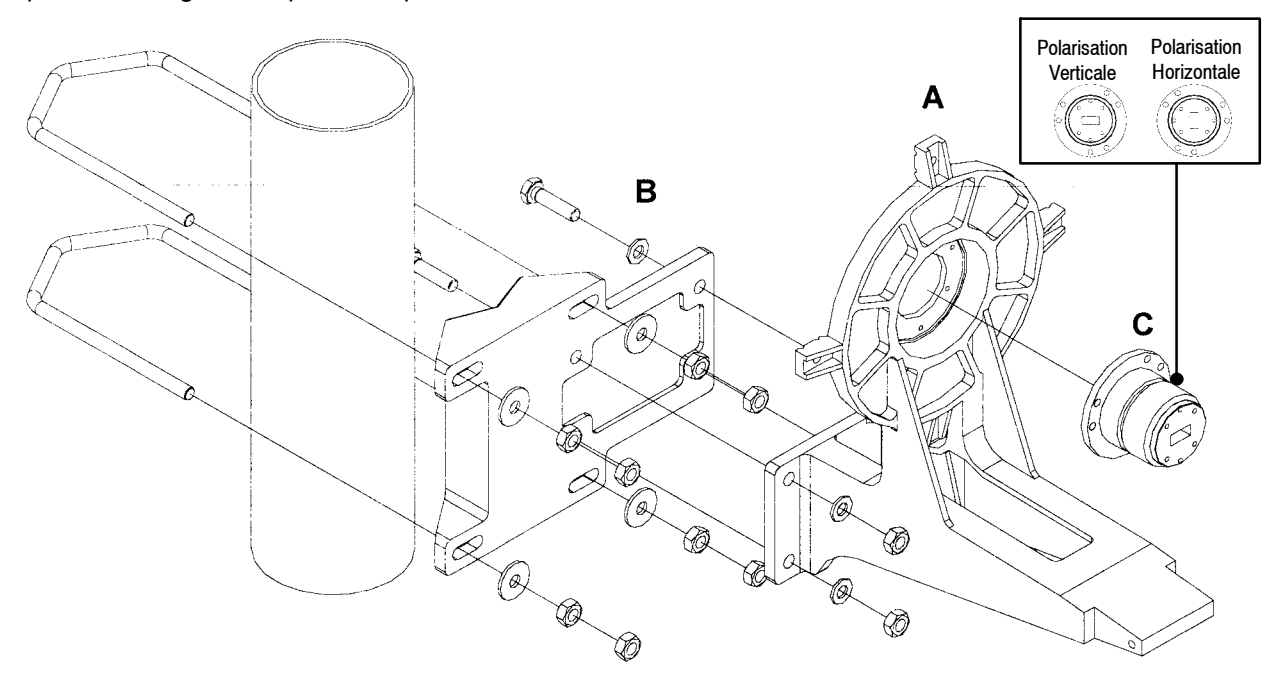

- Choisir la polarisation (verticale ou horizontale identique à celle de l'ODU) avant de fixer le nez C (dont le type dépend de la fréquence) sur la raquette **A** avec 3 vis CHC M4 x 16 (clé ALLEN de 3).
- -- Choisir le **sens de montage** de la platine **B** (à droite ou gauche du tube) il doit être identique à celui de l'antenne, puis boulonner la raquette **A** sur la platine **B** avec 4 vis HM10 x 35 et 4 rondelles.
- Présenter l'ensemble face au tube support d'antenne, puis le fixer avec les colliers filetés M10, écrous, contre-écrous et rondelles.
- Contrôler ensuite le blocage de toute la visserie. Pour les couples de serrage de la visserie, se reporter au § 3.3.4.

**ATTENTION : Le joint doit être enduit de graisse silicone avant le montage (la graisse** est fournie avec le nez micro-onde).

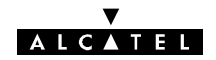

#### **3.5.6.4 -- Installation du coffret ODU 94XXUXR201, 94XXUXR202, 94XXUXR203**

- 1) Enlever le pare-soleil en dévissant la vis de fixation M6 avec une clé "plate" de 16 mm.
- 2) Prendre le coffret ODU par la poignée, présenter les deux bossages situés dans le "nez" du coffret en vis-à-vis des deux rainures du "nez" de l'antenne (la sortie du câble de liaison ODU-IDU doit être située dans la partie inférieure de l'ODU). Tout en maintenant l'ODU, enclencher sans verrouiller la grenouillère du **haut** sur le support, commencer à verrouiller les **deux grenouillères latérales** sur le support, ensuite verrouiller celle **du bas** sur le support, pour finir par celle **du haut**.

**Position du verrouillage pour F > 20 GHz pour ODU 94xxUXR201 à 94xxUXR203**

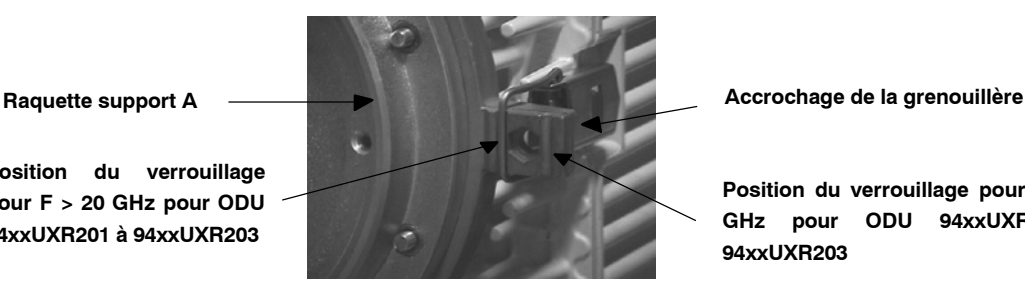

**Position du verrouillage pour F < 20 GHz pour ODU 94xxUXR201 à 94xxUXR203**

3) Remettre le pare-soleil par l'arrière du coffret ODU, bien centrer les nervures intérieures du **pare-soleil** dans les "ondulations" de l'ODU. Amener en butée et serrer **manuellement \*** la vis (M6) dans son logement situé en dessous de l'ODU. Vérifier le montage en essayant de ressortir le pare-soleil de son logement.

 $*$  (couple indicatif : 1 mN = 0,1 mdaN)

#### **3.5.6.5 -- Installation du coffret ODU 9400UX flat ODU**

- -- Enlever le pare-soleil en dévissant à la main ou au tournevis les deux vis de fixation M4.
- Prendre le coffret ODU par la poignée, présenter les deux bossages situés dans le "nez" du coffret en vis-à-vis des deux rainures du "nez" de l'antenne (la sortie du câble de liaison ODU-IDU doit être située dans la partie inférieure de l'ODU). Tout en maintenant l'ODU, enclencher sans verrouiller la grenouillère du **haut** sur le support, commencer à verrouiller les **deux grenouillères latérales** sur le support, ensuite verrouiller celle **du bas** sur le support, pour finir par celle **du haut**.

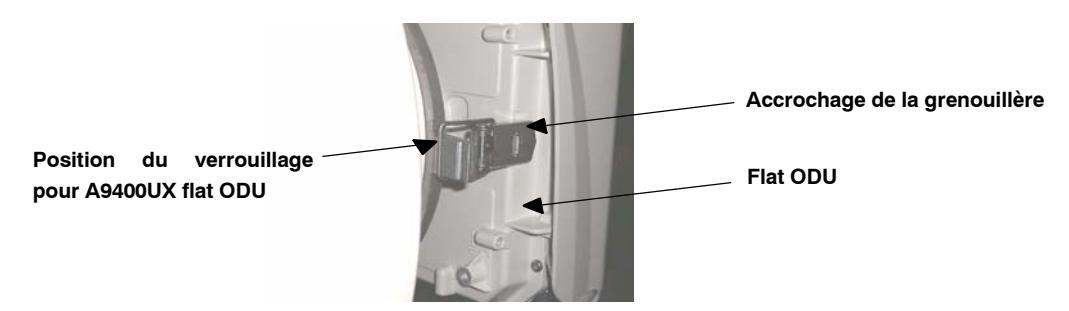

- Rabattre la poignée de l'ODU
- Remettre le pare-soleil par l'arrière du coffret flat ODU. Amener en butée et serrer manuellement les vis (M4) sur l'ODU.

#### **ATTENTION : Pour le démontage, si les vis ne sont pas accessibles à la main, utiliser un tournevis.**

- Le montage ODU/antenne s'effectue sans joint additionnel au niveau des brides SHF ; les deux côtés sont lisses. L'étanchéité est assurée par le joint torique situé autour des "nez" mâles.
- lorsque l'ODU est monté, la prise coaxiale 50 Ohms est toujours orientée vers le bas la lecture naturelle de la gravure POL. H ou POL. V indique la polarisation de l'antenne (cf: figure 27).
- En polarisation verticale ou en polarisation horizontale, le pare soleil est toujours monté dans la même position et c'est l'ODU seul qui pivote de 90 degrés en cas de changement de polarisation. (cf: figure 28).

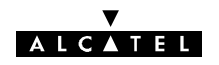

#### **3.5.6.6 -- Mise en place du "Flextwist"**

#### **Se reférer à l'exemple donné au § 3.5.6.2 et au tableau § 3.5.6.3.**

Ce guide d'onde flexible twistable de 600 mm de long est livré complet avec joints et visserie. Il possède à une extrémité une bride carré lisse (qui sera montée côté antenne) et à l'autre extrémité une bride carrée à gorge pour recevoir un joint torique (montée côté ODU). La composition du kit est la suivante :

- -- 1 Flextwist de 600 mm,
- -- 1 joint torrique pour bride carrée à gorge,
- -- 6 vis CHc inox M4 x 20 (13/15 GHz) ou M3 x 16 (18/23/25 GHz),
- -- 6 vis CHc inox M4 x 12 (13/15 GHz) ou M3 x 12 (18/23/25 GHz),
- -- 12 rondelles plates Z4 inox 18/10 (13/15 GHz) ou Z3 (18/23/25 GHz),
- -- 12 rondelles élastiques onduflex B4 inox 18/10 (13/15 GHz) ou B3 (18/23/25 GHz),
- -- 6 écrous hexagonaux HM4 inox 18/10 (13/15 GHz) ou HM3 (18/23/25 GHz),
- 1 relevé de mesures effectuées sur le guide.

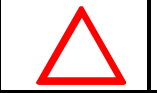

**NE PAS OUBLIER DE MONTER LES JOINTS ET DE BLOQUER LES VIS.**

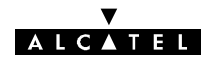

# **3.6 -- Câblage de l'équipement**

# **3.6.1 -- Câblage de l'alimentation des coffrets IDU 19"**

#### **3.6.1.1 -- Raccordement direct avec alimentation flottante**

Le kit de connexion raccordement 48 V DC ou 24 V DC, permet d'effectuer le raccordement énergie entre l'IDU principal ou extension et le tableau de distribution (1 par terminal). Dans cette version du matériel, **le plus ou le moins peuvent être mis à la masse**.

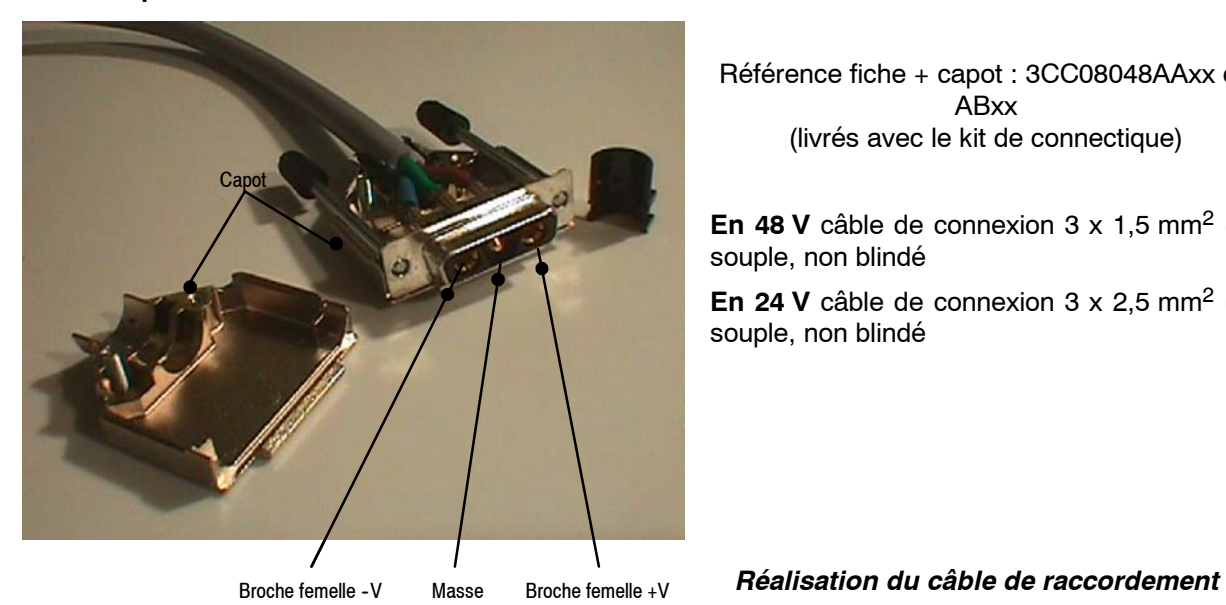

Référence fiche + capot : 3CC08048AAxx ou ABxx (livrés avec le kit de connectique)

**En 48 V** câble de connexion 3 x 1,5 mm<sup>2</sup> (min) souple, non blindé

**En 24 V** câble de connexion 3 x 2,5 mm<sup>2</sup> (min) souple, non blindé

#### **3.6.1.2 -- Bandeau énergie et coffret**

#### **Bandeau énergie intégrable 19" 3U. (réf. : 9400XXC511)**

Il offre 6 départs protégés (fusibles 6 A), permettant ensuite un raccordement distant à l'arrivée énergie "exploitant".

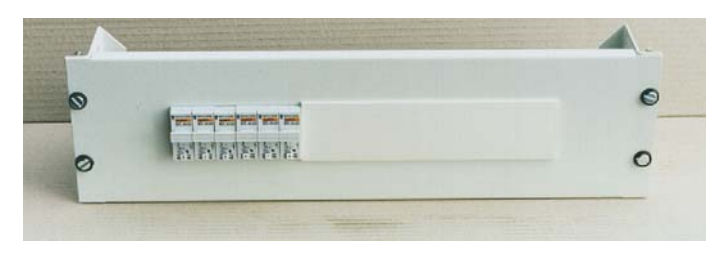

**Coffret énergie mural (réf. : 9400XXC512)**

Il offre 6 départs protégés (fusibles 6 A), permettant ensuite un raccordement distant à l'arrivée énergie "exploitant".

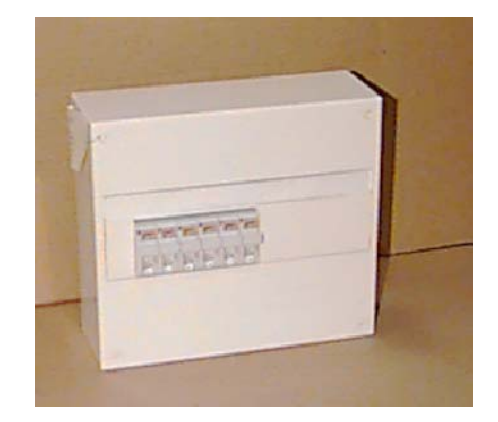

# **AICATEL**

**Pour ces deux produits**, les fusibles utilisés sont des cartouches type domestique **8,5 x 31,5 6 A 400 V gG.**

Les câbles livrés pour raccorder les coffrets IDU ont pour référence :

- -- en 48 V : **3CC08165AAxx** (3 x 1,5 mm2),
- -- en 24 V : **3CC08209AAxx** (3 x 2,5 mm2)**.**

Pour raccorder l'arrivée "Exploitant" le câble recommandé a pour référence :

- $-$  en 48 V : **3CC08211AAxx** (3 x 4 mm<sup>2</sup>),
- $-$  en 24 V : **3CC08212AAxx** (3 x 10 mm<sup>2</sup>).

#### **3.6.2 -- Mise à la masse des matériels**

La mise à la masse est effectuée sur trois parties distinctes :

- le ou les coffrets IDU.
- le ou les coffrets ODU.
- l'ensemble mécanique "pole mounting".

Cette mise à la masse s'effectue au moyen d'un câble de couleur vert/jaune de section minimale 1x16 mm<sup>2</sup> vers une descente de masse. Le câblage doit être réalisé au plus court. La longueur totale pour l'ensemble de ces raccordements ne doit pas dépasser 20 mètres.

De plus, le câble IDU/ODU peut être mis à la masse à l'aide du kit : **9400UXI204.**

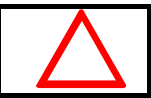

#### **Pour la partie ODU, la mise à la masse ne doit pas s'effectuer par l'intermédiaire du paratonnerre**

#### **3.6.2.1 -- Sur les coffrets IDU 19"**

La borne de masse est composée d'une borne taraudée (face connectique du coffret à côté de l'embase coaxiale IDU/ODU) sur laquelle est vissée (vis M6) une cosse à sertir sur le câble.

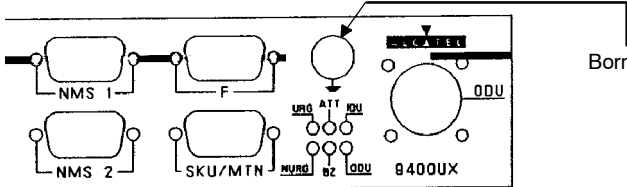

Borne taraudée de masse

#### **3.6.2.2 -- Sur les coffrets ODU**

La borne de masse mécanique est composée d'un plot taraudé situé sur l'avant du coffret (cf § 3.5), la mise à la terre est réalisée par l'intermédiaire d'une cosse à sertir sur le câble (cette cosse est fournie avec le kit de visserie du pole mounting).

#### **3.6.2.3 -- Sur la mécanique "pole mounting"**

La borne de masse est composée d'un trou taraudé situé sur l'arrière de la pièce de fonderie qui supporte la radio en 1+0, et le coupleur HSB en 1+1. La mise à la terre/masse est réalisée par l'intermédiaire d'une cosse à sertir sur le câble (cette cosse est fournie avec le kit de visserie du pole mounting).

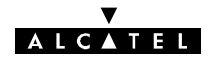

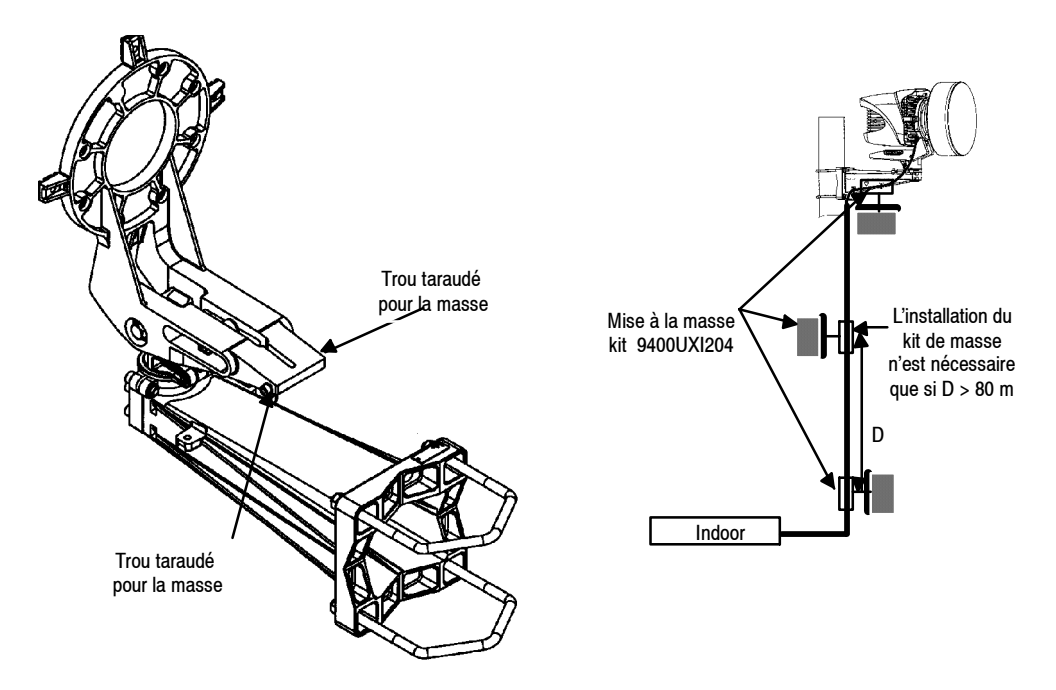

*Figure 33 - Mise à la masse du "pole mounting"et du câble*

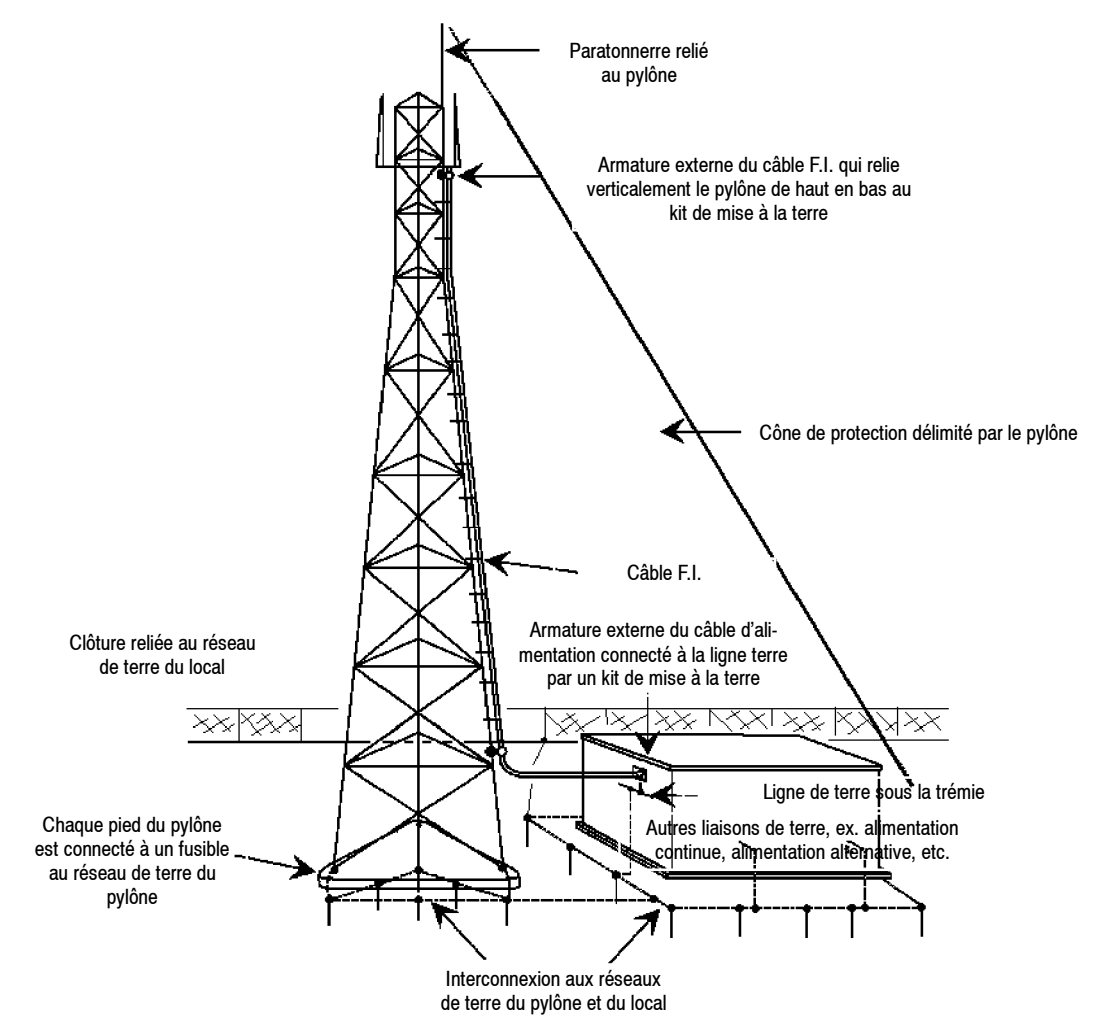

*Figure 34 - Exemple typique recommandé de mise à la masse [document ETSI Draft EG 200 053 V1.4.3 (2002- 02) (Page 91/145), informatif]*

# **ALCATEL**

# 3.6.3 - Câblage IDU/ODU

La liaison s'effectue à l'aide d'un câble coaxial 50 ohms unique (par liaison IDU/ODU). Pour des raisons d'insensibilité aux perturbateurs, et pour ne pas rayonner lui-même (CEM), ce câble est un modèle à double blindage, de 11 mm de diamètre, avec gaine extérieure PU (protection ultraviolets) de longueur maximum **300 mètres** homologué à ce jour sous la référence **1AC001100022**,**.**

Le marquage effectué sur la gaine extérieure tous les 60 cm environ indique la référence "1AC001100022".Les connecteurs utilisés sont du type "N" mâle coudé réf. : **9400UXI203.** Les connecteurs sont étanches. Cependant, pour plus de sécurité, après raccordement, il est recommandé d'entourer le connecteur avec du ruban autoamalgamant livré dans le lot de consommable (option).

Le montage de ces connecteurs est donné en Annexe 5.

La plus grande attention devra être portée à la réalisation du câblage des fiches coaxiales ainsi qu'au respect des règles d'installation du câble comme par exemple : rayon de courbure minimum 80 mm, étanchéité, etc. Sur commande, un kit de mise à la terre du câble peut être livré ; il est utilisé dans les cas de sites à fortes perturbations radio-électriques, par ex : stations de radio-diffusion, émetteurs de télévision, etc. Kit réf. : **9400UXI204** (cf. figure 33).

La procédure de mise en place du kit de mise à la terre du câble est livrée avec celui--ci.

En configuration 1 + 1, la différence de longueur des câbles IDU / ODU ne doit pas dépasser 20 mètres.

#### 3.6.3.1 - Fixation du câble IDU / ODU

La fixation du câble coaxial est effectuée sur le pôle mounting de façon aussi rigide que possible afin d'éviter tout mouvement répétitif lié aux vibrations mécaniques ou atmosphériques pouvant à terme amener la dégradation du câble ou du connecteur associé.

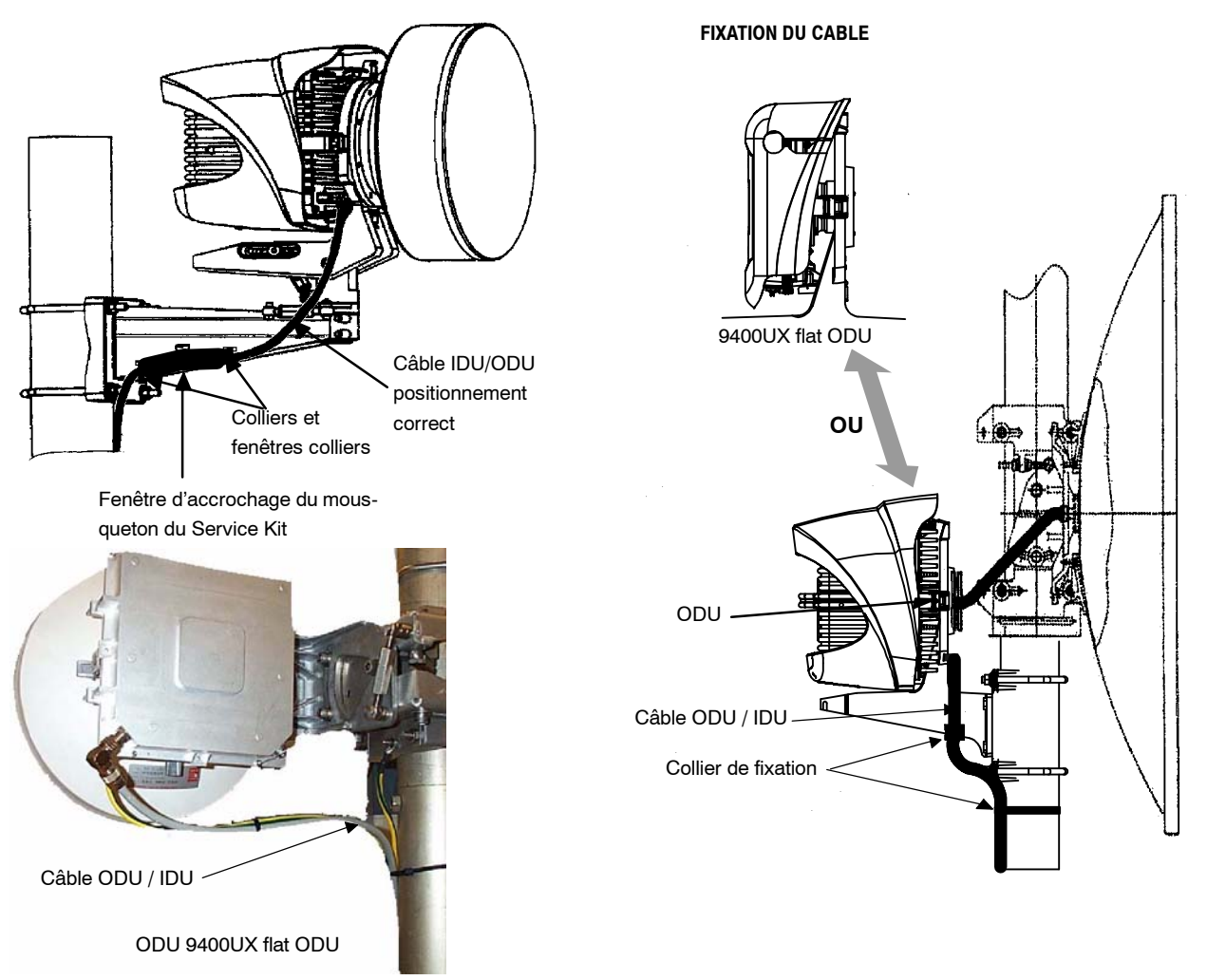

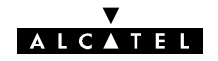

La fixation du câble le long du tube support ou du pylône s'effectue ensuite selon les règles habituelles (des colliers Colson sont fournis dans le lot de consommable optionnel).

### **3.6.4 -- Câblage de l'affluent 34 Mbit/s et du 2 Mbit/s auxiliaire**

**L'accès 34 Mbit/s** est réalisé par les connecteurs 1,6/5,6 situés sur une plaquette installée sur :

- "**I/O (9/16)**" du coffret IDU principal pour les configurations 1+0 et 1+1,
- "**I/O (9/16)**" du coffret IDU accès pour les configurations 1+1 avec protection du MUX.

Si la connectique désirée pour le train 34 Mbit/s est de type BNC, utiliser un kit de transitions BNC/1,6/5,6 réf. 9400XXI405.

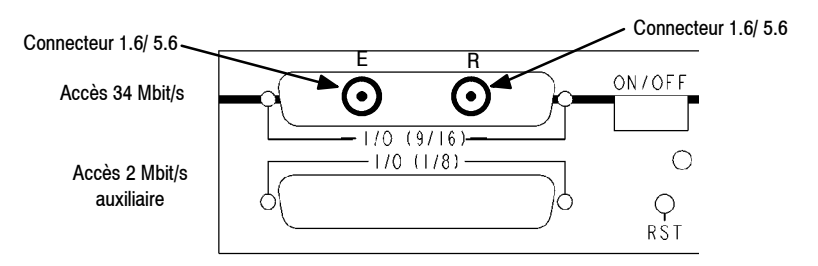

**L'accès 2 Mbit/s auxiliaire** utilise les connecteurs Sub-D 37 points femelles :

- -- "**I/O (1/8)**" du coffret IDU principal,
- -- "**I/O (1/8)** " du coffret IDU accès.

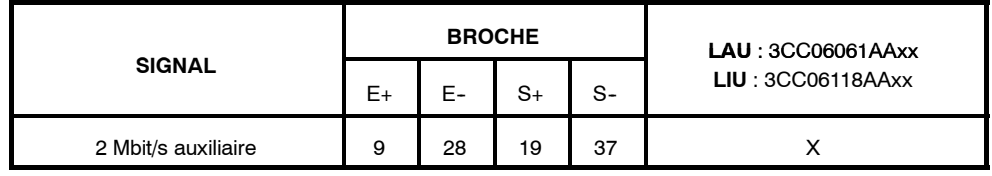

En 75 Ω "E+", "S+" correspondent aux points chauds d'entrée et sortie et "E-", "S-" à la masse de ces mêmes signaux.

#### **3.6.5 -- Câblage des affluents n x 2 Mbit/s**

#### **3.6.5.1 -- Raccordements**

Les accès utilisateurs se font sur l'un des accès suivants décrits **en annexe 6.1.1** :

- -- sur le **coffret IDU principal** par les connecteurs 37 pts **"I/O (1/8)**" et "**I/O (9/16)**",
- -- sur **l'IDU Light** par les connecteurs 37 pts **"I/O 1 4"**,
- -- sur le **coffret IDU accès** (version 1+1 avec protection du MUX) sur les connecteurs 37 pts **"I/O (1/8)** et "**I/O (9/16)**", lorsque le coffret IDU accès existe.
- sur les **câbles 3CC13659AAxx** (version 1+1 avec protection du MUX sans coffret IDU accès)

En 120 ohms, si l'option sans distributeur est retenue, câbler les **contre-fiches livrées avec le kit de connectique de l'IDU--ODU (réf. : 3CC07899AAxx)** en utilisant l'outil à sertir **608868-1 (AMP)**.

#### **3.6.5.2 -- Support mural 9400UXI301 des coffrets indoor**

• Les distributeurs décrits ci-dessous peuvent être fixés sur un mur grâce à ce kit composé de 2 équerres + vis.

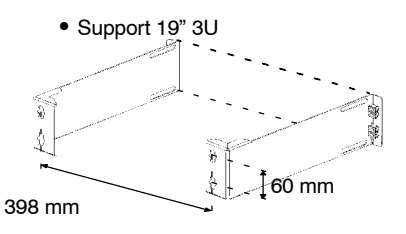

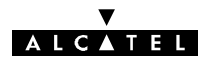

# **3.6.5.3 -- Câblage 4 x 2 Mbit/s avec distributeur**

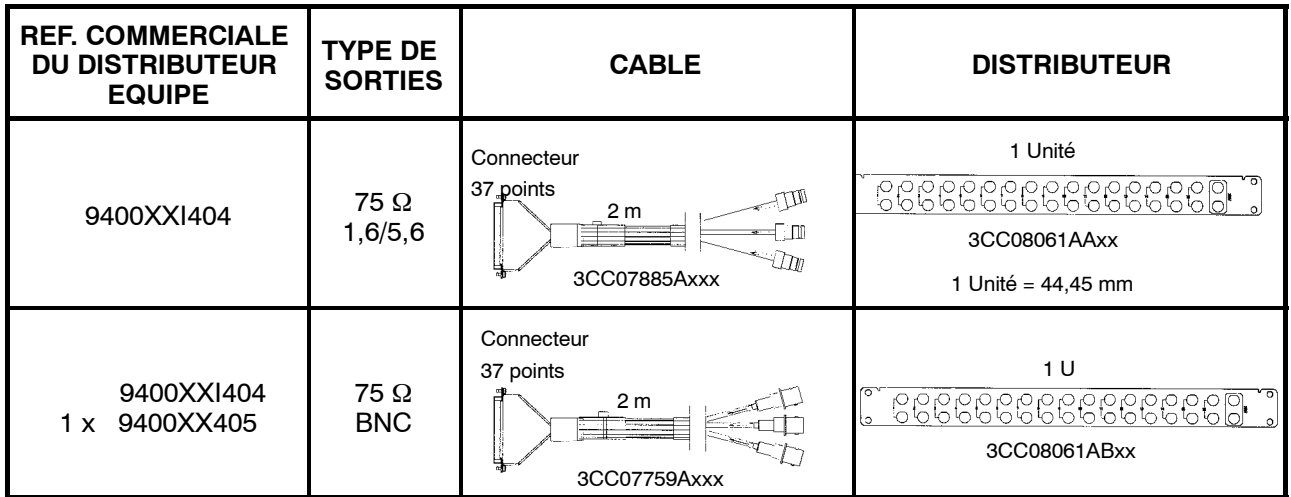

Pour le câblage en 120 Ω, utiliser le câblage prévu pour le 8 x 2 Mbit/s.

**3.6.5.4 -- Câblage 8 x 2 Mbit/s avec distributeur**

| <b>REF. COMMERCIALE</b><br><b>DU DISTRIBUTEUR</b><br><b>EQUIPE</b> | <b>TYPE DE</b><br><b>SORTIES</b> | <b>CABLE</b>                                                                              | <b>DISTRIBUTEUR</b>                                                    |
|--------------------------------------------------------------------|----------------------------------|-------------------------------------------------------------------------------------------|------------------------------------------------------------------------|
| 9400XXI408                                                         | 75 $\Omega$<br>1,6/5,6           | Connecteur<br>37 points<br>WИ<br>2 <sub>m</sub><br>Гm<br>Ωm<br>3CC07885Axxx               | 1 <sup>U</sup><br>°<br>8666666666666666<br>$\circ$<br>3CC08061AAxx     |
| 9400XXI408<br>9400XXI405<br>2x                                     | 75 $\Omega$<br><b>BNC</b>        | Connecteur<br>37 points<br>2 <sub>m</sub><br>3CC07759Axxx                                 | 1 <sup>U</sup><br>∘<br>866666666666666<br>lo.<br>3CC08061ABxx          |
| 9400XXI408                                                         | 120 $\Omega$                     | <b>CERTAINA MARIAME</b><br>2 <sub>m</sub><br><b>CONSIGNATION</b><br>3CC07658Axxx          | 3 U CEM<br>$\Theta$<br>l.<br>Ĵ.<br>₿<br>$\Theta$<br>IЭ<br>3CC07810AAxx |
|                                                                    | 120 $\Omega$                     | <b>MARKET MARKET</b><br>2 <sub>m</sub><br><b>STRIP In the STRIP STRIP</b><br>3CC07658Axxx | 1 <sub>U</sub><br>5<br>3CC08062AAxx non CEM                            |

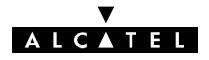

#### **3.6.5.5 -- Câblage 16 x 2 Mbit/s avec distributeur**

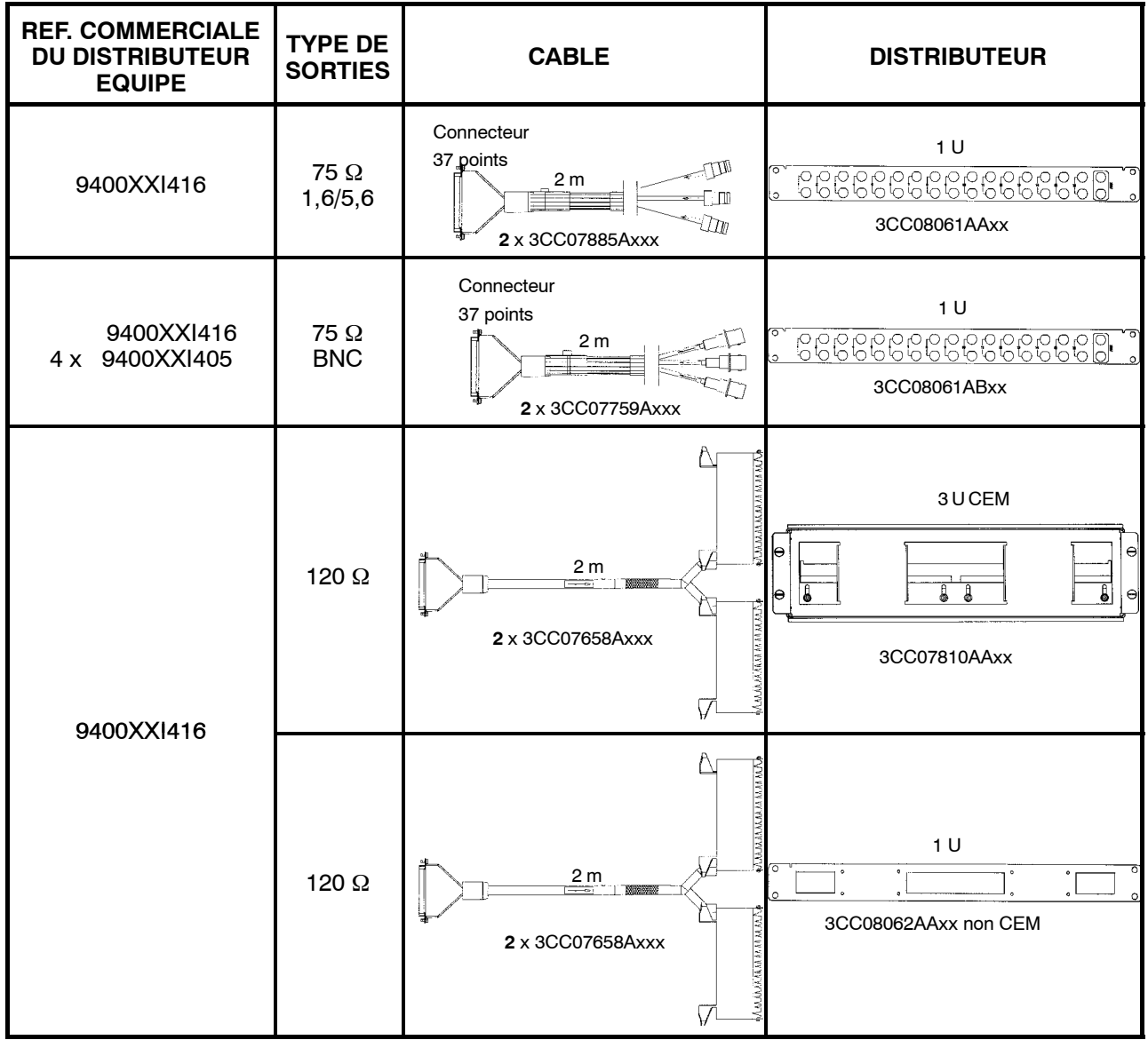

#### **3.6.6 -- Câblage des voies de service**

Ce câblage permet de relier l'équipement terminal de l'utilisateur au connecteur de la voie de service. Pour réaliser le câble de liaison, utiliser le ou les connecteurs fournis dans le kit de connectique livré avec l'ensemble IDU-ODU. Le brochage des connecteurs est donné en **annexe 6.2**.

### **3.6.7 -- Câblage des alarmes et télécommandes (TS/TC)**

**L'interface TS/TC** présente sur :

- -- le connecteur "**ALARMS I/O**" de l**'IDU principal**,
- -- le connecteur"**ESC3 / ALARM I/O"** des versions de l'**IDU Light**,

permet de :

- fournir 3 informations (sorties) sur l'équipement (boucles sèches 0,5A/100V),
- fournir (sortie) 1 télécommande (boucle sèche 0,5A/100V),
- raccorder (entrées) 8 alarmes d'environnement : alarmes  $n^{\circ}$  1 à N° 8. Ces alarmes sont constituées par des boucles normalement ouvertes ou normalement fermées, (cf § 7.10).

# **ALCATEL**

Pour réaliser le câble de liaison, utiliser le connecteur fourni dans le kit de connectique livré avec l'ensemble IDU-ODU. Le brochage du connecteur est donné en **annexes 6.3** .

# **3.6.8 -- Combiné téléphonique de la voie de service VDS Nº2**

Le combiné du téléphone de service (IDU Classique seulement, réf. : **9400XXB000** kit optionnel) se présente comme ci-après. Il se connecte sur le coffret IDU dans le connecteur RJ11 symbolisé par un combiné; sa numérotation est du type DTMF (fréquences vocales).

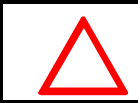

**Afin de se prémunir contre les problèmes de CEM, ne pas oublier de clipser la ferrite d'arrêt. Elle est livrée dans le kit de connectique de l'IDU principal.**

Le combiné peut se connecter sur le coffret IDU principal côté exploitation ou côté connectique.

**Attention :** pour assurer le fonctionnement, positionner l'inverseur du combiné sur "FV".

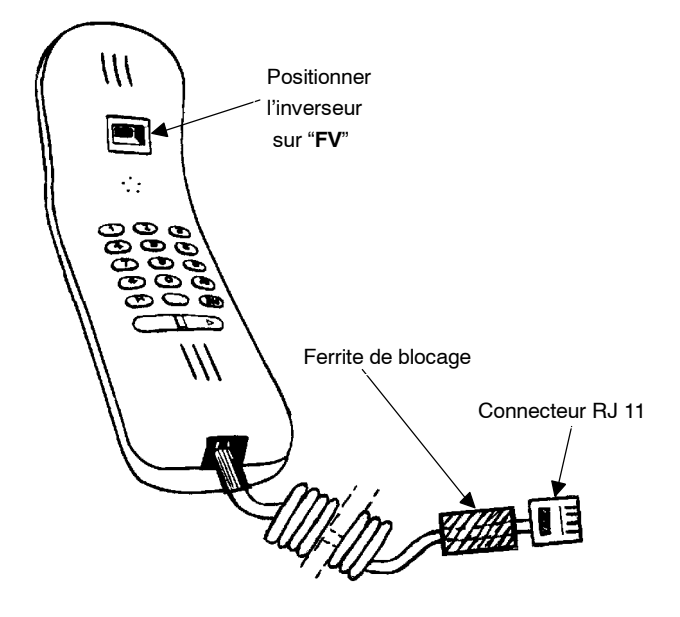

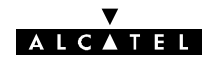

# **3.7 -- Câblage intercoffrets d'un terminal**

# **3.7.1 -- Câblage IDU principal - IDU extension**

Concerne les configurations 1+1 de tout type et 1+0 avec extension.

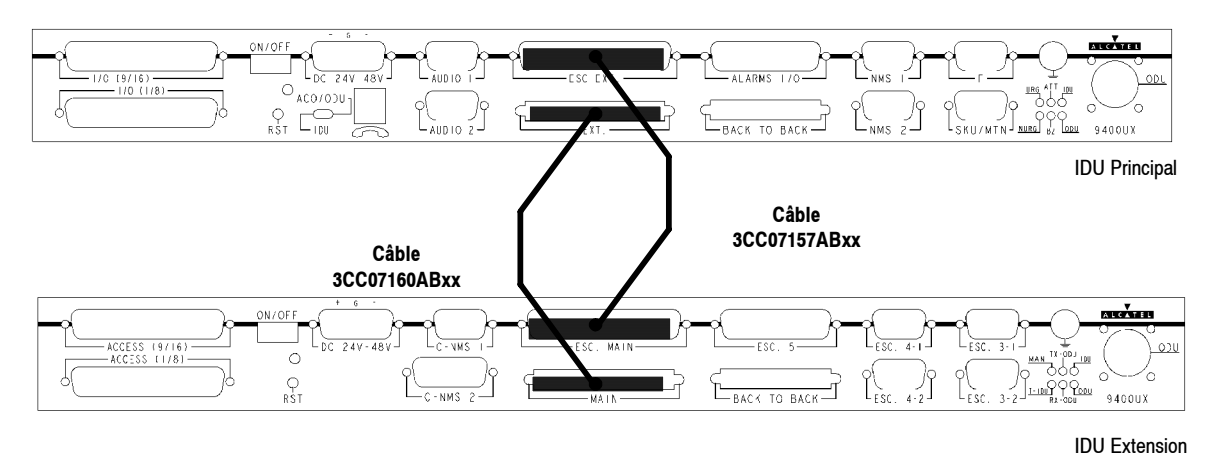

Relier le connecteur **ESC EXT** du coffret IDU principal au connecteur **ESC MAIN** du coffret IDU extension par un **câble réf. :9400UXC130 (3CC07157AAxx), fiches 37 pts mâles L = 300 mm**

Relier le connecteur **EXT** du coffret IDU principal au connecteur **MAIN** du coffret IDU extension par un **câble réf. : 9400UXB221 (3CC07160AAxx), fiches rectangulaires 68 pts L = 300 mm**

#### **3.7.2 -- Câblage des IDU en 1+1 avec protection MUX**

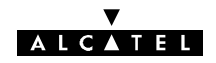

# **3.7.3 -- Câblage des IDU en 1+1 avec protection MUX**

Concerne les configurations 1+1 avec protection MUX.

*NOTA* : si la configuration 1+1 avec protection multiplexeur est retenue, les coffrets doivent être implantés *physiquement* de haut en bas : coffret extension, coffret accès, coffret principal.

#### **3.7.3.1 -- À N x 2 Mbit/s sans coffret IDU Accès (configuration par défaut avec l'IDU type 2)**

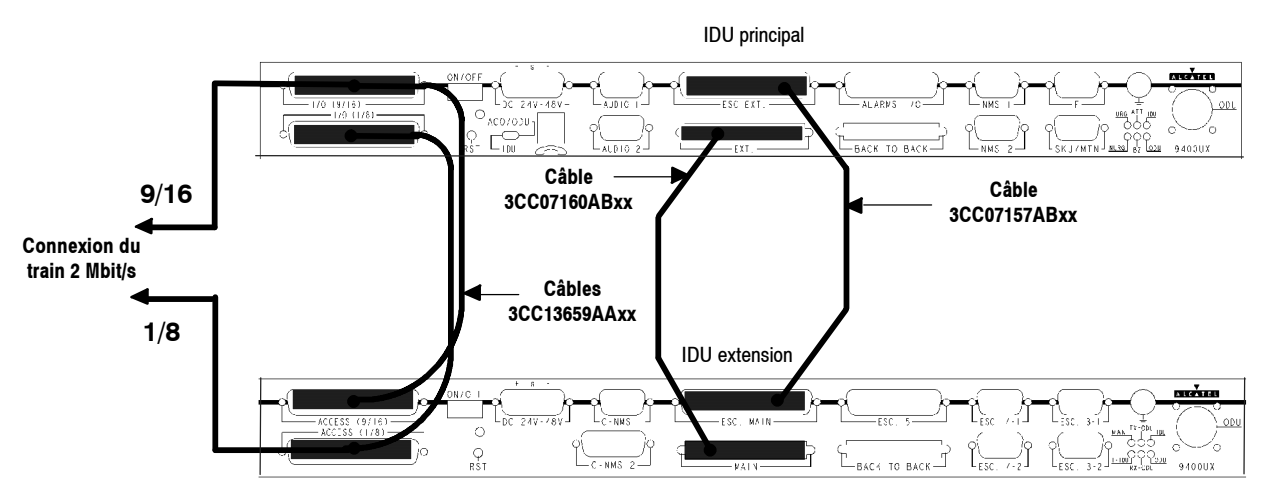

Configuration avec protection MUX sans coffret IDU Accès

Deux câbles identiques réf: 3CC013659AAxx munis de connecteurs 37 pts mâles (L = 300 mm) sont utilisés pour relier les connecteurs suivants entre deux IDU :

-- Connecteur **ACCESS (1/8)** du coffret IDU extension au connecteur **I/O (1/8)** du coffret IDU principal.

-- Connecteur **ACCESS (9/16)** du coffret IDU extension au connecteur **I/O (9/16)** du coffret IDU principal.

#### **3.7.3.2 -- À 34 Mbit/s avec coffret IDU Accès (pour les types IDU 1 et IDU 2)**

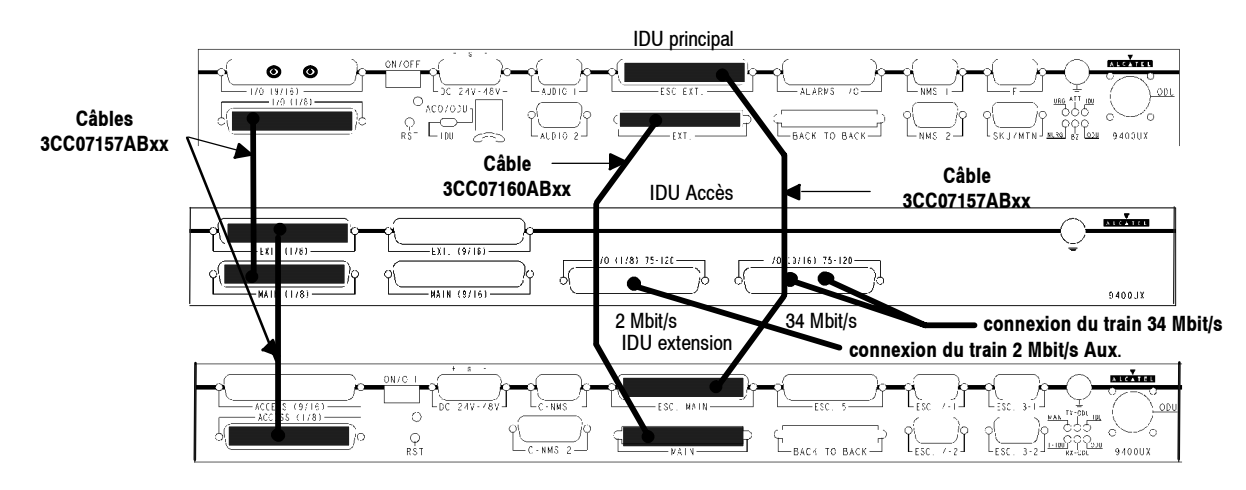

Deux câbles identiques réf: 3CC07157ABxx munis de connecteurs 37 pts mâles (L = 300 mm) sont utilisés pour relier sur le coffret IDU Accès les connecteurs suivants :

- -- Connecteur **MAIN (1/8)** au connecteur **I/O (1/8)** du coffret IDU principal.
- -- Connecteur **EXT (1/8)** au connecteur **ACCESS (1/8)** du coffret IDU extension.

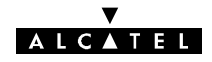

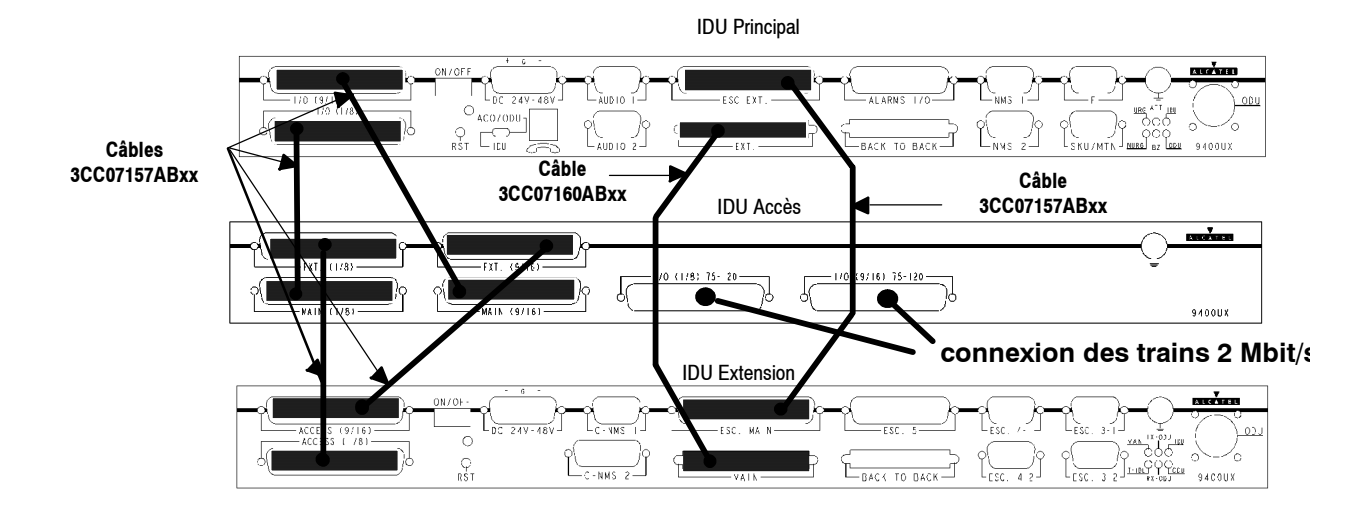

#### **3.7.3.3 -- À N x 2 Mbit/s avec coffret IDU Accès (configuration pour IDU type 1)**

Quatre câbles identiques (deux si le nombre d'affluents est < 8) réf: 3CC07157ABxx munis de connecteurs 37 pts mâles (L = 300 mm) sont utilisés pour relier les connecteurs suivants entre les IDUs :

- -- Connecteur MAIN (1/8) du coffret Access au connecteur I/O (1/8) du coffret IDU principal.
- Connecteur EXT (1/8) du coffret Access au connecteur ACCESS (1/8) du coffret IDU principal.
- -- Connecteur MAIN (9/16) du coffret Access au connecteur I/O (9/16) du coffret IDU principal.
- Connecteur EXT (9/16) du coffret Access au connecteur ACCESS (9/16) du coffret IDU principal.

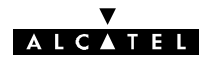

# **3.8 -- Câblage entre terminaux d'une même station**

Ces câblages assurent la continuité des affluents et des voies de service entre les différents terminaux d'une même station.

### **3.8.1 -- Câblage des affluents**

Réaliser le câblage d'interconnexion des différents affluents à partir des distributeurs N x 2 Mbit/s ou des connecteurs 34 Mbit/s de chaque terminal **en fonction du schéma de câblage donné par le responsable du réseau.**

#### **3.8.2 -- Câblage des voies de service**

#### **3.8.2.1 -- VDS1 (voie de supervision)**

#### STATION AVEC 2 TERMINAUX DEUX DIRECTIONS

Relier le connecteur **NMS1** du premier équipement au connecteur **NMS1** du deuxième équipement à l'aide du câble réf. : **9400UXC332** (**3CC07711AAxx),** de longueur 2 m.

#### STATION AVEC 3 TERMINAUX TROIS DIRECTIONS

Relier le connecteur **NMS1** du premier équipement au connecteur **NMS1** du deuxième équipement à l'aide du câble réf. : **9400UXC332** (**3CC07711AAxx),** de longueur 2 m.

Relier le connecteur **NMS2** du deuxième équipement au connecteur **NMS1** du troisième équipement à l'aide du câble réf. : **9400UXC332** (**3CC07711AAxx),** de longueur 2 m.

#### CENTRE NODAL

#### *Avec les logiciels LUX11 et LUX 12 (bus RQ2)*

Le bus de supervision permet d'étendre le câblage à n équipements en reliant le connecteur **NMS2** de l'un au connecteur **NMS1** du suivant, autant de fois qu'il est nécessaire à l'aide d'un câble réf. : **9400UXC332** (**3CC07711AAxx),** de longueur 2 m.

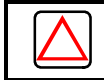

**Attention** : La création d'anneaux dans le bus RQ2 est interdit.

#### *Avec le logiciel LUX40 (bus SNMP)*

Le bus de supervision permet d'étendre le câblage à n équipements en reliant le connecteur **NMS2** de l'un au connecteur **NMS1** du suivant, autant de fois qu'il est nécessaire à l'aide d'un câble réf. : **9400UXC332 (3CC07711AAxx),** de longueur 2 m.

**La sécurisation du bus SNMP** : le bus SNMP autorise le maillage, par exemple en reliant le **NMS2** du nième terminal avec le **NMS1** du premier terminal.

#### **3.8.2.2 -- Câblage de la VDS N**\_**2 (voie analogique)**

Cette voie n'existe pas dans des versions de l'IDU Light.

#### STATION AVEC 2 TERMINAUX DEUX DIRECTIONS

Relier les connecteurs **BACK TO BACK** des IDU principaux par l'intermédiaire du câble réf. : **9400UXC333 (3CC08729AAxx),** de longueur 2 m.

#### STATION AVEC 3 TERMINAUX TROIS DIRECTIONS

- Relier les accès **BACK TO BACK** du premier équipement et du deuxième équipement par l'intermédiaire du câble réf. : **9400UXC333 (3CC08729AAxx),** de longueur 2 m.
- -- Relier les accès **AUDIO1** du deuxième équipement à l'accès **AUDIO1** du troisième équipement par l'intermédiaire du câble réf. **9400UXC332 (3CC07711AAxx),** de longueur 2 m.

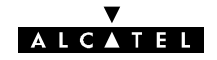

L'extension à n terminaux est possible comme l'indique la figure suivante :

- -- Relier les accès **BACK TO BACK** des terminaux (1 et 2), (3 et 4), (5 et 6), ..., par l'intermédiaire du câble réf. : **9400UXC333 (3CC08729AAxx),** de longueur 2 m,
- Relier les accès **AUDIO1** des terminaux (2 et 3), (4 et 5), (6 et 7), ..., par l'intermédiaire du câble réf. : **9400UXC332 (3CC07711AAxx),** de longueur 2 m.

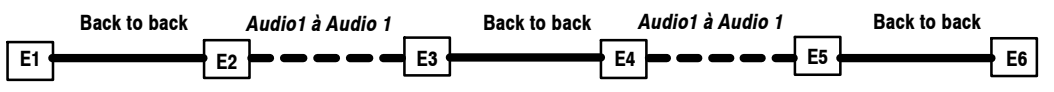

#### **3.8.2.3 -- Câblage des VDS N**\_**3, N**\_**4 et N**\_**5**

#### IDU CLASSIQUE

Realiser un câblage specifique à l'aide des connecteurs fournis avec le kit de connectique IDU.

- Le brochage des connecteurs est donné en annexe 5 :
	- **•** Connecteur 9 points **3CC07920AAxx**
	- **•** Connecteur 25 points **3CC08221AAxx**
	- **•** Connecteur 37 points **3CC07899AAxx**

#### IDU LIGHT

Seule la VDS N°3 est disponible.

-- Réaliser le câblage specifique avec le connecteur 37 points **3CC09311AAxx** fourni avec le kit de connectique.
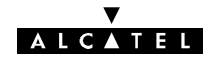

# **4 -- Logiciel de configuration et d'exploitation**

La mise en service, l'exploitation et la maintenance d'un équipement s'effectuent au moyen d'un ordinateur portable compatible PC, équipé du logiciel de supervision "Application 9400 LX/UX", fonctionnant dans un environnement WindowsTM. L'ordinateur se connecte directement sur le coffret IDU principal (connecteur F, repère  $\mathbb D$  sur la figure ci-dessous), par l'intermédiaire d'un câble 9 points/9 points (1AB 054120027) fourni avec le jeu de disquettes ou le CD-Rom contenant le logiciel d'exploitation.

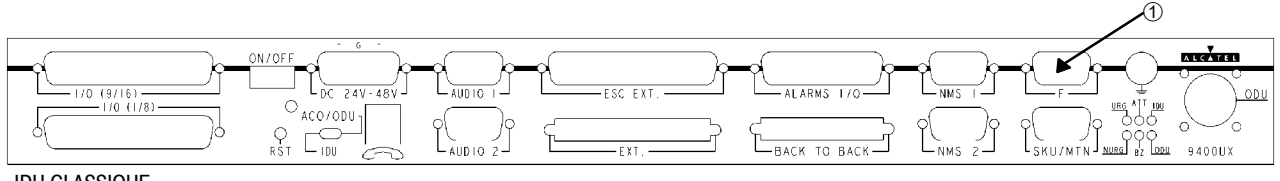

IDU CLASSIQUE

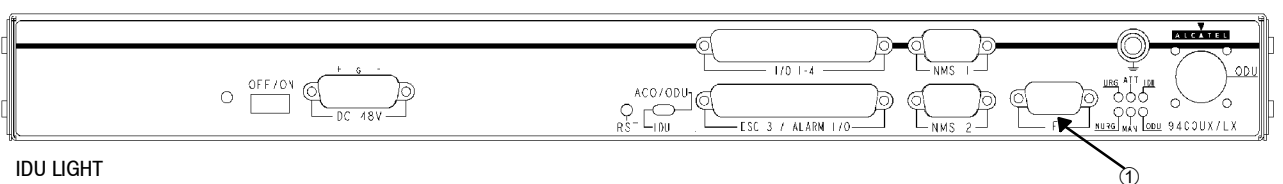

IDU LIGHT

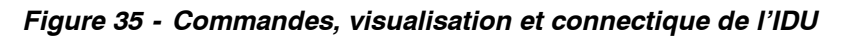

Le présent manuel est applicable aux versions 946LUX11, 946LUX12 et 946LUX40, du logiciel installé sur le PC. L'applicabilité de ces différentes versions est donnée au tableau suivant :

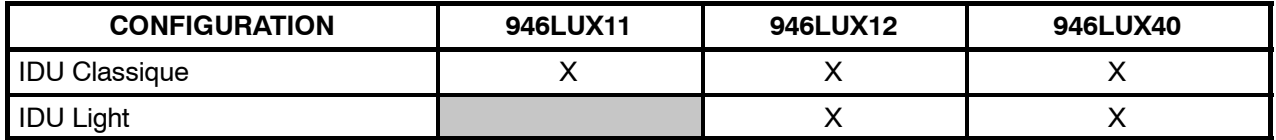

Ce logiciel permet, pour le terminal sur lequel il est connecté et pour le terminal distant (lorsque la liaison est établie) :

- la visualisation et la gestion de toutes les alarmes, états, télécommandes,
- la lecture et la modification de la configuration (débit, fréquences, ...),
- la visualisation des paramètres de transmission (puissance recue, taux d'erreur, ...),
- la mesure de la qualité (G821),
- le téléchargement des logiciels.

En option, la version étendue des logiciels 946LUX11 et 946LUX12, ou les versions standard du logiciel 946LUX40, gèrent quatre applications supplémentaires :

- -- l'inventaire distant,
- la mémorisation des événements.
- la mesure de la qualité (G784),
- les mesures analogiques.

# **4.1 -- Installation des logiciels**

# **4.1.1 -- Avertissement**

L'utilisateur est supposé connaître :

- l'utilisation du PC installé et de ses périphériques,
- le fonctionnement du PC sous MS-DOS et WINDOWS 95, 98, NT ou 2000<sup>\*</sup>.

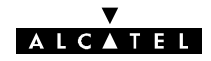

Le PC utilisé doit posséder les caractéristiques **minimales** suivantes :

- processeur Pentium ou compatible de fréquence supérieure à 700 MHz,
- $\bullet$  mémoire RAM 128 Mo.
- port de communication série asynchrone,
- disque dur 4 Go,
- lecteur de CD-ROM ou DVD-ROM,
- $\bullet$  lecteur de disquettes 3,5" haute densité (1,44 Mo),

Les systèmes d'exploitation validés sont les suivants:

• Windows 95, 98, NT ou 2000\* installé sur le disque dur.

Avant de procéder à l'installation, vérifier les points suivants :

- -- s'il existe un disque virtuel, le désinstaller,
- -- supprimer les programmes Windows suivants : surcouche constructeur (Dashboard, Tabworks), programmes du groupe de démarrage,
- -- vérifier que la date et l'heure sont correctes, sinon les modifier,
- -- ne pas utiliser d'économiseur d'écran,
- ne pas utiliser d'autres logiciels en même temps que NECTAS.

<sup>\*</sup> MS-DOS, MICROSOFT et WINDOWS sont des marques déposées de MICROSOFT Corporation

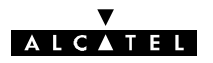

# **4.1.2 -- Installation de logiciel**

## **4.1.2.1 -- NECTAS**

Remarque: NOCTAS est équivalent à NECTAS pour une médiation 1322NX-SRL et NOCTAS peut être installé en lieu et place de NECTAS sur les IDU

### NECTAS VERSION 3.79 SUR DISQUETTES

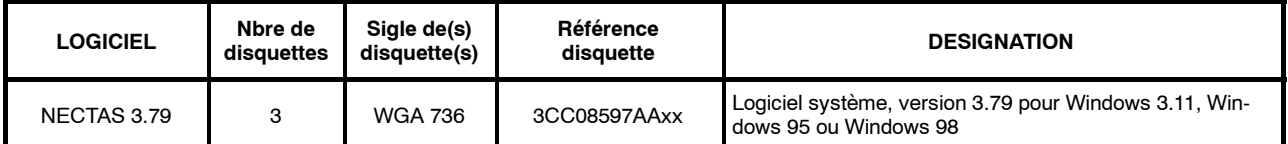

### NECTAS VERSION 4.1X SUR CD-ROM

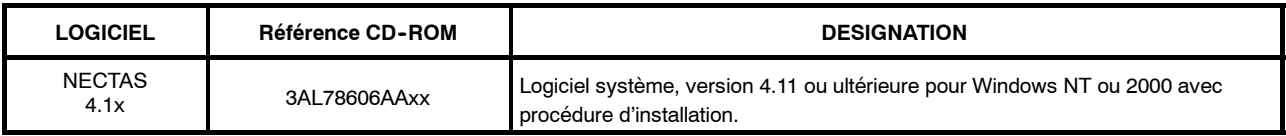

#### **4.1.2.2 -- 946LUX11**

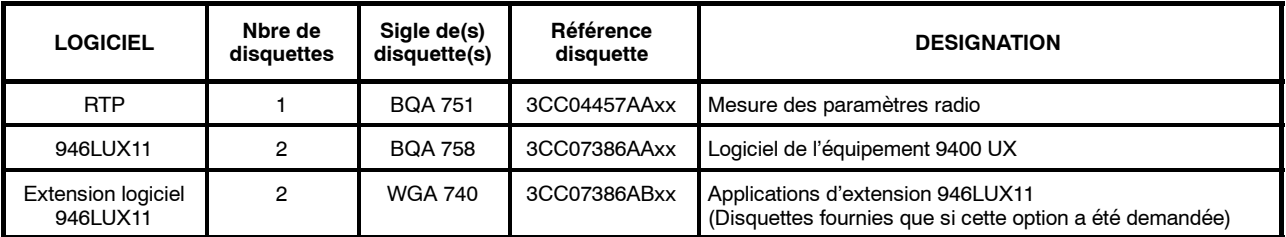

#### **4.1.2.3 -- 946LUX12**

### 946LUX12 SUR DISQUETTES

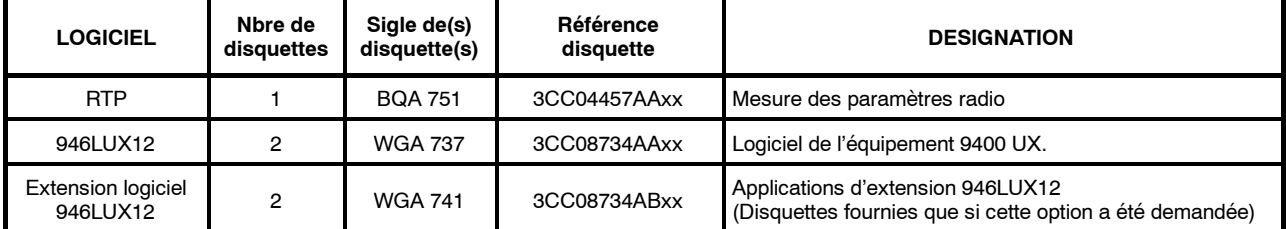

# 946LUX12 SUR CD-ROM

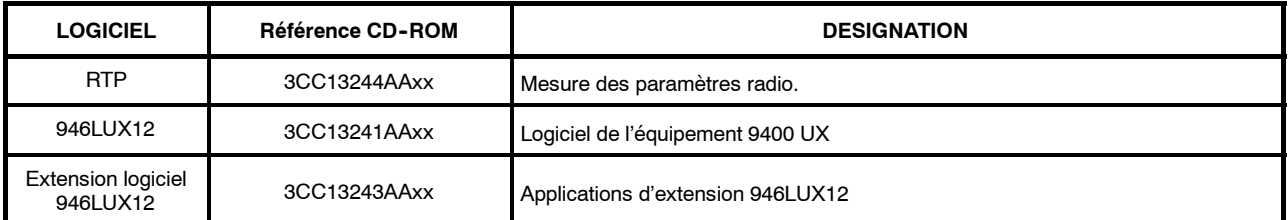

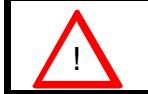

! **ATTENTION: Pour un ODU 16QAM, s'assurer que les versions logiciel utilisées sont égales ou supérieures à celles notées dans l'Annexe 12.2.**

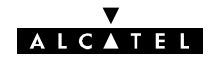

### **4.1.2.4 -- 946LUX40**

## 946LUX40 SUR DISQUETTES

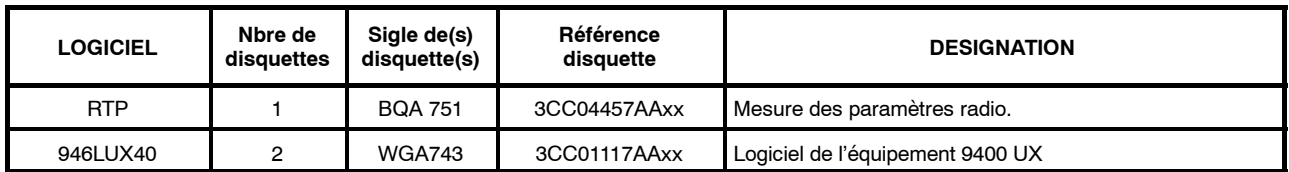

#### 946LUX40 SUR CD-ROM

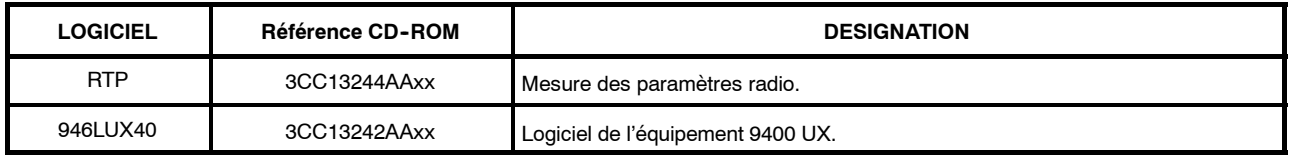

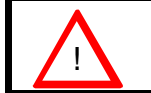

! **ATTENTION: Pour un ODU 16QAM, s'assurer que les versions logiciel utilisées sont égales ou supérieures à celles notées dans l'Annexe 12.2.**

### INSTALLATION DU LOGICIEL SUR DISQUETTES

Les fichiers systèmes sont installés, sur le disque dur, sous le répertoire de base C:\ALCATEL

Procédure :

- Insérer la disquette système (WGA 736, disquette 1/3) dans le lecteur.
- -- Cliquer sur le bouton "Démarrer" de la barre de tâches de WINDOWS, et sélectionner "Exécuter".

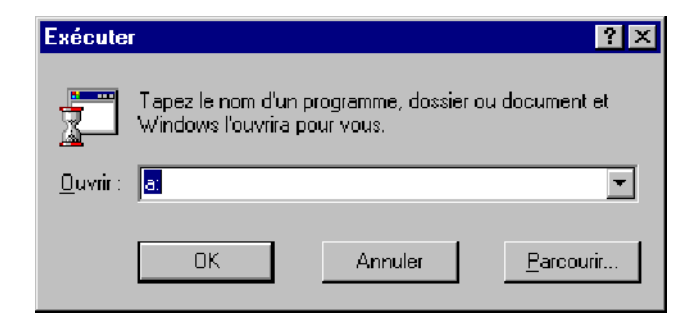

Frapper a: dans la zone "Ouvrir" puis cliquer sur le bouton "Parcourir". Les fichiers présents sur la disquette s'affichent dans une fenêtre. Parmi ceux-ci, sélectionner "Install.exe" ou "Setup.exe" selon les versions logicielles. Cliquer sur "Ouvrir" puis sur "OK". La fenêtre ci-après s'ouvre :

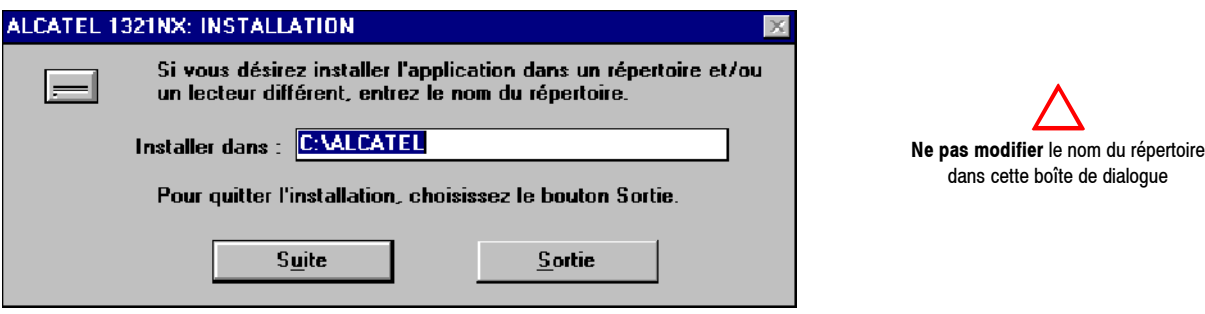

Cliquer sur "Suite" puis suivre les indications données par le programme d'installation.

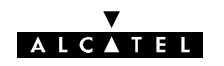

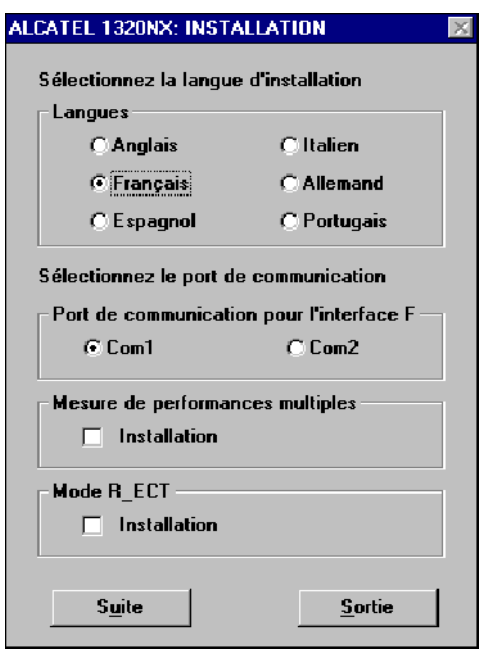

**Ne pas cocher les cases "Installation" des zones "Mesure de performances multiples" et Mode R\_ECT.**

Choisir une langue commune pour chacun des logiciels installés de manière à préserver la cohérence du logiciel d'exploitation.

Procéder de la même manière pour l'installation de chacun des logiciels. L'installation doit se faire dans l'ordre suivant :

- NECTAS.
- -- RTP,
- 946LUXxx (la disquette 2/2 du logiciel n'est pas utilisée lors de l'installation en langue française),
- éventuellement extension 946LUX11 ou extension LUX12 (la disquette 2/2 du logiciel n'est pas utilisée lors de l'installation en langue française) si cette option a été commandée.

## **REMARQUE**

Les fichiers 946LUXxx s'installent automatiquement dans le répertoire C:\ALCATEL\946LUXxx.

A la fin de l'installation, relancer le PC par "Démarrer", "Arrêter". Cocher l'option "Redémarrer l'ordinateur ?" et cliquer sur "Oui". Attendre l'affichage du bureau de Windows et lancer le logiciel NECTAS. L'application "**Synthèse des alarmes"** est lancée automatiquement.

L'accès aux applications nécessite l'entrée du nom de l'utilisateur et de son mot de passe. Chaque utilisateur est associé à un profil définissant les applications qui lui sont autorisées.

Il est de la responsabilité de l'administrateur du réseau de définir les profils et de les affecter aux différents utilisateurs comme indiqué au paragraphe 4.3.

En sortie d'usine, les équipements reconnaissent deux ensembles "nom/mot de passe" prédéfinis (en lettres majuscules) :

- -- ADMIN/ADMIN : Profil administrateur (Défini dans l'équipement et non modifiable),
- -- USER/USER : Profil utilisateur (Profil "Opérateur en écriture"; cf. § 4.3.3 et annexe 10).

Il est conseillé à l'administrateur :

- -- de changer le mot de passe de l'utilisateur ADMIN,
- -- de supprimer l'utilisateur USER dès qu'un ou plusieurs opérateurs ont été désignés.

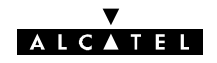

INSTALLATION DES LOGICIELS 946LUX12, 946LUX40, RTP OU 946LUX12 EXTENSION SUR CD--ROM

- Le PC utilisé doit posséder les caractéristiques minimales décrites au chapitre 4.1.1.
- Insérez le CD qui contient l'un des logiciels à installer sur le PEX.
	- L'écran suivant apparaît automatiquement sans intervention de l'opérateur sur l'explorateur du PC en langue française si les paramètres régionaux du PC ont été configurés en français. L'écran apparait automatiquement en langue anglaise si les paramètres régionaux du PC ont été configurés dans une autre langue que le français.

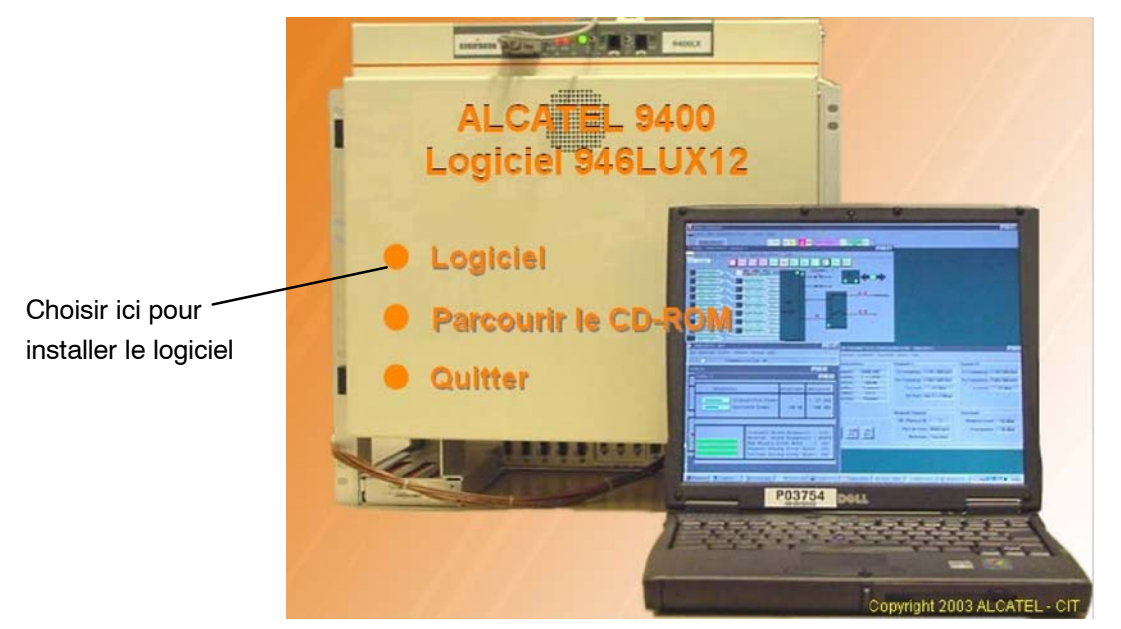

- Cliquer sur le bouton "Logiciel"
- L'écran d'installation du logiciel apparaît comme ci dessous

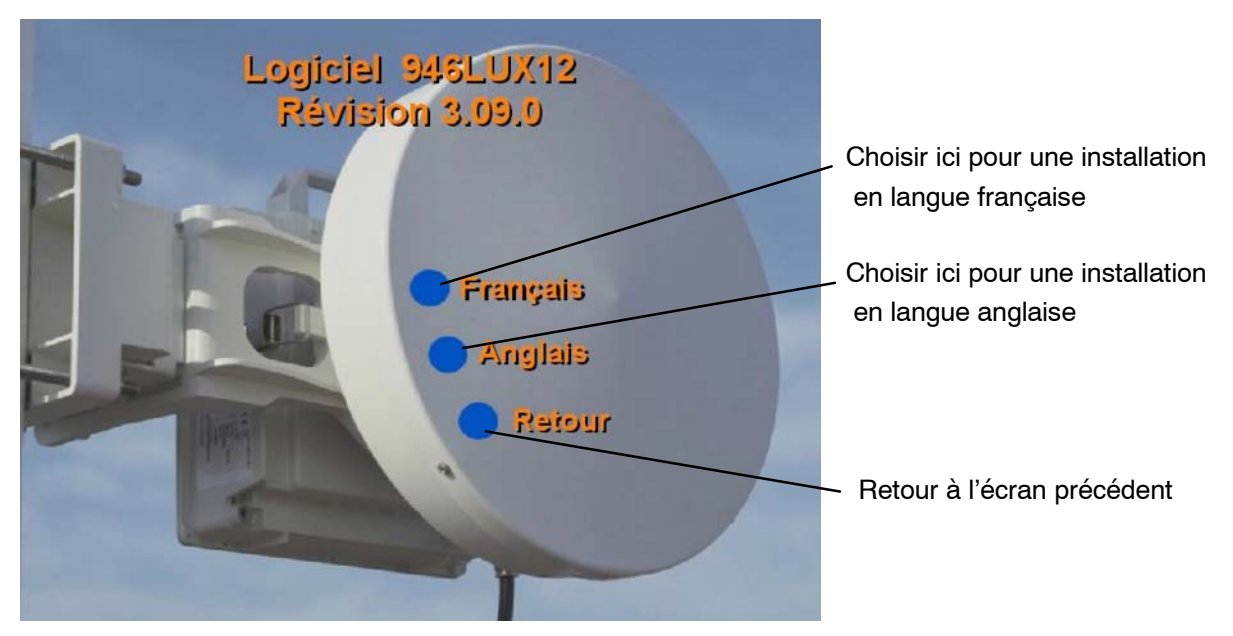

Si votre choix est "Français", le logiciel s'installe en langue française. Les fichiers s'installent automatiquement dans le répertoire par défaut C:/ALCATEL/946LUXxx pour les logiciels 946LUXxx et C:/ALCATEL pour le RTP ou dans n'importe quel autre répertoire de votre choix en appuyant sur "Parcourir" (voir figure suivante).

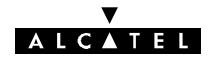

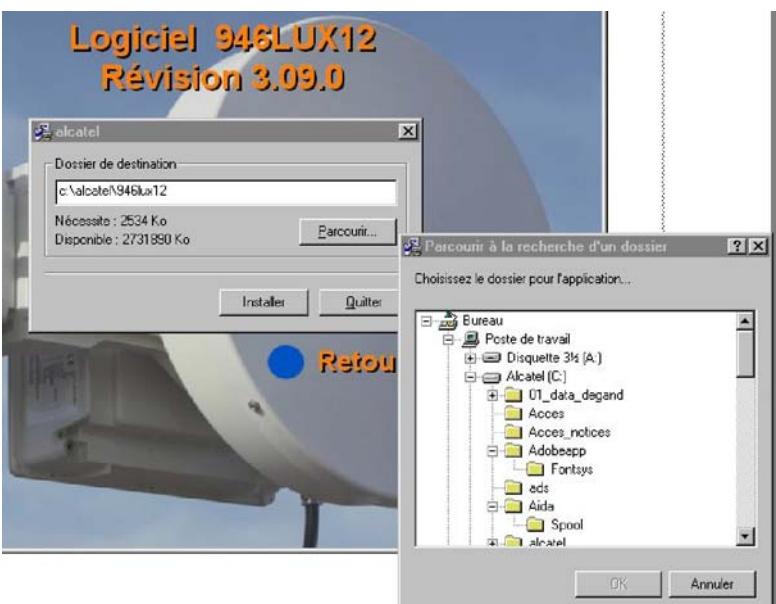

· Si votre choix est "Anglais", une fenêtre d'avertissement apparait. Les fichiers s'installent automatiquement dans le répertoire par défaut C:/ALCATEL/946LUXxx et C:/ALCATEL pour le RTP ou dans n'importe quel autre répertoire en selectionnant "Oui"(voir les figures suivantes).

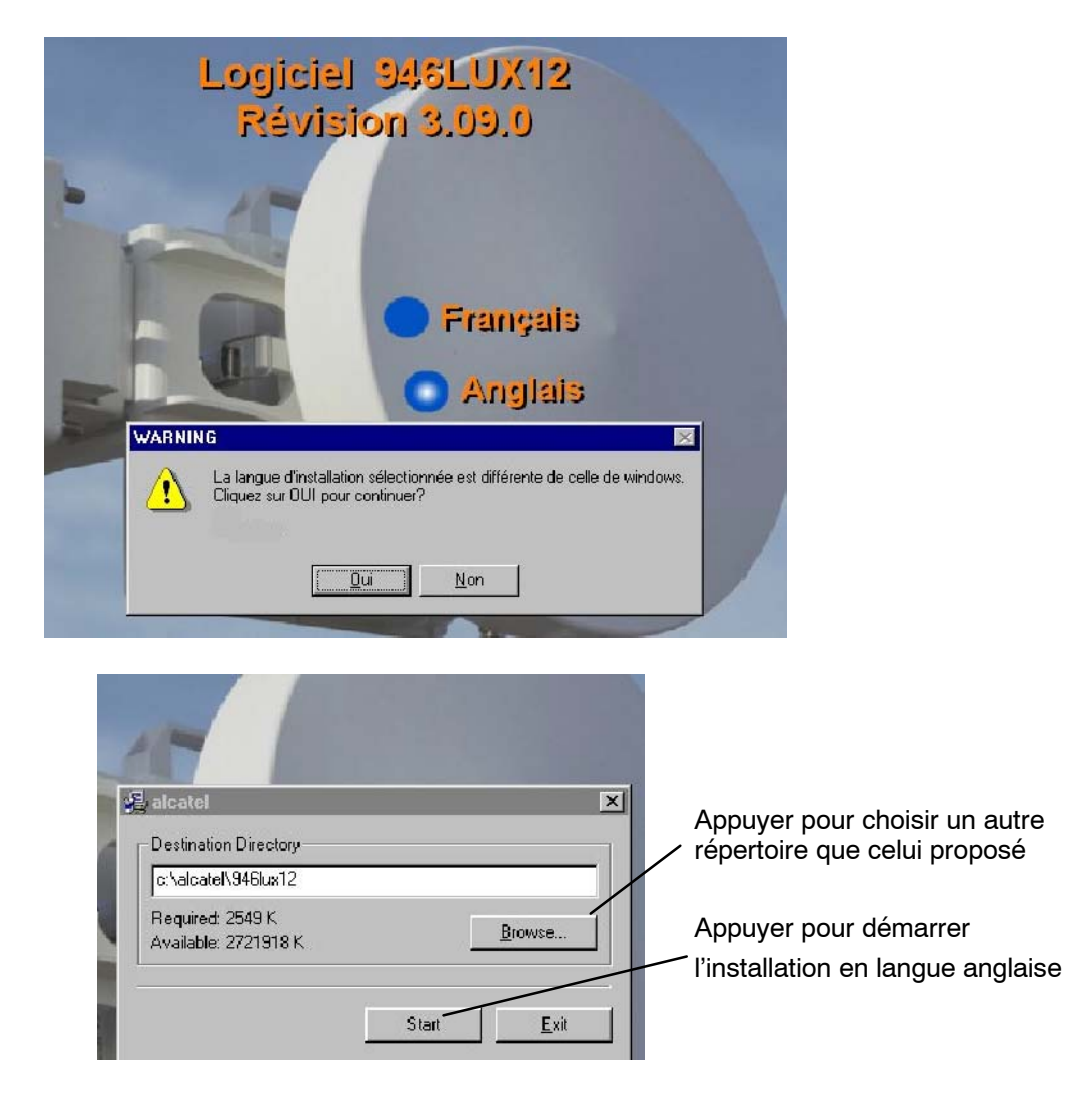

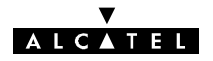

# **4.2 -- Applications 9400 UX**

# **4.2.1 - Introduction**

Le présent manuel décrit la procédure d'utilisation du PEX **uniquement pour les applications liées à l'équipement 9400 UX**.

Ces applications, sont accessibles à partir du menu principal "**Synthèse des alarmes**" du Poste d'Exploitation (figure 36).

L'utilisation de l'environnement WINDOWS et des différentes applications résidentes est considérée connue de l'opérateur.

**Les écrans fournis dans ce manuel sont des exemples. Les écrans observés sur site dépendent de la configuration finale et peuvent différer de ceux-ci. En particulier, ils peuvent porter la mention 946LUX11 ou 946LUX12 ou 946LUX40 selon la version de logiciel installée.**

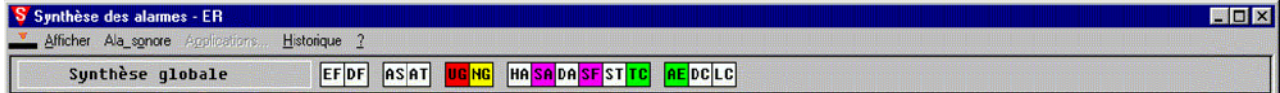

*Figure 36 - Ecran de synthèse des alarmes*

La Synthèse des Alarmes comporte :

- -- une barre de menus, donnant accès aux applications,
- une ligne de synthèse globale, constituée par la somme de toutes les alarmes de synthèse de tous les éléments de réseau.

# **4.2.2 -- Barre de menus**

# **4.2.2.1 -- Menu "Afficher"**

*IDU Classique avec clé "Esclave" ou IDU Light configuré en tant qu'élément du réseau.*

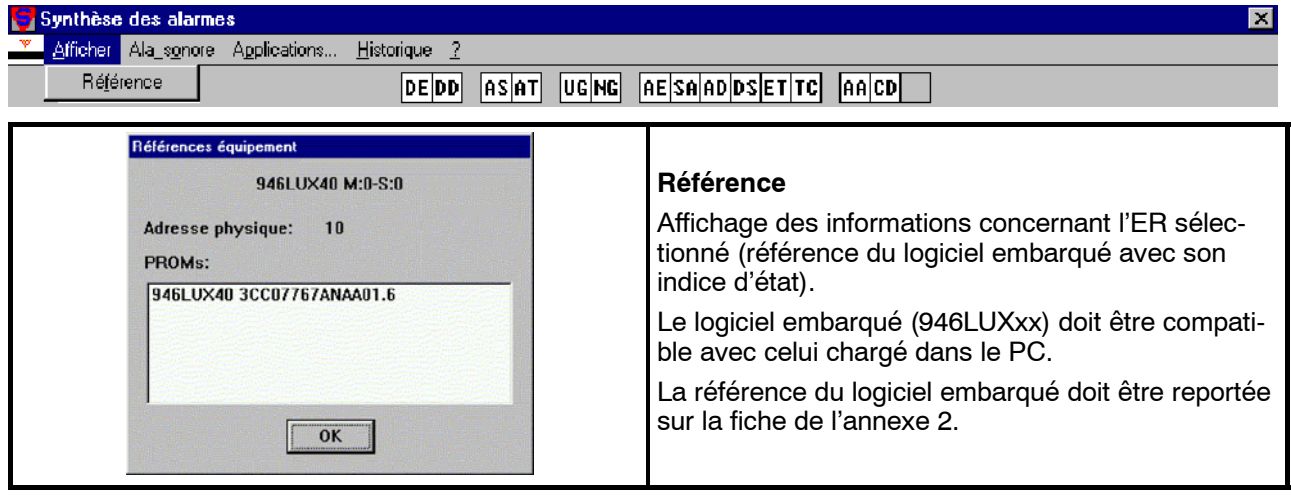

*IDU Classique avec clé "Maître" configuré en tant que fonction de médiation*

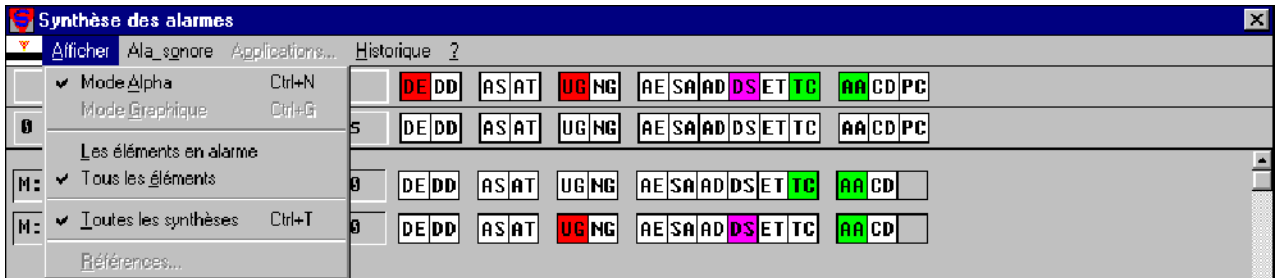

# **ALCATEL**

Se reporter au paragraphe 4.2.4 pour l'accès aux applications à partir de ces écrans.

### **4.2.2.2 -- Menu "Alarme sonore"**

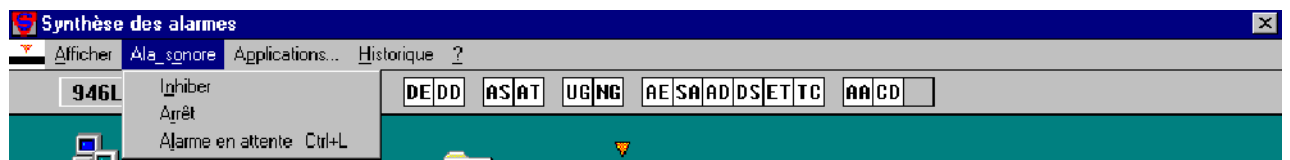

- Inhiber : Inhibition locale et définitive (jusqu'à la fermeture du logiciel) de l'alarme sonore du PC. L'état actif de ce mode est signalé par la présence du symbole "p" en face de la commande du menu déroulant. En recliquant sur la commande, l'inhibition est supprimée.
- -- **Arrêt :** Interruption de l'alarme sonore du PC jusqu'à l'apparition d'une nouvelle alarme.
- **Alarme coupure** : Diffusion d'un acquittement des alarmes urgentes et non urgentes :
	- $\bullet$  dans l'équipement, si celui-ci est en supervision locale,
	- dans tous les équipements apparaissant dans la synthèse si celui-ci est en supervision maître.

# **4.2.2.3 -- Menu "Historique"**

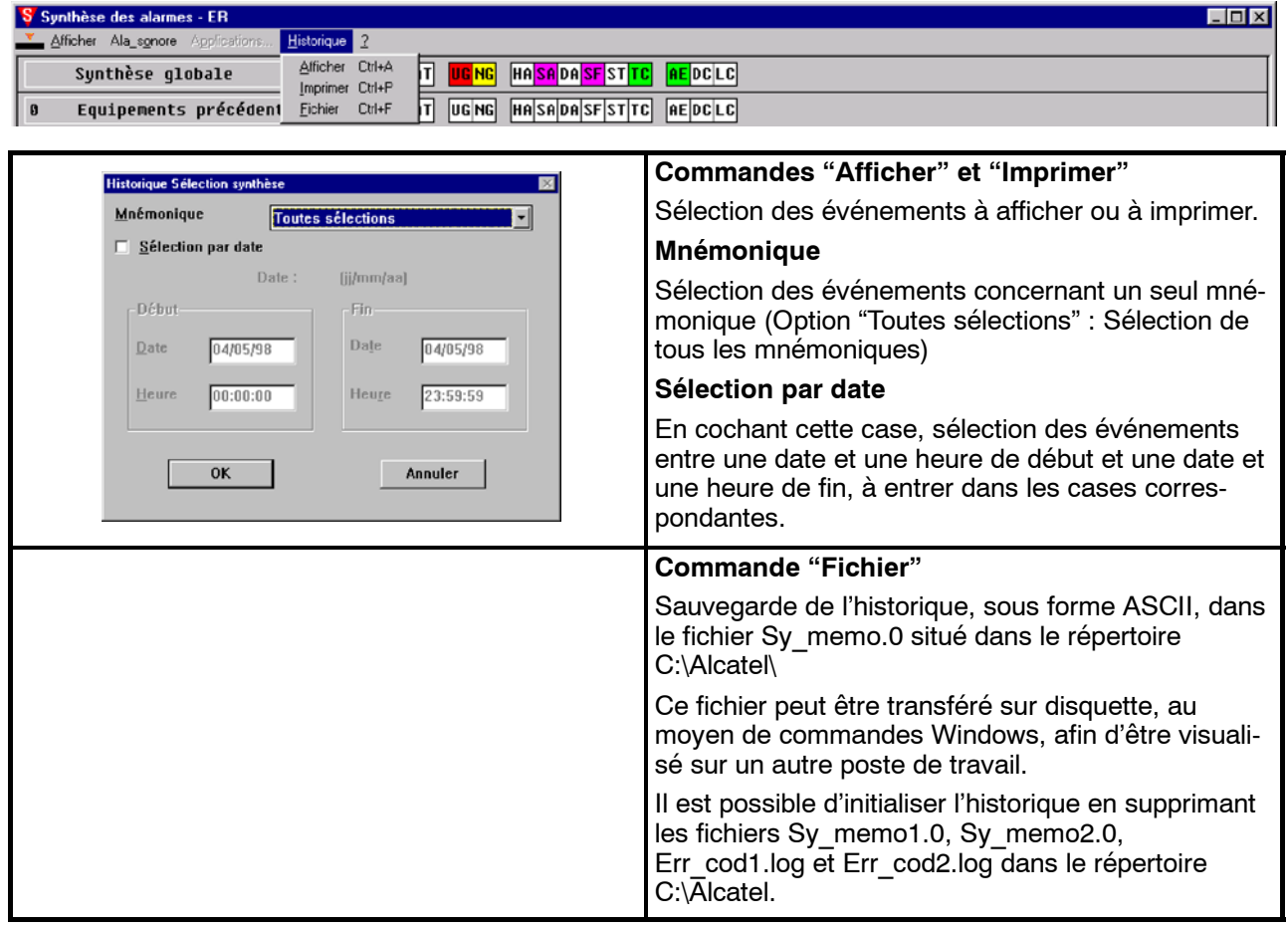

L'écran de visualisation de l'historique porte les informations suivantes :

- date et heure du début de l'événement.
- nom de l'ER concerné.
- -- type d'ER,

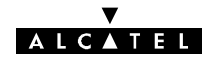

- -- type d'alarme ou événement,
- indication de début ou de fin de l'événement (apparition/disparition).

Deux fichiers de mémorisation, de 1000 événements chacun, sont utilisés : le second se remplit à la suite du premier. Lorsque le second est saturé, les nouveaux événements viennent effacer le premier fichier.

L'historique est remis à jour en temps réel tant qu'il reste ouvert.

# **4.2.2.4 -- Menu "Aide" ou "?"**

Ce menu est souvent composé de deux sous-menus. Il peut également se présenter sous la forme "?" :

### AIDE

Ce menu, tout comme le présent manuel, est destiné à guider l'utilisateur.

### A PROPOS

En cliquant sur cette fonction l'écran ci-dessous apparaît donnant la **version du logiciel et le copyright** :

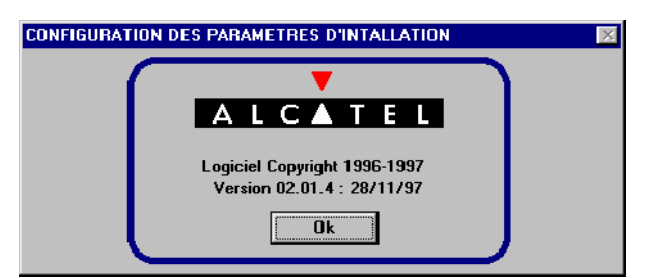

Pour sortir de l'écran cliquer sur "**Ok**".

# **4.2.3 -- Ligne de synthèse globale**

La ligne de synthèse globale est constituée par 15 boîtes d'informations dont la signification est détaillée dans le tableau ci-après :

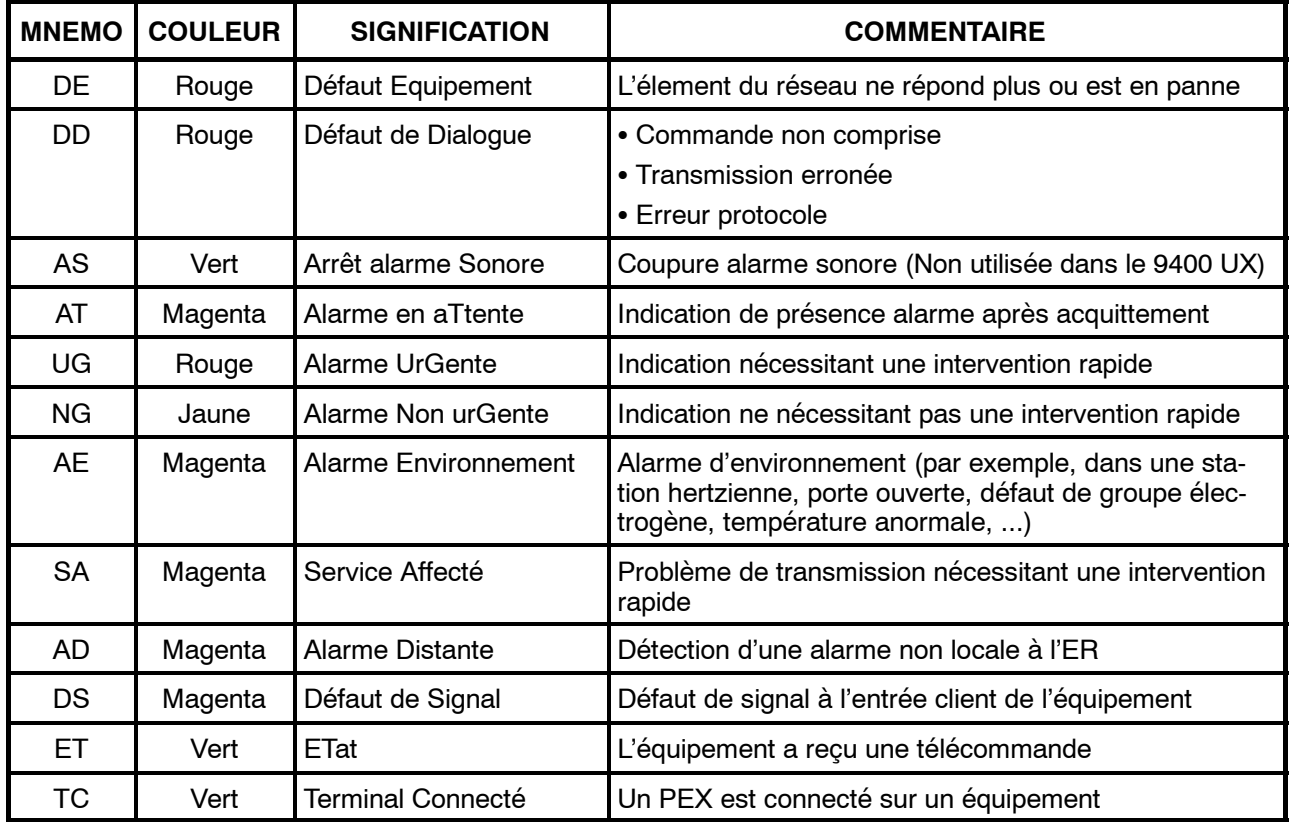

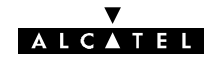

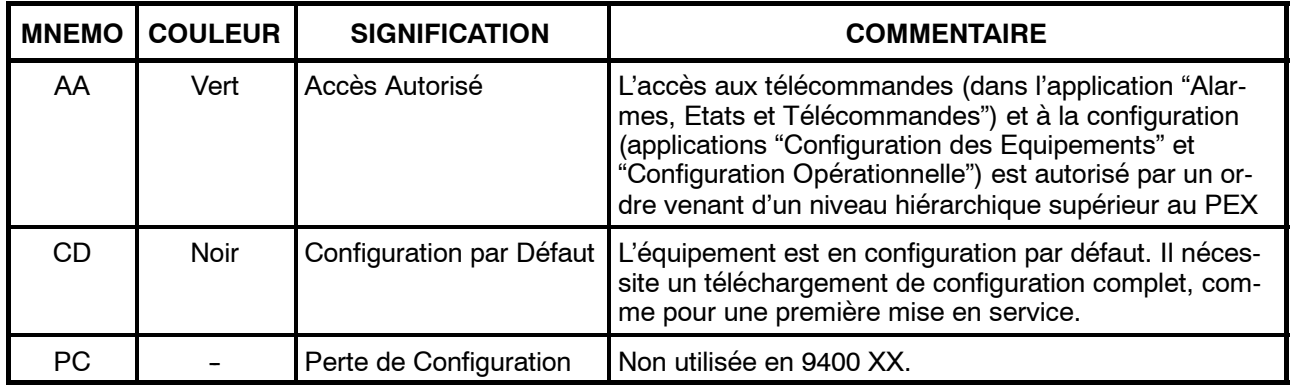

# **4.2.4 -- Ouverture d'une session**

Au lancement de NECTAS, la synthèse des alarmes s'affiche à l'écran avec le menu "**Applications ...**" :

- Si le menu "Applications ..." est en grisé (inaccessible), la clé de l'équipement est une clé "Maître". Sélectionner le menu "Afficher/Tous les éléments" pour visualiser l'ensemble des équipements déclarés dans le réseau, puis sélectionner "M:0-S:0" en cliquant dessus. Le menu "Applications..." devient accessible.
- -- Cliquer sur le menu "**Applications ...**". L'écran de demande du mot de passe ci-après apparaît.

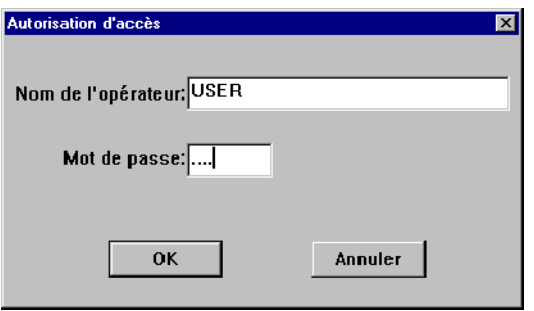

-- Donner le nom et le mot de passe de l'opérateur et cliquer sur "OK". (Pour plus de détails sur les profils utilisateurs et les mots de passe, se reporter au paragraphe 4.3).

S'il n'est pas en configuration par défaut, la liste des applications (Figure 37) accessibles à l'opérateur, qui dépend de son profil, s'affiche.

Chaque application dispose d'une aide permettant d'assister l'opérateur. Cette aide est accessible au moyen d'un menu déroulant.

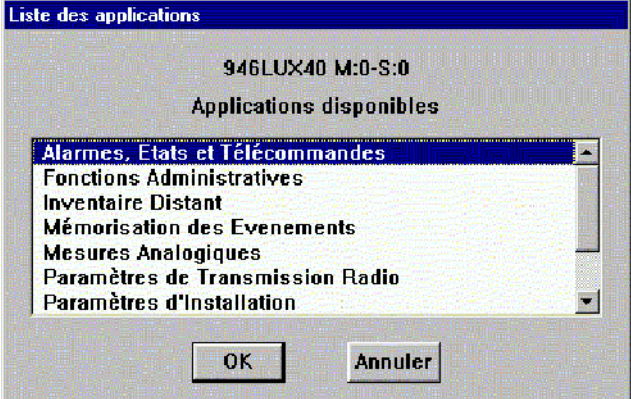

*Figure 37 - Liste des applications spécifiques des 94xx UX*

Sinon avant d'avoir accès à cette application, le logiciel vous demandera les paramètres essentiels pour démarrer votre liaison (se reporter au paragraphe 4.3).

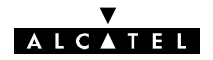

# **4.2.5 -- Liste des applications**

Les fonctions réalisées par les différentes applications et leur utilisation sont résumées par le tableau suivant.

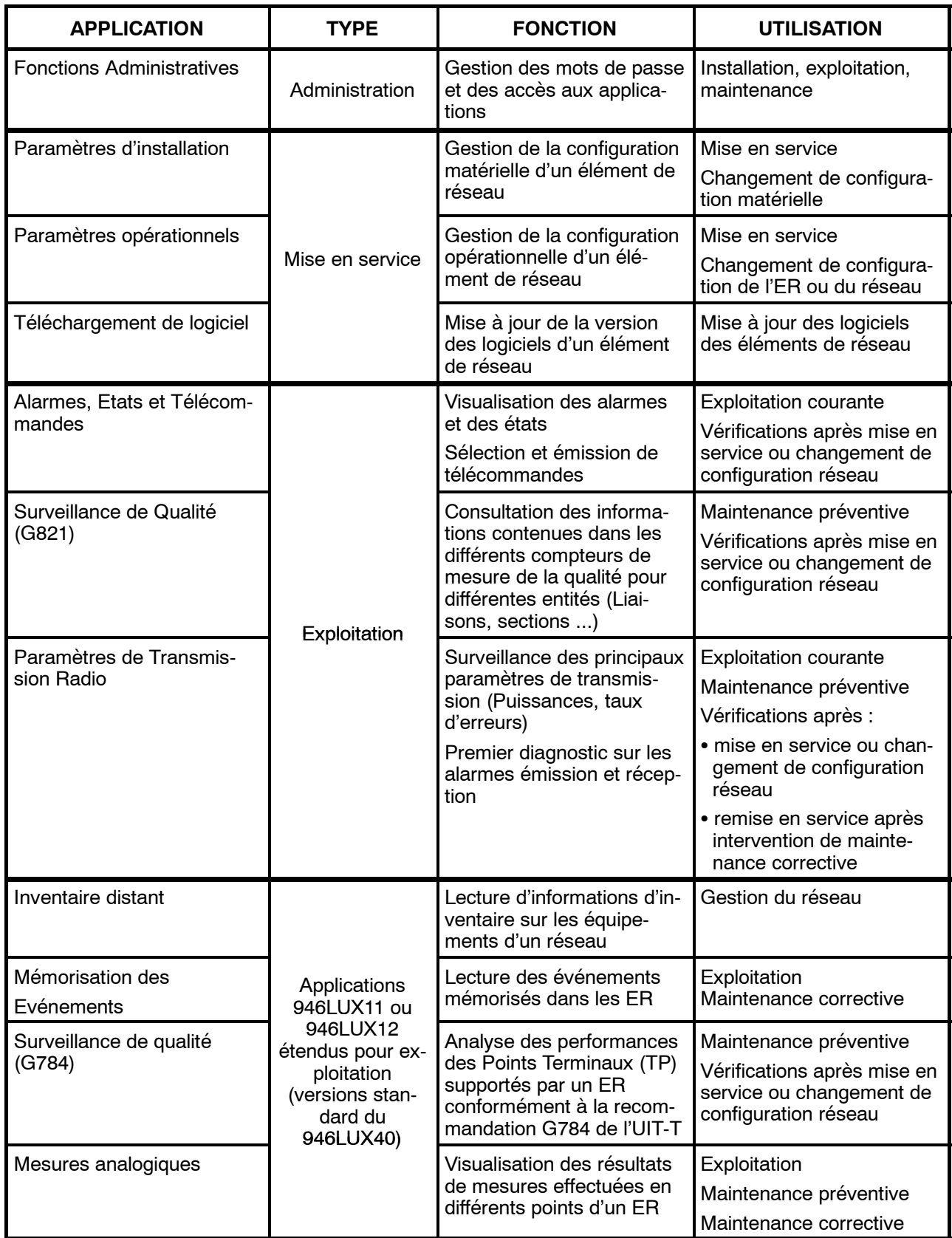

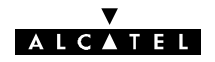

# **4.3 -- Application "Fonctions Administratives"**

L'application "Fonctions Administratives" permet :

- à l'administrateur de gérer les droits d'accès des opérateurs aux différentes applications au moyen de "profils" prédéfinis,
- à chaque opérateur d'effectuer la modification de son mot de passe mémorisé dans l'équipement.

La méthode de création des différents profils est indiquée à l'annexe 10.

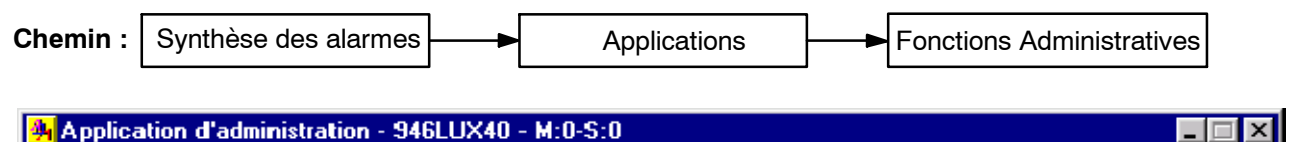

Fichier Réception Opérateur ?

# **4.3.1 -- Démarrage en configuration par défaut**

Cette application de démarrage par défaut n'existe que pour les applications LUX12 (versions ICS08 et ultérieure) et LUX40 (versions ICS05 et ultérieures).

La configuration par défaut est celle qui est prise par l'IDU lorsque l'ensemble IDU/ODU est programmé pour la première fois ou lorsque la configuration ODU est choisie sur l'IDU à l'aide de l'inverseur (voir § 5.2.1) alors que l'ODU n'est pas connecté.

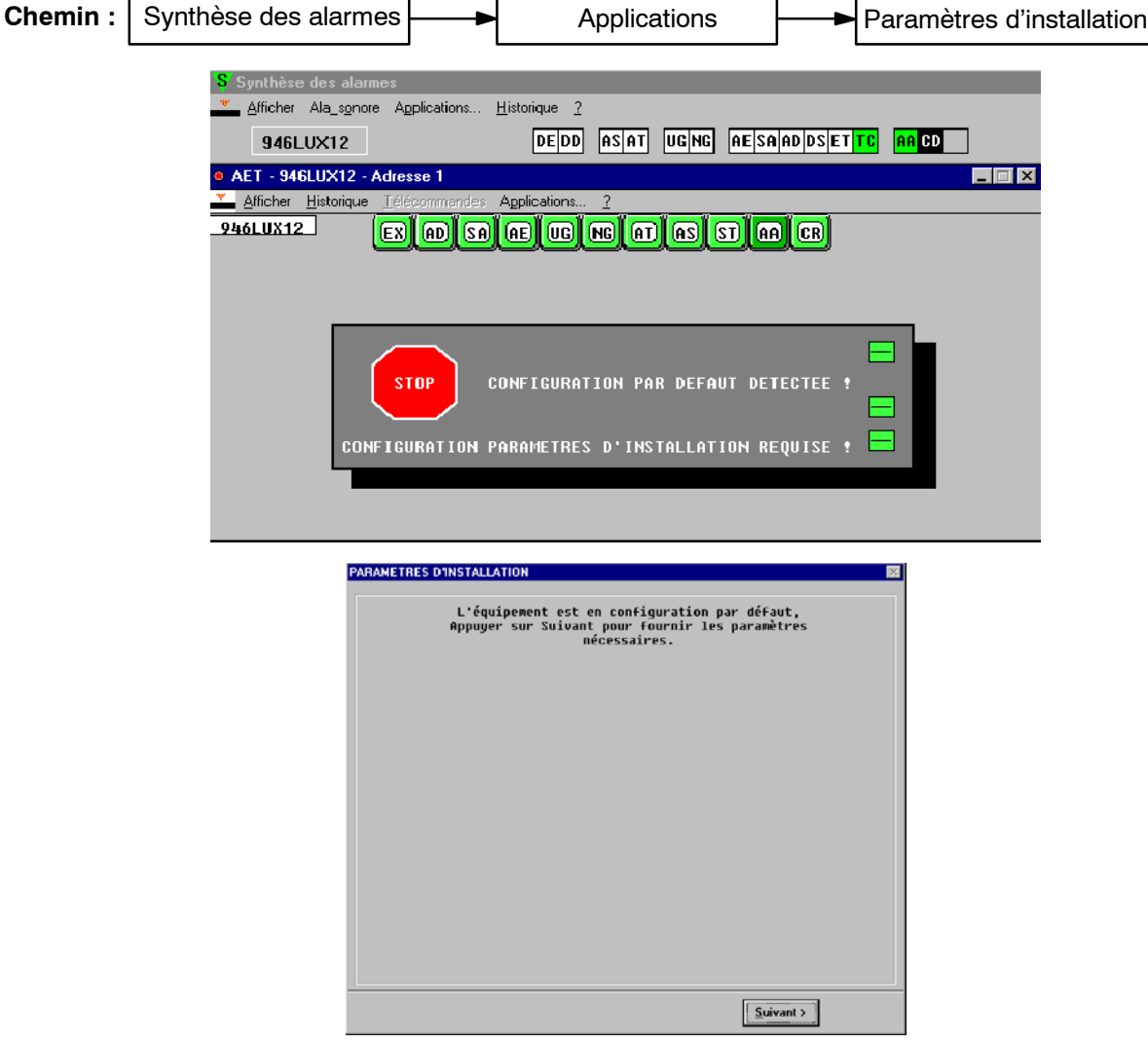

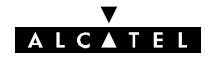

Cliquer sur "Suivant", les différents sous-menus permettent de déclarer successivement les paramètres matériels de l'équipement.

Le déroulement est identique à celui décruit au § 4.4 et les informations apparaissent dans l'écran ci-après:

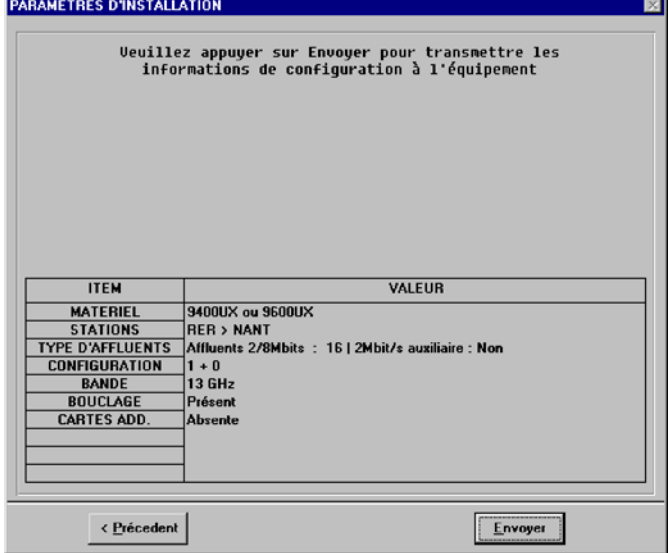

Cliquer sur "Envoyer" pour fournir cette configuration à l'équipement.

Les paramètres matériels sont alors appliqués à l'équipement et l'application de configuration des paramètres opérationnels se lance alors automatiquement afin de terminer la configuration du système des paramètres de débit, de fréquences et de brasseur d'affluents (sauf pour les équipements 34 Mbit/s).

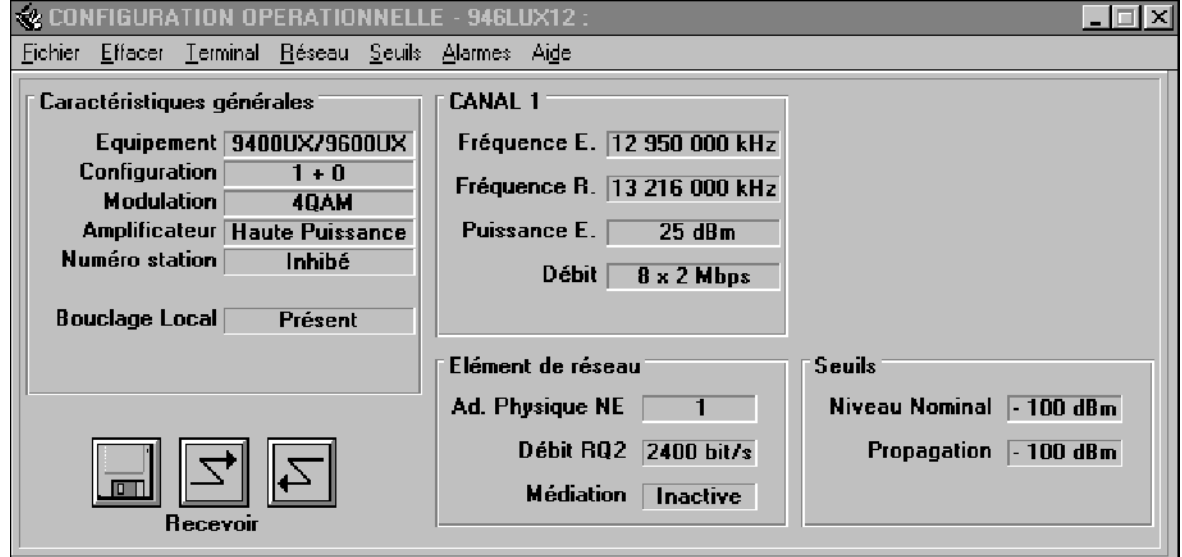

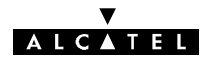

# **4.3.2 -- Menus "Fichier" et "Réception"**

Les menus "Fichier" et "Réception" ne sont pas accessibles, avec les applications 946LUX11, 946LUX12, ou 946LUX40 à partir d'un équipement 9400 UX.

# **4.3.3 -- Menu "Opérateur"**

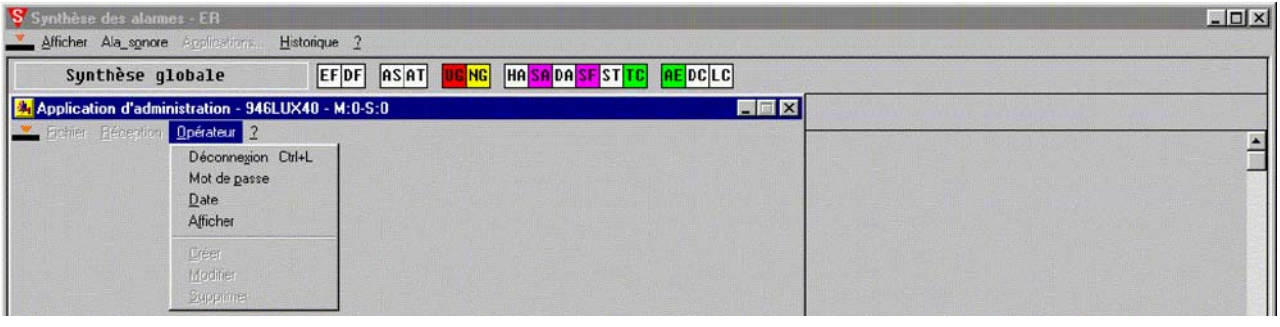

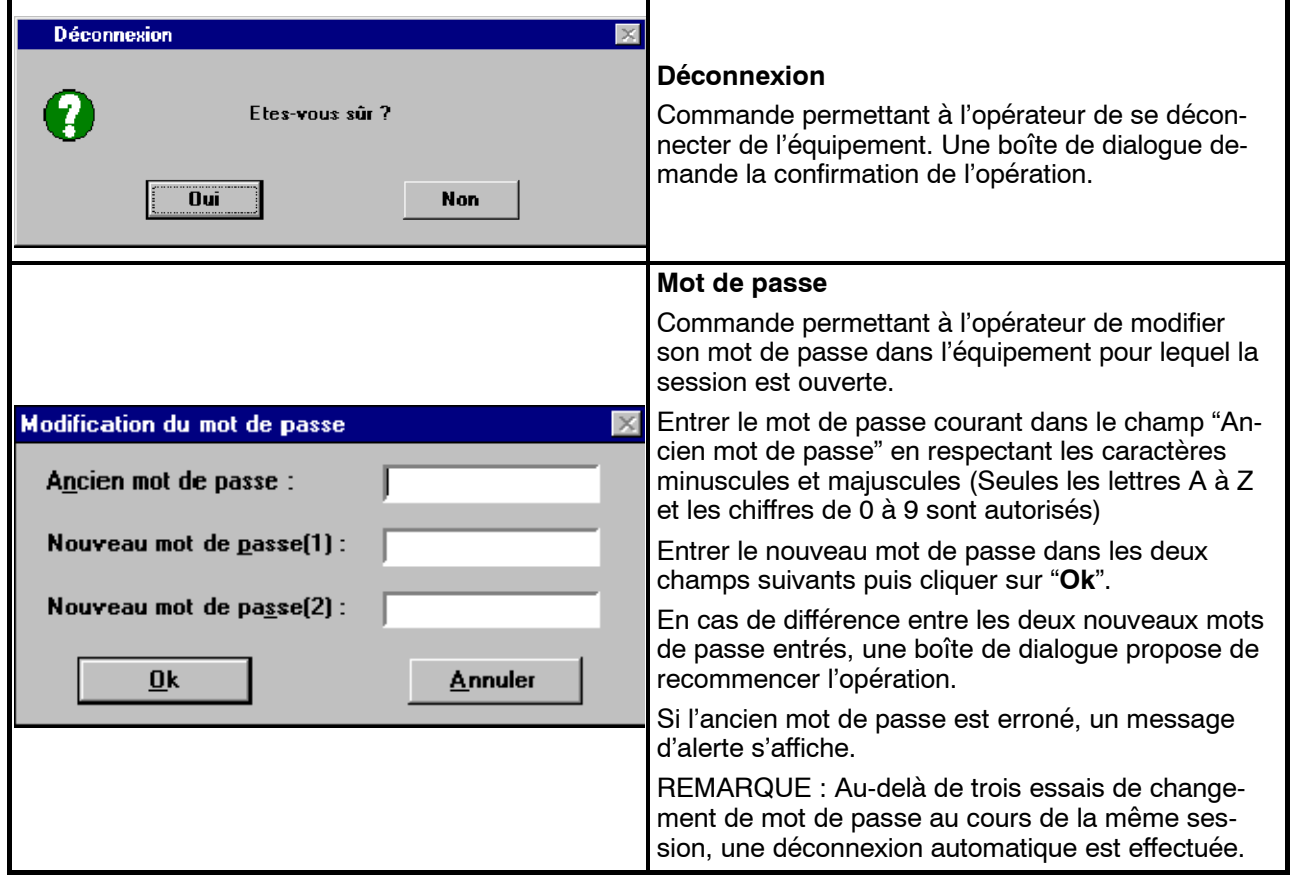

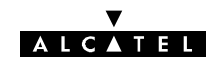

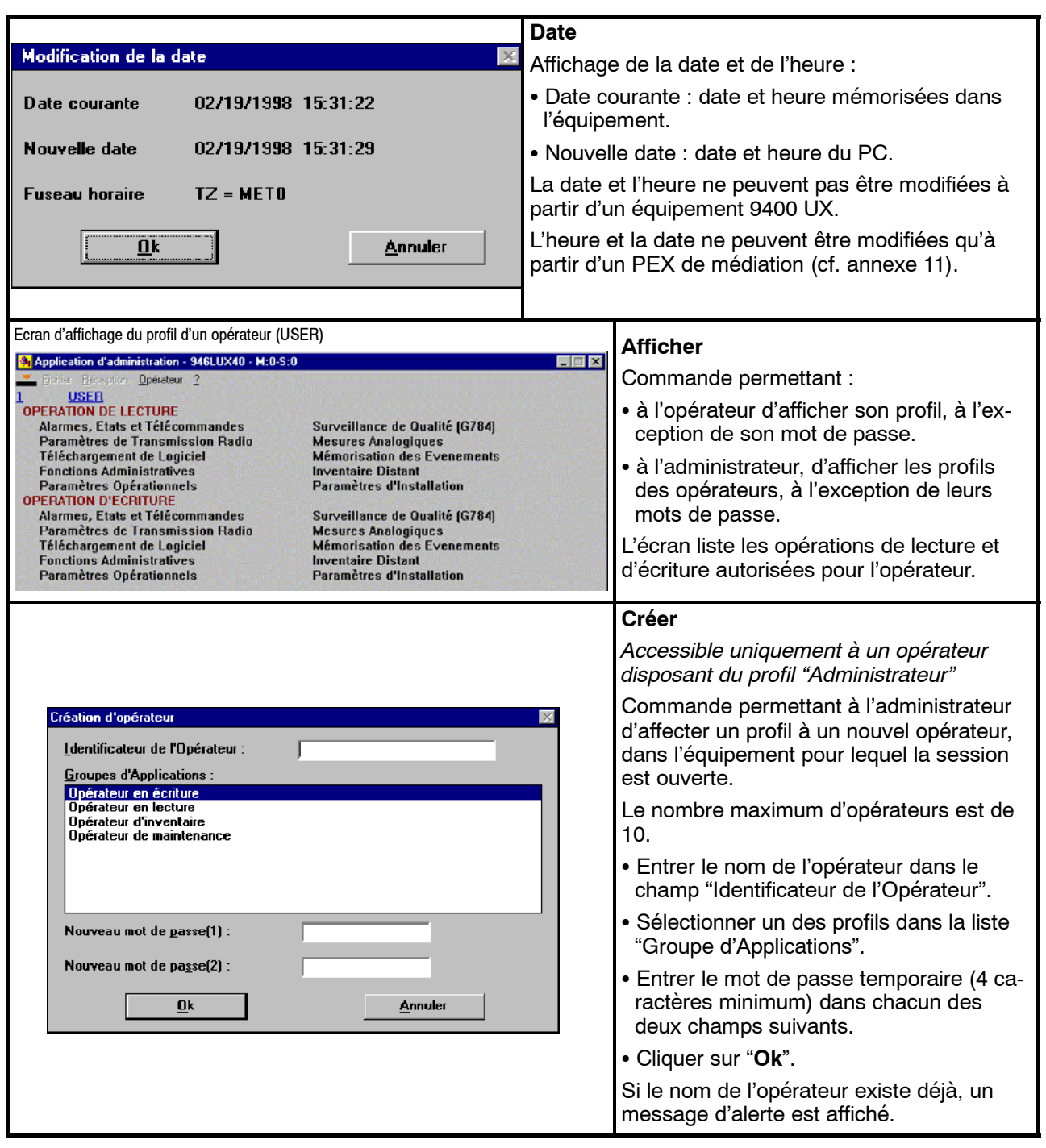

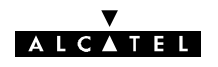

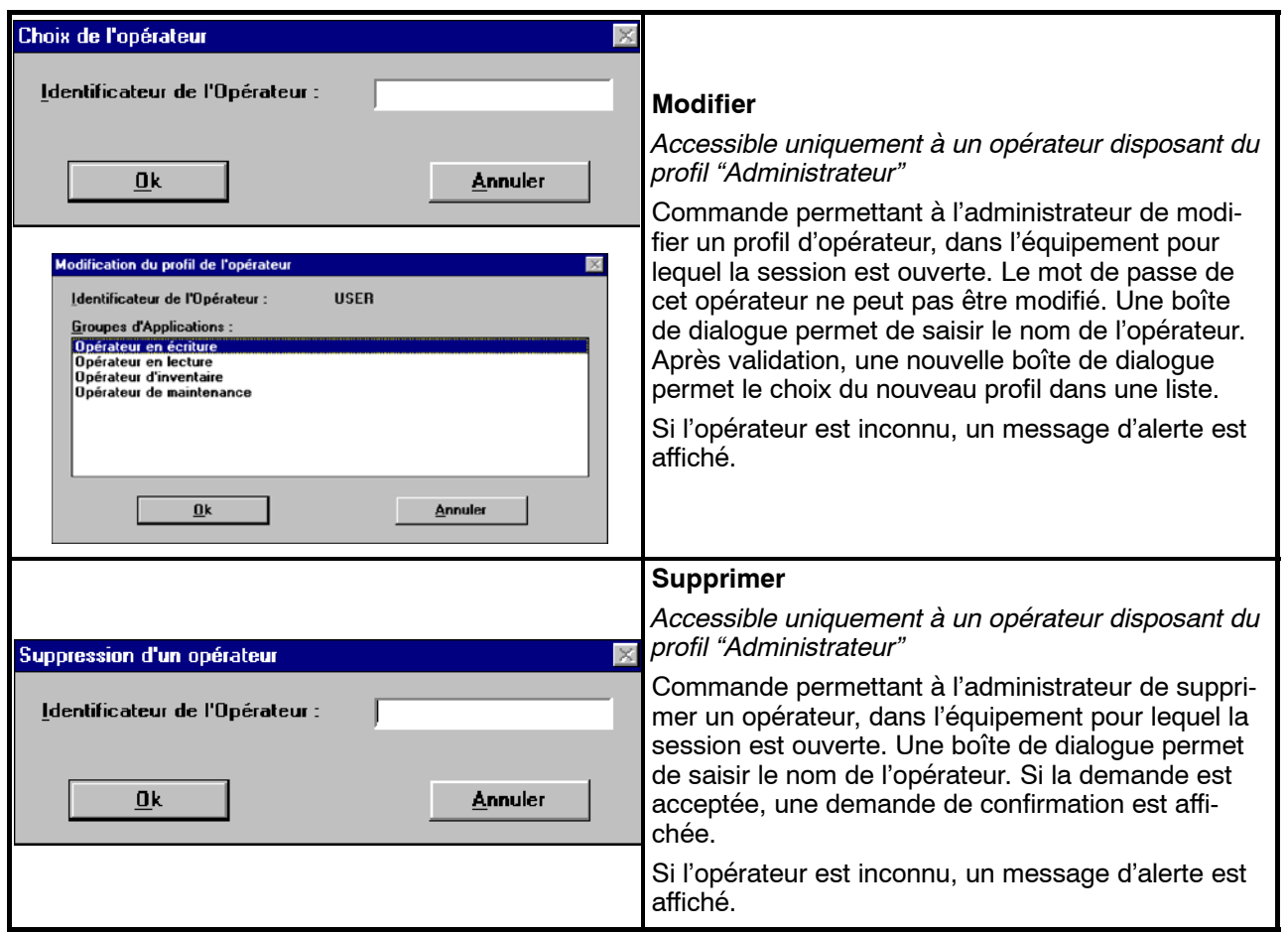

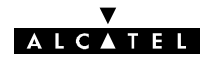

# **4.4 -- Application "Paramètres d'installation"**

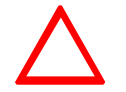

## **Avant de modifier les paramètres d'installation, vérifier qu'aucune télécommande n'est activée.**

L'application "Paramètres d'installation" permet de déclarer, au logiciel de gestion, les paramètres matériels de l'équipement

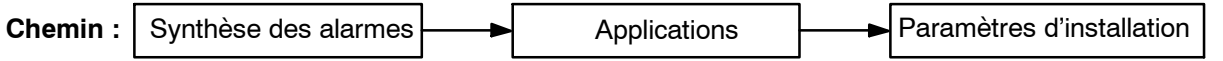

Au lancement de l'application, les paramètres courants sont lus sur l'équipement et chargés dans le PEX. Une barre de progression permet de suivre le déroulement de ce chargement.

Lorsque le chargement est terminé, l'écran **"CONFIGURATION MATERIELLE"** de l'ER raccordé s'affiche.

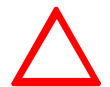

**Dans le cas d'un IDU Classique, aucune configuration ne peut être enregistrée en cas d'alarme "Clé absente".**

# **4.4.1 -- Menu "Tables"**

Le nombre de sous-menus de ce menu dépend du type d'équipement connecté.

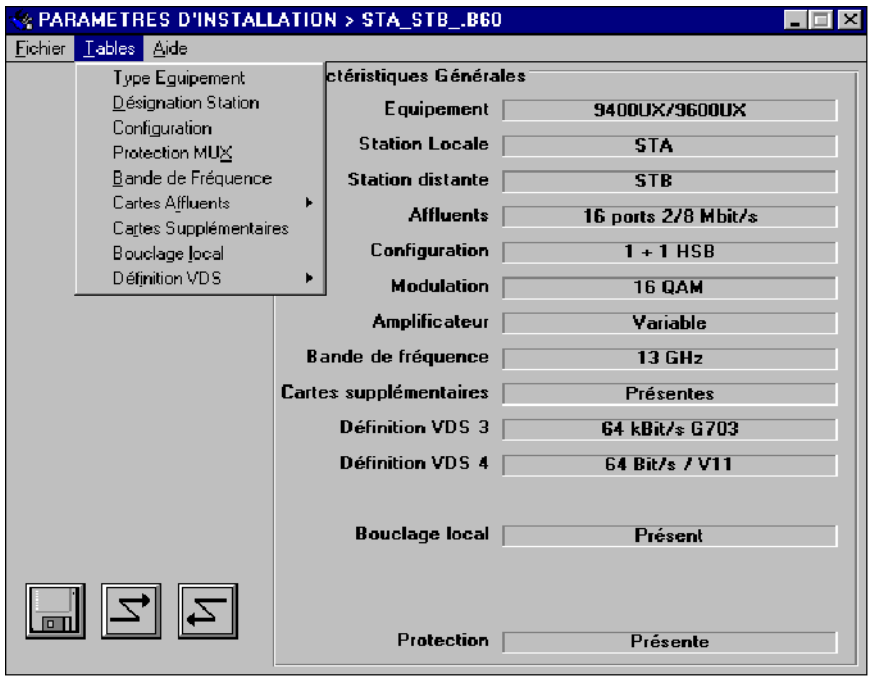

Les sous-menus permettent de déclarer les paramètres matériels de l'équipement.

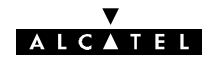

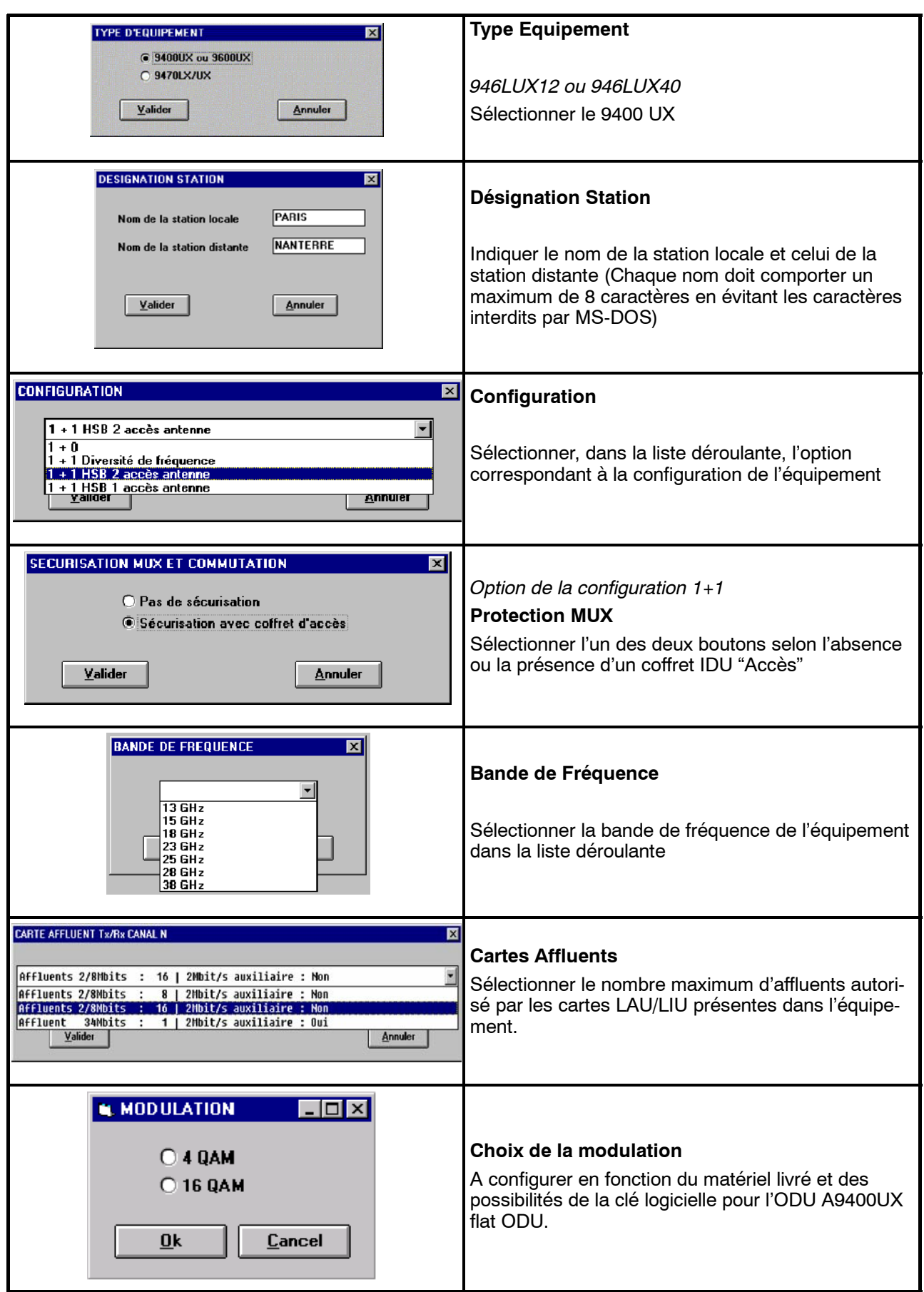

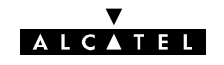

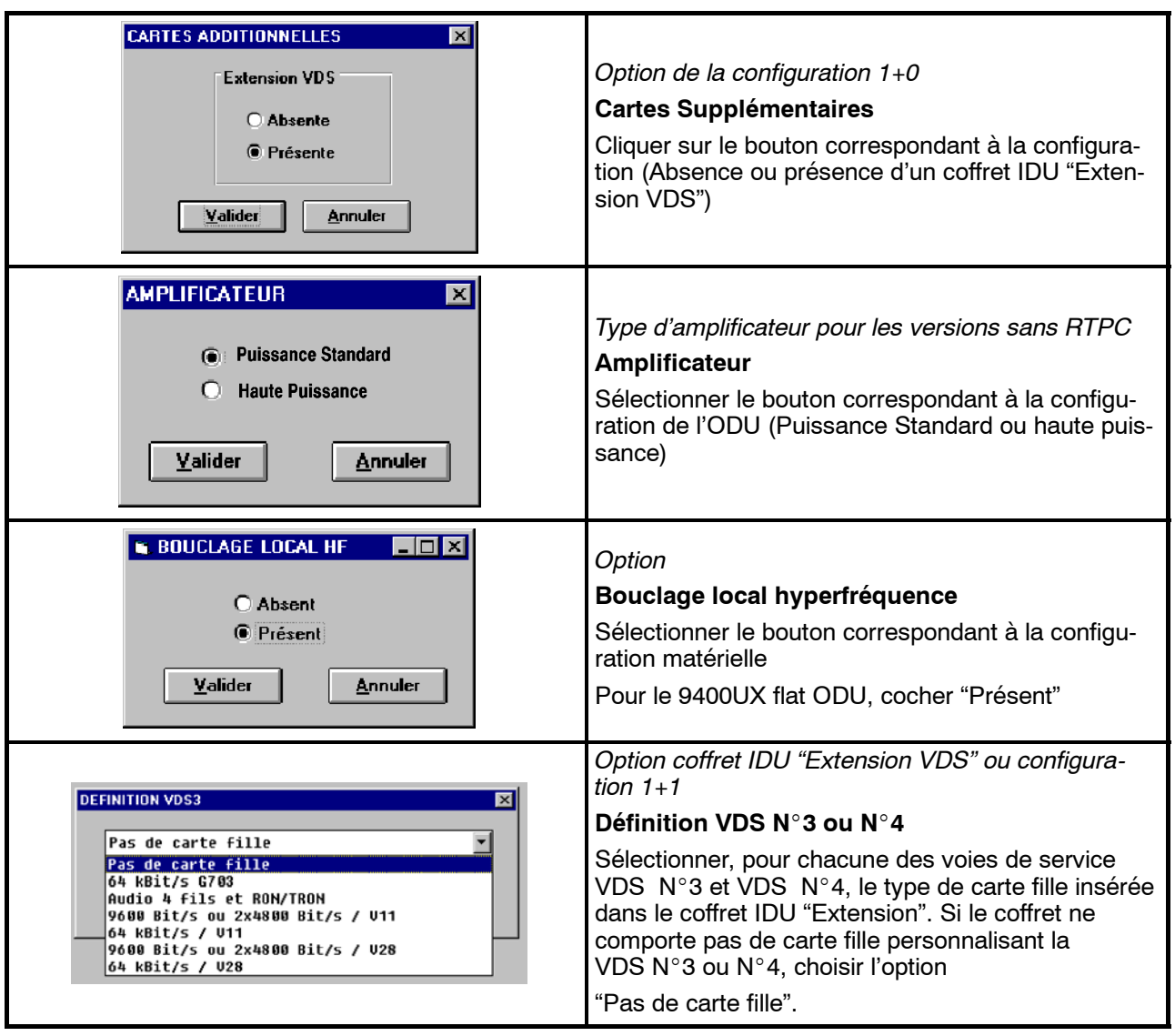

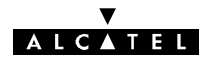

# **4.4.2 -- Menu "Fichiers"**

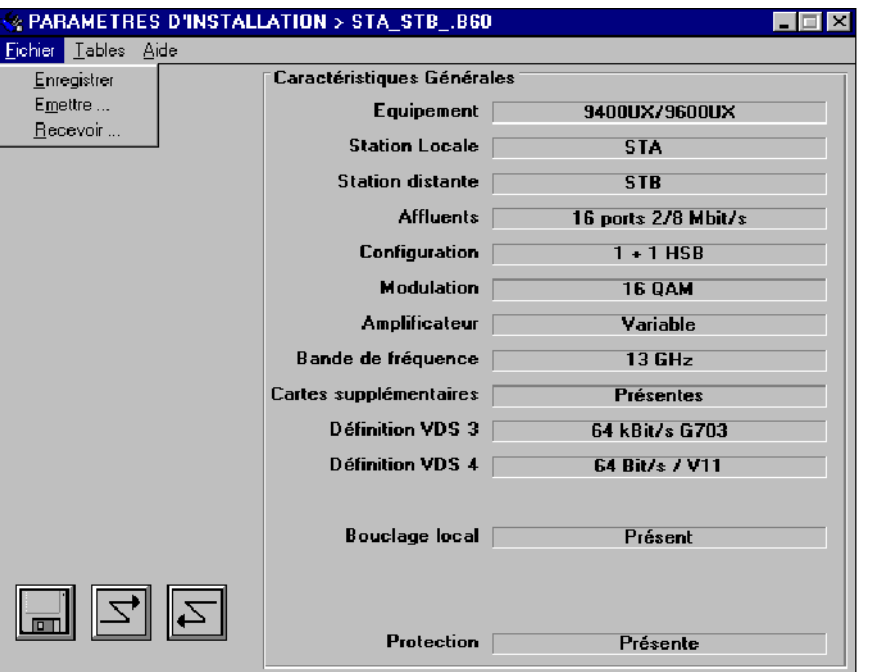

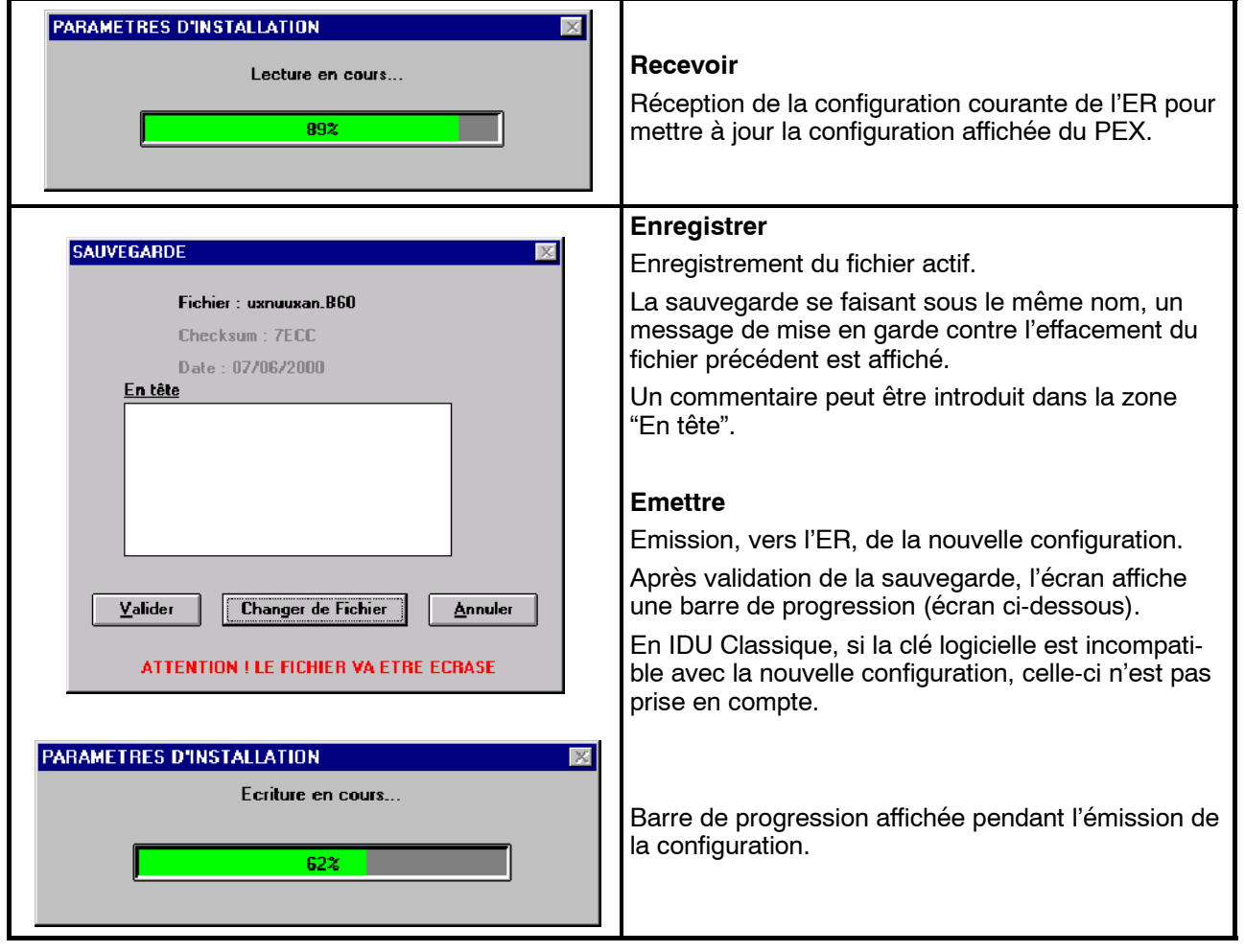

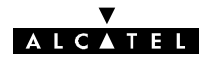

# **4.5 -- Application "Paramètres opérationnels"**

**Avant de modifier les paramètres opérationnels, vérifier qu'aucune télécommande n'est activée.**

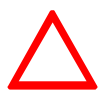

- Cette application ne doit être lancée qu'après avoir fermé l'application **"Paramètres d'installation".**
- **Dans le cas d'un IDU Classique, aucune configuration ne peut être enregistrée en cas d'alarme "Clé absente".**

L'application "Paramètres opérationnels" permet de déclarer les paramètres de fonctionnement de l'équipement dont les paramètres matériels ont été préalablement définis et transmis à l'équipement au moyen de l'application "Paramètres d'installation".

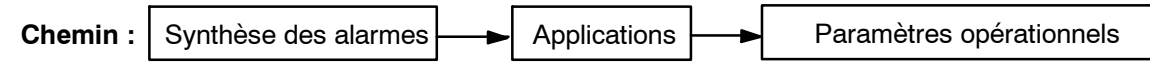

Au lancement de l'application, les paramètres courants sont lus sur l'équipement et chargés dans le PEX. Une barre de progression s'affiche, permettant de suivre le déroulement de ce chargement.

L'écran principal suivant s'affiche à l'issue de la phase de chargement. Si la configuration comporte des incohérences (fréquences non définies, débits non cohérents avec la configuration matérielle, ...), des écrans intermédiaires s'affichent demandant de corriger les paramètres incohérents.

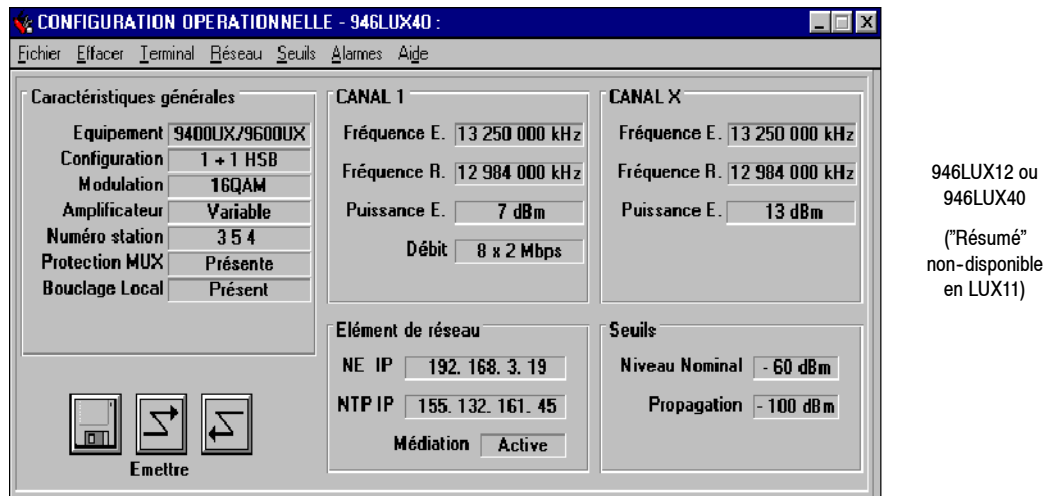

**Nota :**

- lorsque l'application est lancée, les paramètres de configuration sont automatiquement chargés à partir de l'ER.
- le PEX de la station et le PEX maître ne doivent pas modifier en même temps les paramètres d'installation et les paramètres opérationnels.

Les écrans des menus "Terminal", "Réseau", "Seuils" et "Alarmes" permettent de déclarer les paramètres opérationnels de l'équipement.

# **4.5.1 -- Menu "Terminal"**

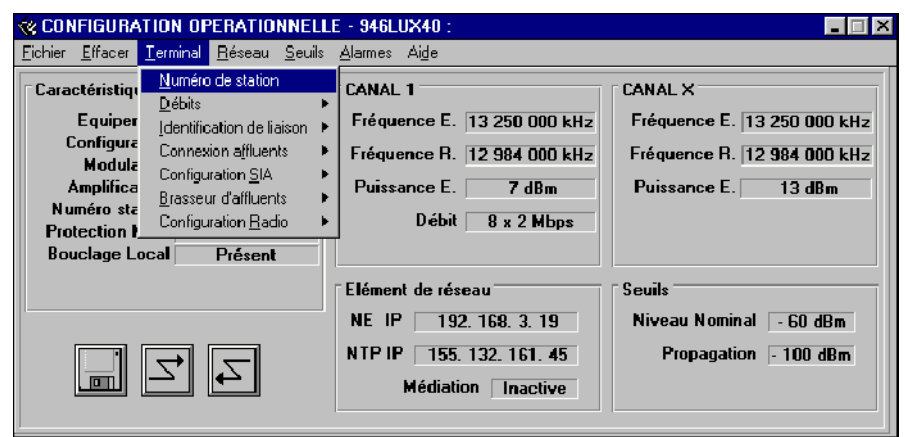

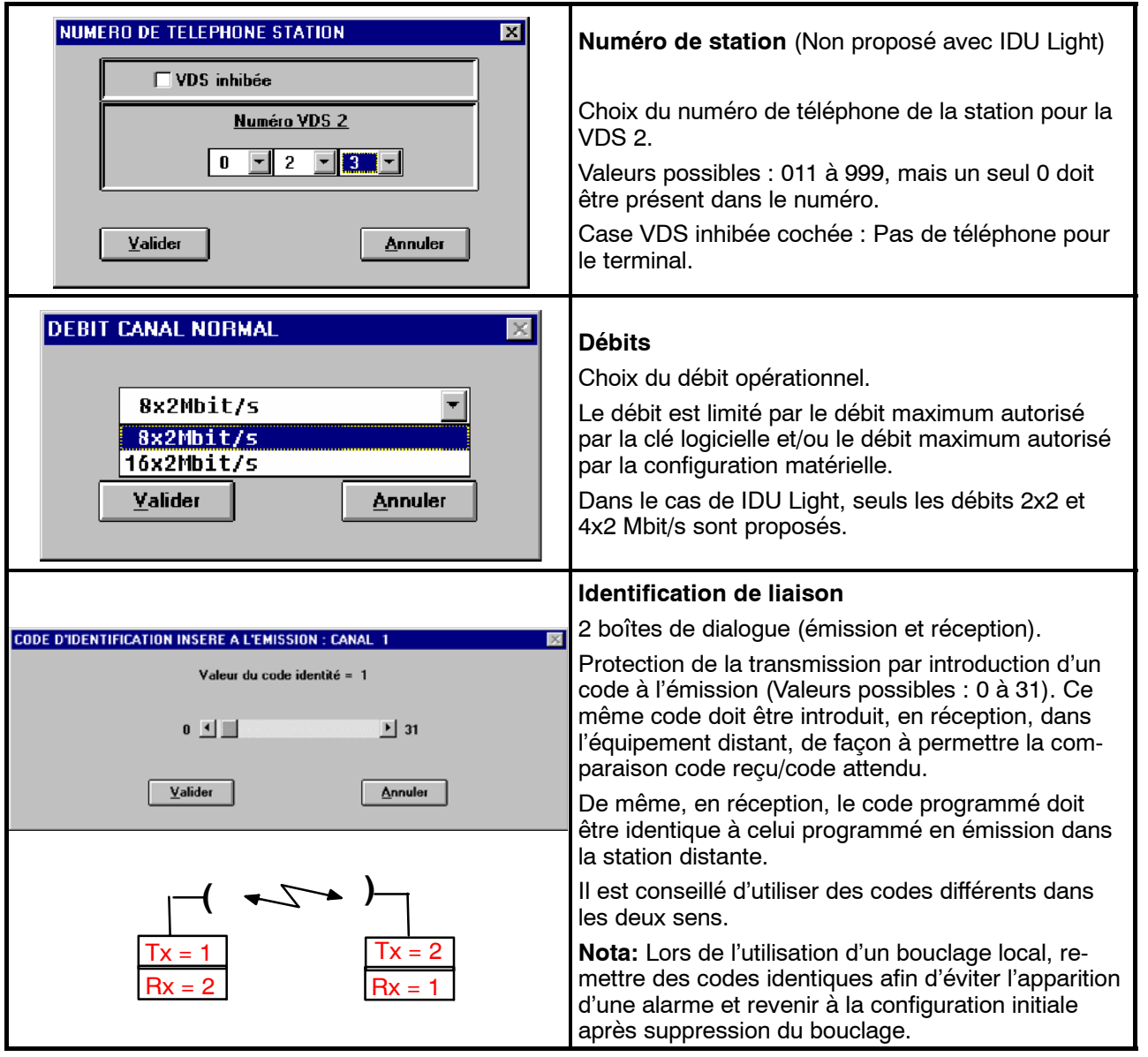

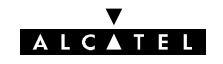

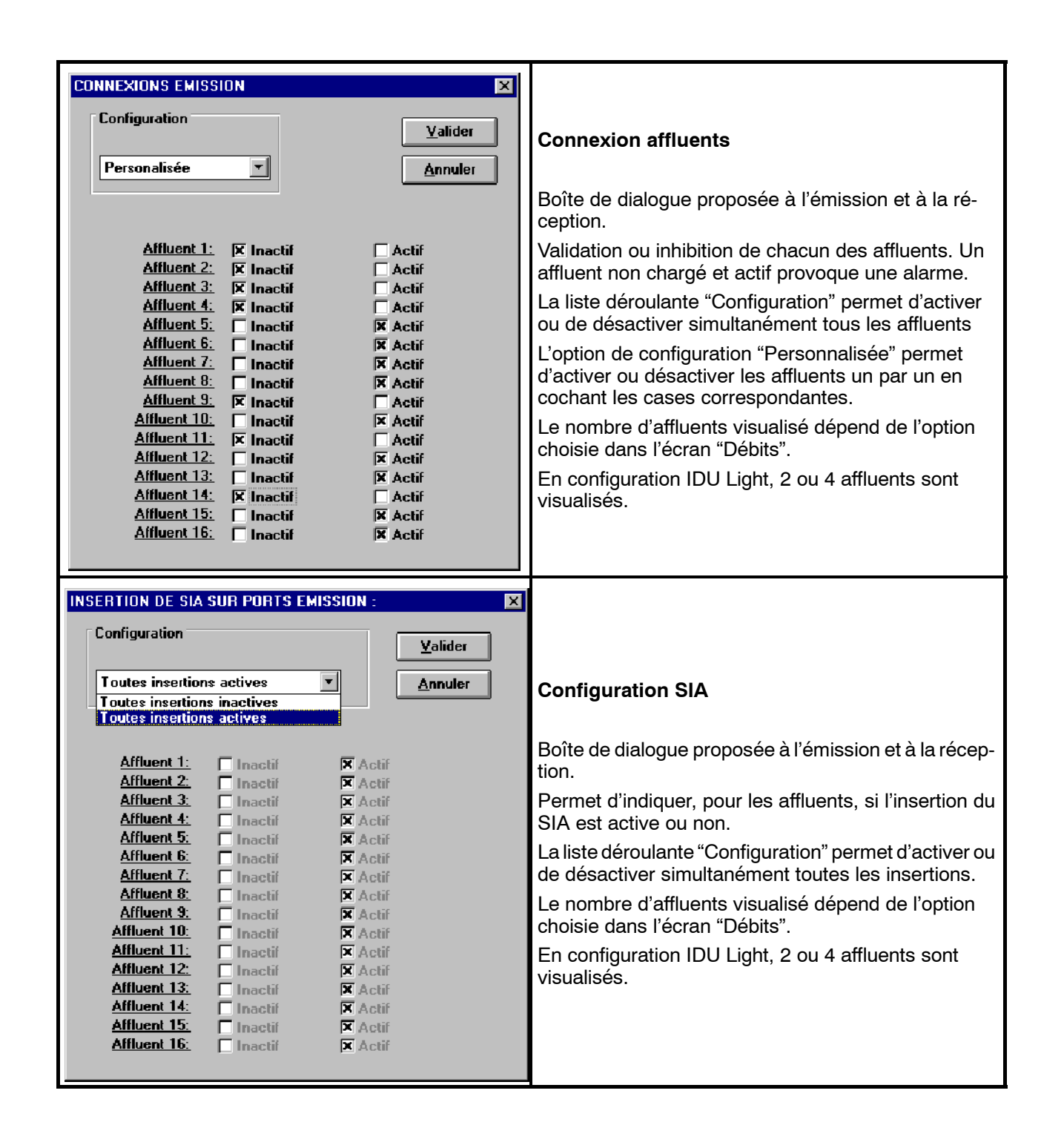

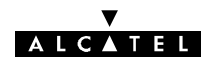

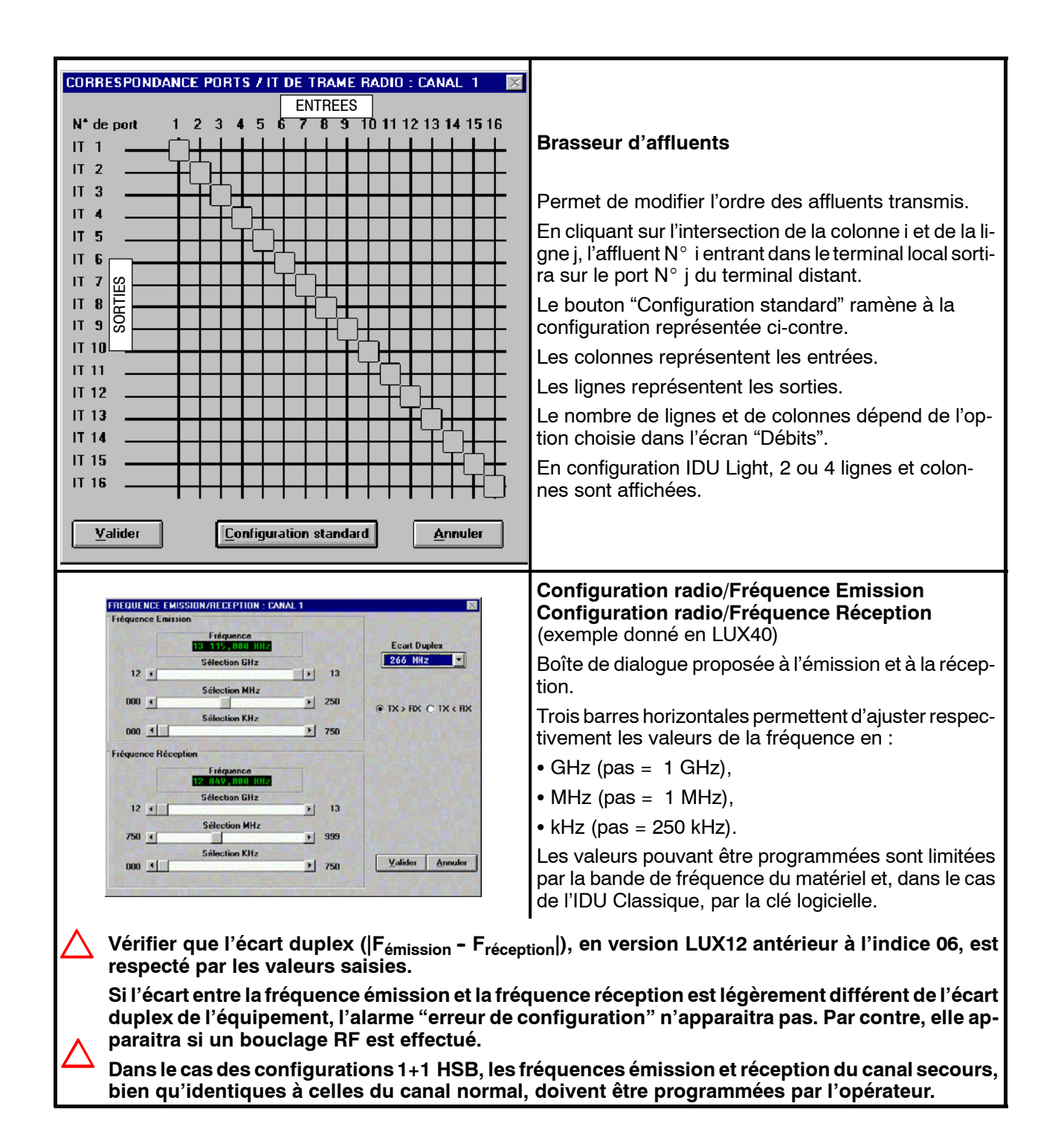

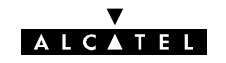

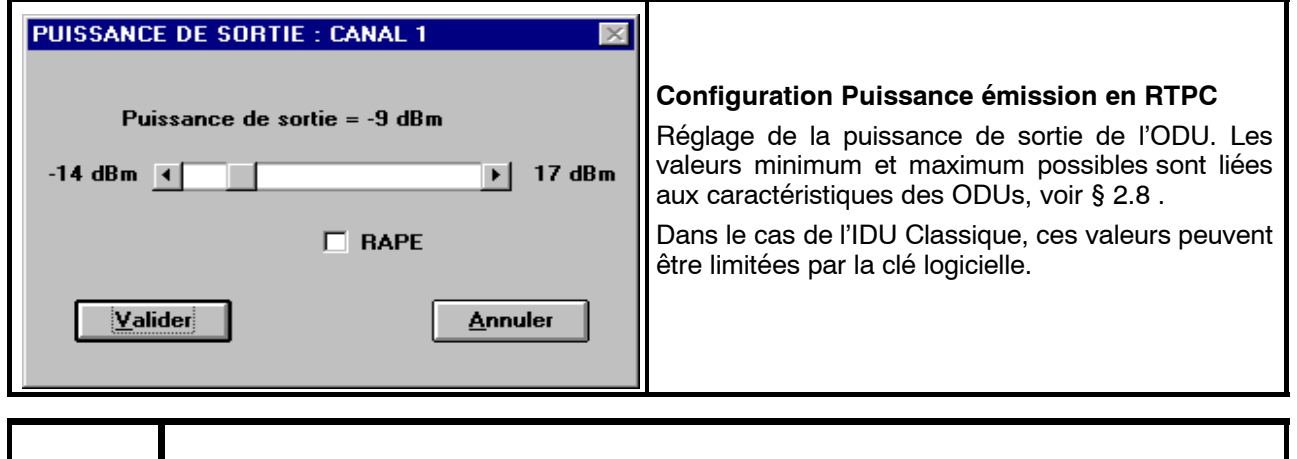

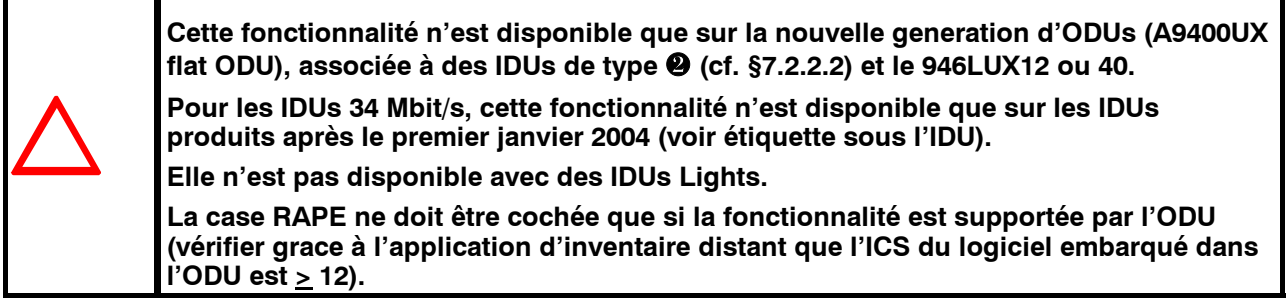

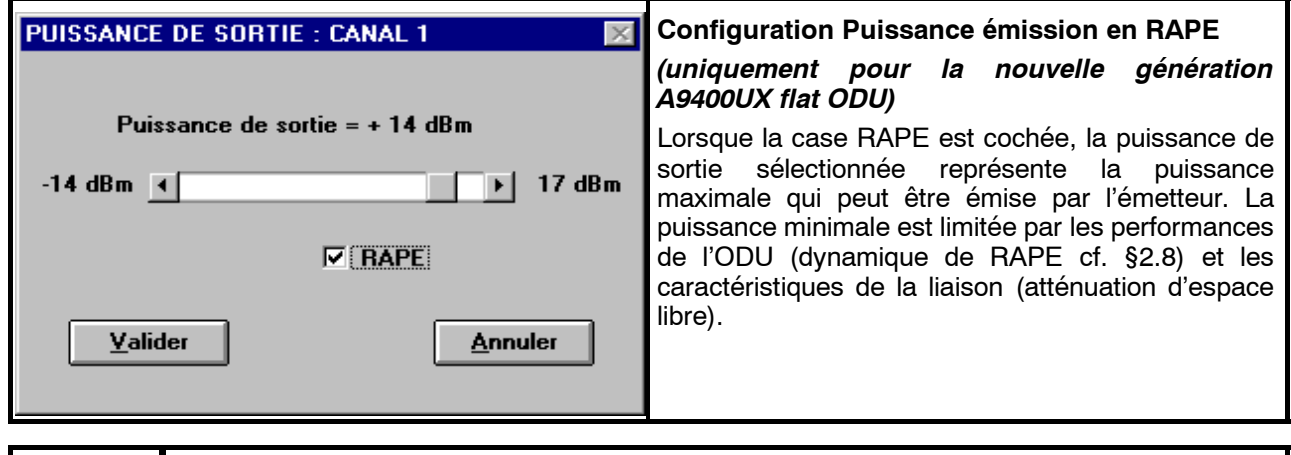

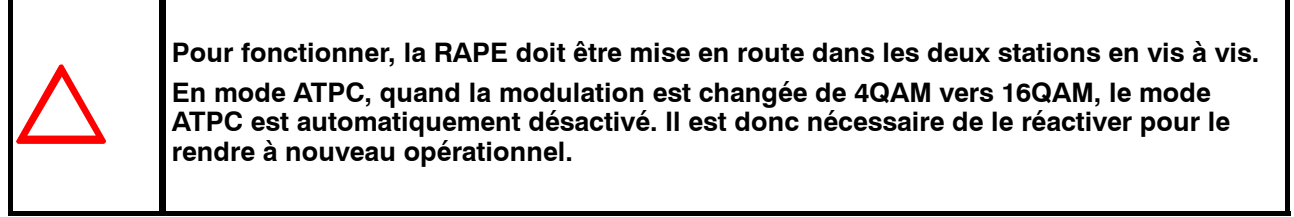

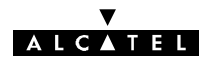

# **4.5.2 -- Menu "Réseau" avec logiciel 946LUX11 ou 946LUX12 (RQ2)**

Ce menu gère les paramètres qui permettent d'insérer l'ER dans le Système de Gestion de réseau, c'est-à-dire qu**'il permet de gérer l'ER à partir de la Fonction de Médiation ou de la Station Maître**.

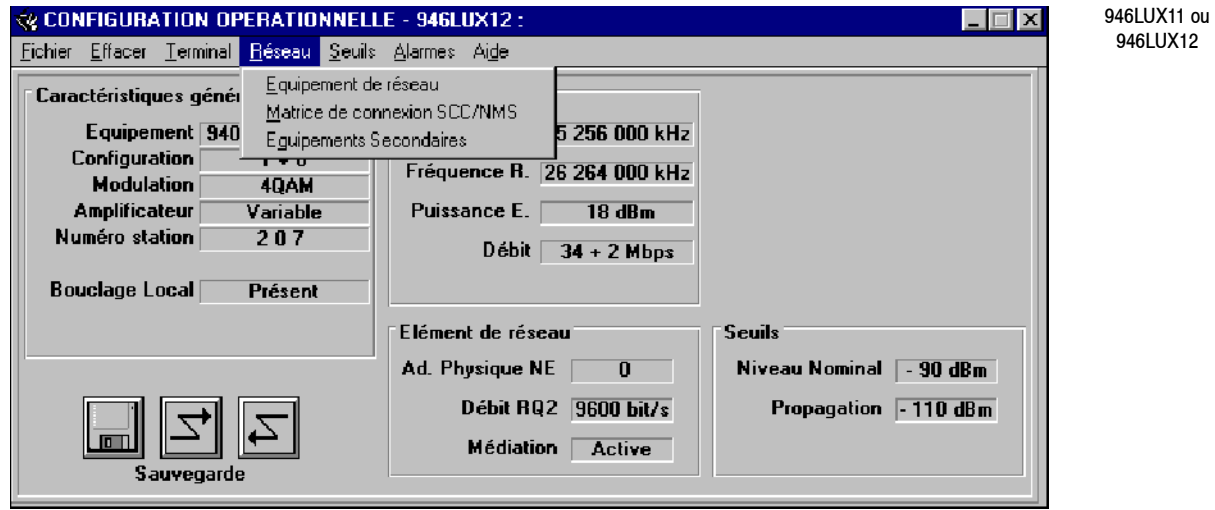

Le sous-menu : "**Equipement de réseau**" donne accès à un écran dans lequel il est possible de sélectionner l'équipement en tant que :

- -- élément de réseau,
- fonction de médiation.

L'adressage des équipements secondaires n'est disponible que pour les fonctions de médiation.

Ces deux cas sont explicités ci-après.

Lorsque le PC est raccordé à un terminal muni d'une clé intégrant l'option RCT (toujours inclus dans les versions IDU Light), le choix de l'option "RCT946LUX" permet d'avoir une copie de l'écran du PC de supervision du réseau (1322 NX ou PEX 946LUXxx).

En supervision locale, l'opérateur peut accéder à l'équipement local et à un équipement distant.

#### **4.5.2.1 -- Configuration de l'élément de réseau**

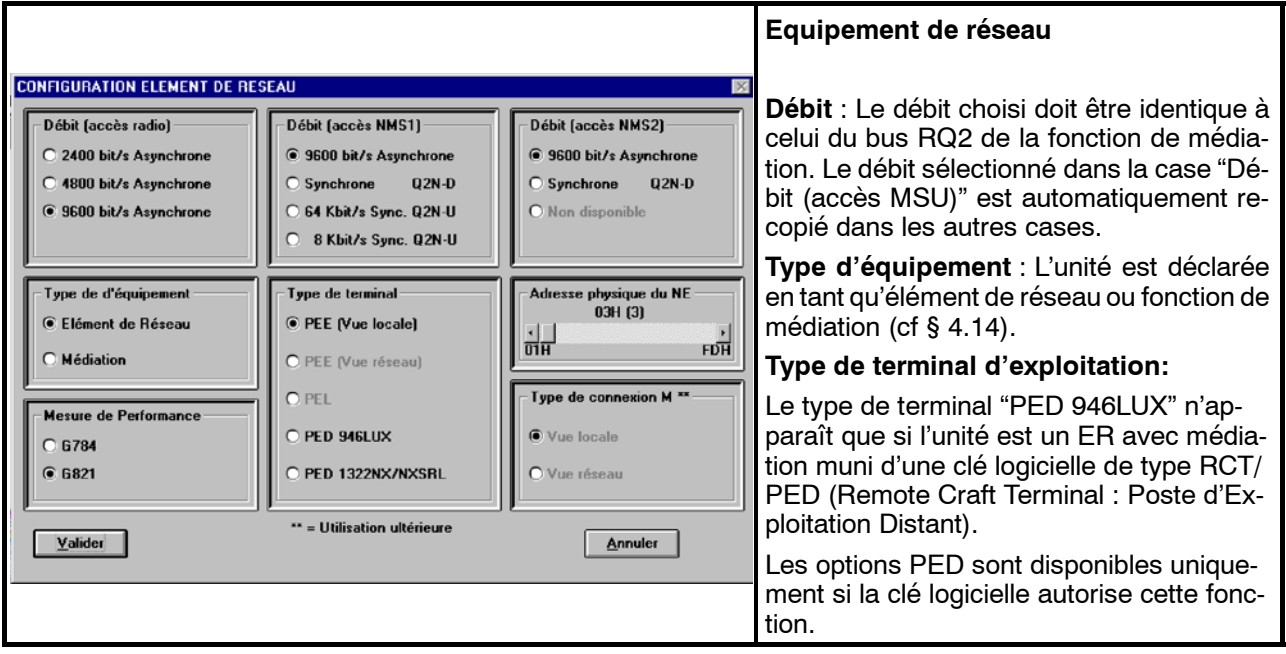

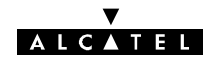

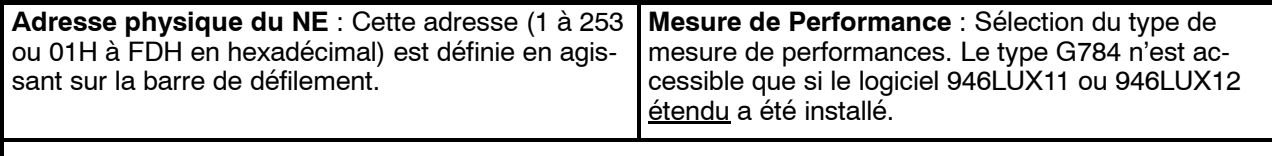

#### **Nota:**

Lorsque la nouvelle configuration est émise, la supervision de l'ER est réinitialisée. Cette action, demandant quelques minutes, est effectuée dans chacun des cas suivants :

- modification d'adresse physique du NE,
- $\cdot$  passage G784  $\leq$  G821,
- · modification du type d'équipement.

## **4.5.2.2 -- Matrice de connexion SCC/NMS**

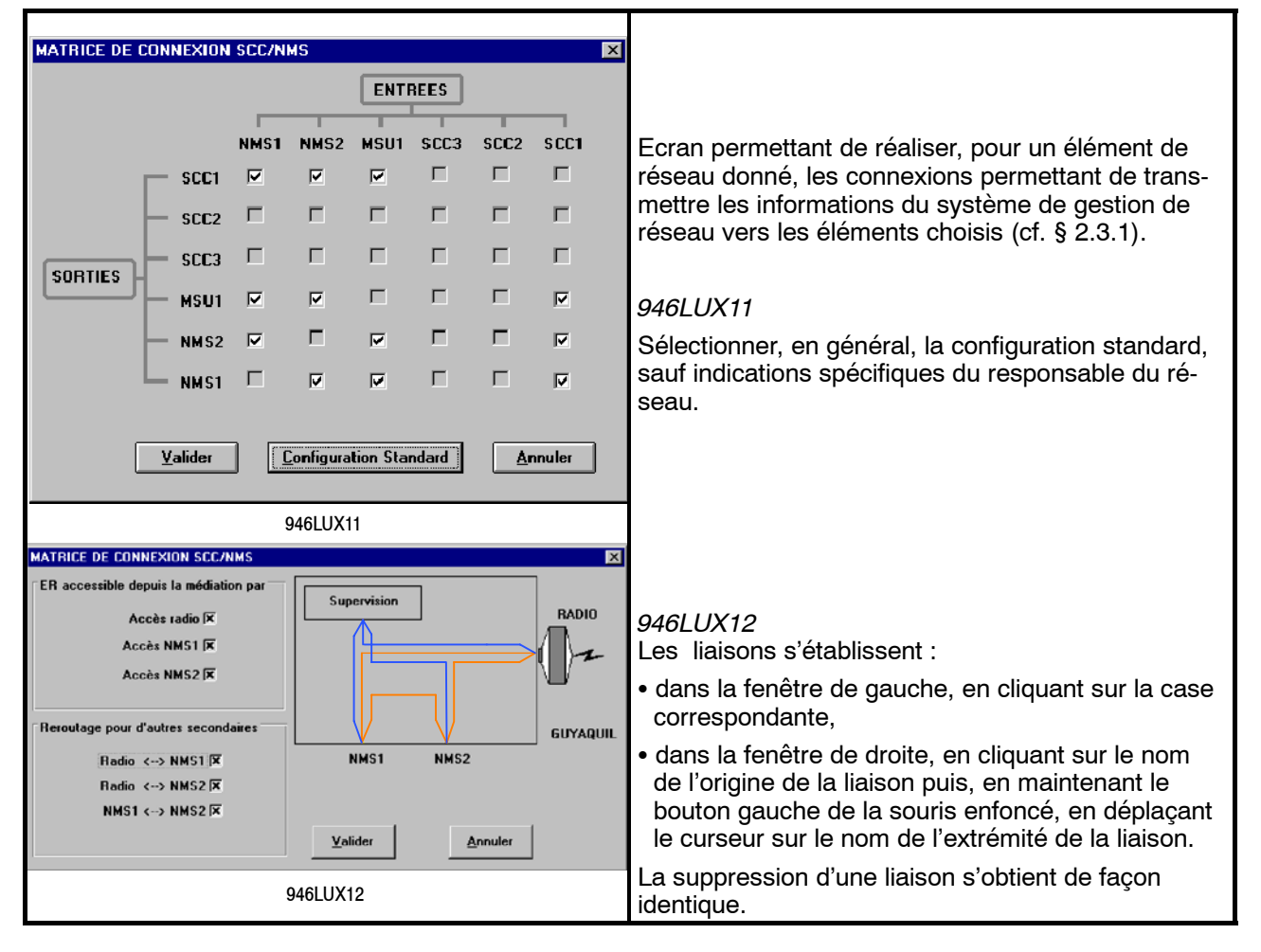

#### **4.5.2.3 -- Adressage des équipements secondaires**

Les menus suivants apparaissent uniquement lorsque l'élément de réseau est configuré en tant qu'une fonction de médiation (cf § 4.5.2.1).

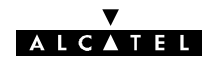

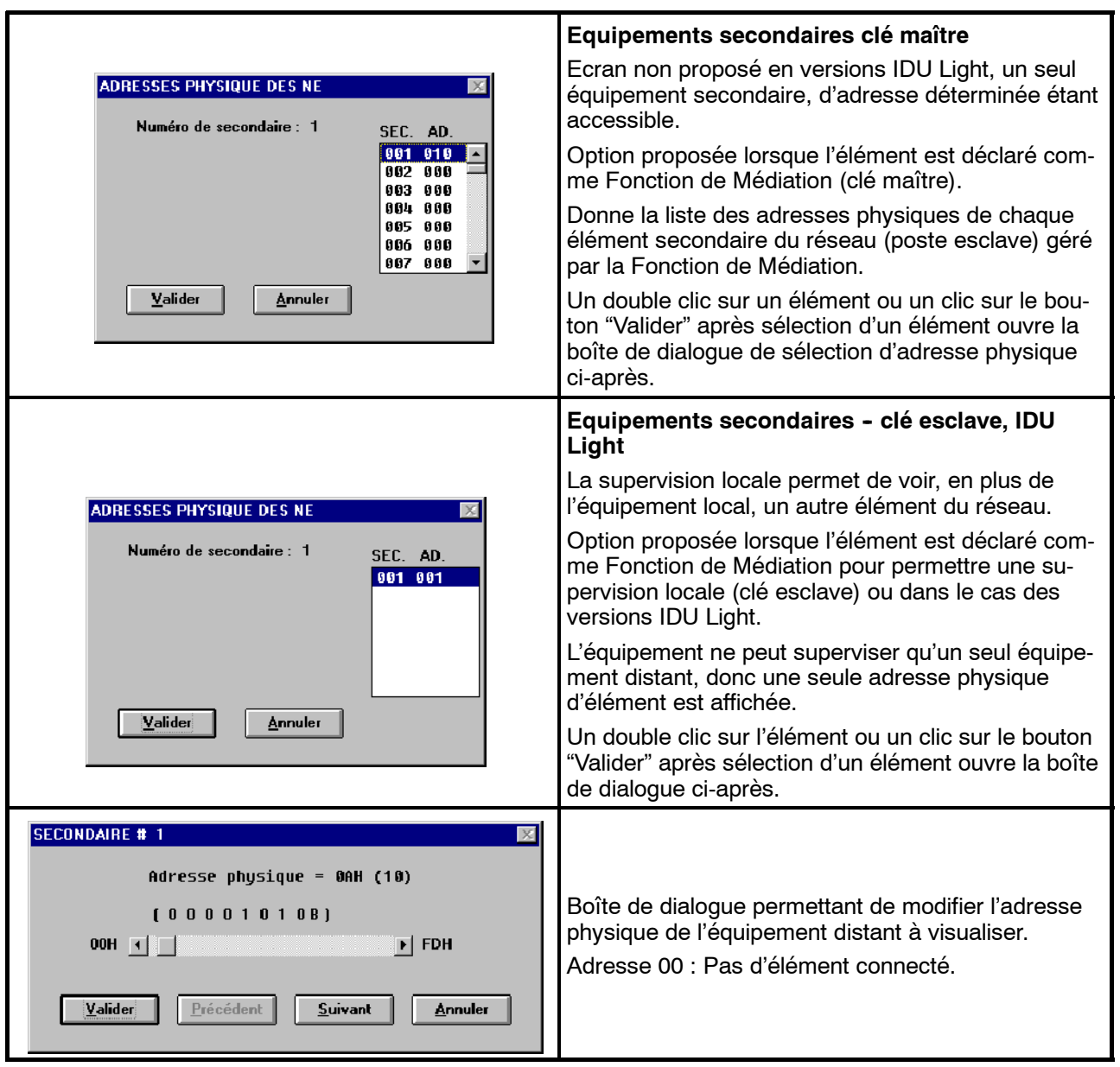

# **4.5.3 -- Menu "Réseau" avec logiciel 946LUX40 (SNMP)**

Ce menu gère les paramètres qui permettent d'insérer l'ER dans le Système de Gestion de réseau, c'est-à-dire qu**'il permet de gérer l'ER à partir de la Fonction de Médiation de la Station Maître**.

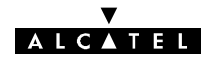

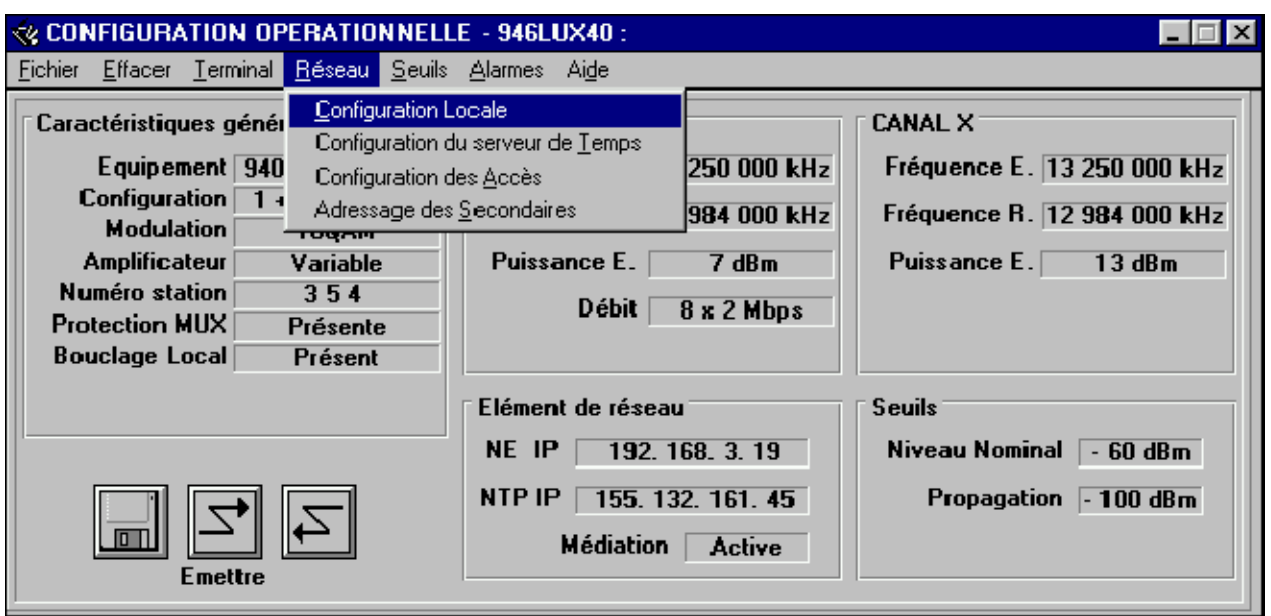

Le sous-menu "**Configuration Locale**" donne accès à un écran dans lequel il est possible de sélectionner l'équipement en tant que :

- -- élément de réseau,
- fonction de médiation.

Le sous-menu "Adressage des Secondaires" est disponible uniquement pour l'équipement déclaré comme médiation.

Lorsque le PC est raccordé à un terminal muni d'une clé intégrant l'option RCT, le choix de l'option "PED946LUX" permet d'avoir une copie de l'écran du PC de supervision du réseau (PEX 946xx).

En supervision locale, l'opérateur peut accéder à l'équipement local et à un équipement distant.

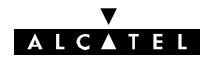

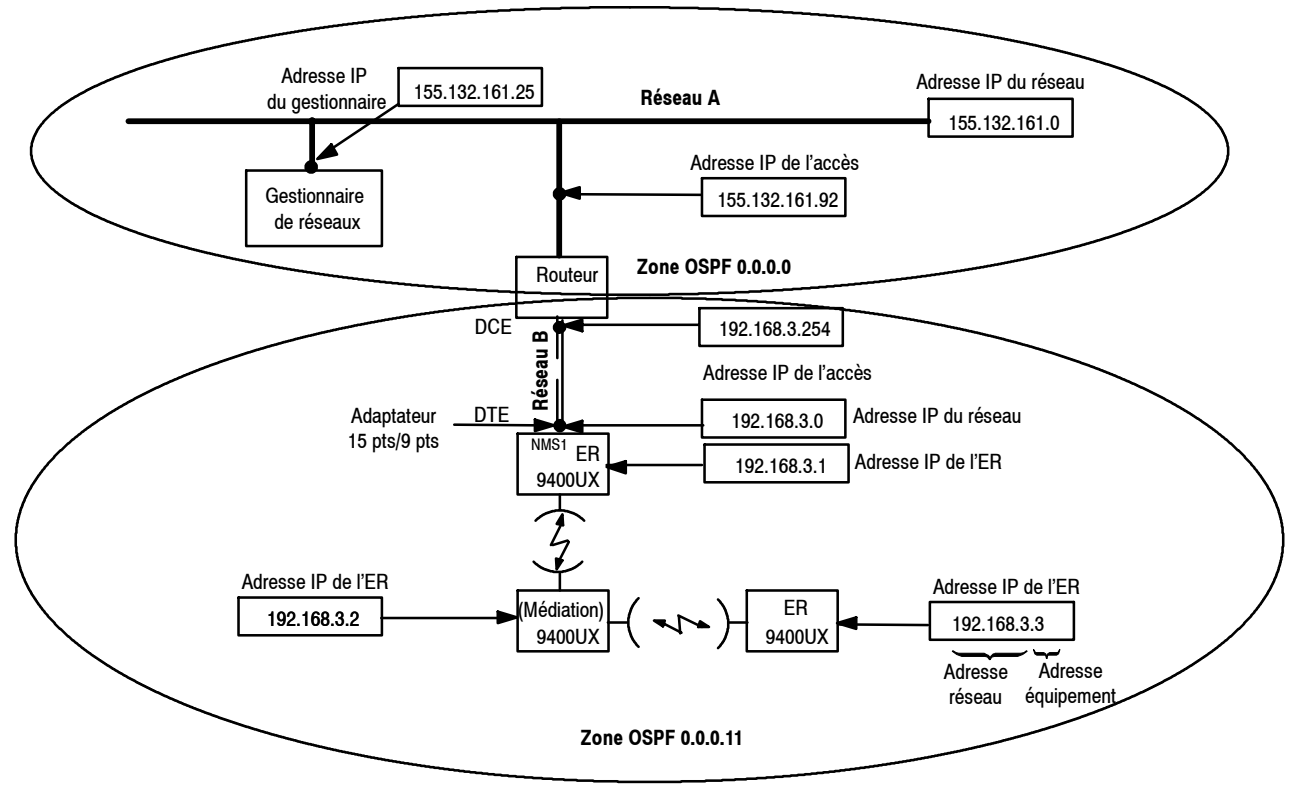

## 4.5.3.1 - Exemple de réseau géré par un bus SNMP

*Figure 38 - Exemple de réseau avec interface SNMP*

Dans ce type de gestion de réseaux, le réseau 9400 peut-être géré soit directement par le gestionnaire de réseaux soit par une fonction de médiation dans le réseau 9400. **Le débit du bus SNMP est de 64 kbit/s synchrone.**

Le raccordement avec un routeur se fait avec les câbles référencés 3CC10970AAxx pour un IDU DCE avec un connecteur 15 points femelle et 3CC10969AAxx pour un IDU DTE avec un connecteur 15 points mâle.

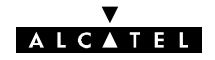

## **4.5.3.2 -- Configuration d'éléments de réseau**

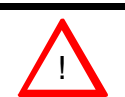

! **Tous les NE ( Network Element ou Elément de Réseau ) d'une même zone OSPF doivent être configurés avec le même masque de sous réseau.**

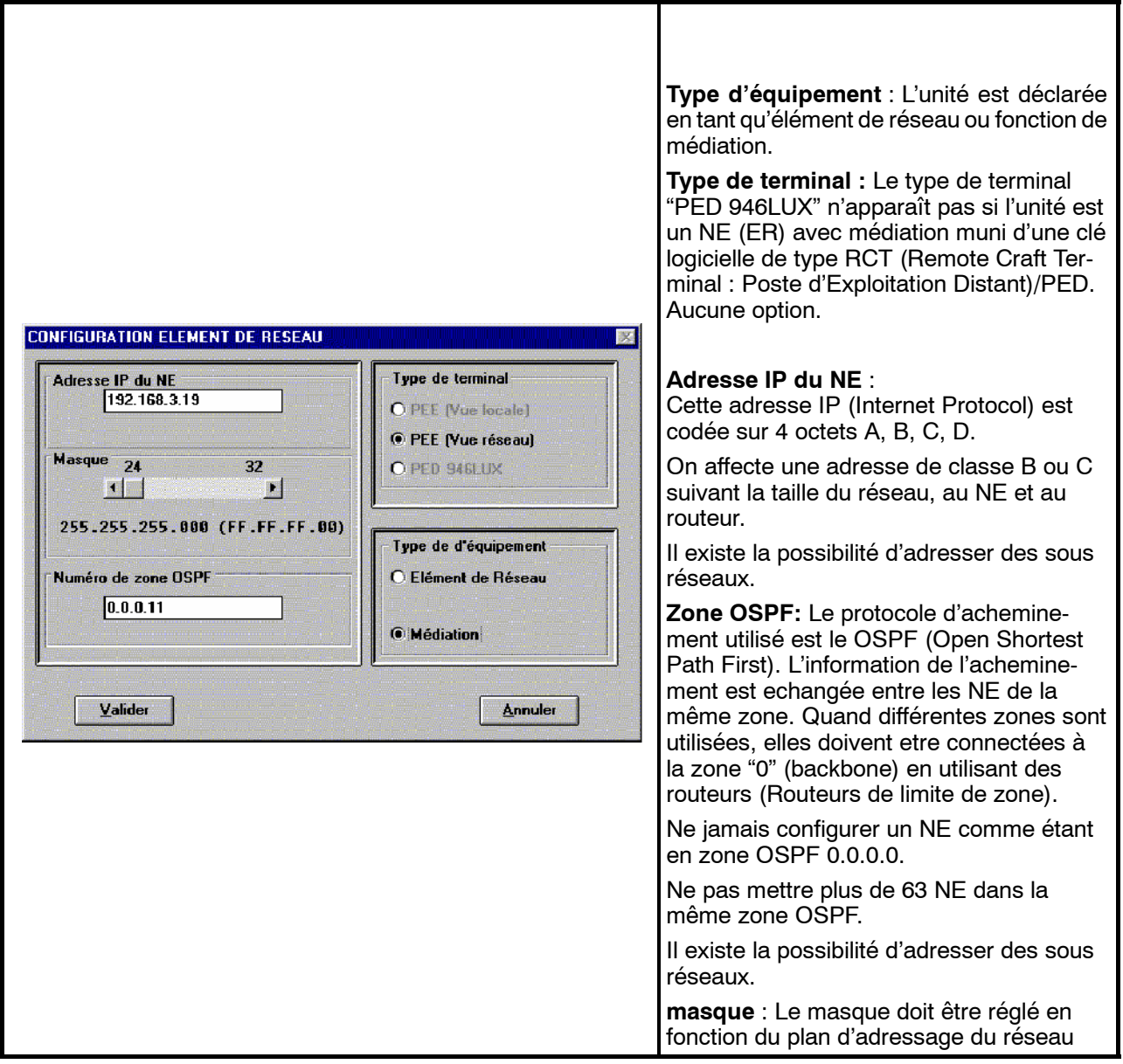

**Nota:** Une réinitialisation de l'ER, demandant quelques minutes, est effectuée dans chacun des cas suivants :

- Modification d'adresse physique du IP,
- Modification du type d'équipement,
- $\bullet$  Modification du numéro de la zone OSPF,
- $\bullet$  Modification du masque de sous réseau.

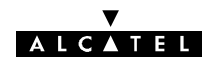

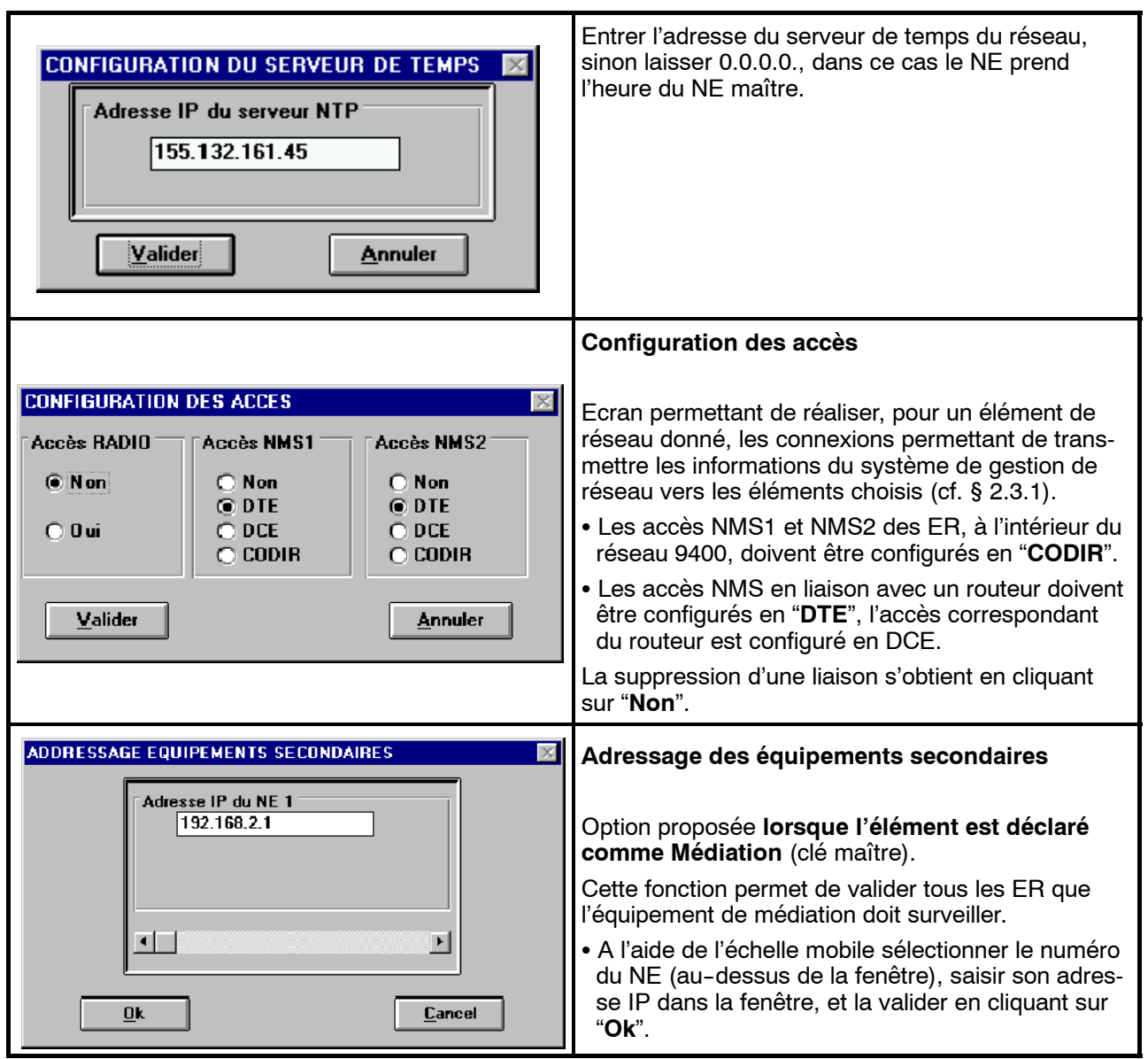

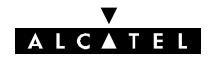

# **4.5.4 -- Menu "Seuils"**

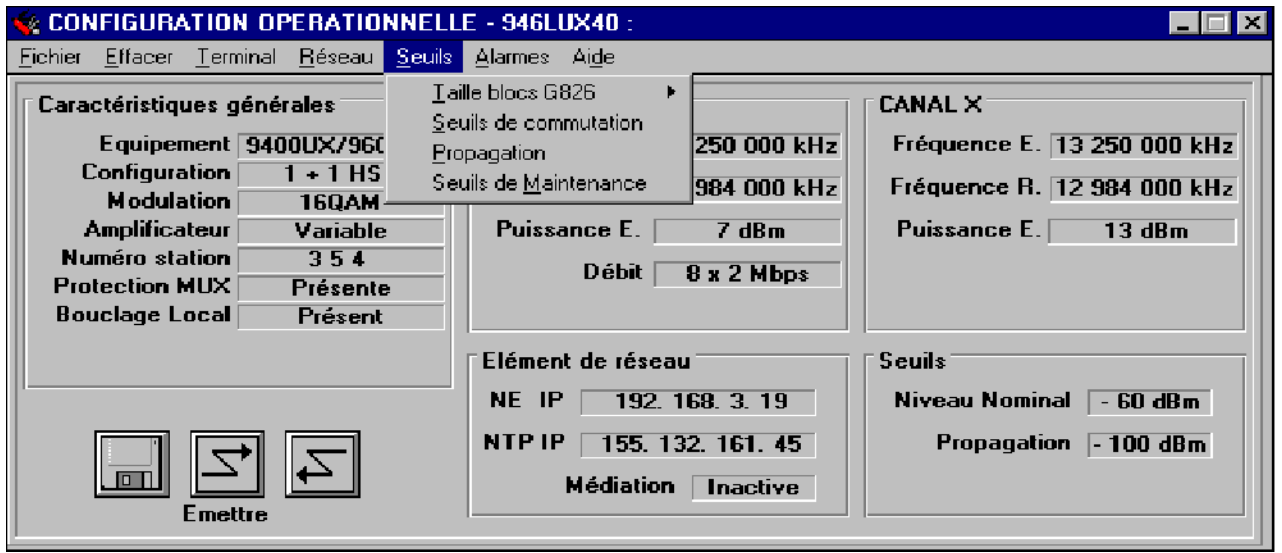

Les menus "Propagation" et "Seuils de commutation" permettent de définir :

- le seuil de déclenchement de l'alarme de propagation, par rapport à la valeur nominale de la puissance reçue (valeur résultant du calcul de liaison),
- les seuils de déclenchement des alarmes associées aux demandes de commutation dans la configuration 1+1. Deux seuils peuvent être à l'origine de la demande de commutation anticipée : Niveau de puissance reçue ou taux d'erreurs.

Ces seuils doivent suivre l'ordre indiqué par la figure ci-après :

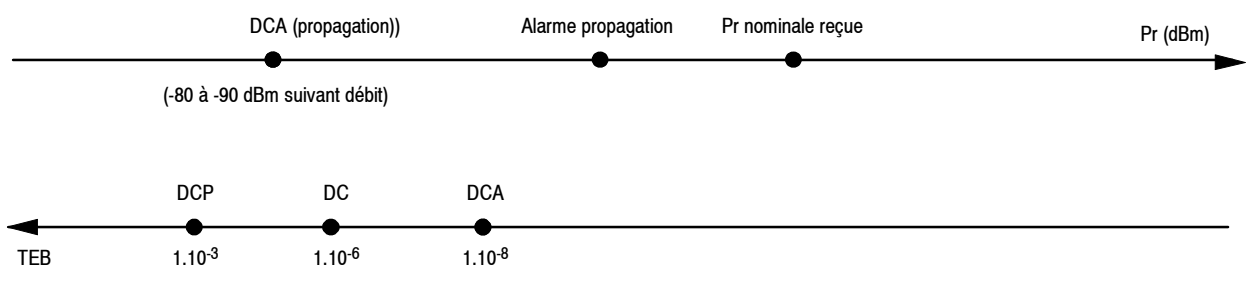

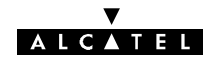

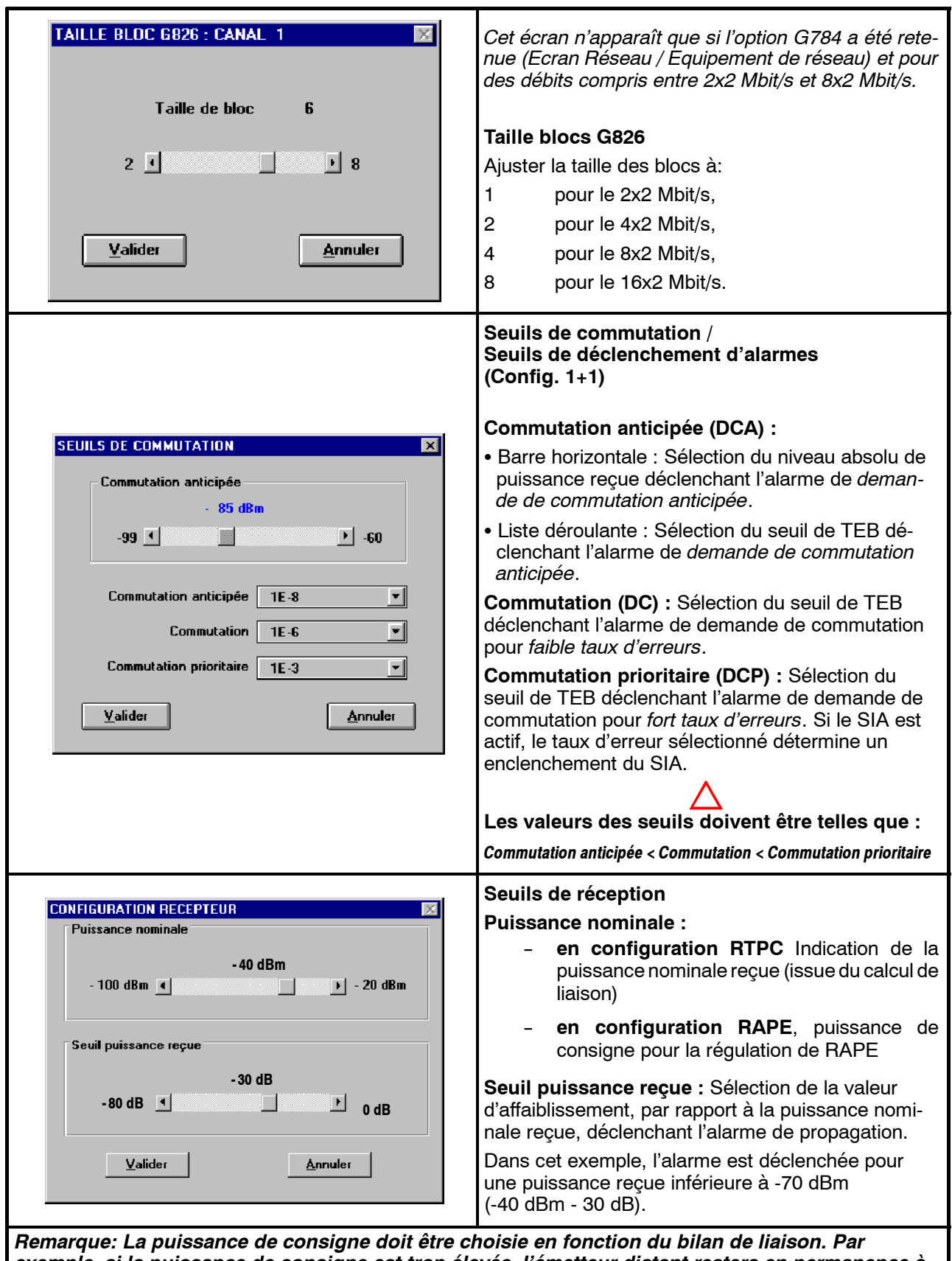

*exemple, si la puissance de consigne est trop élevée, l'émetteur distant restera en permanence à puissance maximale. Néanmoins, il est recommandé de sélectionner une valeur dans une plage comprise entre - 55dBm et 10 dB au- dessus de la valeur du seuil à 10- 6.*

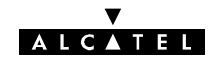

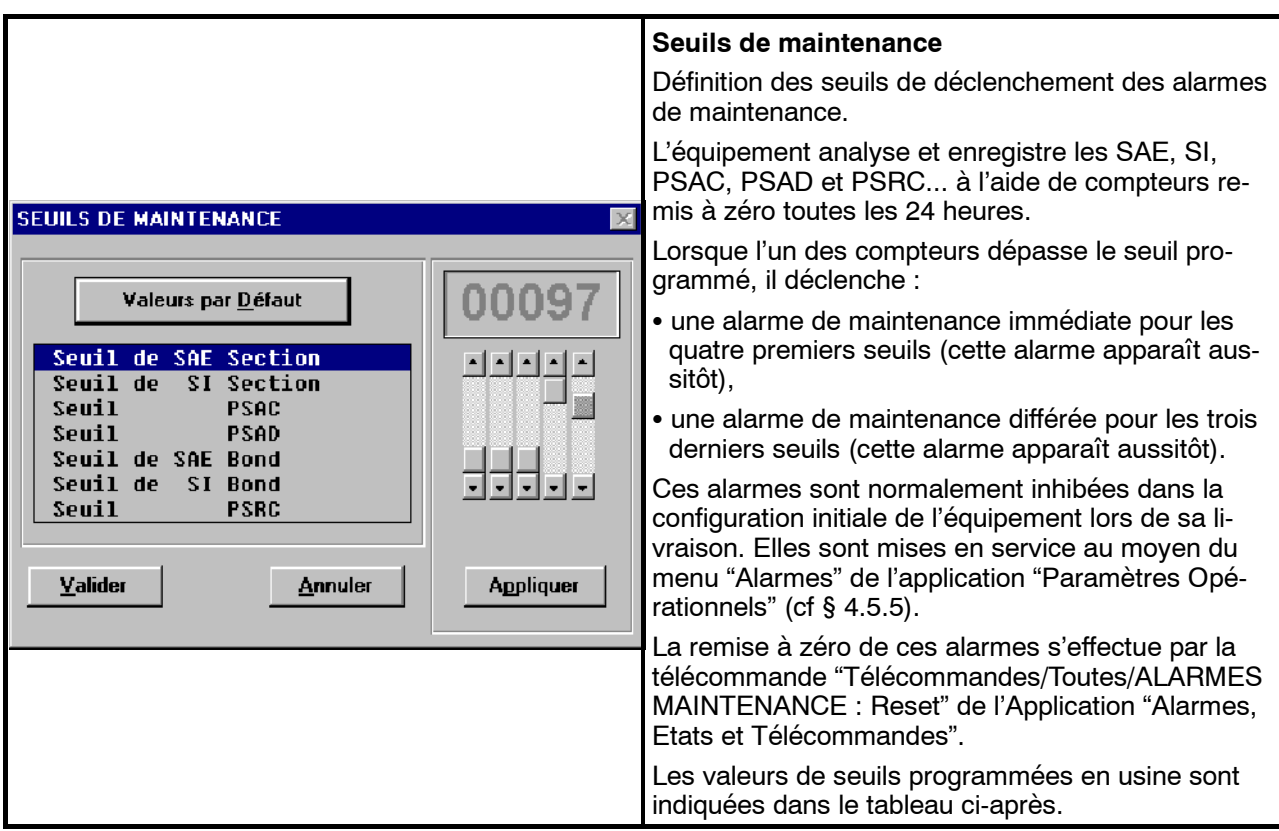

Les sigles utilisés ont la signification suivante :

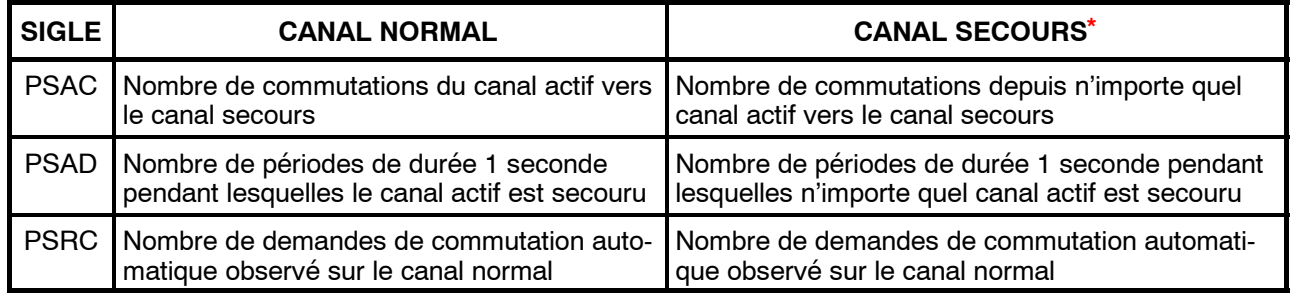

\* Non applicable dans les configurations 1+0.

*Valeurs de seuils programmées en usine*

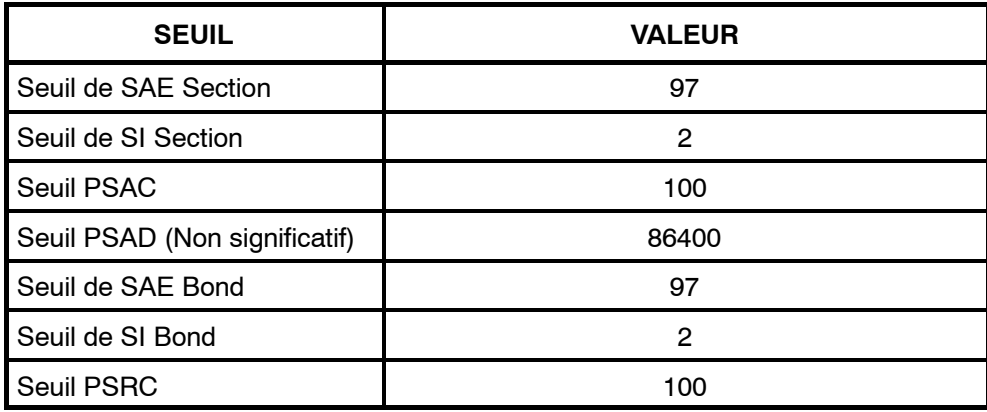
# **4.5.5 -- Menu "Alarmes"**

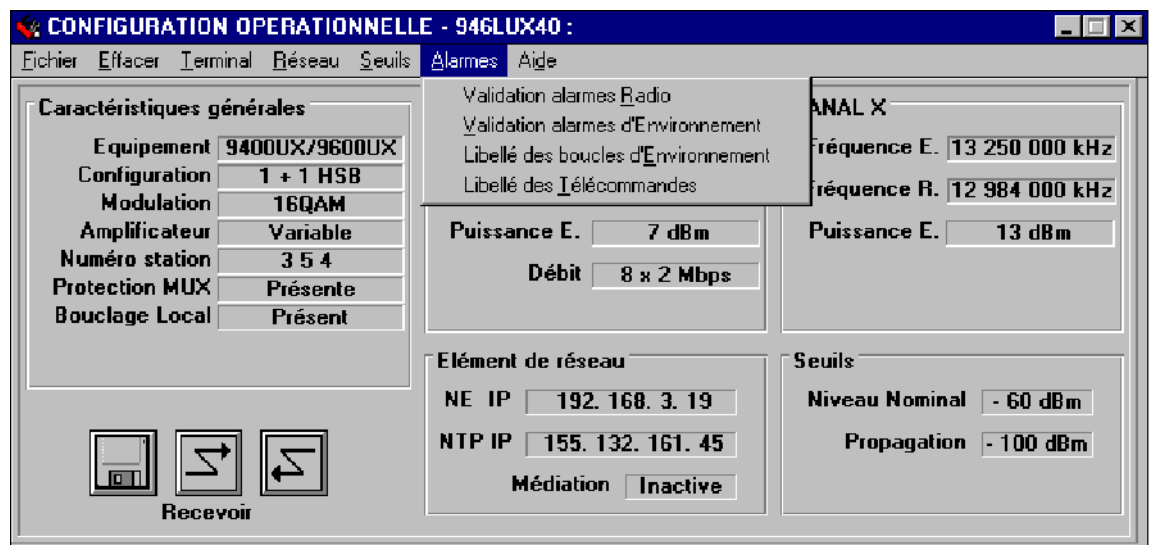

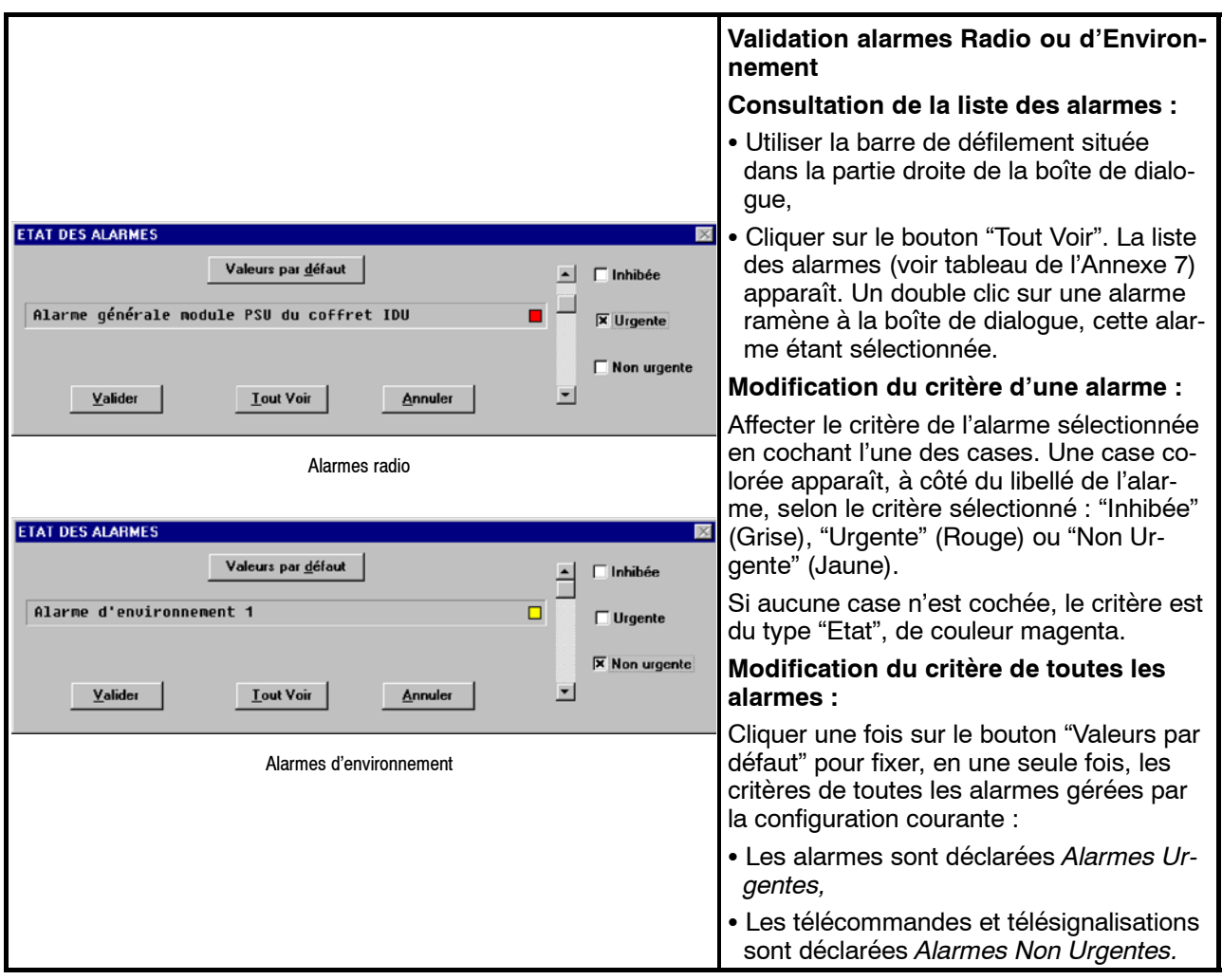

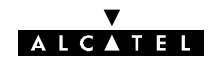

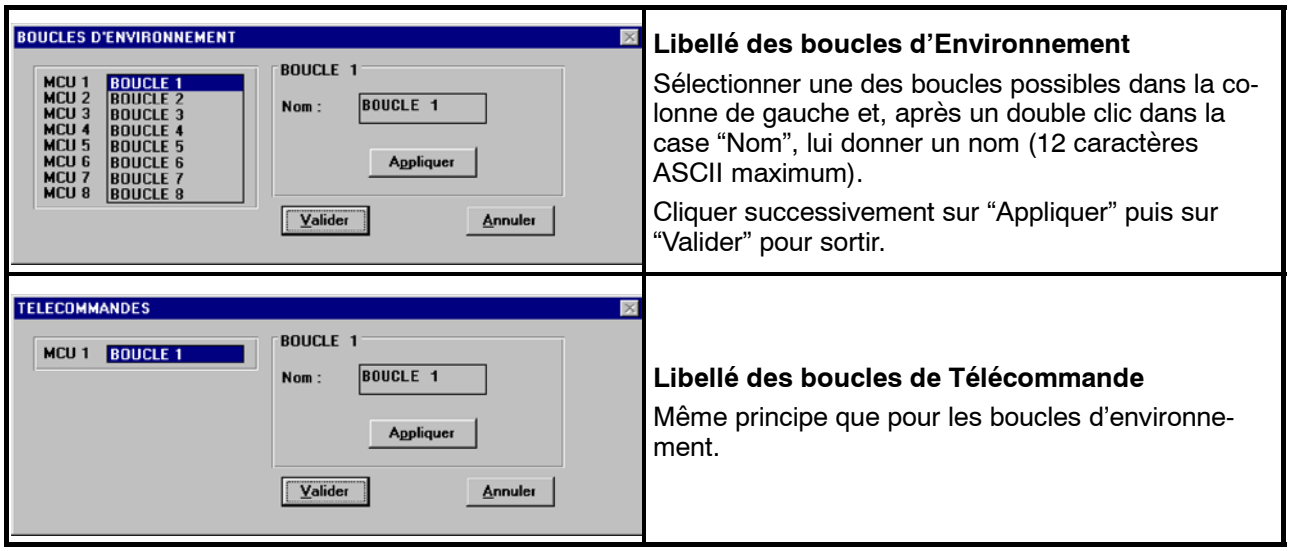

# **4.5.6 -- Menu "Résumé Config" (Version 946LUX12 et 946LUX40 du logiciel)**

Ce menu fait apparaître la fenêtre ci-dessous, résumant la configuration de l'équipement. La sortie de l'écran s'obtient en cliquant sur "Masquer résumé" dans la barre de menus pour les versions du LUX12 inférieures à l'indice 6.

Vous pouvez éditer ou modifier cette configuration par un double click sur le paramètre que vous souhaitez modifier.

*Ecran "Résumé Config" du logiciel 946LUX40*

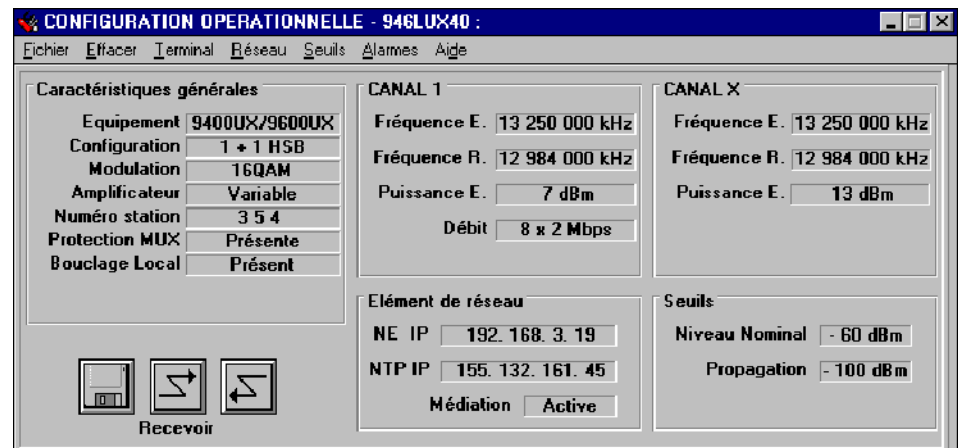

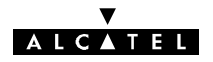

# **4.5.7 -- Menu "Fichiers"**

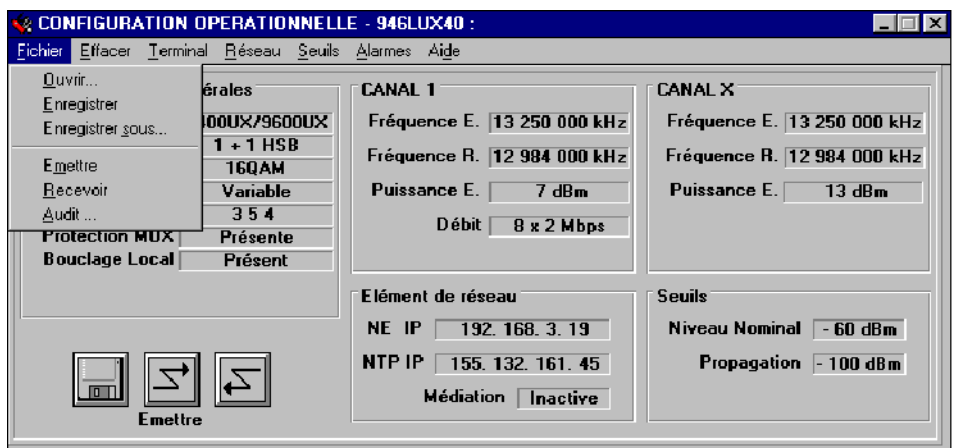

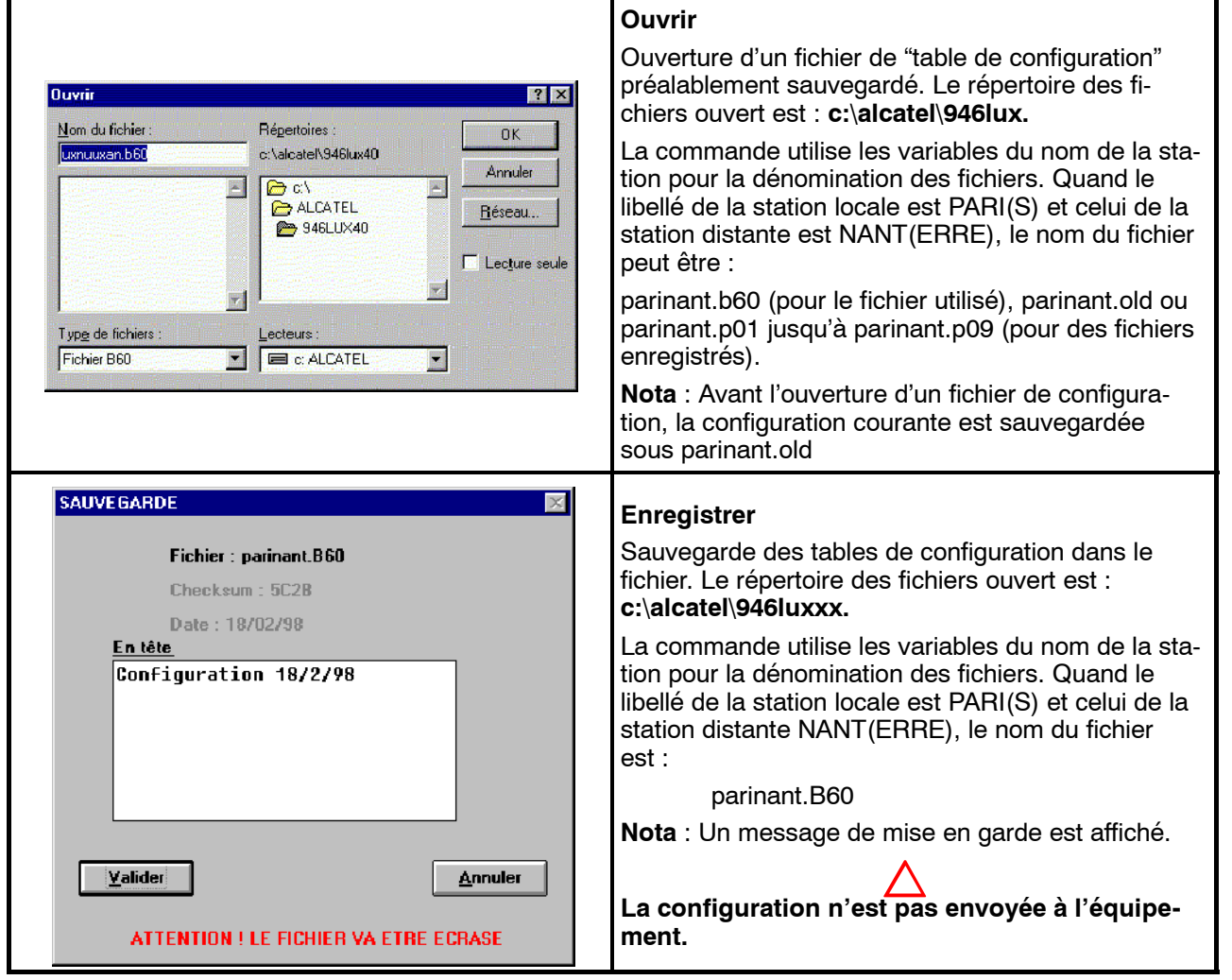

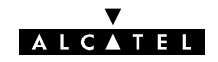

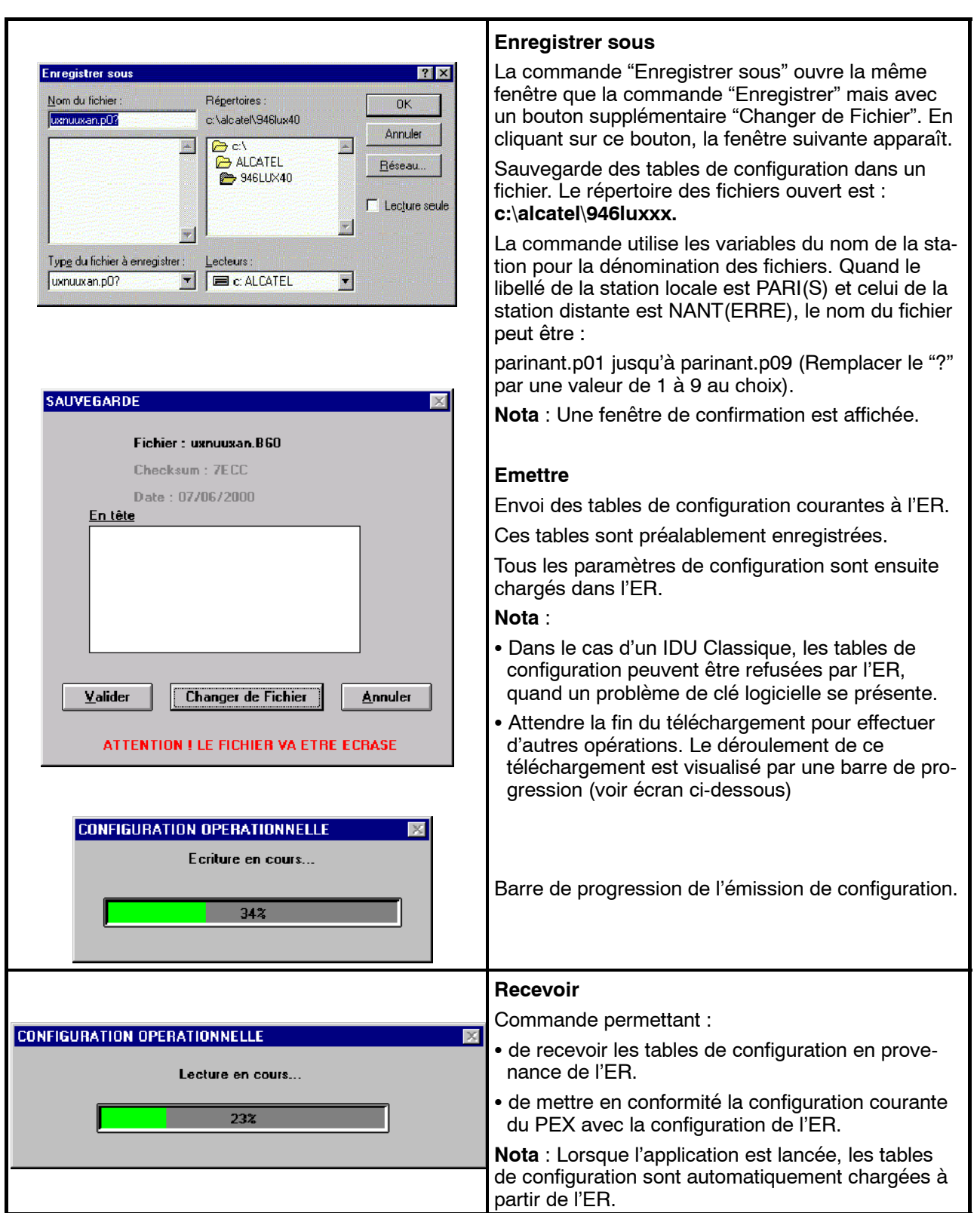

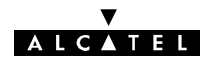

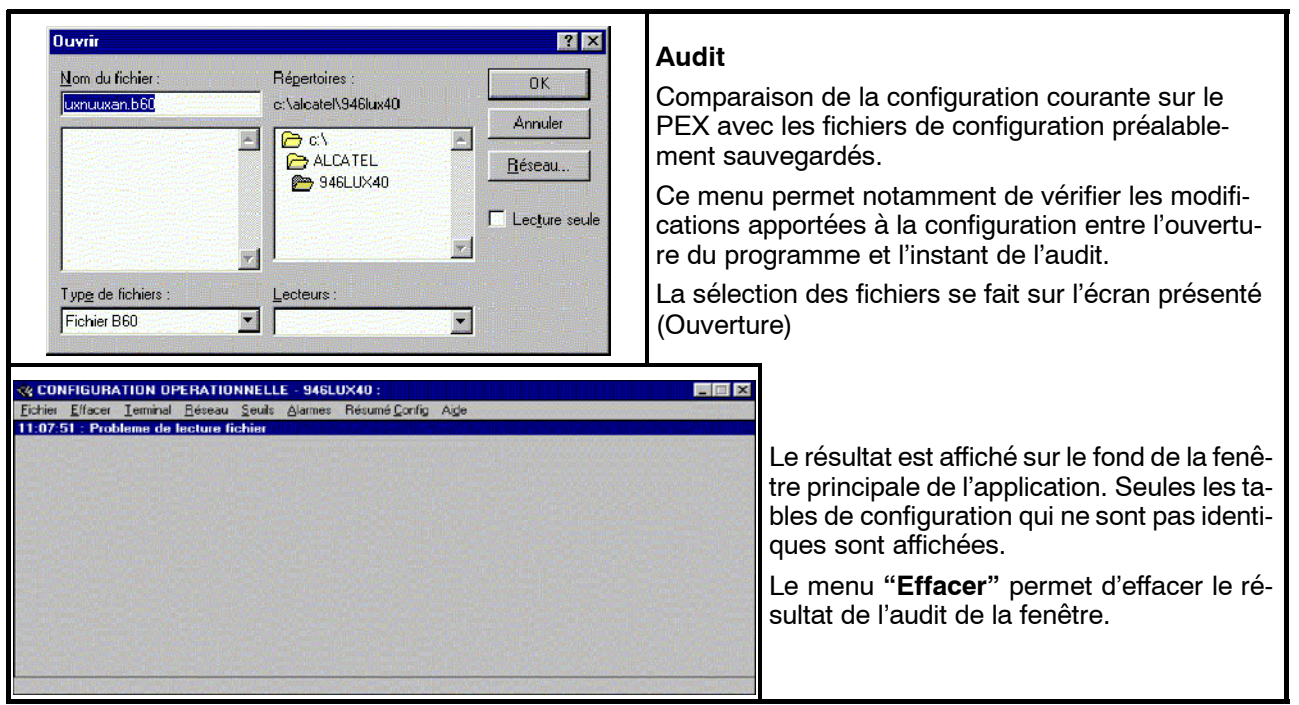

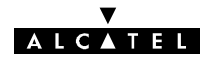

# **4.6 -- Application "Téléchargement de Logiciel"**

Cette application permet de réaliser le téléchargement de la version embarquée du logiciel de gestion de l'Element du Réseau.

Ce téléchargement peut être réalisé à partir :

- -- d'un **PEE** (Poste d'Exploitation Equipement), connecté à l'ER,
- d'un PEL (Poste d'Exploitation Local), connecté à la médiation,
- d'un **TEL** (Terminal d'Exploitation Local), au niveau de la SC (Station Centrale),

à destination de toutes les stations d'un réseau (mise à jour des logiciels des cartes MCU des équipements 9400 UX).

L'opération de téléchargement comporte trois étapes :

- installation de la nouvelle version du logiciel sur le disque dur du poste d'exploitation, à partir de la disquette fournie par Alcatel,
- téléchargement de ce logiciel vers la mémoire vive du ou des équipements devant le recevoir,
- activation de ce logiciel dans chaque équipement.

#### **REMARQUES**

**Pour un ER donné**, l'application ne doit pas être lancée simultanément depuis plusieurs postes d'exploitation différents.

**Pour un type d'ER et un poste d'exploitation donnés**, l'opération d'installation est réalisée une seule fois, lors de la réception de la disquette fournie par ALCATEL contenant la version de logiciel. Seules les étapes de téléchargement et d'activation doivent être répétées pour tous les ER du réseau supervisé par le poste d'exploitation.

Suite à l'ouverture de l'application :

- si un téléchargement avait précédemment été engagé avec un transfert de données en mémoire vive non terminé, une fenêtre permettant de terminer le transfert est proposée à l'opérateur ;
- si une version du logiciel avait précédemment été transférée en mémoire vive au niveau de l'ER mais sans avoir été activée, une fenêtre permettant d'activer le logiciel est proposée à l'opérateur.

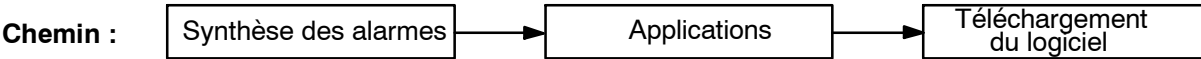

## MENU "GESTIONNAIRE DE TÉLÉCHARGEMENT"

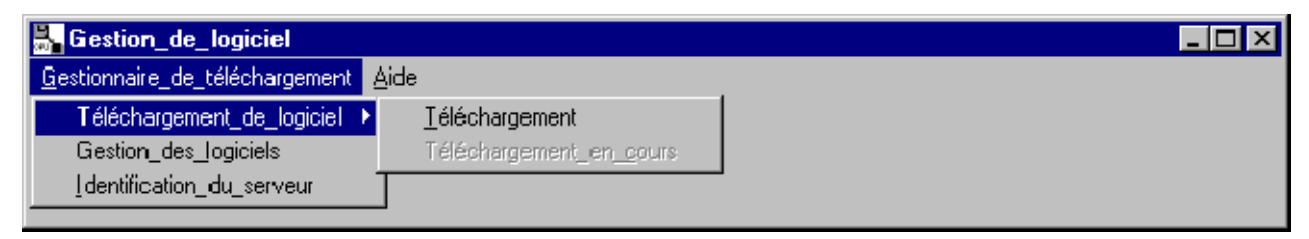

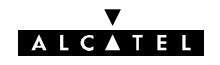

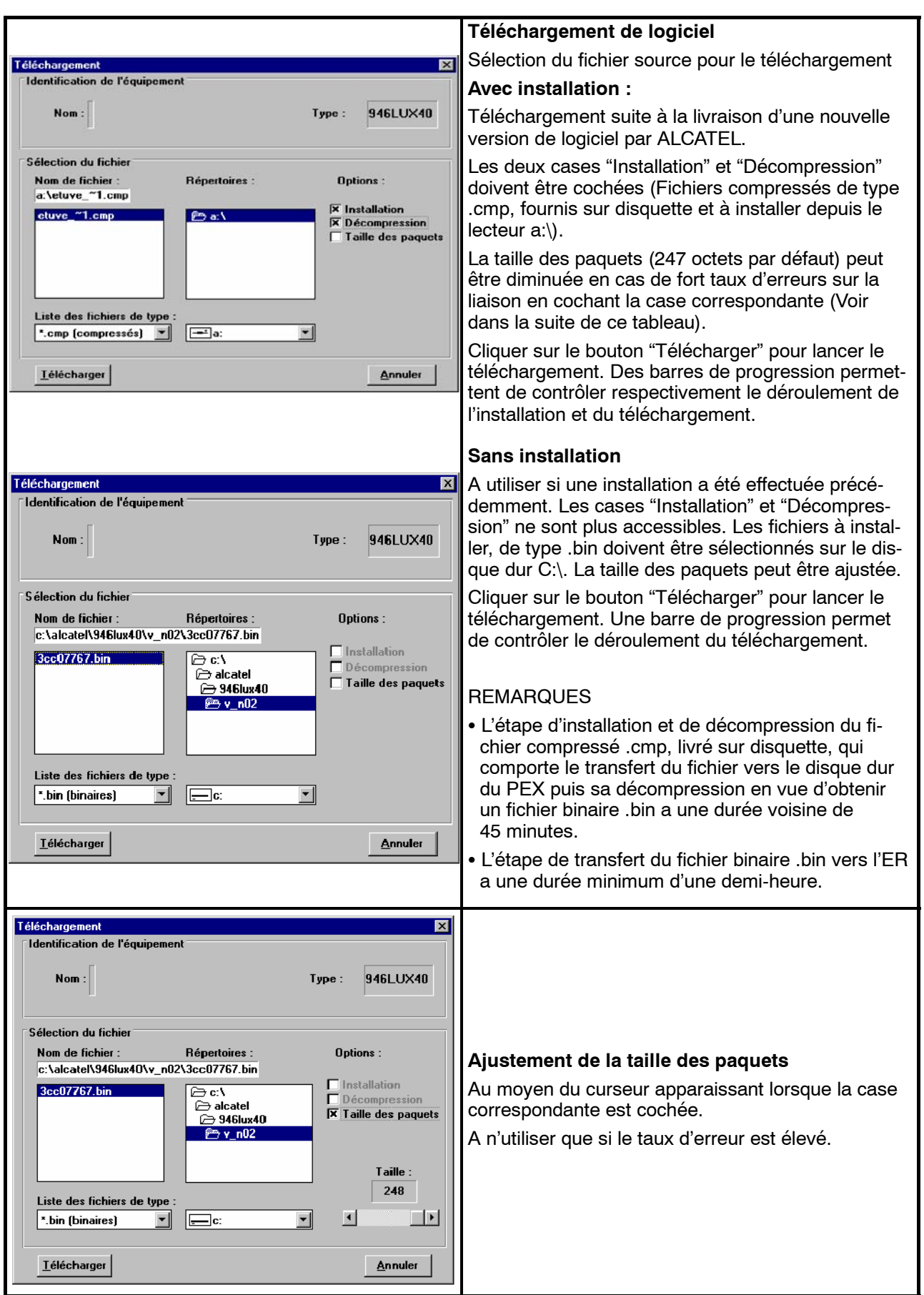

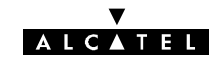

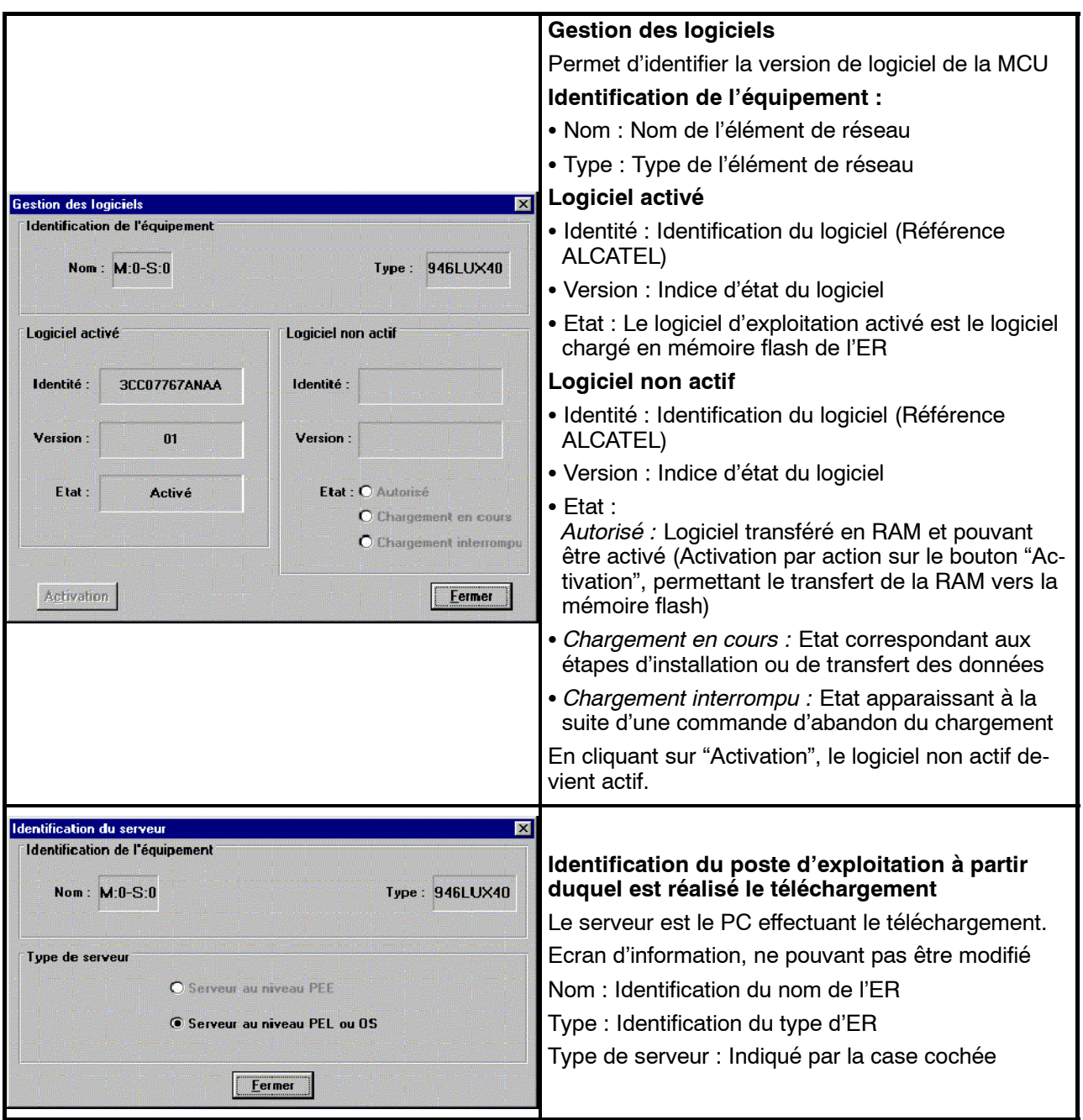

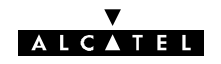

# **4.7 -- Application "Alarmes, Etats et Télécommandes"**

# **4.7.1 -- Ouverture de l'application**

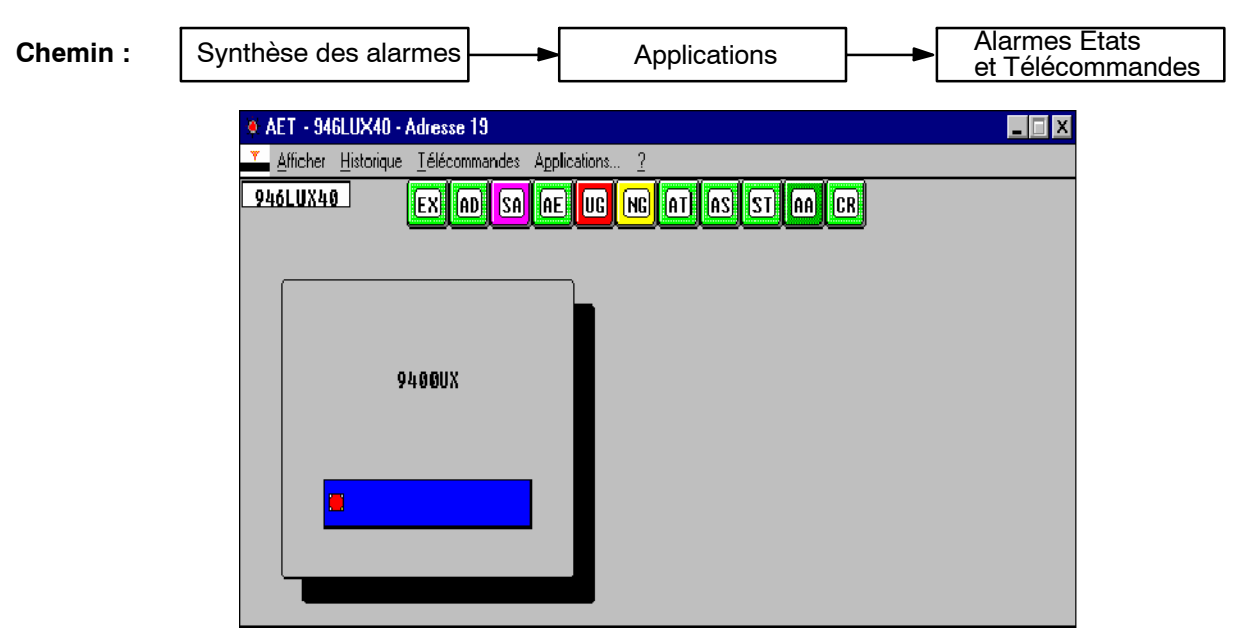

En cliquant sur le rectangle bleu, l'écran principal est visualisé.

## **4.7.2 -- Présentation de l'écran principal**

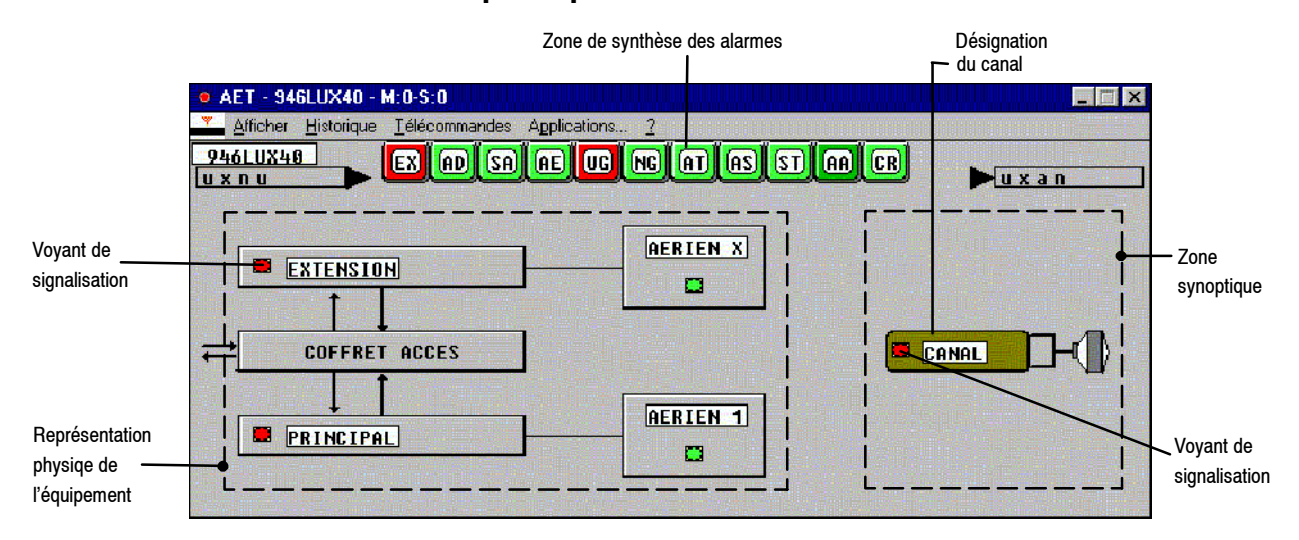

### *Figure 39 - Ecran Alarmes, Etats et Télécommandes 9400 UX (Configuration 1+1 avec sécurisation)*

Cet écran donne toutes les informations dynamiques de l'équipement connecté. Il se compose généralement, de trois zones d'information :

- -- **une partie synthèse**, dans la zone supérieure de l'écran, regroupant :
	- les boîtes d'informations et d'alarmes supportées par l'ER,
	- le type d'ER connecté, le nom de la station et de la station distante ;
- une partie fonctionnelle présentant le synoptique de l'équipement (ici à droite de l'écran) ;

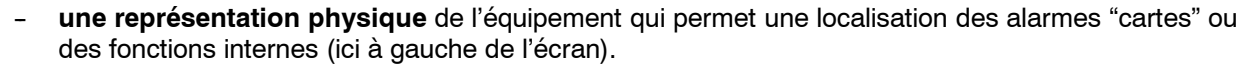

A partir de cet écran, il est possible d'obtenir et de visualiser des informations d'alarmes et d'état des différents constituants de l'ER connecté.

**ALCATEL** 

**Dans le cas d'un défaut interne** d'une carte ou d'un équipement, un changement de couleur du voyant de signalisation apparaît dans la représentation physique de l'équipement concerné. La présence de ce symbole, sur un autre fond que le vert, indique qu'une alarme a été détectée ; sa couleur est fonction du degré de gravité de l'alarme :

- -- **fond rouge** : Alarme **Urgente**,
- -- **fond jaune** : Alarme **Non Urgente**,
- -- **fond magenta** : Etat : Alarme **ni Urgente ni Non Urgente**
- -- **fond vert** : **Pas d'alarme**, état normal ou alarme inhibée.

### **4.7.3 -- Visualisation des informations d'alarme et de synthèse**

**Pour connaître la signification** d'une information d'alarme ou d'état, il suffit de positionner le pointeur (qui peut prendre plusieurs formes) sur la représentation graphique d'alarme ou d'état et de cliquer.

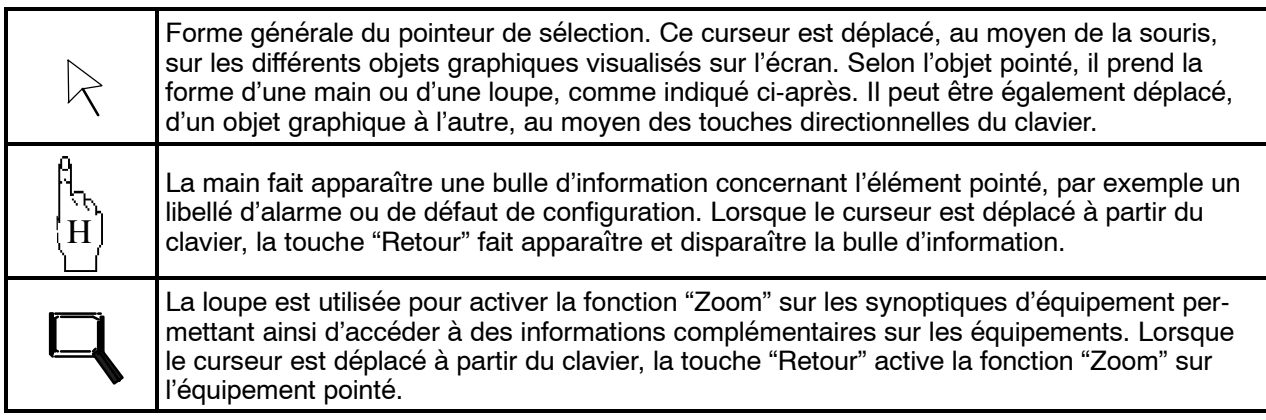

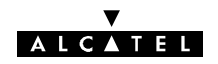

# **4.7.4 -- Accès aux écrans secondaires de l'équipement**

Voir les écrans des figures 40 et 41.

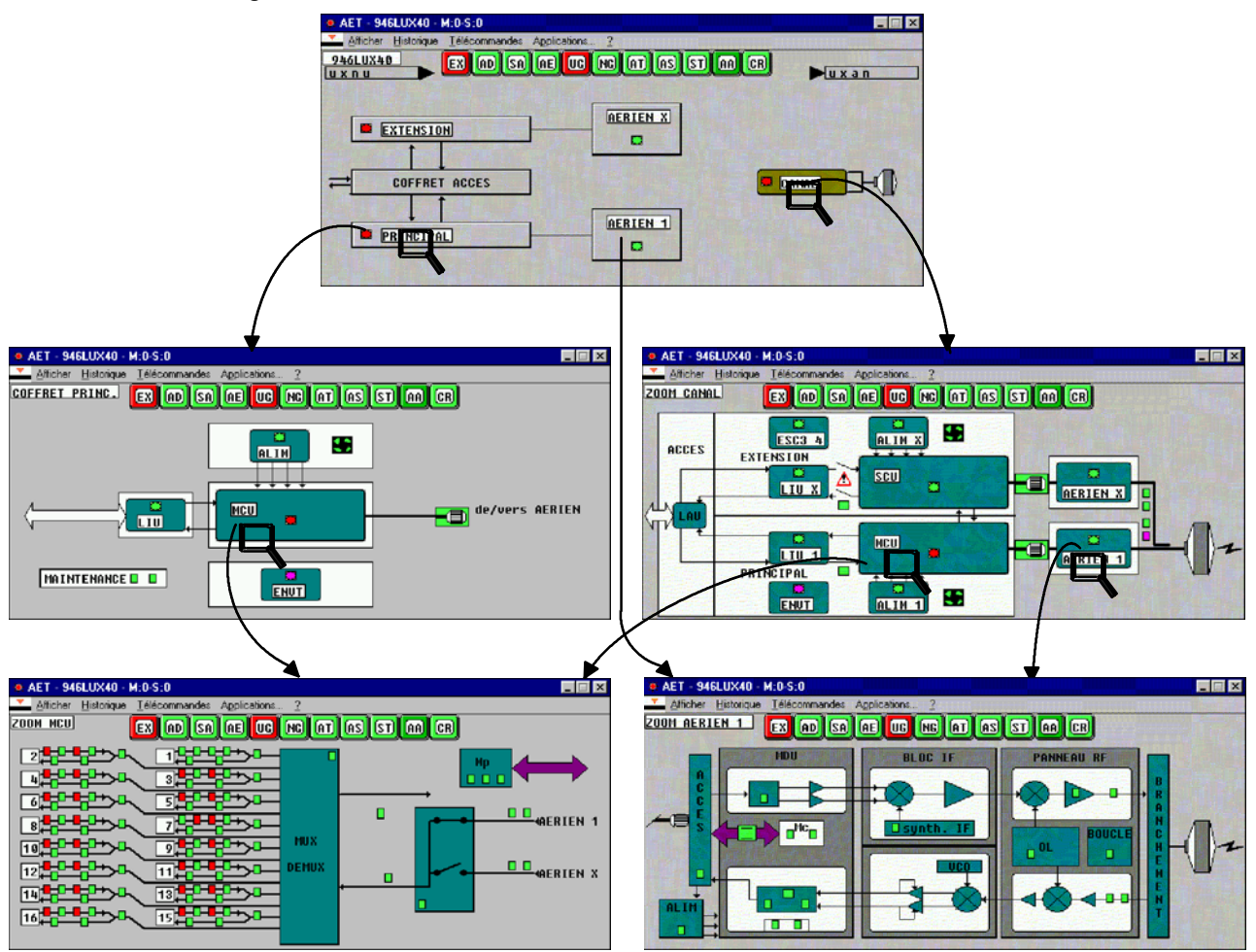

*Figure 40 - Chemins d'accès aux écrans secondaires (Configuration 1+1 avec sécurisation et 946LUX40)*

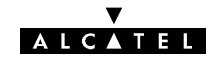

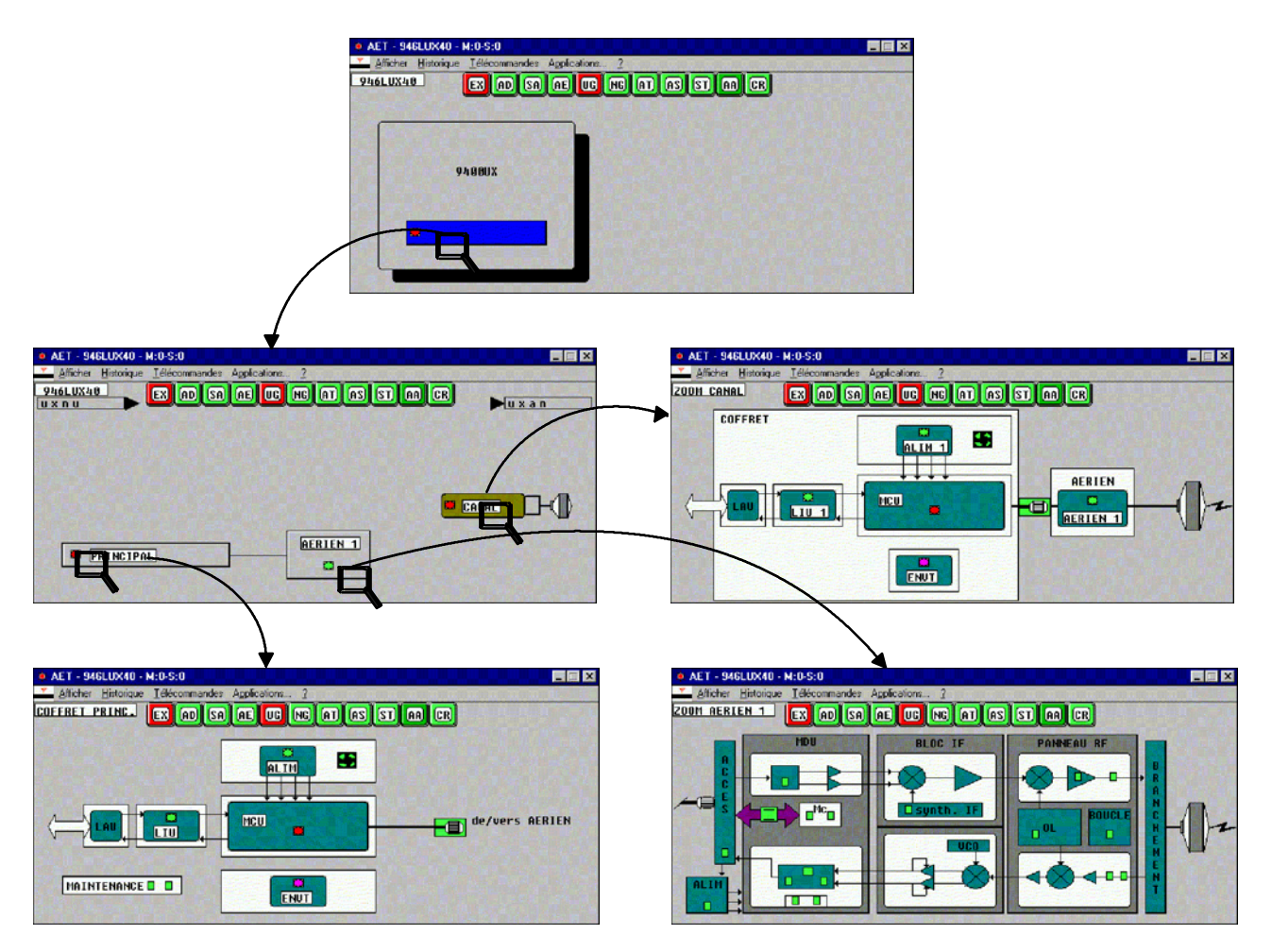

*Figure 41 - Chemins d'accès aux écran (Configuration 1+0, versions IDU Light*

### *avec supervision 946LUX40)*

### **Exemple d'accès aux écrans secondaires en effectuant un zoom sur le synoptique** :

Sur la partie fonctionnelle de l'écran principal on accède à plusieurs écrans secondaires qui détaillent les équipements de l'ER.

Le zoom s'effectue en déplaçant la souris **sur le nom de l'élément concerné** (fond blanc). Lorsque la flèche de la souris se transforme en une loupe, cliquer pour obtenir l'écran secondaire (ici, sur l'écran supérieur de la figure 40 ou sur le deuxième écran de la figure 41, cliquer sur "**CANAL**").

L'écran secondaire de "**CANAL**", présente le synoptique de ce canal et donne donc accès aux désignations et aux alarmes des sous-ensembles le constituant.

En cliquant sur la zone de loupe de la MCU, l'écran inférieur gauche apparaît, détaillant la MCU.

### **Exemple d'accès aux écrans secondaires à partir de la représentation physique :**

Dans l'écran principal, sur la représentation physique, cliquer sur PRINCIPAL lorsque la flèche se transforme en loupe. Le synoptique de l'IDU apparaît. De la même façon en cliquant sur MCU, on obtient le détail de laMCU.

Le menu "**Afficher**" (cf § 4.7.7) permet également d'accéder aux écrans secondaires.

### **4.7.5 -- Sortie des écrans secondaires**

- -- Cliquer sur "**Afficher**" et "**Premier**" pour revenir à l'écran principal,
- -- Cliquer sur "**Précédent**" ou sur le bouton de droite de la souris ou presser la touche "Escape" pour revenir à l'écran précédent,
- Cliquer une fois dans le pictogramme  $\mathbf{X}$  en haut à droite pour fermer directement l'application.

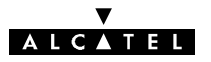

# **4.7.6 -- Ligne de synthèse des alarmes**

Les différents mnémoniques contenus dans les boîtes d'information de la ligne de synthèse des alarmes, sont expliqués ci-après :

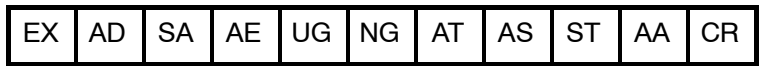

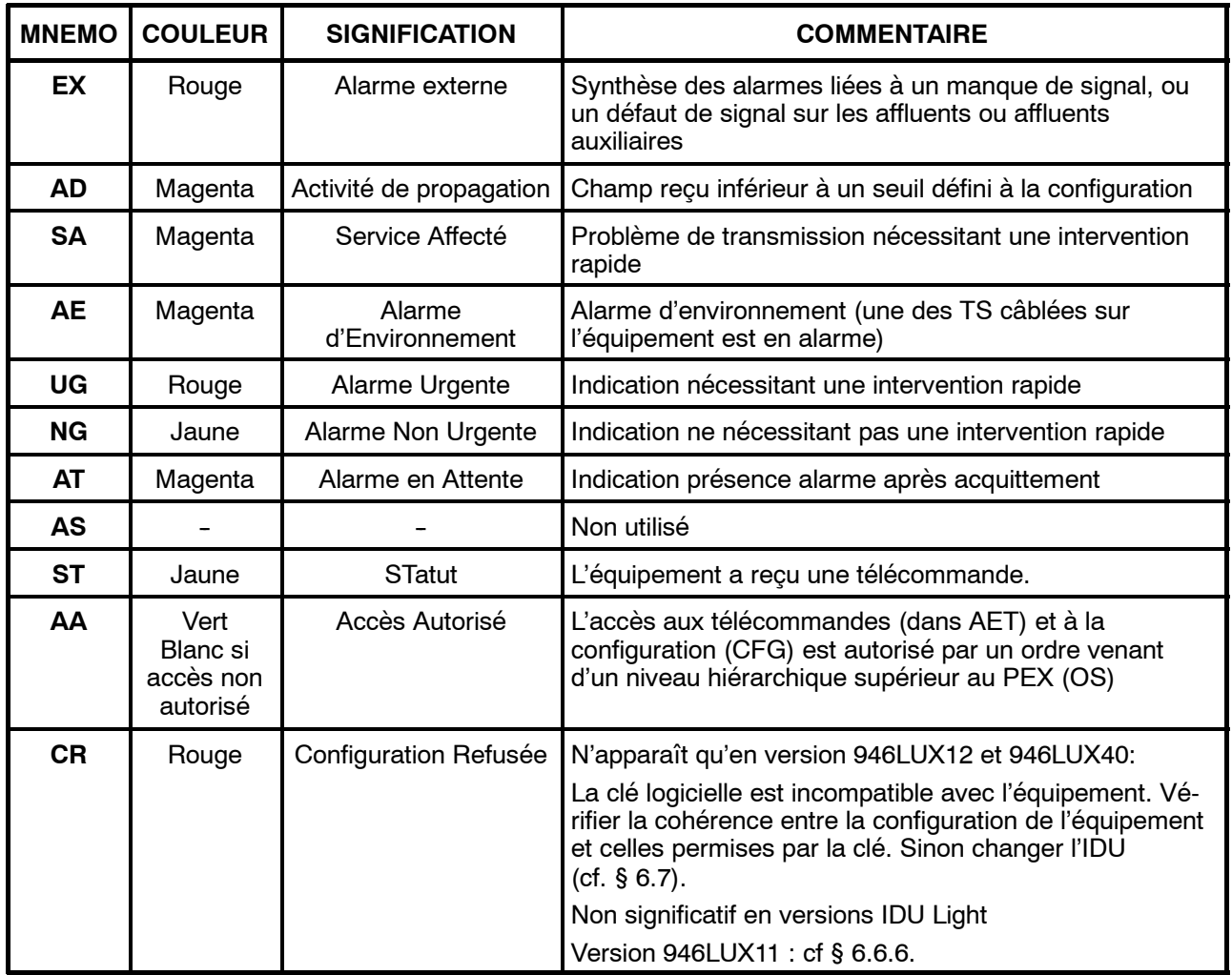

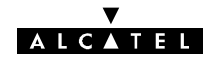

## **4.7.7 -- Menu " Afficher "**

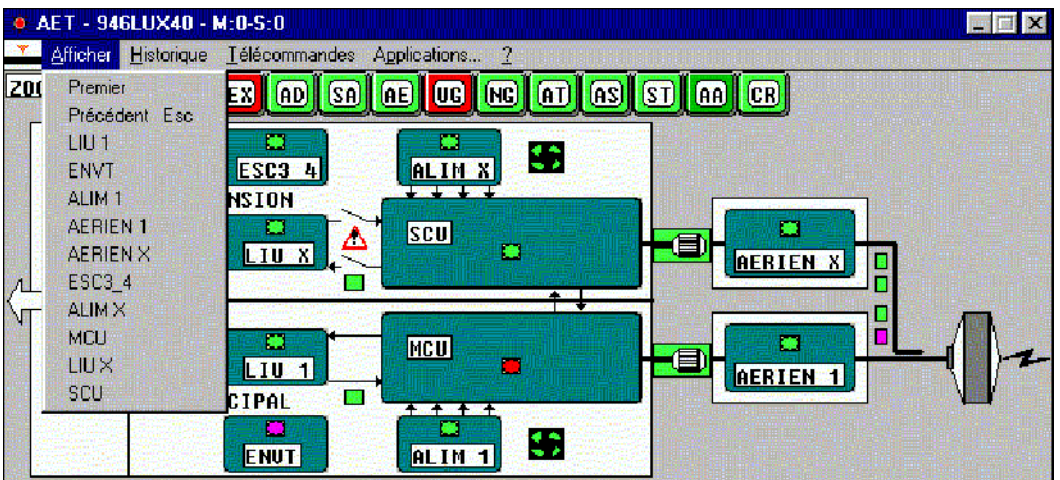

Configuration 1+1 sécurisée et 946LUX11

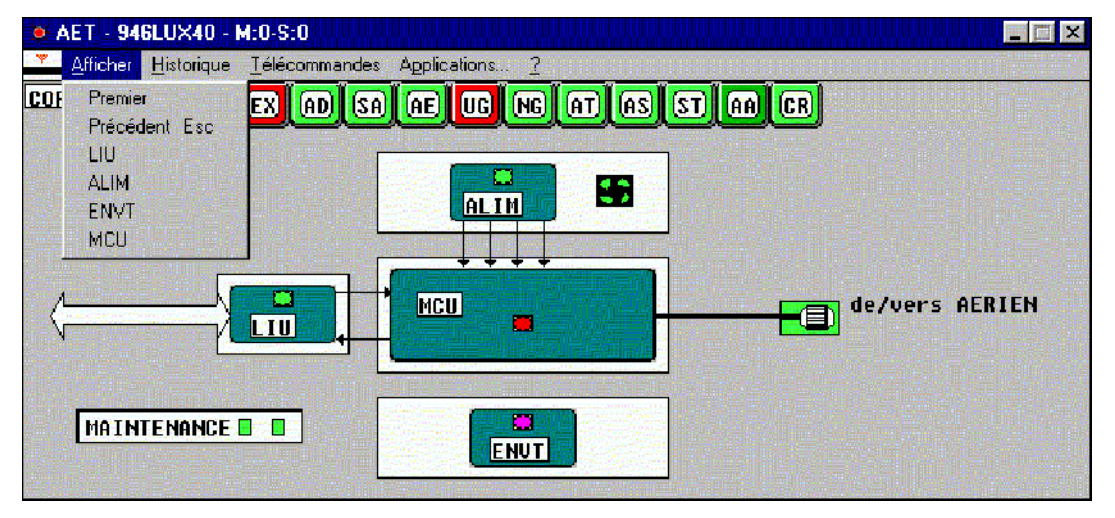

Configuration 1+0 ou IDU Light et 946LUX12

Le menu "**Afficher**" donne la liste des fonctions décrites dans le synoptique et contenant des informations complémentaires, ainsi que le moyen d'accéder au premier écran du menu ou à l'écran précédent.

Ces informations sont également obtenues par déplacement et validation du curseur loupe, sur la dénomination du bloc concerné.

## **4.7.8 -- Menu "Historique"**

**L' " Historique "**, ou journal de bord permet de connaître l'ensemble des événements survenus sur l'ER. Il ne peut être consulté qu'après l'apparition du premier événement. Tant qu'aucun événement n'a été enregistré, le libellé du menu apparaît en grisé et est inaccessible.

L'historique n'est opérationnel que lorsque l'application est ouverte. Dès l'ouverture de l'application, le menu "**Historique**" affiche l'adresse physique du NE et l'ensemble des alarmes actives lors de cette ouverture. Il affiche alors les événements au fur et à mesure de leur apparition, avec la date et l'heure de celle-ci.

Lorsque l'application est fermée, les événements survenus depuis la dernière interrogation (c'est-à-dire la dernière fermeture de l'application pour l'ER) sont mémorisés. Ils sont affichés dès la réouverture de l'application, avec la date et l'heure de cette réouverture (un \* signale que la date et l'heure sont celles de la réouverture et non l'heure réelle d'apparition de l'événement).

Jusqu'à 1000 événements peuvent être mémorisés. Au delà, l'événement le plus récent remplace le plus ancien.

# **ALCATEL**

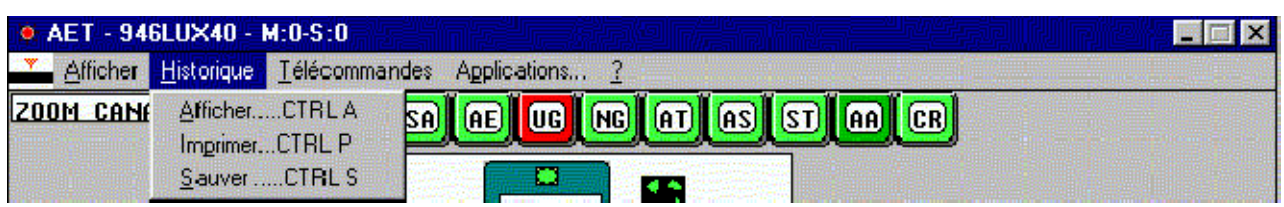

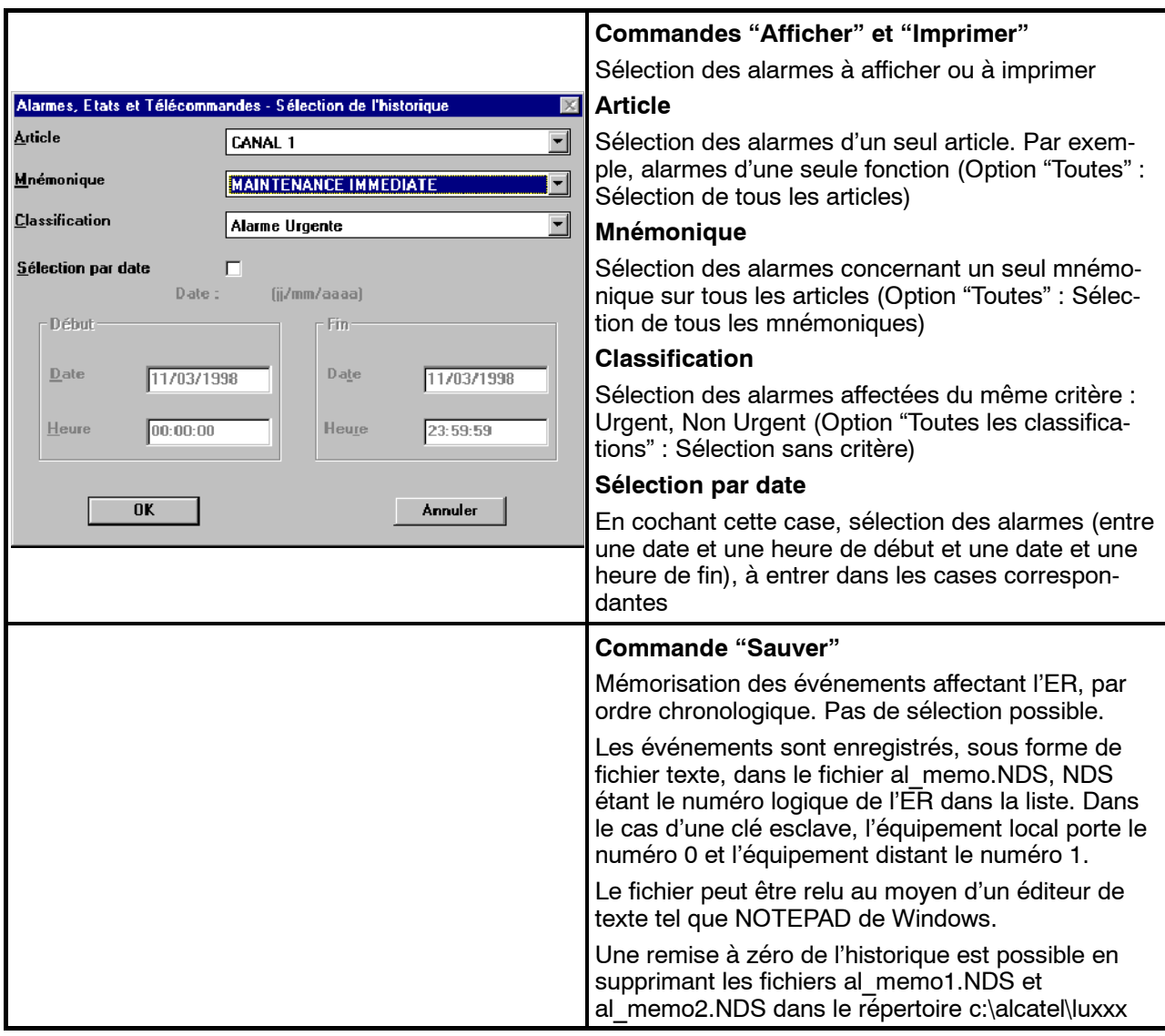

L'écran ci-après de visualisation de l'historique (Figure 42), porte les informations suivantes :

- -- la date d'ouverture de l'application,
- les événements, visualisés du plus récent au plus ancien,
- pour chaque événement :
	- · la date du début de l'événement,
	- le nom de l'article,
	- le mnémonique de l'alarme,
	- le critère d'urgence (Urg, Nurg, ...),
	- $\bullet$  début ou fin d'alarme.

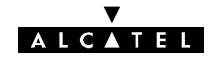

La barre de défilement permet de visualiser les alarmes apparues mais non visibles à l'écran.

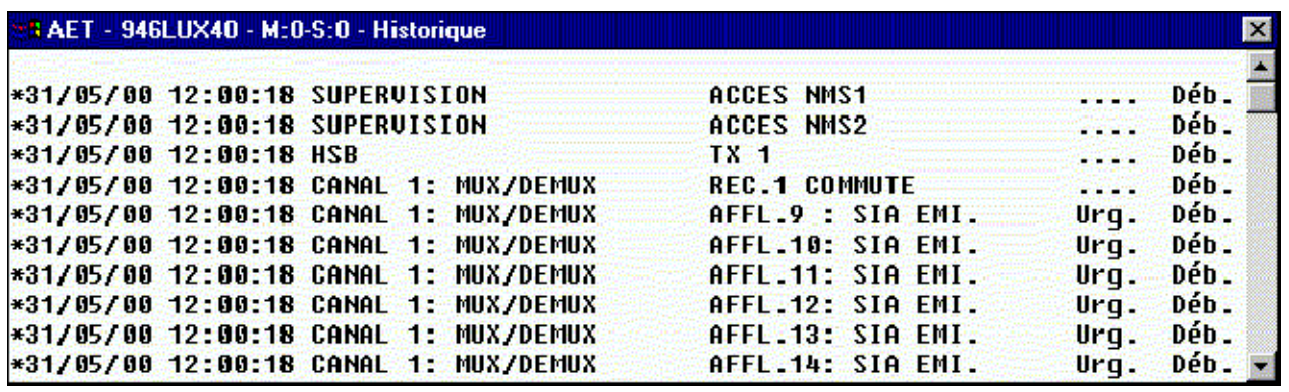

*Figure 42 - Visualisation de l'"Historique"*

# **4.7.9 -- Menu "Télécommandes"**

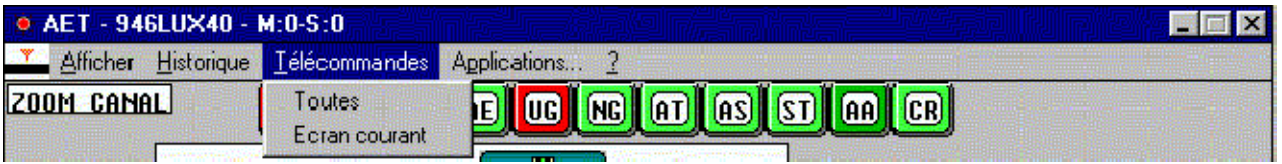

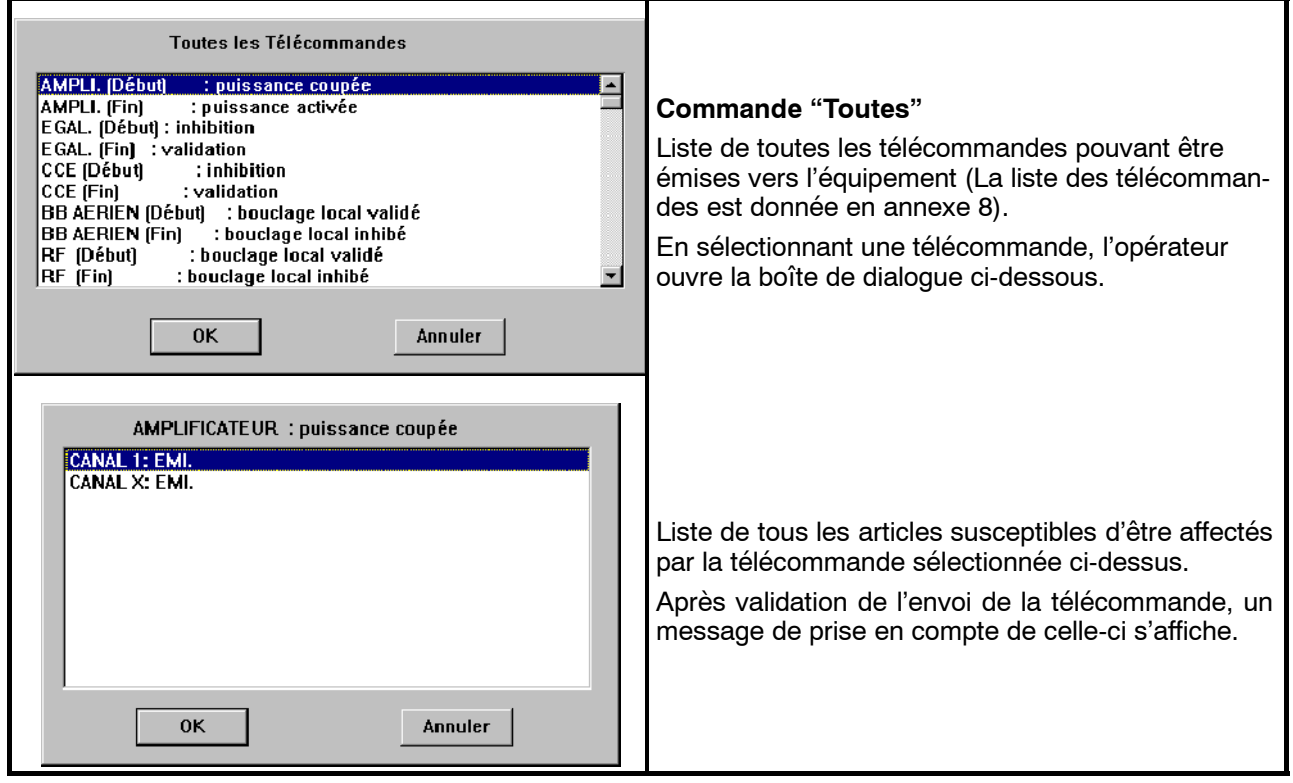

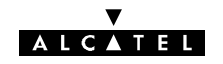

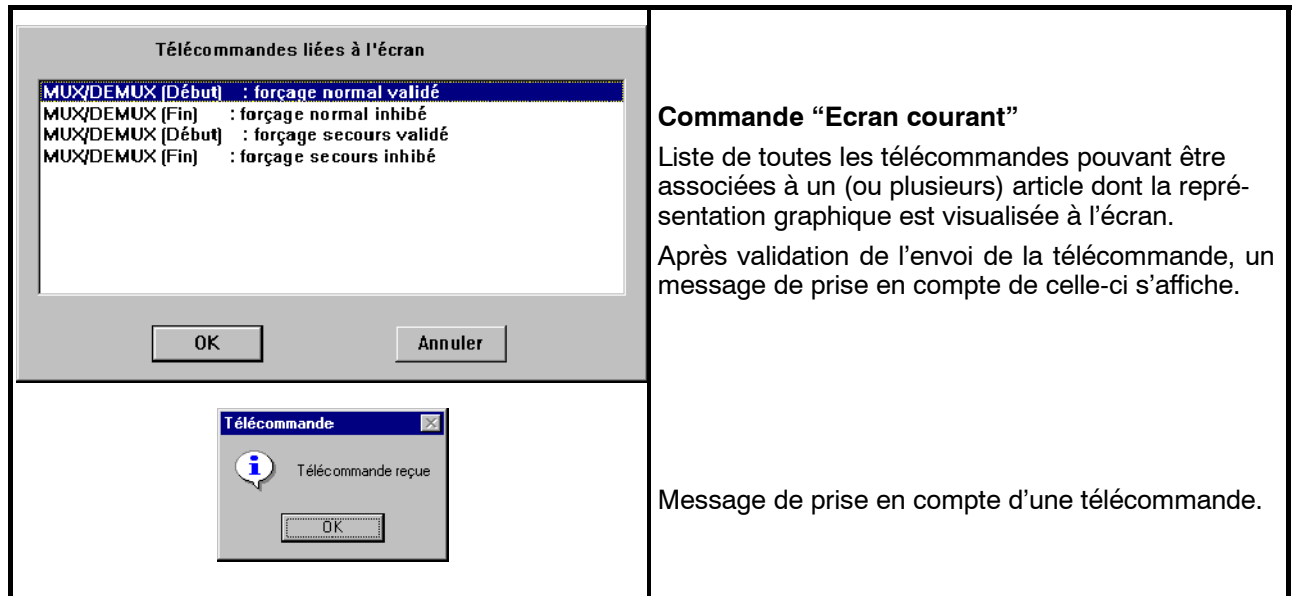

L'envoi d'une télécommande par le **PEX** ne sera autorisé que si le mnémonique **AA** (Acces Autorisé) apparaît sur fond vert dans la ligne de synthèse. L'autorisation de la télécommande est subordonnée à une autorisation de la station centrale (si elle existe) ou à l'utilisation d'un mot de passe, si celui-ci a été introduit à l'installation du logiciel. Dans le cas contraire, le message "Télécommande non autorisée" apparaît.

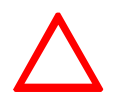

**Attention: Dans une configuration 1+1 HSB, une alarme puissance émise apparaît lorsque l'on émet la télécommande "RF bouclage local valide" sur l'émetteur qui n'est pas actif puisque l'on inhibe cette télécommande**

**Cette alarme disparaît en débranchant le câble reliant l'IDU à l'ODU**

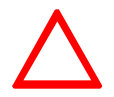

**Attention: Lorsque l'on fait un rebouclage local de l'équipement, dans le cas d'une interface de câbles analogiques, le lien de supervision de réseau ne fonctionne plus.**

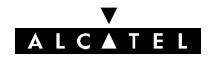

# **4.8 -- Application "Surveillance de Qualité (G821)"**

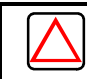

#### **N'est pas applicable au 946LUX40**

L'application "**Surveillance de Qualité (G821)**" permet de consulter les informations contenues dans les différents compteurs de mesure de la qualité. Ces compteurs enregistrent :

- SAE (Secondes Avec Erreurs) : Intervalles d'une seconde comportant au moins une erreur,
- SGE (Secondes Gravement Erronées) : Intervalles d'une seconde ayant un taux d'erreurs binaire supérieur à  $1.10^{-3}$ .
- SI (Secondes Indisponibles) : Période débutant à la première de 10 SGE consécutives et se terminant au début de 10 périodes sans SGE consécutives.

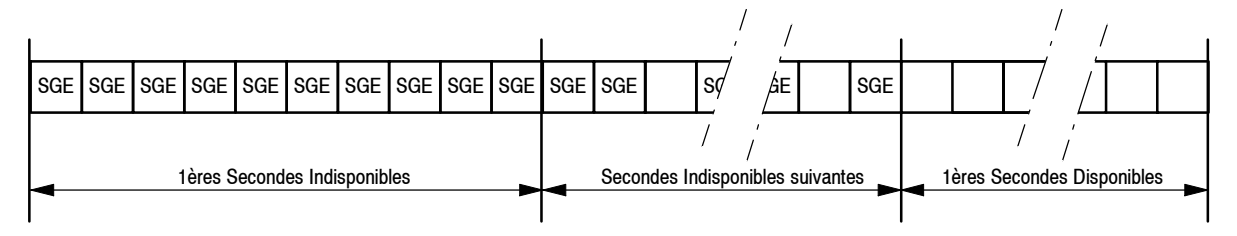

*Figure 43 - Exemple de périodes d'indisponibilité*

Ces valeurs sont définies pour une liaison, une section, un canal, dont la définition, en G821, est donnée par la figure 44.

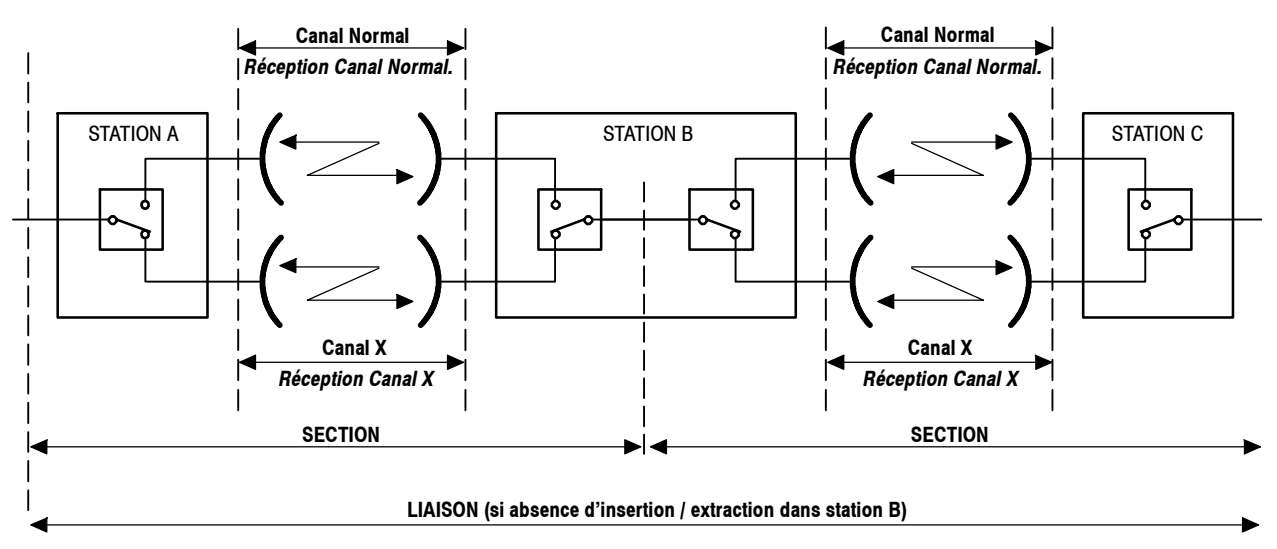

Remarque : En 9400 UX 1+1 (IDU Classique), les stations relais n'existant pas : LIAISON = SECTION

En 9400 UX 1+0 (IDU Classique ou IDU Light, les stations relais et le canal "Secours n'existant pas : LIAISON = SECTION = CANAL

### *Figure 44 - Eléments constituant une liaison (en G821)*

Lors de l'ouverture de l'application, la date d'ouverture de l'application et l'adresse de l'élément de réseau connecté sont visualisées et les valeurs affichées sont celles qui se sont accumulées dans les compteurs depuis la dernière fermeture. Les compteurs sont remis à zéro lorsque l'application est refermée.

Ces informations sont élaborées et transmises par l'équipement, et peuvent être présentées sous le format G821.

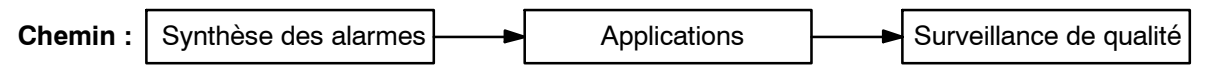

# **AICATEL**

Au lancement de l'application, un premier affichage donne toutes les informations de mesure sur l'équipement connecté. Par défaut les mesures sont affichées toutes les 60 secondes comme sur la figure 45. Le titre de l'écran désigne l'ER concerné.

| P.M. 946LUX12 Adresse 1 G 821    |               |                 |             |              |  |
|----------------------------------|---------------|-----------------|-------------|--------------|--|
| Afficher Diagnostic Sauvegarde ? |               |                 |             |              |  |
| 13/03/97 11:01:51                | * Address 1 * |                 |             |              |  |
| 20/03/97 15:42:28                | * Address 1 * |                 |             |              |  |
| 20/03/97 15:43:31                | Réception     | Temps de Mesure |             | : 60 s.      |  |
| IC 1 : LIAISON                   | <b>SAE: 1</b> | SGE: 2          | <b>MD:0</b> | SI: 4        |  |
| IC 1:SECTION                     | <b>SAE: 1</b> | SGE: 2          | <b>MD:0</b> | SI: 4        |  |
| IC 1:NORMAL                      | <b>SAE: 1</b> | <b>SGE: 2</b>   | MD:0        | SI: 4        |  |
| C 1 : SECOURS                    | SAE: 1        | SGE: 2          | MD:0        | SI: 4        |  |
| 20/03/97 15:44:33                | Réception     | Temps de Mesure |             | : 60 s.      |  |
| : LIAISON                        | <b>SAE: 1</b> | <b>SGE: 2</b>   | MD:0        | <b>SI: 4</b> |  |
| C<br>: SECTION                   | <b>SAE: 1</b> | SGE: 2          | MD:0        | SI: 4        |  |
| c<br>: NORMAL                    | <b>SAE: 1</b> | <b>SGE: 2</b>   | MD:0        | SI: 4        |  |
| : SECOURS                        | SAE: 1        | SGE: 2          | MD:0        | SI: 4        |  |
|                                  |               |                 |             |              |  |
|                                  |               |                 |             |              |  |

*Figure 45 - Premier écran de la surveillance de Qualité (G821)*

Dans le cas où il n'y a pas d'erreur d'événement aucune mesure n'est affichée.

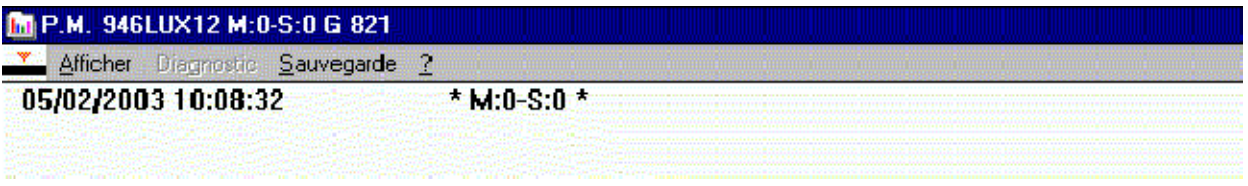

*Figure 46 - Ecran sans remontée de mesures (G821)*

## **4.8.1 -- Menu "Afficher"**

Le menu **Afficher** permet d'accéder aux mesures de qualité supportées par l'équipement.

Ces informations sont affichées dans l'ordre chronologique comme le montre la figure 45.

Une barre de défilement permet de visualiser tous les événements enregistrés.

### DÉFILEMENT VERTICAL

Le défilement vertical peut être obtenu, soit avec la souris, soit avec le clavier (utilisation des flèches en haut et en bas). Pour provoquer le défilement événement par événement, cliquer sur les flèches de la barre de défilement.

L'information ../.. à droite en bas de page, indique que l'affichage des dernières informations reçues n'est pas complet ; faire défiler le tableau vers le bas pour visualiser la suite des informations.

### MESURES DE QUALITÉ DE TRANSMISSION G821

Les informations affichées sont :

- la date et l'heure du début de la mesure,
- le type de compteur : Réception,
- la durée de la mesure en seconde,

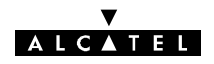

- pour chaque entité (section, liaison, canal) :
	- · le libellé de l'entité.
	- l'indication éventuelle de perte de données.
	- la valeur des compteurs associés à l'entité.

En absence d'erreur, aucun affichage n'apparaît à l'écran.

En présence d'erreurs, l'affichage est rafraîchi toutes les 60 secondes.

## **4.8.2 -- Menu "Sauvegarde"**

Le menu **Sauvegarde** permet de sauvegarder sur disque (**Fichier**) ou d'imprimer (**Impression**) les informations concernant les mesures de qualité.

#### OPTION "Fichier"

Elle permet d'enregistrer sur disque, dans le répertoire de l'équipement, et dans le fichier PM\_MEMO.nds (nds=numéro de secondaire), les informations de mesure de qualité de transmission fournies par l'équipement. Ce fichier au format ASCII, peut être visualisé par l'opérateur et éventuellement exploité, hors application, à l'aide d'un logiciel de type EXCEL. Il peut contenir au maximum 2000 événements. Il est possible de réinitialiser les mesures en supprimant les fichiers pm\_memo1.nds et pm\_diag2.ads dans le répertoire c:\alcatel \luxxx

#### OPTION "Impression"

Grâce à cette option, toutes les informations de mesure de qualité de transmission peuvent être imprimées, dans l'ordre chronologique.

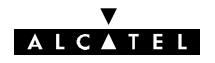

# **4.9 -- Application "Paramètres de Transmission Radio"**

L'application **Paramètres de Transmission Radio** (**RTP**), figure 47, permet :

- de surveiller l'évolution des principaux paramètres de transmission (Puissance émise, Puissance reçue, Taux d'erreur),
- de réaliser un premier diagnostic sur les alarmes émission et réception.

Au maximum, deux applications RTP peuvent être ouvertes simultanément, pour deux stations différentes.

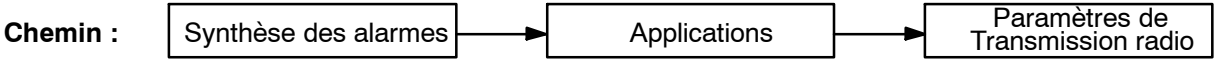

La période de scrutation de l'application RTP est réglable en paramétrant la variable POLRTP du fichier Win.ini comme indiqué à l'annexe 11.

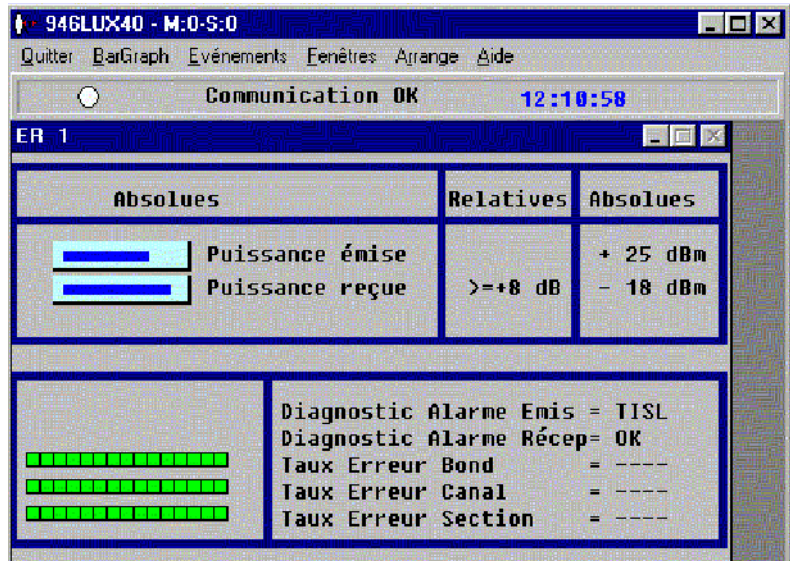

*Figure 47 - Ecran Paramètres de Transmission Radio (RTP)*

| <b>CHAMP</b>           | <b>FONCTION</b>                                                                                                    |  |  |
|------------------------|----------------------------------------------------------------------------------------------------|--|--|
|                        | Indique l'état de la communication avec l'ER distant :<br>"Communication OK", I'ER distant est atteint à des intervalles inférieur à<br>3 secondes,                                |  |  |
| Communication          | "Absence de réponse", la communication avec l'ER distant est perdue de-<br>puis plus de 3 secondes ; des "????" sont affichés à la place des données.                              |  |  |
|                        | - Signal clignotant vert si l'ER distant est atteint.<br>- Signal blanc si la communication avec l'ER distant est perdue.                                                          |  |  |
|                        | Sur la droite de cette ligne d'information est affichée l'heure courante.                                                                                                    |  |  |
| <b>Puissance émise</b> | Affiche la consigne de puissance émise, en valeur absolue.<br>En configuration HSB, la valeur affichée est la consigne de puissance émise dans<br>le cas de l'émetteur "stand-by". |  |  |
| <b>Puissance reçue</b> | Affiche la puissance reçue, en valeur absolue (dBm) et en valeur relative par rap-<br>port au seuil nominal défini à la configuration.                                             |  |  |

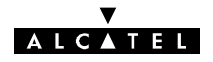

| <b>CHAMP</b>             | <b>FONCTION</b>                                                                                                    |  |  |  |  |  |  |  |
|--------------------------|----------------------------------------------------------------------------------------------------|--|--|--|--|--|--|--|
|                          | Affiche l'alarme la plus importante dans la chaîne de transmission pour l'émission<br>ou la réception.                                                                                                    |  |  |  |  |  |  |  |
| <b>Diagnostic Alarme</b> | En cliquant une fois sur le mnémonique de l'alarme sa signification est affichée.                                                                                                    |  |  |  |  |  |  |  |
|                          | En cliquant deux fois, la liste des mnémoniques avec leur signification est affi-<br>chée.                                                                                                    |  |  |  |  |  |  |  |
|                          | Affichage du Taux d'erreur (TEB) : affichage du TEB Bond, Canal et Section.<br>Lecture du bargraph :                                                                                                    |  |  |  |  |  |  |  |
| <b>Taux Erreur</b>       | Chaque division de l'échelle mobile (bargraph), qui devient rouge correspond à un<br>taux d'erreur dont la valeur est indiquée ci-dessous.                                                                                                    |  |  |  |  |  |  |  |
|                          | $5.10^{-8}$ 1.10 <sup>-7</sup> 2.10 <sup>-7</sup> 5.10 <sup>-7</sup> 1.10 <sup>-6</sup> 2.10 <sup>-6</sup> 5.10 <sup>-6</sup> 1.10 <sup>-5</sup> 2.10 <sup>-5</sup> 5.10 <sup>-5</sup> 1.10 <sup>-4</sup> 2.10 <sup>-4</sup> 5.10 <sup>-4</sup> 1.10 <sup>-3</sup> coupure |  |  |  |  |  |  |  |

*Nota : Les désignations Bond, Canal et Section sont différentes de celles utilisées en G821 et G784.*

La figure 48 donne une représentation visuelle des concepts de canal, bond et section en RTP.

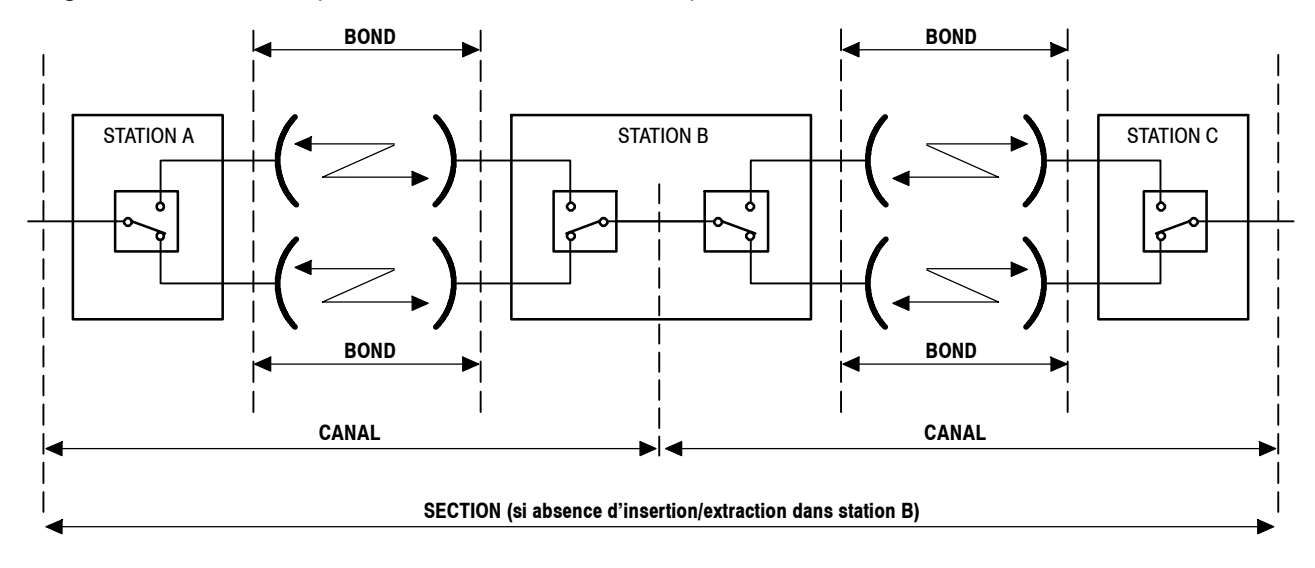

Remarque : En 9400 UX, les stations relais n'existant pas : SECTION = CANAL

### *Figure 48 - Eléments constituant une liaison (en RTP)*

# **AICATEL**

### COMMANDES DE L'ÉCRAN RTP

Les commandes situées dans la partie supérieure de l'écran **RTP** sont accessibles en cliquant dessus une fois. Le rôle de ces commandes est décrit dans le tableau ci-après.

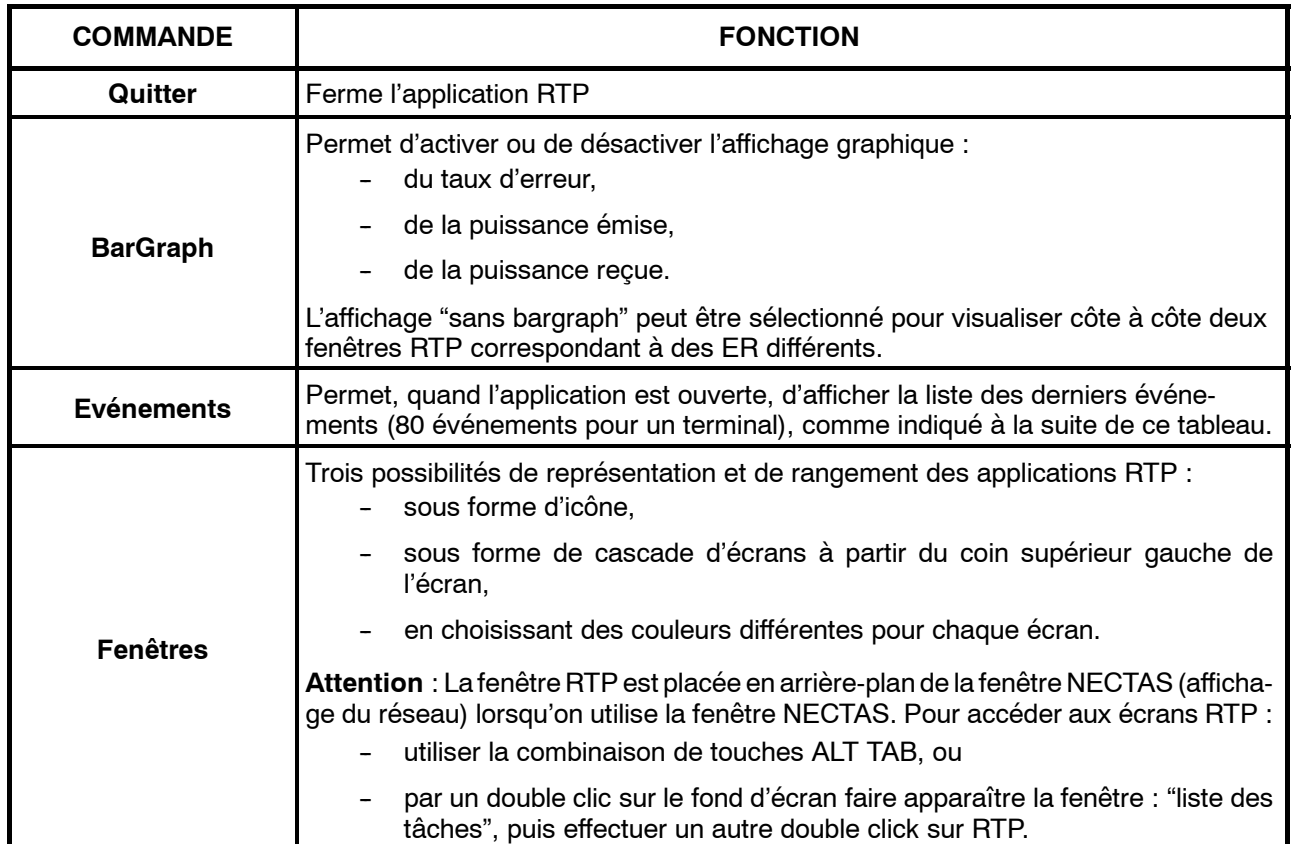

La sélection de la commande "**Evénement**" sur l'écran RTP, provoque l'apparition de l'écran "**Liste des événements 946LUXxx**" représenté ci-dessous.

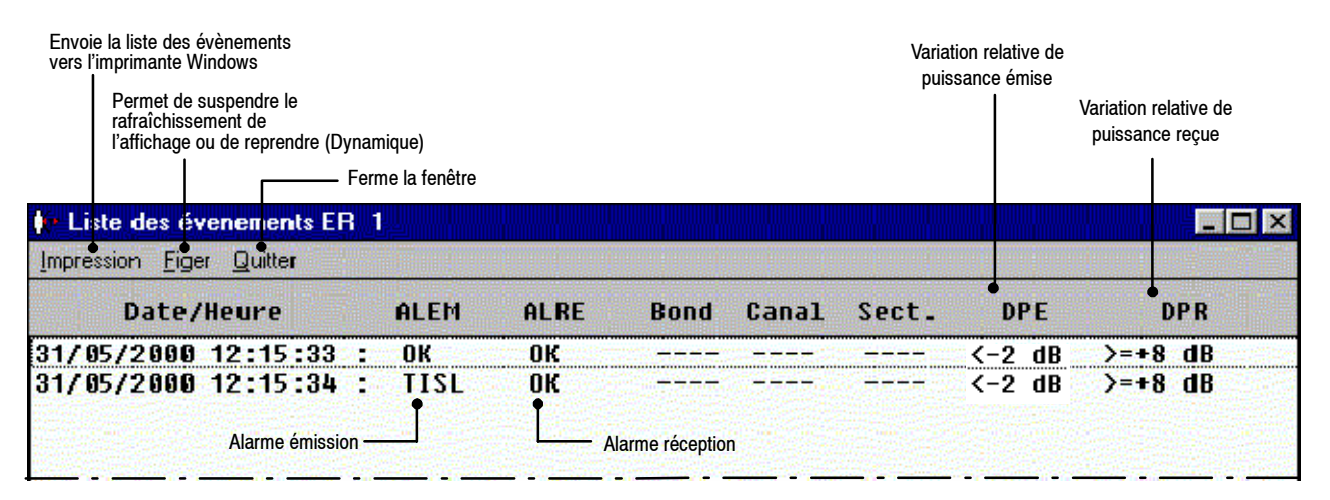

#### *Figure 49 - Liste des derniers événements*

La signification des libellés d'alarme est donnée à l'annexe 9.

Les puissances relatives, représentent des variations par rapport à des valeurs définies à la configuration. La barre de menus affiche le menu :

- "Figer" lorsque le rafraîchissement de l'affichage est activé,
- "Dynamique" lorsque le rafraîchissement de l'affichage est figé.

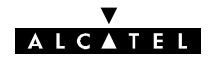

*Application disponible uniquement avec logiciel 946LUX11/946LUX12 étendus et versions standard du logiciel 946LUX40.*

# **4.10 -- Application "Inventaire distant"**

Cette application permet à un opérateur ou à un responsable de centre d'exploitation, d'accéder à une série d'informations d'inventaire sur l'équipement sélectionné. Ces informations facilitent la gestion administrative des équipements effectuée par les centres de maintenance ou de réparation du client.

Les données d'inventaire sont disponibles à partir d'un poste d'exploitation ou d'un équipement de gestion distant. Elles sont visualisées sur demande opérateur et peuvent être imprimées.

Toutes les données contenues dans des fichiers de sauvegarde **.rur** permettent l'identification complète d'un équipement remplaçable (nom générique RU), et sont utiles pour faciliter la gestion du matériel par les équipes d'installation et de maintenance.

Les différents champs de données visualisés de l'application contiennent les informations suivantes :

- -- l'identification de la société Alcatel CIT ou des filiales (ACIT, ASEL, ASES, ATEL)
- l'appellation mnémonique indiquant le type de l'élément (liste en annexe 12),
- la référence de l'unité remplaçable ainsi que son indice d'état,
- la référence du logiciel résident installé ainsi que son indice d'état,
- le code CLEI, (Spécification Bellcore) qui contient jusqu'à 10 caractères,
- le lieu de fabrication (quatre caractères), (reservé ALCATEL)
- le numéro de série.
- la date de fabrication (format AAMMJJ).

Les informations fournies permettent à l'exploitant d'identifier à distance un équipement à des fins de gestion et d'administration.

Toutes les informations d'inventaire sont chargées avant la livraison chez le client, pendant les essais et/ou les vérifications en usine. Elles ne sont pas modifiables par l'exploitant.

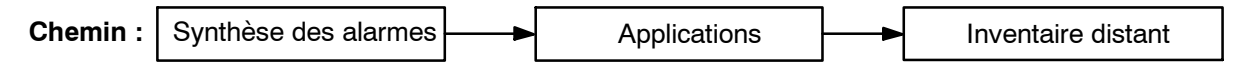

### **4.10.1 -- Menu "Fichier"**

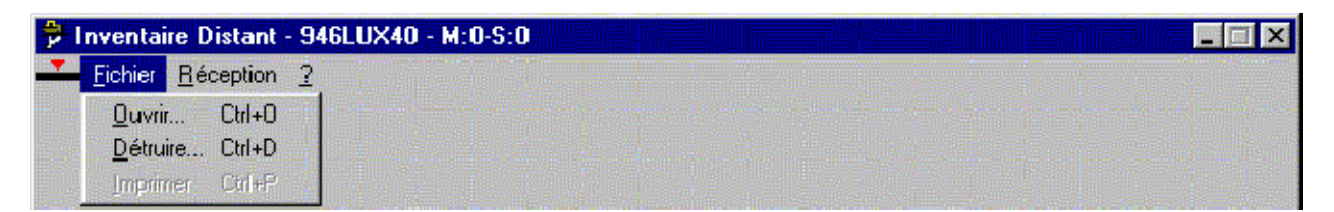

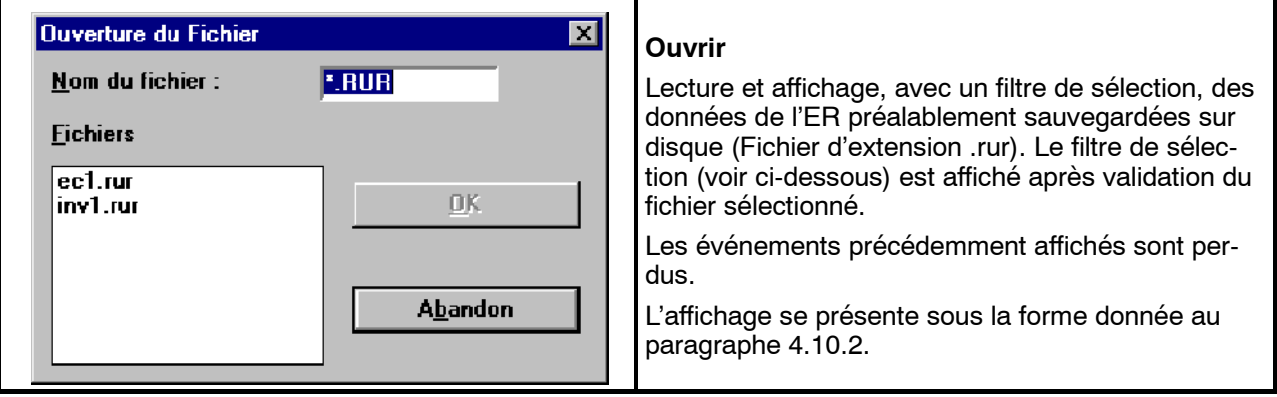

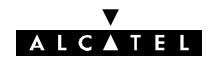

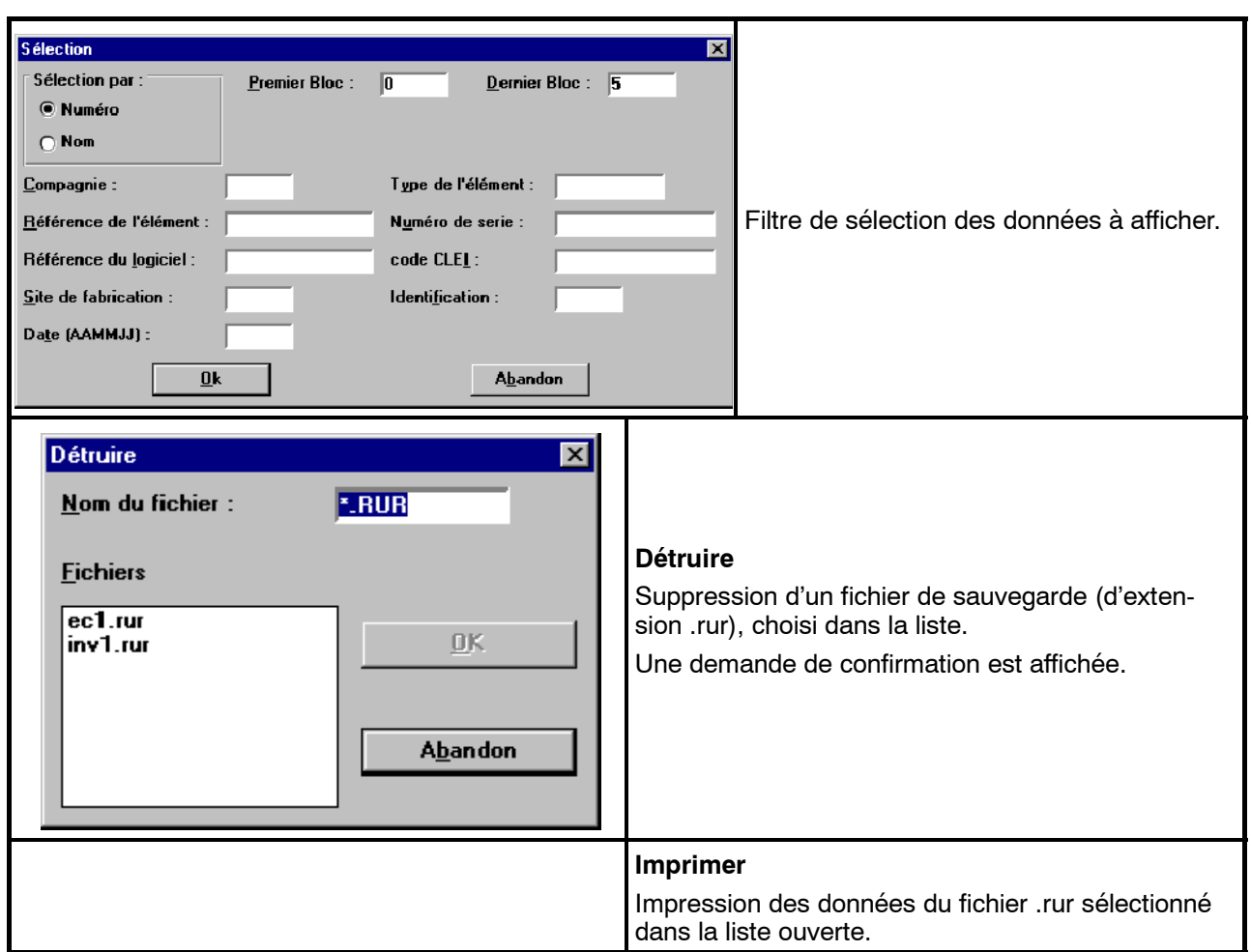

# **4.10.2 -- Menu "Réception"**

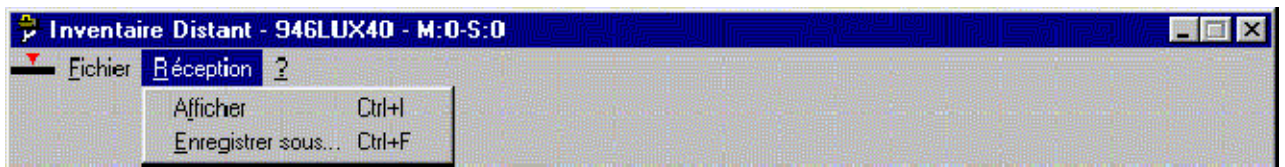

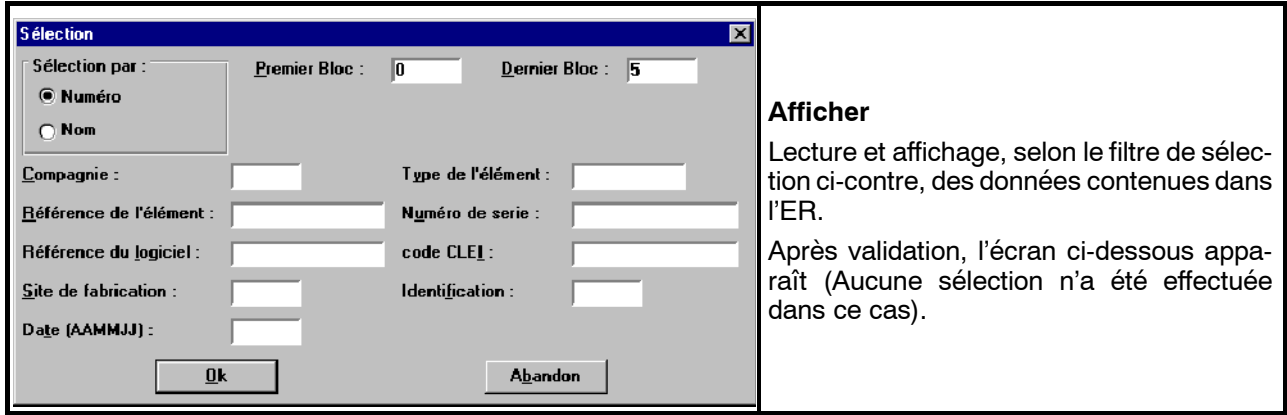

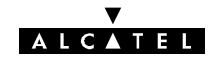

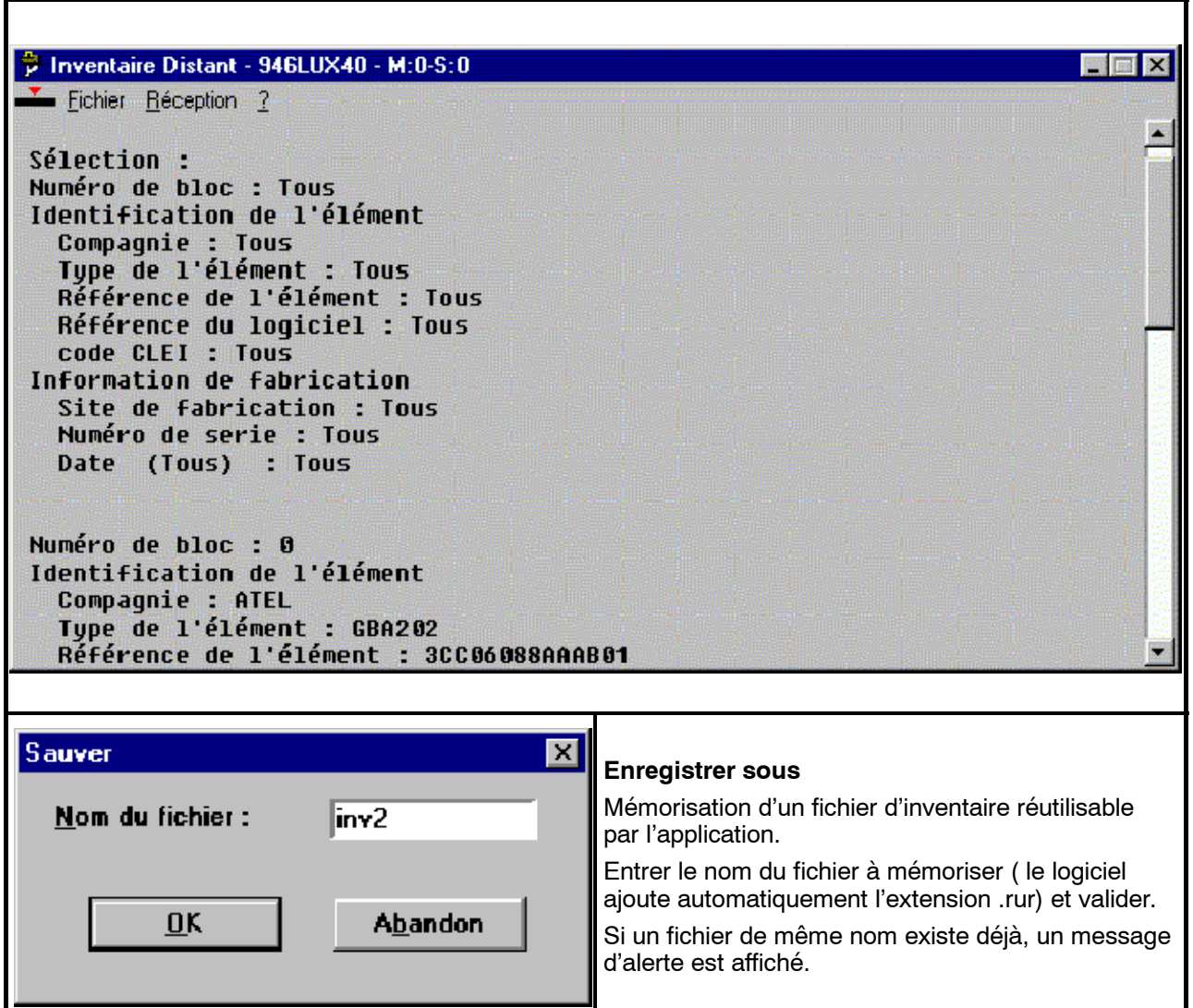

# **AICATEL**

*Application disponible uniquement avec logiciel 946LUX11/946LUX12 étendus et versions standard du logiciel 946LUX40.*

# **4.11 -- Application "Mémorisation des Evénements"**

L'application "Mémorisation des Evénements" (ou "Mémoire de maintenance") permet d'enregistrer les apparitions et disparitions d'événements survenues lorsque la liaison entre le système d'exploitation et l'ER est coupée, ou quand le PEX n'est pas connecté.

L'équipement gère une mémoire d'événements pour chaque entité physique ou logique, cette mémoire permet d'enregistrer 256 événements radio, ou 40 événements divers relatifs à la gestion.

La lecture de cette mémoire n'est pas destructive, mais chaque ER peut réinitialiser le contenu de cette mémoire. Cet accès est protégé par le mécanisme de droits d'accès.

La mémoire de maintenance est lue sur demande de l'opérateur.

L'opérateur peut effacer le contenu de cette mémoire par une commande spécifique.

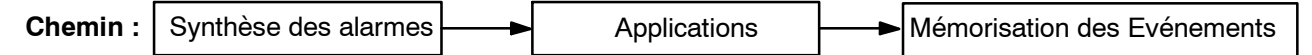

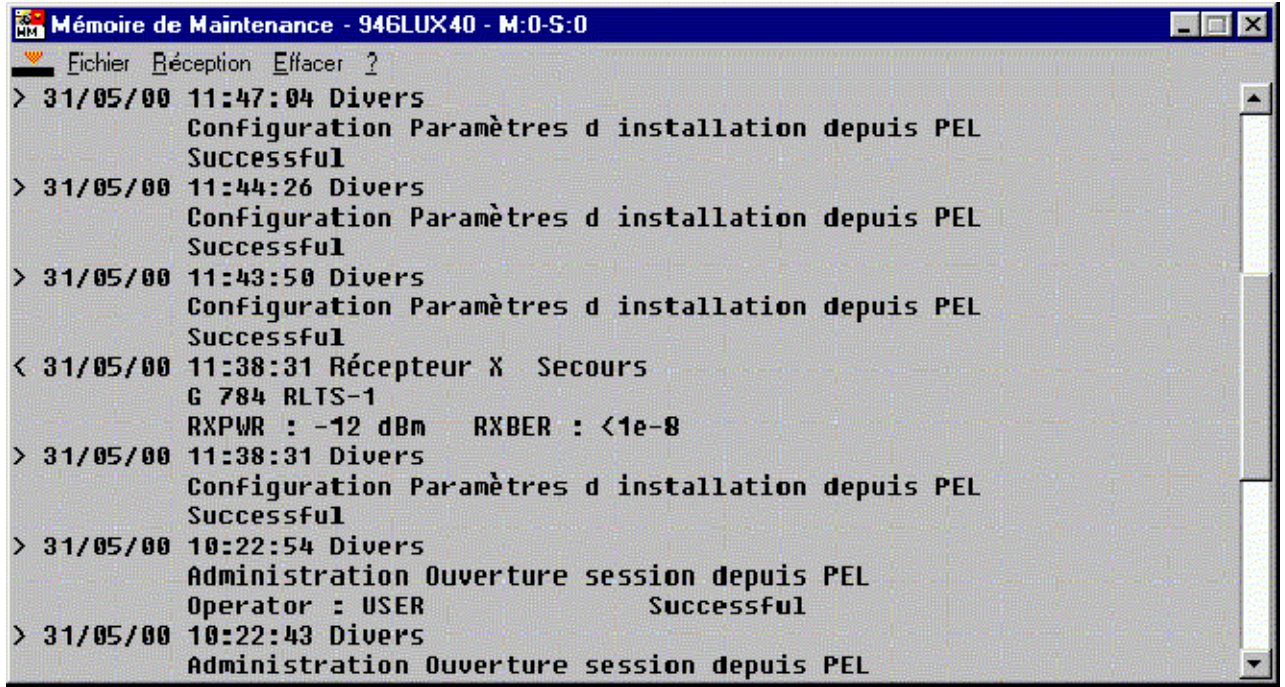

Pour que le relevé de ces événements soit pertinent, une remise à l'heure est nécessaire avant l'enregistrement si celle-ci n'est pas automatique.

### **Signification des signes:**

- > début d'évenement
- < fin d'événement
- ? date non significative

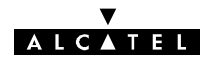

# **4.11.1 -- Menu "Fichier"**

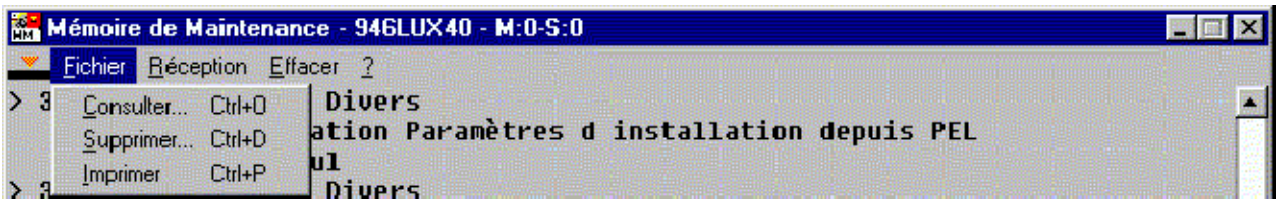

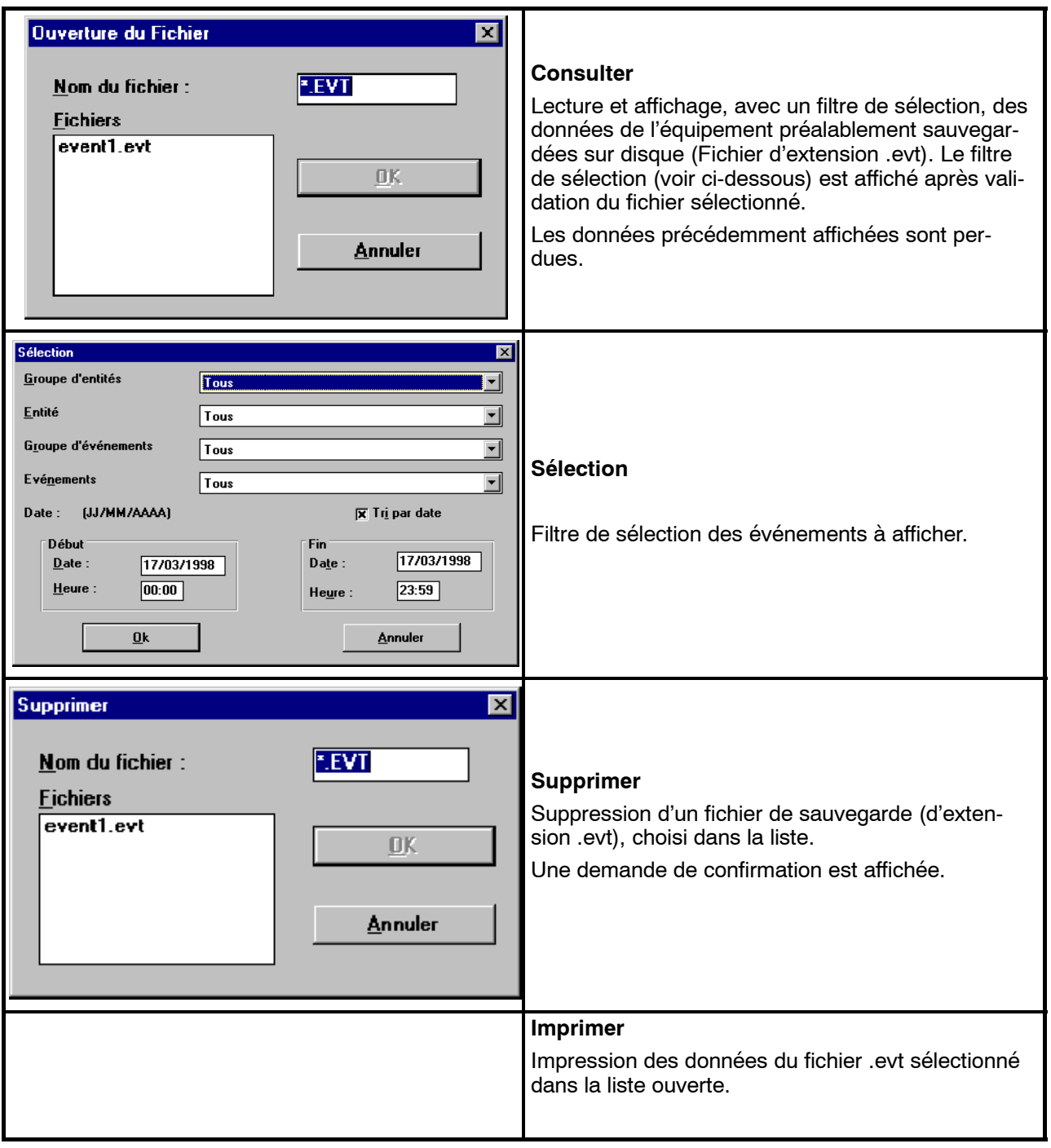

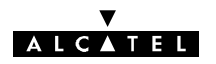

# **4.11.2 -- Menu "Réception"**

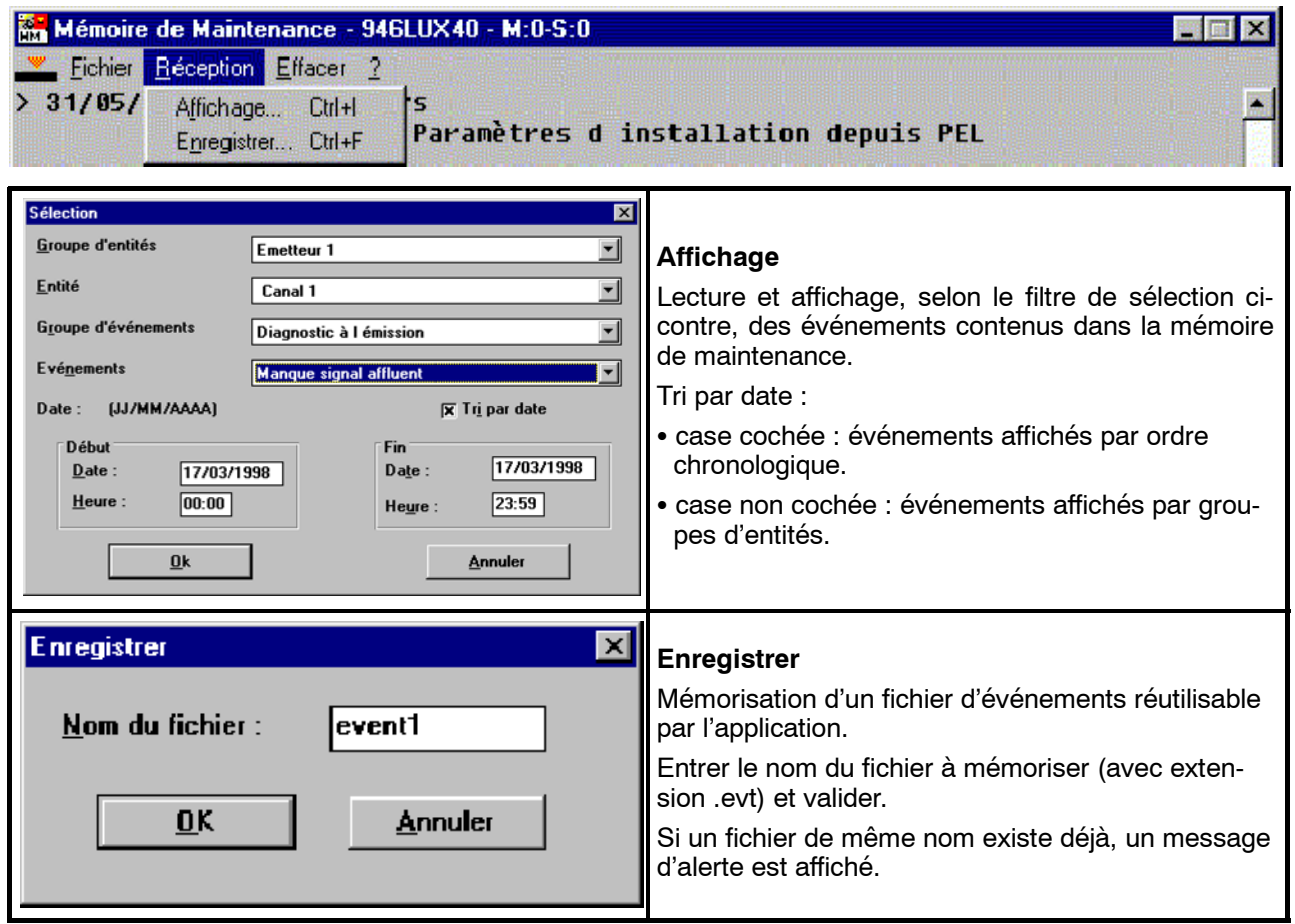

# **4.11.3 -- Menu "Effacer"**

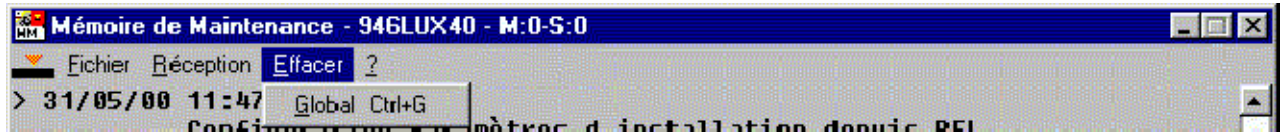

Effacement de la Mémoire de maintenance. Un message demande de confirmer l'opération.

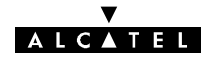

*Application disponible uniquement avec logiciel 946LUX11/946LUX12 étendus et versions standard du logiciel 946LUX40.*

# **4.12 -- Application "Surveillance de Qualité G784"**

Cette application permet l'analyse des performances des Points Terminaux **(TP en sera la définition pour ce qui suit)** supportés par un équipement, conformément à la recommandation G784 de l'UIT-T relative à la Supervision des équipements SDH.

*Nota 1 :Les évènements analysés par l'application G.784 sont de trois types : Les mesures de taux d'erreur Le nombre de franchissement de seuils d'alarme Le nombre de commutations des circuits radio Dans la suite du document, le terme " erreur " recouvre aussi la notion d'"événement ".*

*Nota 2 :La recommandation G.784 analyse les performances du circuit établi entre deux Points Terminaux au niveau du transport du trafic (trains numériques) L'application de ce concept est ici étendue aux niveau des circuits radio afin de permettre à l'utilisateur de bien maîtriser le fonctionnement opérationnel de la liaison. Par conséquent, certains compteurs indiquent des évènements qui sortent du cadre de l'analyse G.784 ramenée à la surveillance de la Qualité du trafic tel le nombre de commutation à la réception (le trafic est protégé par la fonction commutation sans erreur).*

Les TP sont répartis en diverses classes. Chaque classe de TP requiert un format de comptage d'erreurs adapté.

Certains TP correspondent aux sections et liaisons définies, en G784, par la figure 50.

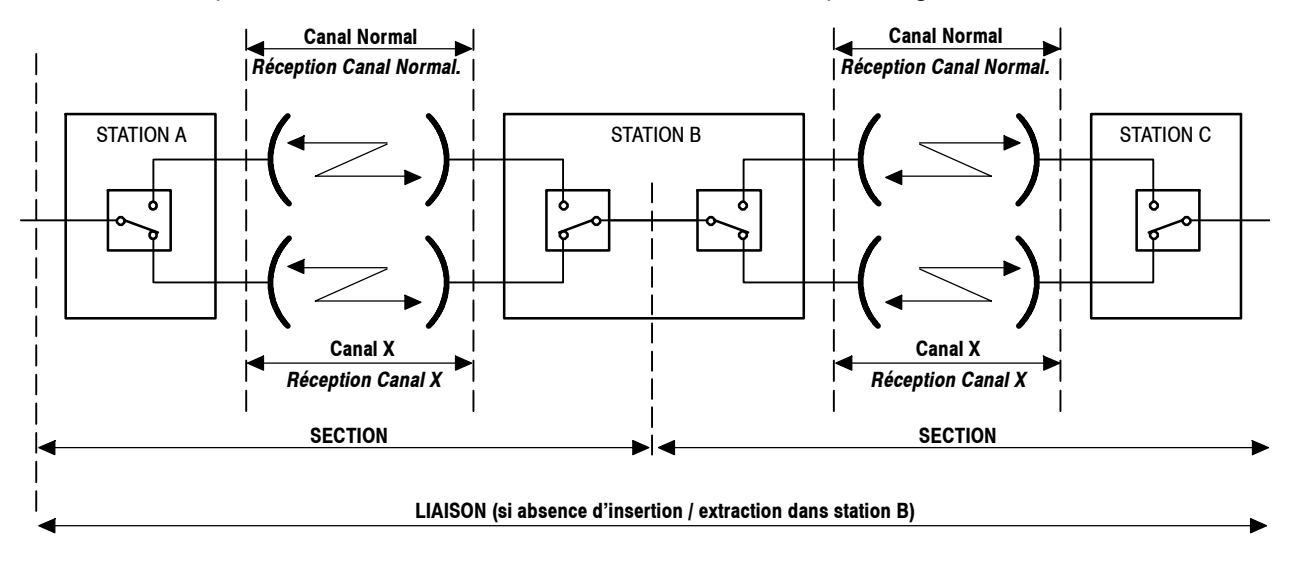

Remarque : En 9400 UX 1+1 (IDU Classique), les stations relais n'existant pas : LIAISON = SECTION

En 9400 UX 1+0 (IDU Classique ou IDU Light), les stations relais et le canal "Secours n'existant pas : LIAISON = SECTION = CANAL

#### *Figure 50 - Eléments constituant une liaison (en G784)*

L'utilisateur de l'application G784 a la possibilité de transférer, en totalité ou par tri, les évènements détectés, soit en continu (AUTOMATIQUE), soit à la demande (MANUEL).

En mode automatique les résultats de mesure sont comptabilisés selon deux périodes d'accumulation, tous les quarts d'heure, ou une fois par jour; en mode manuel, les mesures sont lancées sur demande de l'opérateur.

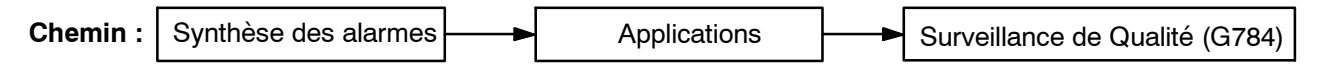

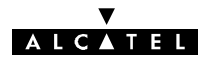

Au lancement de l'application, la fenêtre G784 (Figure 51) s'ouvre. L'affichage s'effectue par défaut en modes "**manuel**" et "**jour**".

Les sélections effectuées dans les menus «**Visualiser**» et «**Mode**» sont rappelées dans la barre d'état située en bas de la fenêtre de l'application.

Toutes les cases d'affichage d'événements affectés à un TP et à une période de comptage (24 heures ou 15 minutes) sont **bleues clair**.

L'application restera en mode manuel tant qu'aucune demande de visualisation ne sera lancée.

#### Le champ « **Précédent** » :

- indique le nombre de TP non visualisés dans la partie supérieure de la fenêtre.

#### Le champ « **Suivant** » :

- indique le nombre de TP non visualisés dans la partie inférieure de la fenêtre.

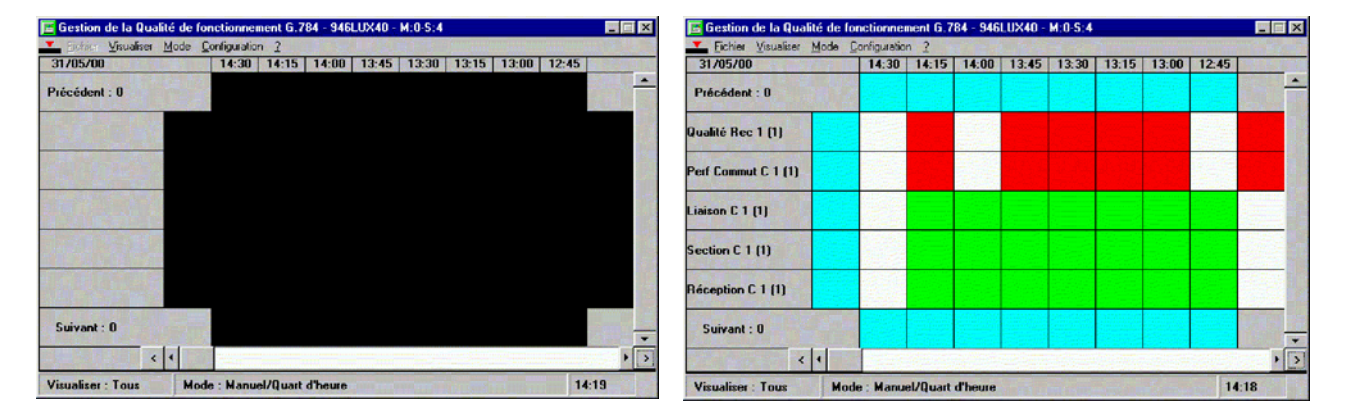

Mode "Jour"/ Aucun TP démarré Mode d'Ouart d'heure"/TP démarrés

# **4.12.1 -- Menu "Fichier"**

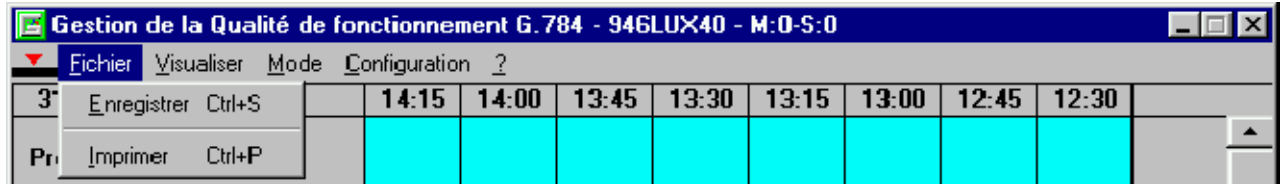

*Figure 51 - Fenêtre G784*

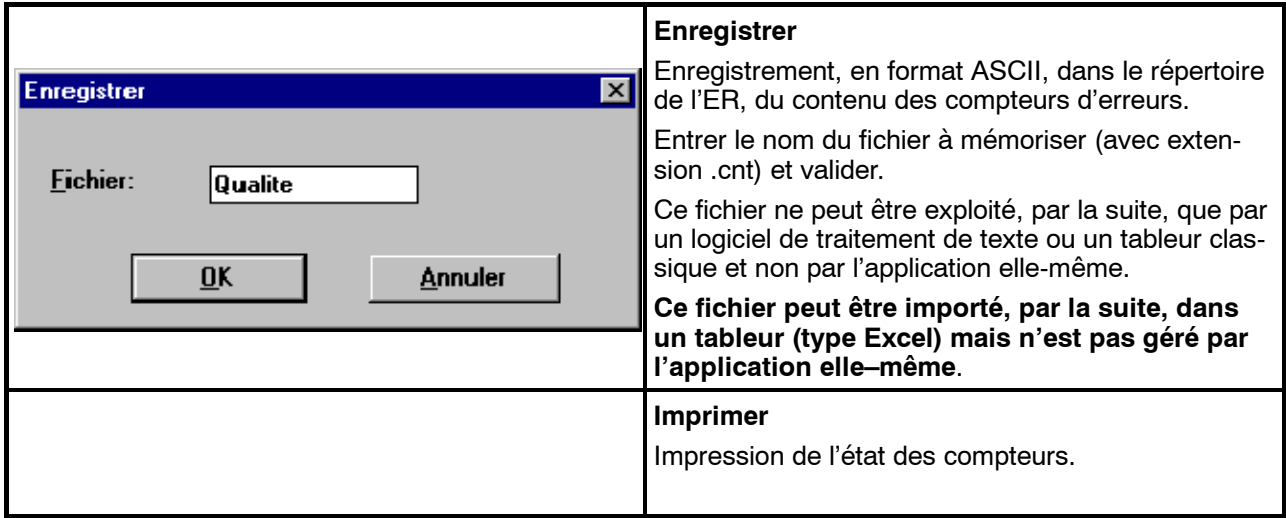

# ALCATEL

# **4.12.2 -- Menu "Visualiser"**

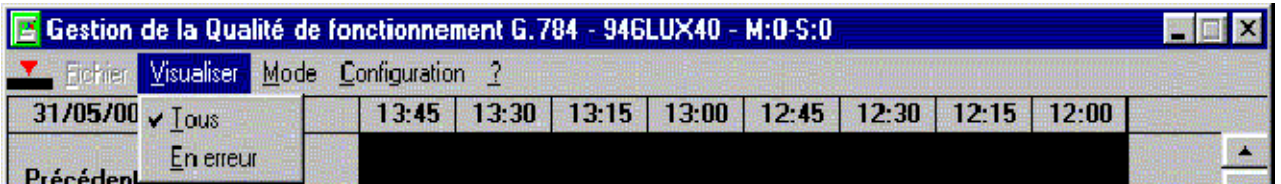

Sélection des TP sous contrôle à afficher à l'écran (Tous ou seulement ceux qui ont été affectés d'erreurs). L'affichage est rafraîchi automatiquement à la fin de chaque période d'accumulation.

# **4.12.3 -- Menu "Mode"**

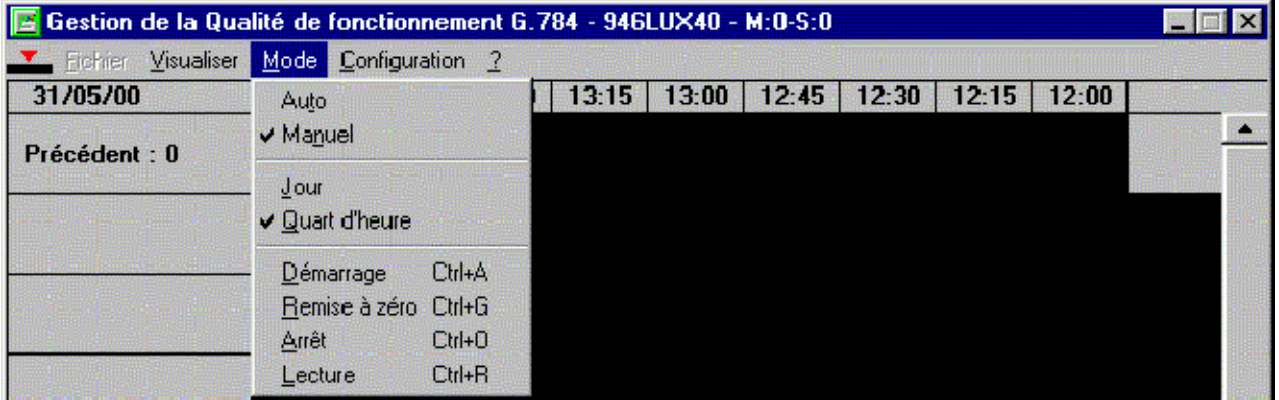

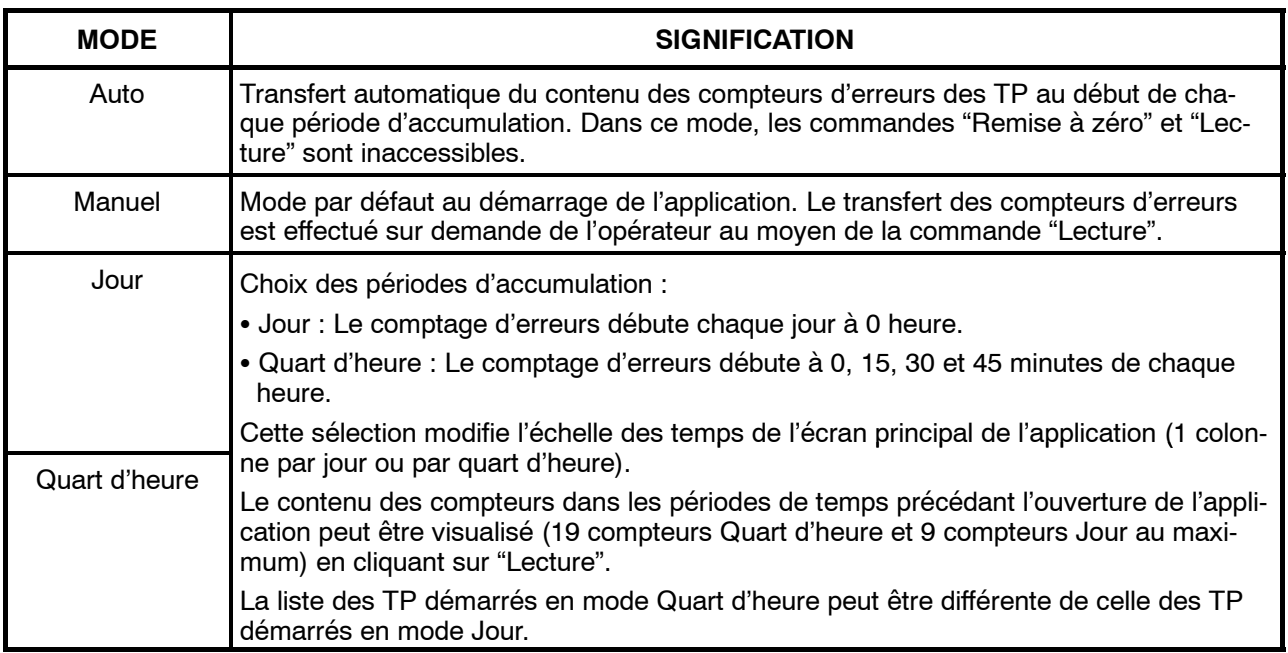

Après lecture manuelle ou automatique, une indication d'erreur est **affichée dans une case qui correspond** aux couples de valeurs «**TP / Heure**» , pour chaque **TP** mesuré et pour chaque période d'accumulation.

Chaque case élémentaire du couple de valeurs «**TP / Heure**» est affectée d'une couleur représentative de la **de la gravité des erreurs**. Le tableau suivant indique le code des couleurs utilisé.

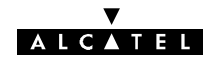

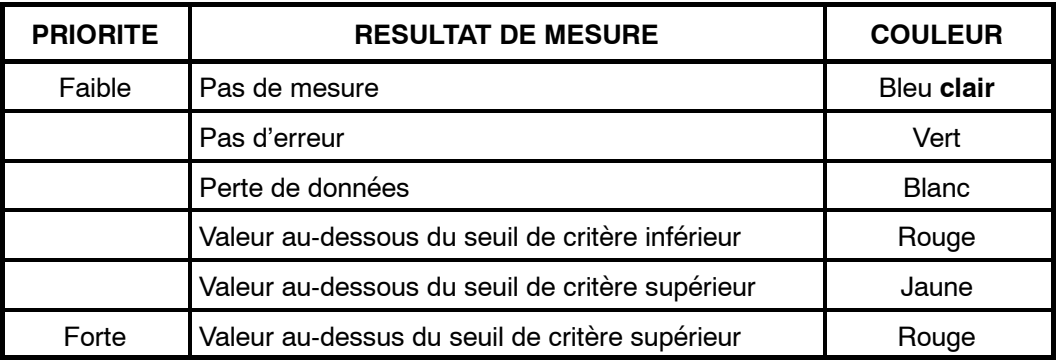

Pour chaque TP affiché dans la fenêtre, une synthèse d'erreurs à gauche et à droite est affichée dans la ligne correspondante.

Il est possible de se déplacer verticalement (choix des TP) et horizontalement (Jours ou quarts d'heures) au moyen des ascenseurs.

#### **Remarques**

- -- Pour l'ensemble des **TP** non affichés dans la fenêtre, une synthèse d'erreurs au-dessus et en dessous de la zone visualisée à l'écran est affichée sur la ligne correspondante.
- Les couleurs de la synthèse des compteurs d'évènements sont les mêmes que celles données dans le tableau précédent.
- -- Il y a également une synthèse à gauche et une synthèse à droite de la zone visualisée.

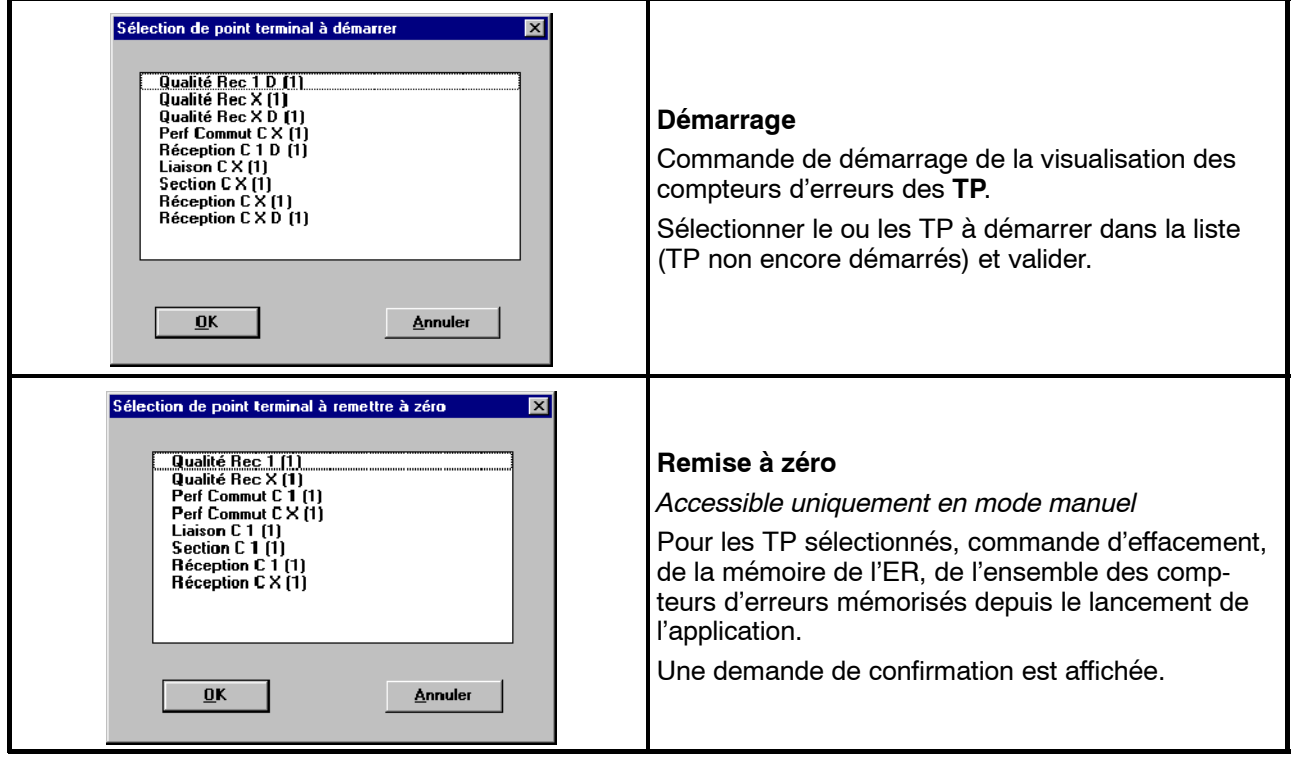

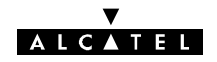

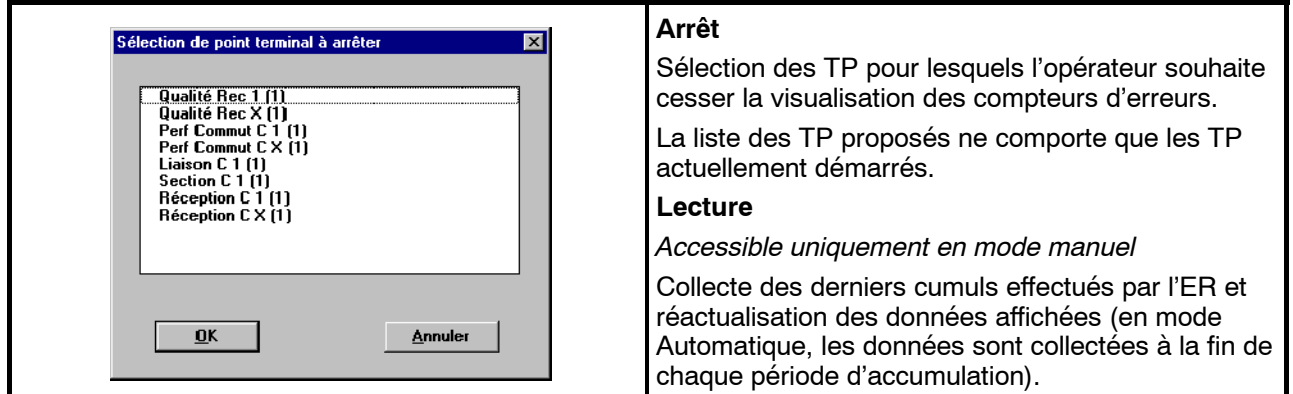

#### **Détail sur les compteurs des TP**

En cliquant, dans la colonne de gauche, sur un titre de TP, un zoom est effectué sur le détail des compteurs d'événements de ce TP. Les valeurs cumulées dans les compteurs sont affichées dans les cases correspondant à chaque date :

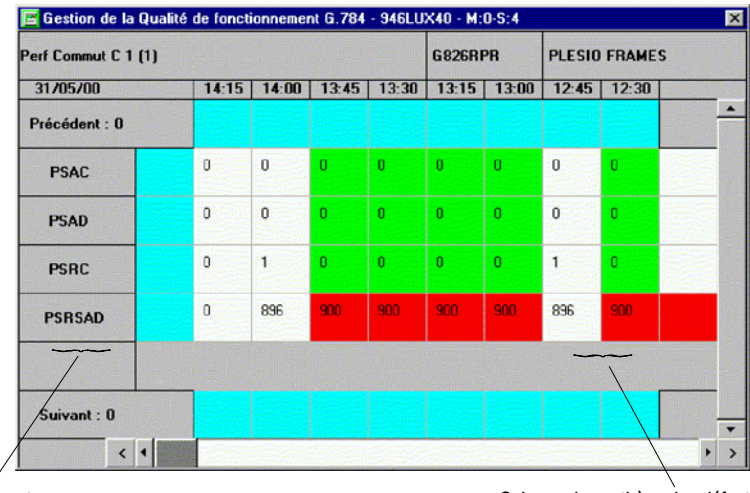

Colonne de synthèse des défauts les plus graves postérieurs à la plage de temps visualisée

Colonne de synthèse des défauts les plus graves antérieurs à la plage de temps visualisée

En positionnant le curseur sur une date de la fenêtre, la loupe apparaît et permet de "zoomer" sur la valeur des compteurs à cette date :

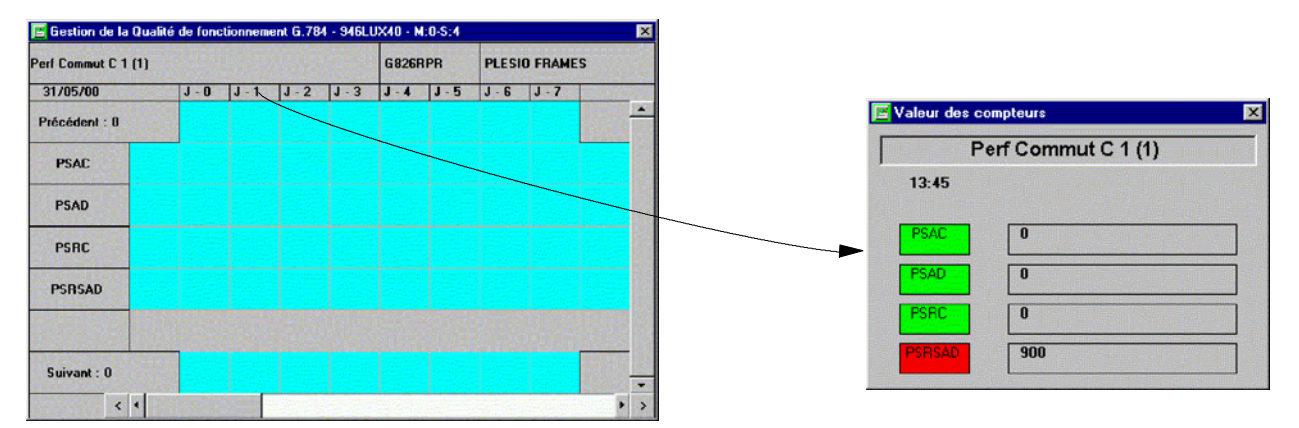

Les valeurs des compteurs sont affichées comme suit :

- valeurs supérieures à 1 000 000 sous la forme N 10<sup>m</sup>,
- couleurs selon le résultat de la comparaison avec les seuils.

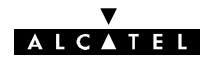

Les compteurs d'erreurs affichés dépendent du TP sélectionné.

### **TP "Qualité réception"**

Les six compteurs d'erreurs dont les contenus sont visualisés sont les suivants :

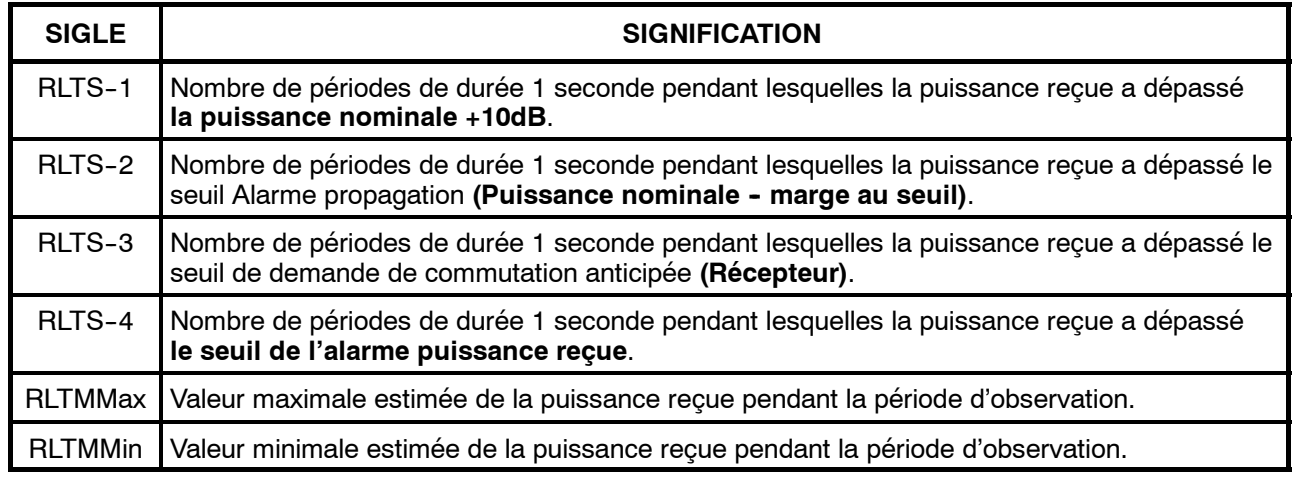

**Nota:**

- S RLTS--N: **R**eceived **L**evel **T**hreshold **S**econd.
- S RLTMMin **R**eceived **L**evel **T**ide **M**ark **M**in.
- S RLTMMax **R**eceived **L**evel **T**ide **M**ark **M**ax

Exemple de mesure de qualité en réception:

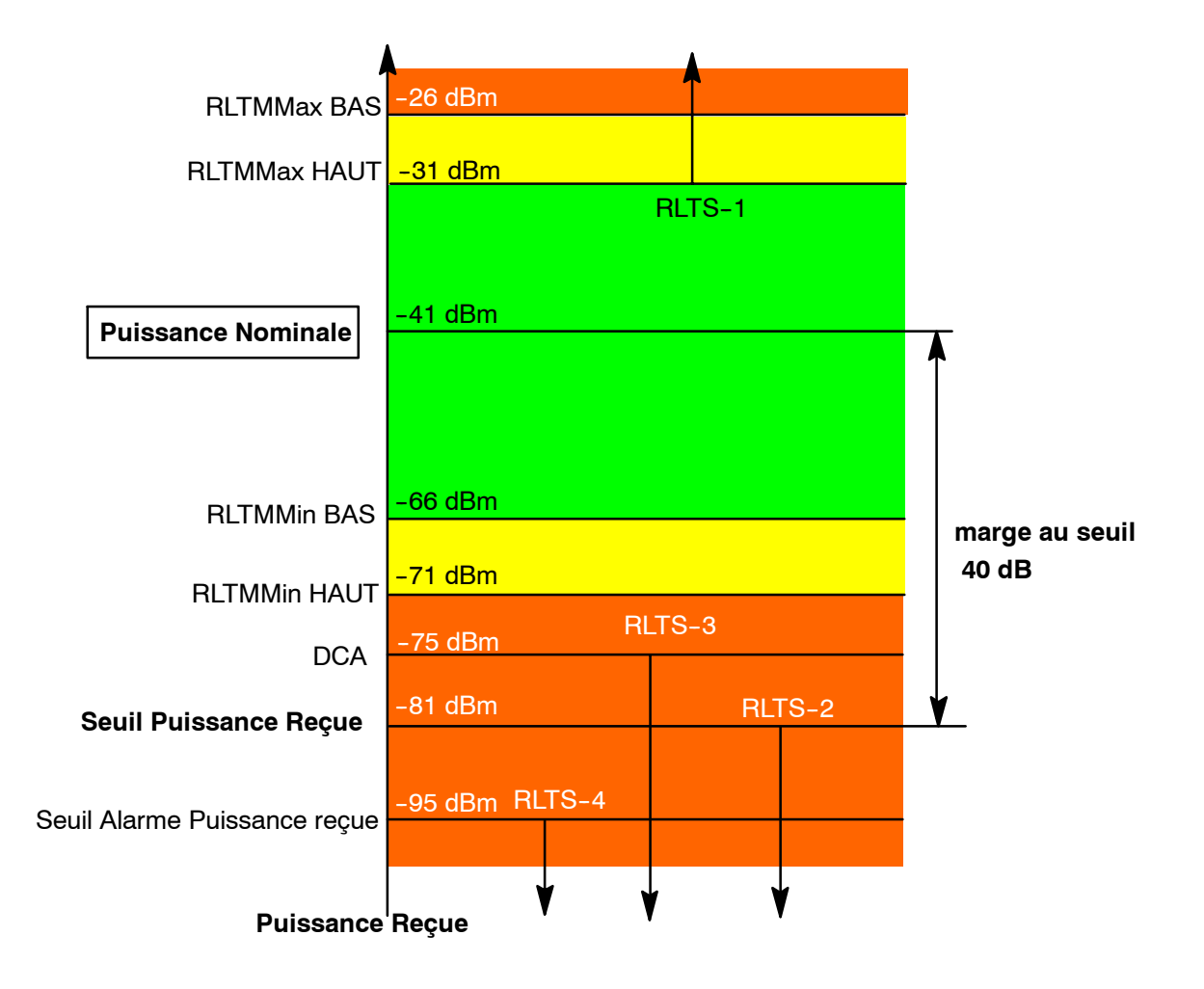

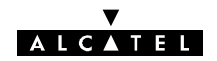

L'exemple ci-dessus est conforme aux seuils définis dans la configuration opérationnelle ci-dessous et dans la configuration des seuils G826 (cf.§ 4.12.4)

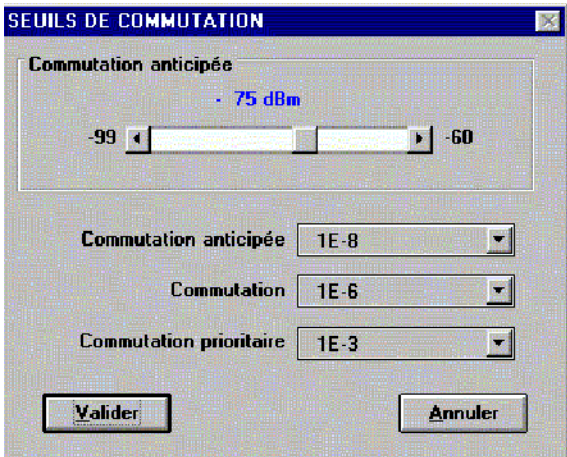

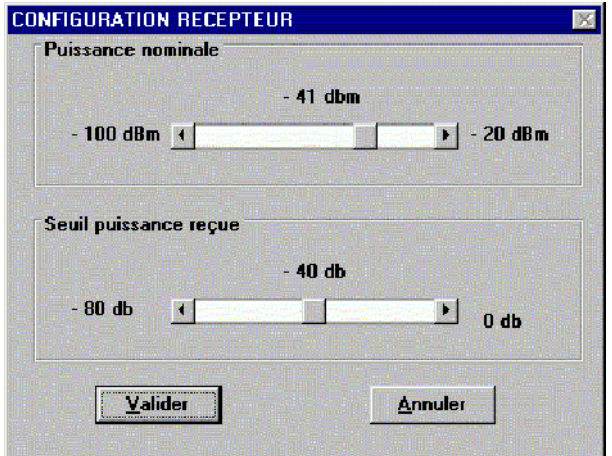

### **TP "Performance Commutation"**

Les quatre compteurs d'erreurs dont les contenus sont visualisés, sont les suivants :

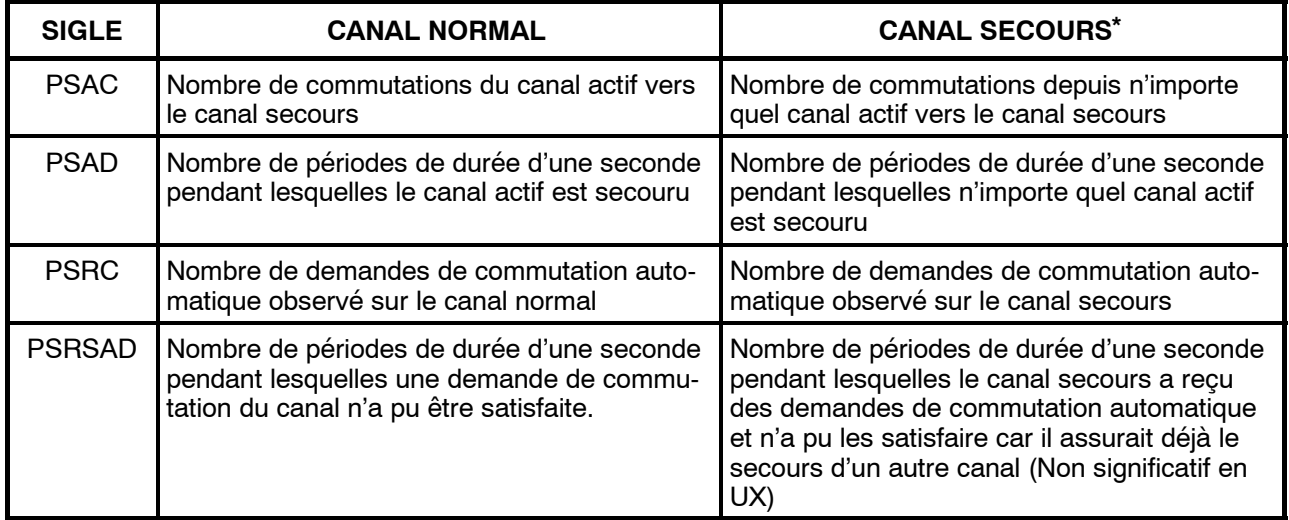

\* Non applicable dans les configurations 1+0.

### **Nota :**

- S PSAC: **P**rotection **S**witch **A**ctual **C**ount
- S PSAD: **P**rotection **S**witch **A**ctual **D**uration
- S PSRC: **P**rotection **S**witch **R**equest **C**ount
- S PSRSAD: **P**rotection **S**witch **R**equest **S**ervice **A**ffecting **D**uration
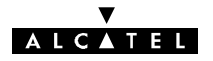

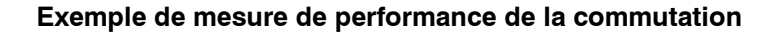

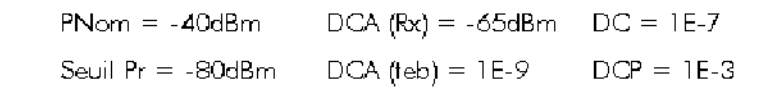

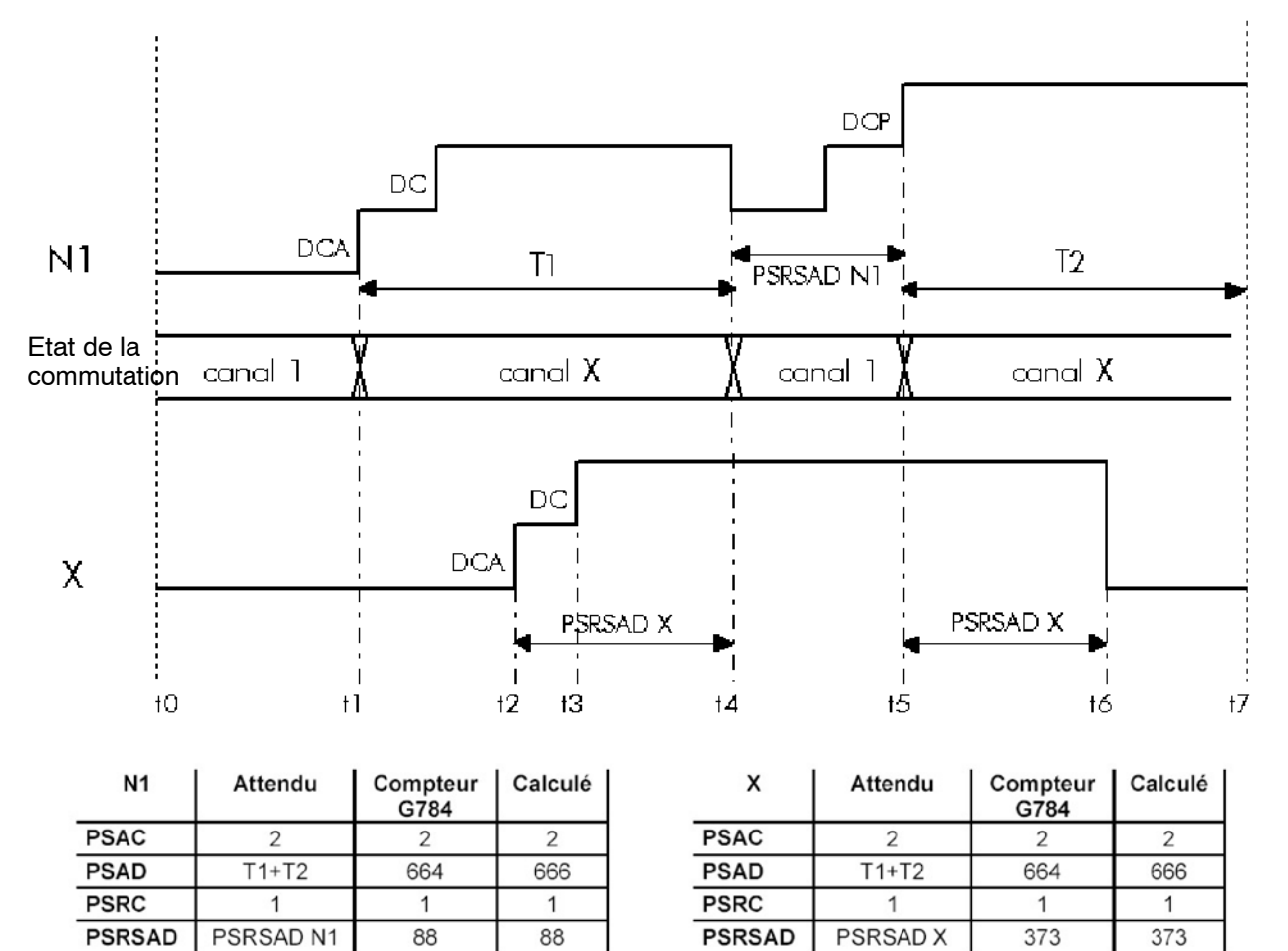

Vérification par le calcul des valeurs des compteurs G784 :

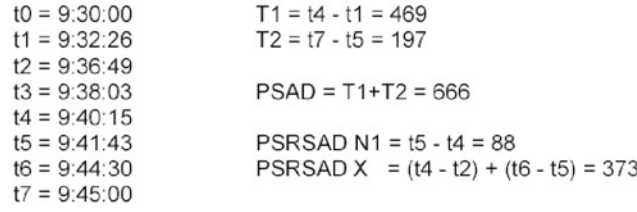

Nota : Le timing est relevé dans l'historique de l'application AET.

#### **TP "Liaison", "Section" et "Réception"**

Les trois compteurs d'erreurs dont les contenus sont visualisés sont les suivants :

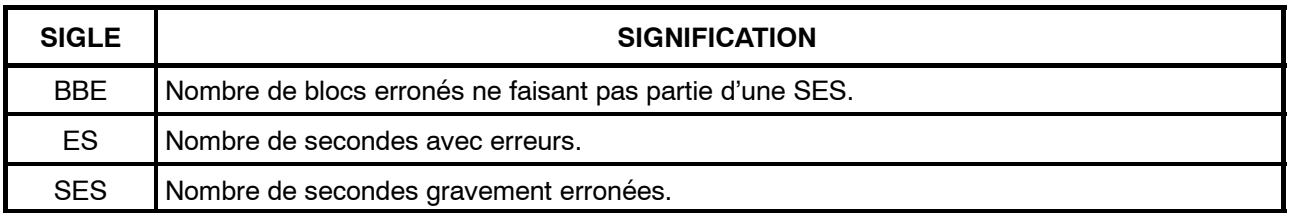

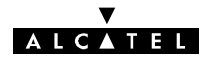

#### **Nota :**

- S BBE: **B**ackground **B**lock **E**rror
- S ES: **E**rrored **S**econd
- S SES: **S**everely **E**rrored **S**econd

Tout BBE isolé doit générer une ES.

## **4.12.4 -- Menu "Configuration"**

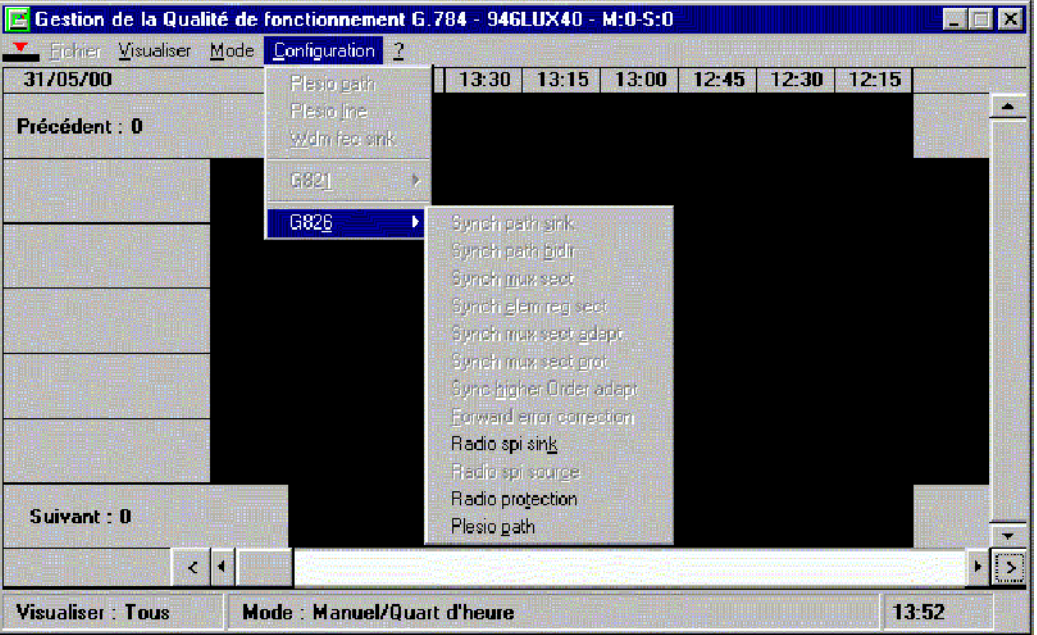

Menu de réglage des seuils BAS et HAUT pour G826.

Le réglage des seuils BAS et HAUT, permet à l'utilisateur de contrôler les critères d'affichage des niveaux de gravité indépendamment pour chacun des compteurs et pour chaque type de TP.

Exemple : Pour les seuils RLTM de la qualité réception, les couleurs affichées seront ainsi conformes au schéma ci-après :

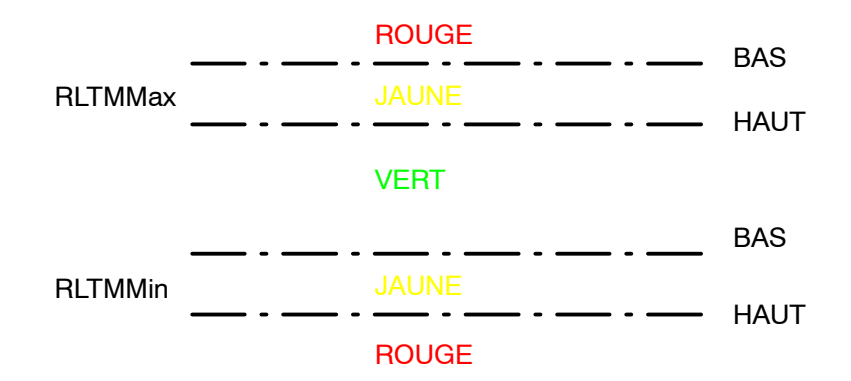

La signification des autres couleurs (**bleu clair, vert** et **blanc**) n'est pas modifiable par l'utilisateur.(cf.§ 4.12.3)

Le changement de ces seuils reste permanent pour un équipement donné, même après fermeture de l'application. Ils peuvent être modifiés à tout moment par l'utilisateur et prennent effet immédiatement.

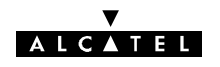

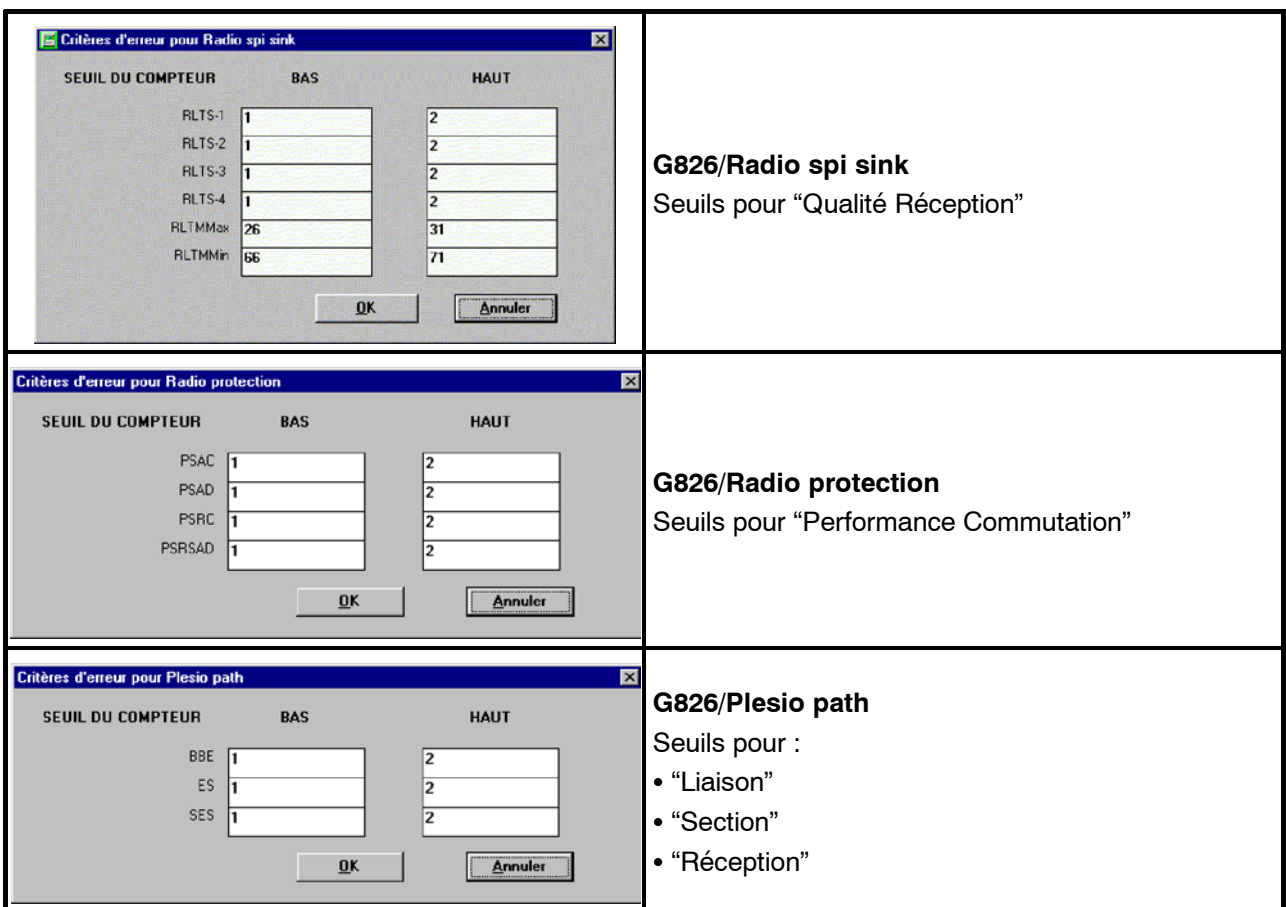

Certains compteurs du groupe "Radiation Protection" indiquent des événements qui sortent du cadre de l'analyse G826 qui s'intéresse à la surveillance de la qualité du trafic tels que :

- -- PSAC
- -- PSAD
- -- PSRC

Ces indications renseignent sur l'efficacité de la diversité radio.

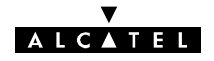

*Application disponible uniquement avec logiciel 946LUX11/946LUX12 étendus et versions standard du logiciel 946LUX40.*

## **4.13 -- Application "Mesures analogiques"**

Cette application permet d'effectuer des mesures sur différents points d'un ER et de les visualiser à l'écran.

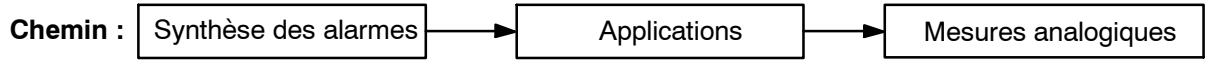

A l'ouverture de l'application, une fenêtre affichant les valeurs des dernières mesures effectuées s'affiche. La date et l'heure de la mesure sont indiquées en haut de la fenêtre.

La période de scrutation pour le rafraîchissement des mesures analogiques est réglable en paramétrant la variable POLMEA du fichier 946LUXxx.ini comme indiqué à l'annexe 11.

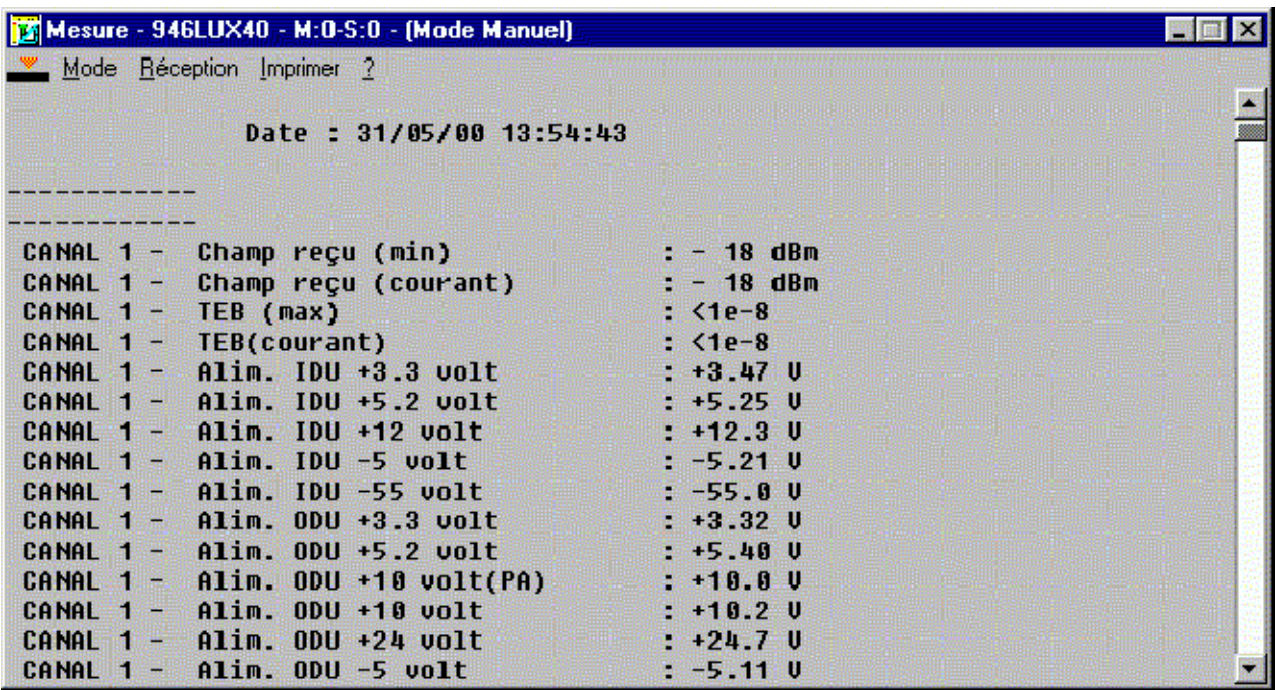

## **4.13.1 -- Menu "Mode"**

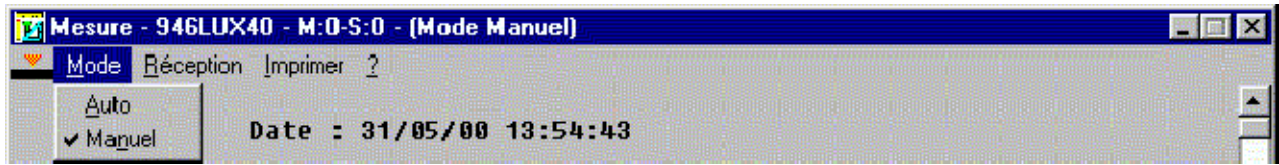

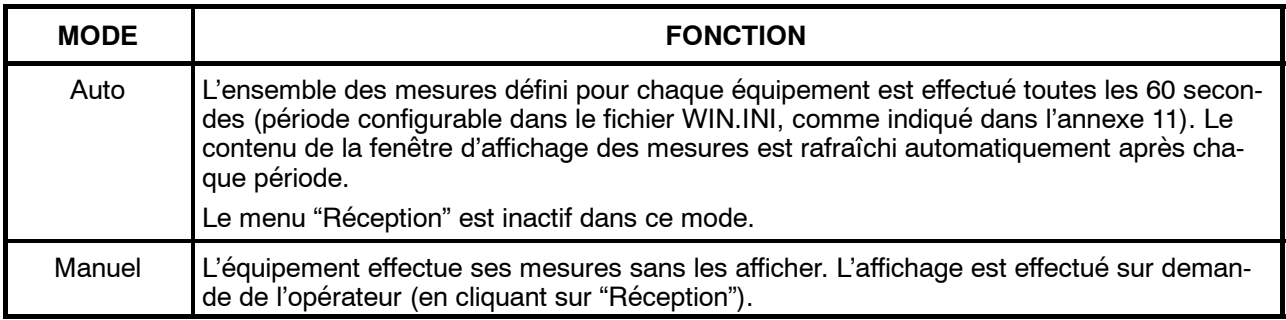

# **AICATEL**

## **4.14 -- Supervision locale**

Le système de supervision 9400 UX permet de superviser la station locale et une station distante quelconque du réseau. Il est nécessaire de connaître l'adresse physique de l'équipement distant pour effectuer le passage en supervision locale.

Dans le cas où il existe une supervision du réseau, il est nécessaire de couper le bus de supervision avant de passer la station en supervision locale. Deux cas sont possibles suivant que l'on est placé dans la station A ou dans la station B, par rapport au point de supervision du réseau.

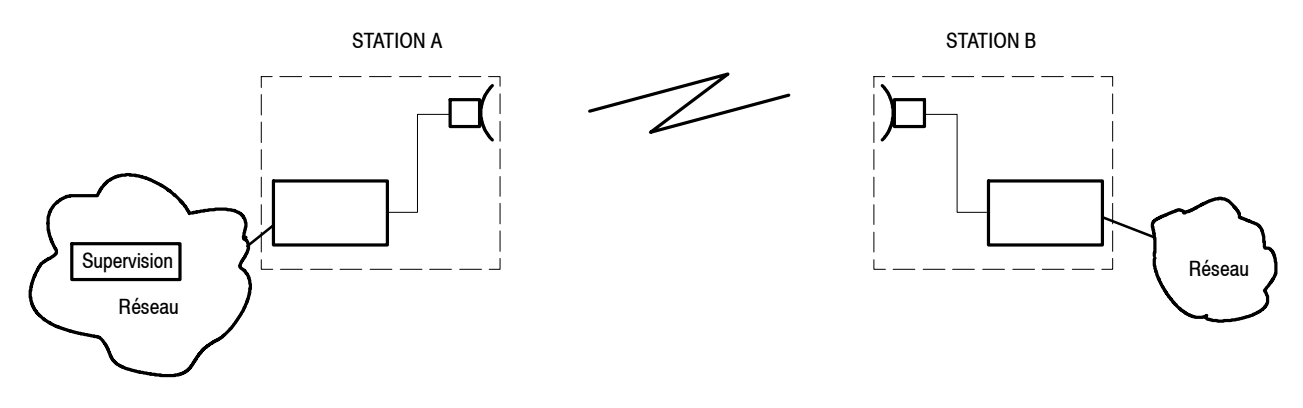

*Figure 52 - Positions relatives des stations A et B*

## **4.14.1 -- Station A de réseau avec supervision / station de réseau sans supervision**

#### **4.14.1.1 -- Passage en supervision locale**

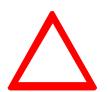

**ATTENTION : Avant de modifier les paramètres, noter la configuration présente (Adresse physique et matrice de connexion SCC NMS avec les logiciels 946LUX11 et 946LUX12, ou adresse IP, numéro de zone OSPF, masque de sous réseau et Configuration des Accès avec le logiciel 946LUX40)**

- Lancer l'application "Paramètres opérationnels".
- Dans le menu "Réseau", effectuer les configurations résumées par le tableau ci-après.

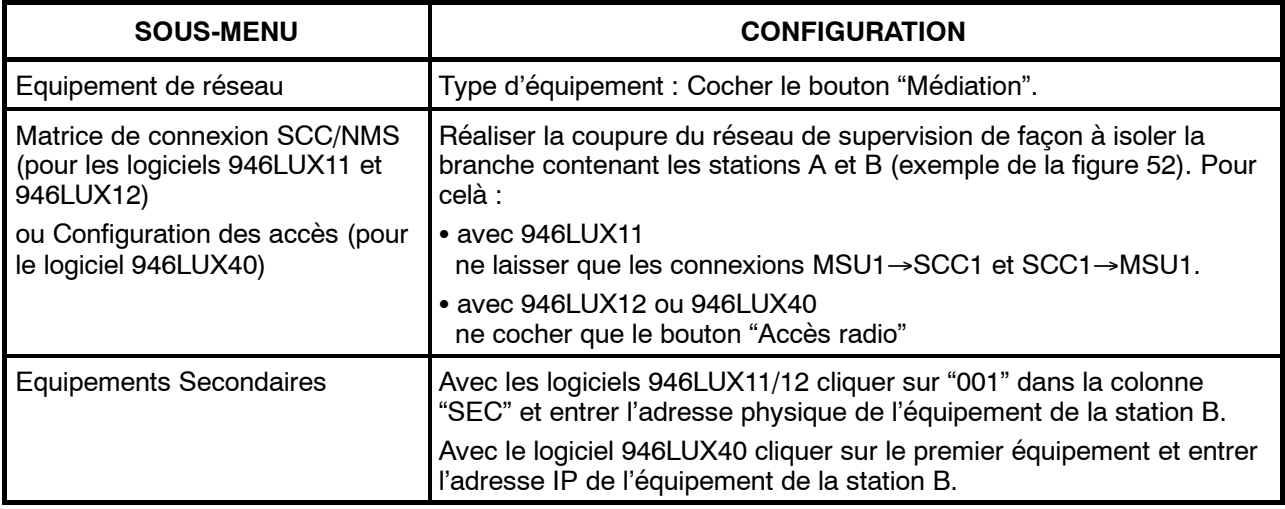

- Emettre le fichier.
- Attendre environ 2 minutes que le système de supervision se réinitialise et se reconfigure.
- Vérifier que l'écran présente bien les deux équipements (M:0-S:0 pour la station A et M:0-S:1 pour la station B) par : "Afficher/Tous les éléments".

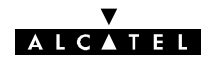

#### **4.14.1.2 -- Sortie de la supervision locale**

La sortie de la supervision locale s'effectue de la façon suivante :

- Se placer dans la station A (M:0-S:0).
- Lancer l'application "Paramètres opérationnels".
- -- Dans le menu "Réseau", effectuer les configurations résumées par le tableau ci-après :

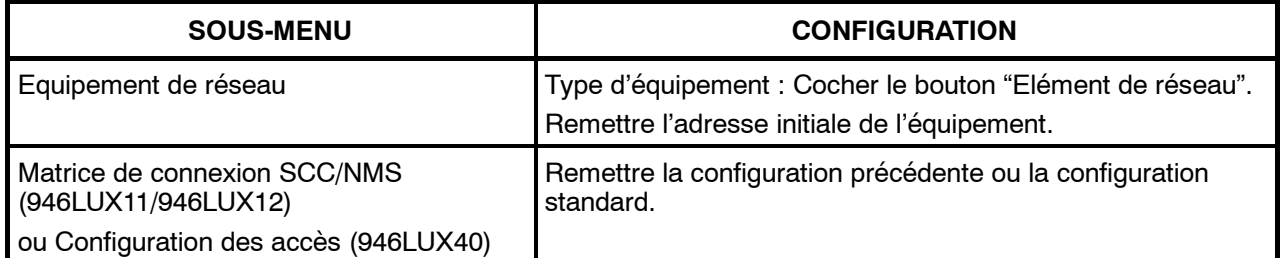

- Dans le menu "Fichier", cliquer sur "Emettre" pour charger la nouvelle configuration dans l'équipement.
- Attendre la réinitialisation de l'équipement (2 minutes environ), puis revenir à "SYNTHESE DES ALARMES".
- -- Vérifier qu'il n'y a pas d'alarmes en ouvrant l'application AET.

#### **4.14.2 -- Station B d'un réseau avec supervision**

#### **4.14.2.1 -- Passage en supervision locale**

- Joindre le superviseur de réseau et lui demander de modifier la matrice de connexion SCC-NMS de façon à isoler la branche contenant les stations A et B (exemple de la figure 52). Pour celà :
	- en 946LUX11, ne laisser que les connexions MSU1→SCC1 et SCC1→MSU1
	- en 946LUX12 et 946LUX40, ne cocher que le bouton "Accès radio".
- Dans le menu "Réseau" de l'application Paramètres Opérationnels, effectuer les configurations résumées par le tableau ci-après.

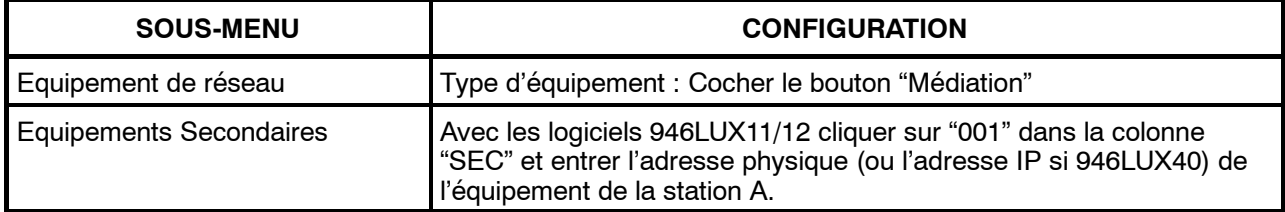

- -- Emettre le fichier.
- Attendre environ 2 minutes que le système de supervision se réinitialise et se reconfigure.
- Vérifier que l'écran présente bien les deux équipements (M:0-S:0 pour la station B et M:0-S:1 pour la station A) par : "Afficher/Tous les éléments".

#### **4.14.2.2 -- Sortie de la supervision locale**

La sortie de la supervision locale s'effectue de la facon suivante :

- Station A:
	- Se placer dans la station A (M:0-S:1)
	- Lancer l'application "Paramètres opérationnels".
	- Dans le menu "Réseau/Matrice de connexion SCC/NMS" (ou Réseau/Configuration des Accès pour 946LUX40) rétablir la configuration standard.
	- Emettre la configuration.

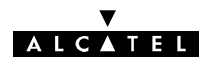

- Station B
	- $\bullet$  Se placer dans la station B (M:0-S:0).
	- Lancer l'application "Paramètres opérationnels".
	- · Dans le menu "Réseau / Equipement de réseau", cocher le bouton "Elément de réseau" de la rubrique "Type d'équipement", et remettre l'adresse physique (ou IP pour 946LUX40) initiale de l'équipement.
	- Emettre la configuration.
- Attendre la réinitialisation de l'équipement (2 minutes environ), puis revenir à "SYNTHESE DES ALARMES".
- -- Vérifier qu'il n'y a pas d'alarme en ouvrant l'application AET.

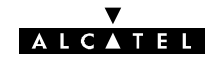

PAGE LAISSEE EN BLANC INTENTIONNELLEMENT

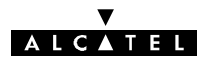

# **5 -- Mise en service**

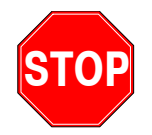

**Il est absolument nécessaire de connaître très précisément la configuration de la liaison avant de commencer la mise en service. Pour cela, remplir entièrement les fiches des stations A et B selon le modèle fourni en annexe 2.**

## **5.1 -- Ordre de mise en service d'une liaison**

Les opérations de mise en service décrites ci-après concernent une liaison constituée par une station A et une station B.

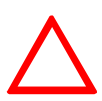

**Si le réseau comporte une supervision, la station A est celle qui est située entre le poste de supervision et la station B (Figure 53). L'installation et la mise en service s'effectuent en commençant par la station A.**

**S'il est nécessaire de commencer par la station B, appliquer la procédure du paragraphe 5.5.**

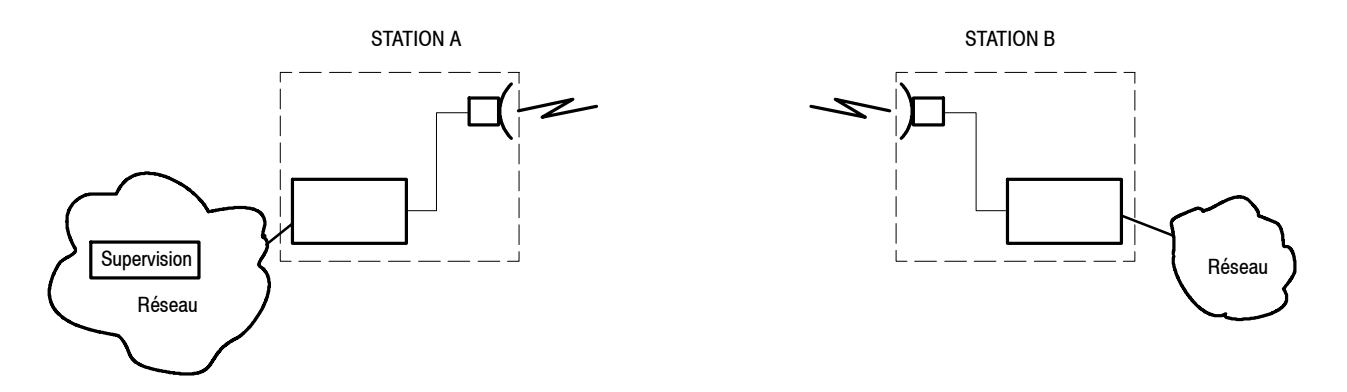

*Figure 53 - Positions relatives des stations A et B*

Elle comporte les étapes suivantes :

- -- préparation du PC (cf. § 4.1),
- installation de la station A avec pré-pointage de l'antenne vers la station B,
- mise en service de la station A,
- installation de la station B, avec pré-pointage de l'antenne vers la station A,
- mise en service de la station B avec pointage de l'antenne et branchement des affluents et des voies de service prévues,
- retour à la station A pour réalisation des opérations suivantes :
	- pointage fin de l'antenne,
	- réalisation de l'ensemble des contrôles de mise en service (en passant en supervision locale),
	- vérification de la liaison.
	- suppression de la supervision locale.
	- branchement des affluents et des voies de service.

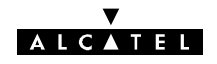

#### MATÉRIEL NÉCESSAIRE

Le matériel suivant est nécessaire pour la mise en service :

- Un multimètre.
- Un PC portable équipé du logiciel de supervision (cf. § 4.1).
- Le câble de liaison PC équipement, livré avec les disquettes systèmes.
- Un "service kit" (mesure de la CAG et liaison téléphonique entre l'IDU et l'ODU).
- Un analyseur de TEB 2 Mbit/s ou 34 Mbit/s, d'impédance 75 ou 120 Ohms, selon la configuration de la liaison à installer.
- Une boussole et une paire de jumelles.
- L'outillage défini au paragraphe 3.3.3.

## **5.2 -- Installation et mise en service de la station A (1ère phase)**

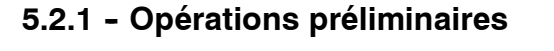

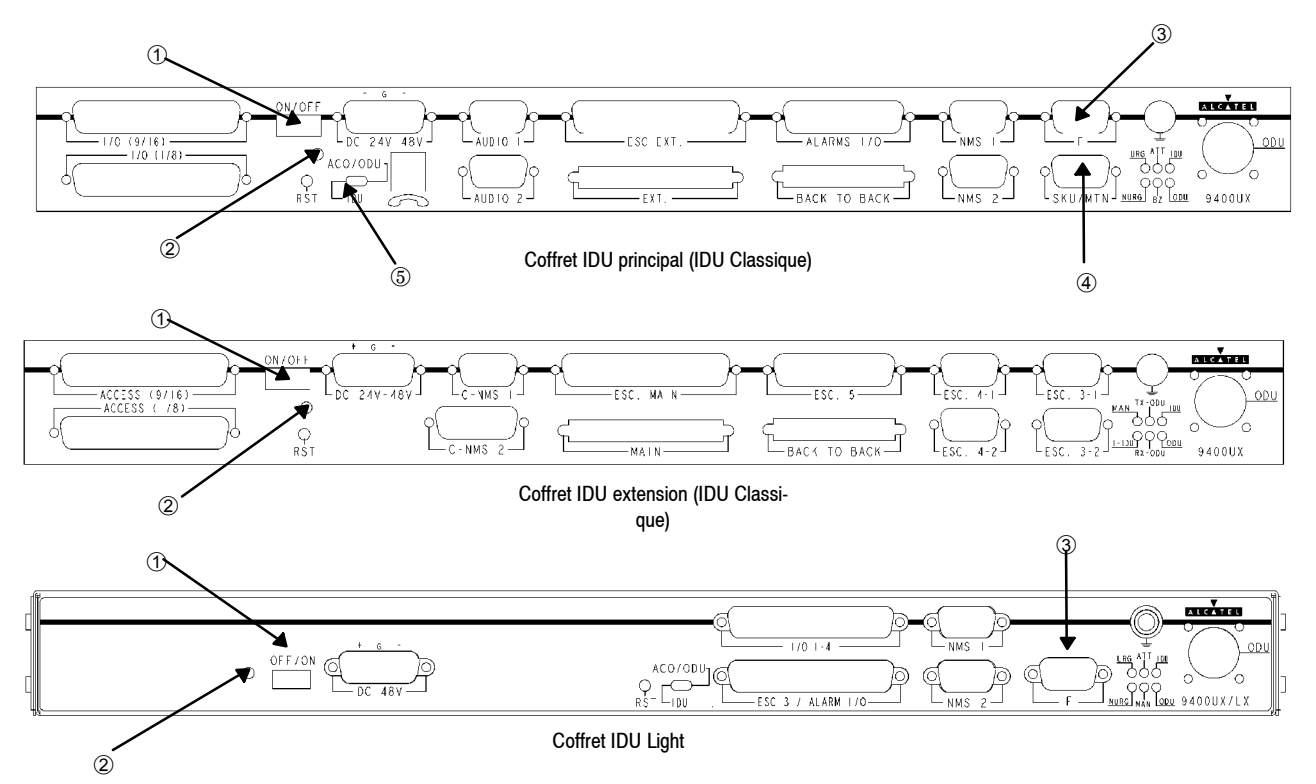

- Procéder à l'installation de la station A en suivant les instructions du chapitre 3, notamment celles des paragraphes 3.5.3.4 et 3.5.4.4 décrivant le pointage sommaire de l'antenne de la station A vers la station B.
- Vérifier la présence de la tension d'alimentation correcte (24 ou 48 V), avec la bonne polarité, sur la prise d'alimentation.
- Vérifier qu'aucun câble n'est relié à un accès NMS, sinon le débrancher.
- **Connecter le(s) câble(s) de liaison IDU(s)/ODU(s)** (au niveau de l'IDU).
- Dans le cas d'une configuration avec coffret IDU Classique, vérifier qu'une clé logicielle **autorisant la configuration** est présente sur le connecteur SKU/MTN (consulter au § 3.2 les commentaires des indications portées sur l'étiquette de la clé).

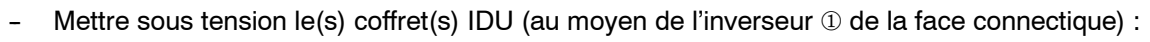

**AICATEL** 

- $\bullet$  La diode électroluminescente verte  $\oslash$  doit s'allumer.
- Relier le PC à l'équipement à l'aide du câble de liaison livré (port série connecteur "F" de l'IDU 3).
- Attendre le clignotement simultané des 3 LEDs ATT, URG et NURG sur l'IDU principal. Ce clignotement se produit si l'IDU et l'ODU n'ont jamais été configurés ensemble (dans le cas contraire, se reporter au § 4). Télécharger la configuration de l'IDU en poussant l'inverseur © vers IDU (configuration IDU prise comme référence). Au bout de 2 minutes au maximum (prise en compte de la configuration), les diodes doivent cesser de clignoter simultanément.
- Activer le logiciel "NECTAS", l'application "Synthèse des alarmes" s'affiche. Lancer l'application "Paramètres d'Installation"(cf § 4.4). Pour les versions LUX12 inférieures à l'indice 08 et LUX40 inférieures à l'indice 05 ou dans le cas d'une configuration IDU Light passer au paragraphe 5.2.2. Pour les autres versions du LUX 12 supérieures à l'indice 08 et LUX 40 supérieures à l'indice 05 l'application de démarrage par défaut s'affiche. Il suffit de compléter successivement les paramètres matériels de l'équipement dans les différents menus.

Lancer l'application "Alarmes, Etats et Télécommandes",

faire un zoom sur la zone "Canal 1" ou sur l'IDU "Principal",

faire un zoom sur ENVT,

vérifier l'absence d'alarme "Clé logicielle".

-- En cas d'alarme "Clé logicielle", effectuer les mêmes vérifications que suite à un changement de clé (cf. § 7.3).

## **5.2.2 -- Configuration des paramètres d'installation**

- Lancer l'application "Paramètres d'Installation". Ouvrir successivement chacun des items du menu "Table", en modifiant, si nécessaire, les valeurs en fonction de la configuration de la station (se reporter à la fiche de la station).
- Emettre la configuration par "Fichier/Emettre" (cf. § 4.4.2 Menus "Fichiers").
- **Fermer l'application.**

## **5.2.3 -- Configuration des paramètres opérationnels**

Lancer l'application "Paramètres Opérationnels". Ouvrir successivement chacun des items de chacun des menus, en modifiant, si nécessaire, les valeurs en fonction de la configuration de la station (consulter la fiche de la station).

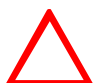

- S **Vérifier que l'écart duplex entre les fréquences émission et réception est respecté.**
- En configuration 1+1 HSB, vérifier que les fréquences émission et réception des ca**naux 1 et X sont identiques.**
- Emettre la configuration par "Fichier/Emettre" (cf. § 4.5.7 Menus "Fichiers").
- **Fermer l'application.**

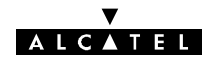

## **5.2.4 -- Vérification du fonctionnement**

La vérification du fonctionnement fait appel aux bouclages locaux et distants, définis au paragraphe 2.5.

#### **5.2.4.1 -- Vérification du fonctionnement en configuration 1+0**

- 1 Relier l'analyseur de taux d'erreur 2 ou 34 Mbit/s (selon la configuration) sur un affluent actif.
- 2 Ouvrir l'application "Alarmes, Etats et Télécommandes" et effectuer un bouclage bande de base IDU (Télécommande "MCU>BB IDU [Début] : bouclage local validé").
- 3 Vérifier le taux d'erreur. En absence d'erreur, continuer la vérification; sinon contrôler le câblage, l'identité entre les cartes LAU/LIU de l'équipement (ainsi que leur impédance) et la configuration de l'équipement. Si tout est correct, changer l'IDU.
- 4 Supprimer le bouclage bande de base IDU (Télécommande "MCU>BB IDU [Fin] : bouclage local inhibé").
- 5 Effectuer le bouclage bande de base aérien (Télécommande "BB AERIEN [Début] : Bouclage local validé").
- 6 Vérifier le taux d'erreur. En absence d'erreur, continuer la vérification; sinon contrôler l'état du câble coaxial de liaison IDU/ODU.
- 7 Supprimer le bouclage bande de base aérien (Télécommande "BB AERIEN [Fin] : Bouclage local inhibé".
- 8 Effectuer le bouclage RF (si cette option est présente dans l'équipement), au moyen de la télécommande "RF [Début] : bouclage local validé"
- 9 Vérifier le taux d'erreur. En absence d'erreur, continuer la vérification par l'opération 10; sinon vérifier les configurations radio et rectifier les erreurs de configuration.
- 10 Supprimer le bouclage RF (Télécommande "RF [Fin] : bouclage local inhibé").
- 11 Bien vérifier qu'il ne reste pas de télécommande active (signalées par une alarme non urgente de couleur jaune et un état de couleur verte).
- 12 Fermer l'application "Alarmes, Etats et Télécommandes".
- 13 Lancer l'application "Paramètres de Transmission Radio".
- 14 Vérifier que le "Diagnostic Alarme Emis." est "OK" et fermer l'application.
- 15 En cas d'alarme ou de valeur incorrecte, se reporter au chapitre 6 et effectuer les corrections si nécessaire.
- 16 Débrancher l'analyseur de taux d'erreur.

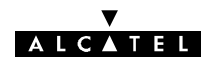

#### **5.2.4.2 -- Vérification du fonctionnement en configuration 1+1**

- 1 Relier l'analyseur de taux d'erreur 2 ou 34 Mbit/s (selon la configuration) sur un affluent actif.
- 2 Ouvrir l'application "Alarmes, Etats et Télécommandes" et forcer le fonctionnement sur le canal 1 au moyen des télécommandes :
	- EMETTEUR 1 [Début] : forçage manuel validé
	- MCU>REC.1 [Début] : forçage manuel validé.
- 3 Effectuer, sur le canal 1, les opérations 2 à 11 du paragraphe 5.2.4.1.
- 4 Forcer le fonctionnement sur le canal X au moyen des télécommandes :
	- EMETTEUR X [Début] : forcage manuel validé
	- MCU>REC.X [Début] : forcage manuel validé.
- 5 Effectuer, sur le canal X :
	- les opérations 5 à 11 du paragraphe 5.2.4.1 pour une configuration 1+1 HSB de base
	- les opérations 2 à 11 du paragraphe 5.2.4.1 pour une configuration 1+1 HSB avec protection du multiplexeur
- 6 Inhiber le forçage sur le canal X au moyen des télécommandes :
	- EMETTEUR X [Fin] : forçage manuel inhibé
	- MCU>REC.X [Fin] : forcage manuel inhibé
- 7 En configuration 1+1 avec protection du multiplexeur, effectuer les opérations 8 à 12. Sinon, passer directement à l'opération 13.
- 8 Forcer le fonctionnement sur le multiplexeur/démultiplexeur Secours au moyen de la télécommande :
	- MUX/DEMUX [Début] : forçage secours validé.
- 9 Effectuer les opérations 2 à 4 du paragraphe 5.2.4.1.
- 10 Forcer le fonctionnement sur le multiplexeur/démultiplexeur Normal au moyen de la télécommande :
	- MUX/DEMUX [Début] : forçage normal validé.
- 11 Effectuer les opérations 2 à 4 du paragraphe 5.2.4.1.
- 12 Supprimer le forçage du fonctionnement sur le multiplexeur/démultiplexeur Normal au moyen de la télécommande :
	- MUX/DEMUX [Fin] : forçage normal inhibé.
- 13 Bien vérifier qu'il ne reste pas de télécommande active (signalées par une alarme non urgente de couleur jaune et un état de couleur verte).
- 14 Fermer l'application "Alarmes, Etats et Télécommandes".
- 15 Lancer l'application "Paramètres de Transmission Radio".
- 16 Vérifier que le "Diagnostic Alarme Emis." est "OK" et fermer l'application.
- 17 En cas d'alarme ou de valeur incorrecte, se reporter au chapitre 6 et effectuer les corrections si nécessaire.
- 18 Débrancher l'analyseur de taux d'erreur.

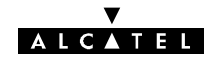

## **5.3 -- Installation et mise en service de la station B**

## **5.3.1 -- Opérations préliminaires**

Mettre en service la station B en effectuant les mêmes opérations que celles précédemment décrites pour la station A, aux paragraphes 5.2.1 à 5.2.4, à l'exception des bouclages RF.

## **5.3.2 -- Pointage de l'antenne avec le Pole Mounting 1+1 (9400UXI101)**

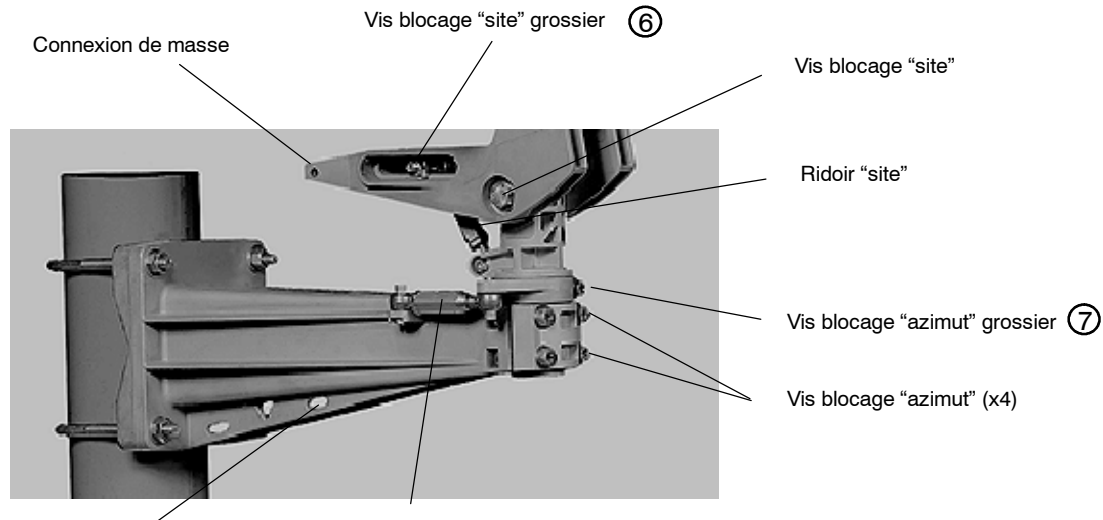

Lumière du pole-mounting and a service Ridoir "azimut"

#### *Figure 54 - Réglages du pole mounting (9400UXI101)*

- Accrocher le mousqueton du kit de service (Réf.9400UXT102) dans la lumière du "Pole mounting".
- Brancher le connecteur P01 (voir annexe 4) sur la prise "MAINT" située en face avant de l'ODU.
- Vérifier le serrage des deux vis de réglage "grossier"  $@$  et  $@$  de pointage. Serrer à l'aide de la clé Allen de 5.
- -- Connecter le voltmètre, en position "continu", en P02/P03 du kit de service 9400UXT102 ou en P03/P04 du kit de service 9400UXT113. A l'aide des deux ridoirs effectuer le réglage fin en site et en azimut (Figure 54) de façon à obtenir la tension maximum sur le voltmètre (Tension continue de CAG, comprise entre 0 et 5 V).
- Resserrer les vis de blocage en site à l'aide de la clé "à tube".
- Serrer les quatre vis frontales en azimut, à l'aide de la clé Allen de 5 (croiser les serrages).
- Finir l'opération par un serrage des contre-écrous des ridoirs site et azimut, avec la clé plate de 16, et la clé dynamométrique.

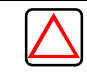

## **IMPORTANT:**

**Pour les couples de serrage de la visserie, se reporter au § 3.3.4.**

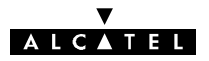

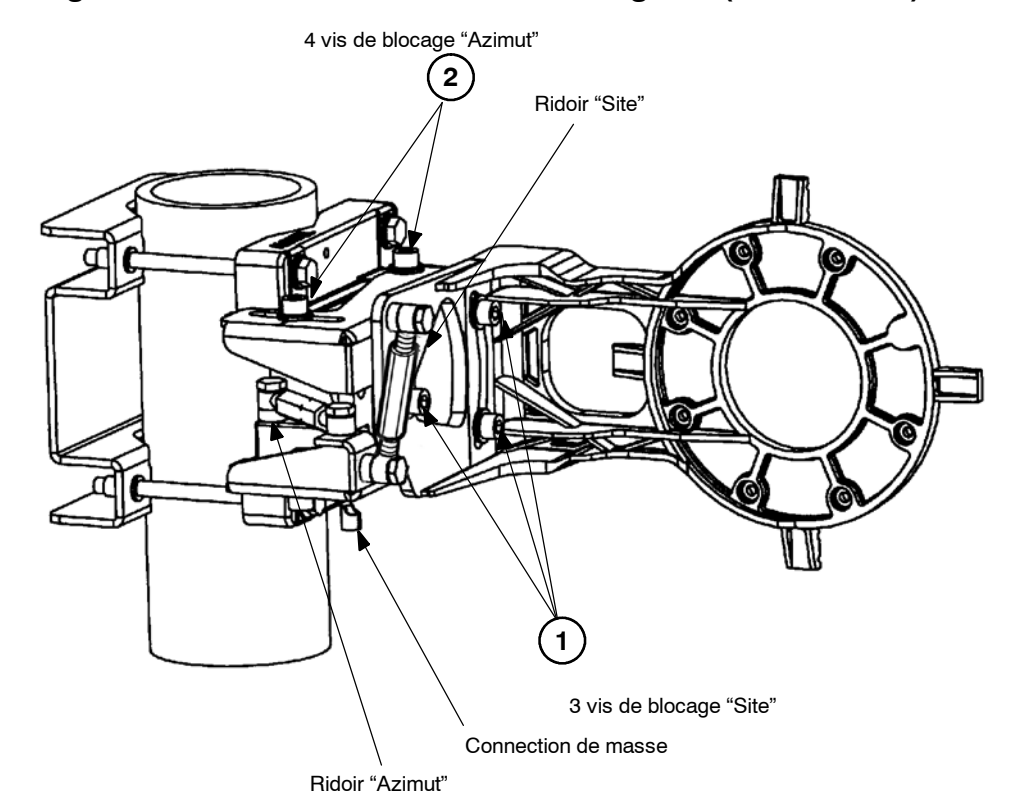

## **5.3.3 -- Pointage de l'antenne avec le Pole Mounting 1+0 (9400UXI102)**

*Figure 55 - Pole Mounting 9400UXI102*

- Brancher le connecteur P01 du kit de service (voir annexe 4) sur la prise "MAINT" située en face avant de l'ODU.
- -- Connecter le voltmètre, en position "continu", en P02/P03 du kit de service 9400UXT102 ou en P03/P04 du kit de service 9400UXT113.
- Assurer que les trois vis  $\Phi$  et les quatre vis  $\Phi$  sont légèrement desserrées pour permettre le mouvement des différents composants du pole mounting. Ces vis ne doivent pas être trop desserrées car cela empêcherait le pointage fin de l'antenne. Utiliser la clé Allen de 8 mm.
- A l'aide des deux ridoirs et d'une clé plate de 16 mm, effectuer le réglage fin en site et en azimut de façon à obtenir la tension maximum sur le voltmètre.
- Serrer trois vis  $\textcircled{1}$  et les quatre vis  $\textcircled{2}$  à l'aide de la clé, couple de serrage 3 mdaN.

## **5.3.4 -- Vérification du fonctionnement**

- Au moyen des bouclages locaux (à l'exception du bouclage RF), effectuer les mêmes opérations de vérification que dans la station A (cf. § 5.2.4).
- Lancer l'application "Paramètres de Transmission Radio".
- Vérifier que la puissance reçue est supérieure à -90 dBm. Cette vérification doit être effectuée sur le canal normal et, éventuellement, sur le canal secours.

Si la puissance reçue est inférieure à cette valeur, il y a probablement un problème de prépointage d'antenne ou d'émission dans la station A.

- Brancher les câbles d'affluents, de supervision et de voies de service débranchés précédemment..
- Si un opérateur est présent dans une autre station du réseau et si un téléphone est présent dans la station B, tester la voie de service téléphonique (Appel général par le numéro 00).
- Tester les connexions VDS N°3, VDS N°4 et VDS N°5, si elles existent, et si l'équipement correspondant est présent dans la station.

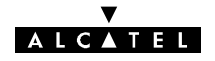

## **5.4 -- Mise en service de la liaison à partir de la station A (2ème phase)**

#### **5.4.1 -- Orientation de l'antenne**

-- Affiner le réglage d'orientation de l'antenne de la même façon que pour la station B (cf. § 5.3.2).

#### **5.4.2 -- Vérification des paramètres de transmission radio**

Passer la station A en supervision locale (cf. § 4.14).

Visualiser les équipements et vérifier l'absence d'alarme DE (Défaut Equipement)

- Sélectionner M:0-S:0 (Station A).
- Lancer les applications "Paramètres de Transmission Radio" et "Alarmes, Etats et Télécommandes".
- Vérifier que le voyant "Communication OK" clignote et qu'il n'y a pas d'alarmes en émission et réception. En cas d'alarme, utiliser l'application "Alarmes, Etats et Télécommandes" pour analyser et éventuellement corriger (si défaut de configuration) la cause de l'alarme.
- Relever le niveau de puissance reçue. Cette puissance doit être mesurée sur chaque canal en configuration 1+1, en forçant la commutation en réception sur l'un ou l'autre canal au moyen des télécommandes :
	- MCU>REC.1 [Début] : forçage manuel validé pour forçage sur canal 1,
	- MCU>REC.X [Début] : forçage manuel validé pour forçage sur canal X.
- Inhiber les télécommandes de forçage.
- Sélectionner M:0-S:1 (Station B).
- -- Lancer les applications "Paramètres de Transmission Radio" et "Alarmes, Etats et Télécommandes".
- Vérifier que le voyant "Communication OK" clignote et qu'il n'y a pas d'alarmes en émission et réception. En cas d'alarme, utiliser l'application "Alarmes, Etats et Télécommandes" pour analyser et éventuellement corriger (si défaut de configuration) la cause de l'alarme.
- Relever le niveau de puissance recue. Cette puissance doit être mesurée sur chaque canal en configuration 1+1, en forçant la commutation en réception sur l'un ou l'autre canal au moyen des télécommandes :
	- MCU>REC.1 [Début] : forçage manuel validé pour forçage sur canal 1,
	- S MCU>REC.X [Début] : forçage manuel validé pour forçage sur canal X.
- Les valeurs de puissance recues doivent être conformes, à  $\pm 6$  dB près, au niveau nominal de puissance reçue indiqué sur la fiche des stations. Si l'écart est supérieur :
	- S Vérifier qu'il n'y a pas de condition anormale de propagation (orage ou forte pluie par exemple).
	- Dans le cas d'une configuration 1+1 HSB avec coupleur intégré, utiliser l'application "Alarmes, Etats et Télécommandes/Canal" de chaque station pour vérifier que le canal de secours n'assure pas la réception et/ou l'émission.
	- Vérifier le pointage des antennes (pointage éventuel sur un lobe secondaire).
- Si le problème subsiste, contacter le responsable du réseau ou le "service client d'Alcatel".
- Si le niveau est correct, vérifier la valeur affichée sur le bargraph de taux d'erreur (toutes les LEDs doivent être allumées en vert).

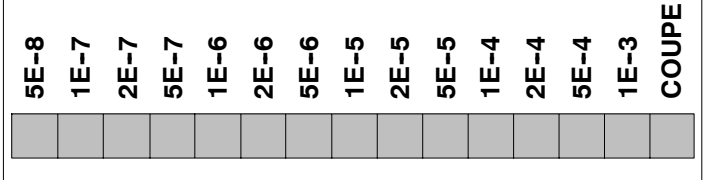

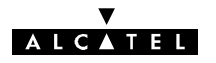

Si des alarmes sont indiquées par l'application RTP, effectuer les opérations suivantes dans la ou les stations présentant une alarme :

- Sélectionner la station M:0-S:0 ou M:0-S:1.
- -- Lancer l'application "Alarmes, Etats et Télécommandes", effectuer le diagnostic et les corrections éventuelles en suivant les instructions du § 6.3.
- -- En cas d'erreur de configuration (par exemple, des affluents déclarés inactifs ou actifs par erreur), lancer les applications "Paramètres d'Installation" et "Paramètres Opérationnels" de la station considérée et faire les modifications nécessaires. Il est possible de modifier à distance les paramètres d'installation et opérationnels de la station B.

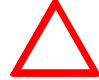

## **Prendre garde de ne pas couper la liaison par des paramètres erronés!**

-- Fermer l'application "Alarmes, Etats et Télécommandes".

## **5.4.3 -- Bouclage distant d'un affluent**

Le rebouclage distant sur un affluent *actif* est nécessaire pour les vérifications à effectuer aux paragraphes 5.4.4 et 5.4.5.

- Lancer l'application "Alarmes, Etats et Télécommandes" sur la station B (M:0-S:1).
- -- Effectuer le bouclage distant de la manière suivante :
	- Dans le menu "Télécommandes", choisir "Toutes".
	- Sélectionner la télécommande "[MCU>AFF. x [Début] : bouclage distant validé". (x : N° de l'affluent qui fera l'objet du rebouclage).
	- Cliquer sur "OK".
- Dans la station A, connecter l'analyseur de taux d'erreur aux accès de l'affluent x et vérifier l'absence d'erreur.

## **5.4.4 -- Vérification de la commutation émission/réception**

Ces vérifications ne doivent être effectuées qu'en configurations 1+1 Diversité de fréquence ou 1+1 HSB.

- Effectuer le bouclage distant sur un affluent actif.
- -- Ouvrir les applications "Alarmes, Etats et Télécommandes" des M:0--S:0 (Station A) et M:0--S:1 (Station B).
- Effectuer dans les deux stations la commutation sur le canal secours selon les indications ci-après.

#### **5.4.4.1 -- Configurations 1+1**

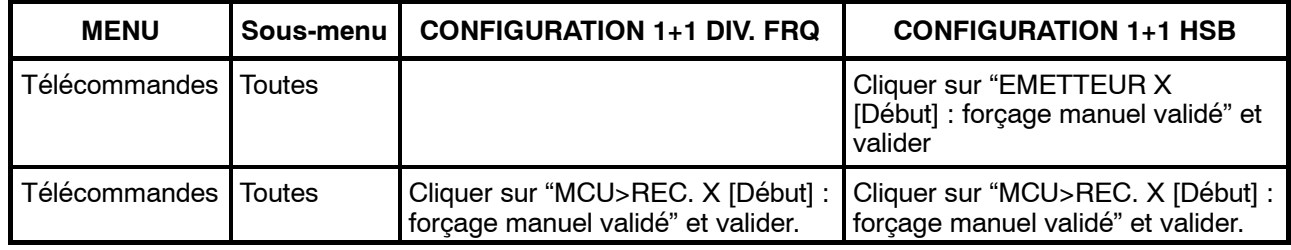

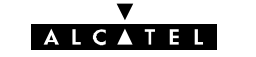

Vérifier que la commutation est bien réalisée (voir la vue graphique des MCU en A et en B au moyen de l'application "Alarmes, Etats et Télécommandes").

**Nota:** Toute commutation réception s'effectue sans erreur.

- En 1+1 diversité de fréquence, il n'y a pas de commutation émission.
- S En 1+1 HSB, la commutation émission provoque une micro-coupure de la liaison, et une perte d'informations en réception se traduisant par l'apparition d'un paquet d'erreurs.
- Effectuer dans les deux stations la commutation sur le canal normal selon les indications ci-après :

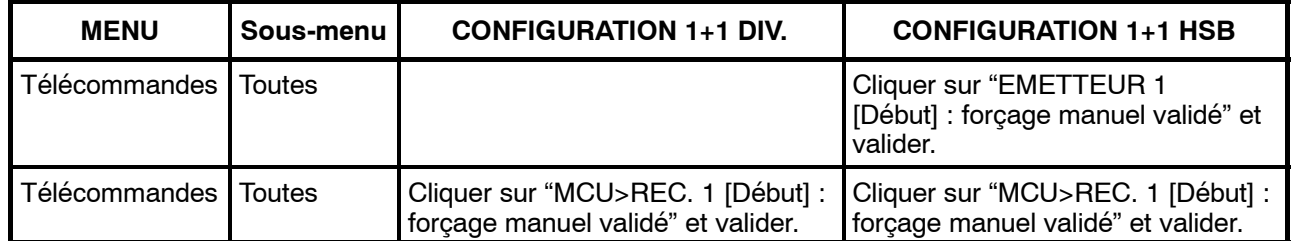

- Vérifier que la commutation est bien effectuée (voir la vue graphique des MCU en A et en B au moyen de l'application "Alarmes, Etats et Télécommandes"). Les remarques du NOTA précédent sont encore valables.
- Repasser en commutation automatique (suppression des alarmes non urgentes de couleur jaune et des états de couleur verte) et annuler les télécommandes précédemment activées selon les indications ci-dessous :

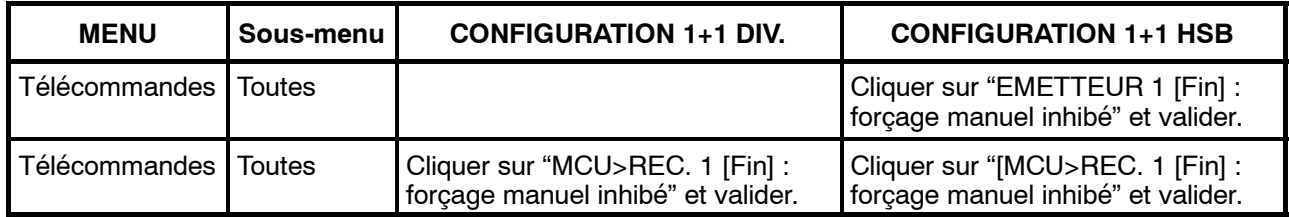

#### **5.4.4.2 -- Configurations 1+1 avec protection du multiplexeur**

Dans les deux stations, forcer le fonctionnement sur le multiplexeur/démultiplexeur normal selon les indications ci-après :

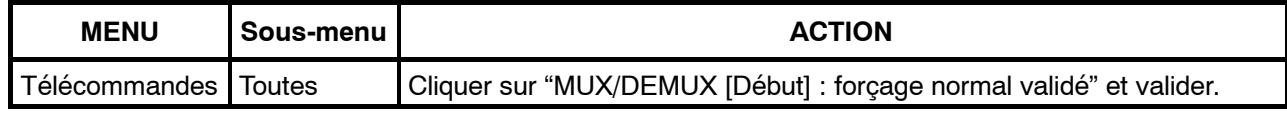

- Vérifier que la commutation est bien effectuée (voir la vue graphique des MCU en A et en B au moyen de l'application "Alarmes, Etats et Télécommandes").
- La commutation de MUX provoque une micro-coupure de la liaison se traduisant par l'apparition de paquets d'erreurs
- Vérifier l'absence d'erreur (après la stabilisation du traffic sur le MUX normal).
- Effectuer dans les deux stations la commutation sur le multiplexeur secours selon les indications ci-après :

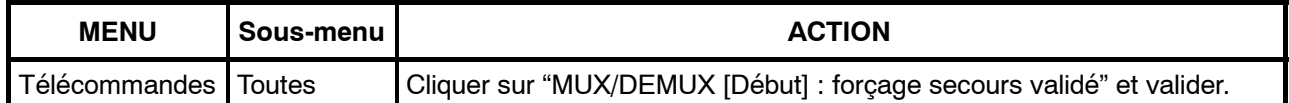

- Vérifier que la commutation est bien effectuée (voir la vue graphique des MCU en A et en B au moyen de l'application "Alarmes, Etats et Télécommandes").
- Vérifier l'absence d'erreur.

Repasser en commutation automatique (suppression des alarmes non urgentes de couleur jaune et des états de couleur verte) en envoyant la télécommande :

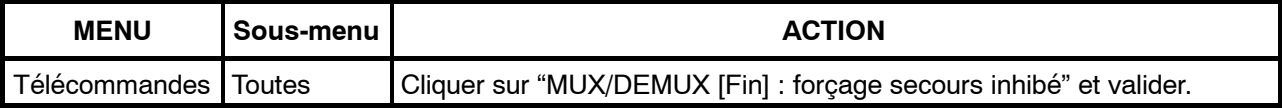

**AICATEL** 

#### **5.4.5 -- Vérification de la qualité**

Lancer l'application "Surveillance de Qualité (G821)" ou G784, menu "Afficher" (cf.. § 4.8). Cette application effectue un comptage (secondes erronées, secondes gravement erronées, minutes dégradées et secondes indisponibles) sur la liaison (résultats donnés par liaison, canal, ...).

#### *Durée et résultats :*

Durée de fonctionnement de l'application : 2 heures. Tolérance : Les valeurs affichées doivent être inférieures ou égales à celles indiquées dans tableau ci-après :

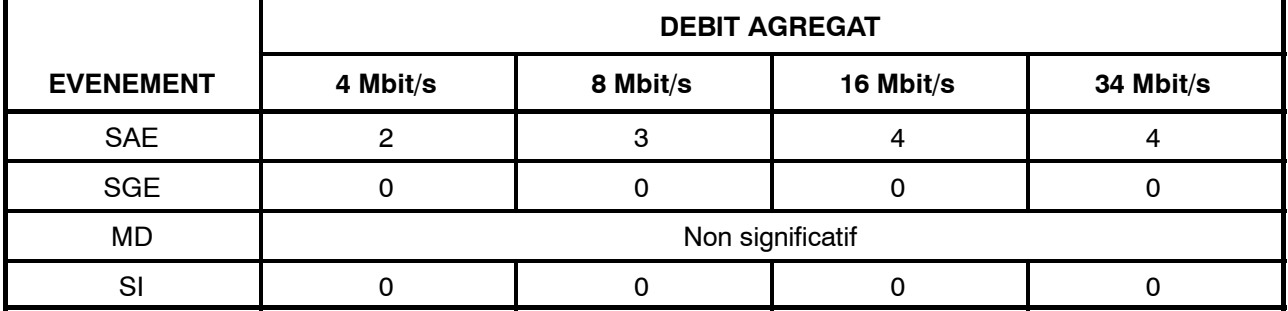

#### **Nota:**

En cas de fading sur une période inférieure à 15 minutes, la période de fading n'est pas prise en compte. En cas de fading sur une période supérieure à 15 minutes, le test sera prolongé d'autant.

Pour le 946LUX40, seulement l'application "Surveillance de qualité G784" est disponible.

Après la vérification, fermer l'application "Surveillance de qualité".

## **5.4.6 -- Fin de la mise en service**

Pour terminer la mise en service :

- Supprimer le bouclage distant de la manière suivante :
	- Dans le menu "Télécommandes", choisir "Toutes".
	- Sélectionner la télécommande "MCU>AFF. x [Fin] : bouclage distant inhibé". (x : N° de l'affluent qui était rebouclé).
	- Cliquer sur "OK".

#### **ATTENTION :**

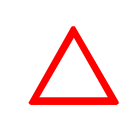

**Mettre à zéro la mémoire de maintenance (§ 4.11.3) et les alarmes de maintenance utilisant la télécommande "Alarmes de Maintenances: Reset". Définir les différents code d'identification des liens pour les instructions d'émis sion et de réception(§ 4.5.1).**

- Reconnecter les câbles affluents, surveillance et voies de service déconnectés.
- Bien vérifier qu'il ne reste pas de télécommande active (signalée par une alarme non urgente de couleur jaune).
- Sortir de la supervision locale comme indiqué au paragraphe 4.14.2.2.
- Si le réseau est supervisé, intégrer la liaison au réseau de supervision :

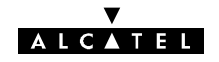

- appeler le central de supervision et demander à l'opérateur de déclarer la liaison (en lui donnant les adresses des 2 terminaux),
- Attendre la mise en service du réseau.

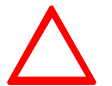

**Ne jamais laisser un équipement configuré en mode supervision locale, lorsque la mise en service est terminée.**

## **5.5 -- Inversion de l'ordre d'installation et de mise en service de liaison**

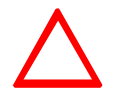

#### **Ceci ne concerne que les équipements supervisés via le protocole RQ2. (946LUX11 et 946LUX12).**

Dans le cas où il ne serait pas possible de suivre l'ordre d'installation, décrit au paragraphe 5.1, d'une liaison constituée par une station A et une station B en commençant par la station A, le processus serait le suivant :

- installation de la station B avec pré-pointage de l'antenne vers la station A,
- mise en service de la station B,
- installation de la station A, avec pré-pointage de l'antenne vers la station B,
- mise en service de la station A avec pointage de l'antenne et branchement de toutes les voies de service prévues,
- à l'aide du menu "Paramètres Opérationnels/Réseau/Matrice de connexion SCC/NMS" (cf. § 4.5.2), configurer la matrice comme indiqué par l'écran ci-après :

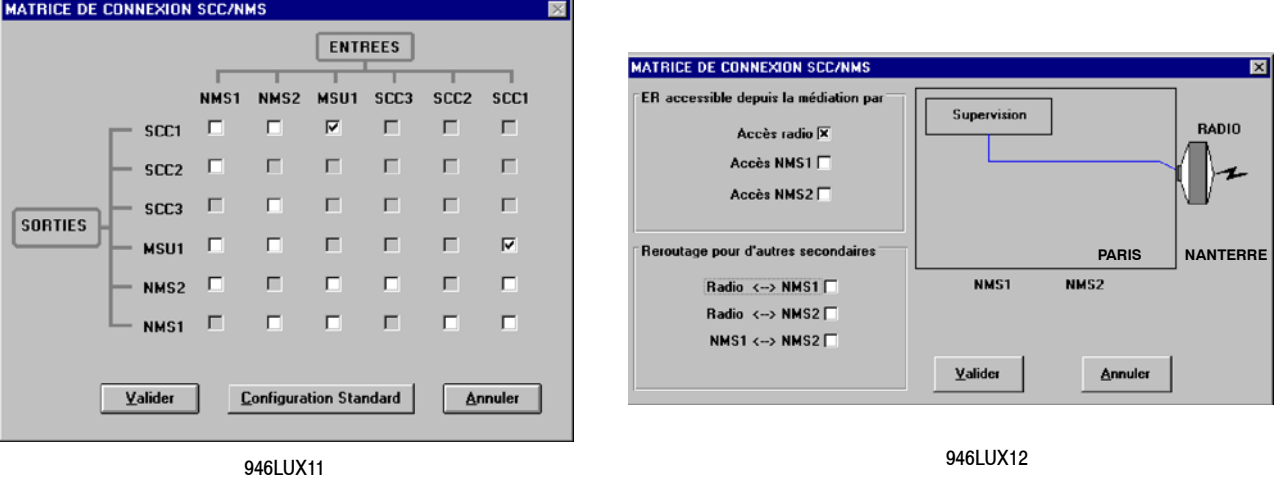

- retour à la station B pour réalisation des opérations suivantes :
	- pointage fin de l'antenne,
	- réalisation de l'ensemble des contrôles de mise en service (en passant en supervision locale) comme indiqué au paragraphe 5.4,
	- vérification de la liaison,
	- depuis la station B, rétablissement de la matrice de connexion SCC/NMS en configuration standard dans la station A, en ouvrant l'écran "Réseaux/Matrice de connexion SCC/NMS" et en procédant de la manière suivante : logiciels 946LUX11 : cliquer sur le bouton intitulé "Configuration standard", logiciel 946LUX12 : cocher les 6 cases de l'écran.
	- suppression de la supervision locale.

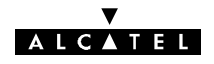

# **6 -- Exploitation, entretien et maintenance**

## **6.1 -- Supervision de réseau**

## **6.1.1 -- Réseau supervisé à l'aide de la Gestion de Réseau Alcatel**

Le poste de supervision de réseau reçoit les alarmes émises par les équipements du réseau. A l'aide des applications de supervision dont il dispose, l'opérateur analyse les alarmes et déclenche les opérations de maintenance correctives appropriées (voir plus loin les procédures).

En cas de résultats non satisfaisants des programmes de mesures de qualité, les analyses permettent de localiser le (ou les) bond(s) en cause, et d'effectuer les opérations de maintenance qui s'imposent pour rétablir les performances d'origine sur la liaison.

## **6.1.2 -- Réseau sans Gestion de Réseau Alcatel**

Lors de la détection d'une panne, l'opérateur doit se rendre dans l'une des stations du bond défaillant muni de son PC portable (PEX), le raccorder à l'interface F du coffret IDU principal et lancer les applications AET, RTP et G.821 ou G.784 (946LUX11/946LUX12 étendu, ou 946LUX40 standard) afin d'analyser le défaut et déterminer l'élément en panne.

## **6.2 -- Entretien préventif**

Cet entretien s'effectue, soit lors d'une visite de maintenance corrective, soit lors d'une visite périodique, sur tous les équipements de la station. Il consiste à inspecter les coffrets et leurs interconnexions (connecteurs, câbles, embases, etc.), ainsi que tous les équipements contribuant au fonctionnement de la station (énergie, batteries, panneaux solaires, mise à la terre, etc.) et en cas de doute, à vérifier les parties suspectes en prenant toutes les dispositions pour éviter d'interrompre la transmission des données sur la liaison (utilisation de la commutation 1+1 s'il y a lieu, etc.). L'entretien préventif est recommandé pour les éléments suivants :

- Pile de la MCU :
	- $\bullet$  tous les 7 à 10 ans (cf § 7.15.1).
- Ventilateurs :
	- $\bullet$  tous les 2-3 ans ou en cas d'alarme.

Le système utilise 2 ventilateurs. Une alarme est declenchée quand un des ventilateurs est en panne ou que l'IDU excéde la température normale de fonctionnement. Les deux ventilateurs doivent etre changés en même temps (cf § 7.15.2).

Si un IDU principal et un IDU extension sont utilisés conformément aux recommandations du chapitre 3.4 (1 U de séparation), cet entretien préventif n'est pas obligatoire.

## **6.3 -- Entretien correctif**

## **6.3.1 -- Méthodologie**

- -- Vérifier l'état des câbles, connecteurs et branchement, ainsi que de tous les équipements contribuant au fonctionnement de la station (énergie, batterie, mise à la terre, etc.),
- -- Analyser les voyants d'alarme des coffrets,
- En cas d'alarmes, les localiser à l'aide des programmes de configuration et d'exploitation installés dans un PEX, les analyser et effectuer les corrections nécessaires (changement de coffret, module, câble, etc.).

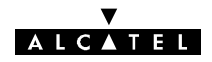

## **6.3.2 -- Analyse des voyants d'alarme des coffrets IDU**

L'analyse des voyants d'alarme des coffrets permet de situer le (ou les) équipement(s) affecté(s) d'alarme(s).

En dehors des indications données ci-après (signalisation des IDUs Classique et Light), les diodes URG, NURG et ATT peuvent clignoter de façon à donner des indications concernant l'état de l'équipement, comme indiqué ci-dessous :

- Clignotement en "chenillard" des 3 LEDs URG, NURG et ATT : changement d'une configuration ou phase de démarrage du logiciel (Durée : 2 minutes environ),
- Clignotement simultané des 3 LEDs URG, NURG et ATT : les configurations de l'IDU et de l'ODU sont différentes. L'équipement est en attente d'une action de l'opérateur sur l'inverseur IDU/ODU-ACO.

**Signification de la signalisation du coffret IDU principal (Classique) :**

| $\frac{\text{URG}}{4}$<br><u>100</u> | LED rouge $\Rightarrow$ URG<br>$\Rightarrow$ NURG<br>,,<br>$\mathbf{v}$ | ON : Présence d'alarme urgente<br>ON : Présence d'alarme non urgente                                         |
|--------------------------------------|-------------------------------------------------------------------------|----------------------------------------------------------------------------------------------------|
|                                      | LED jaune $\Rightarrow$ ATT<br>$\Rightarrow$ BZ<br>$11 - 1$             | ON : Alarme en attente, acquittée par l'opérateur<br>ON : Busy (la voie de service téléphonique est occupée) |
| ODU<br><b>NURG</b>                   | LED verte $\Rightarrow$ IDU                                             | ON : Absence d'alarme sur l'équipement IDU principal<br>ou configuration valide                              |
|                                      | ,,<br>,,<br>$\Rightarrow$ ODU                                           | ON : Absence d'alarme sur l'équipement ODU principal<br>ou configuration valide                              |

#### **Signification de la signalisation du coffret IDU Light:**

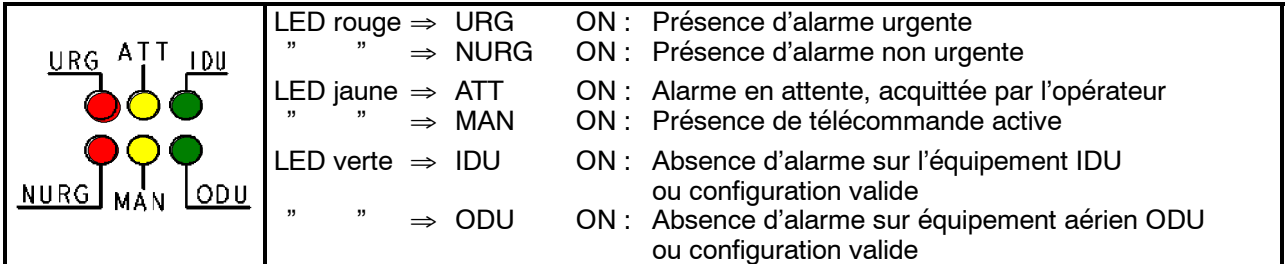

#### **Signification de la signalisation du coffret extension (s'il existe) :**

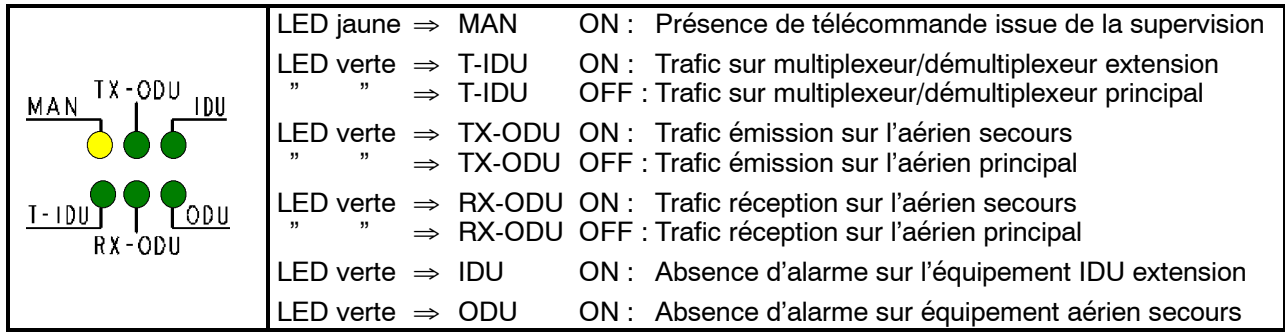

**Remarque :** Une LED verte ⇒ IDU / ODU éteinte (OFF) signale la présence d'alarme sur l'équipement.

## **6.3.3 -- Utilisation des programmes d'exploitation pour la localisation d'alarmes**

- -- Connecter le PEX sur la prise F par l'intermédiaire d'un câble réf. : 1AB054120027,
- Ouvrir NECTAS ;

Si le message suivant apparaît sur l'écran :

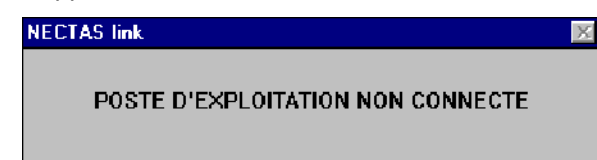

- 1) Vérifier que l'IDU est bien sous tension et que la phase d'initialisation est terminée,
- 2) Vérifier que le câble de la prise F est connecté au port série A de l'ordinateur,
- 3) Puis vérifier le câble (liaisons directes 1 ↔ 1, 2 ↔ 2, ..., 9 ↔ 9),

Si le message suivant apparaît sur l'écran :

## **Chargeur NECTAS**

946LUXxx: Equipement non présent dans la configuration

Ok

- 4) Cliquer sur "**Ok**" et charger les logiciels d'exploitation 946LUXxx ;
- 5) Sinon changer l'IDU.
- Ouvrir "Applications..." et entrer le nom et le mot de passe approprié (cf § 4.2.4),
- Ouvrir l'application "Paramètres de transmission",
	- 1) Analyser la ou les puissances reçues,
	- 2) Analyser la ou les alarmes en émission / réception,
	- 3) Analyser les taux d'erreur indiqués.

Cela permet d'identifier les causes les plus probables des alarmes situées dans l'équipement ou dans l'équipement distant.

Ouvrir le programme AET.

Consulter le § 4.7 pour avoir des explications générales sur l'application AET et apprendre à l'utiliser.

- 1) Rappels :
- formes du curseur : الكارك lorsque le curseur se transforme en main, un appui sur le bouton gauche de souris permet d'afficher le libellé de l'alarme, et lorsqu'il se transforme en loupe, la même action permet de faire un zoom sur le sous-ensemble correspondant.
- critères d'alarmes :

**Attention** : les critères d'alarmes peuvent être modifiés lors de la configuration (§ 4.5.5) ; la couleur des voyants correspond aux critères suivants :

 $\Box$  rouge : alarme urgente,

 $\Box$  jaune : alarme non urgente,

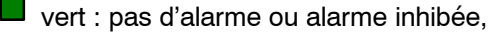

**D** magenta : état.

2) Méthodologie :

- analyser la ligne de synthèse des alarmes (cf. § 4.2.3), le carré TC doit être vert ; si le carré CD est en vidéo inverse, la configuration est perdue ; entrer toute la configuration de la station (cf. § 5.2.1 à 5.2.4),
- "zoomer" sur le (ou les) sous-ensemble(s) en alarme.

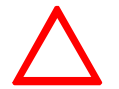

**Chaque fois que le libellé "Alarme de synthèse" apparaît sur un écran, utiliser le "zoom" pour obtenir plus de détails sur le (ou les) type(s) d'alarme du module affecté. Cette alarme ne sera pas répertoriée dans la suite du document.**

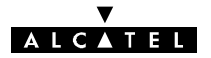

#### **6.3.4 - Entretien correctif**

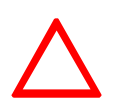

**Dans une configuration 1+1 avec protection du MUX/DEMUX , c'est le MUX/DEMUX secours qui est choisi par défaut au démarrage même si une alarme est présente sur celui--ci. Il faut alors forcer par télécommande le MUX/DEMUX principal puis changer le coffret secours et revenir en mode automatique par télécommande.**

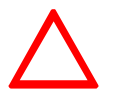

**Avec l'interface de câble analogique, les compteurs G826 ne sont pas correctement évalués. Il faut utiliser les compteurs G821 (sauf LUX40).**

## **6.4 -- Ecrans d'ouverture de l'application AET**

*9400 UX avec logiciel 946LUX12 ou 946LUX40*

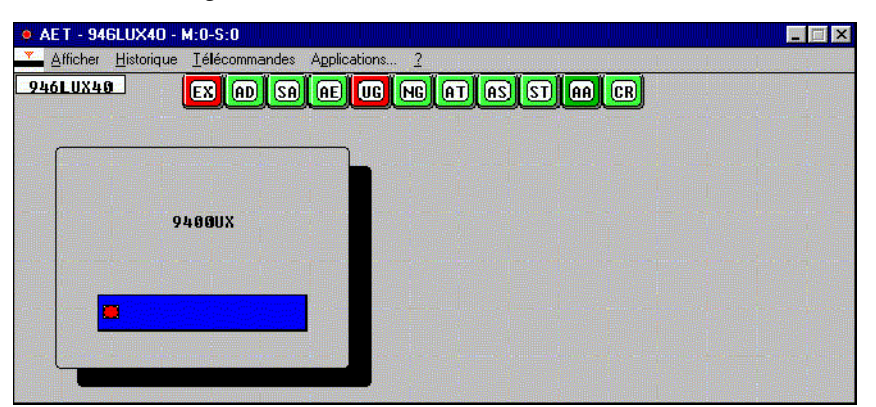

*Ecran d'ouverture 946LUX40*

9400 UX

Rechercher dans les écrans suivants votre écran et se reporter au paragraphe indiqué en "zoomant" dans canal. **Exception :** Si l'alarme ne figure que dans "principal", "zoomer" sur cet élément et se reporter au § 6.6.1.

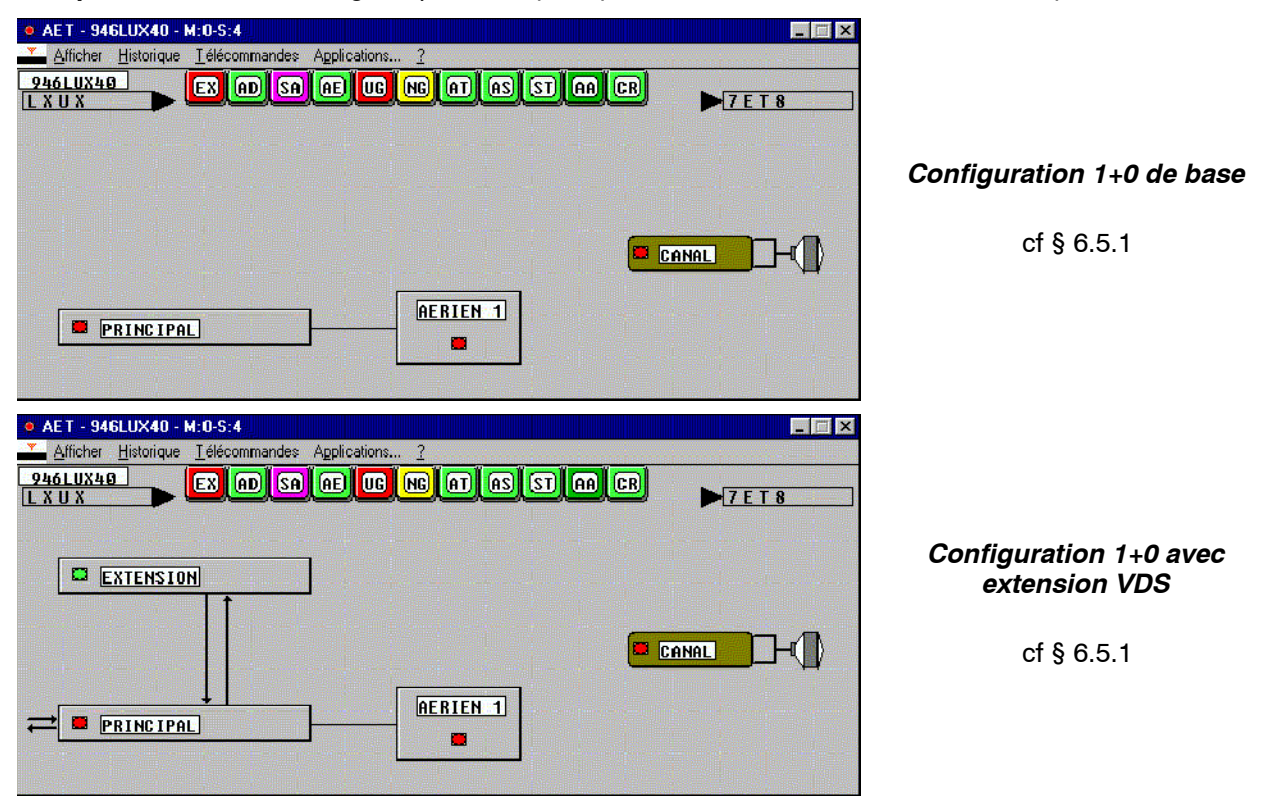

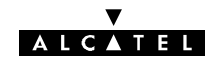

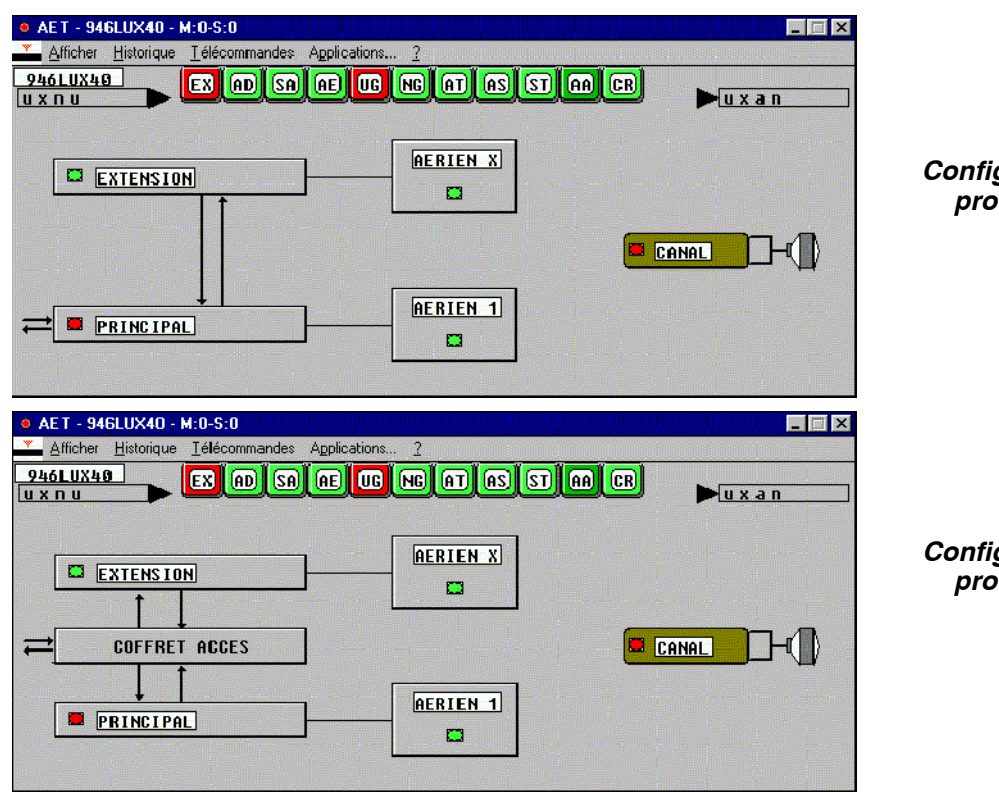

*Configuration 1+1 sans protection du Mux* cf § 6.5.2

#### *Configuration 1+1 avec protection du Mux*

cf § 6.5.3

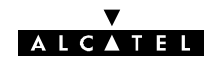

## **6.5 -- Analyse des "zooms" des écrans fonctionnels**

## **6.5.1 - Configurations 1+0**

*Configuration canal 9400 UX avec logiciel 946LUX12 ou 946LUX40*

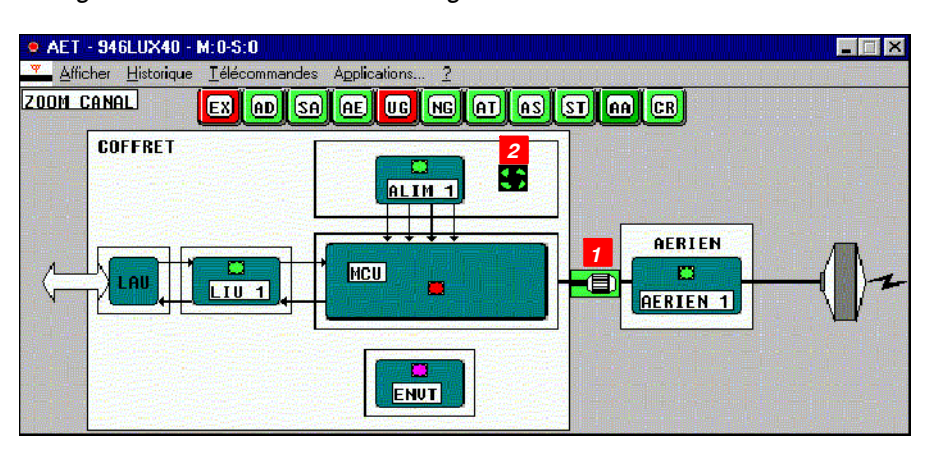

#### *"Zoom" canal en configuration 1+0 Classique et Light*

Coffret aérien  $\Rightarrow$  § 6.6.2 Fonction LIU  $\Rightarrow$  § 6.6.3 Module ALIM  $\Rightarrow$  § 6.6.4 Module  $ENVT \Rightarrow$  § 6.6.6 Carte MCU  $\Rightarrow$  § 6.6.7

*Configuration canal 9400 UX avec logiciel 946LUX40*

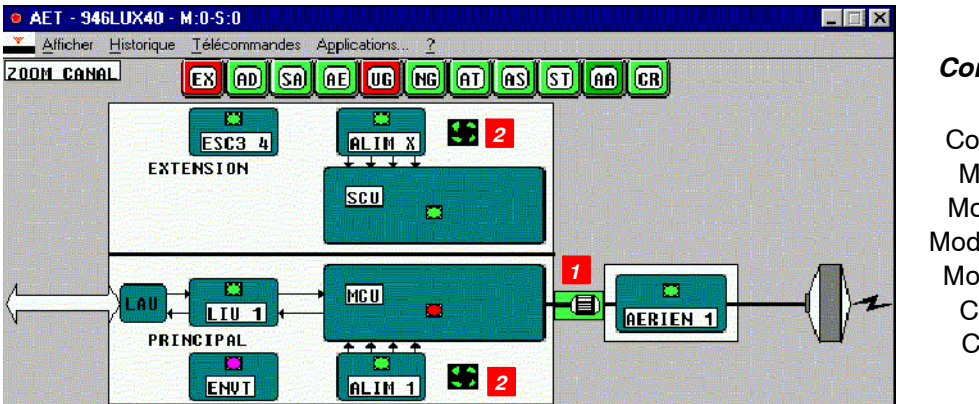

*Configuration 1+0 avec extension VDS*

Coffret aérien  $\Rightarrow$  § 6.6.2 Module LIU  $\Rightarrow$  § 6.6.3 Module ALIM  $\Rightarrow$  § 6.6.4 Module ESC 3 4  $\Rightarrow$  § 6.6.5 Module  $ENVT \Rightarrow$  § 6.6.6 Carte MCU  $\Rightarrow$  § 6.6.7 Carte SCU  $\Rightarrow$  § 6.6.8

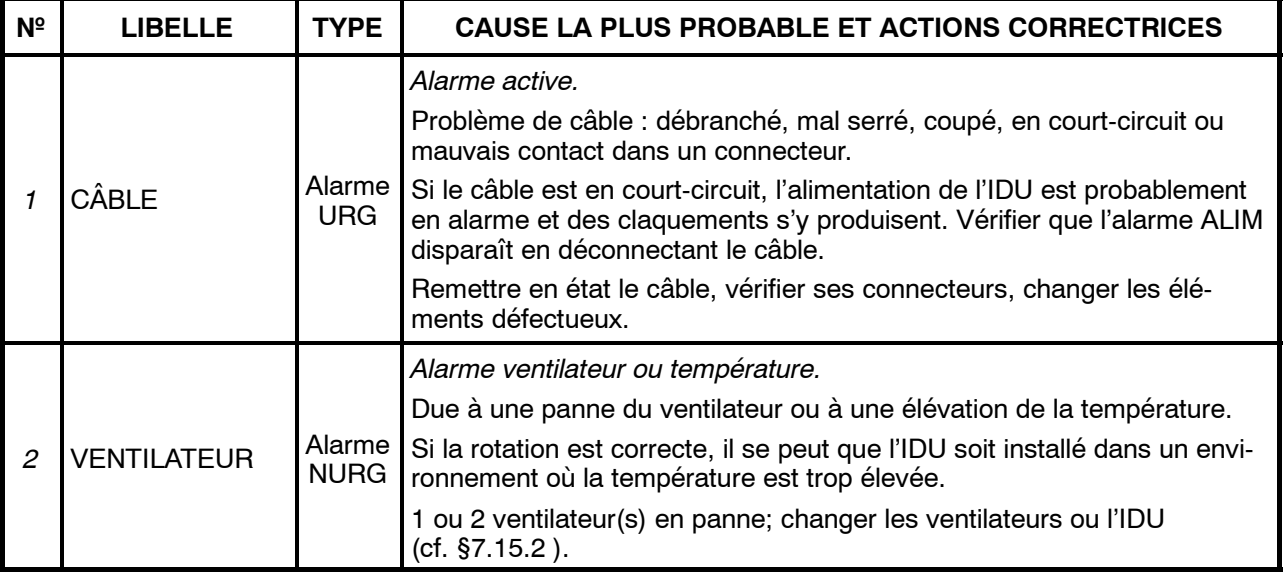

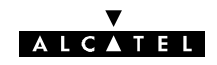

## **6.5.2 -- Configurations 1+1 sans protection du MUX**

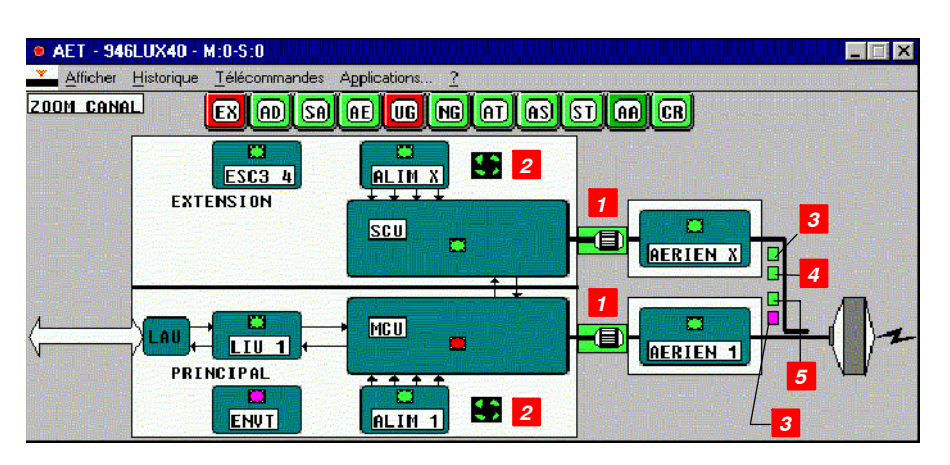

*2*

**EX 0 5 6 6 6 6 6 6 6 6 6 6 6 6** 

**m** 

**ALIM X** 

 $|sec$ 

**MCU** 

 $ALIM1$ 

*2*

*1*

**AFRIFN** 

**AERIEN** 

*3*

 $\square$  $\square$ 

*4 5*

*3*

*1*

#### *Configuration 1+1 HSB 1 antenne*

Coffret aérien  $\Rightarrow$  § 6.6.2 Module LIU  $\Rightarrow$  § 6.6.3 Module ALIM  $\Rightarrow$  § 6.6.4 Module ESC 3  $4 \Rightarrow$  § 6.6.5 Module  $ENVT \Rightarrow$  § 6.6.6 Carte MCU  $\Rightarrow$  § 6.6.7 Carte SCU  $\Rightarrow$  § 6.6.8

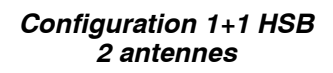

Coffret aérien  $\Rightarrow$  § 6.6.2 Module  $LIU \Rightarrow$  § 6.6.3 Module ALIM  $\Rightarrow$  § 6.6.4 Module ESC 3  $4 \Rightarrow$  § 6.6.5 Module  $ENVT \Rightarrow$  § 6.6.6 Carte MCU  $\Rightarrow$  § 6.6.7 Carte SCU  $\Rightarrow$  § 6.6.8

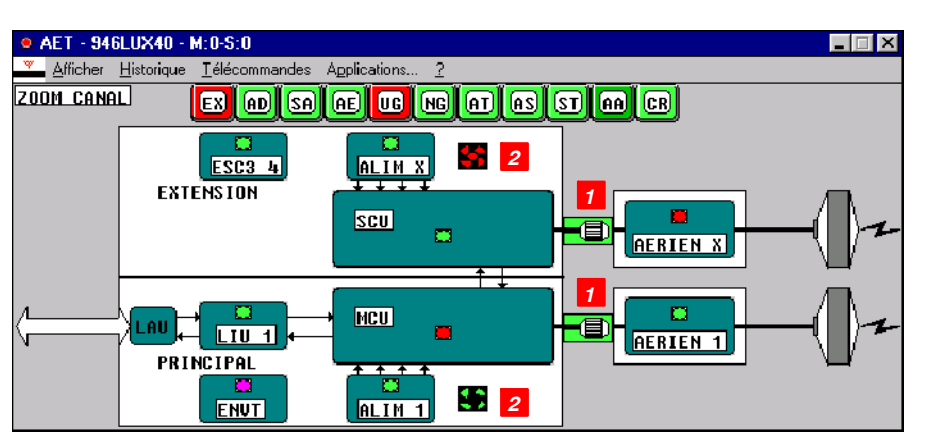

#### *Configuration 1+1 en diversité de fréquence*

Coffret aérien  $\Rightarrow$  § 6.6.2 Module  $LIU \Rightarrow$  § 6.6.3 Module ALIM  $\Rightarrow$  § 6.6.4 Module ESC 3  $4 \Rightarrow$  § 6.6.5 Module  $ENVT \Rightarrow$  § 6.6.6 Carte MCU  $\Rightarrow$  § 6.6.7 Carte SCU  $\Rightarrow$  § 6.6.8

**CAET - 946LUX40 - M:0-S:0** 

LAU

**ZOOM CANAL** 

<u>.</u><br>\_ Afficher Historique Télécommandes Applications.

**EXTENSION** 

PRINCIPAL

**ESC3 4** 

 $L$ <sub>1</sub>

ENUT

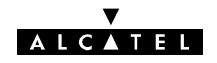

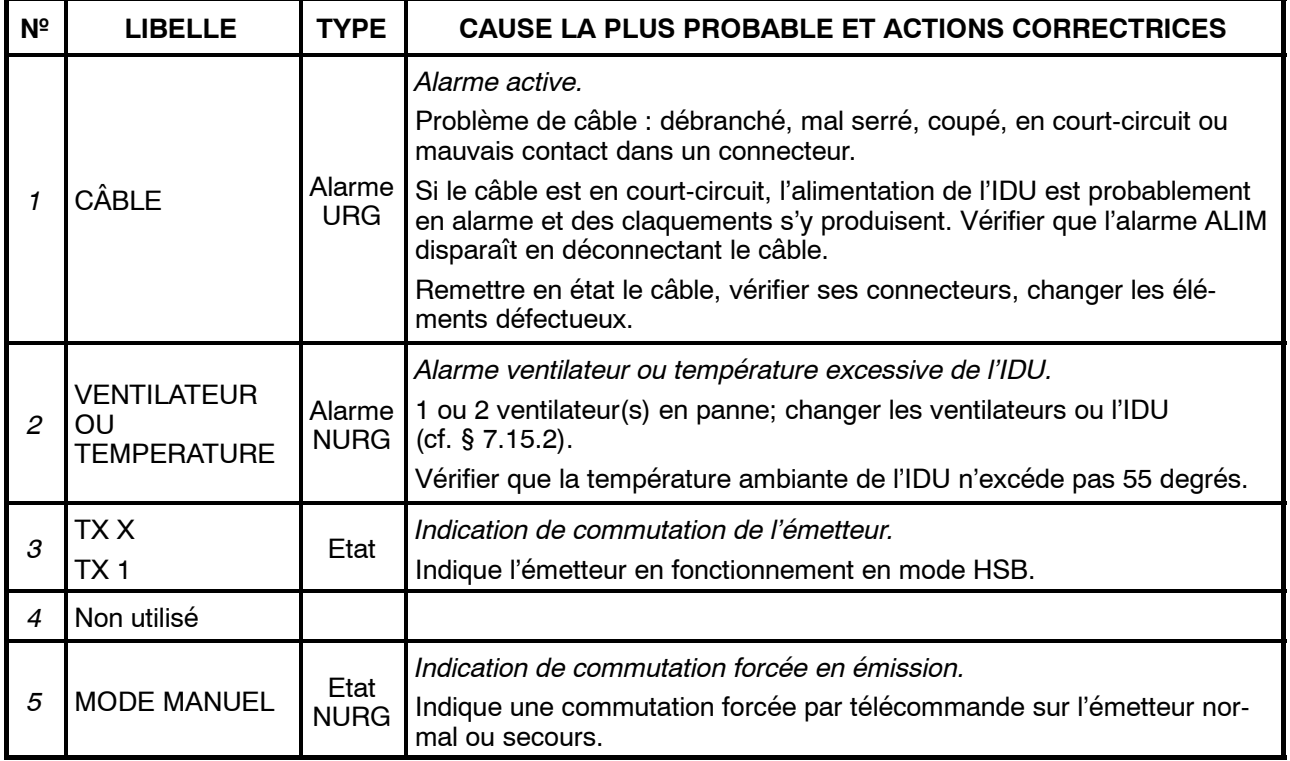

## TÉLÉCOMMANDES

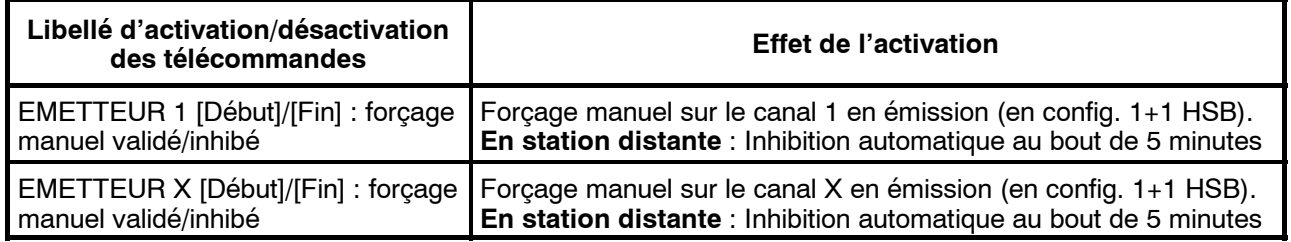

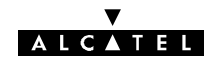

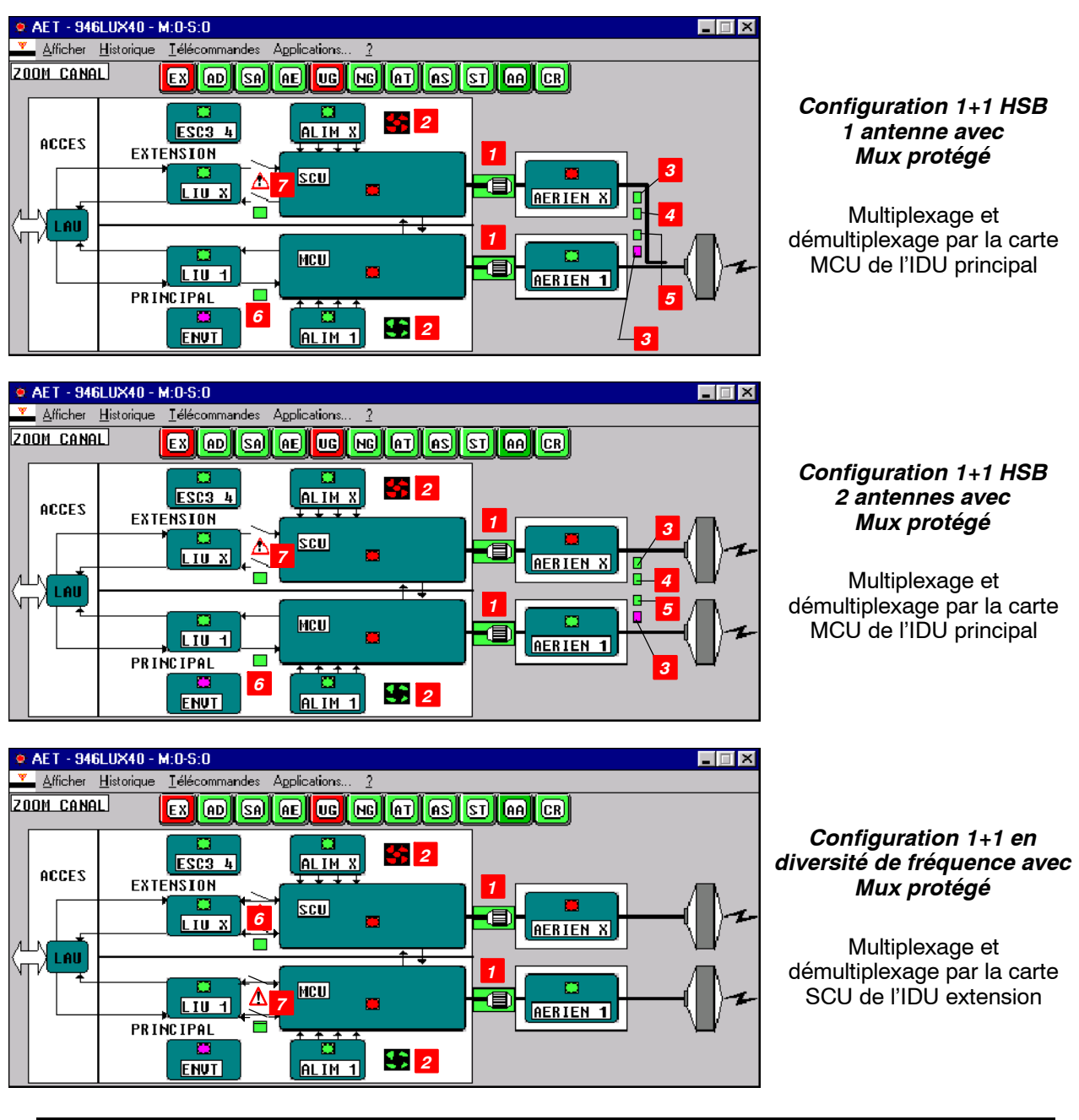

## **6.5.3 -- Configurations 1+1 avec protection du MUX**

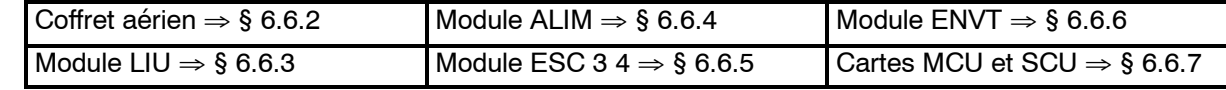

# **V<br>ALCATEL**

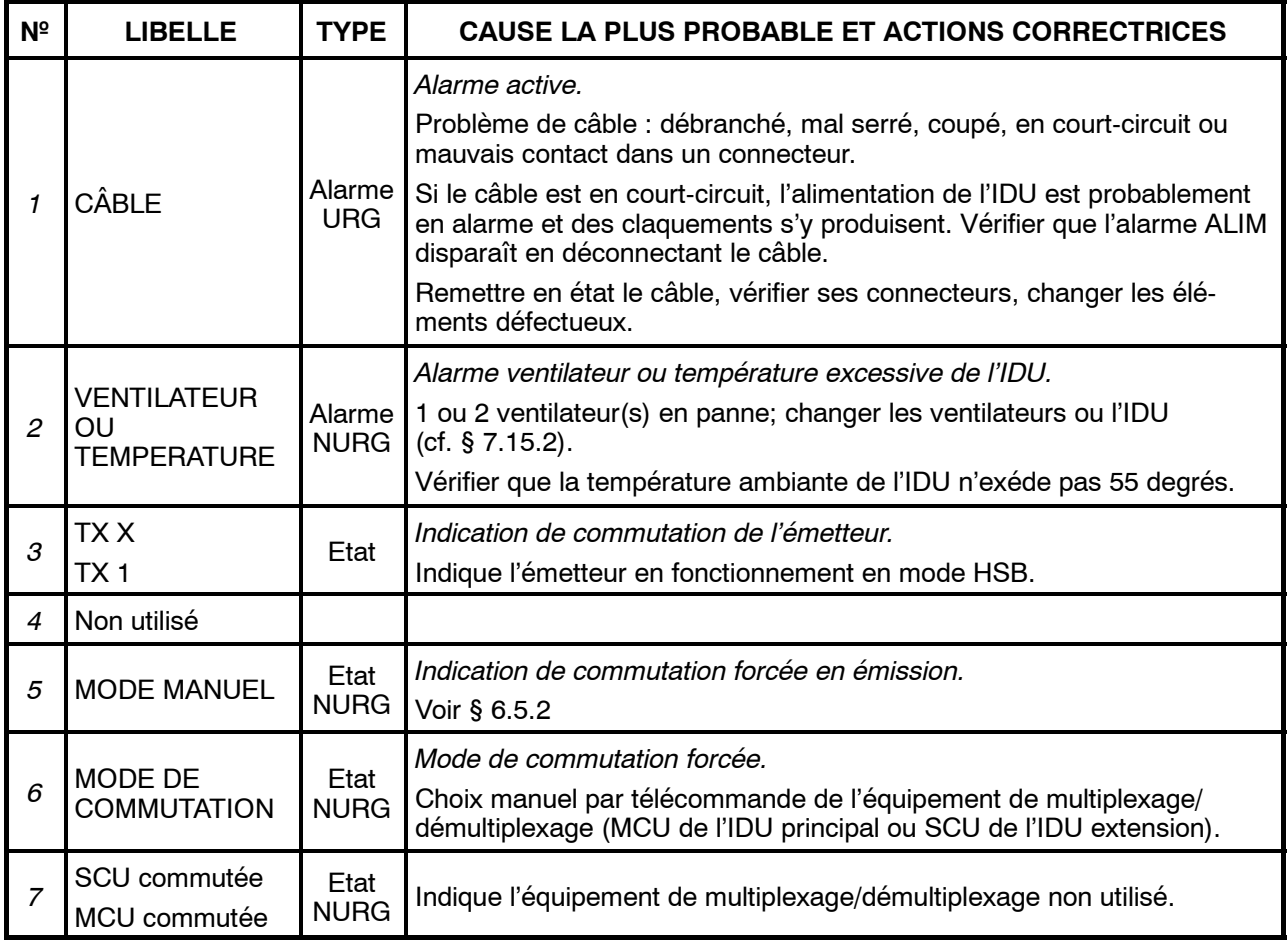

## TÉLÉCOMMANDES

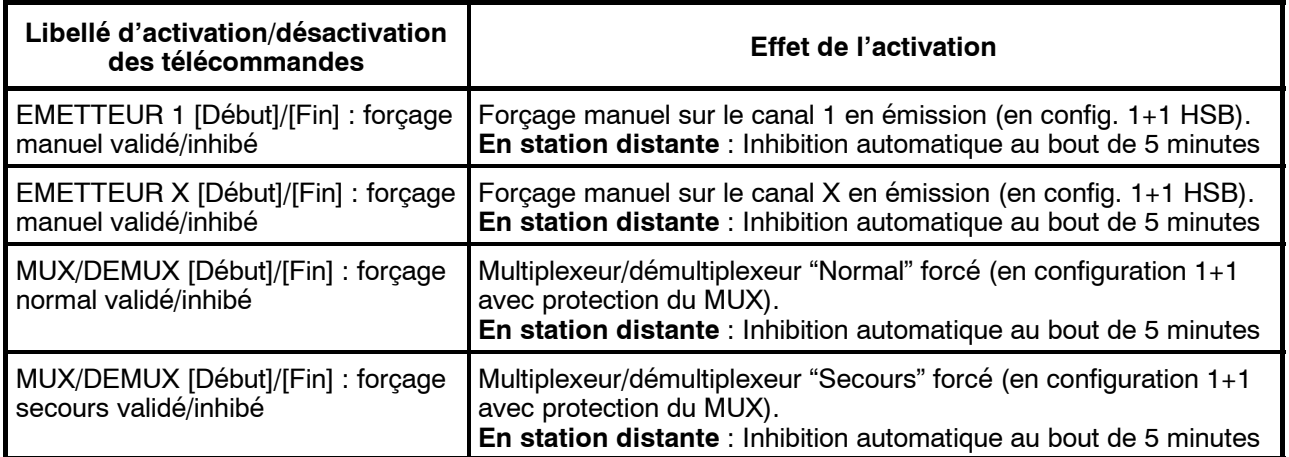

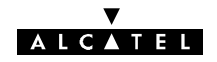

## **6.6 -- Analyse des coffrets et modules**

## **6.6.1 -- Coffrets intérieurs principal, extension, ou Light IDU**

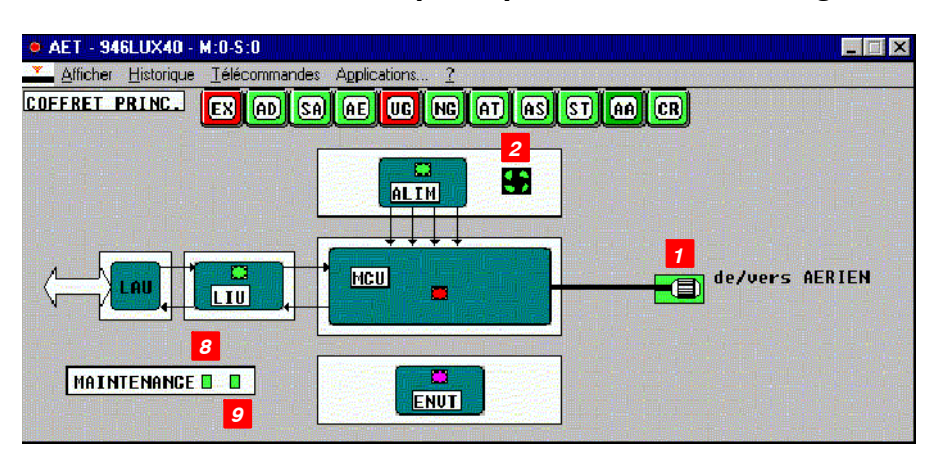

*Coffret IDU principal, extension, ou Light IDU*

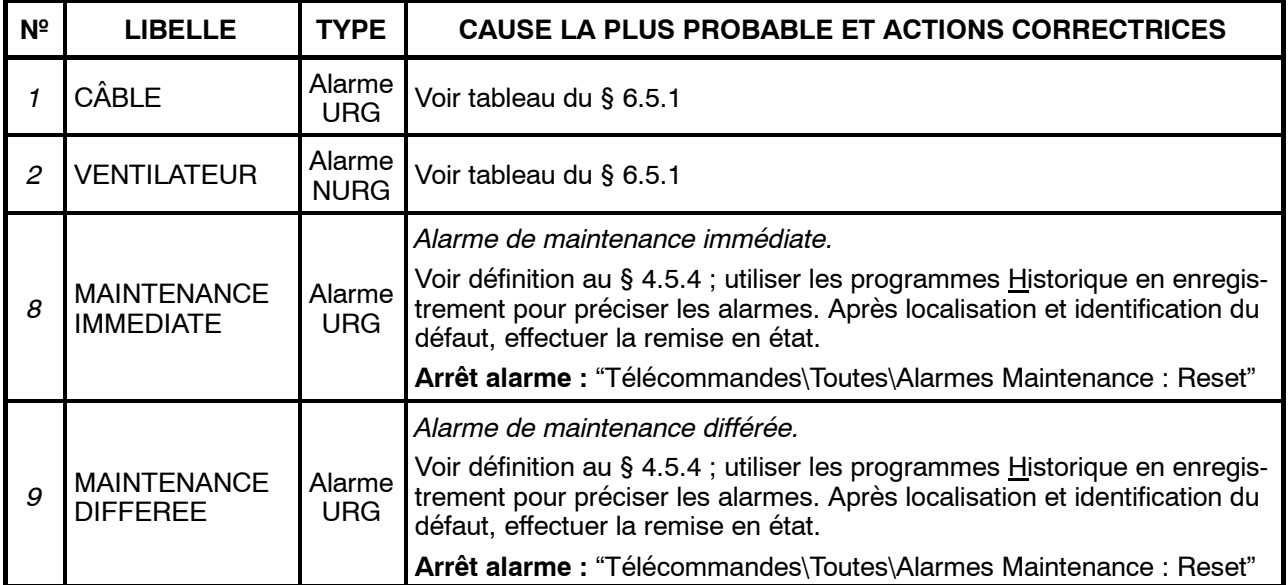

## TÉLÉCOMMANDES

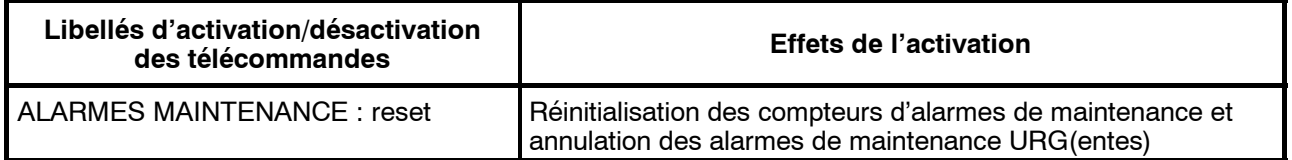

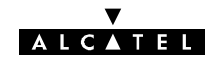

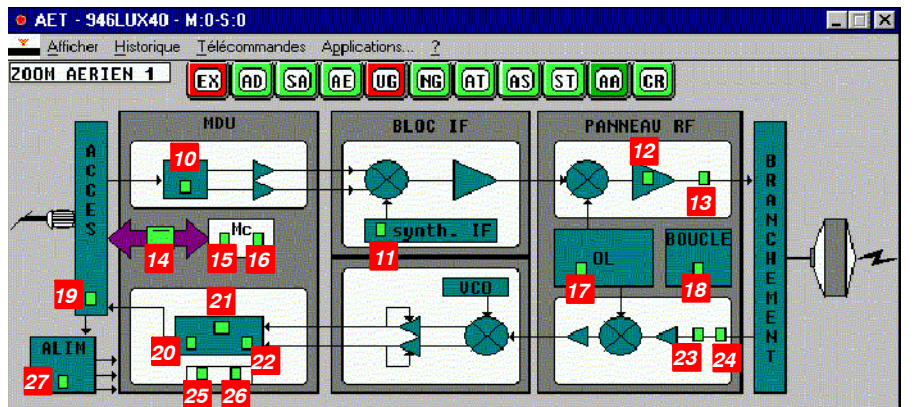

## **6.6.2 -- Coffrets aériens principal et secours (ODU)**

*Coffret aérien principal (ODU)*

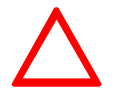

**Lors de l'installation, l'incohérence entre la présence de la boucle RF et sa déclaration provoque l'apparition de nombreuses alarmes, ainsi qu'une erreur de valeur de fréquence émission ou réception.**

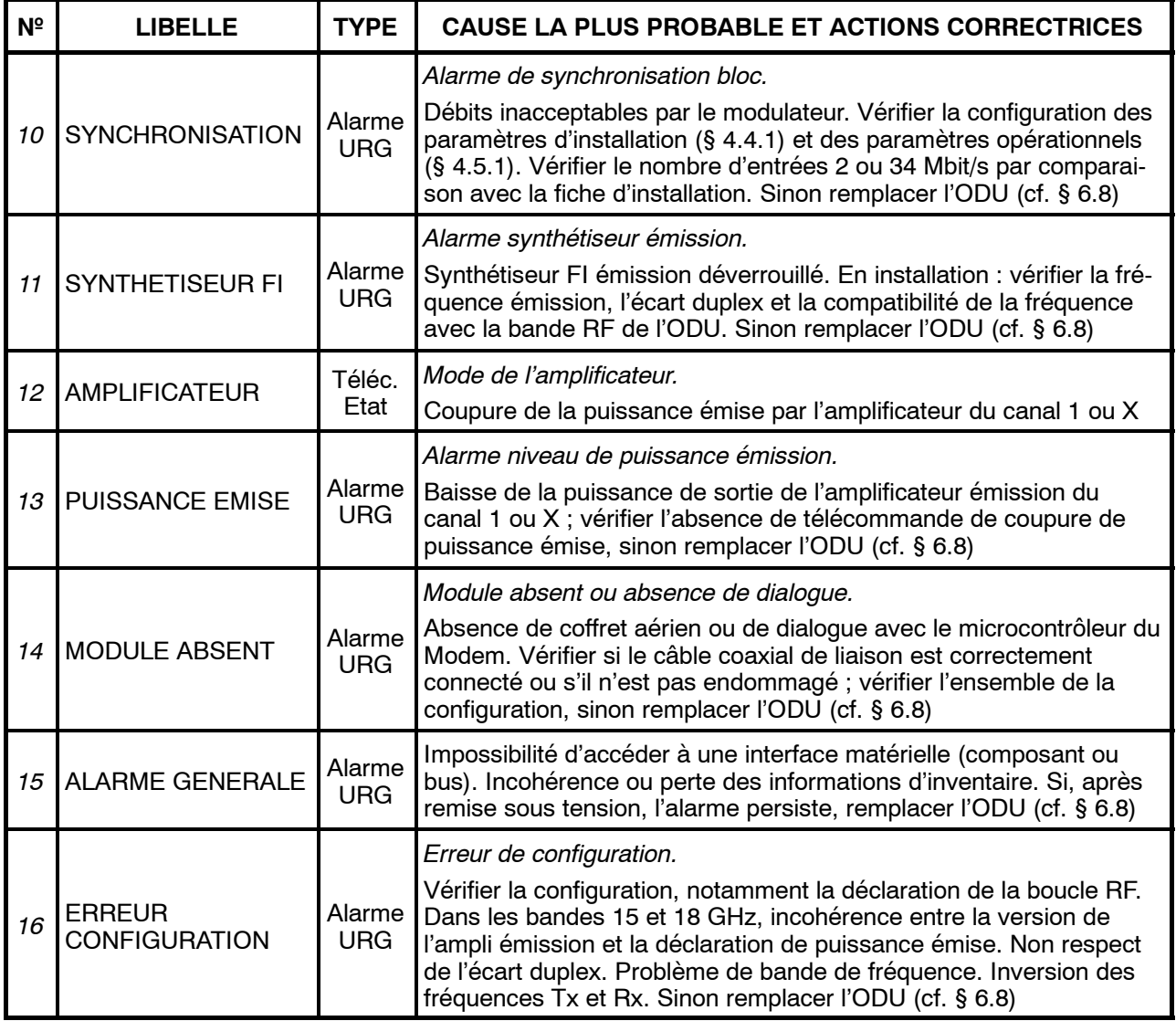

# **ALCATEL**

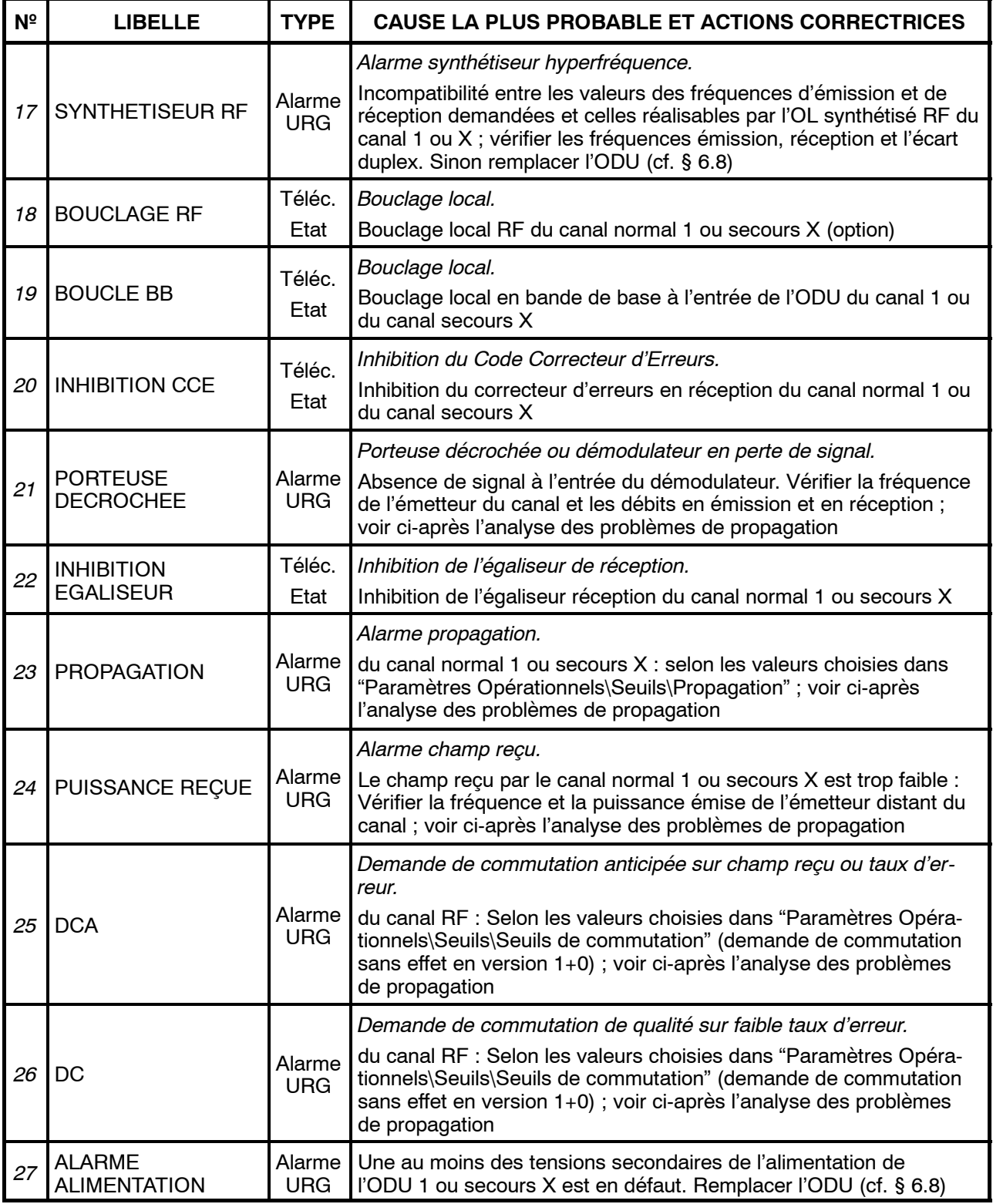

#### ALARME DE PROPAGATION

Cette alarme apparaît quand la puissance reçue est plus faible que le seuil défini dans "Paramètres Opérationnels\Seuils\Propagation".

1) Ouvrir l'application "Paramètres de transmission radio" et lire la valeur de la puissance reçue.

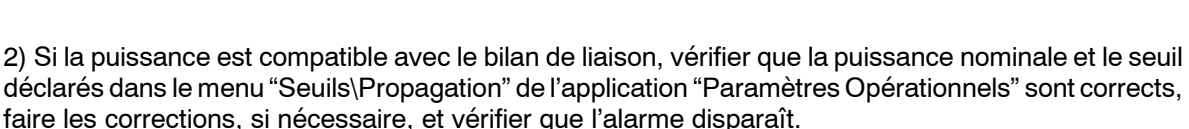

3) Sinon passer en supervision locale pour vérifier la station distante B, si cela est possible :

**AICATEL** 

- vérifier la puissance reçue en B,
- si celle-ci diffère notablement de celle obtenue en A, vérifier tout d'abord que les stations A et B ne sont pas commutées sur le canal secours HSB (10 dB d'affaiblissement à chaque fois), vérifier qu'il n'y a pas de commutation manuelle sur les canaux secours ou que la puissance en B n'a pas été réduite (gammes 23-38 GHz si disponibles par logiciel, "Paramètres Opérationnels\puissance émise"), sinon l'ODU distant est probablement en panne. Le même symptôme peut provenir d'une coupure involontaire, par télécommande, de (ou des) amplificateur(s) de la station B.
- si les puissances diffèrent peu, il se peut qu'il y ait :

-- soit un dépointage d'une ou des antennes (vérifier les tensions de CAG) : effectuer les repointages et vérifier que l'alarme disparaît,

-- soit des conditions anormales gênant la propagation : présence d'un plan d'eau ou d'un sol gorgé d'eau sur le trajet de la liaison, réflexions sur une ou plusieurs couches de la troposphère issues de la stratification anormale de l'atmosphère, assez fréquente en climat tropical, écran naturel ou construction masquant fortement le premier "ellipsoïde de Fresnel", pluie d'orage, etc.

4) Ne pas oublier de supprimer la supervision locale.

#### ALARME DCA

Si seule l'alarme DCA est allumée, vérifier le niveau en dBm du seuil de cette alarme, son niveau doit être inférieur au seuil de propagation, effectuer la correction nécessaire "Paramètres Opérationnels\Seuils\ Seuils de commutation".

#### ALARMES DCA, DC, DCP, PORTEUSE DECROCHEE ET PROPAGATION

Lorsque les alarmes propagation et qualité apparaissent en même temps, il peut y avoir :

soit un problème de fréquence réception dans la station A, soit de fréquence émission dans la station distante B, soit de largeur de bande passante (débit non identique dans les deux stations). Effectuer les vérifications et corrections nécessaires dans la station A.

Vérifier les éléments équivalents de l'équipement distant en passant en supervision locale quand cela est possible (il peut y avoir DE : Défaut Equipement dans l'équipement distant ce qui empêche de visualiser la station distante).

- soit des conditions anormalement mauvaises de propagation,
- soit un dépointage des antennes,
- soit une panne de l'ODU distant.

Il faut probablement se rendre auprès de l'équipement distant pour effectuer la suite du diagnostic.

#### TÉLÉCOMMANDES

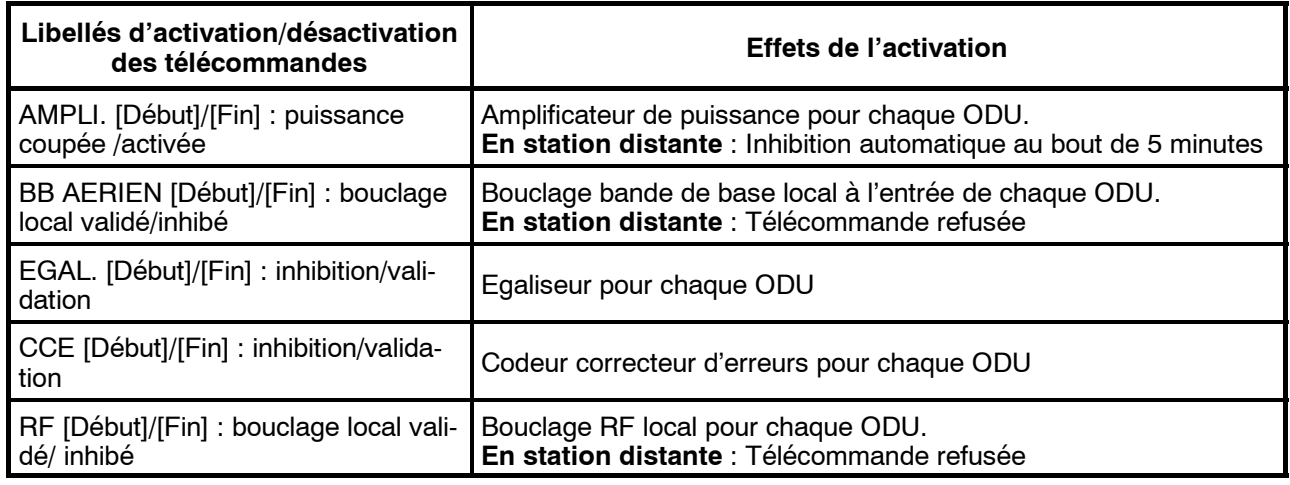

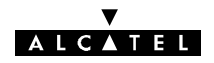

## **6.6.3 -- Module ou fonction LIU**

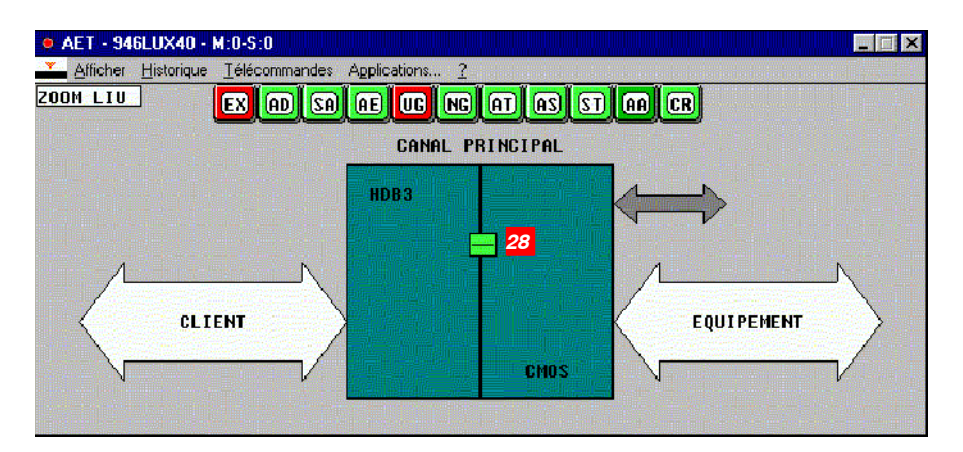

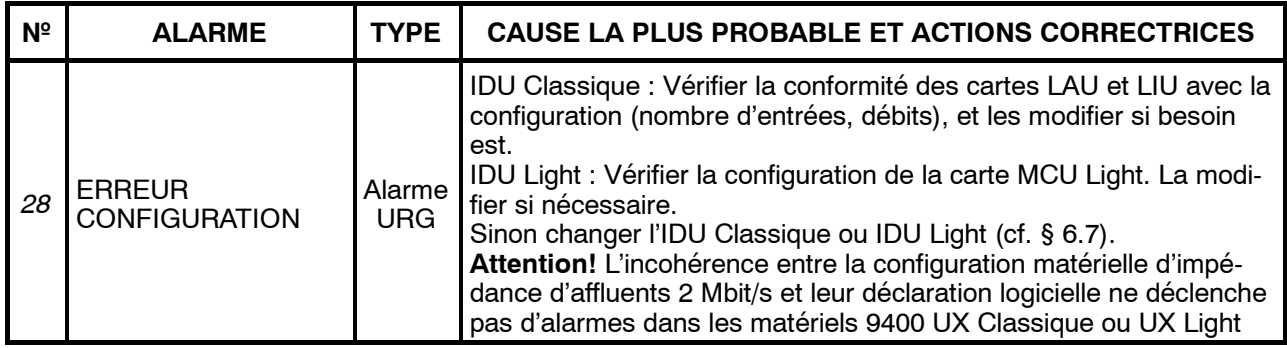

## **6.6.4 -- Module Alimentation (PSU)**

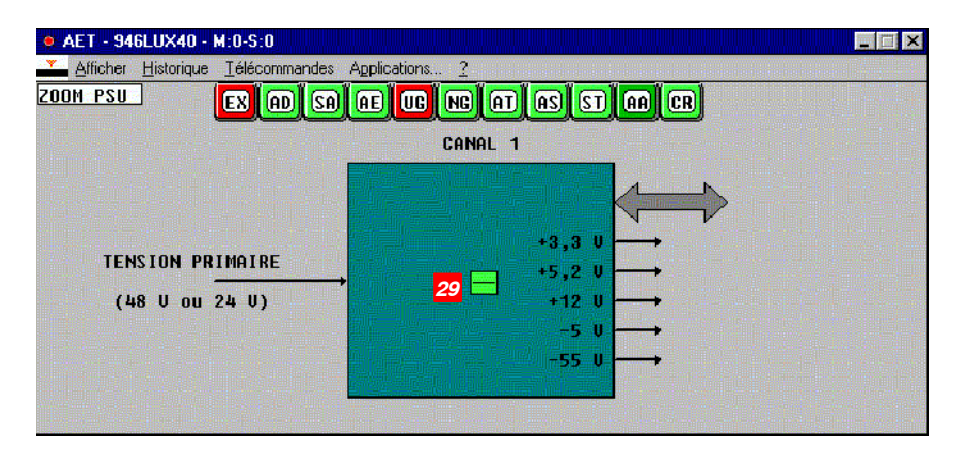

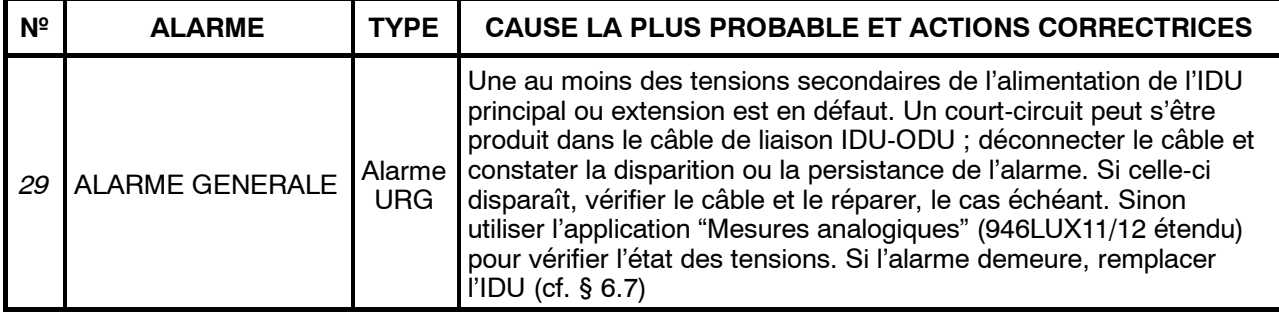

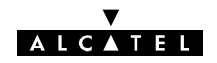

## **6.6.5 -- Module VDS N**\_**3&N**\_ **4 (ESC N**\_**3&N**\_**4)**

*Module absent dans les matériels 9400 UX Light et 9400 UX 1+0 sans extension VDS*

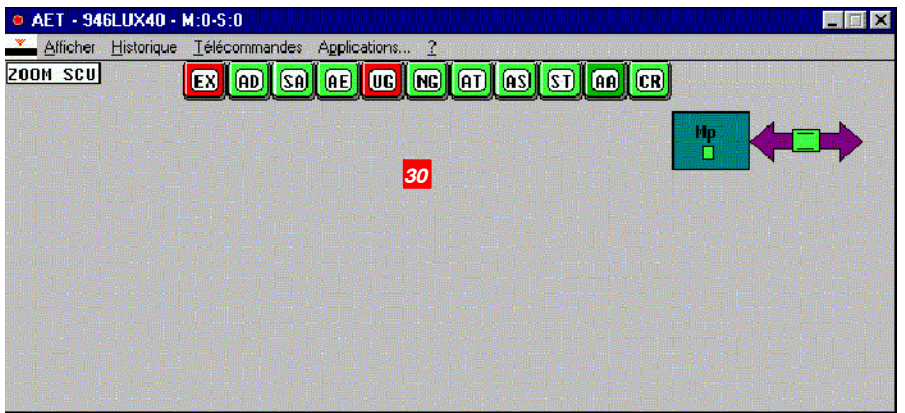

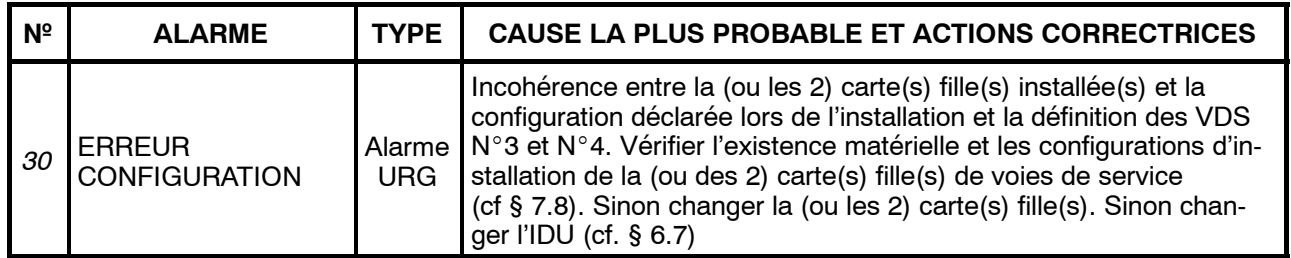

## **6.6.6 -- Module ENVT**

*9400 UX Light sous 946LUX40*

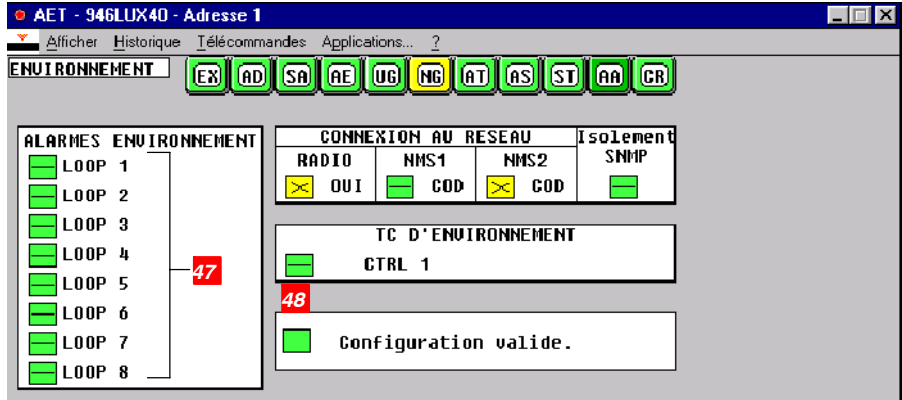
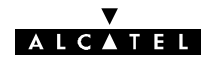

*9400 UX Classique sous 946LUX12*

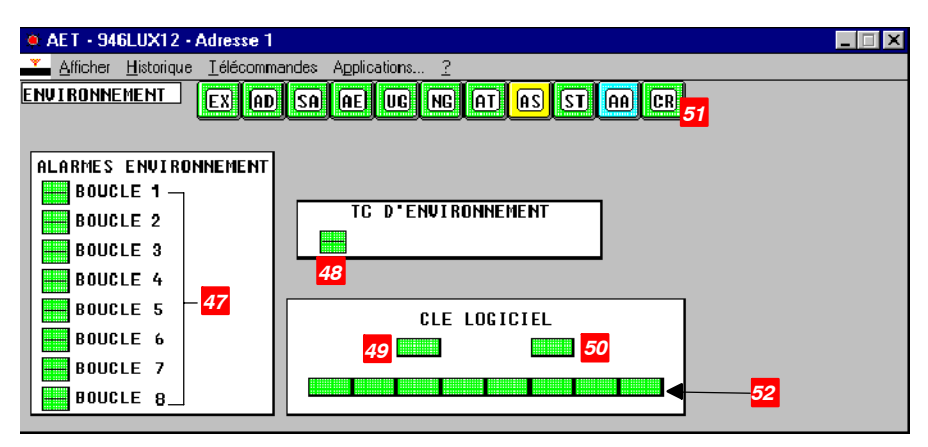

*9400 UX Classique sous 946LUX40*

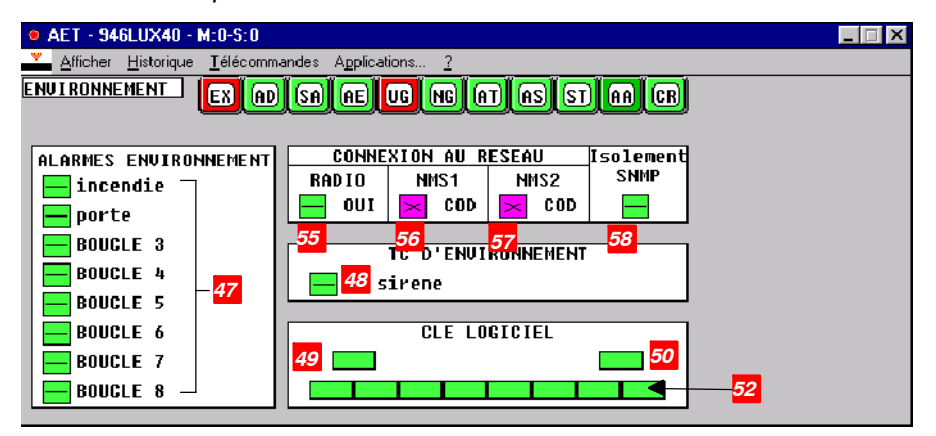

**Toute alarme de clé absente, empêche toute modification de configuration.**

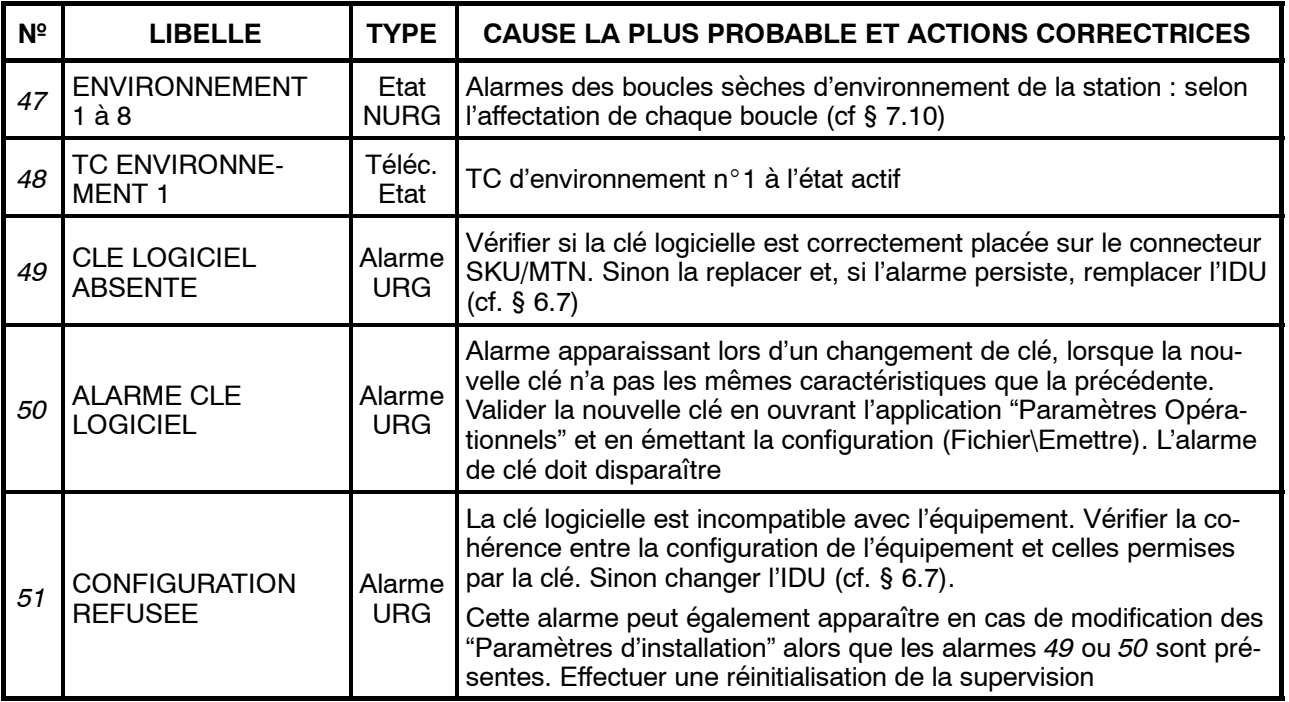

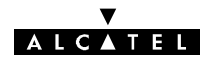

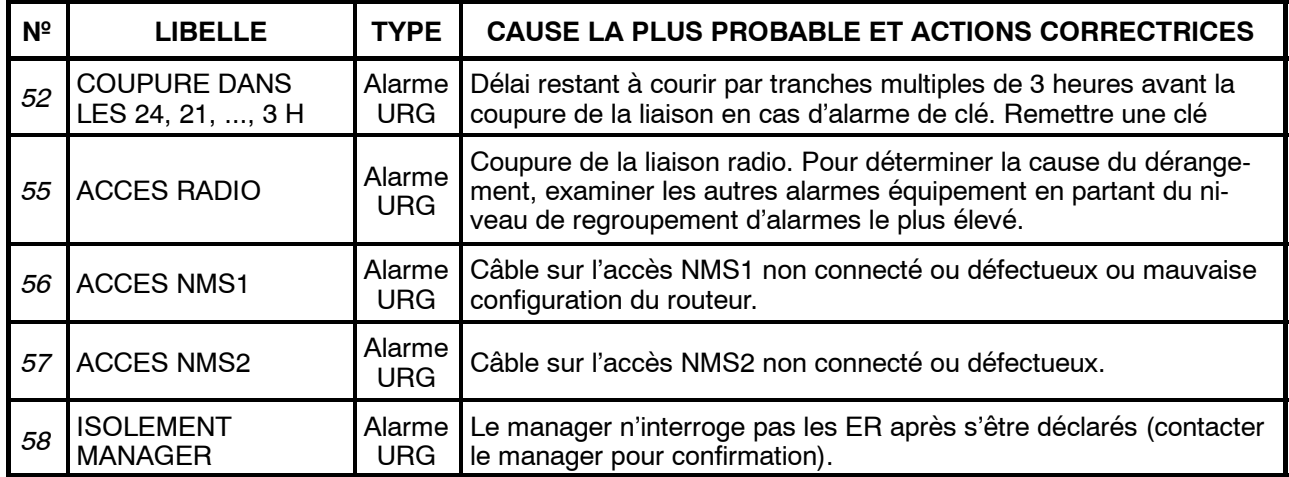

### TÉLÉCOMMANDES

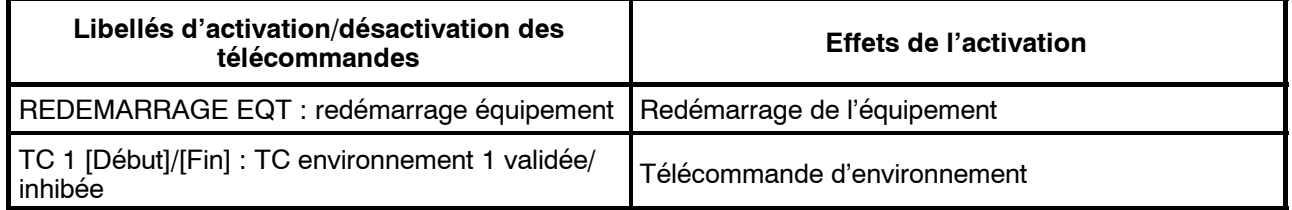

L'affectation des alarmes d'ENVIRONNEMENT et de la télécommande d'ENVIRONNEMENT dépendent des opérations de câblage spécifiques de la station effectuées lors de l'installation (cf § 3.6.7 du chapitre 3 - Installation).

### **6.6.7 -- Cartes MCU et carte SCU en configuration 1+1 avec protection du Mux**

Les écrans de carte MCU ci-dessous sont donnés à titre d'exemple :

-- Affluents actifs : numéro d'affluent sur fond blanc, traits en noir,

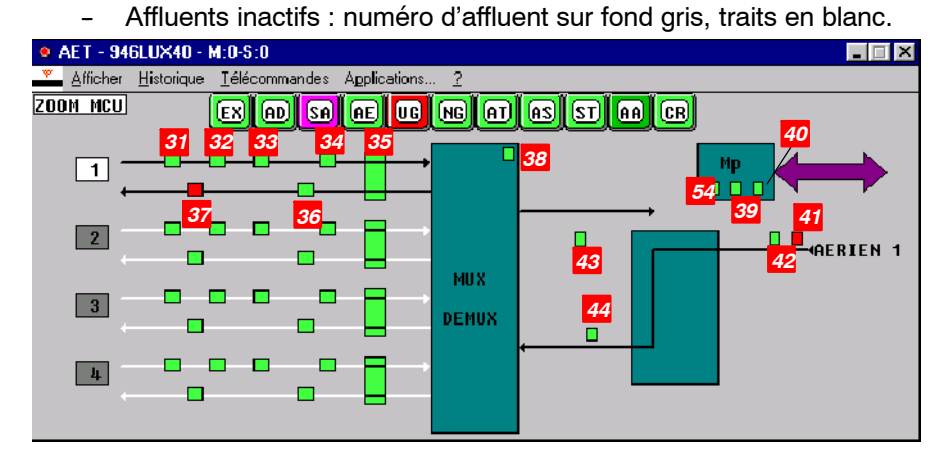

*Carte MCU Configuration 1+0 (IDU Light et IDU Classique) 4 x 2 Mbit/s*

Affluent n°1 actif Affluents n°2, 3, 4 inactifs

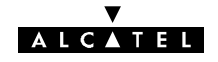

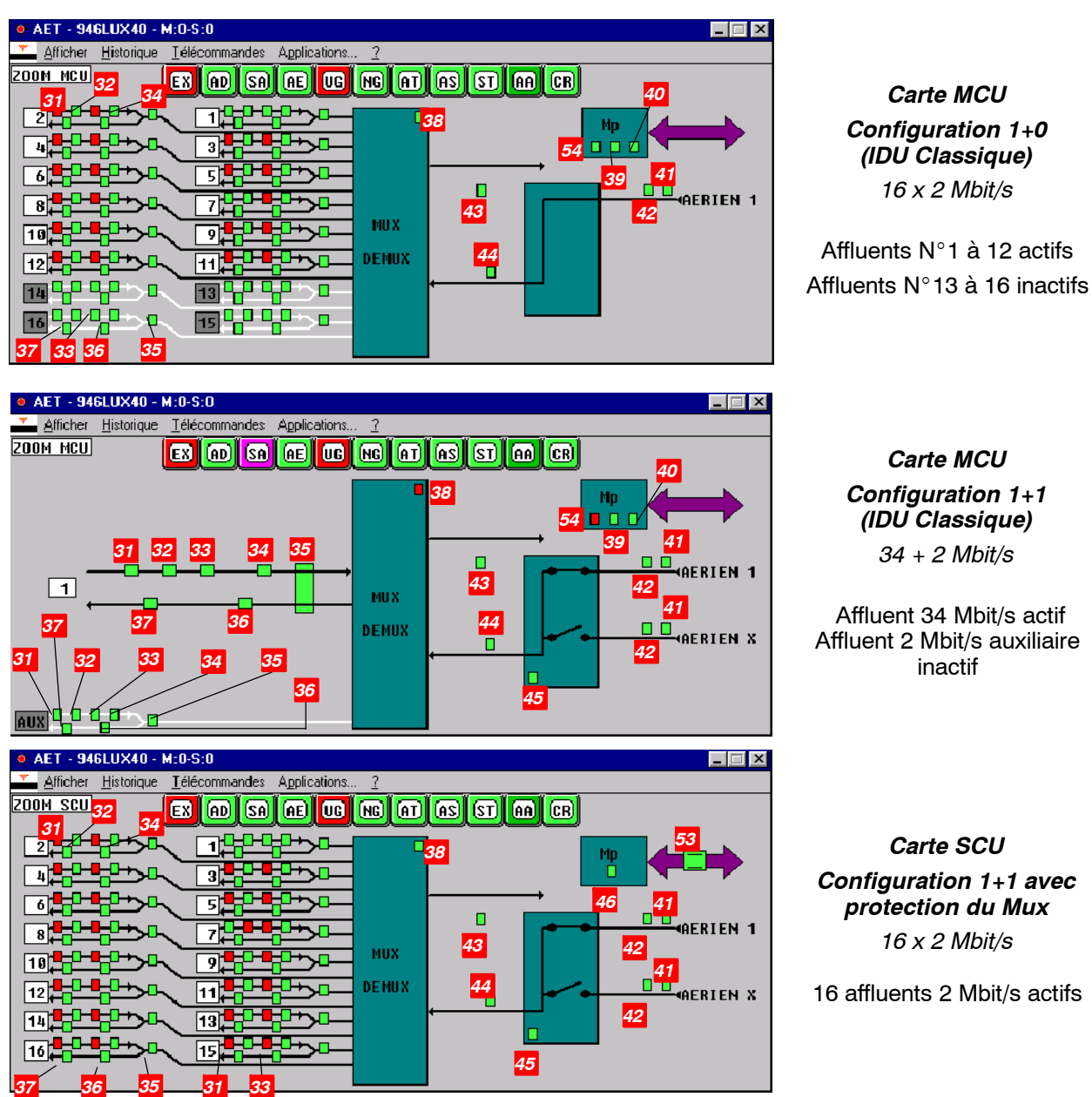

*Carte SCU Configuration 1+1 avec protection du Mux 16 x 2 Mbit/s*

16 affluents 2 Mbit/s actifs

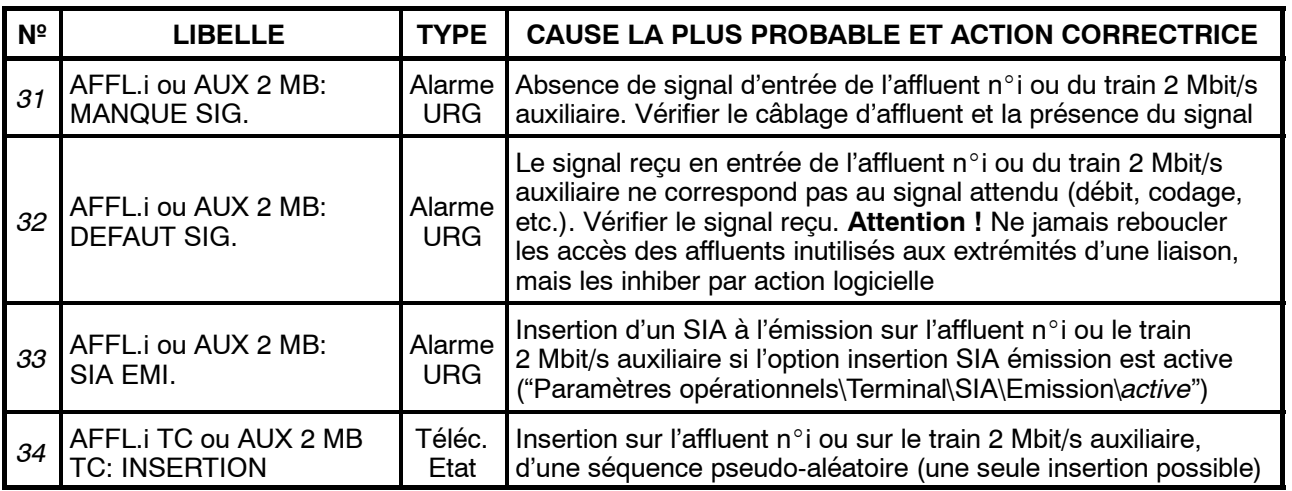

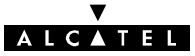

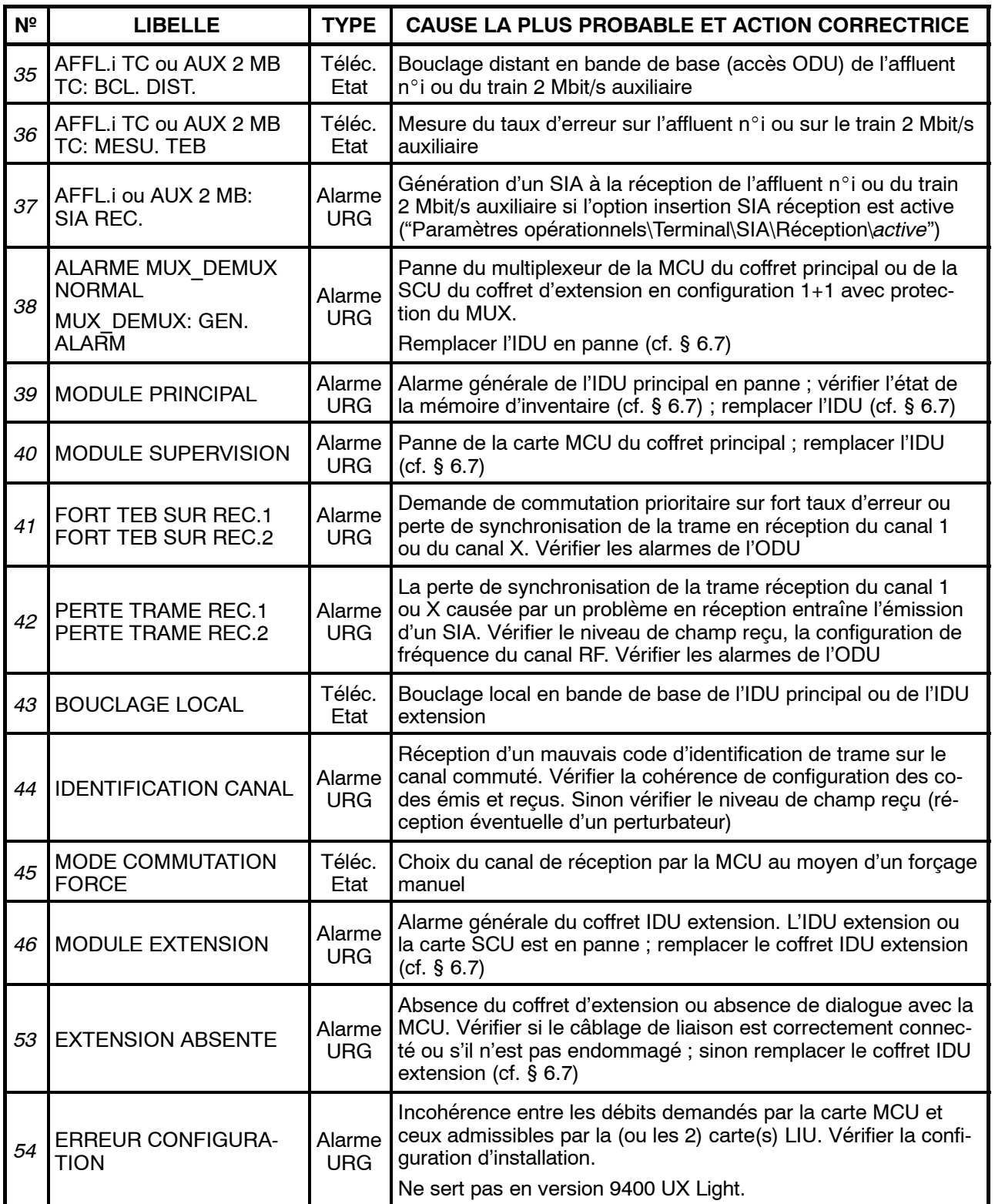

### PROBLEME D'AFFLUENTS

- -- D'abord vérifier l'état et la position des câbles et connecteurs d'affluents.
- -- Vérifier les matrices des brasseurs d'affluents.
- Connecter un analyseur de TEB sur un des affluent actifs ; effectuer une télécommande de bouclage local bande de base (BB) par la MCU ; vérifier si la transmission rebouclée s'effectue correctement.

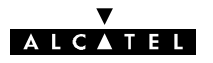

- Si le résultat de mesure de TEB en bouclage BB est correct, le défaut affecte l'équipement situé en amont de l'ensemble IDU/ODU.
- Sinon :
	- en cas de configuration 1+0 ou 1+1 sans protection du Mux, changer le coffret IDU principal (cf. § 6.7), et vérifier que le défaut disparaît ;
	- en cas de configuration 1+1 avec protection du Mux, commuter sur l'autre équipement ;
	- si le défaut disparaît, changer le premier coffret IDU ;
	- · si le défaut persiste, changer un coffret IDU, commuter sur ce coffret et vérifier que le défaut disparaît. Sinon vérifier les équipements de mesure.

#### TÉLÉCOMMANDES

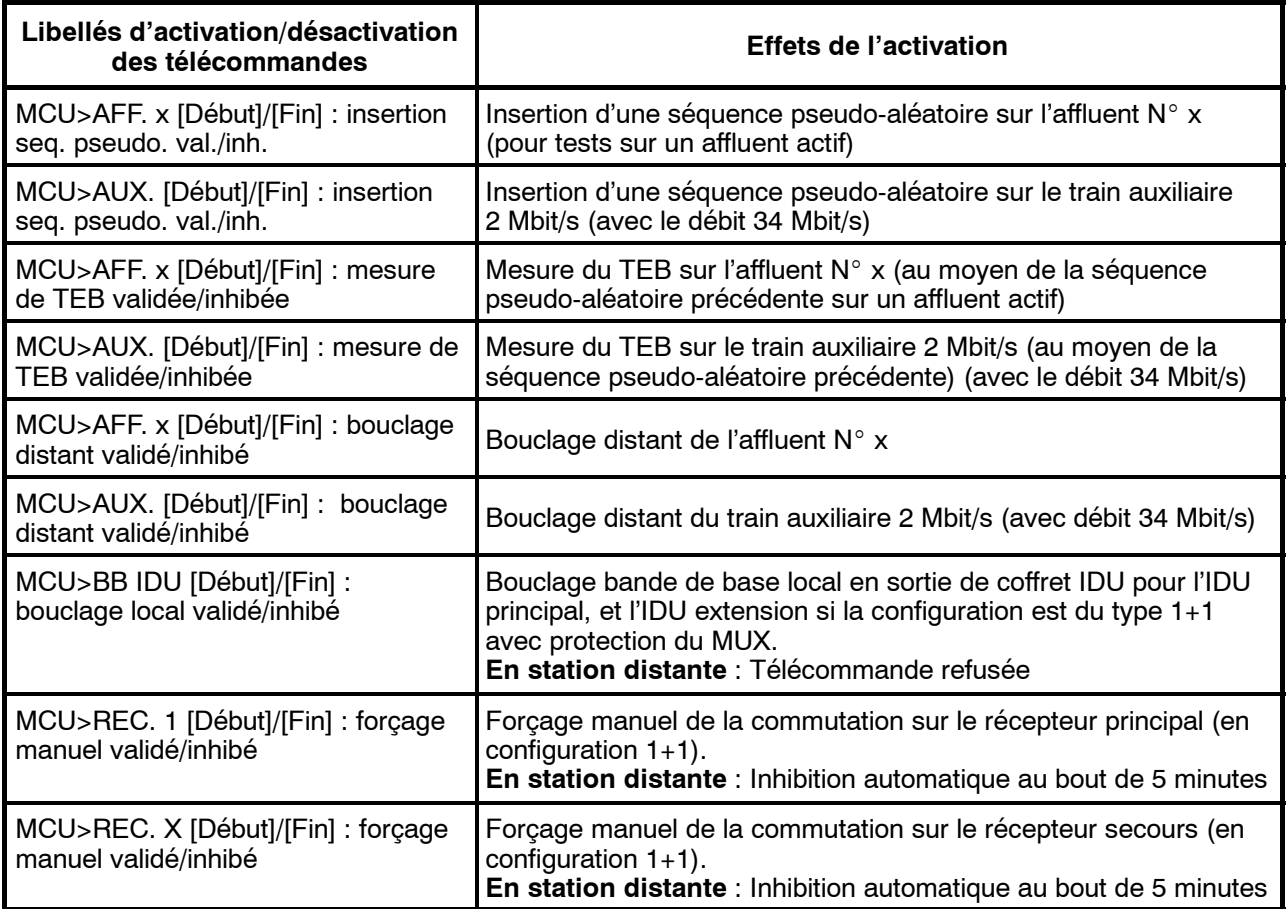

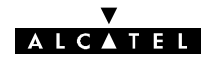

# **6.6.8 -- Cartes SCU**

Les deux écrans ci-dessous représentent la carte SCU dans les configurations 1+0 avec extension VDS et 1+1 sans protection du Mux.

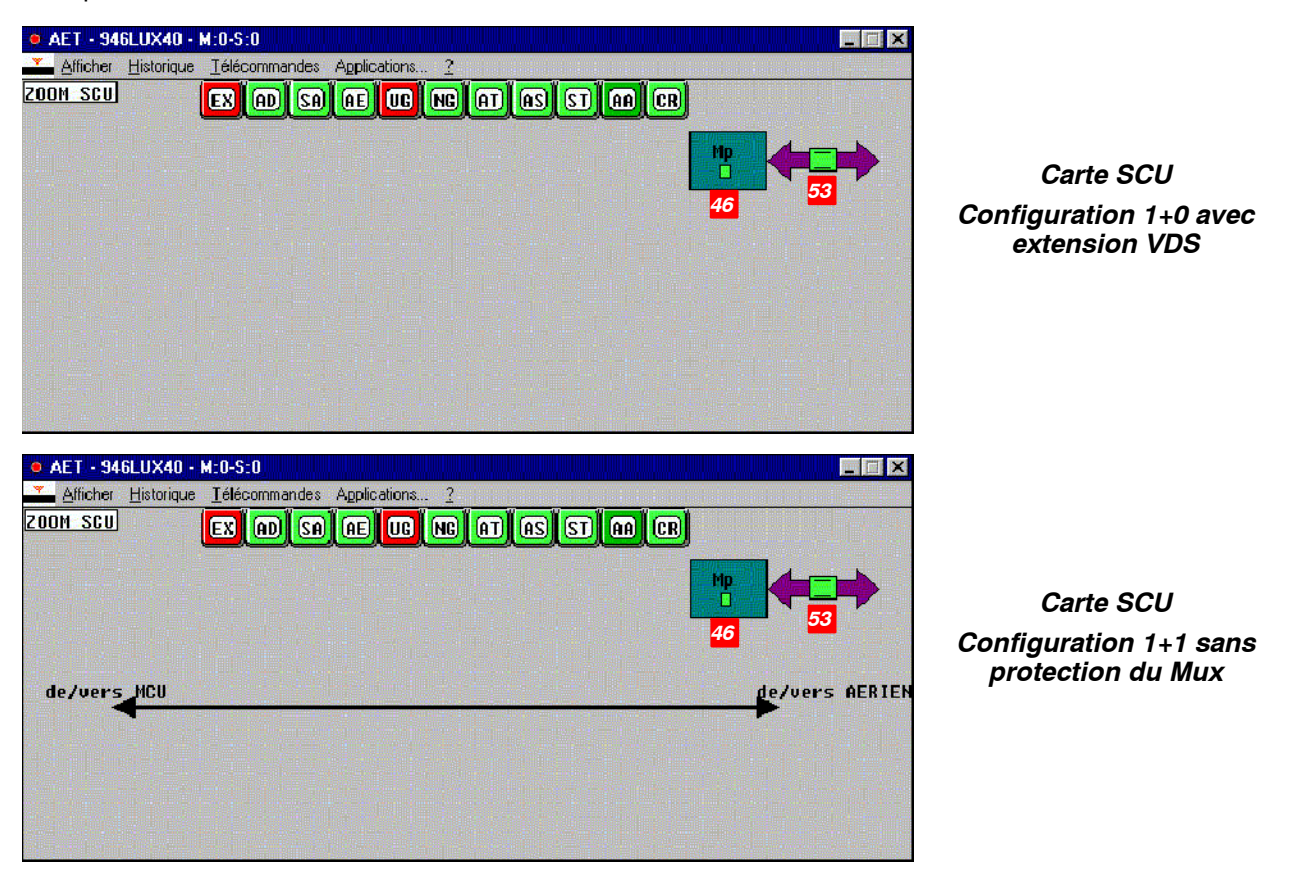

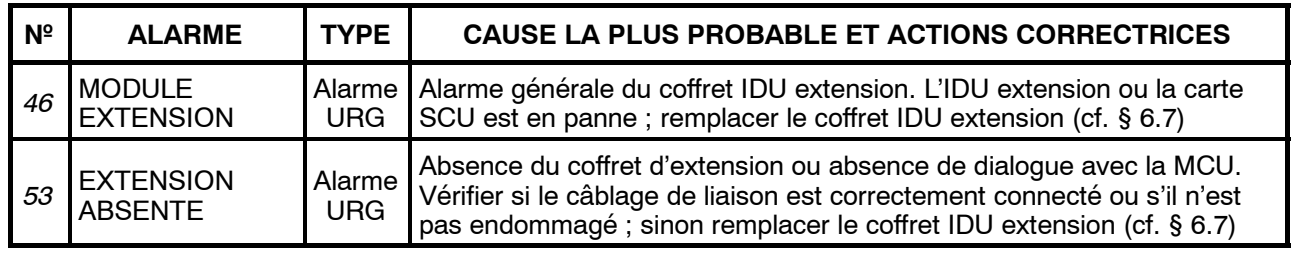

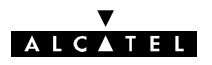

# **6.7 -- Changement de coffret IDU**

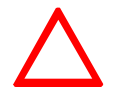

**Le coffret IDU peut être de deux types différents. Ces derniers sont définis au paragraphe 7.2.2.2. Se référer à ce paragraphe pour identifier votre coffret.**

# **6.7.1 -- Remplacement à l'identique d'un IDU Light ou Classique (1+0 ou 1+1 basique)**

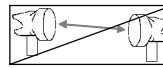

Mettre le coffret IDU Light / IDU principal hors tension. Le déconnecter de la source d'énergie.

- Déconnecter l'ensemble des câbles connectés sur le coffret à changer (Ne pas oublier de retirer la clé logicielle s'il y a lieu).
- Changer le coffret IDU Light / IDU principal après avoir vérifié la similitude des caractéristiques (nombre d'entrées, impédance, ...). Les impédances des coffrets IDU peuvent être reconfigurer dans tous les cas ( voir § 7.2.2 ) et aucune configuration n'est nécessaire avec des IDU dont la référence se termine par la lettre C ( 3CC ........C ) à condition d'utiliser les câbles référencés par Alcatel.
- Reconnecter l'ensemble des câbles sur le coffret, ainsi que la clé logicielle le cas échéant.
- Remettre le coffret sous tension.
- Attendre le clignotement simultané des 3 LEDs URG, NURG et ATT.
- -- Configurer l'IDU à partir de l'ODU en poussant l'inverseur IDU/ODU de l'IDU sur la position ACO/ODU. Attendre environ deux minutes que l'équipement se reconfigure. Les LEDs d'alarmes doivent s'éteindre et les LEDs d'équipement passer au vert.
- -- Vérifier l'absence d'alarme dans l'application AET.
- Mettre à jour la fiche d'installation de station (cf modèle donné en Annexe 2).

En cas d'erreur, notamment si le bouton poussoir est poussé du mauvais côté, il faut rentrer toute la configuration de la station (voir chapitre 5 - Mise en service).

*Nota : Dans le cas d'une configuration 1+1 basique, mettre hors tension le coffret IDU extension.*

### **6.7.2 -- Remplacement d'un IDU Light par un IDU Classique (1+0) et inversement**

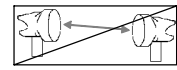

La procédure d'échange du matériel est la même que pour le remplacement de coffret à l'identique mais, dans certains cas, la configuration de l'ODU ne peut être prise en compte. Déconnecter, alors, le câble de liaison IDU-ODU, et en utilisant les renseignements de la fiche d'installation (cf. le modèle donné en Annexe 2) charger la configuration 1+0 à partir du PEX (voir chapitre 5 - Mise en service).

Mettre à jour la fiche d'installation de station (cf modèle donné en Annexe 2).

### **6.7.3 -- Remplacement à l'identique de l'IDU principal avec protection du multiplexeur**

- -- Forcer à l'aide de la télécommande "MUX/DEMUX [Début] : forçage secours validé", la commutation sur le Multiplexeur/Démultiplexeur de la SCU du coffret IDU extension.
- Forcer l'émission et la reception sur l' ODU secours.
- Mettre hors tension le coffret IDU principal. Le déconnecter de la source d'énergie.
- Déconnecter l'ensemble des câbles connectés sur le coffret à changer (Ne pas oublier de retirer la clé logicielle de l'IDU principal). Pour les IDU configurés avec protection MUX sans coffret IDU Accès, ne déconnecter que la partie des câbles directement reliés à l'IDU.

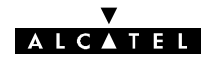

- Changer le coffret IDU principal après avoir vérifié la similitude des caractéristiques (nombre d'entrées, impédance, ...).
- Reconnecter l'ensemble des câbles sur le coffret en commençant par le câble MAIN/EXT inférieur (connecteur de 60 points) en prenant soin de ne pas détériorer les contacts, ainsi que la clé logiciel provenant de l'IDU démonté
- Mettre le coffret IDU principal sous tension
- Attendre le clignotement simultané des 3 LEDs URG, NURG et ATT.
- Envoyer la configuration des ODU vers l'IDU en poussant immédiatement l'inverseur IDU/ODU vers la position ACO/ODU ( la led verte inférieure doit être allumée)

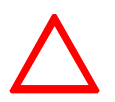

#### **Attention, une erreur de manipulation à ce moment entraînerait une coupure de liaison avec perte du trafic.**

Le clignotement des leds est limité à 1 minute. L'inverseur doit être activé dès le début du clignotement sinon c'est l'IDU qui envoie sa configuration vers les ODU et provoque une coupure de liaison.

- Les leds d'alarme doivent s'éteindre et les 2 leds vertes doivent s'allumer sur l'IDU principal (cette phase peut durer une minute suivant le type d'ODU).
- -- Vérifier l'absence d'alarmes dans l'application AET et s'assurer que la led jaune de l'IDU extension est éteinte, sinon retirer le forçage sur le récepteur de l'ODU de secours.
- -- Mettre à jour la fiche d'installation de station (cf modèle donné en Annexe 2).

En cas d'erreur, notamment si le bouton poussoir est poussé du mauvais côté, il faut rentrer toute la configuration de la station (voir chapitre 5 Mise en service).

#### **6.7.4 -- Remplacement à l'identique de l'IDU extension**

- Vérifier que le MUX, l'émission et la réception sont commutés sur le canal normal.
- Mettre le coffret IDU extension hors tension. Le déconnecter de la source d'énergie.
- Déconnecter l'ensemble des câbles connectés sur le coffret à changer.
- Changer le coffret après avoir vérifié la similitude des caractéristiques (nombre d'entrées, impédance, etc.).
- Reconnecter l'ensemble des câbles sur le coffret.
- Bemettre le coffret sous tension.
- Vérifier que les LEDs d'alarmes sont éteintes.
- Vérifier l'absence d'alarme dans l'application AET.
- Mettre à jour la fiche d'installation de station (cf modèle donné en Annexe 2).

#### **6.7.5 -- Remarque sur la compatibilité des IDUs**

Il est possible que deux IDUs aient des configurations différentes mais compatibles pour l'utilisation dans la station. Il faut alors modifier les paramètres de configuration de la station par les applications "Paramètres d'Installation" et/ou "Paramètres opérationnels".

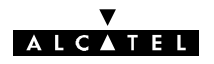

# **6.8 -- Changement de coffret ODU**

(Seulement dans le cas d'une configuration 1+0)

- Mettre hors tension l'IDU connecté à l'ODU qui doit être changé.
- Déconnecter le câble IDU-ODU
- Changer le coffret ODU après avoir vérifié l'identité des caractéristiques des deux ODU.
- Reconnecter le câble IDU-ODU.
- Mettre sous tension l'IDU.
- S'il s'agit d'un coffret ODU secours, attendre deux minutes. La reconfiguration est automatique.
- S'il s'agit d'un ODU principal, attendre le clignotement simultané des 3 LEDs URG, NURG et ATT. Configurer l'ODU à partir de l'IDU en poussant l'inverseur IDU/ODU sur la position IDU. Attendre environ deux minutes que l'équipement se reconfigure. Les LEDs d'alarmes doivent s'éteindre et les LEDs d'équipement passer au vert.
- -- Vérifier l'absence d'alarme dans l'application AET.
- -- Mettre à jour la fiche d'installation de station (cf modèle donné en Annexe 2).

En cas d'erreur, notamment si le bouton poussoir est poussé du mauvais côté, il faut rentrer toute la configuration de la station (voir chapitre 5 - Mise en service).

S'il s'agit d'un changement d'un ODU 16 QAM UX ou d'un ODU 13 ou 15 GHz avec RTPC par un A9400UX flat ODU, remettre systématiquement le soft de L'IDU à niveau et la clé logicielle. La mise à niveau du logiciel de l'IDU est simplement conseillée pour le remplacement des autres fréquences par un A9400UX flat ODU.

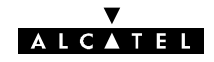

PAGE LAISSEE EN BLANC INTENTIONNELLEMENT

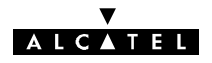

# **7 - Evolutions des configurations**

L'évolution du réseau de transmission peut nécessiter de faire évoluer les configurations des équipements pour répondre à de nouveaux besoins. L'équipement 9400 UX est susceptible de satisfaire ces évolutions soit en modifiant uniquement la configuration logicielle de l'équipement, soit en modifiant physiquement l'équipement et sa configuration.

#### **Avant tout changement de configuration, inhiber toutes les télécommandes.**

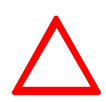

**Pour toute intervention sur les cartes (Démontage/remontage, modification de configuration), l'opérateur doit être muni d'un bracelet de mise à la masse (par exemple, "Disposable Wrist Strap" 3M, référence 2209). CES OPERATIONS NE PEUVENT ETRE REALISEES QUE PAR DES TECHNICIENS HABILITES PAR ALCATEL.**

**Mettre à jour les documents de référence et les étiquettes afin de les rendre conformes à la nouvelle configuration.**

Certaines de ces opérations peuvent nécessiter l'**ouverture d'un coffret IDU pour changer la configuration matérielle (§ 7.6 )**. Ces évolutions peuvent viser :

- le changement de coffret IDU (§ 6.7) :
	- remplacer à l'identique un IDU Light ou un IDU principal sans protection du multiplexeur (§ 6.7.1),
	- remplacer un IDU Light par un coffret IDU principal sans protection du multiplexeur (§ 6.7.2),
	- S remplacer à l'identique un coffret IDU Classique principal avec protection du multiplexeur (§ 6.7.3),
	- remplacer à l'identique un coffret IDU extension (§ 6.7.4).
- le changement de coffret ODU (§ 6.8),
- le changement d'un 4QAM vers un 16QAM :
	- faire évoluer l'IDU et le PEX à la dernière version du logiciel (Annexe 12.2) se reporter éventuellement pour la mise à niveau aux § 4.1.2 et 4.6,
	- remplacer l'ODU 4QAM par l'ODU 16QAM (§ 6.8),
- la modification de la fréquence du canal (§ 7.1) :
	- changement de fréquence dans la même sous-bande (§ 7.1.1),
	- changement de fréquence dans une autre sous-bande ou une bande différente (§ 7.1.2),
- la modification des affluents (§ 7.2) :
	- activation d'affluents non utilisés (§ 7.2.1),
	- changement d'impédance d'un affluent (IDU Classique) § 7.2.2,
	- changement d'impédance d'un affluent (IDU Light) § 7.2.3,
	- $\bullet$  changement de débit par logiciel (§ 7.2.4),
	- changement de débit par changement de carte d'affluents LAU et LIU ( $\S$  7.2.5),
- -- **le changement de clé logicielle** (§ 7.3*)*,
- la supervision
	- $\bullet$  utilisation de la supervision locale (§ 4.14),
	- changement d'adresse physique de l'équipement (§ 7.4),
	- $\bullet$  évolution de logiciel (§ 7.5),

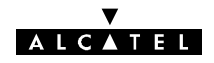

- la voie de service téléphonique VDS N°2 (quand elle existe) § 7.7
	- $\bullet$  insertion, suppression ou changement de numéro de téléphone dans une station (§ 7.7.1),
	- configuration matérielle de la VDS  $N^{\circ}$  2 (§ 7.7.2),
- les voies de service  $N^{\circ}3$ ,  $N^{\circ}4$  et  $N^{\circ}5$  (§ 7.8)
	- configuration des VDS N°3, N°4 et N° 5 dans l'IDU principal sans extension VDS (§ 7.8.1),
	- configuration des VDS N°3, N°4 et N°5 dans le coffret extension VDS (§ 7.8.2),
	- adjonction d'un coffret d'extension de Voies de Service (§ 7.8.3)
	- configuration de la voie de service et des accès réseau IDU Light (§ 7.9),
- la configuration des boucles de télésignalisation (§ 7.10),
	- $\bullet$  coffret principal IDU Classique (§ 7.10.1),
	- $\bullet$  coffret IDU Light (§ 7.10.2),
- les changements de configuration de redondance (§ 7.11)
	- passage de  $1+0$  à  $1+1$  sans extension VDS ni protection MUX (§ 7.11.1),
	- passage de 1+0 en 1+1 sans protection du multiplexeur (§ 7.11.2),
	- passage de 1+0 en 1+1 avec protection du multiplexeur (§ 7.11.3),
	- adjonction de la protection du multiplexeur à une configuration  $1+1$  (§ 7.11.4),
- le changement du niveau de puissance émise (§ 7.12),
- la modification de la polarisation du coupleur HSB (§ 7.13).
- le changement de carte mémoire SIMM (§ 7.14).
- le remplacement des éléments suivants (§ 7.15),
	- pile de la carte MCU  $(§ 7.15.1)$ ,
	- ventilateur d'un coffret IDU (§ 7.15.2),
	- fusibles d'un coffret IDU (§ 7.15.3).

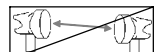

La présence du symbole  $\Box$  au début de la description d'une intervention indique que celle-ci entraîne la coupure momentanée de la liaison.

# **7.1 -- Changement de fréquence**

### **7.1.1 - Changement de fréquence dans la même sous-bande**

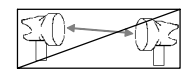

Un changement de fréquence dans la même sous-bande ne nécessite pas un déplacement dans chaque station de la liaison. La modification de fréquence de la station distante (B) peut être effectuée depuis la station locale (A) au moyen de la supervision locale, ou à partir du poste de supervision générale.

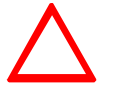

#### **La fréquence de la station distante doit toujours être modifiée avant celle de la station locale.**

- -- Mettre à jour la feuille d'informations nécessaires à l'installation de la station (Annexe 2).
- Passer en supervision locale dans la station A (cf. § 4.14)
- Sélectionner "M:0-S:1" (Station B)

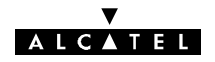

- Ouvrir l'application "Paramètres Opérationnels" (cf. § 4.5.1)
- Pour chaque canal, modifier les fréquences d'émission et de réception dans les menus "Terminal/Configuration Radio/Fréquence Emission" et "Terminal/Configuration Radio/Fréquence Réception".
- Vérifier que l'écart duplex entre la fréquence émission et la fréquence réception est bien respecté.
- En configuration 1+1 HSB, vérifier que les fréquences émission et réception des deux canaux sont identiques.
- Emettre la nouvelle configuration.
- Fermer l'application.
- Sélectionner "M:0-S:0" (Station A)
- Ouvrir l'application "Paramètres Opérationnels" (cf. § 4.5.1)
- Pour chaque canal, modifier les fréquences émission et réception dans les menus "Terminal/Configuration Radio/Fréquence Emission" et "Terminal/Configuration Radio/Fréquence Réception".
- -- Vérifier que l'écart duplex entre la fréquence émission et la fréquence réception est bien respecté.
- Emettre la nouvelle configuration.
- Fermer l'application.
- -- Vérifier l'absence d'alarme dans l'application AET.
- Quitter la supervision locale (cf. § 4.14.2.2).

#### **7.1.2 -- Changement de fréquence dans une autre sous-bande ou bande différente**

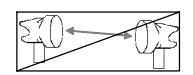

Le changement de fréquence dans une sous-bande différente nécessite le changement de l'ODU (un ou deux coffrets selon la configuration).

Le changement de fréquence dans une autre bande nécessite, de plus, le changement de la (des) antenne(s) et éventuellement du coupleur HSB.

Le changement de fréquence nécessite donc, dans ces deux cas, un déplacement dans chaque station. Le changement de configuration logicielle s'effectue localement dans chaque station.

Les opérations ci-après doivent être effectuées **dans chaque station** :

- -- Mettre à jour la feuille d'informations nécessaire à l'installation de la station (Annexe 2).
- Mettre le(s) coffret(s) IDU hors tension.
- Modifier la partie outdoor en fonction de la nouvelle configuration (échange de[s] l'ODU[s] et éventuellement de[s] l'antenne[s] et du coupleur HSB) en se référant au chapitre 3 "Installation".
- Refaire les opérations de mise en service comme indiqué au chapitre 5. Notamment :
	- en cas de changement de bande, modifier les paramètres d'installation (Paramètres d'Installation/Tables/Bande de fréquence),
	- dans tous les cas, modifier les paramètres opérationnels (Paramètres Opérationnels /Terminal/ Configuration radio/Fréquence Emission et Paramètres Opérationnels / Terminal / Configuration radio / Fréquence Réception).
- Vérifier que l'écart duplex entre la fréquence émission et la fréquence réception est bien respecté.
- En configuration 1+1 HSB, vérifier que les fréquences émission et réception des deux canaux sont identiques.
- Emettre la nouvelle configuration.

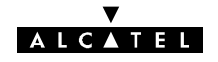

- Fermer l'application.
- -- Vérifier l'absence d'alarme.

# **7.2 -- Modification des affluents**

### **7.2.1 -- Mise en service d'affluents non actifs**

- Mettre à jour la feuille d'informations nécessaire à l'installation de la station (Annexe 2).
- Ouvrir l'application "Paramètres Opérationnels".
- Ouvrir le menu "Terminal/Connexion affluents" (cf. § 4.5.1).
- Activer les affluents voulus sur chaque canal, en émission et en réception.
- Emettre la nouvelle configuration.
- -- Fermer l'application "Paramètres Opérationnels".
- Ouvrir l'application AET et vérifier que les nouveaux affluents actifs sont bien représentés avec des traits noirs et un numéro sur fond blanc.

## **7.2.2 -- Changement d'impédance d'affluents (IDU Classique)**

#### **7.2.2.1 -- Types de configuration d'impédance**

Les accès d'affluents sont compatibles avec la norme G703 UIT-T

Pour les affluents de type n x 2 MBits l'impédance peut passer de 75 à 120 Ω et réciproquement uniquement par configuration.

Ces différentes configurations peuvent-être effectuées par:

- Modification de la configuration des cartes L.A.U seules,
- -- Connection du câble 75 Ω référencé 3CC07885ADAA pour le 4 X 2 Mbits avec connecteurs 1,6 / 5,6 ou référencé 3CC07885AEAA pour le 8 X 2 Mbits avec connecteurs 1,6 / 5,6 ou 3CC07759ADAA pour le 4 X 2 Mbits avec connecteurs BNC ou 3CC07759AEAA pour le 8 X 2 Mbits avec connecteurs BNC alors que l'IDU est forcé en 120 Ω,
- -- Configuration des L.A.U et de l'IDU accès,
- Configuration automatique lors de la connection des câbles en 1+0 ou en 1+1 à condition d'utiliser les câbles codifiés Alcatel ou de respecter le câblage défini en Annexe 6.1.1.1.

Ces possibilités de configuration sont listées dans le tableau chapitre 7.2.2.2.

#### **7.2.2.2 -- Configuration des impédances en fonction de la configuration**

Au cours de la vie du produit, il a existé différentes versions de fabrication du matériel et afin de faciliter l'explication des changements de configuration de ces différentes versions, nous les avons regroupées selon les acronymes ci dessous ( **IDU <sup>(0</sup>)**, **IDU <sup>@</sup>, CABLE**  $\bullet$ , **CABLE**  $\bullet$  ).

DEFINITION:

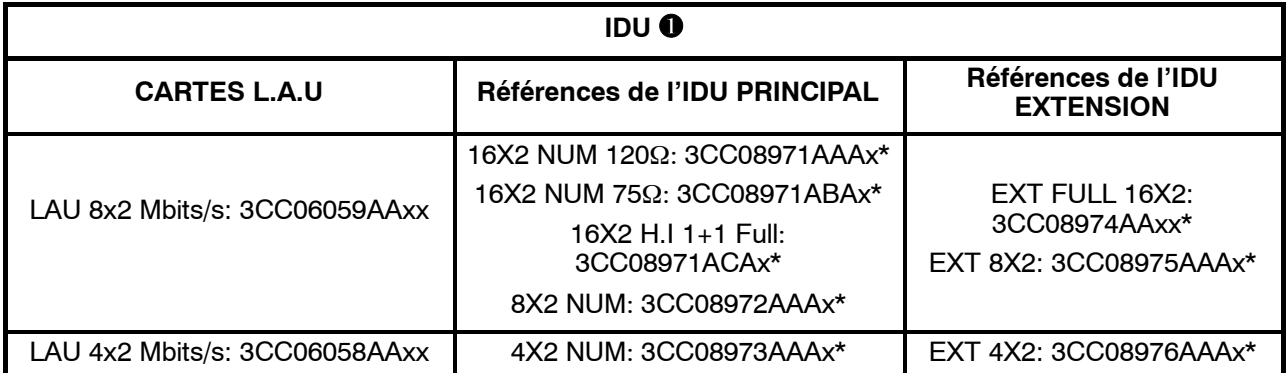

 $* x = A$  ou B

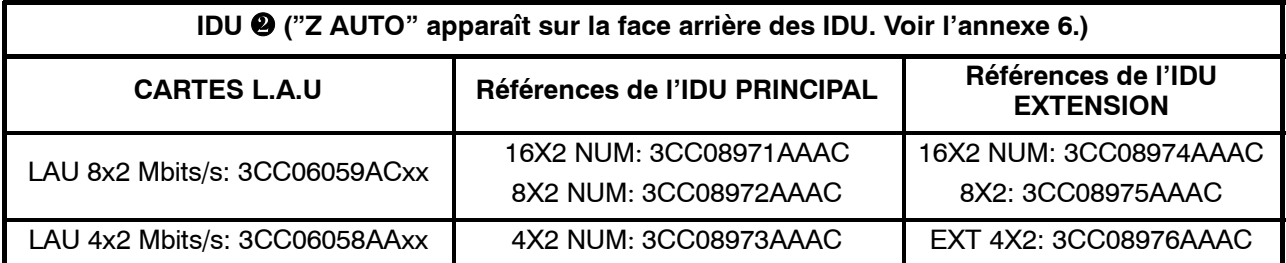

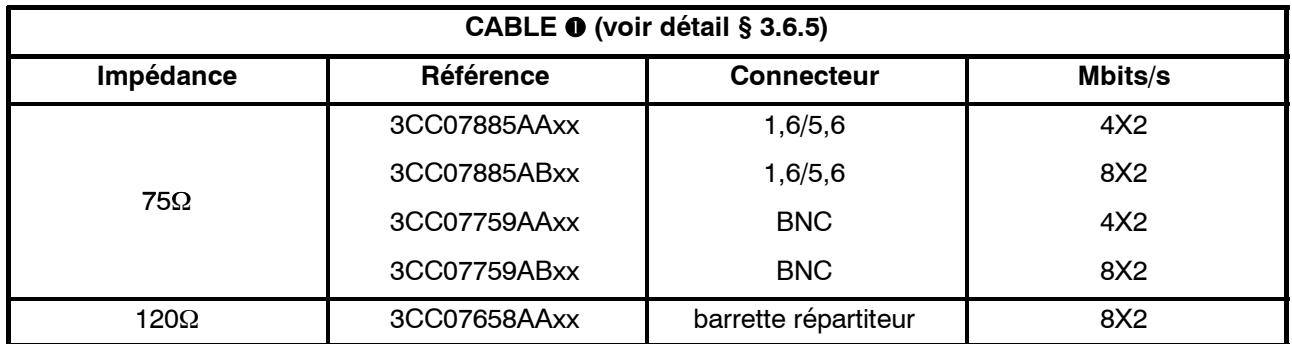

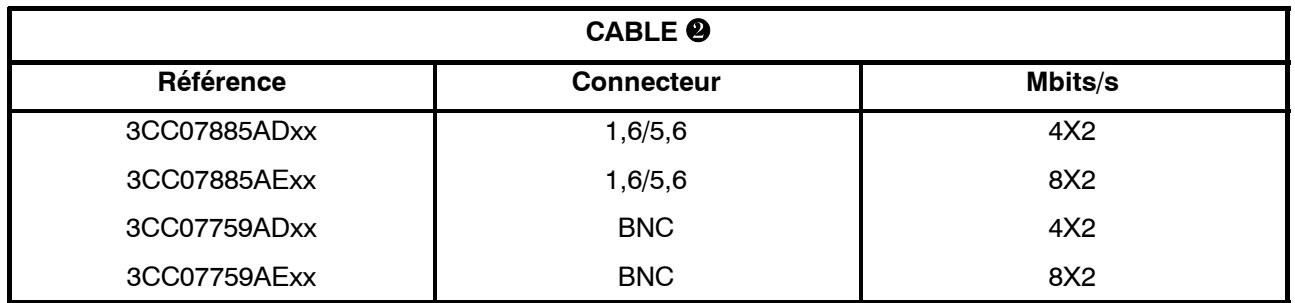

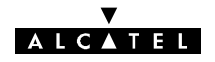

#### PRINCIPE GENERAL:

En configuration 1+0 ou en 1+1, les changements d'impédance 120  $\pm$  75  $\Omega$  s'effectuent sur les cartes L.A.U.

En configuration 1+1 avec protection du multiplexeur, l'IDU principal et l'IDU extension sont positionnés en haute impédance et c'est l'IDU accès que l'on configure en 75 ou 120 Ω.

En 34 Mbits (avec l'IDU  $\bullet$  uniquement), les changements d'impédance s'effectuent sur la carte 3CC06061AAxx comme indiqué au paragraphe 7.2.2.4.

En n X 2 Mbits/s avec l'IDU  $\bullet$  le passage 120  $\leftrightarrow$  75  $\Omega$  ou haute impédance (HZ) s'effectue en positionnant des cavaliers sur la carte 3CC06059AAxx ou 3CC06058AAxx comme indiqué au paragraphe 7.2.2.4.

En n  $X$  2 Mbits/s avec l'IDU  $\bullet$  les changements d'impédance s'effectuent automatiquement lors de la connection des câbles en 1+0 ou en 1+1 à condition d'utiliser les câbles codifiés Alcatel ou de respecter le câblage défini en Annexe 6.1.1.1. et c'est seulement dans le cas de l'utilisation d'un câble @ qu'il faut configurer la carte 3CC06059ACxx ou 3CC06058ABxx comme défini au paragraphe 7.2.2.4.

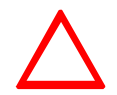

**Si l'IDU est utilisé, il est fortement recommandé de passer ou de rester en position automatique et c'est seulement dans le cas de l'utilisation d'un câble qu'il faut obligatoirement passer en configuration manuelle.**

#### **7.2.2.3 -- Méthodologie**

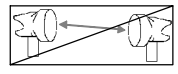

- Mettre à jour la feuille d'informations nécessaire à l'installation de la station (Annexe 2).
- Mettre le coffret IDU principal, et éventuellement le coffret IDU extension, hors tension. Les déconnecter de la source d'énergie.
- -- Déconnecter les accès affluents et voies de service inter-coffrets des coffrets IDU.
- Ouvrir les coffrets IDU concernés (cf. § 7.6).
- Configurer les straps de la ou des cartes LAU en position 75  $\Omega$ , 120  $\Omega$  ou sécurisation selon le cas.
- Refermer les coffrets.
- Brancher les connecteurs des affluents et voies de service sur le(s) coffret(s) IDU.
- Connecter le(s) coffret(s) IDU à la source d'énergie. Le(s) remettre sous tension.
- Vérifier l'absence d'alarme.

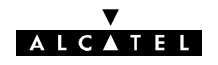

#### **7.2.2.4 - Cartes LAU des coffrets IDU principal et extension**

#### CONFIGURATION DE LA CARTE LAU 34 MBIT/S

Les impédances de l'accès :

- affluent 34 Mbit/s doivent être configurées en position 75 ohms ou sécurisation, comme indiqué figure 56,
- train auxiliaire 2 Mbit/s doivent être configurées en position 75 ohms, 120 ohms ou sécurisation, comme indiqué figure 57.
	- **Position des affluents**

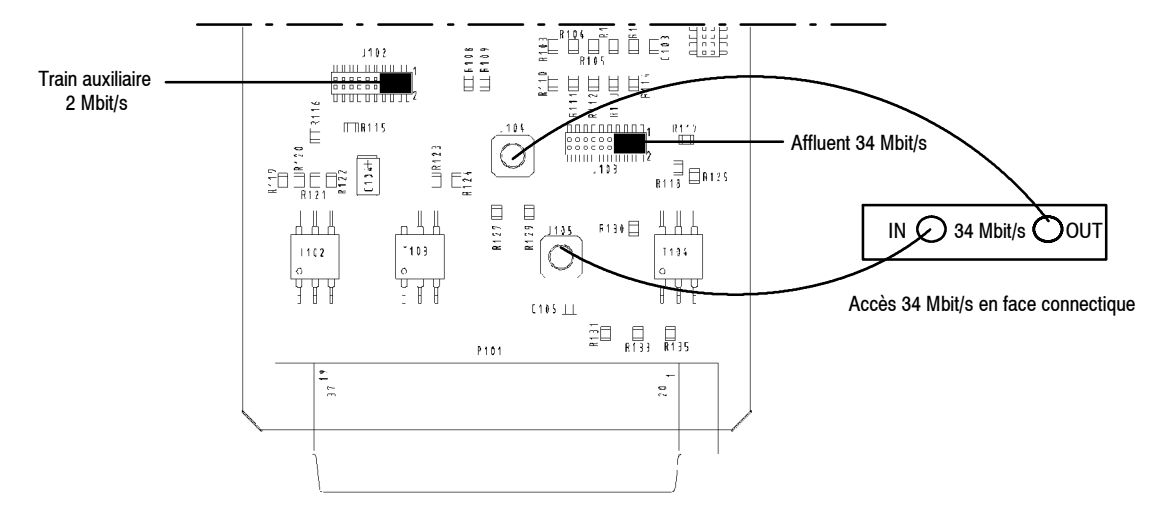

*Localisation des cavaliers d'impédance et des accès sur la carte LAU 34 Mbit/s* **3CC06061AAxx**

**• Position des cavaliers d'impédance** 

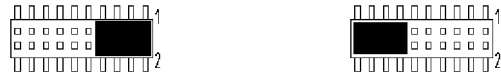

**34 Mbit/s en 75 ohms**

**34 Mbit/s en mode sécurisation**

*Figure 56 - Position des cavaliers en 34 Mbits/s*

| 2 Mbit/s en 75 ohms | 2 Mbit/s en 120 ohms<br>svmétrique | 2 Mbit/s en mode<br>sécurisation |
|---------------------|------------------------------------|----------------------------------|
| 1000000<br>1000001  | 000<br>. n. n.<br>000<br>10 O O    | 1000000<br>000000                |

*Figure 57 - Position des cavaliers en 2 Mbits/s*

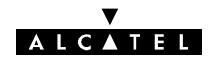

#### CONFIGURATION DES AFFLUENTS DES CARTES LAU N X 2 MBIT/S

#### -- Carte 3CC06059AAxx ou 3CC06058AAxx

Les impédances des accès affluents doivent être configurées en position 75 ohms, 120 ohms ou sécurisation, comme indiqué ci dessous.

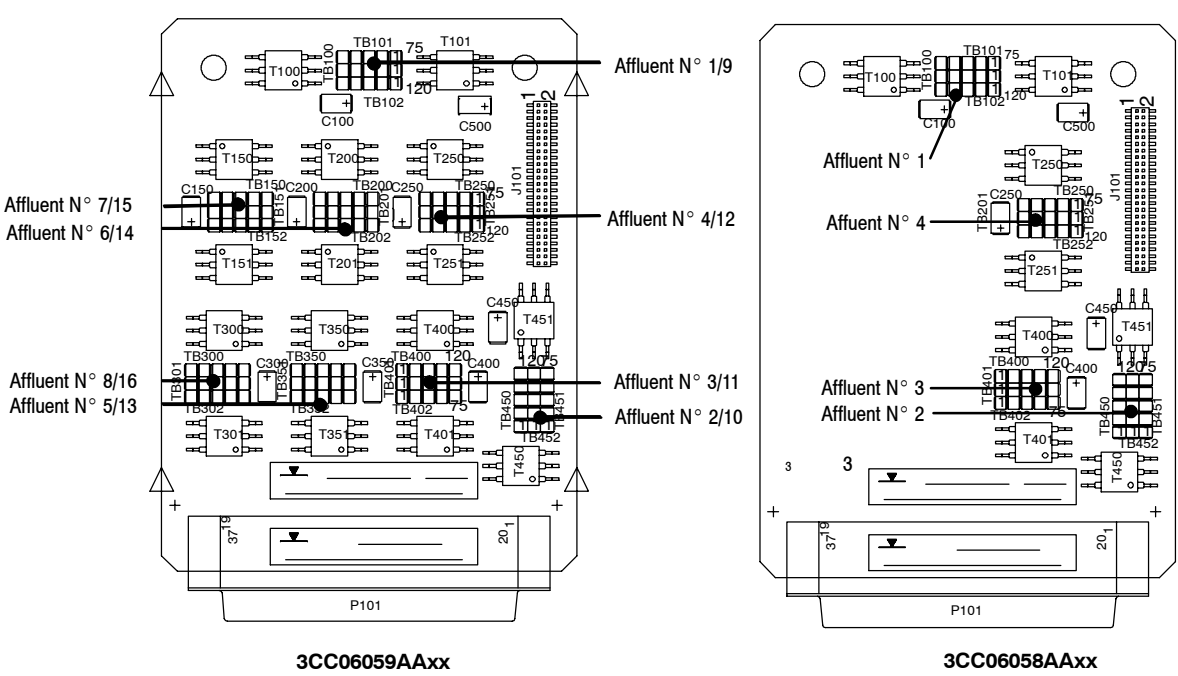

**•** Position des affluents

*Localisation des affluents sur les cartes*

**Position des cavaliers** 

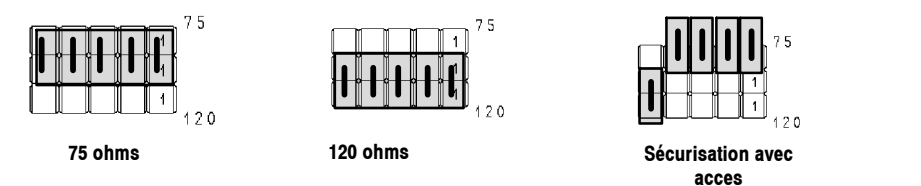

Les positions 75 ohms et 120 ohms sont repérées sur le circuit imprimé

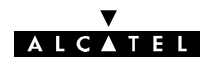

-- Carte 3CC06059ACxx ou 3CC06058ABxx

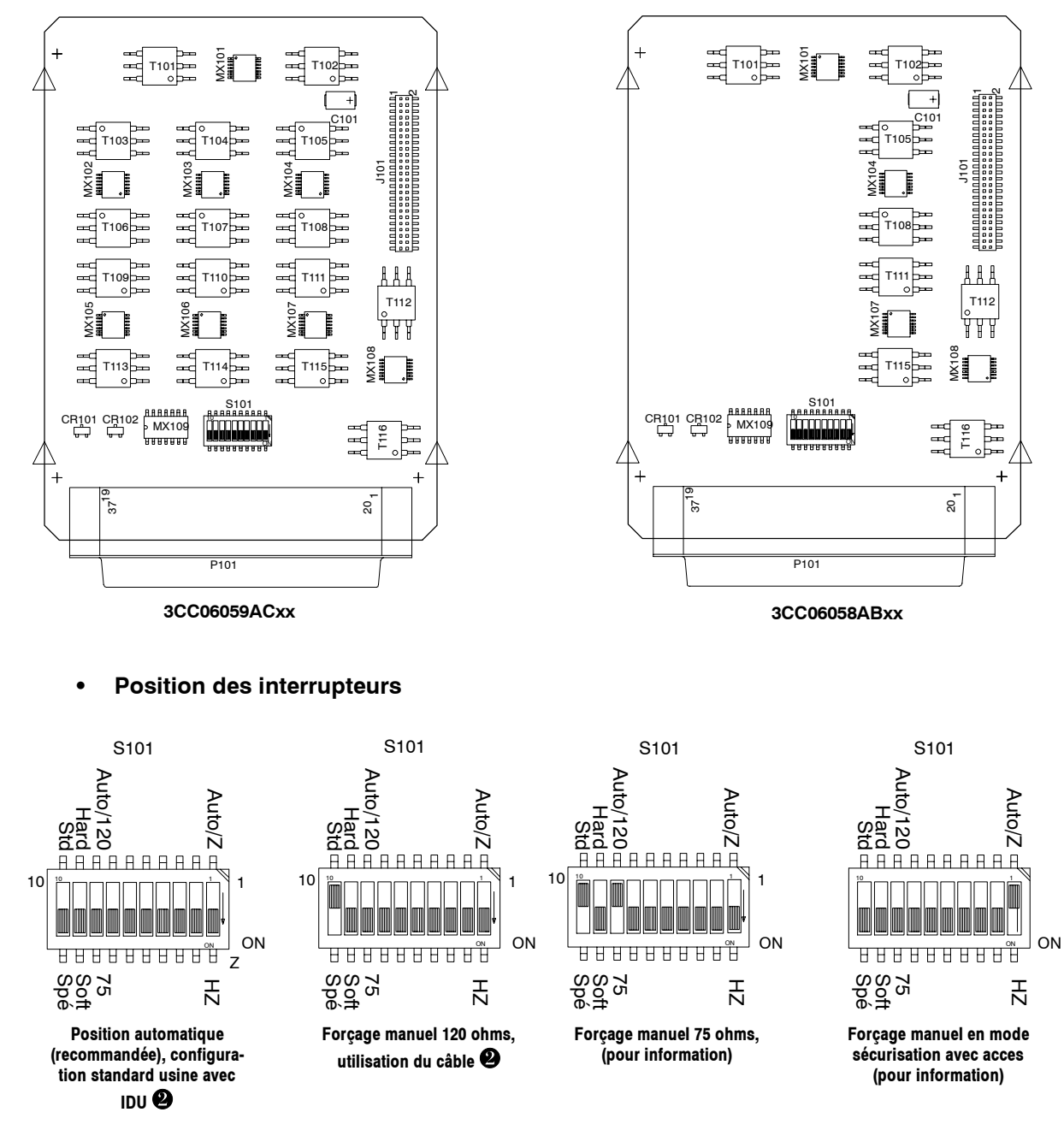

La partie blanche des dessins ci dessus désigne la position de l'interrupteur.

La position en mode automatique couvre tous les cas d'utilisation avec les câbles  $\bullet$  (ou ceux respectant le câblage donné en Annexe 6.1.1.1) et le 1+1 sécurisé.

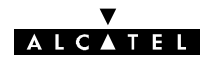

#### **7.2.2.5 -- Cartes combinaison LAU du coffret IDU accès**

CONFIGURATION DE LA CARTE COMBINAISON LAU 34 MBIT/S DU COFFRET IDU ACCÈS

- -- **Sur la carte 3CC07443AAxx, position des cavaliers pour le 2 Mbit/s auxiliaire du débit 34 Mbit/s**
	- l'impédance de l'accès affluent 2 Mbit/s auxiliaire doit être configurée en 75 ohms ou 120 ohms.

NOTA : L'impédance de l'accès affluent 34 Mbit/s ne peut être modifiée, elle est en 75 ohms.

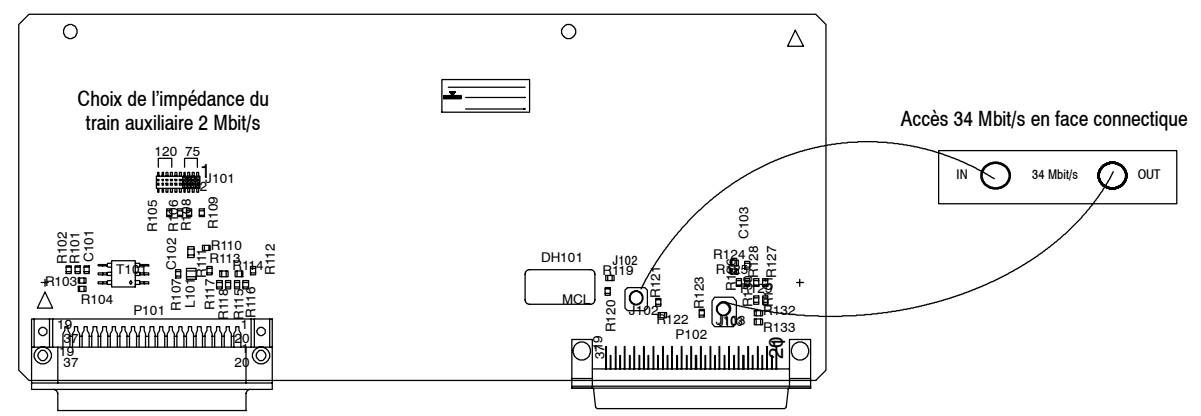

*Position du cavalier impédance 2 Mbit/s et des accès "affluent" sur la carte* **3CC07443AAxx**

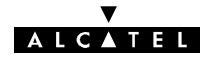

CONFIGURATION DES AFFLUENTS DE LA CARTE COMBINAISON LAU N X 2 MBIT/S DU COFFRET ACCÈS

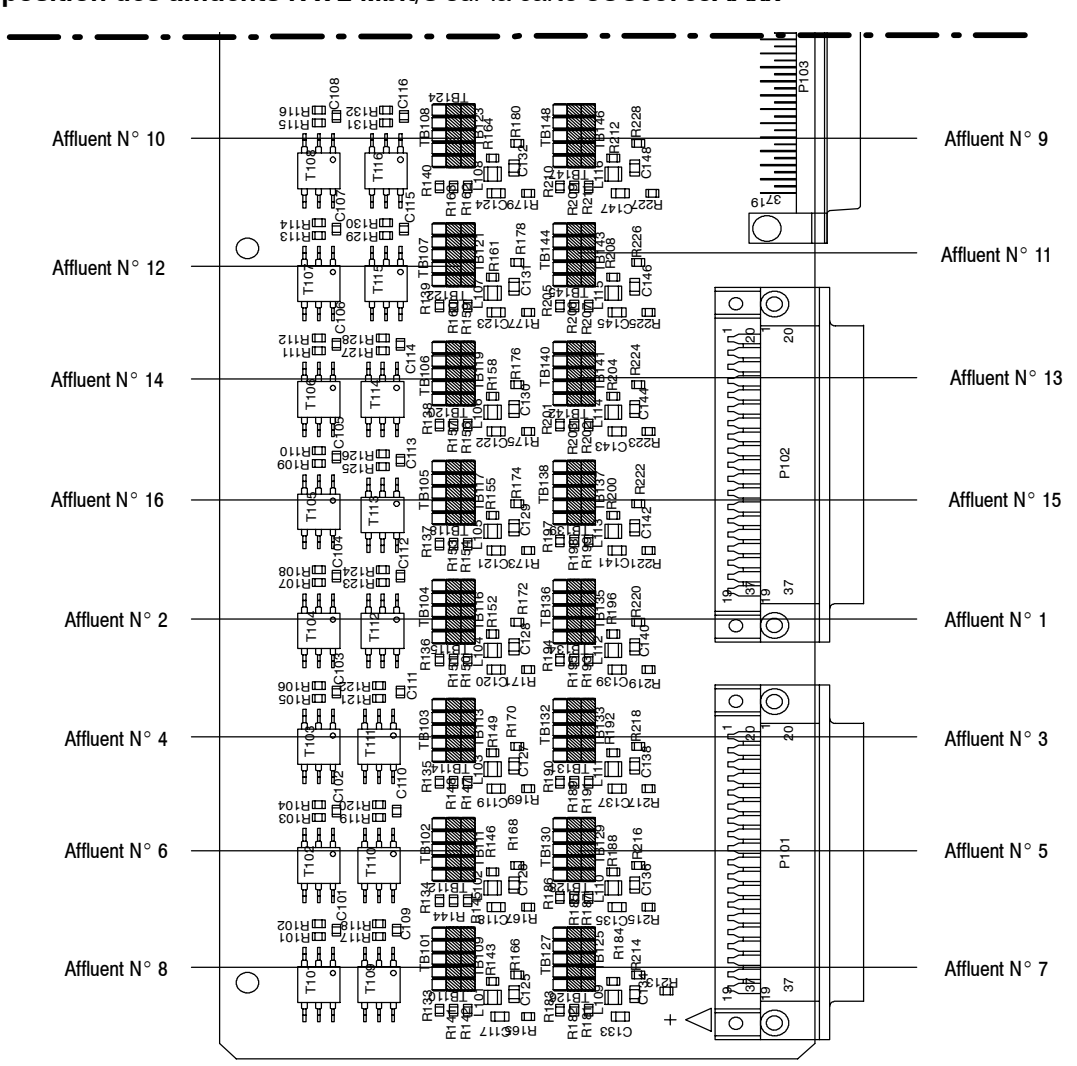

-- **position des affluents N x 2 Mbit/s** sur la carte **3CC06765AAxx**

*Carte* **3CC06765AAxx** *: localisation des affluents*

Position des cavaliers pour N x 2 Mbit/s sur la carte 3CC06765AAxx

| 75 ohms | 120 ohms |
|---------|----------|
| 75      | 75       |
| 120     | 120      |

Les positions 75 ohms et 120 ohms sont repérées sur le circuit imprimé

Sur la carte **3CC06765AAxx**, les impédances des accès affluents doivent être configurés en 75 ohms ou 120 ohms.

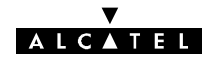

#### **7.2.2.6 -- Mise à niveau des affluents de l'IDU d'impédance fixe en impédance auto**

- -- Mettre à jour la feuille d'informations nécessaire à l'installation de la station (Annexe 2).
- Mettre les coffrets IDU hors tension, les déconnecter de la source d'énergie et déconnecter les câbles affluents, voies de service et inter-coffrets.
- Ouvrir les coffrets (voir § 7.6).
- Déconnecter la fiche reliant l'alimentation à la face avant.
- Démonter en face avant, avec une clé plate de 5, les colonnettes fixant les cartes LAU à remplacer.
- Retirer, en la soulevant, la carte LIU (maintenue sur le circuit inférieur par 2 fiches).
- Enlever la carte LAU et la carte LIU correspondante (liées par un câble en nappe).
- Installer les nouvelles cartes LAU et LIU après avoir vérifié les configurations d'impédance.
- Refermer les coffrets IDU.
- -- Reconnecter les câbles affluents, apposer une étiquette pour identifier le nouveau type d'impédance sur la face avant.
- Reconnecter les câbles voies de service, inter-coffrets et alimentation.
- Remettre le coffret IDU sous tension.
- Procéder à la remise en service conformément aux indications du chapitre, en veillant notamment à la mise à jour des paramètres suivants :
	- Type d'IDU principal
	- Capacité
	- Etat des affluents ("Unframed" ou "Disabled")
- Vérifier l'absence d'alarme.

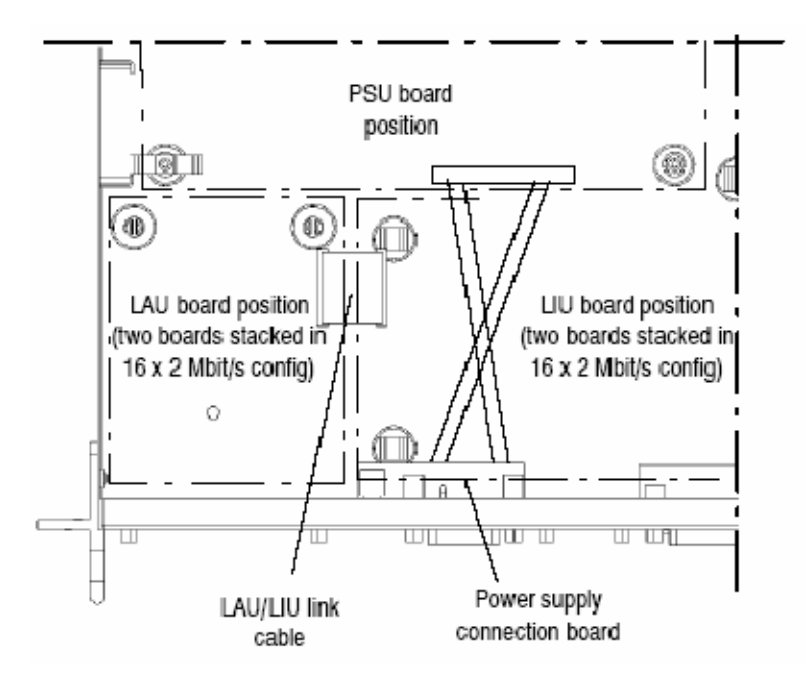

*Figure 58 - Coffret indoor, position des cartes LAU et LIU et câblage des accès*

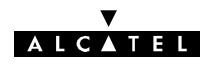

# **7.2.3 -- Changement d'impédance des affluents (Versions IDU Light seulement)**

#### **7.2.3.1 -- Méthodologie**

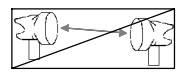

- Mettre à jour la feuille d'informations nécessaire à l'installation de la station (Annexe 2).
- Mettre le coffret IDU principal hors tension. Le déconnecter de la source d'énergie.

Nota: Pour le Plug--in IDU, extraire le module de la BTS.

- Déconnecter les accès affluents et voie de service du coffret IDU.
- Ouvrir le coffret IDU (cf. § 7.6).
- Configurer les commutateurs en position 75 ohms ou 120 ohms ou selon le cas.
- Refermer le coffret.
- Brancher les connecteurs des affluents et voie de service sur le coffret IDU.
- Connecter le coffret IDU à la source d'énergie. Le remettre sous tension.

Nota: Dans le cas du Plug-in IDU, le module est mis sous tension automatiquement au moment de son insertion dans la BTS

Vérifier l'absence d'alarme.

#### **7.2.3.2 -- Configuration des affluents n x 2 Mbit/s**

Les impédances d'accès des affluents 1 à 4 sont configurées en **75 ohms** ou **120 ohms** à l'aide respectivement des commutateurs **:**

- **S105 pour la voie 1,**
- **S104 pour la voie 2,**
- **S103 pour la voie 3.**
- **S102 pour la voie 4.**

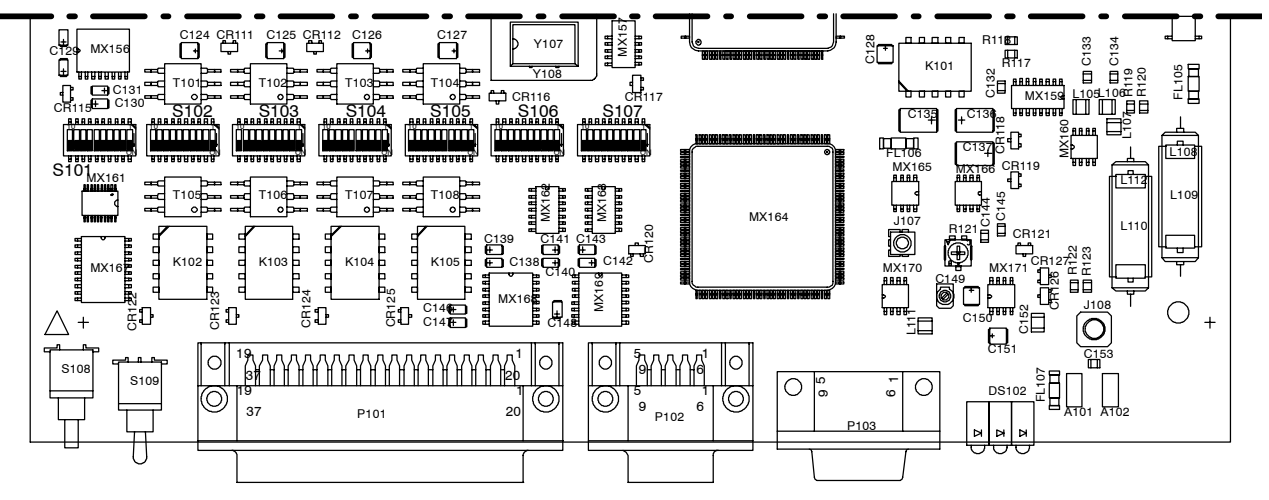

*Figure 59 - Position des commutateurs sur la carte MCU*

Chaque commutateur est composé de 10 inverseurs comme indiqué ci-après.

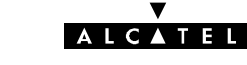

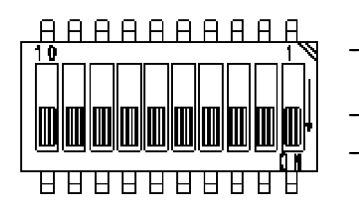

- Les inverseurs 5 à 10 permettent de choisir l'impédance 75 ou 120 ohms pour la voie considérée.
- Les inverseurs 2, 3, 4 permettent de choisir le type de masse en 75 ohms.
- La combinaison des positions de l'inverseur 1 de S104 et S105 permet d'identifier le type de mécanique contenant la carte MCU ; l'inverseur 1 de S102 et S103 n'est pas utilisé.

*Figure 60 - Localisation et utilisation des inverseurs sur le commutateur*

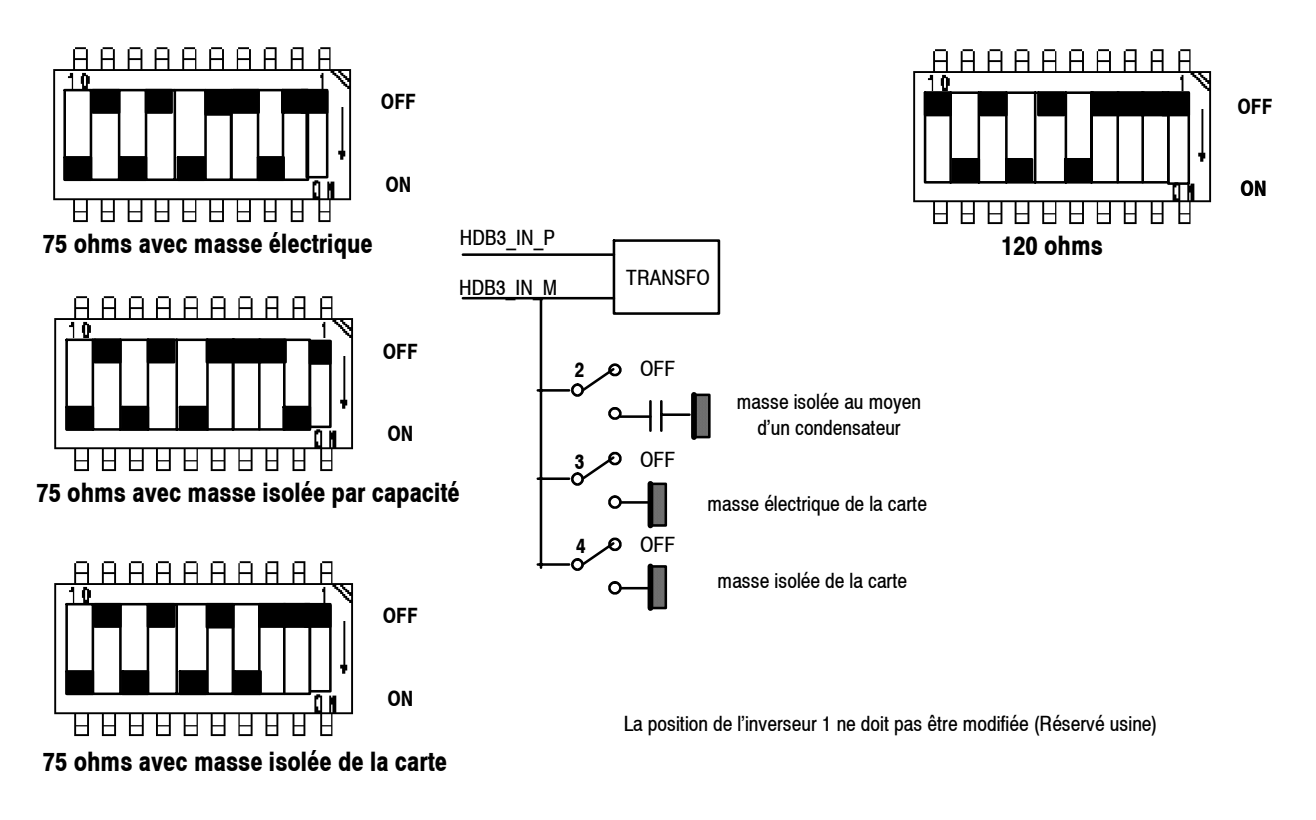

#### *Figure 61 - Configuration de l'impédance d'un affluent*

#### **7.2.3.3 -- Identification du type de mécanique**

La combinaison des **inverseurs 1 de S104 et S105** permet d'identifier le type de mécanique contenant la carte MCU. Positionnement réservé Alcatel.

# **7.2.4 - Changement de débit par logiciel**

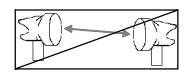

En version IDU Classique, il s'agit de choisir, dans la liste des débits possibles, un autre débit offert par la combinaison clé logicielle-cartes LAU et LIU (par exemple passage d'une configuration 4x2 Mbit/s à 8x2 Mbit/s).

En version IDU Light, il s'agit du passage d'une configuration 2x2 Mbit/s à une configuration 4x2 Mbit/s (ou inversement).

Cette opération ne peut être effectuée que si **le nombre d'affluents utilisé est inférieur au nombre d'affluents disponible sur le matériel**. Si cette condition est réalisée, il faut également que **la clé logicielle soit compatible avec le nouveau débit**. Dans le cas contraire, il faudra procéder préalablement à un changement de clé comme indiqué précédemment au paragraphe 7.3.

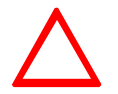

#### **Le débit de la station distante doit toujours être modifié avant celui de la station locale.**

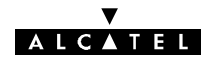

- -- Mettre à jour la feuille d'informations nécessaire à l'installation de la station (Annexe 2).
- -- Ouvrir l'application "Paramètres Opérationnels".
- -- Ouvrir le menu "Terminal/débits" (cf. § 4.5.1). Indiquer le nouveau débit.
- -- Ouvrir le menu "Terminal/Connexion affluents" (cf. § 4.5.1). Activer les affluents voulus sur chaque canal, en émission et en réception.
- Emettre la nouvelle configuration.
- Fermer l'application "Paramètres Opérationnels".
- -- Ouvrir l'application AET et vérifier que les nouveaux affluents actifs sont bien représentés avec des traits noirs et un numéro sur fond blanc.

### **7.2.5 -- Changement de débit par changement de cartes d'affluents LAU et LIU**

*Ces opérations ne concernent que les coffrets IDU Classique.*

#### **7.2.5.1 -- Opérations à réaliser**

Les cas où le changement de débit n'entraîne pas le changement des cartes LAU et LIU sont décrits au § 7.2. Le tableau ci-après résume les opérations à effectuer en fonction des différentes évolutions de configurations.

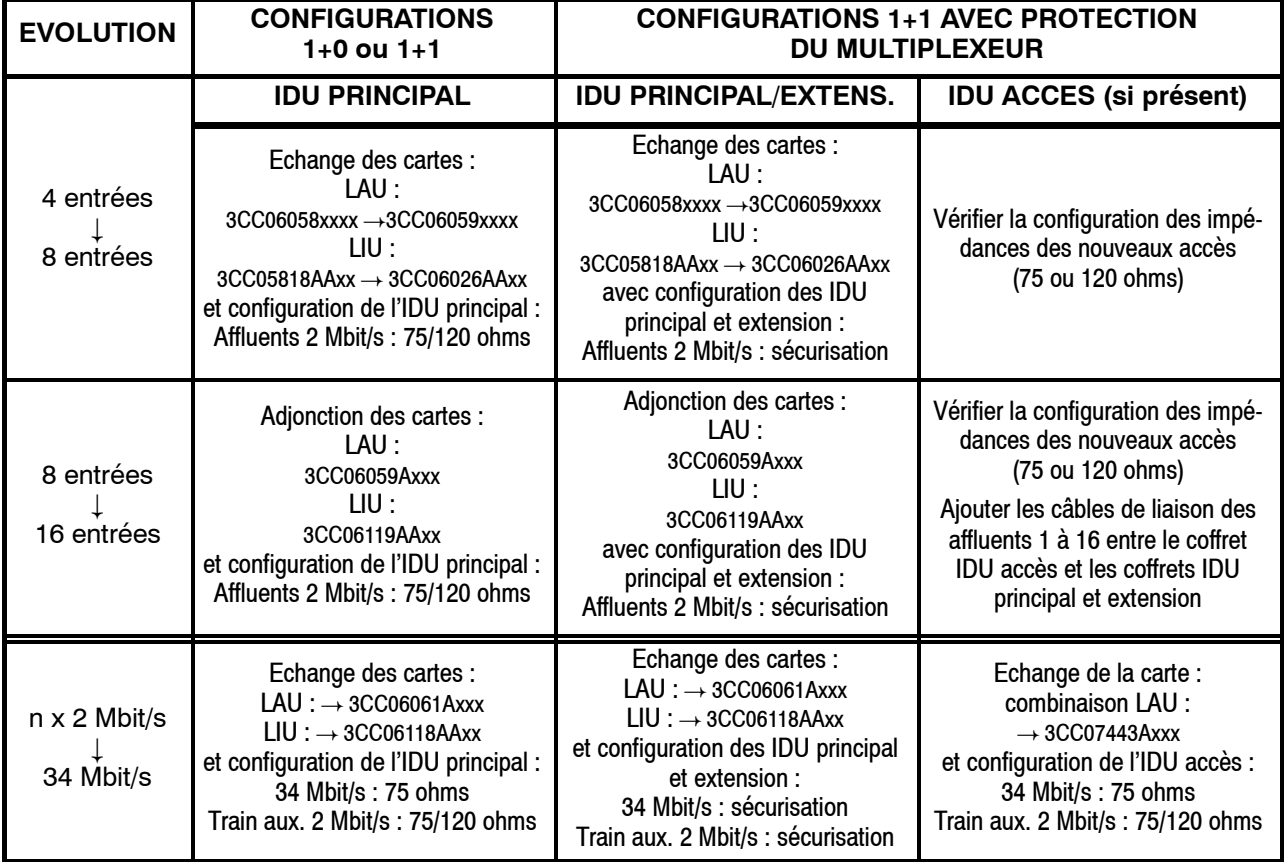

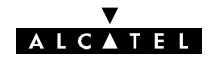

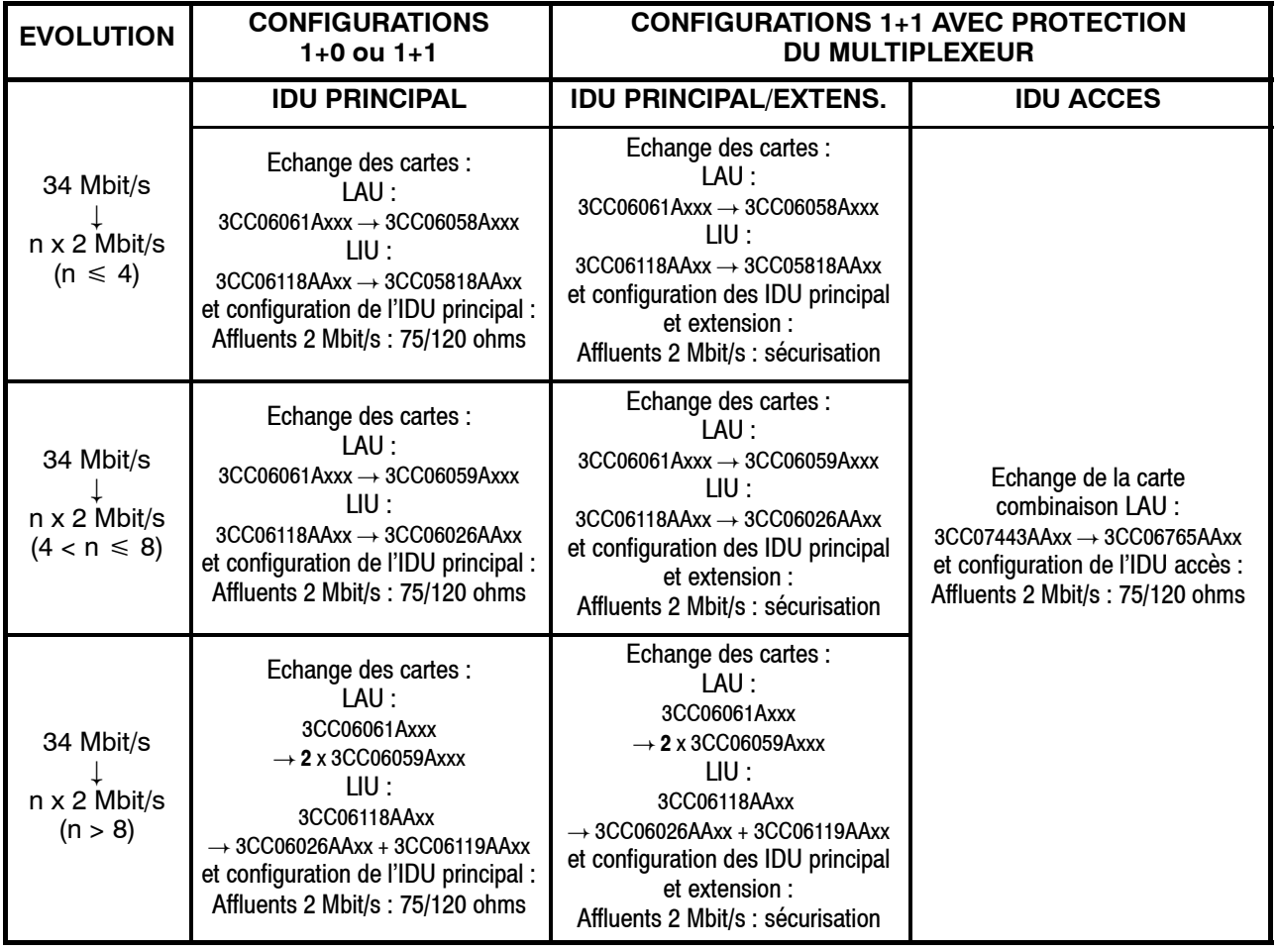

#### **7.2.5.2 -- Méthodologie**

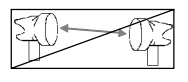

- Mettre à jour la feuille d'informations nécessaire à l'installation de la station (Annexe 2).
- Si la nouvelle configuration nécessite une modification de la clé, changer celle-ci au préalable (cf. § 7.3).
- Mettre le(s) coffret(s) IDU hors tension, le(s) déconnecter de la source d'énergie et déconnecter les câbles affluents, voies de service et inter-coffrets.
- Ouvrir le(s) coffret(s) (cf. § 7.6).
- Déconnecter le fichier reliant l'alimentation à la face avant.
- Démonter en face avant, avec une clé plate de 5, les colonnettes fixant les cartes LAU à remplacer.
- Déconnecter, en la soulevant, la carte LIU (solidaire du circuit inférieur par 2 fichiers).
- Extraire la carte LAU (et pour le 34 Mbit/s déconnecter les 2 fiches subclic).
- Enlever la carte LAU et la carte LIU correspondante (liées par un câble en nappe).
- Pour le passage de 16 x 2 Mbit/s à 34 Mbit/s, retirer de même, le deuxième niveau de carte LAU/LIU.
- Installer les nouvelles cartes LAU et LIU après avoir vérifié les configurations d'impédance.

Pour le 34 Mbit/s, monter la petite plaquette supportant les connecteurs 1.6/5.6 (3CC07830AAxx), à la place du connecteur supérieur I/O (9/16) ou ACCES (9/16), placer la plaquette à l'arrière de la face connectique et la fixer en vissant les colonnettes à l'extérieur de la face connectique.

Pour le 34 Mbit/s ne pas oublier de connecter les 2 fiches subclic sur la carte LAU.

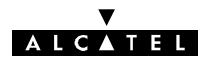

- Refermer le(s) coffret(s).
- Reconnecter les câbles affluents, voies de service, inter-coffrets et alimentation.
- Remettre le coffret sous tension.
- Refaire les opérations de mise en service comme indiqué au chapitre 5. Notamment, déclarer la nouvelle configuration dans les applications :
	- Paramètres d'Installation (Tables/Cartes Affluents),
	- Paramètres Opérationnels (Terminal/Débits, Terminal/Connexion Affluents, Terminal/Configuration SIA, Terminal/Brasseur d'Affluents).
- Vérifier l'absence d'alarmes.

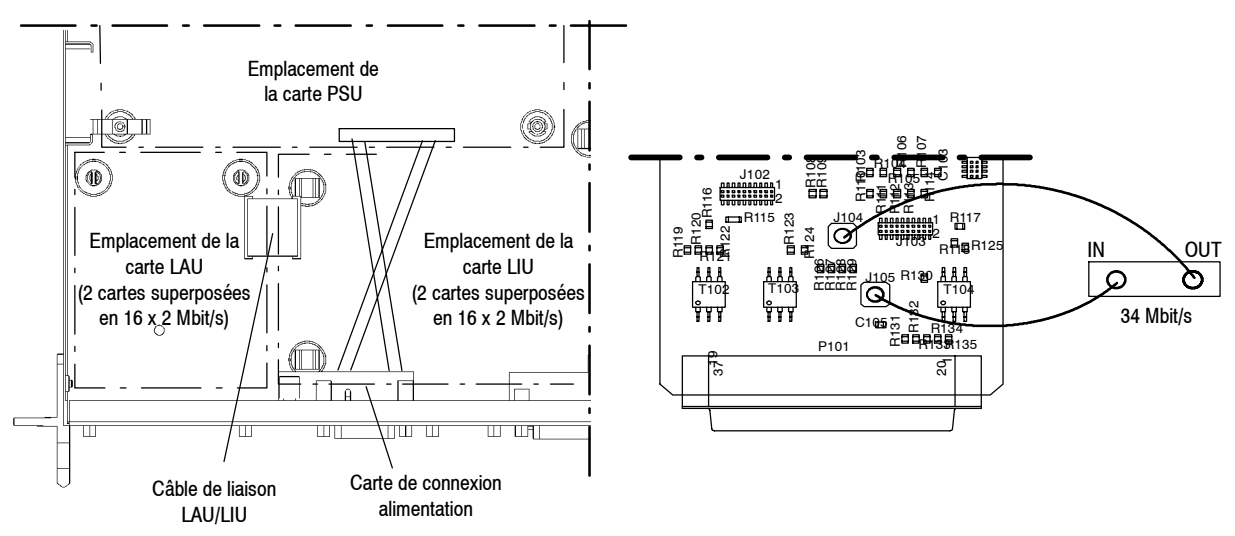

*Figure 62 - Coffret indoor position des LAU et LIU et câblage des accès*

# **7.3 -- Changement de clé logicielle**

#### *Non applicable en versions IDU Light.*

Lors de changement de configuration (1+0, 1+1 ...) et de débit, il peut être nécessaire de changer la clé logicielle si celle-ci ne présente pas les fonctionnalités désirées. La procédure de changement de la clé est la suivante :

- Mettre à jour la feuille d'informations nécessaires à l'installation de la station (Annexe 2).
- Ouvrir l'application "Alarmes, Etats et Télécommandes".
- Sur le synoptique général, zoomer sur "Principal", puis sur "EVENT".
- Enlever la clé logicielle du coffret IDU principal et vérifier que l'alarme "CLE LOGICIEL ABSENTE" apparaît.
- Mettre la nouvelle clé et vérifier que l'alarme "ALARME CLE LOGICIEL" apparaît.
- Ouvrir l'application "Paramètres Opérationnels" et réémettre la configuration ("Fichier/Emettre").
- Fermer l'application "Paramètres Opérationnels".
- Après resynchronisation, zoomer sur "EVENT".
- Attendre la disparition de l'alarme de clé. L'alarme ne disparaît pas si les caractéristiques de la clé ne sont pas compatibles avec la configuration et l'alarme "CONFIGURATION REFUSEE" apparaît en cas d'incompatibilité de la clé avec l'équipement.

Dans ce cas, changer la clé et recommencer les opérations ci-dessus depuis l'ouverture de l'application "Paramètres Opérationnels". Si le problème subsiste, changer l'IDU principal (cf. §.6.7).

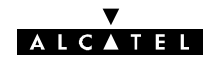

# **7.4 -- Changement d'adresse physique de l'équipement**

### **7.4.1 -- A partir de la station configurée en élément de réseau**

- Mettre à jour la feuille d'informations nécessaire à l'installation de la station (Annexe 2).
- Ouvrir l'application "Paramètres Opérationnels/Réseau/Equipement de réseau"
- -- Changer le numéro d'adresse physique du NE (pour 946LUX11 ou 946LUX12) ou l'adresse IP (pour 946LUX40) (cf. § 4.5.2).
- Emettre la nouvelle configuration.
- Fermer l'application.
- Attendre (2 minutes environ) que le terminal se reconfigure.
- Vérifier l'absence d'alarme.
- Signaler le changement d'adresse physique ou IP de l'équipement au superviseur du réseau.

#### **7.4.2 -- A partir d'une station avec médiation (clé maître ou supervision locale)**

- -- Mettre à jour la feuille d'informations nécessaire à l'installation de la station (Annexe 2).
- Sélectionner l'équipement distant.
- -- Ouvrir l'application "Paramètres Opérationnels/Réseau/Equipements secondaires" (cf. § 4.5.2.3).
- Changer le numéro d'adresse physique de l'équipement distant (pour 946LUX11 ou 946LUX12) ou l'adresse IP (pour 946LUX40) et valider.
- Emettre la nouvelle configuration.
- Fermer l'application.
- -- Vérifier l'alarme DE sur cet équipement.
- -- Déclarer la nouvelle adresse physique ou IP dans le menu "ApplicationsOpérationnelles /Réseau/Equipements secondaires" de la station maître et vérifier que l'alarme DE disparaît.

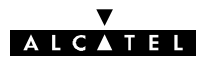

# **7.5 -- Evolution de logiciel (Passage de 946LUXn à 946LUXn+1)**

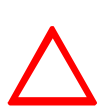

**Lors de toute modification du logiciel embarqué à bord de l'équipement, penser à mettre à jour la feuille d'informations d'installation de l'annexe 2 et avertir, s'il y a lieu, le "Service client d'Alcatel".**

**En cas de passage de la version 946LUX10 du logiciel vers une version 946LUX11 ou 946LUX12/946LUX40, vérifier que la clé utilisée porte le numéro 3CC07619AAAB,AAAC ou ABxx. Sinon, procéder à son échange.**

#### **7.5.1 -- Modification de l'IDU**

Pour le logiciel 946LUX40 il est nécessaire que la carte MCU de l'IDU principal soit équipée d'une mémoire flash de 8 Moctets et d'une mémoire Ram de 4 Moctets. Si l'IDU n'est pas prééquipé de ces mémoires :

- -- Ouvrir le capot de l'IDU principal comme indiqué au § 7.6.
- Implanter les mémoires comme indiqué sur la figure 78 paragraphe 7.14.
- Refermer le capot de l'IDU principal dans l'ordre inverse de l'ouverture.

#### **7.5.2 -- Modification des logiciels PC**

Ces opérations ne nécessitent pas que le PEX (PC) soit connecté à l'équipement.

PC équipé uniquement de WINDOWS :

- Installer successivement (cf. § 4.1.2) :
	- **NECTAS**
	- $\cdot$  RTP
	- 946LUXn (base et éventuellement extension)
	- 946LUXn+1 (base et éventuellement extension)
- PC équipé de WINDOWS, NECTAS, RTP et 946LUXn :
	- Vérifier que la version de NECTAS supporte 946LUXn+1, sinon, la mettre à jour.
	- Installer (cf. § 4.1.2) le logiciel 946LUXn+1 (base et éventuellement extension).

#### **7.5.3 -- Téléchargement des logiciels du NE**

- Décompresser le nouveau fichier (.cmp) dans le PC, puis télécharger le logiciel dans chaque équipement (.bin) (cf § 4.6).
- Attendre 2 à 3 minutes la réouverture du PEX avec le NE sous 946LUXn+1

#### **7.5.4 -- Migration 946LUX1x vers 946LUX40 et 946LUX40 vers 946LUX1x**

Le passage du logiciel 946LUX1x vers 946LUX40 et 946LUX40 vers 946LUX1x est explicité dans le document Configuration Manager référencé 3CC13299AAAATQBJA.

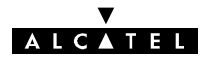

# **7.6 -- Ouverture d'un coffret IDU**

L'ouverture d'un coffret IDU Classique s'effectue comme indiqué sur les photos de la figure 63 et la procédure ci-après.

La procédure d'ouverture d'un coffret IDU **Light** est identique, à l'exception de l'étape de la photo  $\bullet$ , ce coffret n'ayant pas de face "Exploitation".

- Couper l'alimentation et déconnecter l'ensemble des câbles reliés à l'IDU.
- Dévisser les vis latérales du coffret : Vis de maintien des "équerres de fixation" (Photo <sup>0</sup>) et des plaquettes métalliques masquant l'emplacement de montage des équerres de fixation en face exploitation.
- Au moyen d'une clé plate de 5, dévisser les écrous de maintien du ou des connecteurs situés en face "Exploitation" du coffret (Photo <sup>9</sup>).

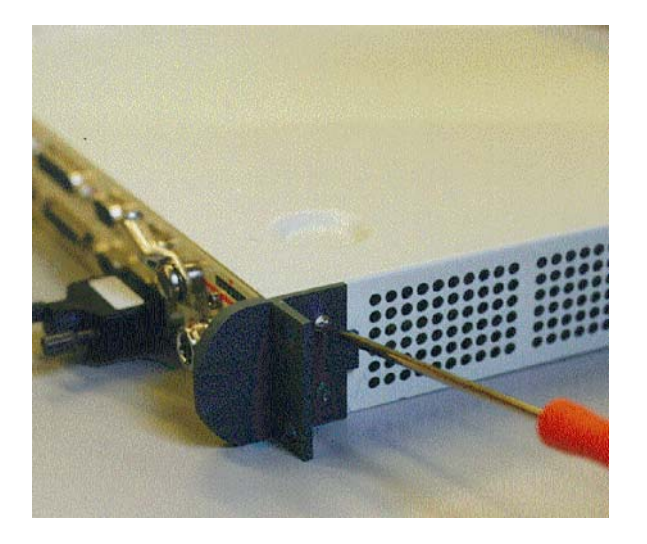

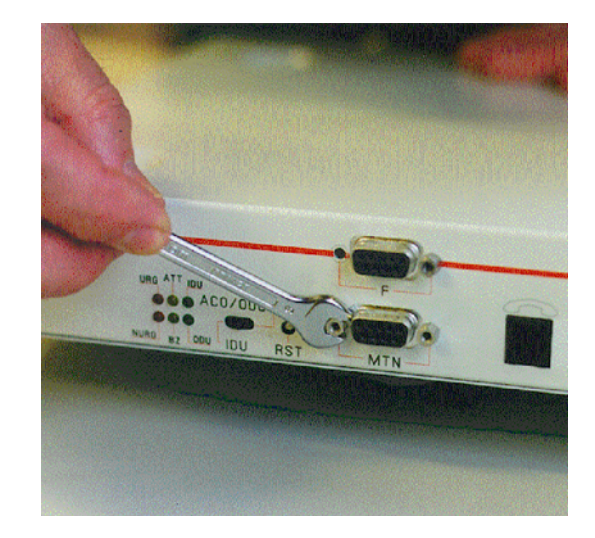

 Démontage d'une équerre de fixation Démontage des vis de maintien des connecteurs de la face Exploitation (Cette phase ne concerne pas l'IDU Light)

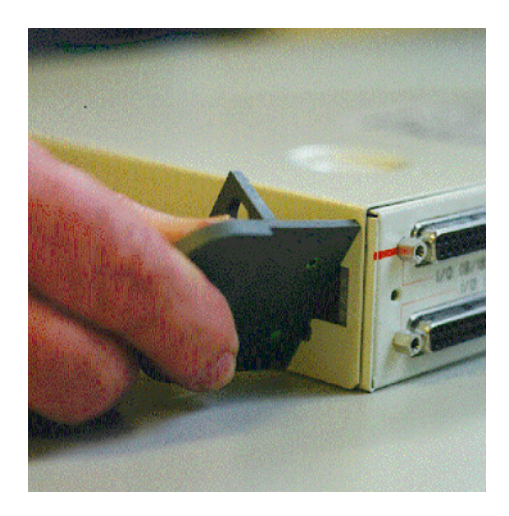

<sup>3</sup> Utilisation d'une équerre de fixation pour dégager le capot  $\bullet$  Ouverture du capot

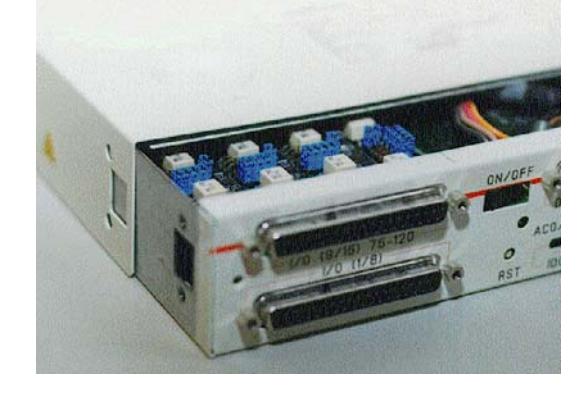

#### *Figure 63 - Ouverture d'un coffret IDU indoor*

- Faire glisser le capot de la face connectique vers la face exploitation en utilisant les "équerres de fixation" comme levier pour désengager le capot de la face connectique (Photos  $\Theta$  et  $\Theta$ ).
- Procéder dans l'ordre inverse pour le remontage.

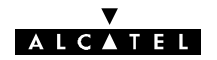

# **7.6.1 - Compositions des coffrets IDU**

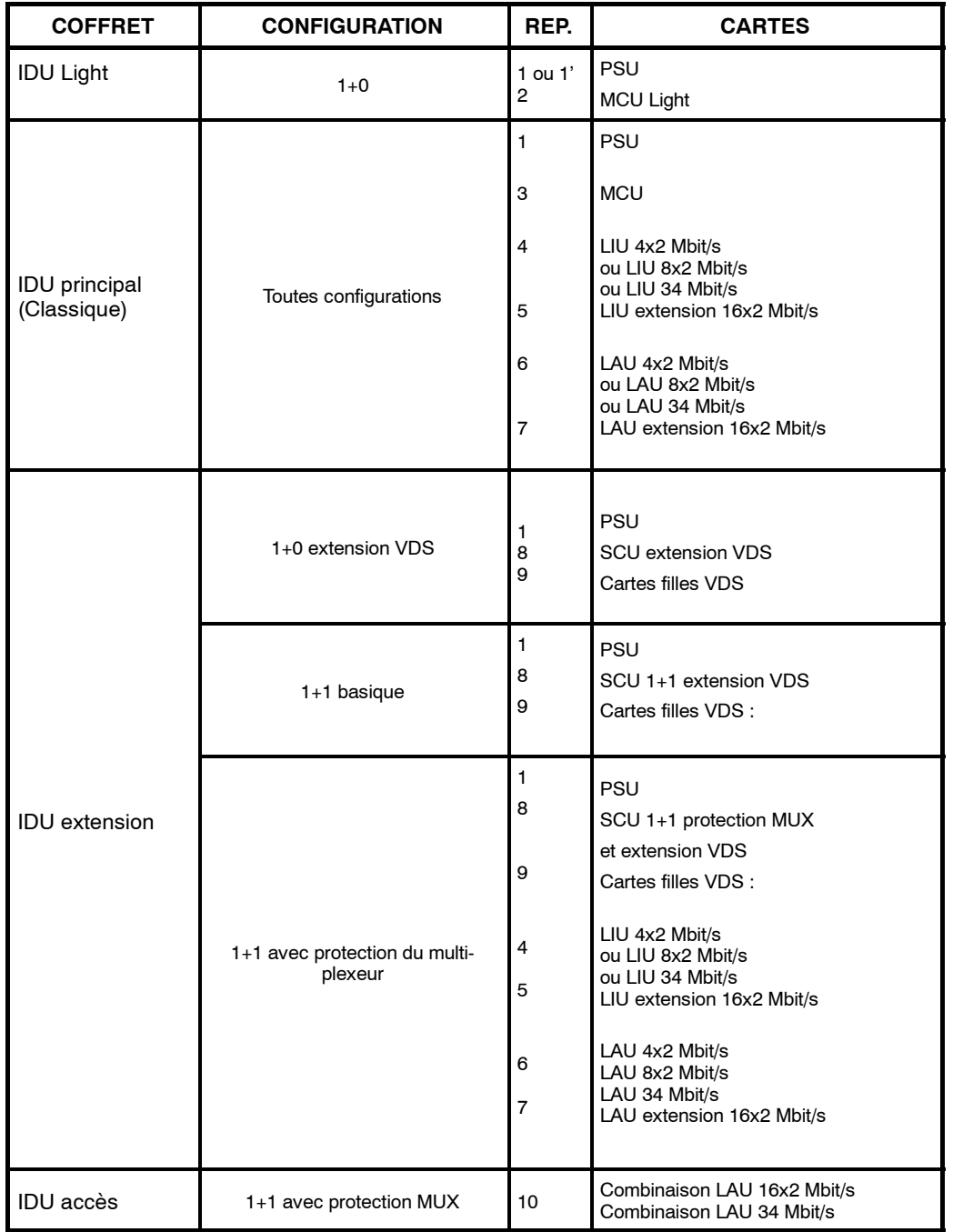

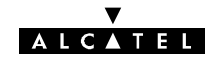

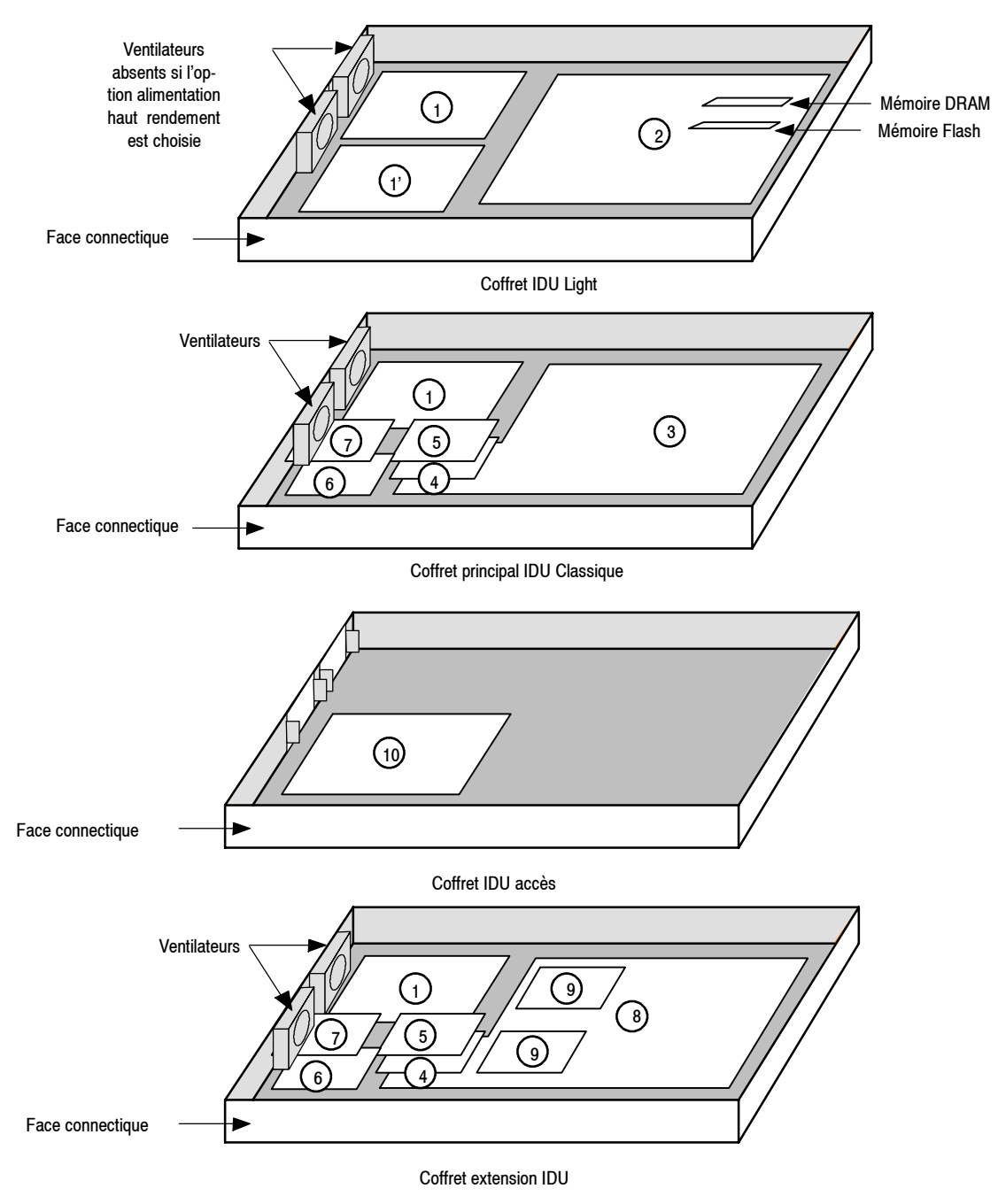

*Figure 64 - Emplacements des cartes dans les modules "Indoor"*

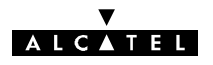

# **7.7 -- Voie de Service Téléphonique**

## **7.7.1 - Suppression / Insertion / Changement de numéro de téléphone**

*Non applicable en versions IDU Light.*

- Mettre à jour la feuille d'informations nécessaire à l installation de la station (Annexe 2).
- -- Ouvrir l'application "Paramètres Opérationnels/Terminal/Numéro de station" (pour LUX12), ou cliquer directement sur le numéro dans le résumé de configuration (pour LUX40).
	- Pour supprimer l'utilisation du téléphone sur l'équipement, cocher la case "VDS inhibée".
	- Pour autoriser l'utilisation du téléphone sur léquipement, vérifier que la case "VDS inhibée" n'est pas cochée. Sinon, cliquer dessus pour la désactiver.
	- Si la voie de service est activée, définir le numéro de téléphone comme indiqué au § 4.5.1
- Emettre la nouvelle configuration.
- Fermer l'application.
- Vérifier l'absence d'alarme

## **7.7.2 -- Configuration de la voie de service ESC 2**

La voie de service ESC2 est configurable **sur le coffret IDU principal**, à l'aide d'inverseurs (voir figures 65 et 66) situés sur la carte MCU--NUM numérique (3CC06088AAxx, pour une liaison IDU/ODU numérique), ou sur la carte MCU analogique (3CC05714AAxx pour une liaison IDU/ODU analogique), conformément au tableau ci-après.

La carte MCU-NUM a eu deux grandes variantes de réalisation:

--La variante 3CC06088AAAN

--Les varaintes du type 3CC06088AAAx où x représente une lettre de l'alphabet entre A et M.

La référence de la variante est indiquée sur l'étiquette de la carte, située près de l'alimentation et en dessous des cartes filles LIU. En fonction de la variante de réalisation, les commutateurs rotatifs S504 à S505 sont d'un modèle différent. Ainsi:

Sur une carte 3CC06088AAAN, l'angle de rotation entre les deux positions de l'interrupteur est de 300°.

Sur une carte 3CC06088AAAx (où x représente une lettre de l'alphabet entre A et M), cet angle est seulement de 45°.

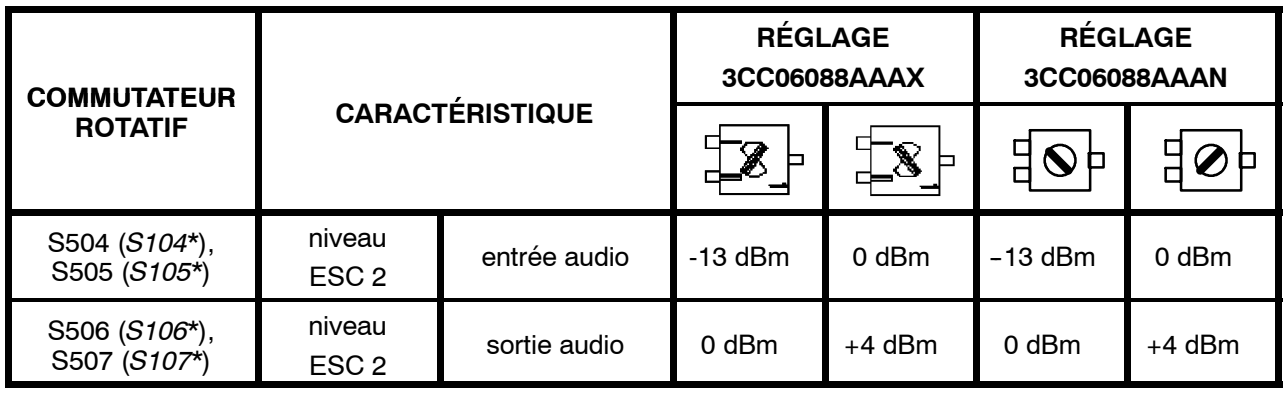

\* carte MCU analogique

La voie de service ESC2 est disponible sur les connecteurs AUDIO 1 et AUDIO 2.

**NOTE**: Pour avoir une interface TTL de signalisation du type TRON/RON, il faut fermer le swap SW517 (*SW115\**).

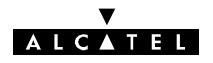

# **7.8 -- Configuration matérielle des voies de service (IDU classique et extension)**

L'équipement 9400 UX comporte jusqu'à 5 voies de service ESC (sauf en 2 x 2 Mbit/s où il n'offre que 3 ESC) ; pour plus de précisions, voir le paragraphe 2.3. Seule la voie de service ESC N\_1 (connecteurs NMS 1 et NMS 2) n'est pas configurable manuellement.

# 7.8.1 - Configuration des voies de service ESC N 3, N 4 et N 5 dans l'IDU **principal, sans extension ESC**

Mettre à jour la feuille d'informations nécessaire à l'installation de la station (Annexe 2).

Les voies de service ESC N\_3, ESC N\_4 et ESC N\_5 sont configurables **sur le coffret IDU principal**, à l'aide d'inverseurs (voir figures 65 et 66) situés sur la carte MCU--NUM numérique (3CC06088AAxx, pour une liaison IDU/ODU numérique), ou sur la carte MCU analogique (3CC05714AAxx pour une liaison IDU/ODU analogique), conformément au tableau ci-après :

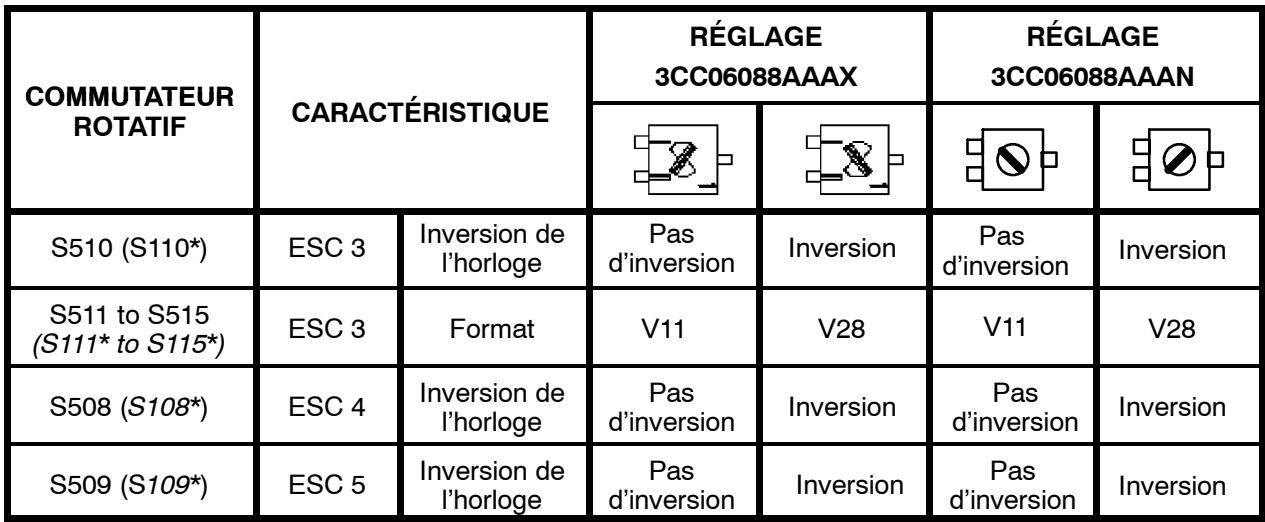

\* pour une liaison IDU/ODU analogique

• les voies de service ESC N 3, ESC N 4 et ESC N 5 sont disponibles sur le connecteur ESC EXT.

#### **7.8.1.1 - Conversion V11**  $\pm$  V28 de la voie de service ESC N° 3

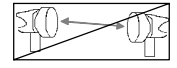

- Mettre à jour la feuille d'informations nécessaire à l'installation de la station (Annexe 2).
- Mettre le coffret IDU principal hors tension et le déconnecter de la source d'énergie.
- Ouvrir le coffret.
- -- Positionner les micro--inverseurs S511 (*S111\**) à S515 (*S115\**) de la carte MCU dans la position voulue (voir § 7.7.2).
- Positionner le micro-inverseur S510 (*S110*<sup>\*</sup>) en fonction de la polarité d'horloge désirée (voir § 7.7.2).
- Refermer le coffret.
- Reconnecter le coffret IDU principal à la source d'énergie et le remettre sous tension.
- Vérifier l'absence d'alarme.

\* pour une liaison IDU/ODU analogique

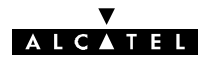

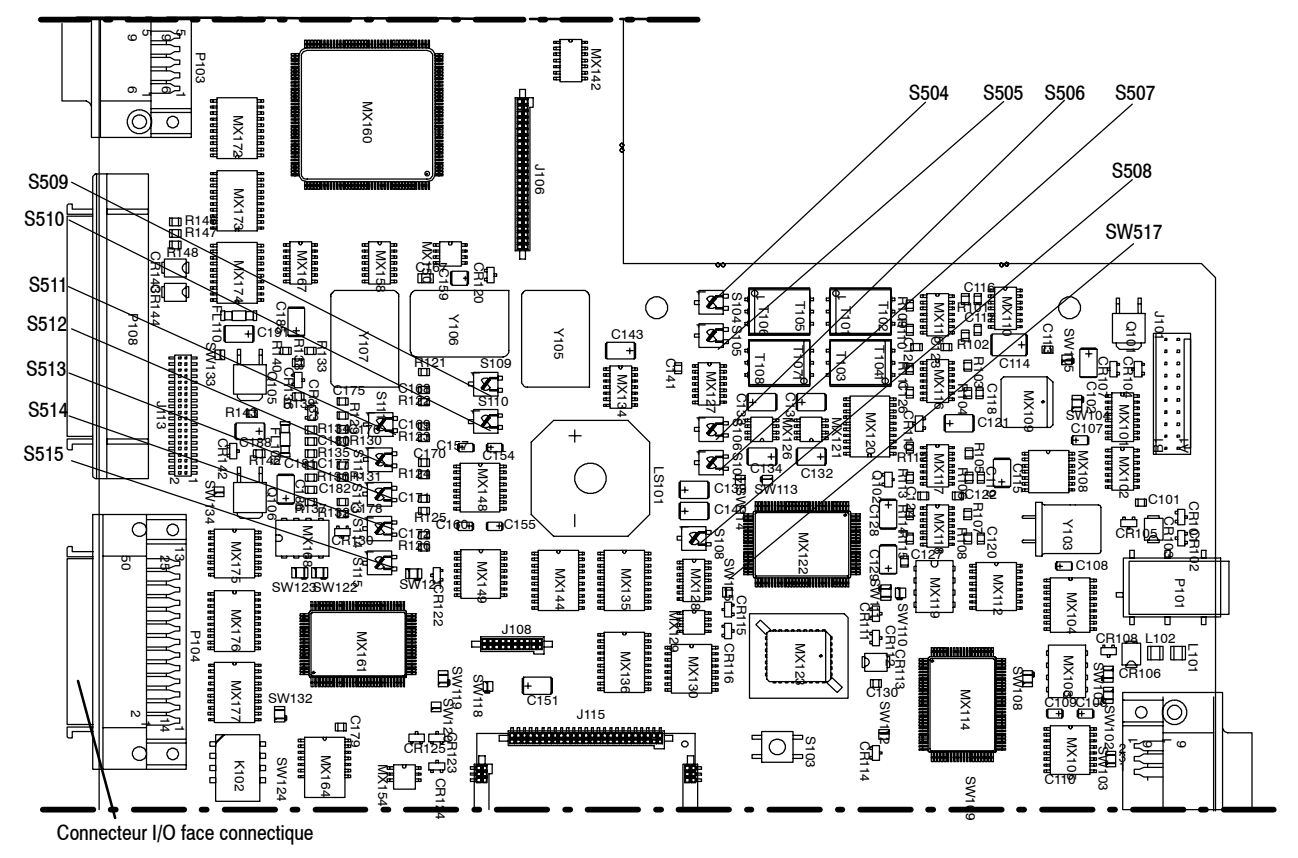

POSITION DES INVERSEURS SUR LA CARTE MCU-NUM (NUMÉRIQUE) : 3CC06088AAxx

*Figure 65 - Emplacement des inverseurs de la carte MCU avec liaison IDU/ODU numérique*

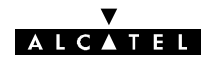

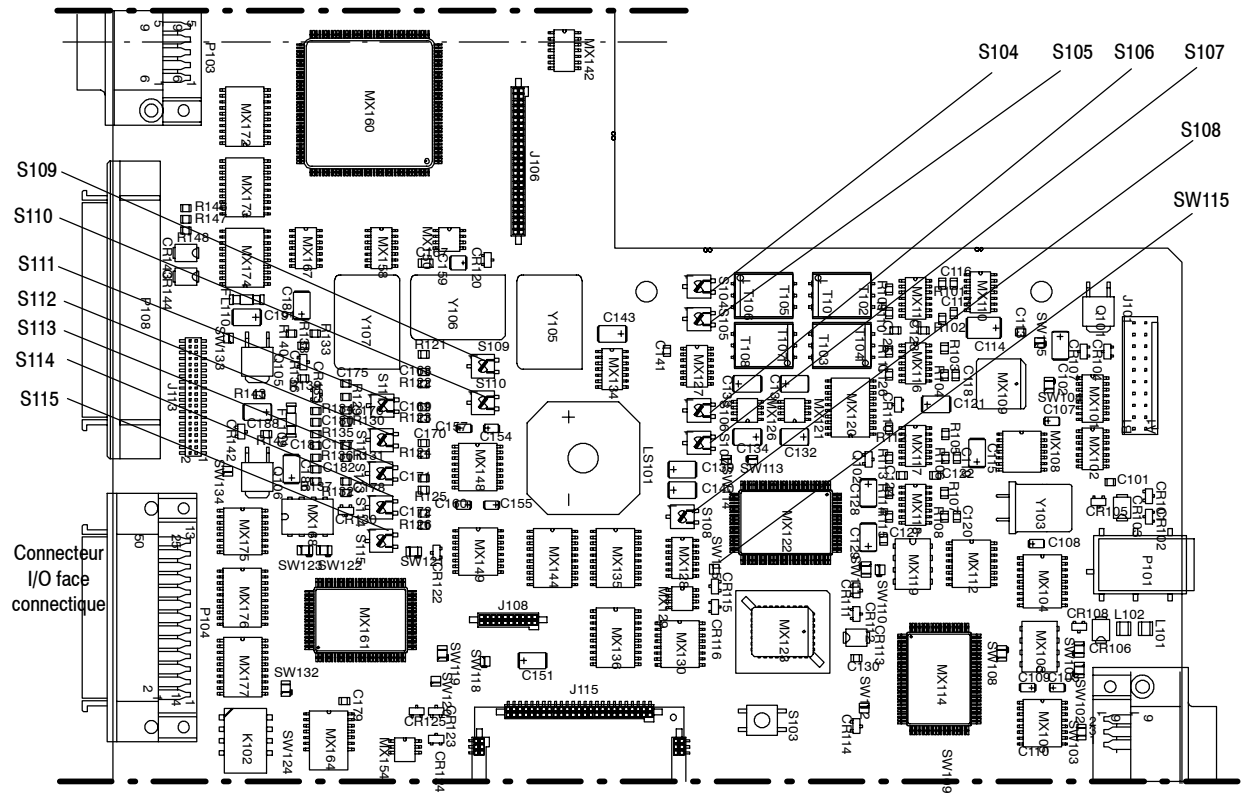

POSITION DES INVERSEURS SUR LA CARTE MCU (ANALOGIQUE) : 3CC05714AAxx

*Figure 66 - Emplacement des inverseurs de la carte MCU avec liaison IDU/ODU analogique*
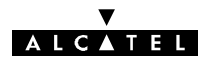

#### 7.8.2 - Configuration des voies de service ESC N 3, N 4 et N 5 dans le coffret **extension ESC**

les voies de service N\_3, N\_4 et N\_5 sont configurables **dans le coffret IDU extension**, sur la carte SCU et les cartes filles qu'elle supporte.

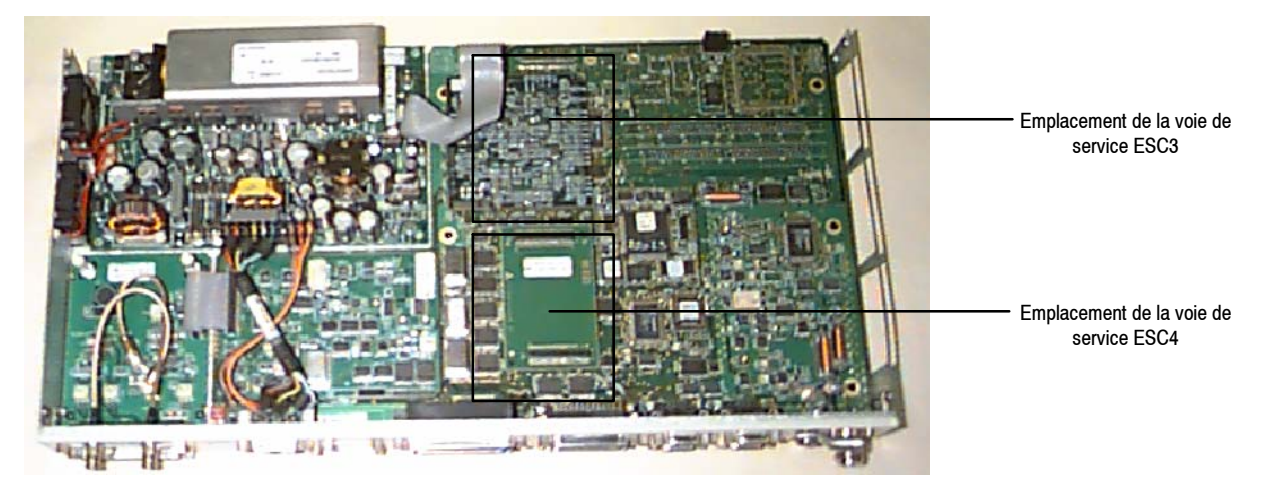

#### 7.8.2.1 - Configuration des voies de service N\_3 et N\_4

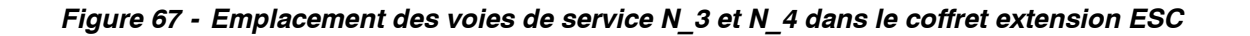

Les voies de service N\_3 et N\_4 sont personnalisées par les cartes filles ESC 1 à ESC 5 décrites ci-après. Ces cartes sont installées sur la carte SCU du coffret extension.

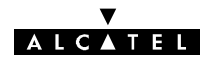

#### **Carte ESC 1 : 3CC05710AAxx (64 kbit/s G703 point-à-point)**

Cette carte de voie de service est une carte optionnelle qui permet le traitement d'une voie de service à 64 kbit/s codirectionnelle.

La carte 3CC05710AAxx a deux variantes de réalisation (cf étiquette de la carte):

--la variante 3CC05710AAAA

-et la variante 3CC05710AAAB.

**Position des inverseurs** (personnalisation des voies de service N\_3 et N\_4) :

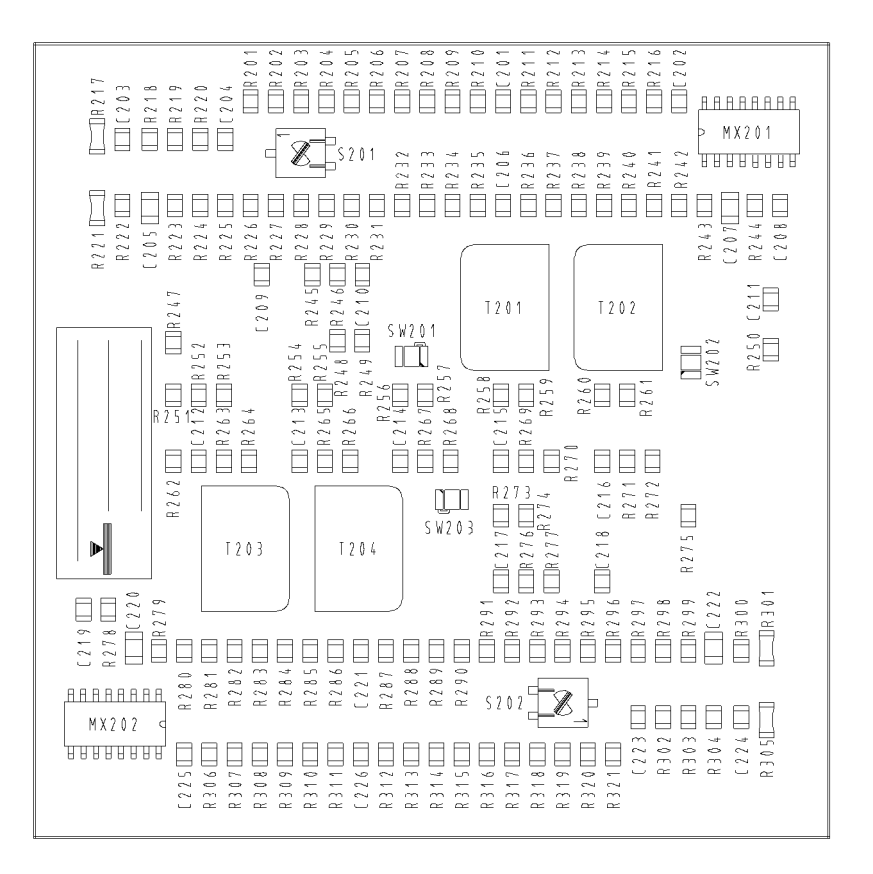

*Figure 68 - Emplacement des inverseurs sur la carte 3CC05710AAxx (dessous)*

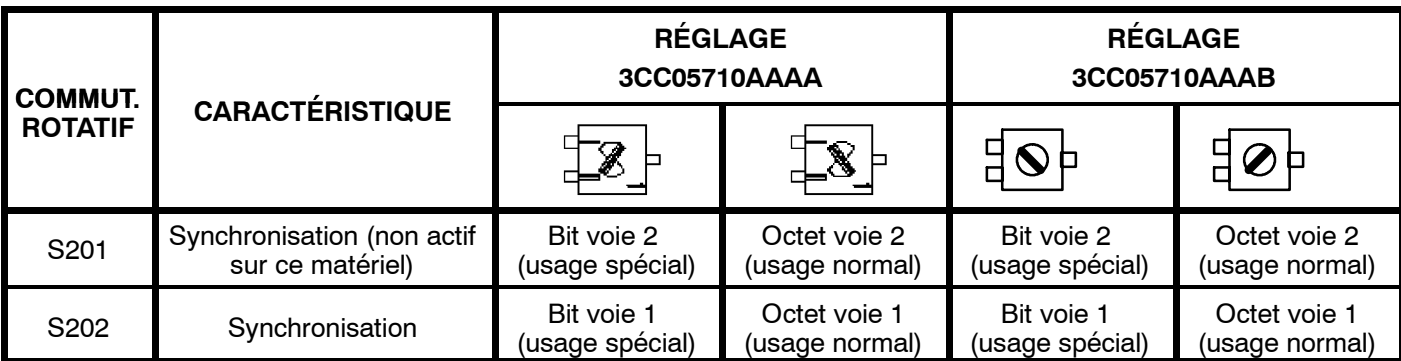

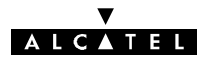

#### **Carte ESC 2 : 3CC05711AAxx (ESC analogique point-à-multipoint ou point-à-point)**

La carte ESC 3CC05711AAxx assure le traitement d'une voie de service analogique du type point-à-point ou point-à-multipoint.

La carte 3CC05711AAxx a deux variantes de réalisation (cf étiquette de la carte):

- -la variante 3CC05711AAAA
- -et la variante 3CC05711AAAB.

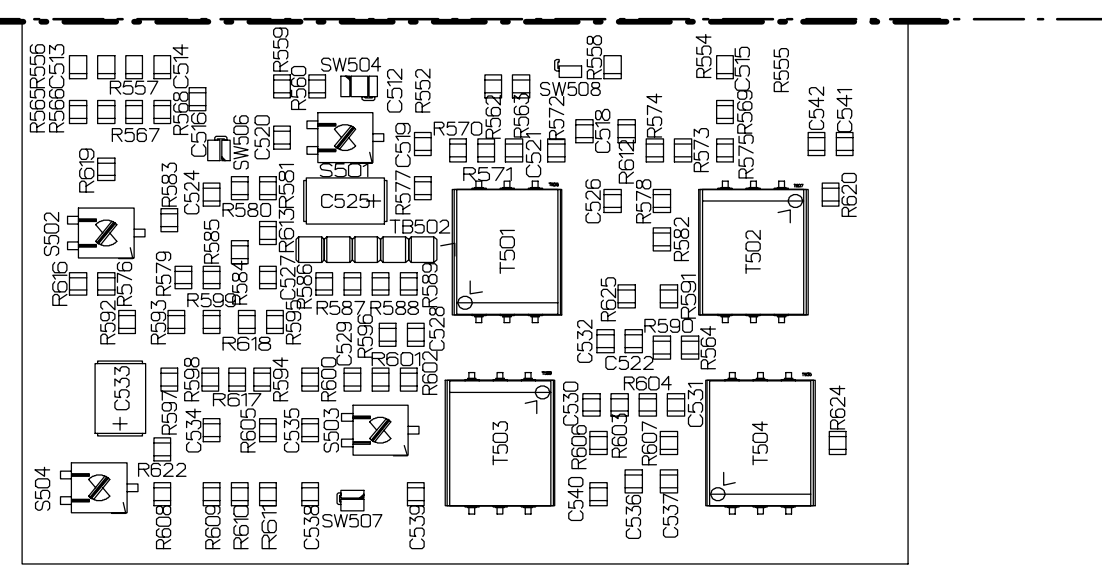

*Figure 69 - Emplacement des inverseurs sur la carte 3CC05711AAxx (dessous)*

Le dessous de la carte, supportant les réglages, n'est accessible qu'après retrait.

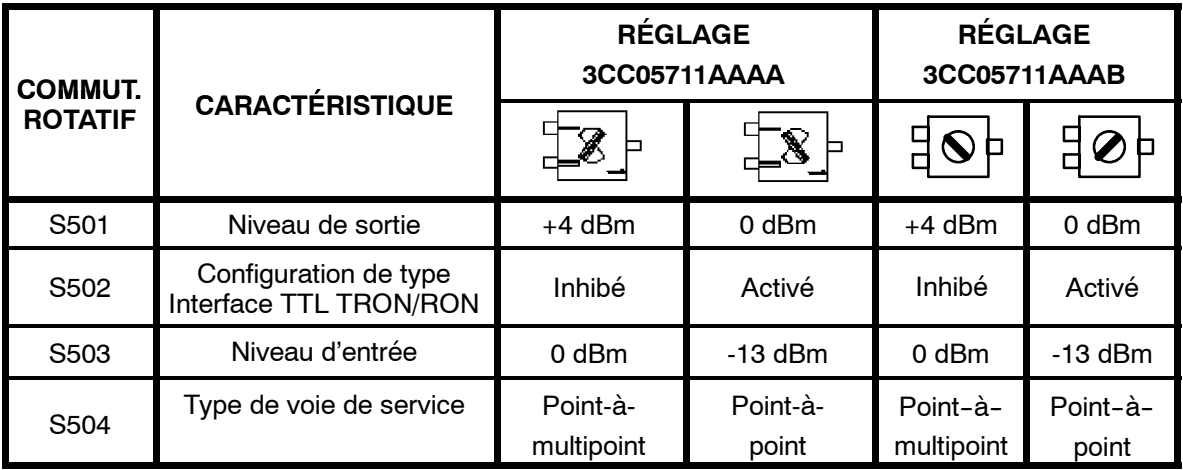

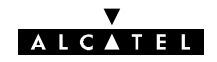

#### **Carte ESC 3 : 3CC05712AAxx (64 kbit/s V11 ou V28 point-à-point)**

La carte ESC **3CC05712AAxx** permet le traitement d'une voie de service à 64 kbit/s V11 ou V28.

La carte 3CC05712AAxx a deux variantes de réalisation (cf étiquette de la carte):

-la variante 3CC05712AAAA

-et la variante 3CC05712AAAB.

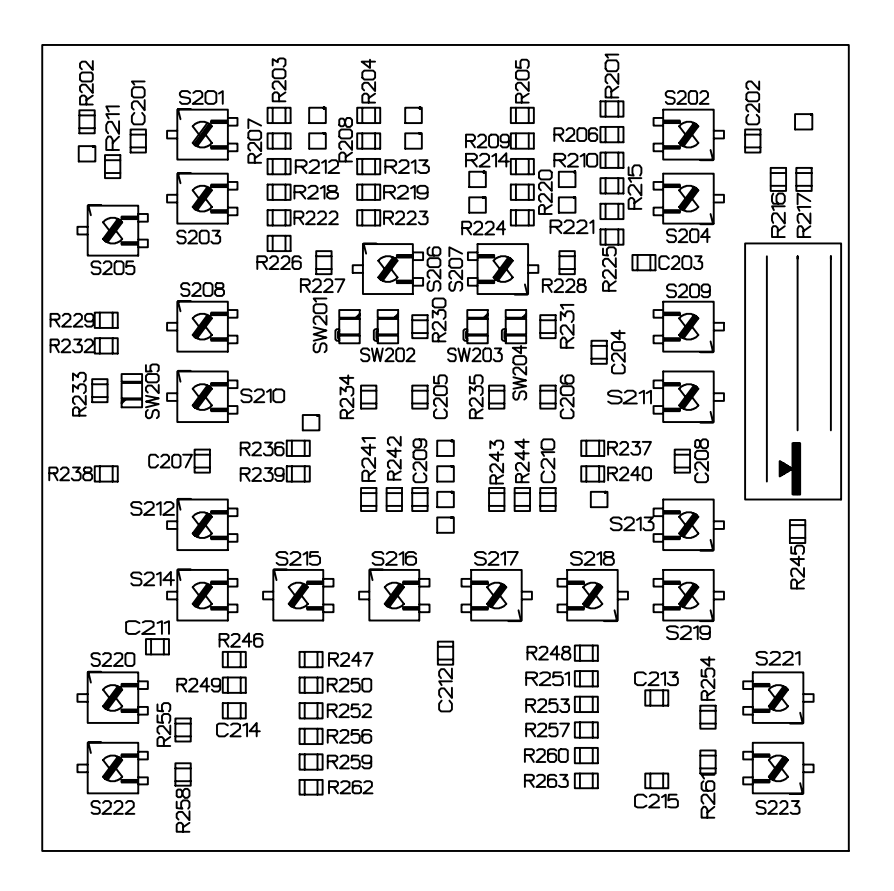

*Figure 70 - Emplacement des inverseurs sur la carte 3CC05712AAxx (dessous)*

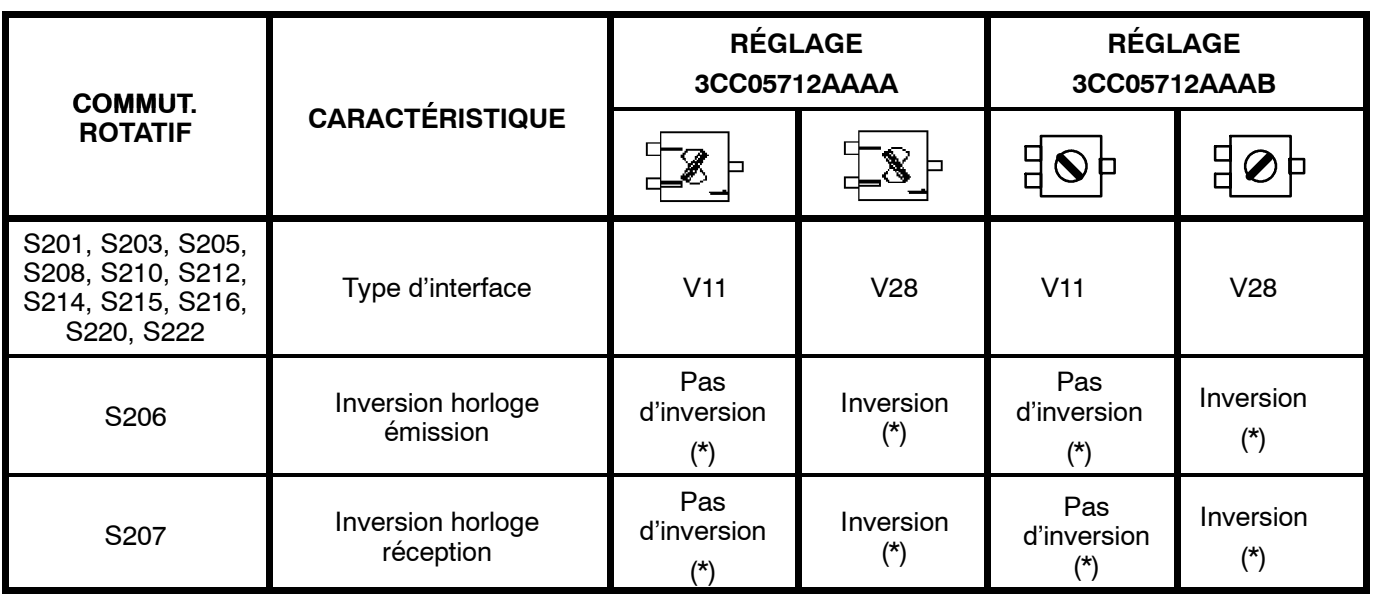

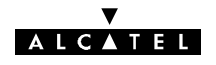

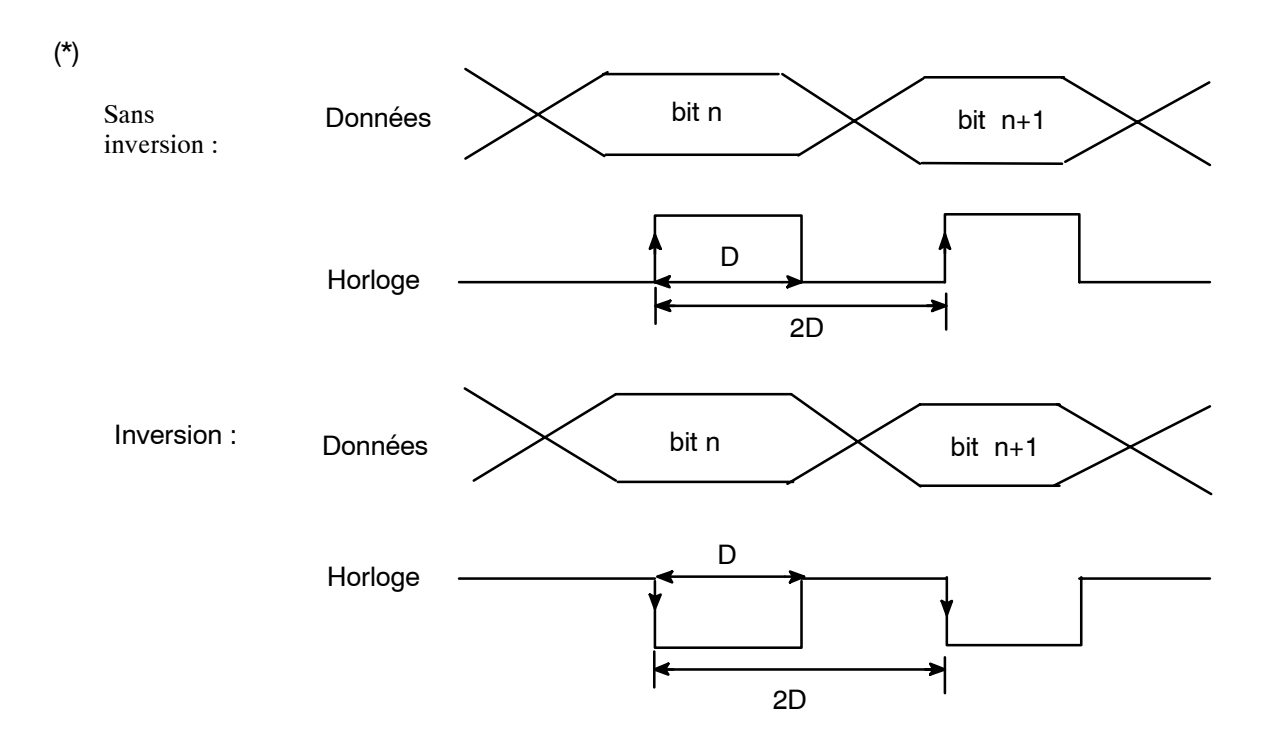

*Figure 71 - Signaux d'horloge et de données sur la carte 3CC05712AAxx*

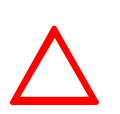

#### **ATTENTION :**

La position recommandée est : horloge inversée pour V11 et non inversée pour V28 :

- $\bullet$  inversion du S206 en V11, 64 Kbits et non-inversion du S207.
- $\bullet$  inversion du S207 en V28, 64 Kbits et non-inversion du S206.

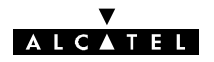

#### **Carte ESC 4 : 3CC05713AAxx**

La carte ESC **3CC05713AAxx** est une carte fille optionnelle qui vient s'implanter sur la carte SCU du coffret IDU extension, pour la configuration des voies de service N\_ 3 et N\_ 4.

Elle assure le traitement de voies de service numériques asynchrones V11 :

- soit une voie de service (9600 bit/s maximum), point-à-point (PP1) ou point-à-multipoint (PM1 et PM2),
- soit deux voies de service (4800 bit/s maximum), la première point-à-point (PP1A) ou point-àmultipoint (PM1A, PM1B), la deuxième point-à-point (PP2A).

La carte 3CC05713AAxx a deux variantes de réalisation (cf étiquette de la carte):

#### -la variante 3CC05713AAAA

-et la variante 3CC05713AAAB.

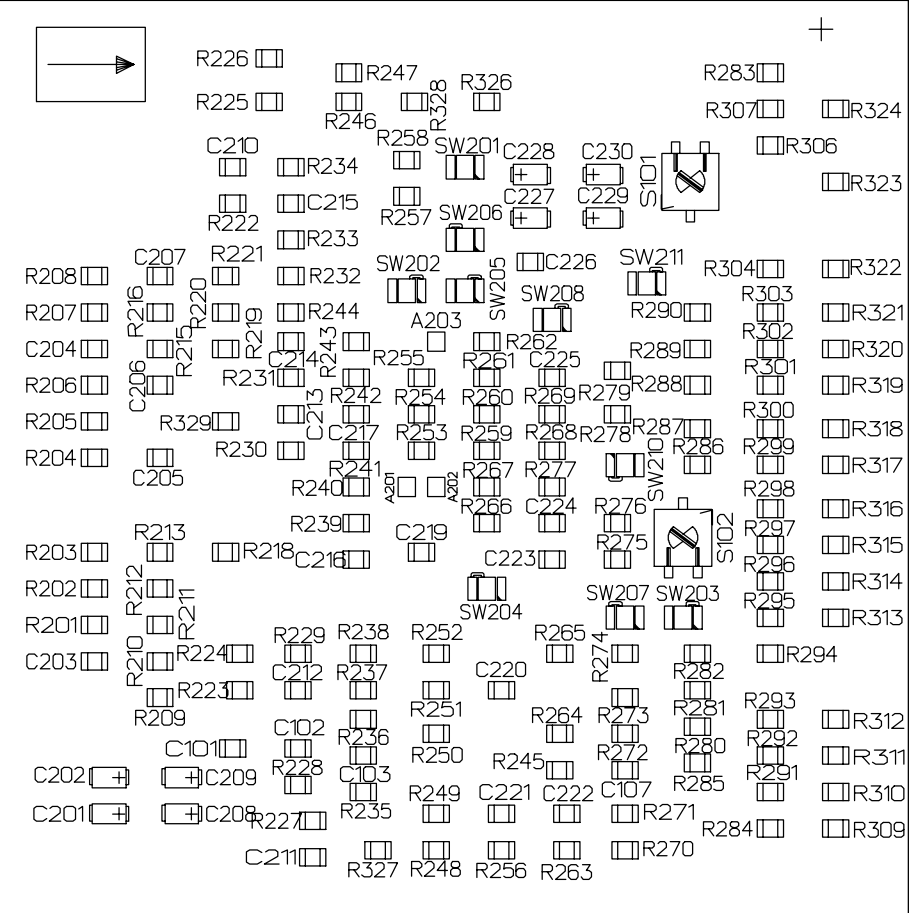

*Figure 72 - Emplacement des inverseurs sur la carte 3CC05713AAxx* **Position des interrupteurs**

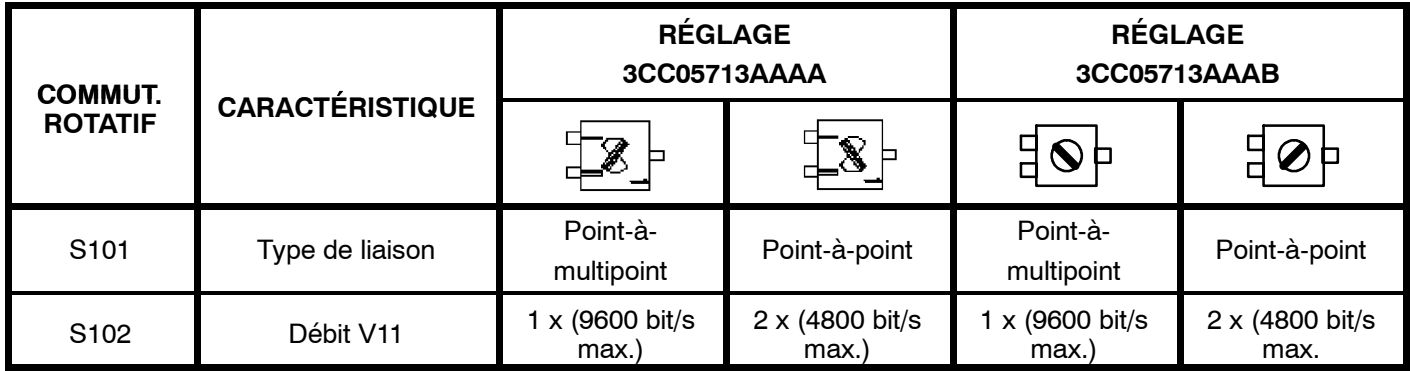

## **ALCATEL**

#### **Carte ESC 5 : 3CC06482AAxx**

La carte ESC **3CC06482AAxx** est une carte fille optionnelle qui vient s'implanter sur la carte mère voies de service SCU du coffret IDU extension, pour la configuration des voies de service N 3 et N 4.

Elle assure le traitement de voies de service numériques asynchrones V28 :

- soit une voie de service (9600 bit/s maximum), point-à-point (PP1) ou point-à-multipoint (PM1, PM2),
- soit deux voies de service (4800 bit/s maximum), la première point-à-point (PP1A) ou point-àmultipoint (PM1A, PM1B), la deuxième point-à-point (PP2A).

La carte 3CC06482AAxx a deux variantes de réalisation (cf étiquette de la carte):

--la variante 3CC06482AAAA

-et la variante 3CC06482AAAB.

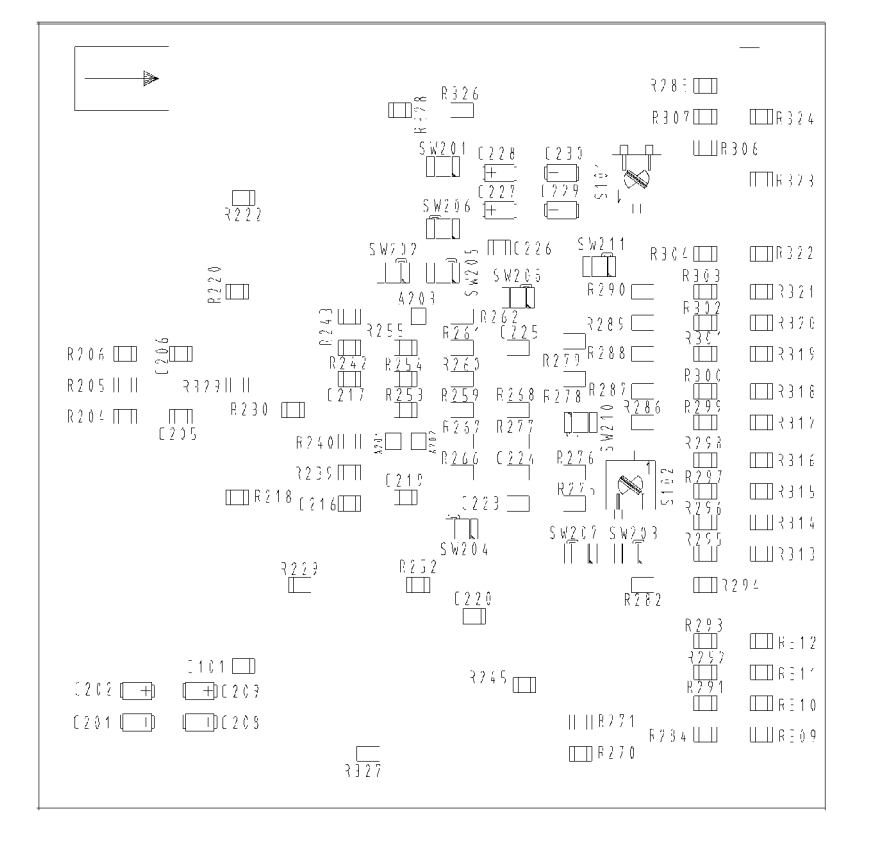

*Figure 73 - Emplacement des inverseurs sur la carte 3CC06482AAxx*

**Position des inverseurs**

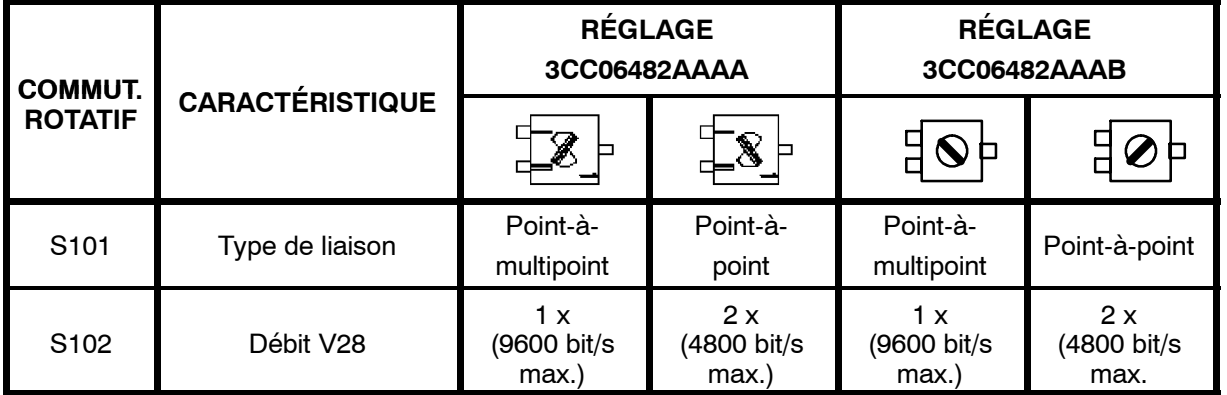

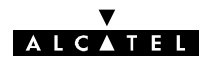

#### 7.8.2.2 - Configuration de la voie de service ESC N\_5

Les deux configurations possibles de la voie de service ESC N 5 (V11 ou V28) sont obtenues en positionnant les inverseurs de la carte SCU, dont il existe plusieurs versions (voir page 253).

Les cartes SCU ont eu deux grandes variantes de réalisation:

--Les variantes 3CC07794AAAH/3CC07797AAAH

--Les varaintes du type 3CC07794AAAx/3CC07797AAAx où x représente une lettre de l'alphabet entre A et G.

La référence de la variante est indiquée sur l'étiquette de la carte. Le type de variante peut aussi être identifié par le type de commutateurs rotatifs utilisés ( S502 à S511). Ainsi:

Sur une carte 3CC07794AAAH/3CC07797AAAH, l'angle de rotation entre les deux positions de l'interrupteur est de 300°.

Sur une carte 3CC07794AAAx/3CC07797AAAx (où x représente une lettre de l'alphabet entre A et M), cet angle est seulement de 45°.

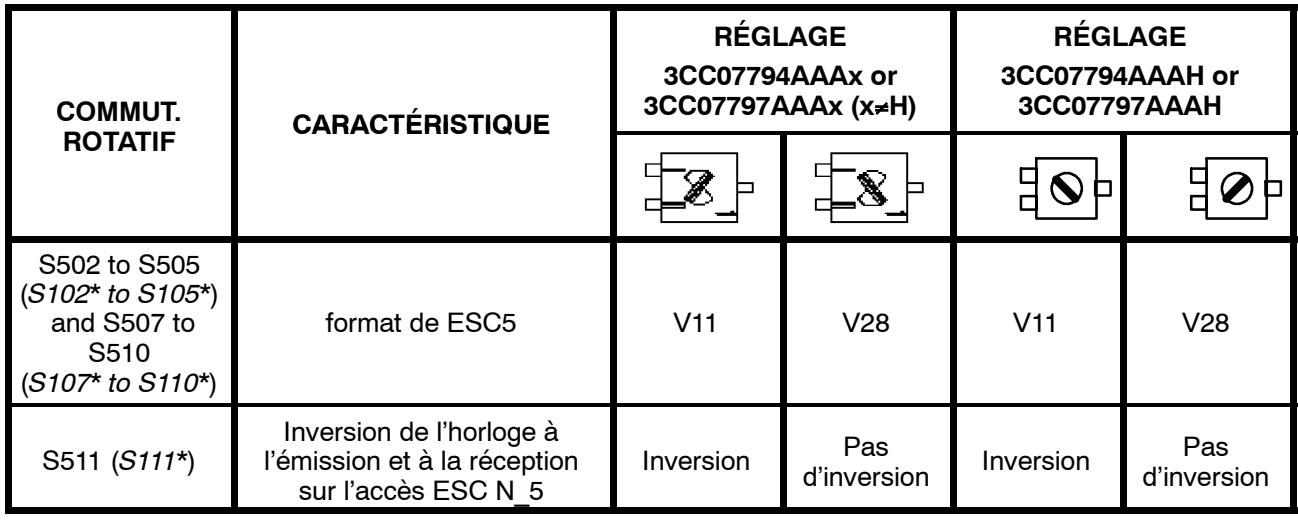

#### \* sur SCU avec liaison ODU/IDU analogique

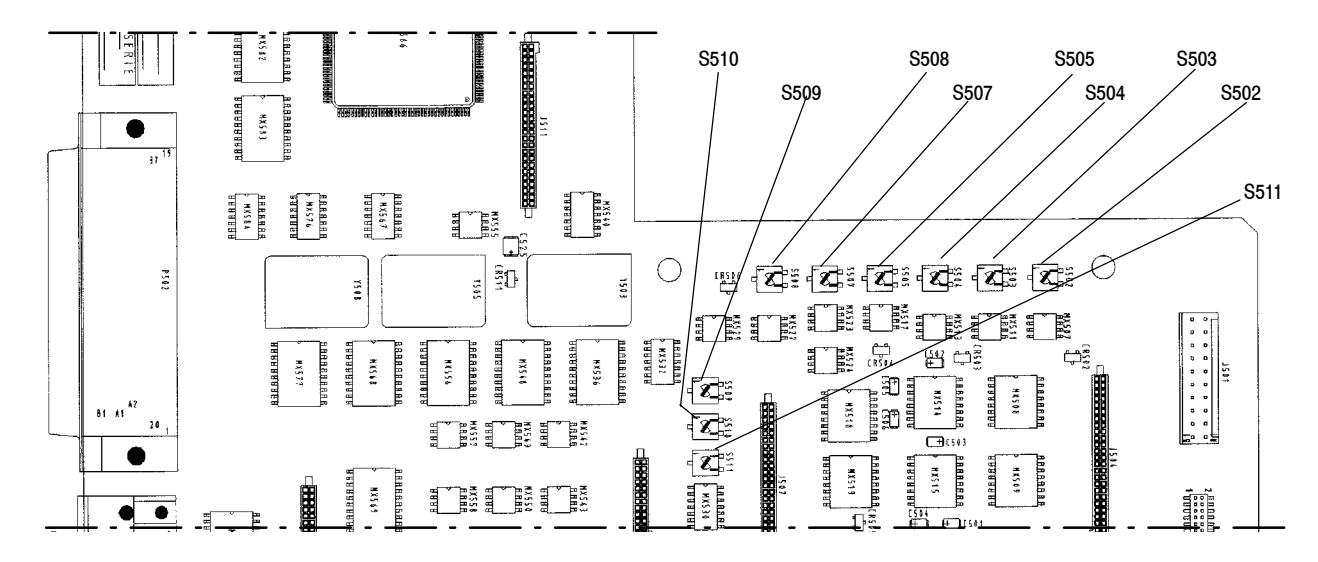

*Figure 74 - Emplacement des inverseurs sur la carte SCU avec liaison IDU/ODU numérique*

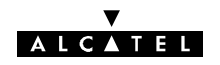

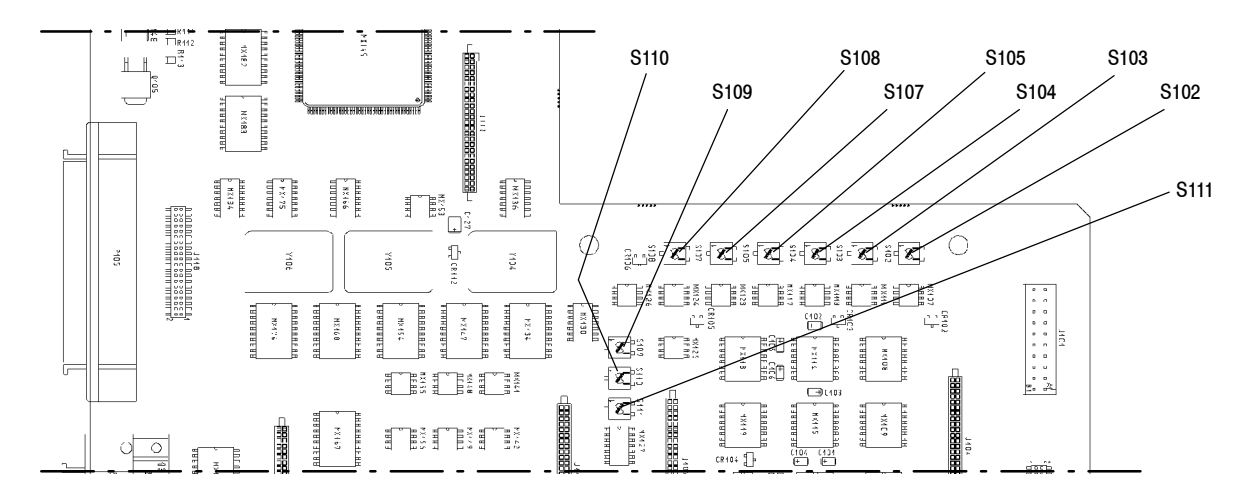

*Figure 75 - Emplacement des inverseurs sur la carte SCU avec liaison IDU/ODU analogique*

#### **7.8.2.3 -- Méthodologie**

- Mettre à jour la feuille d'informations nécessaire à l'installation de la station (Annexe 2).
- Mettre le coffret IDU extension hors tension. Le déconnecter de la source d'énergie.
- Ouvrir le coffret.
- Si la modification nécessite d'échanger la carte fille ESC 3 et/ou ESC 4, procéder à l'échange.
- Configuration ESC N 3 et/ou ESC N 4 :

Configurer la carte remplacée ou modifier la configuration de la carte existante (voir § 7.8.2).

- Configuration ESC  $N$  5 : Positionner les micro-inverseurs S502 (*S102\**) à S505 (*S105\**) et S507 (*S107\**) à S510 (*S110\**) de la carte SCU en position V11 ou V28 selon la configuration désirée. Positionner le micro-inverseur S511 (*S111\**) en fonction de la polarité d'horloge désirée (voir § 7.8.2).
- Refermer le coffret.
- Reconnecter le coffret IDU extension à la source d'énergie et le remettre sous tension.
- Si une modification des cartes filles VDS N 3 et/ou VDS N 4 a été effectuée, ouvrir l'application "Paramètres d'Installation" (cf. § 4.4.1). \* pour une liaison analogique IDU/ODU
- Déclarer la ou les nouvelles cartes dans le menu "Tables/Définition VDS".
- Emettre la nouvelle configuration.
- Vérifier l'absence d'alarmes.

#### **7.8.3 -- Adjonction d'un coffret extension ESC**

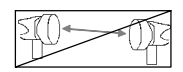

**En cas d'adjonction d'un coffret de voies de service, les emplacements des ESC 3 et 4 peuvent être équipés de cartes filles.**

**Si la station comporte des terminaux dos à dos, la transmission des voies de service d'un terminal à l'autre s'effectue en bande de base et les coffrets extension de chacun des terminaux doivent être équipés de cartes filles.**

- Mettre à jour la feuille d'informations nécessaire à l'installation de la station (Annexe 2).
- Ne pas connecter le coffret IDU extension à la source d'énergie.
- Ouvrir le coffret IDU extension à ajouter et vérifier la configuration des voies de service (cartes filles ESC 3 et 4, carte SCU pour ESC 5). Si la configuration doit être modifiée :

Configuration ESC N 3 et/ou ESC N 4 :

Configurer la carte remplacée ou modifier la configuration de la carte existante (voir §7.8.2).

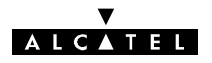

Configuration ESC N\_ 5 :

Positionner les micro-inverseurs S502 (*S102\**) à S505 (*S105\**) et S507 (*S107\**) à S510 (*S110\**) de la carte SCU en position V11 ou V28 selon la configuration désirée. Positionner le micro-inverseur S511 (*S111\**) en fonction de la polarité d'horloge désirée (voir § 7.8.2).

- Refermer le coffret.
- Installer le coffret et le raccorder au coffret IDU principal (voir § 3.6).
- Connecter le coffret IDU extension à la source d'énergie et le mettre sous tension.
- Ouvrir l'application "Paramètres d'Installation" (cf. § 4.4.1).
- -- Déclarer la nouvelle configuration dans le menu "Tables/Cartes Supplémentaires" (en configuration 1+0), puis dans le menu "Tables/Définition VDS" (en configuration 1+1 le menu "Tables/Définition VDS" apparait directement sur le menu Tables).
- Emettre la nouvelle configuration.
- Fermer l'application.
- Vérifier l'absence d'alarmes. \* pour une liaison analogique IDU/ODU

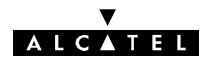

## **7.9 -- Configuration de la voie de service ESC N\_3 et des accès NMS d'un IDU Light**

#### **7.9.1 -- Position des inverseurs**

L'équipement 9400 UX Light possède :

- 1 voie de service, ESC N 3,
- 2 accès de gestion de réseau NMS1 et NMS2.

Pour plus de précisions, voir le paragraphe 2.3.

Ces accès sont configurables au **format V11** (configuration **usine**) ou **V28** à l'aide de commutateurs situés sur la carte MCU du coffret IDU (voir Figure59) :

- -- **S101** configure la voie de service ESC N\_3,
- S106 configure l'accès NMS1,
- S107 configure l'accès NMS2.

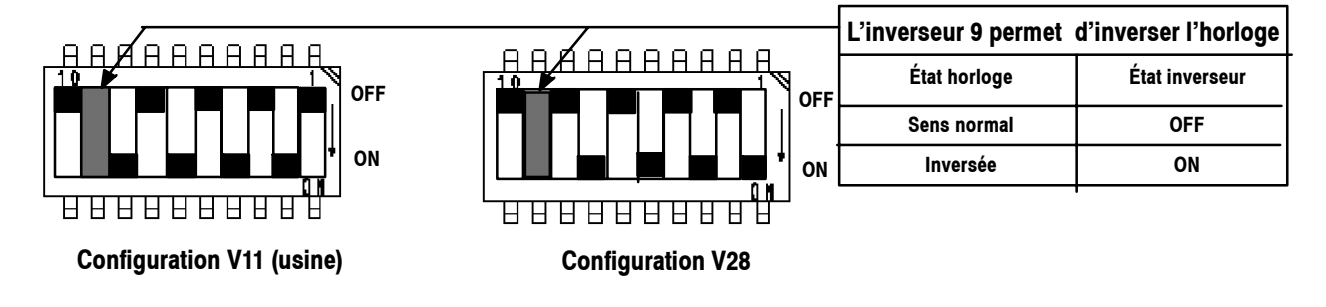

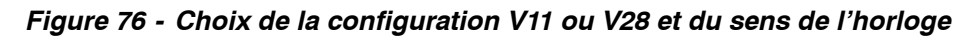

#### **7.9.2 -- Méthodologie**

*Conversion V11*  $\pm$  *V28 de la voie de service ESC N 3, du NMS1 et du NMS2* 

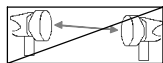

- Mettre à jour la feuille d'informations nécessaire à l'installation de la station (Annexe 2).
- Mettre le coffret IDU hors tension et le déconnecter de la source d'énergie.
- Ouvrir le coffret comme indiqué au paragraphe 7.6).
- Régler sur les commutateurs S101, S106 et S107 de la carte MCU, en positionnant les inverseurs 1 à 8 comme indiqué au paragraphe7.9.1.
- Pour modifier la polarité de l'horloge, agir sur l'inverseur 10 de ces mêmes commutateurs (voir §7.9.1).
- Refermer le coffret.
- Reconnecter le coffret IDU à la source d'énergie et le remettre sous tension.
- Vérifier l'absence d'alarme.

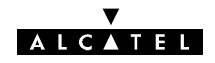

## **7.10 -- Configuration des boucles de télésignalisation**

#### **7.10.1 -- Télésignalisation du coffret IDU (principal) Classique**

#### **7.10.1.1 - Configuration**

L'équipement dispose de huit boucles de télésignalisation configurées en boucles normalement ouvertes (voir § 2.4). Ces boucles peuvent être configurées en boucle normalement fermées par modification de la configuration des swaps appropriés de la carte MCU, suivant le schéma ci-dessous.

|                                                                                                    | Carte SCU avec liaisonCarte SCU avec liaison<br>IDU/SCU numérique IDU/SCU analogique                         | $\circ$<br><b>NX1</b><br>P.<br><b>NX1</b><br><b>NX1</b><br><b>NX1</b><br>Į<br>İXW<br>ew1<br>$\frac{5}{2}$ sw132<br>$t_{\rm ct51}$<br>g                                                                                                    |
|----------------------------------------------------------------------------------------------------|----------------------------------------------------------------------------------------------------|----------------------------------------------------------------------------------------------------|
| TS8: SW528<br>TS7: SW529<br>TS6: SW530<br>TS5: SW531<br>TS1: SW532<br>TS2: SW533<br>TS4: SW534<br>TS3: SW535 | TS8: SW124<br>TS7: SW125<br>TS6: SW126<br>TS5: SW127<br>TS1: SW128<br>TS2: SW129<br>TS4: SW130<br>TS3: SW131 | NK11<br>swarg<br>อพย์<br>ŏ<br>,,,,,,,,,,,,,,,,,,,,,,,,,<br>ॣऀॻऀ<br>్ഥ<br>ত<br>SW109<br>$\circledcirc$<br>NH101<br>Ю,<br>$\circ$<br>$\times$<br>Elev <sub>10</sub> S102<br>ਛ<br>$\sigma$<br>811XW<br>ե⊶¦ვ<br>೧೯<br>$\frac{1}{2}$<br>Š.<br>10 H H<br>ြို့<br>c <sub>0</sub><br><b>NIXM</b><br>ల⊈⊉<br>電話館<br><b>J104</b><br><b>SOLP</b><br>ത<br>О<br>ত<br>ᇜᅘ<br>鄬<br><b>MX107</b><br>œ<br>$\overline{5}$<br>ćΘ<br>ΓÂΤΙ |
|                                                                                                    |                                                                                                    | L113<br>西喀<br>夁<br>ŒБ<br>L110<br>WEST TO<br>斗<br>肚脾                                                                                                    |

*Figure 77 - Position des swaps sur la carte MCU*

Pour obtenir des boucles de télésignalisation normalement fermées, il est nécessaire de modifier la position des liaisons soudées sur les swaps **SW 124 à SW 131** ou **SW 528 à SW 535,** comme indiqué ci-après.

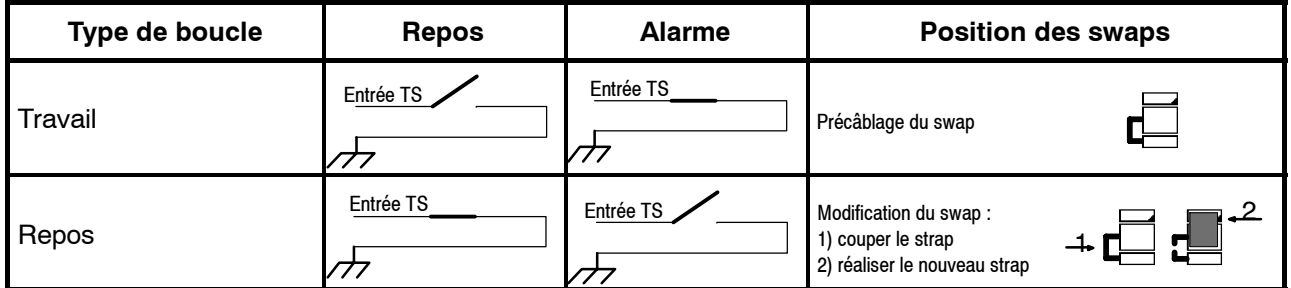

#### **7.10.1.2 -- Méthodologie**

La modification de la configuration des boucles de télésignalisation 1 à 8 nécessite le déplacement de swaps (connexions soudées) sur la carte MCU.

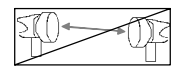

- Mettre à jour la feuille d'informations nécessaire à l'installation de la station (Annexe 2).
- Mettre le coffret IDU principal hors tension et le déconnecter de la source d'énergie.
- Déconnecter l'ensemble des câbles affluents, voies de service et inter-coffrets.
- Ouvrir le coffret IDU principal (voir § 7.6).

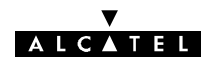

- Modifier la position des swaps sur la carte MCU.
- Refermer le coffret.
- Connecter les nouvelles TS.
- Reconnecter le coffret IDU principal à la source d'énergie et le remettre sous tension.
- Déclarer le nom des nouvelles TS par le menu : Paramètres opérationnels / Alarmes/ Libellé des boucles d'environnement.
- Vérifier le fonctionnement des TS au moyen de l'application "Alarmes, Etats et Télécommandes" (Zoom sur PRINCIPAL/EVENT).
- Vérifier l'absence d'alarmes.

#### **7.10.2 -- Télésignalisation des versions IDU Light**

#### **7.10.2.1 - Configuration**

L'équipement dispose de 8 boucles de télésignalisation configurées en boucles normalement ouvertes (voir § 2.4).

Ces boucles peuvent être configurées en boucle normalement fermées par ajout de résistances de valeur zéro ohm sur la carte MCU, suivant le schéma ci-dessous.

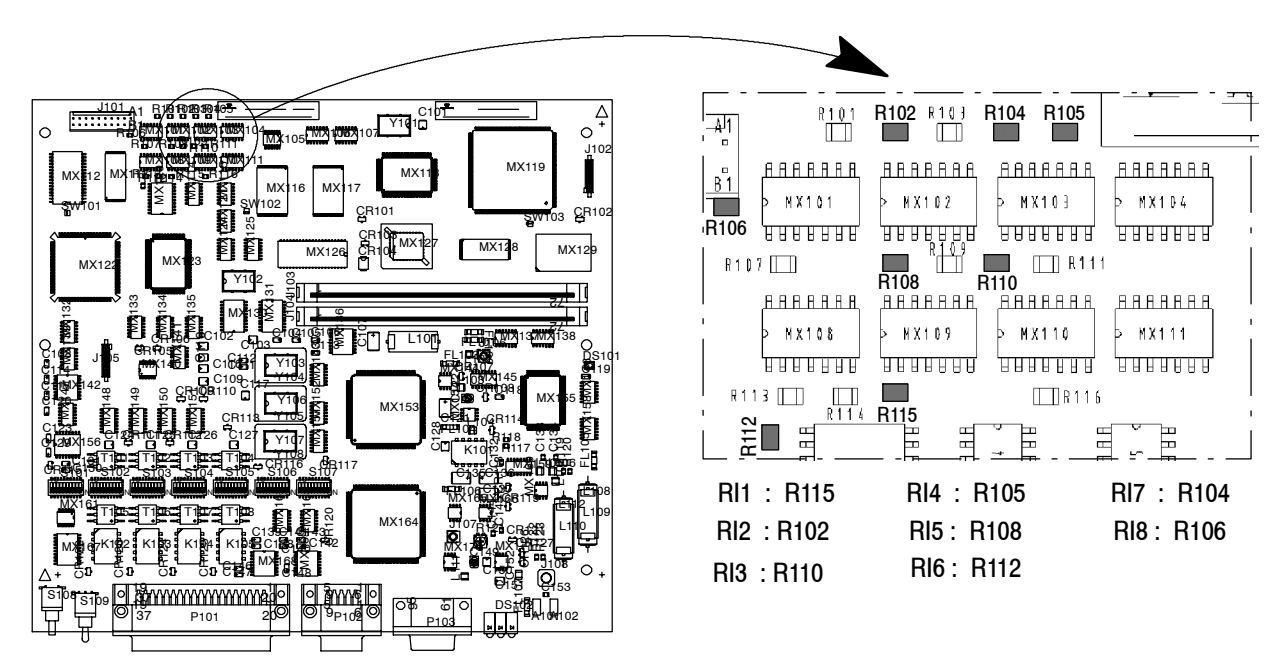

*Figure 78 - Localisation des résistances des boucles d'environnement sur la carte MCU*

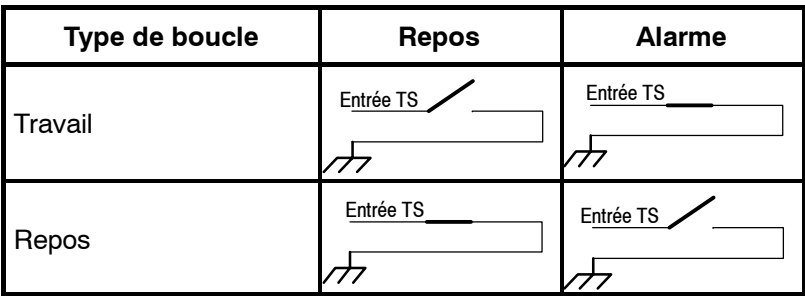

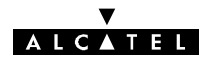

#### **7.10.2.2 -- Méthodologie**

La modification de la configuration des boucles de télésignalisation 1 à 8 en boucles normalement fermées nécessite la pose de résistances CMS de valeur zéro ohm sur la carte MCU.

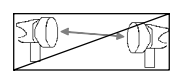

- -- Mettre à jour la feuille d'informations nécessaire à l'installation de la station (Annexe 2).
- Mettre le coffret IDU hors tension et le déconnecter de la source d'énergie.
- Déconnecter l'ensemble des câbles affluents, voies de service et intercoffrets (voir § 3.7.1).
- -- Ouvrir le coffret comme indiqué au paragraphe 7.6.
- Souder les résistances CMS de valeur nulle sur la carte MCU, à l'endroit indiqué à la figure 78.
- Refermer le coffret.
- -- Connecter les nouvelles boucles de télésignalisation directement sur le connecteur **ESC3** / **ALARM I/O** ou via un répartiteur.
- Reconnecter le coffret IDU à la source d'énergie et le remettre sous tension.
- -- Déclarer le nom des nouvelles TS par le menu : Paramètres opérationnels / Alarmes/ Libellé des boucles d'environnement.
- Vérifier le fonctionnement des TS au moyen de l'application "Alarmes, Etats et Télécommandes" (Zoom sur PRINCIPAL / EVENT).
- Vérifier l'absence d'alarmes.

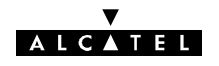

#### **7.11 -- Changement de la configuration de redondance**

#### **7.11.1 -- Mise à niveau de 1+0 vers 1+1 sans extension ESC ni protection MUX**

*Non applicable aux versions IDU Light.*

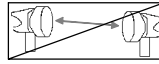

- -- Mettre à jour la feuille d'informations nécessaire à l'installation de la station (Annexe 2).
- Installer le coffret IDU extension.
- Connecter les câbles affluents, voies de service et inter-coffrets (paragraphe 3.7.1).
- Relier le coffret IDU extension à la source d'énergie.
- Changer éventuellement la clé logicielle de l'IDU principal (1+1 max).
- Installer la nouvelle configuration ODU en se reportant au chapitre 3 : ODU, coupleur HSB, antenne, câble de liaison avec le coffret IDU extension.
- Remettre en service la station et éventuellement la liaison (chapitre 5).

#### **7.11.2 -- Mise à niveau de 1+0 vers 1+1 sans protection du multiplexeur**

*Non applicable aux versions IDU Light.*

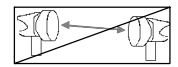

- Mettre à jour la feuille d'informations nécessaire à l'installation de la station (Annexe 2).
- Mettre hors tension le coffret IDU principal.
- Changer éventuellement la clé logicielle de l'IDU principal (1+1 max).
- Installer le coffret IDU extension (en vérifiant la configuration des voies de service, voir § 7.8.2).
- Connecter les câbles affluents, voies de service et inter-coffrets (paragraphe 3.7.1).
- Relier le coffret IDU extension à la source d'énergie.
- Installer la nouvelle configuration ODU en se reportant au chapitre 3 : ODU, coupleur HSB, antenne, câble de liaison avec le coffret IDU extension.
- Remettre en service la station et éventuellement la liaison (chapitre 5).

#### **7.11.3 - Mise à niveau de 1+0 vers 1+1 avec protection du multiplexeur et IDU accès**

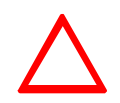

**Le coffret IDU peut être de deux types différents. Ces derniers sont définis au paragraphe 7.2.2.2. Se référer à ce paragraphe pour identifier votre coffret. L'utilisation du coffret IDU accès nécessite des straps de sélection LAU et LIU spécifiques. Ces straps dépendent du type d'IDU disponible (voir § 7.2.2.4 pour plus de précisions).**

*Non applicable aux versions IDU Light.*

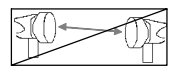

- Mettre à jour la feuille d'informations nécessaire à l'installation de la station (Annexe 2).
- Changer éventuellement la clé logicielle de l'IDU principal (1+1 max).
- Mettre hors tension le coffret IDU principal. Le déconnecter de la source d'énergie.
- Déconnecter les câbles affluents, voies de service et inter-coffrets.

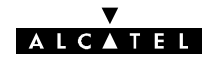

- Ouvrir le coffret IDU principal et le coffret IDU accès.
- S'il existe, ouvrir le coffret IDU extension, en retirer les cartes de personnalisation et les installer dans le nouveau coffret IDU extension.
- Vérifier que le nombre d'accès physiques des coffrets IDU principal et extension est le même.
- -- Sur les cartes LAU du coffret IDU extension, vérifier que les straps de sélection d'impédance des affluents sont en position "Sécurisation avec accès" pour les IDU de type  $\bullet$  ou en position "Forçage manuel en mode sécurisation avec accès" pour les IDU de type  $\bullet$ .
- Sur les cartes LAU du coffret IDU principal, positionner les straps de sélection d'impédance des affluents en position "sécurisation avec accès" pour les IDU de type  $\bullet$  ou sur "Forçage manuel en mode sécurisation avec accès" pour les IDU de type  $\bullet$ .
- Sur la carte combinaison LAU du coffret IDU accès, vérifier la position des straps de sélection d'impédance.
- Refermer les coffrets.
- Reconnecter les coffrets IDU principal et extension à la source d'énergie.
- Installer la nouvelle configuration ODU en se reportant au chapitre 3 : ODU, coupleur HSB, antenne, câble de liaison avec le coffret IDU extension.
- Reconnecter les câbles affluents, voies de service et inter-coffrets (paragraphe 3.7.2).
- -- Procéder à la remise en service (chapitre 5).

#### **7.11.4 -- Adjonction de la protection MUX avec IDU accès à une configuration 1+1**

*Non applicable aux versions IDU Light.*

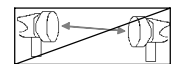

Cette modification de configuration nécessite le remplacement du coffret IDU extension par une version permettant la protection du multiplexeur et l'adjonction d'un coffret IDU accès.

- Mettre à jour la feuille d'informations nécessaire à l'installation de la station (Annexe 2).
- Mettre hors tension les coffrets IDU principal et extension. Les déconnecter de la source d'énergie.
- Déconnecter l'ensemble des câbles affluents, voies de service et inter-coffrets.
- -- Ouvrir le coffret IDU principal et le nouveau coffret IDU extension.
- Sur les cartes LAU du coffret IDU principal, positionner les straps de sélection d'impédance des affluents en position "sécurisation avec accès" pour les IDU de type  $\bullet$  ou sur "Forcage manuel en mode sécurisation avec accès" pour les IDU de type  $\bullet$ .
- Sur les cartes LAU du coffret IDU extension, vérifier que les straps de sélection d'impédance des affluents sont en position "Sécurisation avec accès" pour les IDU de type  $\bullet$  ou en position "Forçage manuel en mode sécurisation avec accès" pour les IDU de type  $\bullet$ .
- Refermer les coffrets.
- Vérifier que le nombre d'accès physiques des coffrets IDU principal et extension est le même.
- Ouvrir le coffret IDU accès.
- Vérifier, sur la carte combinaison LAU du coffret IDU accès, la position des straps de sélection d'impédance.
- Refermer le coffret.
- Installer les nouveaux coffrets (IDU extension et accès).
- Reconnecter l'ensemble des câbles affluents, voies de service et inter-coffrets (paragraphe 3.7.2).
- Reconnecter les coffrets IDU principal et extension à la source d'énergie.
- Installer la nouvelle configuration ODU en se reportant au chapitre 3 : ODU, coupleur HSB, antenne, câble de liaison avec le coffret IDU extension.
- Procéder à la remise en service (chapitre 5).

## $ICATEI$

#### **7.11.5 -- Mise à niveau de 1+0 vers 1+1 avec protection du multiplexeur sans IDU accès**

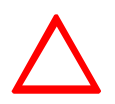

Cette procédure n'est applicable que si l'IDU est de type  $\bullet$  (voir § 7.2.2.2). Si l'IDU n'est pas de type <sup>(2)</sup>, utilisez un autre IDU de type approprié ou mettez à niveau l'IDU vers le type  $\mathbf{Q}$ .

- Mettre à jour la feuille d'informations nécessaire à l'installation de la station (Annexe 2).
- Changer éventuellement la clé logicielle de l'IDU principal (1+1 max).
- Mettre hors tension le coffret IDU principal. Le déconnecter de la source d'énergie.
- Déconnecter les câbles affluents, voies de service et inter-coffrets.
- Vérifier que l'IDU est de type  $\bullet$  (voir § 7.2.2.2).
- Ouvrir le coffret IDU principal.
- -- S'il existe, ouvrir le coffret IDU extension ESC, en retirer les cartes de personnalisation et les installer dans le nouveau coffret IDU extension.
- Vérifier que le nombre d'accès physiques des coffrets IDU principal et extension est le même.
- Sur les cartes LAU du coffret IDU extension, configurer les straps conformément aux indications du paragraphe 7.2.2.2.
- Sur les cartes LAU du coffret IDU principal, configurer les straps conformément aux indications du paragraphe 7.2.2.2.
- Refermer les coffrets.
- Connecter le(s) câble(s) 3CC13659AAxx (voir § 3.7.3).
- Reconnecter les coffrets IDU principal et extension à la source d'énergie.
- Installer la nouvelle configuration ODU en se reportant au chapitre 3 : ODU, coupleur HSB, antenne, câble de liaison avec le coffret IDU extension.
- Reconnecter les câbles affluents, voies de service et inter-coffrets (paragraphe 3.7.2).
- Procéder à la remise en service (chapitre 5).

#### **7.11.6 -- Adjonction de la protection MUX sans IDU accès à une configuration 1+1**

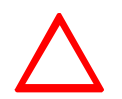

Cette procédure n'est applicable que si l'IDU est de type <sup>(2)</sup> (voir § 7.2.2.2). Si l'IDU n'est pas de type <sup>(2)</sup>, utilisez un autre IDU de type approprié ou mettez à niveau l'IDU vers le type  $\mathbf{Q}$ .

Cette modification de configuration nécessite le remplacement du coffret IDU extension par une version permettant la protection du multiplexeur.

- Mettre à jour la feuille d'informations nécessaire à l'installation de la station (Annexe 2).
- Mettre hors tension les coffrets IDU principal et extension. Les déconnecter de la source d'énergie.
- Déconnecter l'ensemble des câbles affluents, voies de service et inter-coffrets.
- Vérifier que l'IDU est de type  $\bullet$  (voir § 7.2.2.2).
- -- Vérifier que le nombre d'accès physiques des coffrets IDU principal et extension est le même.
- Ouvrir le coffret IDU principal et le nouveau coffret IDU extension.

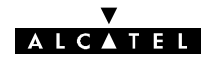

- -- Sur les cartes LAU du coffret IDU extension, configurer les straps conformément aux indications du paragraphe 7.2.2.2.
- -- Sur les cartes LAU du coffret IDU principal, configurer les straps conformément aux indications du paragraphe 7.2.2.2.
- Refermer les coffrets.
- Installer le nouveau coffret IDU extension.
- -- Connecter le(s) câble(s) 3CC13659AAxx (voir § 3.7.3).
- -- Reconnecter l'ensemble des câbles affluents, voies de service et inter-coffrets (paragraphe 3.7.2).
- Reconnecter les coffrets IDU principal et extension à la source d'énergie.
- Installer la nouvelle configuration ODU en se reportant au chapitre 3 : ODU, coupleur HSB, antenne, câble de liaison avec le coffret IDU extension.
- -- Procéder à la remise en service (chapitre 5).

## $C$ ATEI

#### **7.12 -- Changement du niveau de la puissance émise**

#### **7.12.1 -- Toutes bandes de fréquences sauf 9418UXR201 et A9418UXR202**

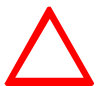

**Cette opération implique de modifier le paramétrage du logiciel. Pour la version IDU Classique, le coffret principal doit être équipé d'une clé permettant l'accès à cette fonctionnalité. (étiquetage "TPC:Y" sur la clé).**

- -- Mettre à jour la feuille d'informations nécessaire à l'installation de la station (Annexe 2).
- Modifier la puissance de sortie au moyen de l'écran du menu "Paramètres Opérationnels/Terminal/Configuration Radio/Puissance émission" (cf. § 4.5.1).
- Télécharger la nouvelle configuration.
- Fermer l'application.
- -- Vérifier l'absence d'alarme.

#### **7.12.2 -- Bandes de fréquences sans RTPC**

L'ouverture de l'ODU peut être nécessaire afin d'insérer un atténuateur permettant d'ajuster la puissance de sortie à l'aide de kits atténuateurs *intégrés*, dont voici les références :

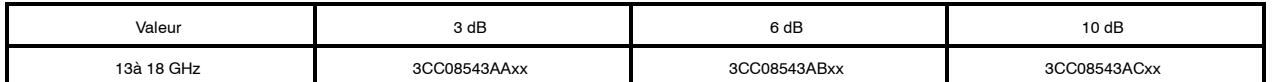

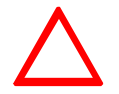

#### **CETTE OPÉRATION DOIT S'EFFECTUER DANS UN ENDROIT SEC ET NON POUSSIÉREUX**

#### PROCÉDURE DE MISE EN PLACE DES ATTÉNUATEURS :

- Dévisser les 4 vis M4 situées à chaque angle du coffret ODU (clé "Allen" de 3).
	- Les 4 écrous sont flottants et peuvent être perdus !
- Retirer le capot.
- -- Selon la version, déconnecter "délicatement" la carte supérieure.

#### **13 GHz avec câble coaxial semirigide :**

- -- Démontage : Dévisser les deux extrémités de la liaison coaxiale W06 filtre-ampli RF (clé dynamométrique de 8).
- -- Remontage : Visser l'atténuateur sur la fiche de l'ampli RF et le raccord coaxial sur la fiche du filtre.
	- Remonter la liaison coaxiale filtre-ampli RF.

Serrer l'atténuateur, le raccord coaxial et les deux extrémités de la liaison coaxiale avec la clé dynamométrique de 8.

#### **13 GHz avec câble coaxial semirigide souple :**

-- Procédure identique à la précédente, sans utilisation du raccord coaxial.

#### **15 et 18 GHz avec câble coaxial semi-rigide :**

- Démontage : dévisser la fiche côté filtre de la liaison W06 filtre-ampli RF (TX OUTPUT) avec une clé dynamométrique de 8.
- -- Remontage : visser l'atténuateur sur la fiche du filtre. Serrer avec une clé dynamométrique de 8.
- -- Remonter la liaison coaxiale W06 filtre-ampli RF (serrer avec une clé dynamométrique de 8).
- Remettre en place la carte supérieure si applicable (suivant la version).
	- Appuyer en face des connecteurs pour verrouiller.

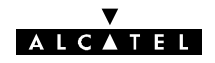

- À l'aide d'un petit tournevis, enlever le joint d'étanchéité du coffret de sa gorge.
	- Ne pas raver la fonderie !
- Remettre le nouveau joint (attention : à manipuler avec précaution en raison de sa fragilité !)
	- **·** Impératif : placer le raccord vulcanisé du joint dans un angle.
- Selon la version, si une carte supérieure est présente, s'assurer de la présence des mousses CHO--TERM dans le fond du capot.
- Remettre le capot en place et veiller au bon positionnement du détrompeur de la face avant.
- -- Revisser les 4 vis M4 avec leurs écrous à l'aide de la clé dynamométrique embout CHC au couple 1mN  $+0,2/0.$
- Placer sur le coffret (face poignée) l'étiquette fournie avec le kit et indiquant la valeur de l'atténuateur interne.

**Atténuateur**

 $\circ$ 

 $\subset$ 

# **RF Filt re 13 GHz W06 Atténuateur**

**Emplacement du raccord coaxial À monter dans un ODU 13 GHz équipé d'un câble coaxial semi-rigide.**

#### **POSITIONNEMENT DE L'ATTÉNUATEUR DANS L'ODU**

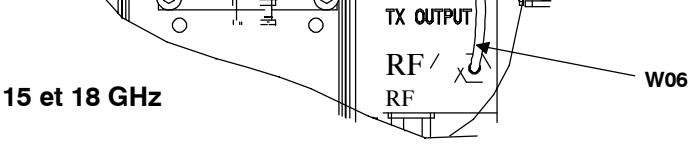

RX INPUT

**Filtre**

u.

Selon la bande de fréquences, le câble W06 peut être monté sur l'autre fiche du filtre.

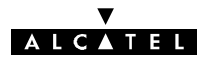

#### **7.13 -- Modification de la polarisation du coupleur 1+1 HSB**

#### **7.13.1 -- Modification de la polarisation de l'ancien coupleur 1+1**

Cette opération s'effectue avant montage du coupleur sur le "*Pole mounting*". **Elle ne concerne que les configurations avec antenne intégrée.**

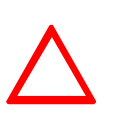

#### **CETTE OPÉRATION DOIT S'EFFECTUER DANS UN ENDROIT SEC ET NON POUSSIÉREUX. IMPORTANT : NE JAMAIS ENLEVER LES PASTILLES RONDES DE COULEUR JAUNE SERVANT A L'ÉTANCHÉITÉ DU SYSTÈME.**

Mettre à jour la feuille d'informations nécessaire à l'installation de la station (Annexe 2).

#### **Démontage**

- -- 1/ Poser le coupleur sur la table, "nez" hyperfréquence (qui reçoit celui de l'antenne) vers le haut. Sur ce nez, dévisser les quatre vis (M6) avec une clé "*Allen"* de 5, puis enlever le nez. Le guide à remplacer est alors visible.
- -- 2/ Sur le nez latéral correspondant à *l'ODU* secours et repéré sur la fonderie par "*COUPLED ACCESS*", insérer la clé *"Allen"* de 2,5 (vis M3) et dévisser les 4 vis fixant le guide souple.
- -- 3/ À l'aide d'une clé "*Allen"* de 5 (vis M6), dévisser les 4 vis fixant le nez latéral "*COUPLED ACCESS*" et déposer le nez.
- 4) À l'aide d'une clé "à pipe" de 16/17 et d'une clé "Allen" de 8, démonter : les 4 boulons Chc M10 + 4 écrous + 8 rondelles plates + 4 rondelles Onduflex de blocage, solidarisant les deux coquilles du coupleur HSB.
- 5/ Ouvrir le coffret HSB et, à l'aide d'une clé "Allen" de 2,5, démonter le guide droit placé côté antenne pour le remplacer par le guide torsadé. Attention à la mise en place du joint du guide sur le coupleur.

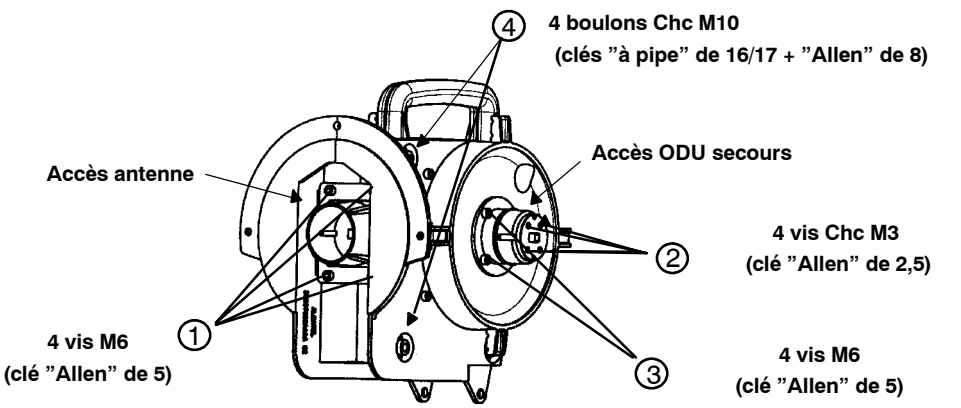

#### **Remontage**

- Positionner les 4 vis Chc M10 (4) dans leur logement.
- Mettre en place le nez latéral et les 4 vis M3  $(2)$  dans leur logement.
- Mettre les 4 vis M6 3 dans leur logement, sur le nez latéral.
- Serrer les vis M3, puis les vis M6.
- Mettre en place le nez frontal et les 4 vis M6  $\bigcup$ , puis serrer ces vis.
- Serrer les 4 boulons M10  $\left($ 4 ...
- Remonter le coupleur HSB, puis les coffrets *ODU*, comme indiqué au paragraphe consacré au montage d'un ODU 1+1 avec coupleur HSB et antenne intégrée.
- Indiquer, sur l'étiquette du coffret, le sens de polarisation du guide d'antenne : **H** (horizontale) avec le guide torsadé, **V** (verticale) pour le guide droit.

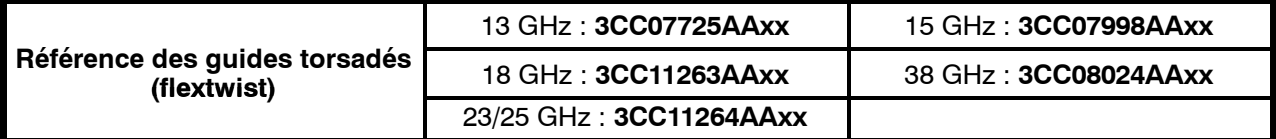

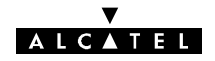

#### **7.13.2 -- Modification de la polarisation du nouveau coupleur 1+1**

Cette procédure s'applique aux articles 3CC13472ABXX, 3CC13473ABXX et 3CC13474ABXX.

Avant de monter le coupleur sur le pole mounting, vérifiez que la polarisation est appropriée à votre application (le coupleur est fourni en **polarisation verticale**). Pour ce faire, placez le coupleur face à vous avec l'identification " MAIN ACCESS " dans la partie supérieure gauche du coupleur :

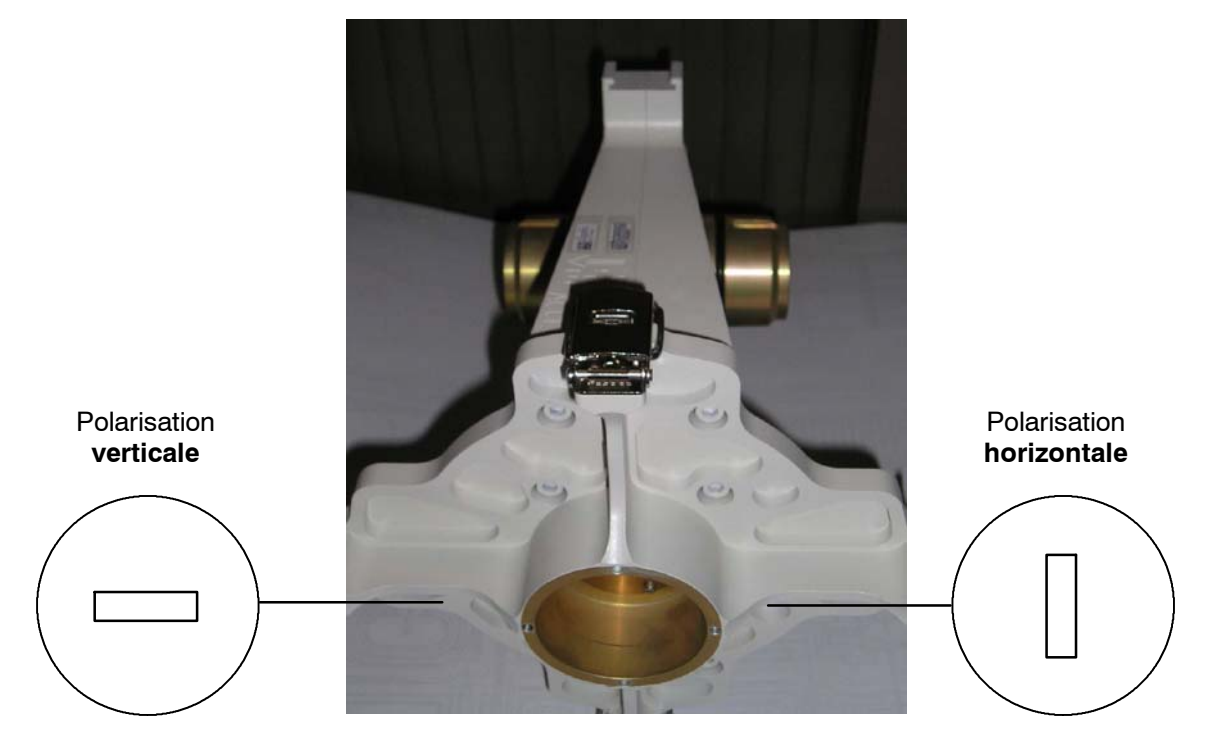

*Figure 79 -* **Informations sur la configuration de la polarisation**

#### **7.13.2.1 -- Modification de la polarisation verticale en polarisation horizontale**

La modification de la polarisation s'effectue sur le coupleur en faisant pivoter les joints sur le port de l'antenne et sur l'antenne en faisant pivoter le nez (les ODU restent dans la même position).

Placez le coupleur face à vous, comme décrit précédemment, et suivez la procédure ci-dessous :

1) Retirez les trois vis M2.5 à l'avant à l'aide d'une clé de 2 :

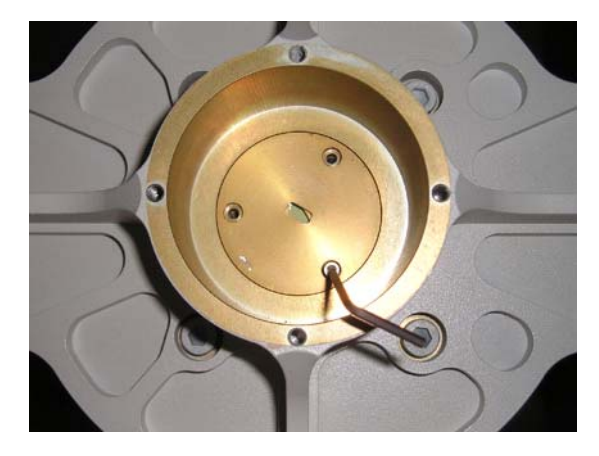

*Figure 80 - Vue de la première pièce rotative supérieure avec les vis*

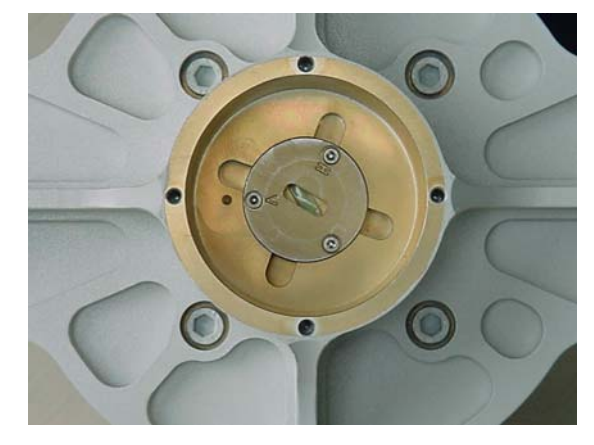

*Figure 81 - Coupleur en polarisation V*

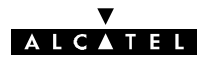

2) Retirez la première pièce rotative pour accéder à la seconde :

Première pièce rotative supérieure avec marques " H " et " V ".

Celle-ci est vissée.

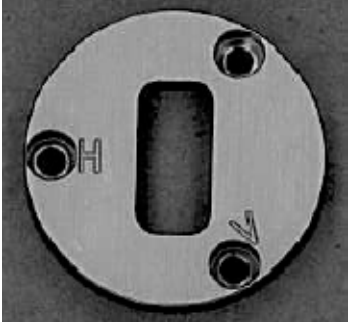

Deuxième pièce rotative sous la première avec les marques : " H " et " V ".

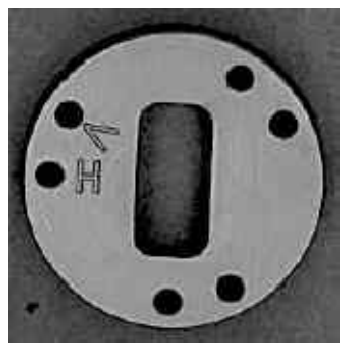

*Figure 82 - Vue des deux pièces rotatives*

3) Tournez la deuxième pièce rotative comme indiqué sur la photo à l'aide des trous **(veillez à ne pas endommager la fenêtre jaune d'étanchéité)**. Le guide d'onde doit se trouver en position verticale et les trois trous de la pièce rotative doivent s'adapter aux trois trous du coupleur. Placez la marque H en face de la marque du coupleur comme illustré sur la photo :

4) Replacez ensuite la première pièce rotative comme illustré ci--contre, toujours avec la marque H en face de celle de la partie fixe. Le guide d'onde doit se trouver en position verticale et les 3 trous doivent s'adapter à ceux de la seconde pièce rotative.

5) Remettez les 3 vis et bloquez-les.

6) Collez l'étiquette " H " fournie avec le coupleur pour identifier la polarisation.

**Le coupleur est à présent configuré en polarisation horizontale.**

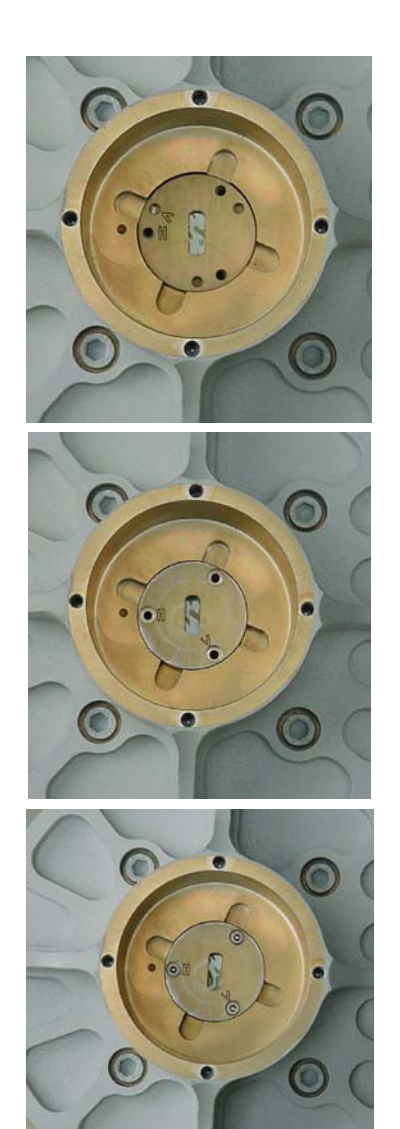

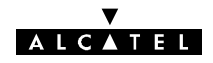

## 7.14 - Changement des cartes mémoire SIMM

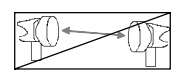

#### **Nota :**

Cette procédure permet de passer d'une version LUX12/LUX 40 à une autre version.

- Mettre le coffret IDU principal hors tension et le déconnecter de la source d'énergie.
- Ouvrir le coffret (voir § 7.6).
- Ouvrir le verrouillage et extraire la carte SIMM (photo  $\mathbf{0}$ ).

**Nota :** Non applicable à l'IDU Light. L'IDU Light LUX 12 ne possède pas de carte SIMM.

- Insérer les deux cartes SIMM LUX 40 l'une après l'autre (photo <sup>8</sup>).
- Pousser les cartes vers l'arrière du coffret pour les verrouiller.
- Refermer le coffret.
- -- Connecter le coffret à la source d'énergie.
- Mettre le coffret sous tension.
- -- Vérifier l'absence d'alarme.

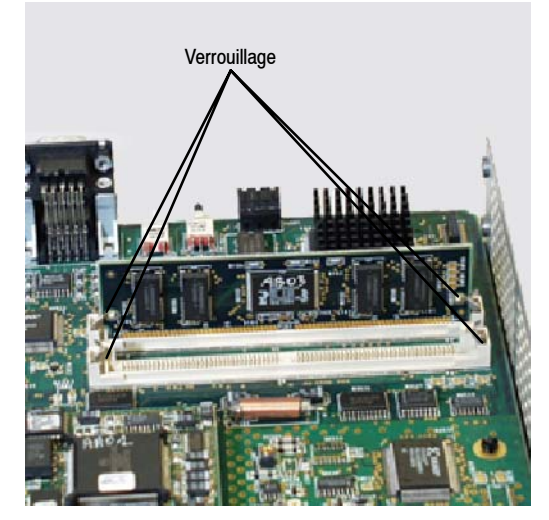

**O** IDU classique avec une carte SIMM LUX 1x **Comments** Cartes mémoire SIMM

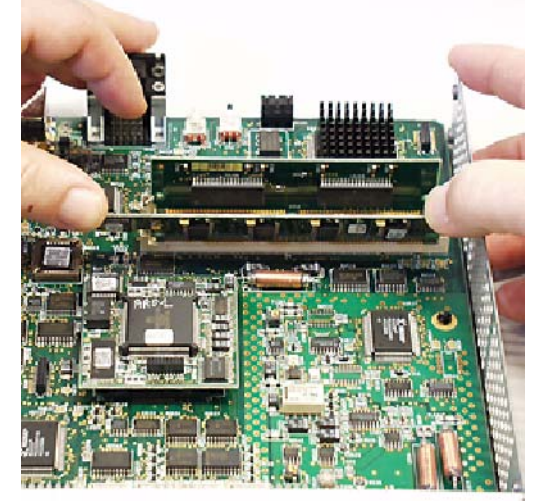

Insertion des cartes mémoire SIMM IDU avec cartes mémoire LUX 40

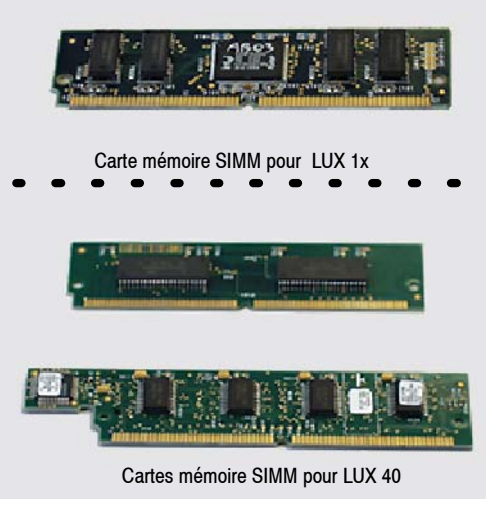

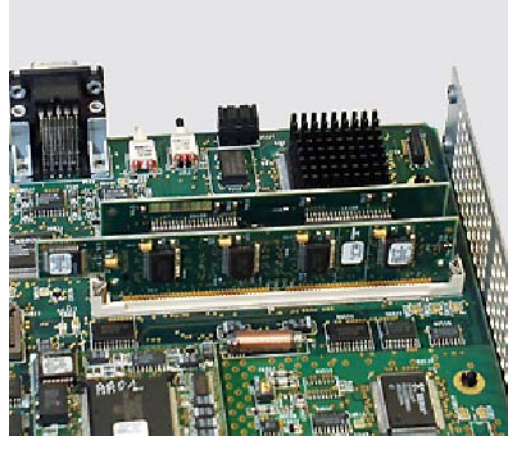

*Figure 83 - Changement des cartes SIMM*

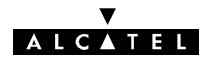

#### **7.15 -- Remplacement des éléments consommables**

#### **7.15.1 -- Pile de la carte MCU**

La carte MCU du coffret IDU principal (Classique ou Light) comporte une pile de sauvegarde de la mémoire qui stocke notamment les mots de passe de supervision et les 300 derniers événements détectés (inventaire distant).

Cette pile doit être remplacée tous les 7 à 10 ans, lorsqu'après une mise hors tension, les informations d'inventaire distant ont disparu lors de la remise sous tension.

#### **ATTENTION**

L'utilisation d'une pile inappropriée peut entraîner un risque d'explosion. Remplacer uniquement par une pile du même type :

**M4T28--BR12SH1**, fournisseur : STMicroelectronics

Respecter les normes nationales en vigueur pour la mise au rebut des piles usagées. Ne pas jeter au feu, ne pas recharger.

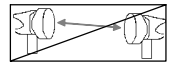

- Mettre le coffret IDU principal hors tension et le déconnecter de la source d'énergie.
- Ouvrir le coffret (voir § 7.6).
- Changer la pile (voir figure 84 ou 85 selon le type de coffret IDU). La pile est simplement enfichée sur le circuit imprimé.
- Refermer le coffret.
- Connecter le coffret à la source d'énergie.
- Remettre le coffret sous tension.
- Attendre le clignotement simultané des 3 LED ATT, URG et NURG sur l'IDU principal et recharger la configuration depuis le coffret ODU en basculant l'inverseur "IDU-ACO/ODU" de la face connectique de l'IDU vers "ACO/ODU". Au bout de 2 minutes au maximum, les LED doivent cesser de clignoter simultanément.
- Vérifier le bon fonctionnement des équipements.

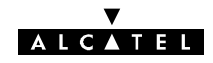

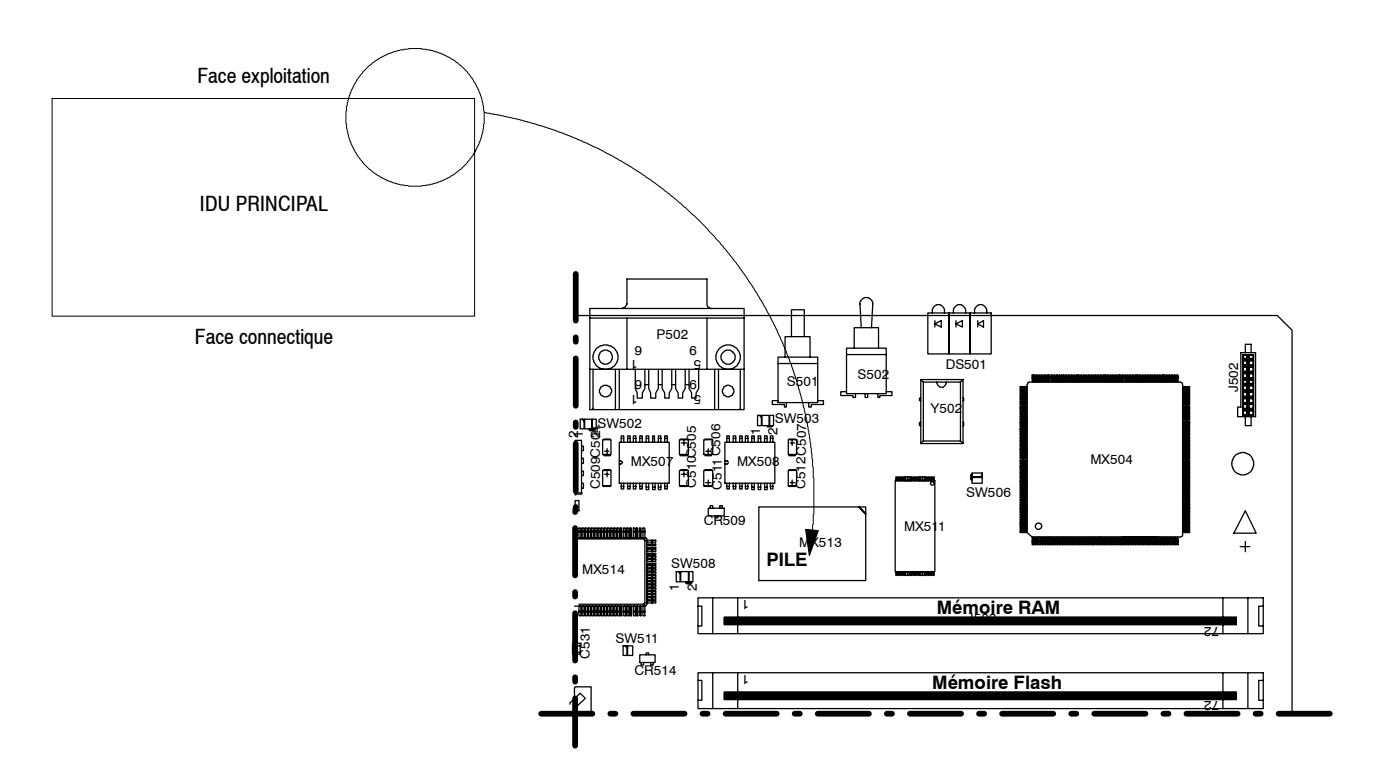

*Figure 84 - Emplacement de la pile sur la carte MCU (IDU Classique)*

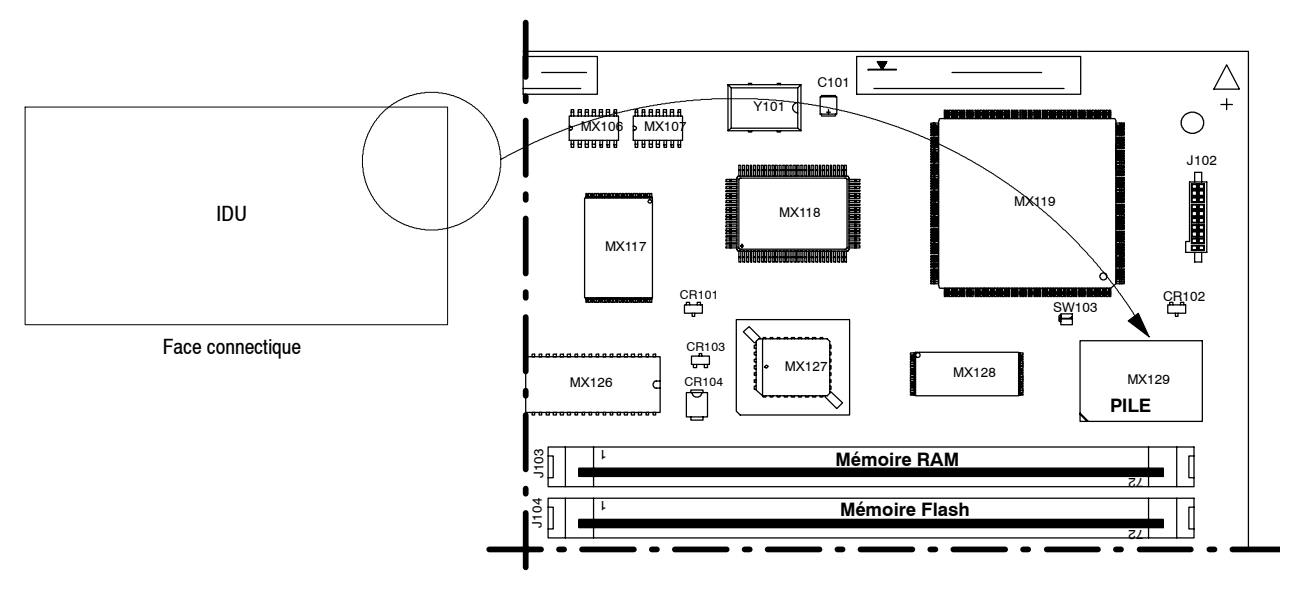

*Figure 85 - Emplacement de la pile sur la carte MCU Light (IDU Light)*

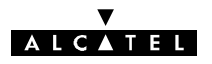

#### **7.15.2 -- Remplacement des ventilateurs**

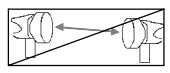

**Nota :** Les deux ventilateurs doivent être changés en même temps.

Relever la tension indiquée sur les ventilateurs usagés (5 ou 12 Volts).

Pour les ventilateurs 12 Volts, utiliser le kit de remplacement 9400UXZ200 (3CC11761AAxx).

Pour les ventilateurs 5 Volts, utiliser le kit de remplacement 9400UXZ201 (3CC12847AAxx).

- Mettre le coffret IDU principal hors tension et le déconnecter de la source d'énergie.
- Ouvrir le coffret (voir § 7.6).
- Repérer l'orientation du ventilateur et le trajet des fils d'alimentation, puis l'extraire de son logement (photo  $\Theta$ ).
- Noter les polarités et déconnecter les deux fils d'alimentation des ventilateurs (photo  $\Theta$ ).
- Connecter les deux fils d'alimentation des ventilateurs de rechange (le fil rouge doit être relié au pôle +, repéré sur le circuit imprimé (photo  $\bullet$ ).
- Introduire les nouveaux ventilateurs dans leur logement en respectant l'orientation repérée lors du démontage de même que le trajet des fils d'alimentation.
- Refermer le coffret.
- -- Connecter le coffret à la source d'énergie.
- Mettre le coffret sous tension.
- -- Vérifier que les ventilateurs aspirent l'air extérieur (sinon, revoir leur orientation).
- Vérifier l'absence d'alarme.

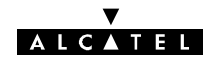

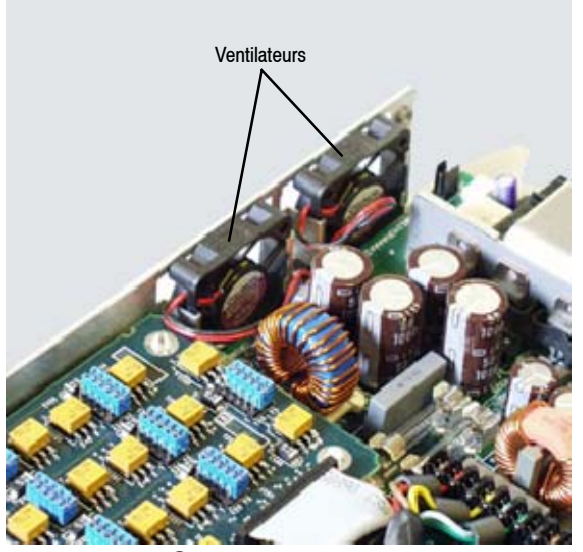

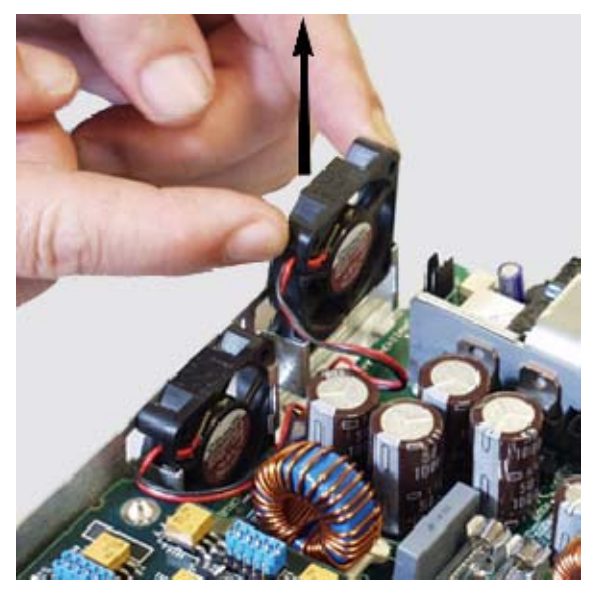

**O** Position des ventilateurs **C** Extraction d'un ventilateur

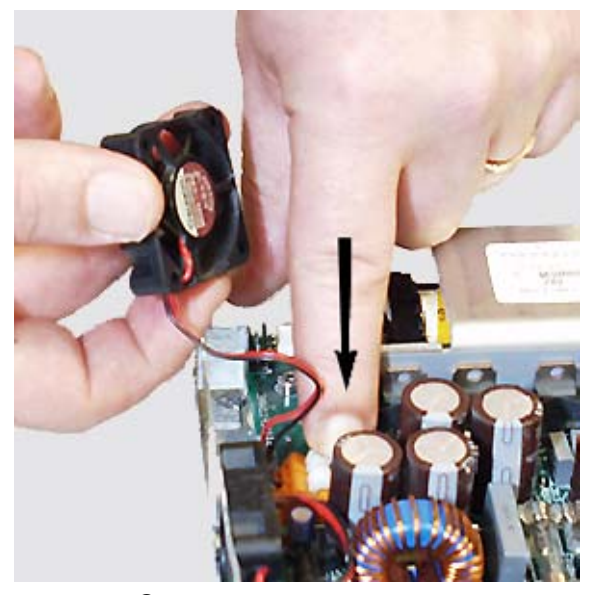

 $\bullet$  Déconnexion des câbles d'alimentation  $\bullet$  Polarité du ventilateur

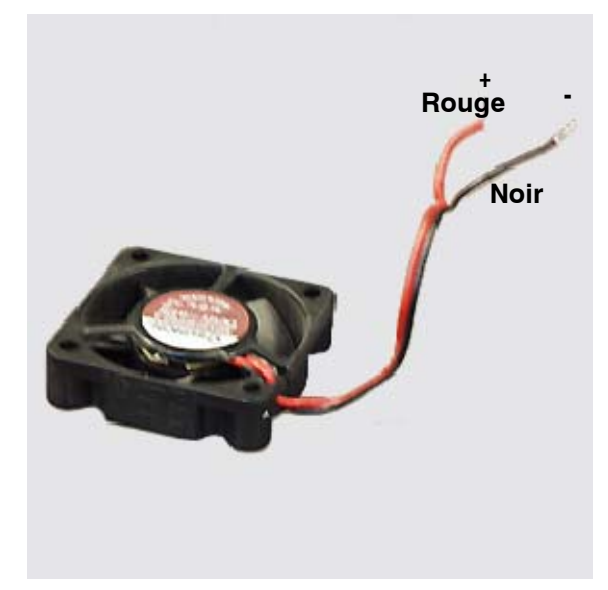

*Figure 86 - Remplacement des ventilateurs*

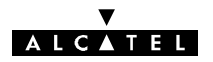

#### **7.15.3 -- Remplacement d'un fusible sur l'IDU**

Les blocs alimentation des coffrets IDU principal, extension et Light sont protégés par deux fusibles, encliquetés sur des supports. La procédure ci-après décrit le remplacement de ces fusibles.

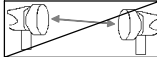

- Mettre le coffret IDU hors tension et le déconnecter de la source d'énergie.
- Ouvrir le coffret IDU (voir § 7.6).
- Retirer le fusible suspect et le vérifier à l'ohmmètre (hors Service : impédance infinie).
- Insérer un fusible en bon état.
- Refermer le coffret.
- -- Connecter le coffret à la source d'énergie.
- Mettre le coffret sous tension.
- Vérifier l'absence d'alarme.

#### **Il est impératif d'utiliser des fusibles de remplacement du même type que les originaux :**

- Pour les alimentations flottantes :
	- **F10H 250 V** (fusible rapide de 10 ampères, à haut pouvoir de coupure).

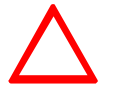

• Pour les alimentations haut rendement : Avec alimentation Alcatel : **T3,15H250V** (fusible temporisé 3,15 A à haut pouvoir de coupure). Avec alimentation ARTESYN : **F3,15H250V** (fusible rapide 3,15 A à haut pouvoir de coupure).

Si les fusibles "sautent" de nouveau à la mise sous tension :

- -- dans une phase d'installation, vérifier la polarité de la tension extérieure et/ou qu'il n'y a pas de court-circuit dans le connecteur énergie,
- -- si l'incident a lieu en cours d'exploitation, changer l'IDU.

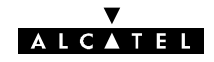

PAGE LAISSEE EN BLANC INTENTIONNELLEMENT

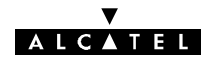

## Annexe 1 - Exposition du public aux champs **électromagnétiques**

#### **A.1.1 -- Introduction**

Ce document explique les précautions qui sont prises afin de garantir que les ondes électromagnétiques émises par la gamme d'équipements Alcatel 9400 de Faisceaux Hertzien Fixes à Petite et Moyenne Capacité soient sans danger pour le public.

Il prévoit une évaluation d'un périmètre de sécurité basé sur des calculs qui découlent des directives de l'ICNIRP et les moyens (c.--à--d. les règles d'installation) utilisés pour mettre en place ce périmètre de sécurité, le cas échéant.

Cela concerne la protection du public contre les champs électromagnétiques émis par les antennes d'émission d'un équipement. Cela ne concerne pas la protection du personnel.

Les calculs, qui découlent des équations en champs lointains, fournissent quand cette hypothèse de calcul n'est pas validée par le résultat, une valeur surestimée pour le périmètre de sécurité dans l'axe de direction de l'antenne.

Dans ce dernier cas, des évaluations plus réalistes pourraient être obtenues par des calculs en champs proches, à condition d'utiliser modèle d'antenne adéquat.

Quand plusieurs équipements radio sont installés sur un même site, la contribution de chacun d'entre eux doit être prise en compte pour la définition d'un périmètre de sécurité global. Chaque site radio est alors un cas particulier et le périmètre de sécurité ne dépend plus seulement des caractéristiques d'un seul équipement.

#### **A.1.2 -- Normes et règlementation**

#### **A.1.2.1 -- Directive de l'ICNIRP**

L'ICNIRP (Commission internationale pour la protection contre les rayonnements non--ionisants) est officiellement reconnue par l'Organisation Mondiale de la Santé (OMS) pour la rédaction de directives sur les expositions concernant la santé. Cette commission a mis à jour les directives sur les seuils d'exposition aux champs électromagnétiques pour les fréquences de 0 à 300 GHz ["Directives pour limiter l'exposition aux champs électriques magnétiques et électromagnétiques variables dans le temps (jusqu'à 300 GHz)", Health Physics, Vol. 74, n°4, pp. 499-522, avril 98]. Ce document définit les restrictions de base du niveau d'exposition de la population aux champs électromagnétiques et il en déduit les niveaux de référence plus directement applicables dans le domaine des fréquences les plus basses.

#### **A.1.2.2 -- Règlementation européenne**

La Directive R&TTE [Directive 1999/5/EC du Parlement Européen et du Conseil du 9 mars 1999 sur les équipements radio et les terminaux de télécommunication et la reconnaissance mutuelle de leur conformité] est en vugueur depuis avril 2000. L'objectif de cette Directive est de définir les règles pour permettre le marquage CE de ces équipements afin qu'ils puissent être commercialisés. Ces règles reposent sur des normes harmonisées. L'article 3.1.a de la Directive stipule que les prescriptions fondamentales suivantes sont applicables à tous les dispositifs : "La protection de la santé et la sécurité de l'utilisateur et de toute autre personne, incluant les objectifs en ce qui concerne le respect des conditions de sécurité contenue dans la Directive 73/23/EEC, mais sans limitation de tension". La Directive 73-23/EEC de février 1973 définit l'harmonisation des lois des Etats membres à propos des équipements électriques conçus pour l'utilisation avec des limitations de tension (de 100 V à 100 kV).

La Commission Européenne a aussi publié la recommandation du Conseil 1999/519/EC du 12 juillet sur la limitation de l'exposition du grand public aux champs électromagnétiques (de 0 à 300 GHz). Les limitations définies dans cette recommandation sont basées sur les Directives de l'ICNIRP d'avril 1998.

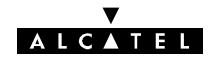

### **A.1.3 -- Evaluation des périmètres de sécurité**

En ce qui concerne l'infrastructure de l'équipement Alcatel 9400, le niveau d'exposition du public aux ondes électromagnétiques est caractérisé par la densité de la puissance, qui représente la restriction de base à ces fréquences.

La formule suivante donne la densité de puissance en considérant la propagation en champ lointain des champs RF dans un espace libre. Ainsi, la densité de puissance à une distance D dans le lobe principal d'une antenne de gain G avec une puissance entrante Pf est :

$$
DP = \frac{PfG}{4\pi D^2}
$$
 (1)

L'hypothèse de propagation des champs lointains est valide à une distance supérieure ou égale D<sub>ff</sub> à partir d'une antenne telle que D<sub>ff</sub>>2D<sup>2</sup>/ $\lambda$ , où D est la plus grande dimension de l'antenne et  $\lambda$  la longueur d'ondes.

Considérant des antennes avec un gain fort, le périmètre de sécurité est en premier lieu évalué dans la direction du lobe principal. La distance  $D_i$  où le niveau de l'exposition peut atteindre la limitation de l'exposition DPL est obtenue par la formule (2) :

(2)

$$
D_L(m) = \sqrt{\frac{PfG(w)}{4\pi DPL(w/m2)}}
$$

La formule (2) surestime la distance de sécurité si elle est inférieure à la distance en champ faible D<sub>ff</sub>.

### **A.1.4 -- Périmètres de sécurité**

Le tableau suivant donne les distances de sécurité pour le grand public calculées à la puissance maximale des équipements. Ces distances sont valides pour les configurations 1+0 et 1+1.

En cas de changement de la puissance émise (cf: § 7.12) la distance de sécurité peut être calculée avec la formule (2) de l'annexe 1.3 ci dessus

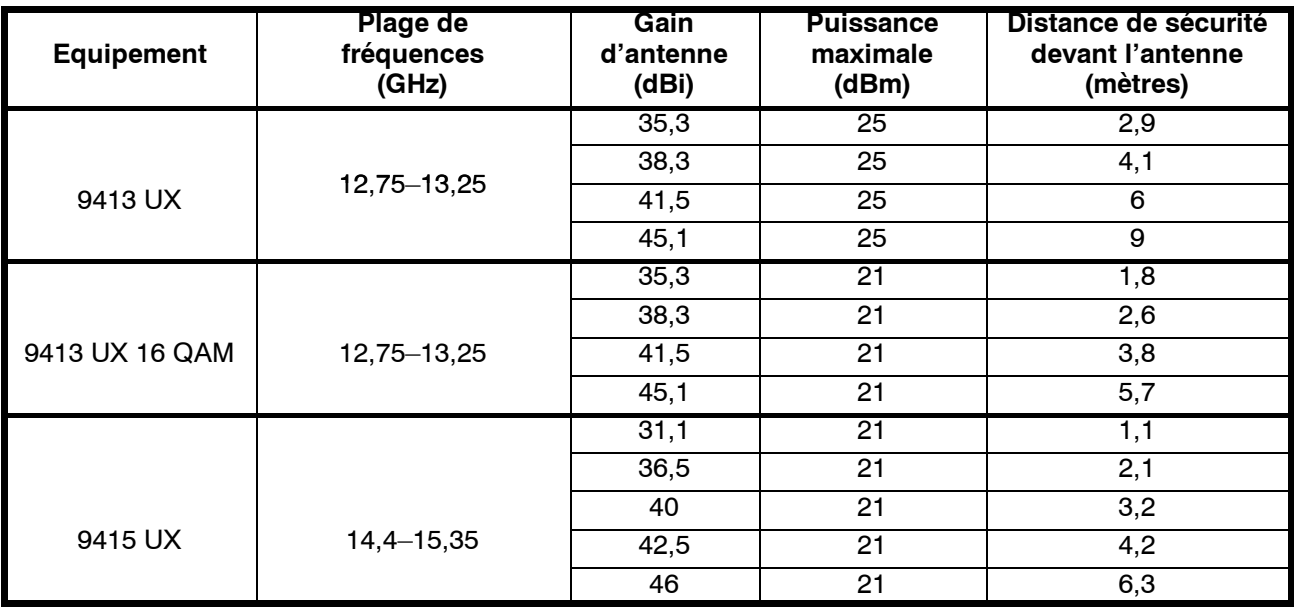

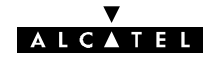

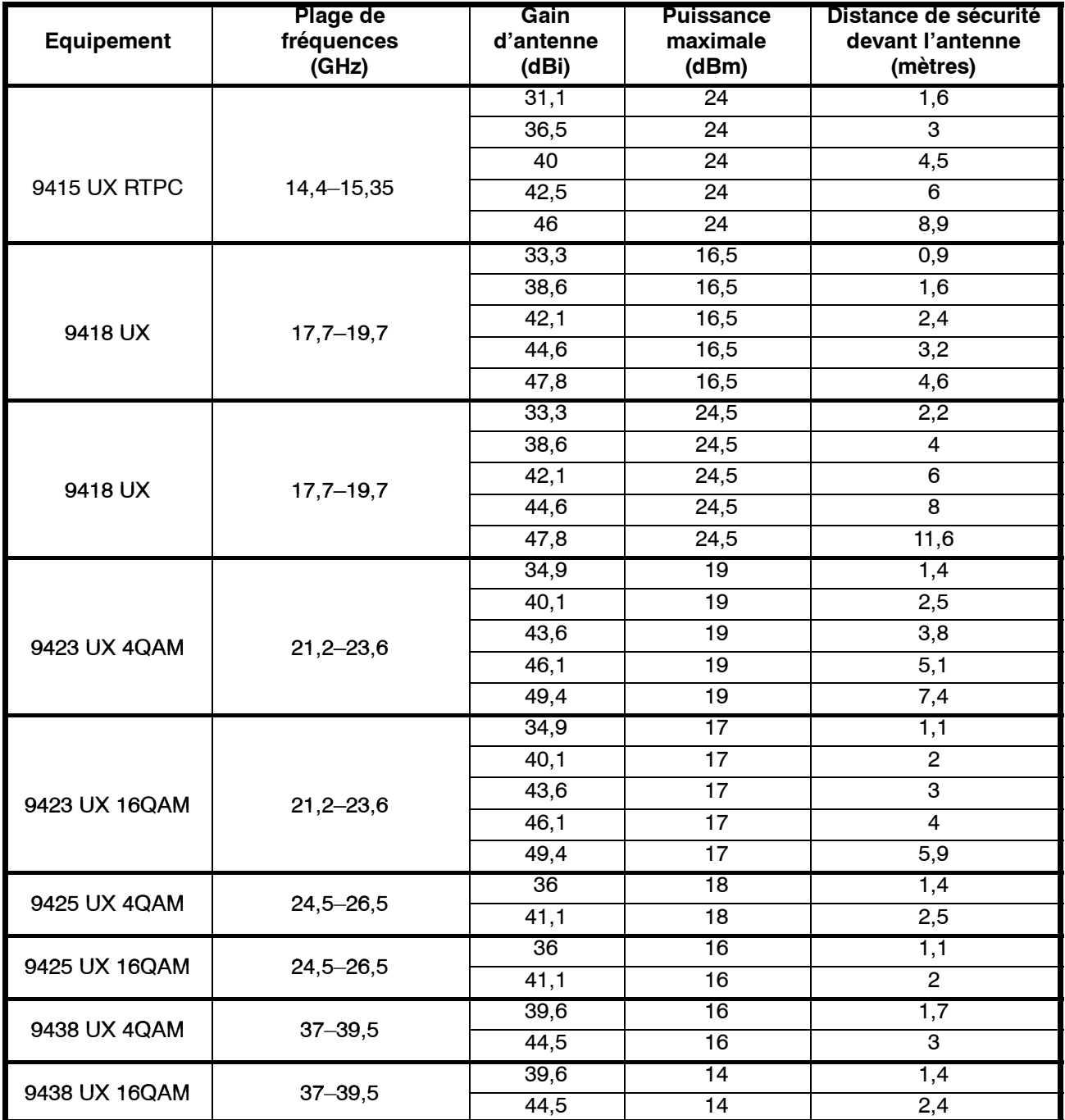

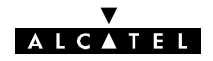

#### **A.1.5 -- Mise en place des règles de protection**

Afin de se conformer aux contraintes de distance mentionnées précédemment, un périmètre de sécurité doit être matérialisé à l'aide d'une signalisation et d'avertissements réglementaires appropriés.

A moins que les règles suivantes de montages puissent être mises en place pour les antennes ou pour un équipement extérieur avec des antennes intégrées ; il faut les placer :

sur le bord d'un toit, dans une position telle que personne ne puisse s'assoir ou se tenir devant l'antenne sur la distance mentionnée ci-dessus.

 $O<sub>U</sub>$ 

contre un mur extérieur ou sous un toit, sans obstacle sur une distance de 2 mètres dans la direction du signal de transmission, en prenant en compte l'ouverture de l'antenne. Si l'antenne est placée sur un balcon, elle doit être placée dans une position telle que personne ne puisse passer devant. Cela veut dire que soit l'équipement est fixé sur un mur extérieur, et non sur le mur entre le balcon et le bâtiment, et pointe vers l'extérieur sans obstacle sur une distance de 2 mètres, soit l'accès au balcon doit être fermé et une signalisation appropriée doit être utilisée.

OU

Si aucune de ces configurations de montage n'est possible, alors un périmètre de sécurité doit être matérialisé à l'aide d'une signalisation et d'avertissements réglementaires appropriés.

Ces règles s'appliquent au grand public et donc elles ne s'appliquent pas dans le cas où l'équipement est installé dans les locaux professionnels d'un Opérateur sans accès public, à condition que l'accès à cette zone définie autour de l'équipement soit réservée aux personnels ayant reçu des informations suffisantes relatifs aux risques CEM.

Ces contraintes sont basées sur l'étude de cas théorique et générale la plus défavorable.

#### **A.1.6 -- Conclusion**

L'équipement Alcatel 9400 transmet des ondes électromagnétiques non--ionisées à un niveau de puissancetrès bas, qui ne dépasse pas 1 Watt pour des fréquences basses.

Nos règles d'installation garantissent qu'il est impossible à quelqu'un de s'asseoir ou de se tenir devant une antenne sur les distances définies, soit en raison de la position physique de l'antenne, soit en raison d'un périmètre de sécurité.

Nos équipes d'installation et tous nos sous--traitants suivent ces règles d'installation et elles font partie des instructions livrées avec l'équipement, quand l'installation est faite par notre client ou par des tiers.

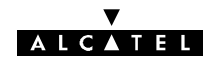

# **Annexe 2 -- Informations d'installation**

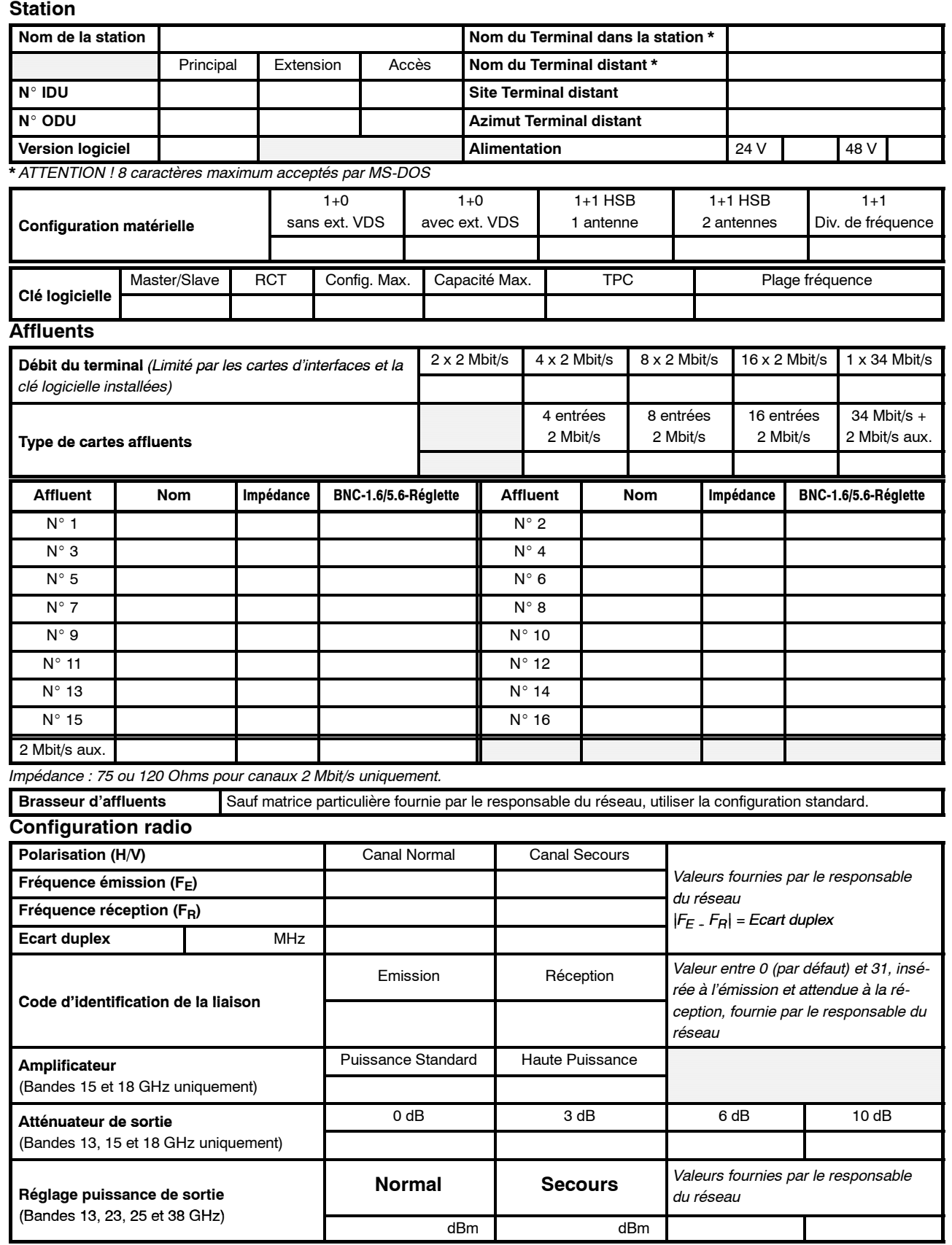

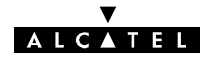

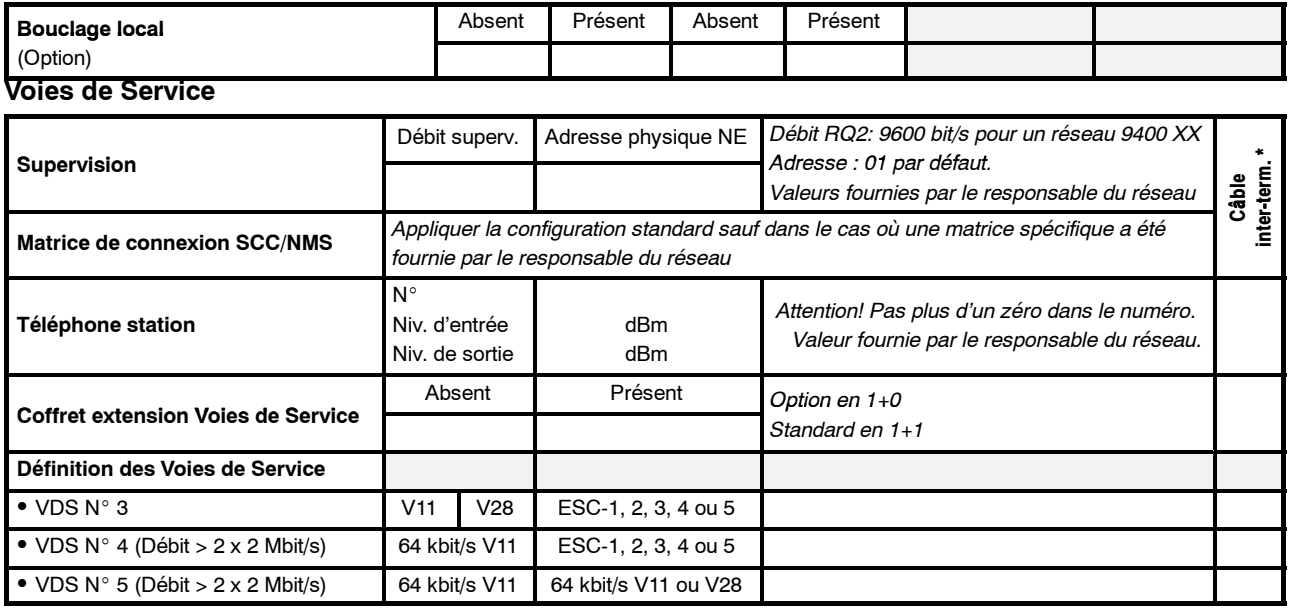

\* *Cocher les cases pour lesquelles des câbles de liaison inter-terminaux doivent être installés.*

#### **Seuils de qualité (Déclenchement d'alarmes)**

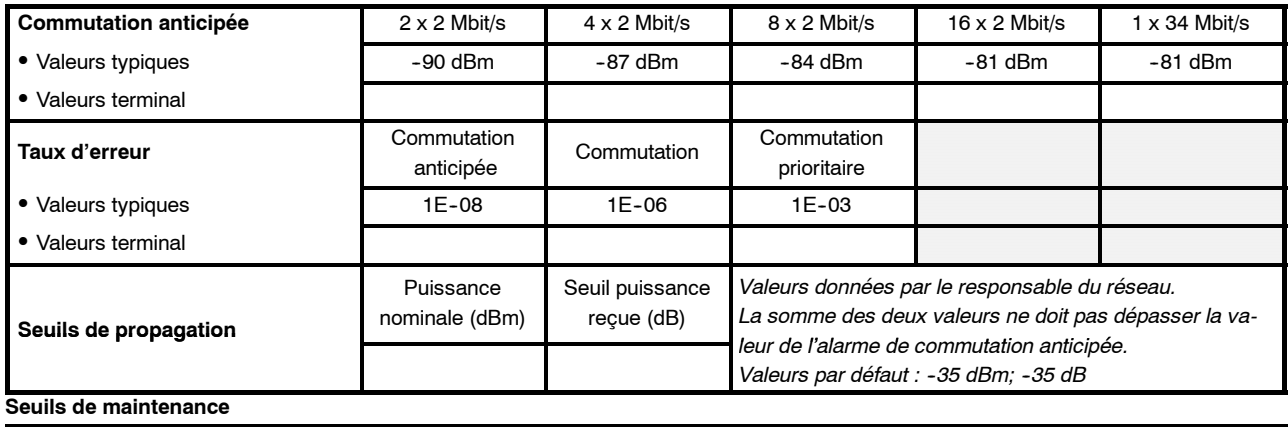

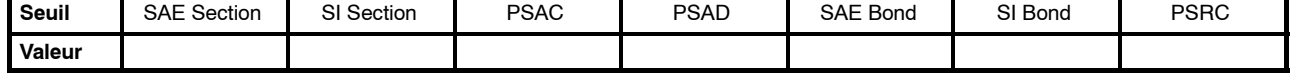

#### **Télésignalisations (TS) et télécommandes (TC)**

*Installer les boucles prévues et les nommer dans le logiciel (NO : Ouverte en fonctionnement normal/NF : Fermée en fonctionnement normal).*

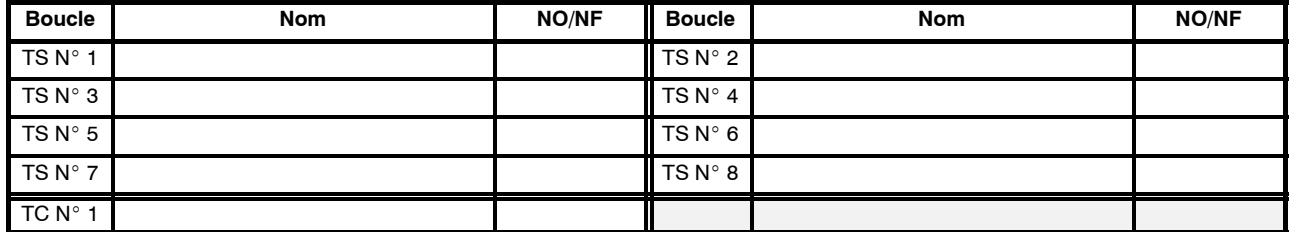

*Préciser la configuration par défaut des alarmes, équipements et environnement (UG, NUG, Inhibée, Statut)*

**Seuils G784** *(A renseigner si option 946LUX11ou 946LUX12 étendu présente, ou si 946LUX40 présent)*

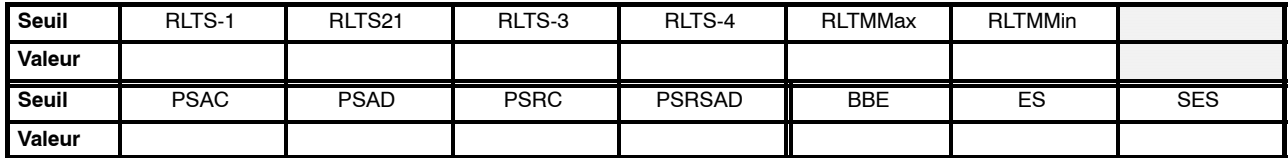
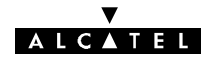

# **Annexe 3 - Lot de consommables**

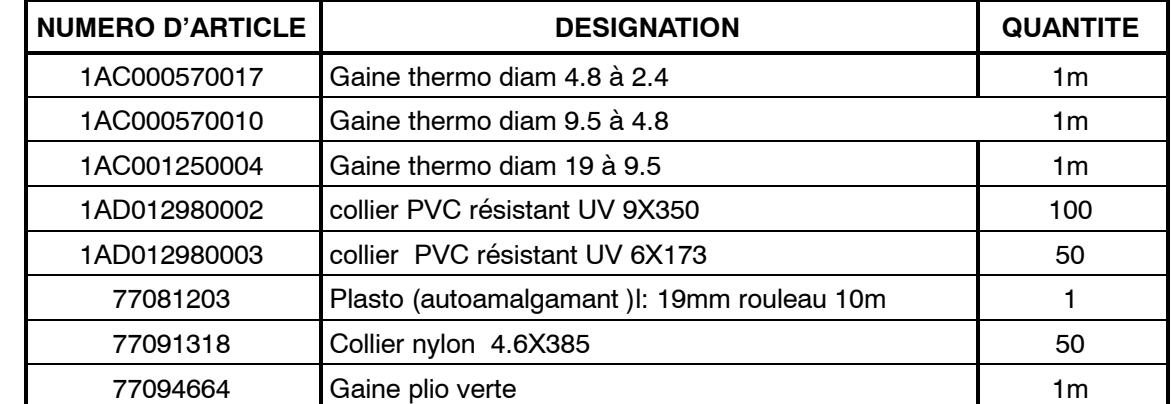

Ce lot est défini pour une liaison, sa référence est : **9400UXT002**

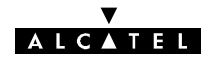

# **Annexe 4 -- Kits de service**

## **A.4.1 -- Kit de service 9400UXT102 pour ODU 94xxUXR201 à 94xxUXR203**

Le kit de service est utilisé lors du pointage des antennes de chaque station. Il se compose :

- -- d'un câble de liaison à relier au connecteur "MAINT" de l'ODU**, réf. : 9400UXT112, 3CC07972AAxx**
- d'un ensemble casque/micro permettant les liaisons avec le coffret indoor et la station distante au moyen de la voie de service téléphonique (VDS N°2, non utilisable avec les versions IDU Light), réf.: **1AF00375ABAA**.

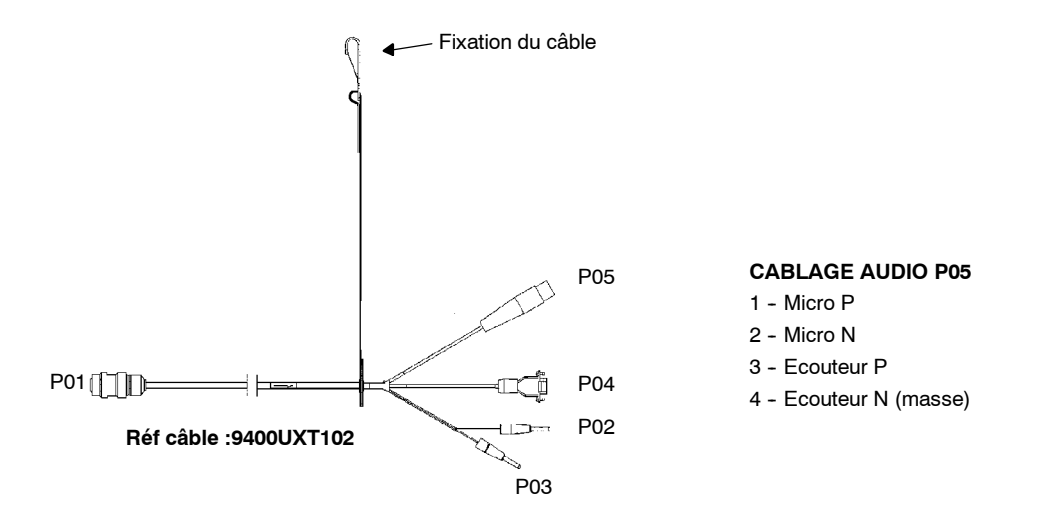

- Connecteur P01 : Liaison ODU, prise "maintenance".
- Connecteur P02 / P03 : Multimètre de mesure tension de CAG.
- Connecteur P04 : Connecteur de liaison avec l'ordinateur portable, réservé Alcatel.
- Connecteur P05 : Branchement du casque / écouteur (non utilisable avec les versions l'IDU Light).

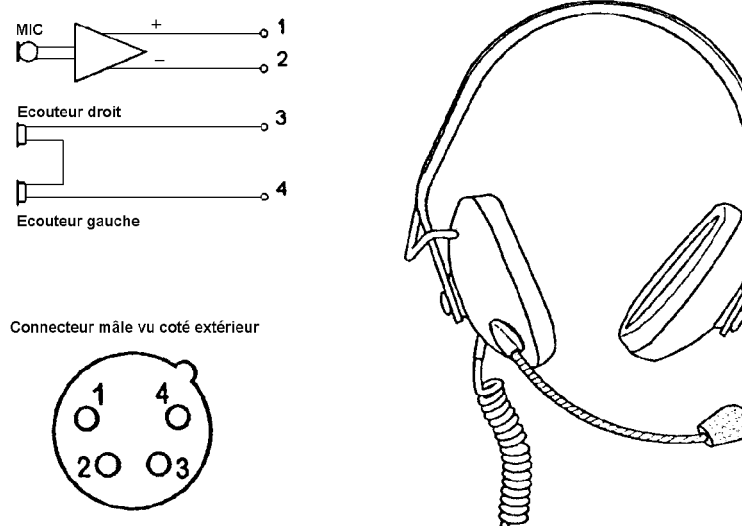

Equipement audio ref: 1AF00375ABAA

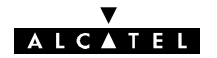

## **A.4.2 -- Kit de service simplifié 3EJ04113AAAA pour A9400UX flat ODU**

Le kit de service simplifié 3EJ04113AAAA est utilisé lors du pointage des antennes de chaque station. Il se compose d'un câble de liaison à relier au connecteur "MAINT" de l'ODU**, réf. 3CC13477AAXX**.

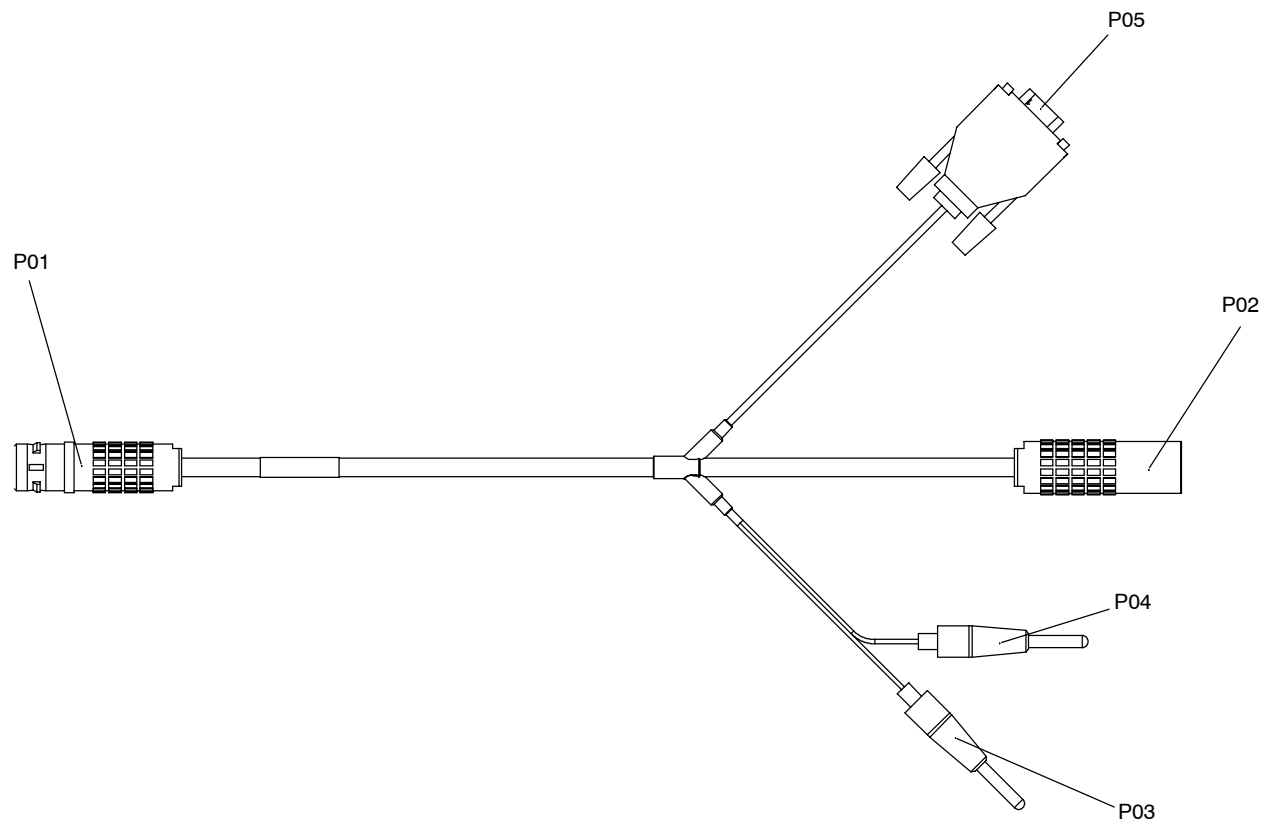

*Figure 87 - Câble 3CC13477AAXX*

- Connecteur P01 : liaison ODU, prise "maintenance".
- Connecteur P02 : pour usage ultérieur.
- Connecteur P03/P04 : multimètre de mesure de la tension de CAG.
- Connecteur P05 : connecteur de liaison avec l'ordinateur portable. Il permet, en cas de maintenance ou nécessité, de mettre à niveau le logiciel embarqué de l'ODU.

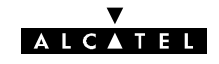

# **Annexe 5 -- Montage fiche coaxiale "N"**

## **A.5.1 -- Montage type 1 sur câble 1AC001100022**

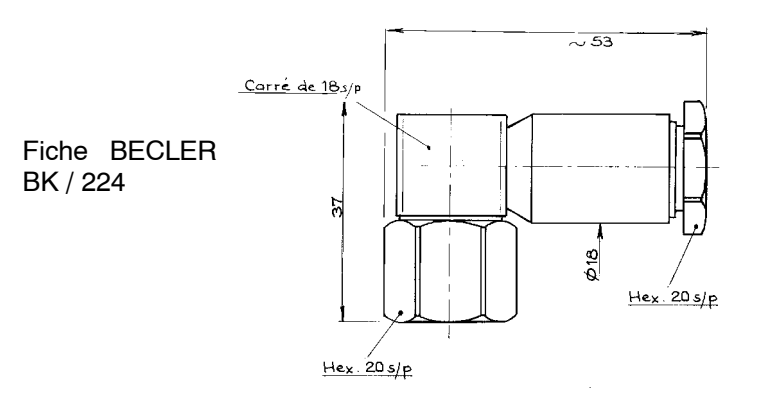

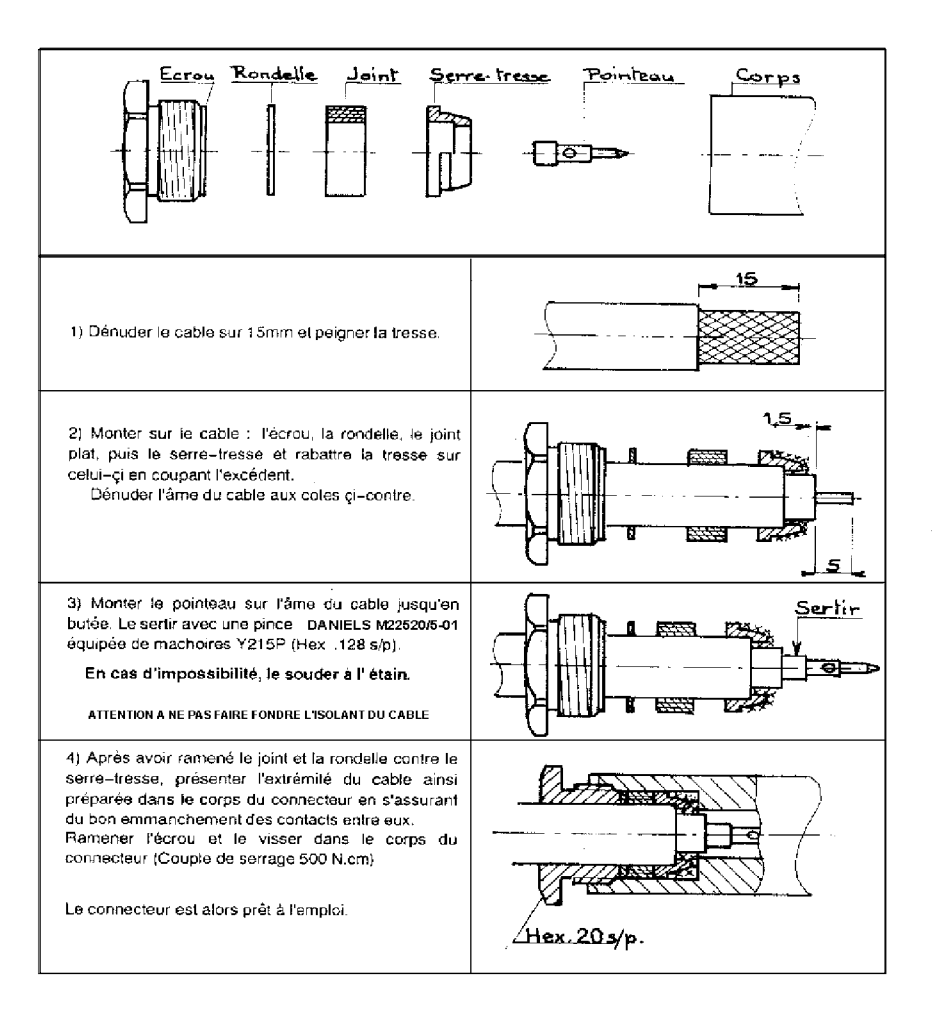

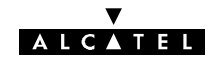

## **A.5.2 -- Montage type 2 sur câble 1AC001100022**

Fiche DELTA OHM 08 250 173

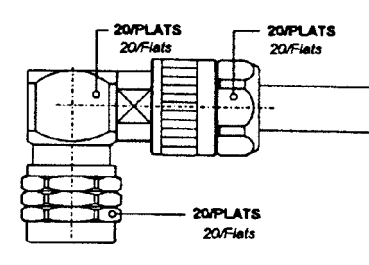

Dénuder la gaine sur 10 mm, mettre l'écrou sur la gaine. *Strip cable (10 mm), put the clamping nut on the cable.*

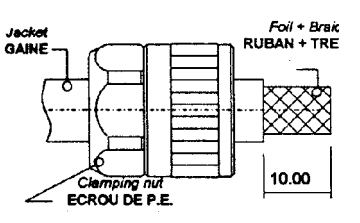

Rabattre les 10 mm de tresse sur la gaine. *Flange the 10 mm of braid on the jacket.* Couper le diélectrique et le ruban sur 6 mm. *Cut dielectric & foil on 6 mm.* Souder ou sertir le contact central. *Solder or crimp the contact on the inner conductor.*

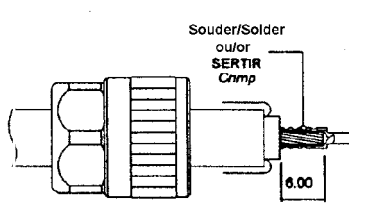

Monter la partie accouplement entre le ruban et la tresse du câble. *Mount the coupling part between the foil and the*

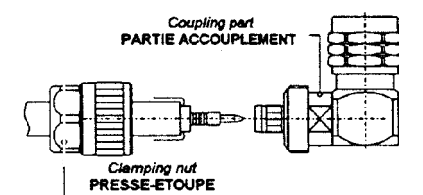

Rabattre la tresse vers l'avant du connecteur et couper le surplus.

*Flange the braid to the front of the connector and cut the braid surplus close to the connector.*

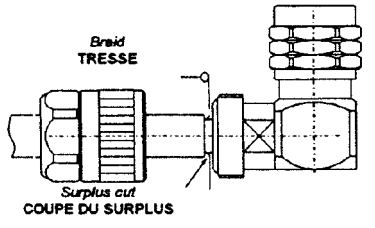

Assembler la partie presse étoupe et accouplement, serrer avec une clé plate 20 mm. (couple maxi 35 N/m) *Mount the clamping part and the coupling part, press with end, wrench the clamping nut (20 mm) (Max coupling torque 35 N/m)*

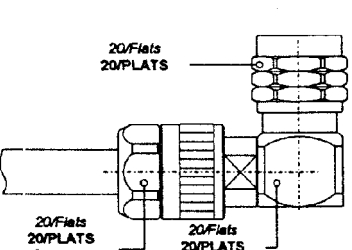

#### **Pince à sertir: DELTA OHM 22395208**

*braid of the cable.*

**Crimping Tool : DELTA OHM 22395208**

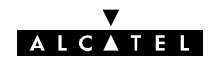

# **Annexe 6 -- Brochage des connecteurs utilisateur**

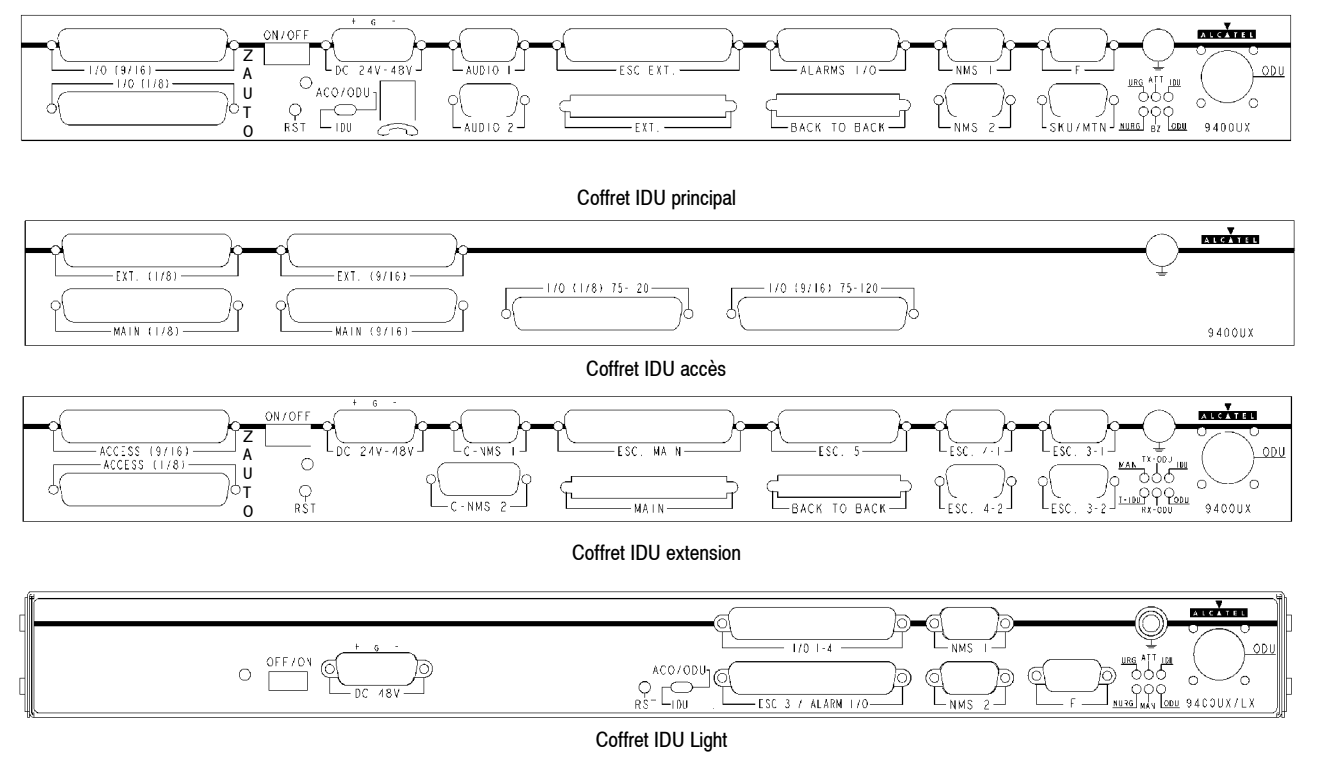

*Figure 88 - Faces connectique des coffrets IDU*

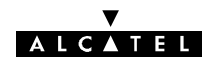

## **A.6.1 -- Affluents**

### **A.6.1.1 -- Affluents 2 Mbit/s**

#### **A.6.1.1.1 -- Connecteurs IDU 19"**

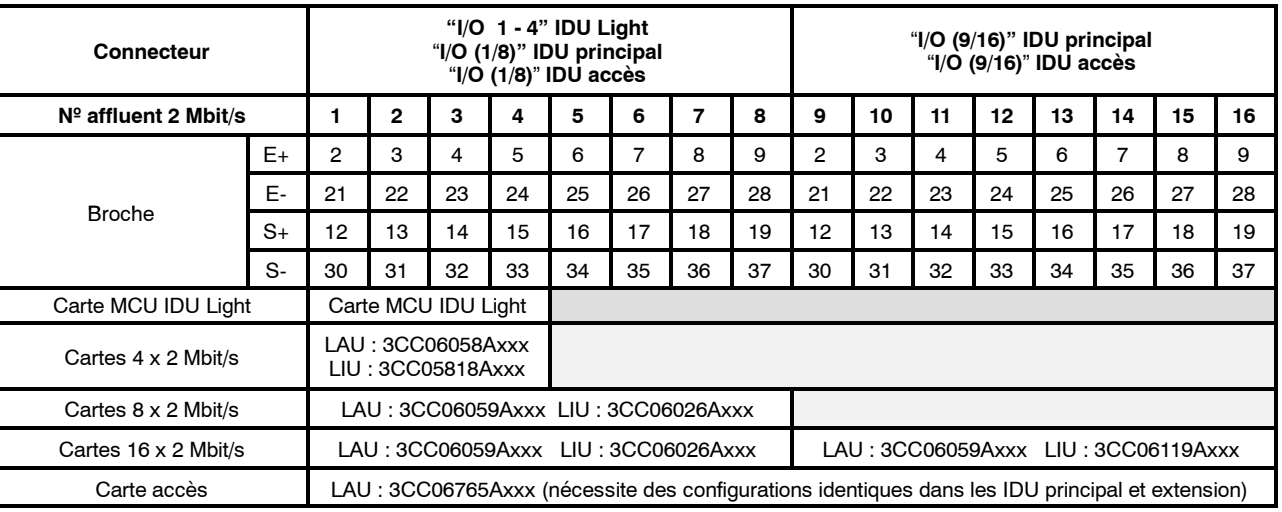

**Broches de masse** : **10, 29** sur I/O (1/8) et I/O (9/16) du **coffret IDU principal** et du **coffret IDU accès,**

**6**, **7, 8, 9, 10, 11, 16, 17, 18, 19, 20, 25, 26, 27, 28, 29, 34, 35, 36, 37** sur I/O 1 - 4 **du coffret IDU Light.**

En 75 Ohms "E+", "S+" correspondent aux points chauds d'entrée et sortie et "E-", "S-" à la masse de ces même signaux.

Selon les cartes installées, certaines broches des connecteurs ne sont pas disponibles (zones grisées du tableau).

**Pour l'IDU principal et accès:**

-- **Les broches 1 & 11 ne doivent pas être connectées.**

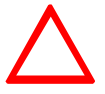

Pour bénéficier de la configuration automatique d'impédance, la broche 20 doit **être connectée à la masse en 75 ohms et non connectée en 120 ohms, autrement l'impédance doit être forcée (voir le chapitre 7.2.2.4)**

### **A.6.1.2 -- Affluents 34 Mbit/s**

**L'accès 34 Mbit/s** est réalisé par les connecteurs 1.6/5.6 :

- -- "**I/O (9/16)** sur le coffret IDU principal dans le cas de configuration sans protection du MUX.
- "**I/O (9/16)** sur le coffret IDU accès dans le cas de configuration avec protection du MUX,

Si la connectique désirée pour le train 34 Mbit/s est de type BNC, on utilisera un kit de transitions BNC/ 1.6/5.6 ref : 3CC08249AAxx (option).

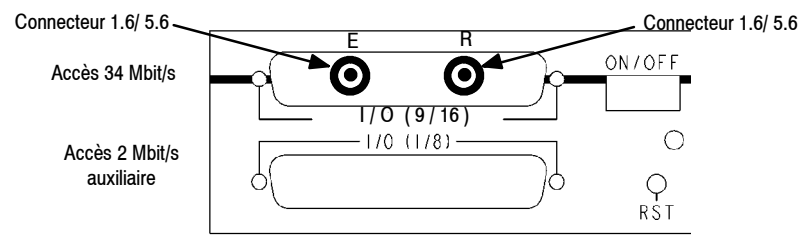

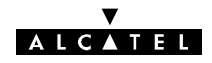

**L'accès 2 Mbit/s auxiliaire** utilise les connecteurs Sub-D 37 points femelle :

- -- "**I/O (1/8)**" du coffret IDU principal,
- -- "**I/O (1/8)** du coffret IDU accès.

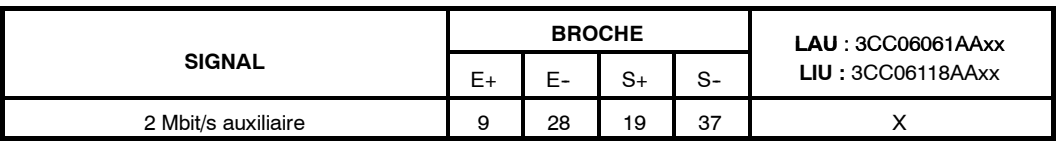

Broche 10 : Masse ; en 75 ohms "E+", "S+" correspondent aux points chaud d'entrée et sortie et "E-", "S-" à la masse de ces même signaux.

## **A.6.2 -- Voies de service**

### A.6.2.1 - Interface du bus de supervision

Connecteurs Sub-D 9 points femelle "**NMS1**" et "**NMS2**" du coffret **IDU principal ou IDU Light**.

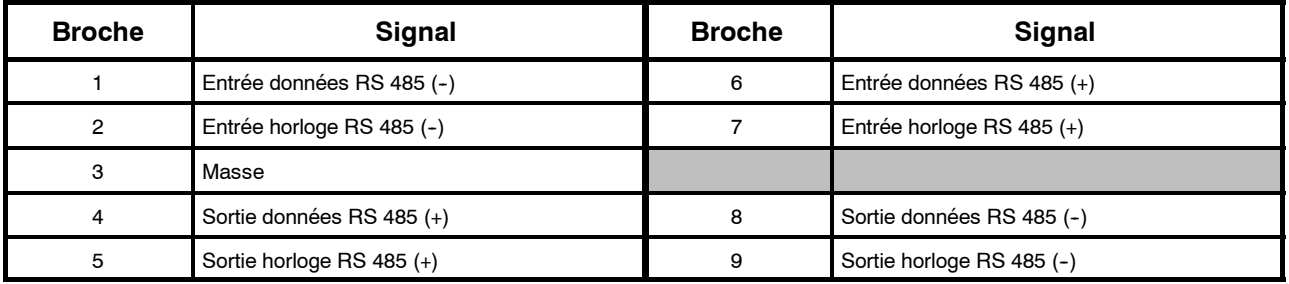

# **ALCATEL**

## **A.6.2.2 -- Voies de service téléphonique à appel sélectif**

Concerne les connecteurs Sub-D 9 points femelle "**AUDIO 1**" et "**AUDIO 2**" du coffret **IDU principal**.

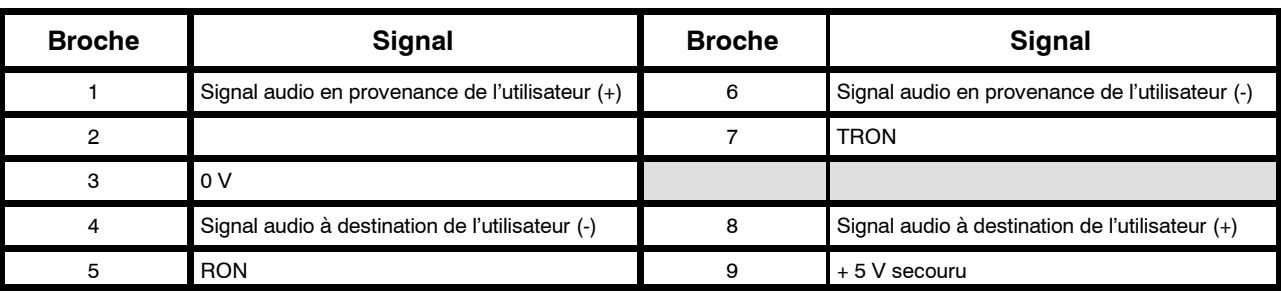

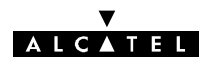

## **A.6.2.3 -- Voies de service ESC 3, ESC 4 et ESC 5**

#### **A.6.2.3.1 -- Voie de service ESC3 des versions de l' IDU Light : connecteur "ESC3 / ALARM I/O"**

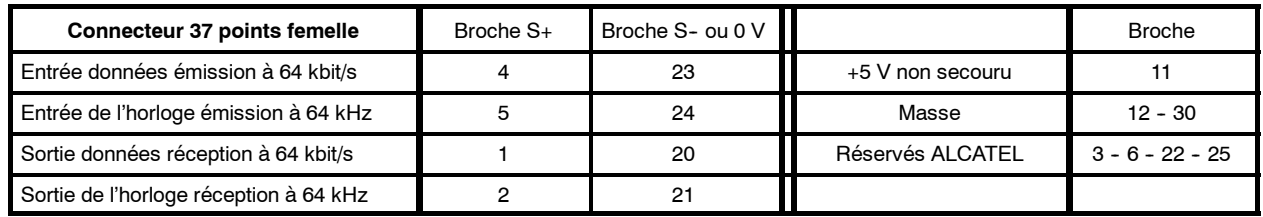

### **A.6.2.3.2 -- Sans coffret extension : connecteur "ESC EXT" de l'IDU principal**

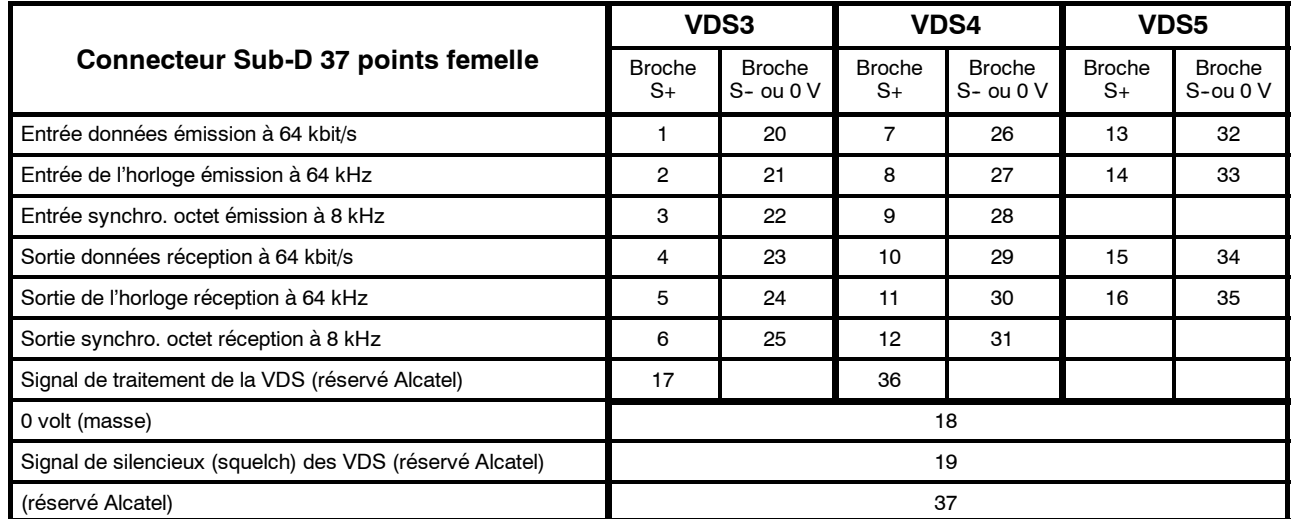

### **A.6.2.3.3 -- Connecteur "ESC MAIN" de l'IDU extension**

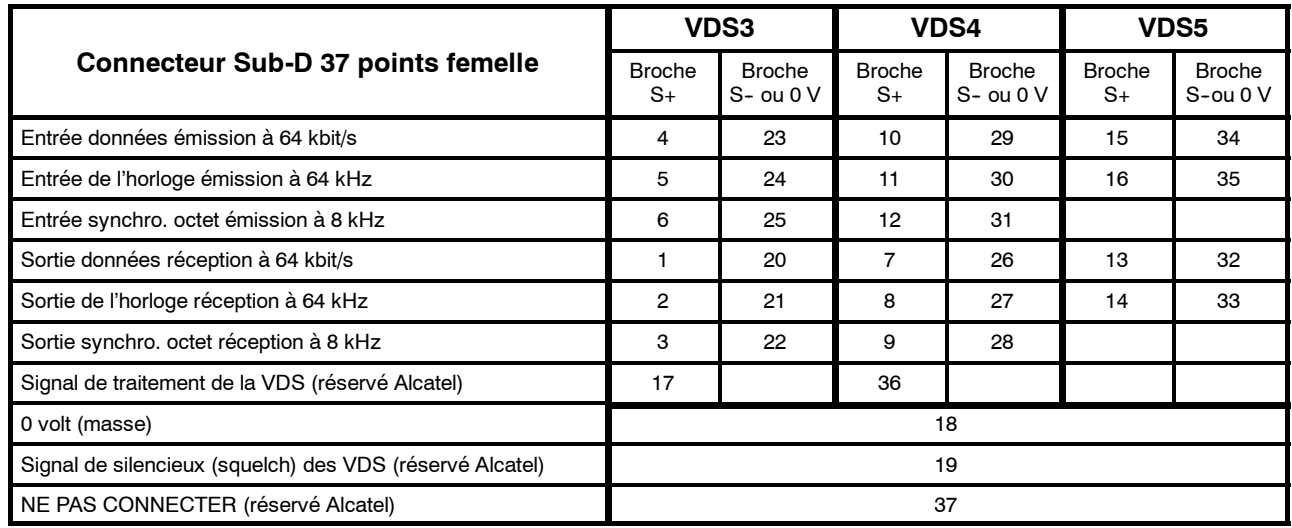

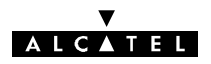

#### A.6.2.3.4 - Avec coffret extension

Les tableaux ci-après concerne les connecteurs :

Sub-D 9 points femelle "**ESC. 3-1**", "**ESC. 3-2**", "**ESC. 4-1**", "**ESC. 4-2**" du coffret IDU extension.

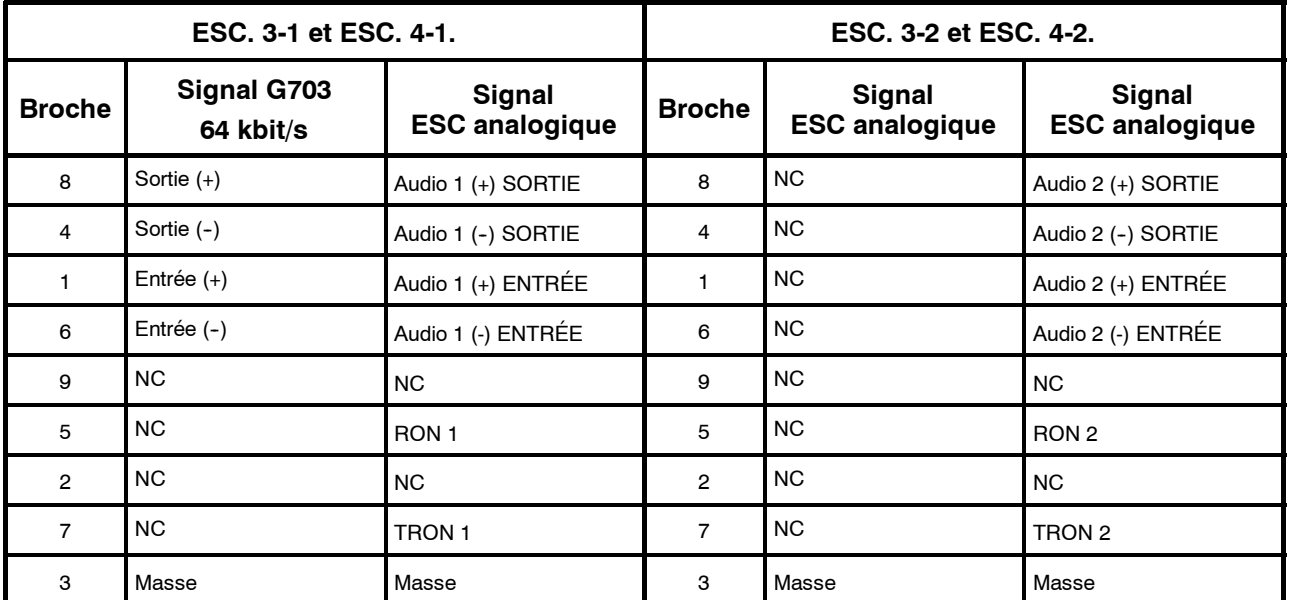

### (\*) N.C. = Non Connecté

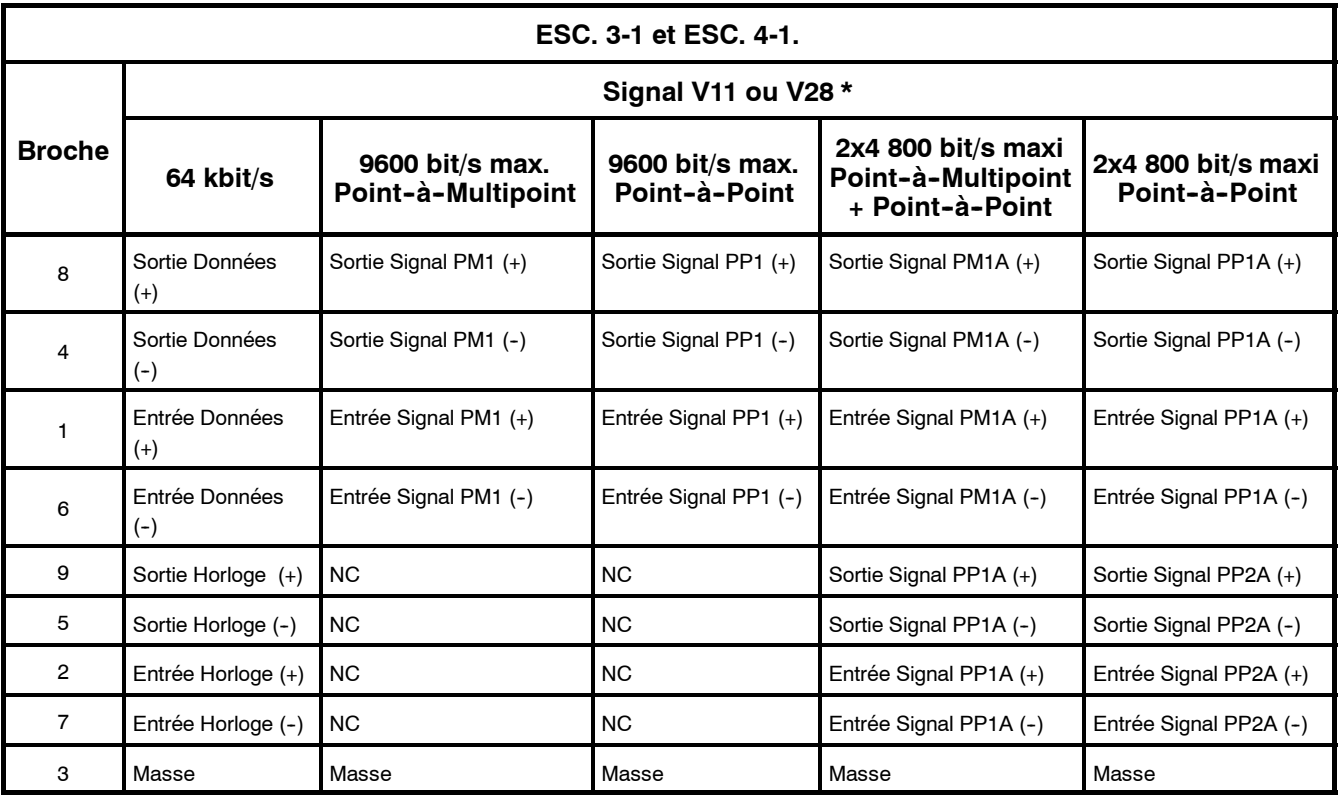

# **ALCATEL**

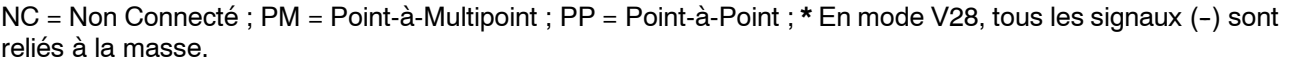

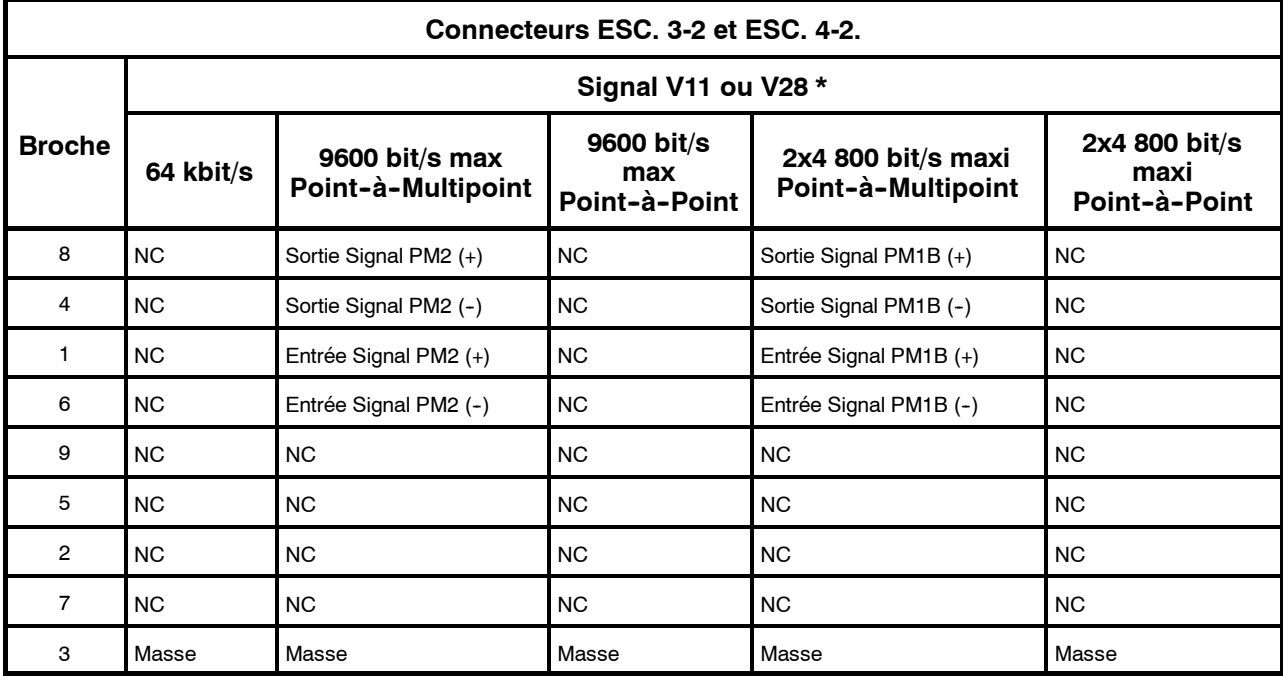

\* En mode V28, tous les signaux (-) sont reliés à la masse.

(2) N.C. = Non Connecté

Le tableau ci-après concerne le connecteur Sub-D 25 points femelle "**ESC. 5**" du coffret IDU extension.

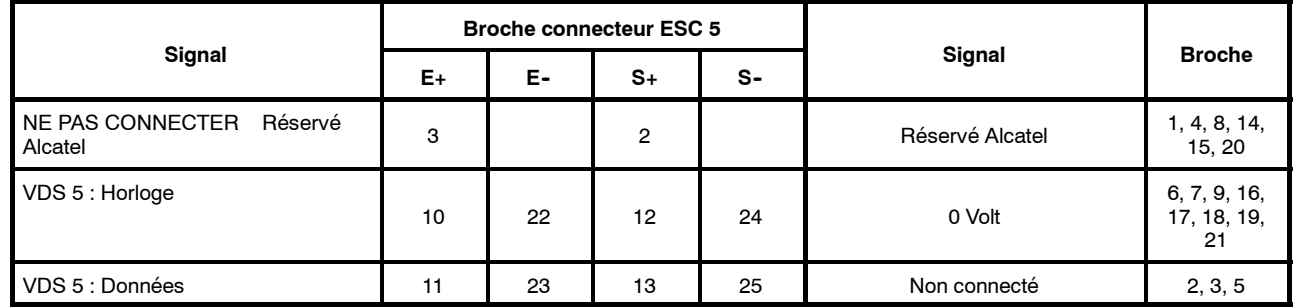

"E+", "S+" correspondent aux points chauds d'entrée (signaux reçus) et sortie (signaux émis), et "E-", "S-" à la masse de ces même signaux.

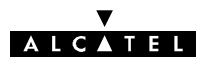

## **A.6.3 -- Alarmes et TS/TC**

#### **Les relais d'alarmes et de télécommande, sont au repos en l'absence d'alarme.**

**Les boucles de télésignalisation (TS)** entre masse électrique et entrée TS, peuvent être configurées comme normalement ouvertes ou normalement fermées (en l'absence d'alarme), selon le positionnement de liaisons soudées ("swaps") sur la carte MCU, comme indiqué au paragraphe 7.10.1.

### A.6.3.1 - Connecteur "ESC3 / ALARM I/O" des versions de l'IDU Light

Connecteur 37 points femelle.

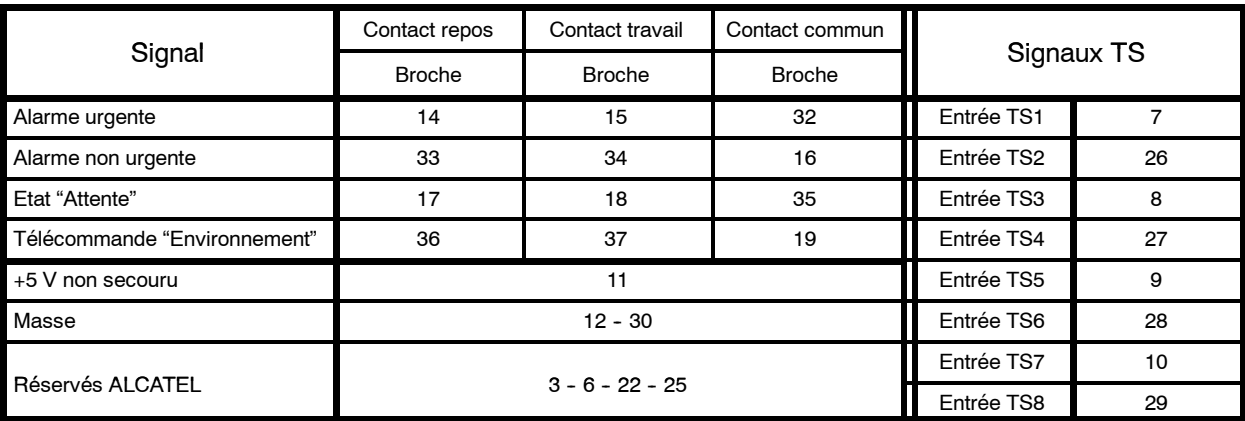

### **A.6.3.2 -- Connecteur "ALARMS I/O" de l'IDU principal**

Concerne un connecteur Sub-D 25 points femelle.

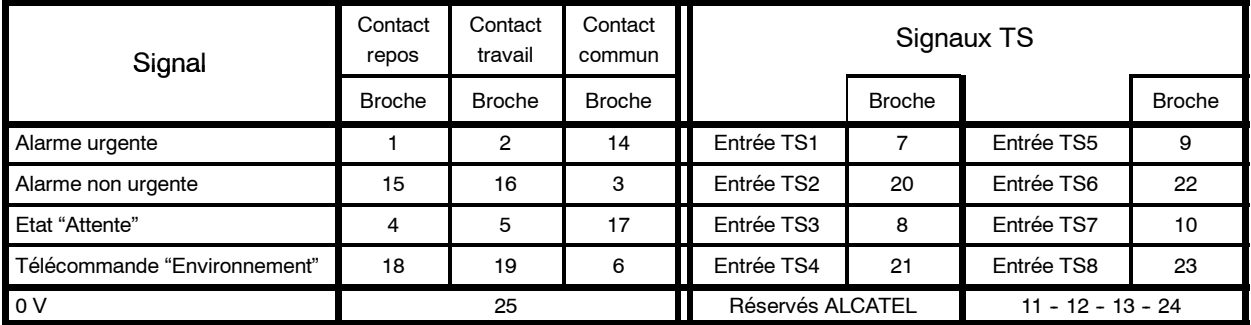

## **A.6.4 -- Connecteur "F"**

### **A.6.4.1 -- Connecteur "F" des IDU**

Le tableau ci-après concerne le connecteur Sub-D 9 points femelle utilisé pour connecter le PC de supervision.

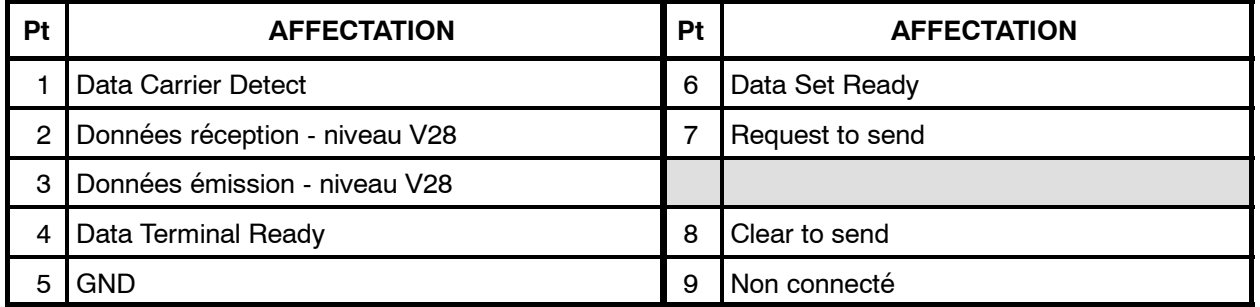

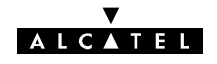

# **Annexe 7 -- Liste des alarmes de l'équipement**

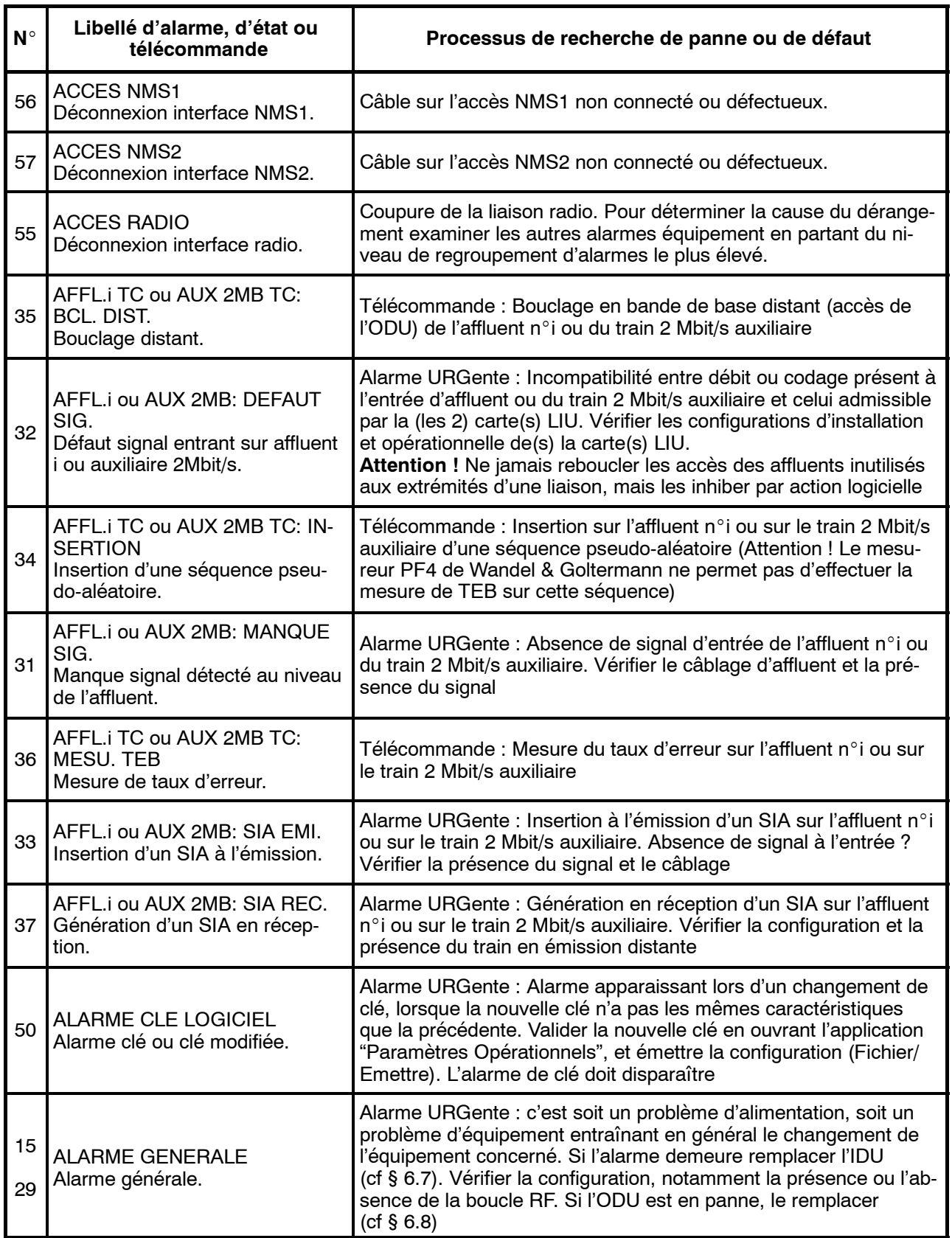

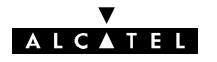

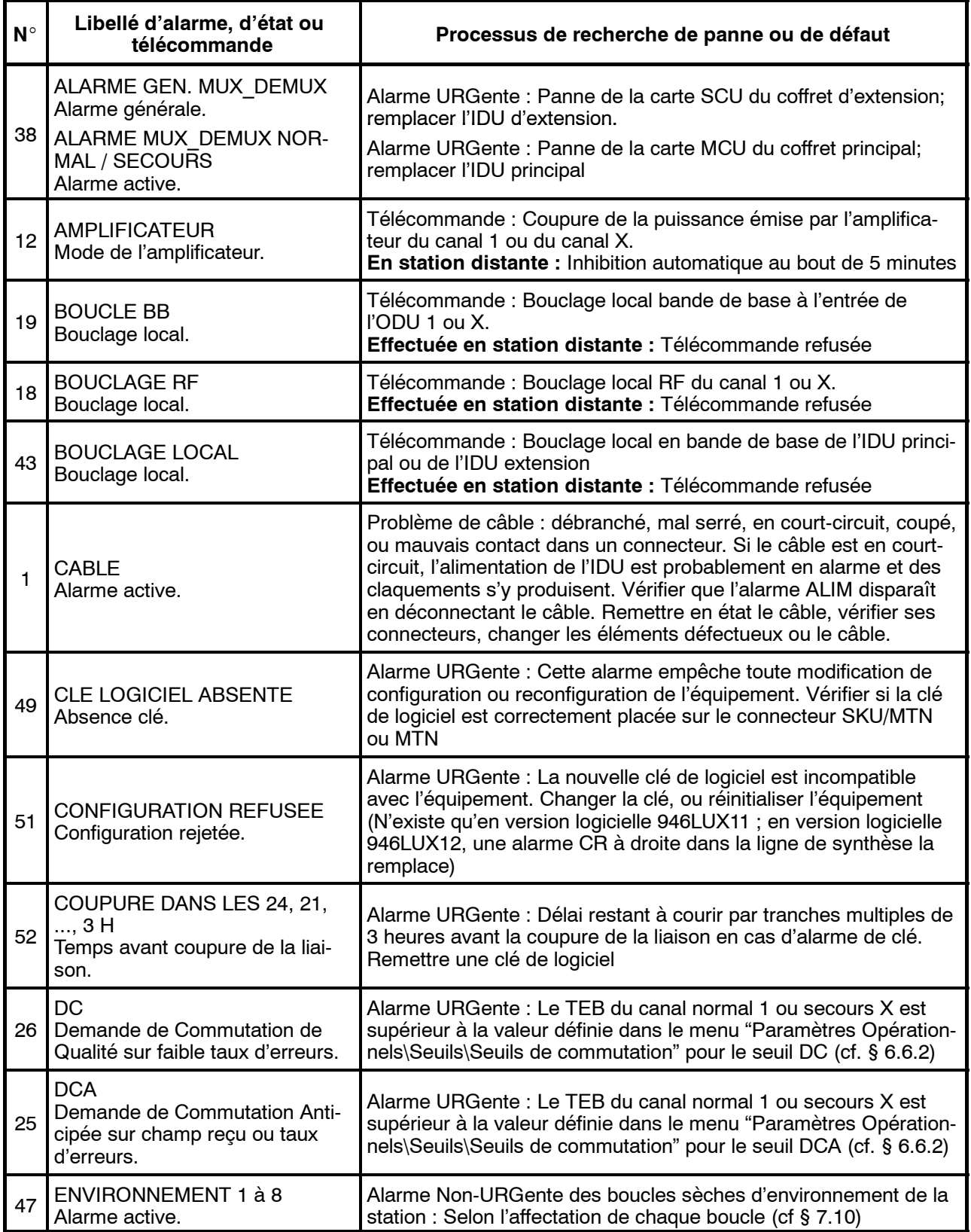

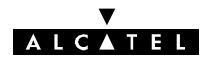

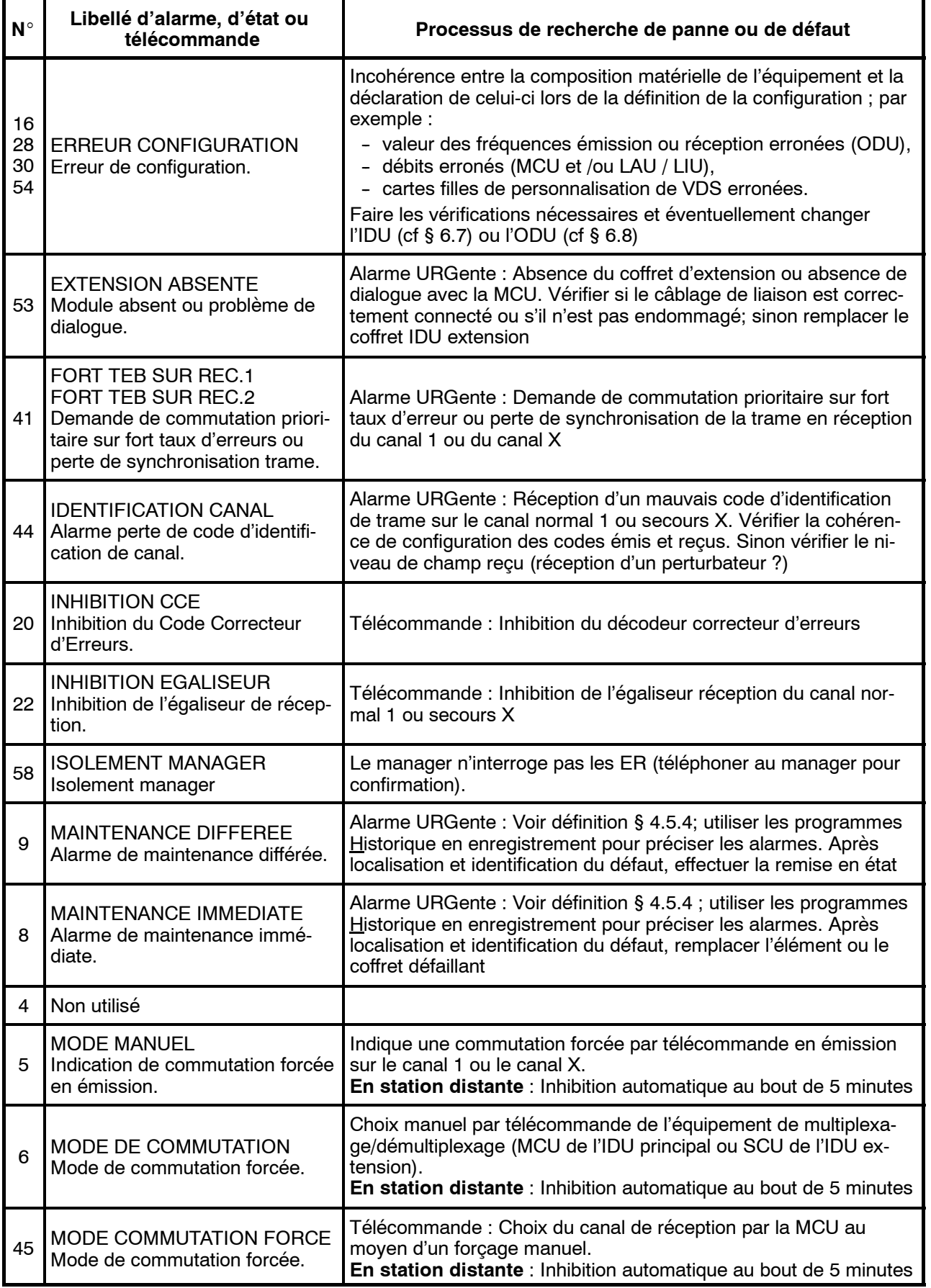

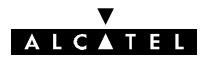

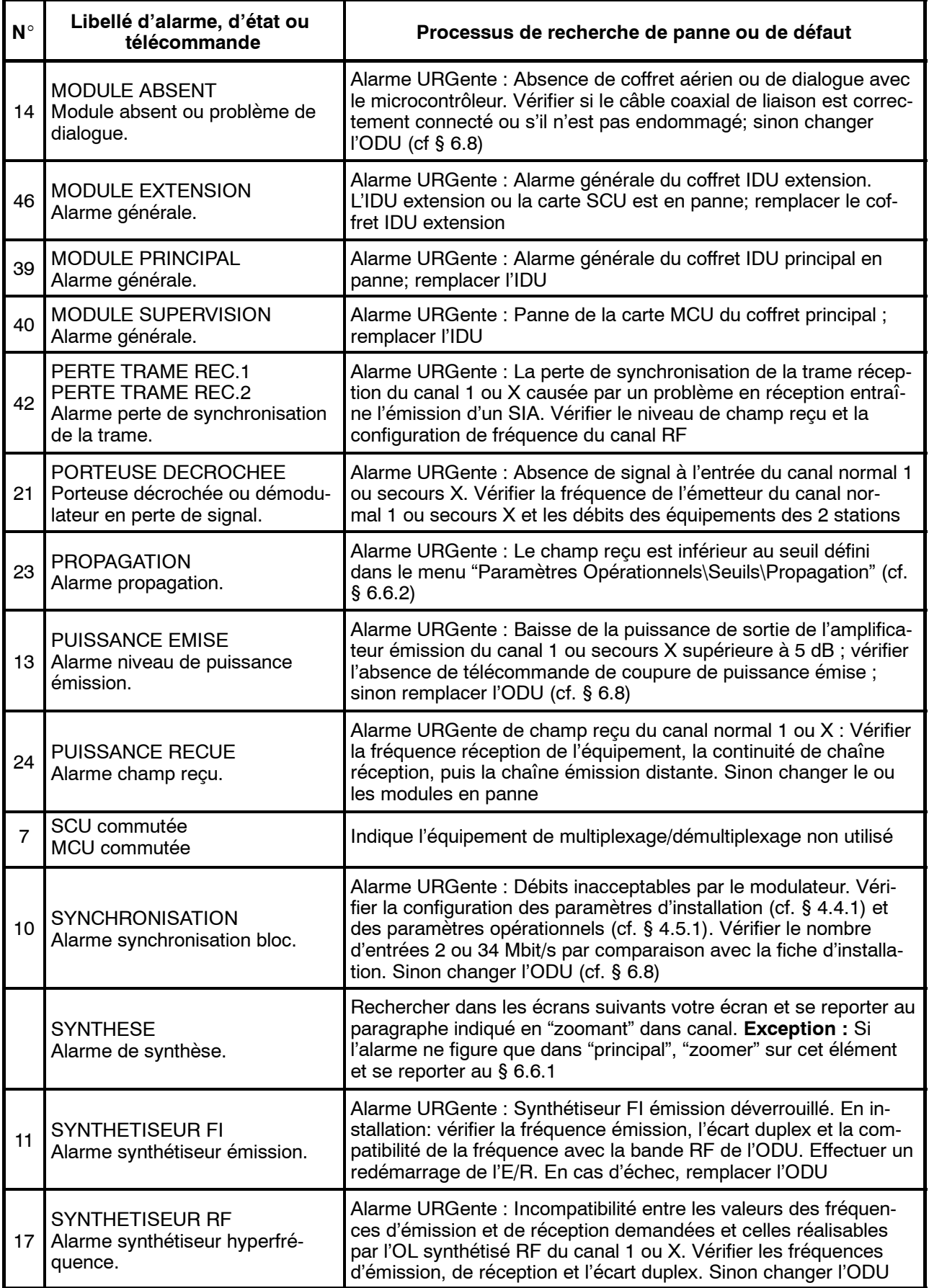

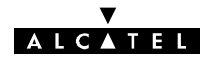

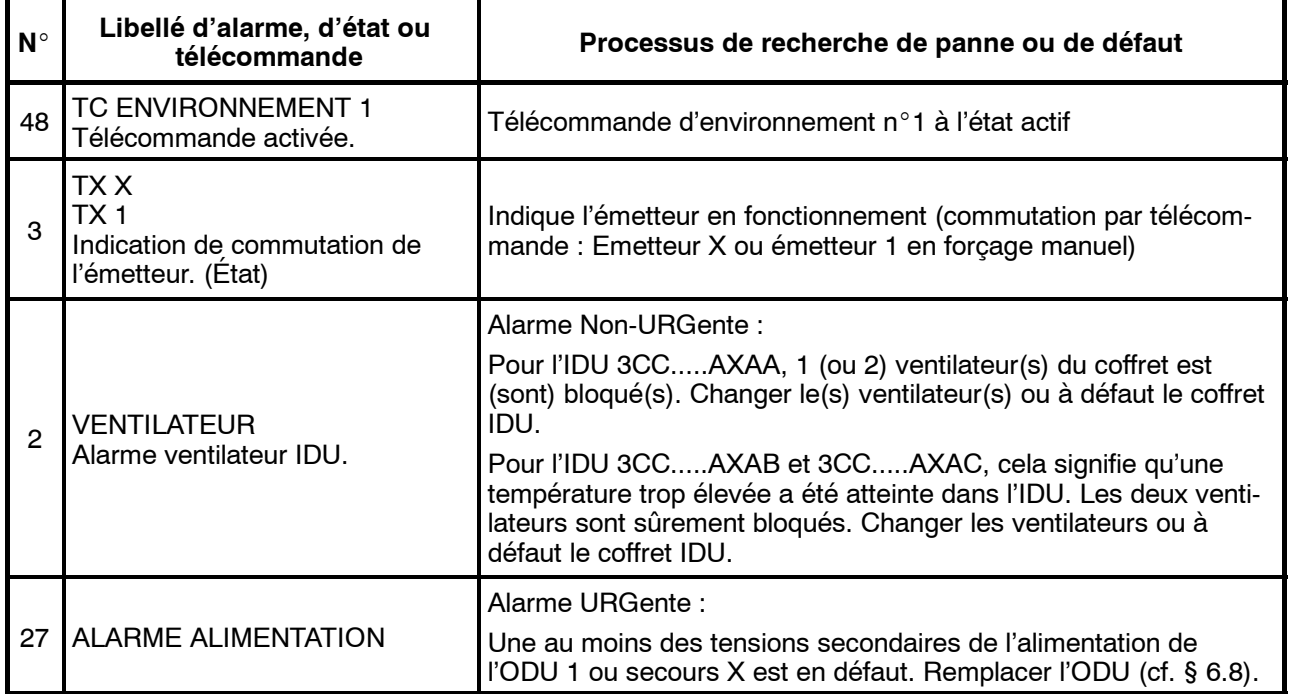

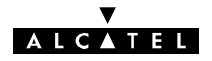

# **Annexe 8 -- Liste des télécommandes**

La liste des télécommandes disponibles dans l'application "Alarmes, Etats et Télécommandes" est donnée dans le tableau ci-dessous. En fonction de la configuration, certaines télécommandes peuvent ne pas être offertes à l'opérateur.

L'émission de certaines télécommandes vers une **station distante** risquant d'entraîner une coupure de la liaison nécessitant le déplacement d'un opérateur dans cette station :

- -- l'émission de certaines de ces télécommandes, à destination d'une station distante, est refusée par le logiciel,
- -- d'autres télécommandes sont inhibées automatiquement au bout de 5 minutes.

Ces limitations ne sont présentes que dans les versions 946LUX11 (à partir de l'indice d'état N\_4) et 946LUX12 (toutes versions). Les télécommandes concernées sont indiquées dans la dernière colonne du tableau ci-après.

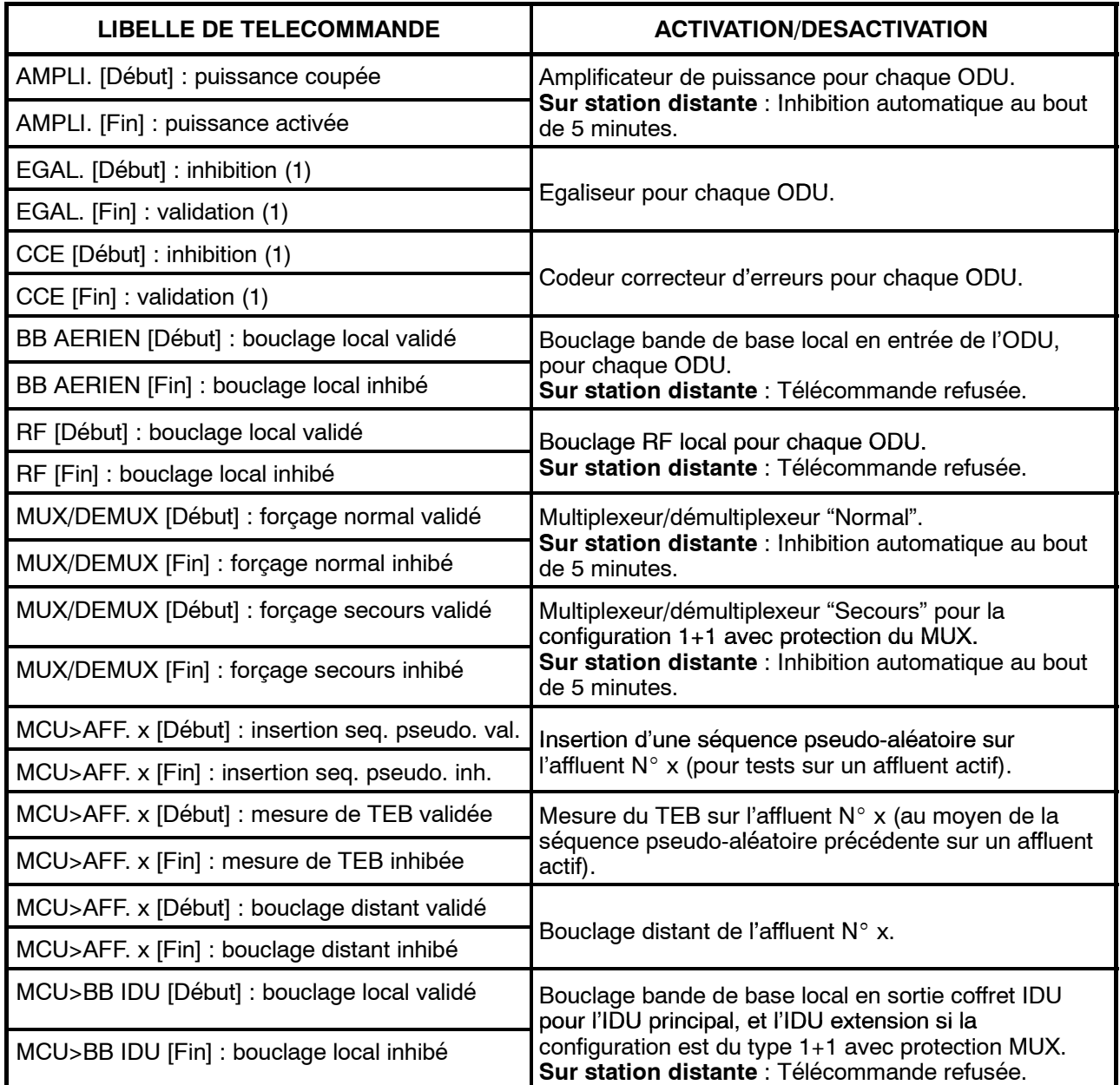

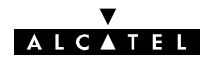

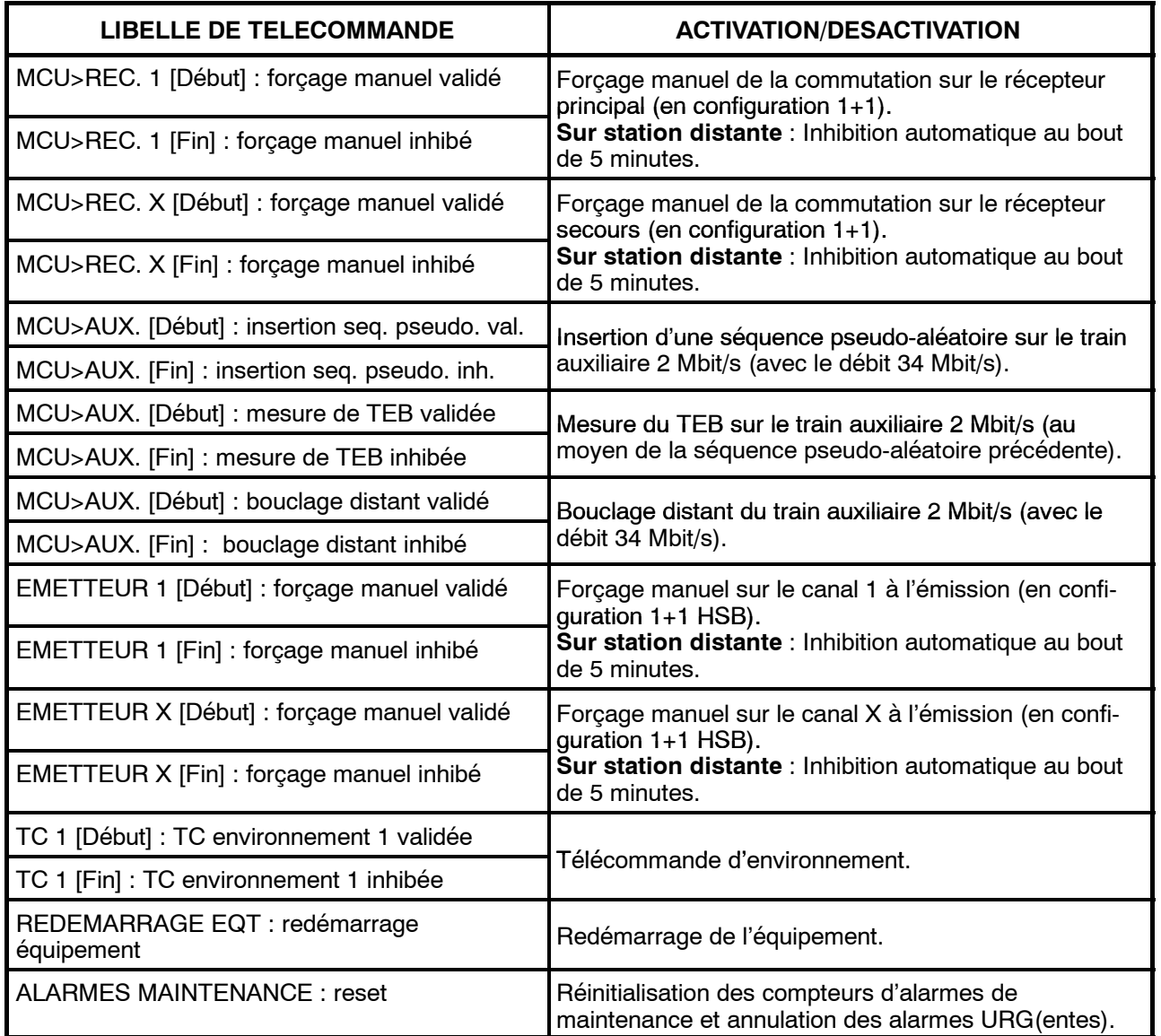

(1) Non disponible en 16QAM.

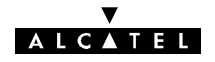

# **Annexe 9 -- Liste des alarmes de l'application RTP**

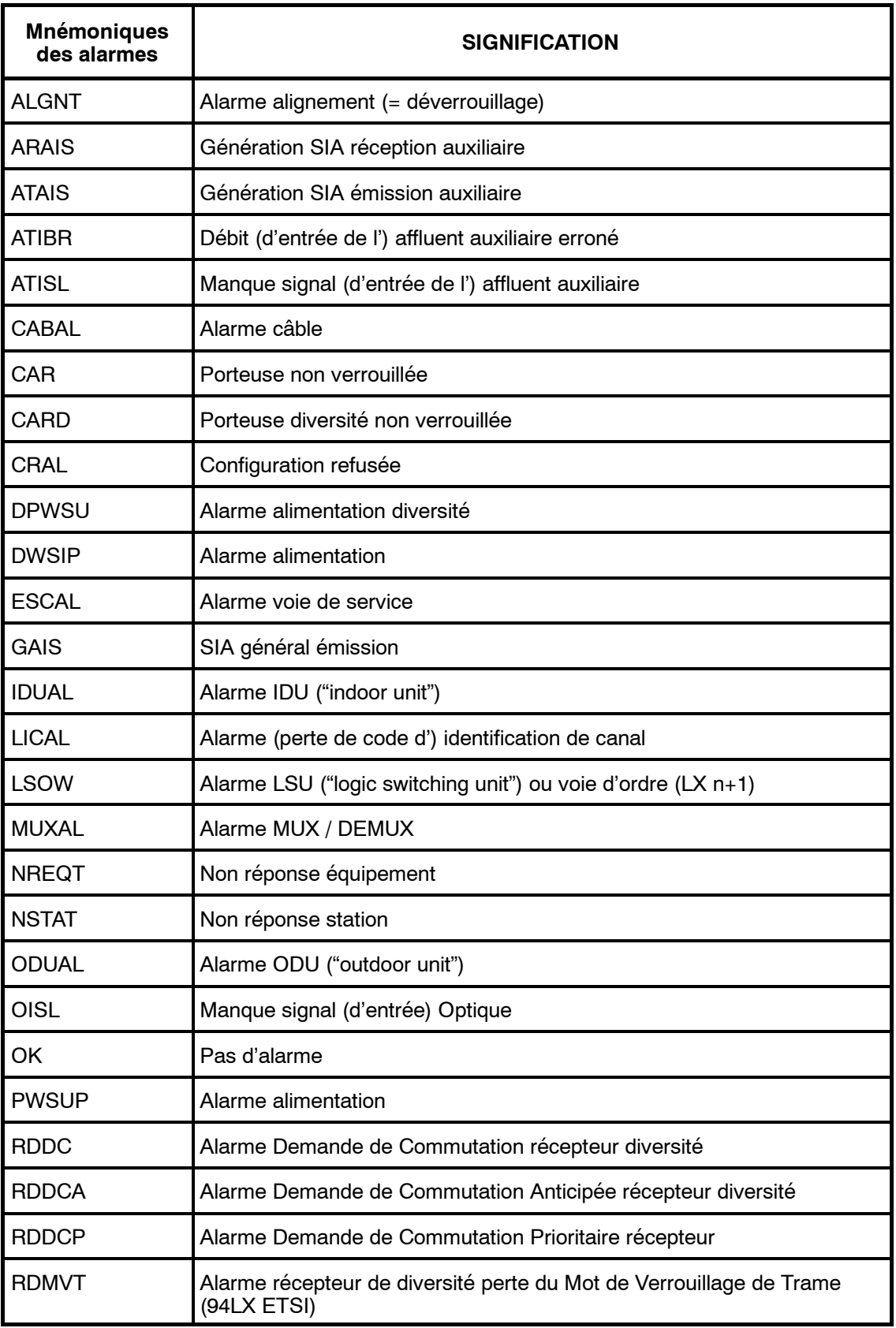

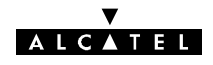

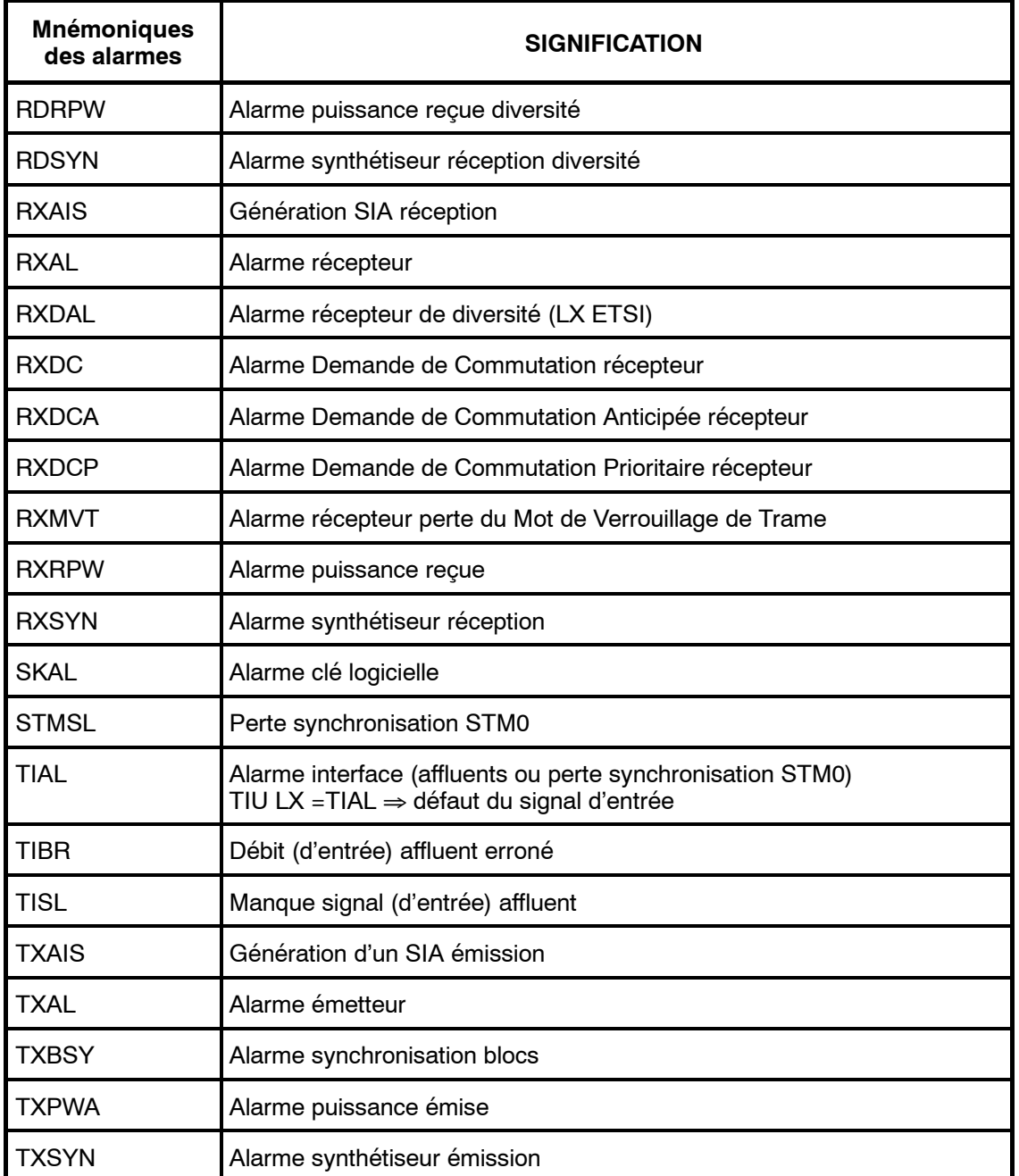

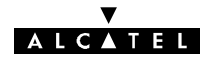

# **Annexe 10 -- Création de profils utilisateurs**

Les profils sont mémorisés dans un fichier texte de nom 946luxxx.prf. Ce fichier peut être édité par tout éditeur de texte tel que NOTEPAD de WINDOWS (TM).

La figure 89 donne un exemple de fichier de profils.

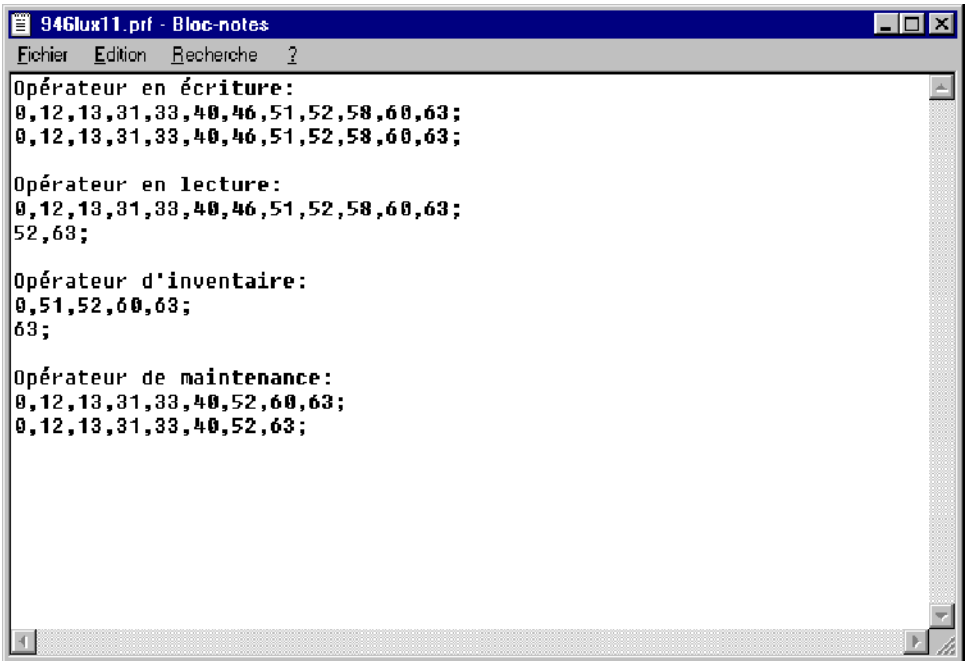

*Figure 89 - Exemple de fichier de profils*

Chaque profil est constitué par :

- une ligne d'identification du profil, se terminant par ":"
- une première ligne de codes, séparés par des caractères ",". Ces codes définissent chacun une application à laquelle l'opérateur disposant du profil peut accéder en lecture. La ligne se termine par le caractère ";".
- une seconde ligne de codes, séparés par des caractères ",". Ces codes définissent chacun une application à laquelle l'opérateur disposant du profil peut accéder en écriture. La ligne se termine par le caractère ";".

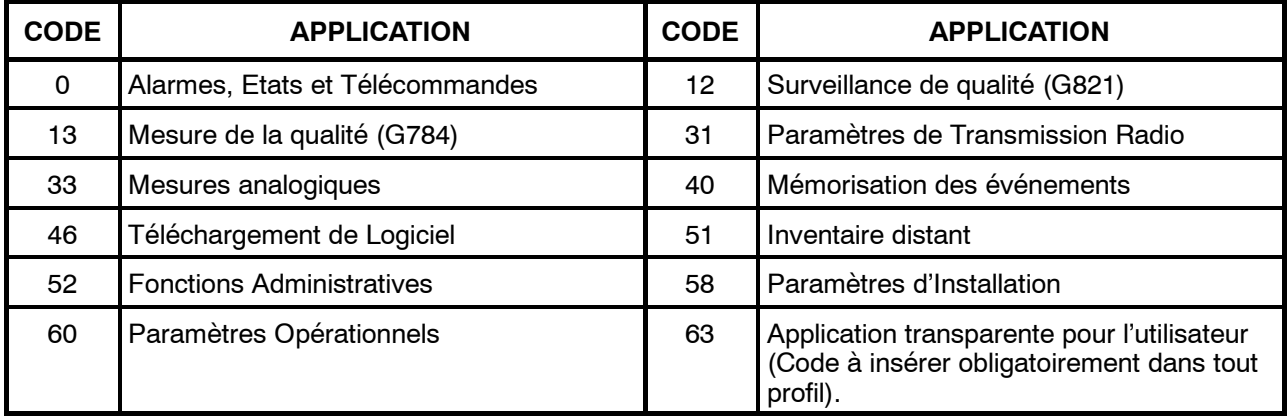

La liste des codes est donnée par le tableau ci-après.

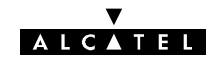

# **Annexe 11 - Configuration de NECTAS**

## **A.11.1 -- Nectas 3.79**

Le fichier WIN.INI comporte des informations permettant par exemple :

- -- d'autoriser la mise à jour de la date et de l'heure dans un réseau sans supervision,
- la modification de la période de scrutation de l'équipement pour le rafraîchissement des mesures de l'application RTP.

Ce fichier, situé dans le répertoire de Windows, peut être édité par tout éditeur de texte tel que NOTEPAD(TM) de WINDOWS(TM). Les informations à modifier se trouvent dans la rubrique [PEX] de ce fichier (Figure 90).

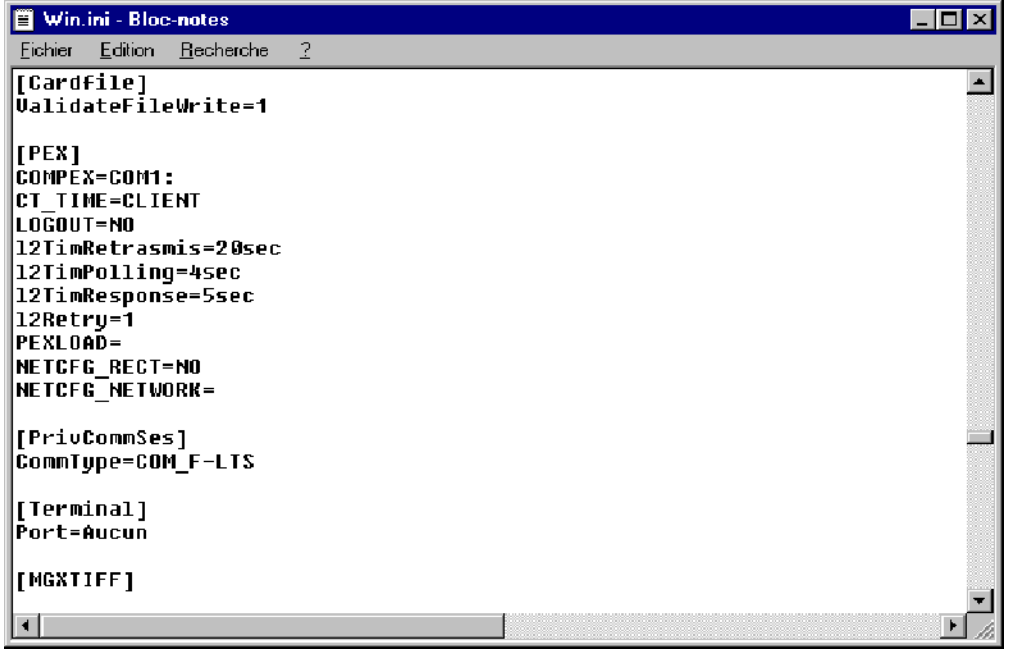

*Figure 90 - Exemple de fichier WIN.INI*

### **A.11.1.1 -- Mise à jour de la date et de l'heure d'un réseau sans supervision**

- Le PC n'étant pas connecté aux équipements :
	- vérifier que la date et l'heure du PC sont correctes. Sinon, les rectifier (ce sont ces valeurs qui seront prises en compte par le réseau)
	- éditer le fichier WIN.INI.
	- dans la rubrique [PEX], remplacer la ligne CT\_TIME=CLIENT par la ligne CT\_TIME=MANAGER (ou créer cette ligne si elle n'existe pas)
	- enregistrer le fichier.
- -- Connecter le PC à la station "Maître" du réseau.
- Lancer l'application "Fonctions Administratives/Opérateur/Date" et cliquer sur "Ok". Le réseau prend alors la date et l'heure du PC.
- Quitter l'application.
- Remettre le fichier WIN.INI dans son état initial.
- Pour un réseau avec supervision, voir § A 11.1.2.

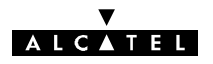

### **A.11.1.2 -- Synchronisation de l'heure avec supervision**

Lorsqu'un PEX est synchronisé par le réseau, il est mis à l'heure GMT. Afin de pouvoir exploiter les résultats collectés par Nectas, il est nécessaire de configurer l'heure locale du PC. Ceci peut être fait pendant l'installation du logiciel système, ou manuellement :

La fonction **SET TZ** utilise l'activation courante de la variable d'environnement TZ pour assigner les valeurs de trois variables globales **«heure d'été, zone d'heure, et nomtz».**

Ces variables sont utilisées par le PC pour effectuer les corrections à partir du temps universel vers une heure locale, et par l'heure calculée par le système.

Elles sont configurées dans le fichier autoexec.bat du PC.

Pour être interprétée correctement, la variable TZ ne doit pas comporter de blanc entre les caractères.

Si la variable TZ n'est pas initialisée, la valeur par défaut est PST8PDT soit l'heure d'été côte ouest des USA

(Californie-zone Pacifique).

La syntaxe à utiliser pour activer la variable TZ d'environnement est :

#### **SET TZ=tzn[**+/--]**hh[[**:**mm**][[:**ss]]]**[**dzn**]

**tzn** doit être un nom de zone-heure de trois lettres, telles que PST, suivi d'un signe nombre optionnel, +/- hh, qui indique la difference d'heures entre l'heure GMT et l'heure locale.

Pour spécifier exactement l'heure locale, les heures peuvent être suivies de minutes, :**mm**;secondes, :**ss**; et trois lettres de zone d'heure d'été, **dzn**, tel que PDT. Séparer les heures, minutes et secondes par **«:».**

Si la mémorisation de l' heure d'été n'est pas effective, ce qui est le cas pour certains pays, activer TZ sans valeur pour dzn.

#### Exemple : **SET TZ=MET--1**

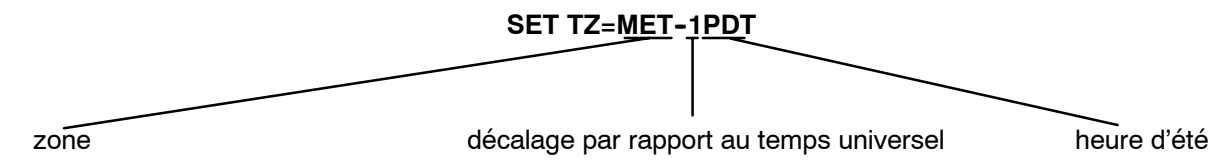

Au changement d'heure « été - hiver », effectuer une mise à jour.

Si l' installateur souhaite changer manuellement le mode de synchronisation horaire du réseau, il doit modifier dans le fichier WIN.INI sous la rubrique [PEX] la ligne CT\_TIME.

### A.11.1.3 - Modification de la période de scrutation de RTP (Variable POLRTP)

En cas de problème de réseau, la période de scrutation permettant l'affichage du résultat des mesures de l'application RTP peut être augmentée de la façon suivante :

- Editer le fichier WIN.INI.
- Dans la rubrique [PEX], créer une ligne POLRTP=xx, xx étant la valeur souhaitée (en secondes) pour la scrutation. La valeur n'est prise en compte que si elle est supérieure à la valeur retournée par le NE (1 seconde dans le cas du 9400 UX). Il n'est pas conseillé de dépasser une valeur de l'ordre de 10 secondes. L'écran de la figure 91 donne l'exemple d'une scrutation toutes les 5 secondes.
- Enregistrer le fichier.

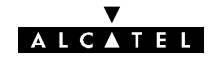

| Win.ini - Bloc-notes<br>E                       |          |
|-------------------------------------------------|----------|
| Edition<br>Recherche<br>Fichier<br>$\mathbf{r}$ |          |
|                                                 |          |
| <b>TPEX1</b>                                    |          |
| ICOMPEX=COM1 :<br><b>CT TIME-CLIENT</b>         |          |
| LOGOUT=NO                                       |          |
| 12TimRetrasmis=20sec                            | ,,,,,    |
| 12TimPolling=4sec                               | mm<br>-- |
| 12TimResponse=5sec                              | œ        |
| 12Retru=1<br> PEXLOAD=                          | 88       |
| <b>NETCFG RECT-NO</b>                           |          |
| <b>NETCFG NETWORK=</b>                          |          |
| <b>POLRTP=5</b>                                 |          |
| [PriuCommSes]                                   |          |
| CommType=COM_F-LTS                              |          |
|                                                 |          |
| [Terminal]                                      |          |
|                                                 |          |

*Figure 91 - Fichier WIN.INI pour une période de scrutation RTP de 5 secondes*

A.11.1.4 - Modification de la période de scrutation des mesures analogiques **(Variable POLMEA)**

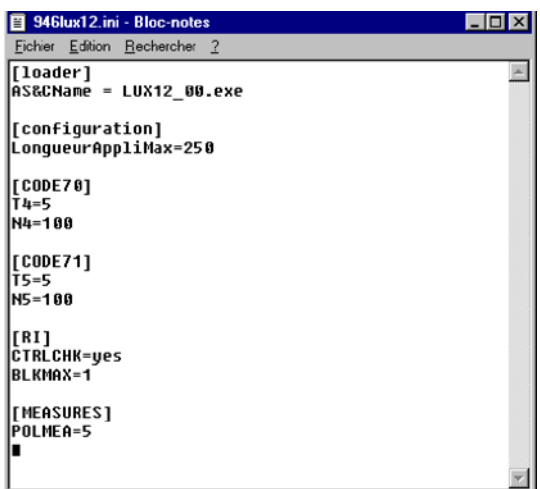

Le fichier 946LUX1x.INI comporte une variable POLMEA permettant la modification de la période de scrutation de l'équipement pour le rafraîchissement des mesures analogiques.

Ce fichier, situé dans le répertoire "c:\Alcatel\946LUX1x", peut être édité par tout éditeur de texte tel que NOTEPAD (TM) de WINDOWS (TM). Les informations à modifier se trouvent dans la rubrique [MEASURES] de ce fichier. La modification s'effectue de la même manière que pour la variable POLRTP du fichier WIN.INI.

En cas de problème de réseau, la période de scrutation permettant l'affichage du résultat des mesures analogiques peut être augmentée de la façon suivante :

- Editer le fichier 946LUXxx.INI.
- Dans la rubrique [MEASURES], modifier la valeur xx de la ligne POLMEA=xx, xx étant la valeur souhaitée (en secondes), pour la scrutation. Il n'est pas recommandé de diminuer la valeur par défaut (5 secondes) en raison du risque de surcharge du bus de supervision. Une valeur comprise entre 30 et 60 secondes est conseillée.
- Enregistrer le fichier.

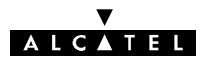

## **A.11.2 -- Nectas 4.1x**

Avec Nectas 4.1x le système dispose d'un outil de paramétrage du PEX. Pour lancer ce programme à partir du menu "Démarrer" de Windows, lancer l'application: Programmes/ALCATEL/Outils de paramétrage (fichier "cont1320.exe"), la fenêtre de configuration des applications apparaît.

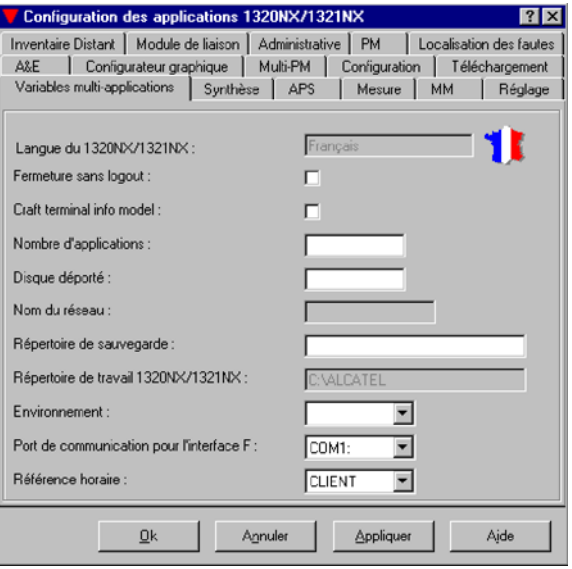

### **A.11.2.1 -- Mise à jour de la date et de l'heure d'un réseau sans supervision**

- -- Le PC n'étant pas connecté aux équipements :
	- vérifier que la date et l'heure du PC sont correctes. Sinon, les rectifier (ce sont ces valeurs qui seront prises en compte par le réseau)
	- ouvrir l'application cont1320.exe
	- dans l'onglet " Variables multi-applications " mettre le paramètre " Référence horaire " en " MANAGER "
	- Cliquer sur " OK "
- Connecter le PC à la station "Maître" du réseau.
- Lancer l'application "Fonctions Administratives/Opérateur/Date" et cliquer sur "Ok". Le réseau prend alors la date et l'heure du PC.
- Quitter l'application.
- - Remettre le paramètre " Référence horaire " en " CLIENT ".

### **A.11.2.2 -- Modification de la période de scrutation de RTP (Variable POLRTP)**

En cas de problème de réseau, la période de scrutation permettant l'affichage du résultat des mesures de l'application RTP peut être augmentée de la façon suivante :

- Editer le fichier WIN.INI.
- Dans la rubrique [PEX], créer une ligne POLRTP=xx, xx étant la valeur souhaitée (en secondes), pour la scrutation. La valeur n'est prise en compte que si elle est supérieure à la valeur retournée par le NE (1 seconde dans le cas du 9400 UX). Il n'est pas conseillé de dépasser une valeur de l'ordre de 10 secondes. L'écran de la figure 92 donne l'exemple d'une scrutation toutes les 5 secondes.
- Enregistrer le fichier.

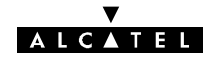

| Win.ini - Bloc-notes<br>H             |              |
|---------------------------------------|--------------|
| Edition<br>Recherche<br>Fichier<br>-? |              |
|                                       |              |
| [PEX]                                 | m            |
| COMPEX=COM1:                          |              |
| <b>CT TIME-CLIENT</b><br> LOGOUT=NO   | m            |
| l2TimRetrasmis=20sec                  | 88<br>m      |
| 12TimPollinq=4sec                     | 88<br>888    |
| 12TimResponse=5sec                    | 88<br>om.    |
| 12Retru=1                             | m<br>m       |
| PEXLOAD=                              | 88           |
| <b>NETCFG RECT-NO</b>                 | -10          |
| <b>NETCFG NETWORK=</b>                |              |
| IPOLRTP=5                             | om.<br>88    |
|                                       | <b>COLOR</b> |
| [PriuCommSes]                         | <b>COL</b>   |
| CommTupe=COM F-LTS                    |              |
| [Terminal]                            |              |
|                                       |              |
|                                       |              |

*Figure 92 - Fichier WIN.INI pour une période de scrutation RTP de 5 secondes*

### **A.11.2.3 -- Modification de la période de scrutation des mesures analogiques (Variable POLMEA)**

- -- Editer le fichier 946LUXxx.INI situé dans le répertoire " C:\Alcatel\946LUXxx\946LUXxx.INI " à l'aide d'un éditeur de texte tel que NOTEPAD (TM) de WINDOWS (TM).
- Supprimer la rubrique suivante :

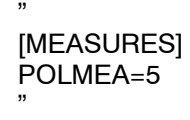

- Enregistrer la modification.
- Lancer l'application cont1320.exe.
- Dans l'onglet " Mesure ", modifier le paramètre : " intervalle de temps de polling en secondes ".
- Cliquer sur " OK "

# ALCATEL

# Annexe 12 - Liste des modèles et items commerciaux

## **A.12.1 -- Matériels**

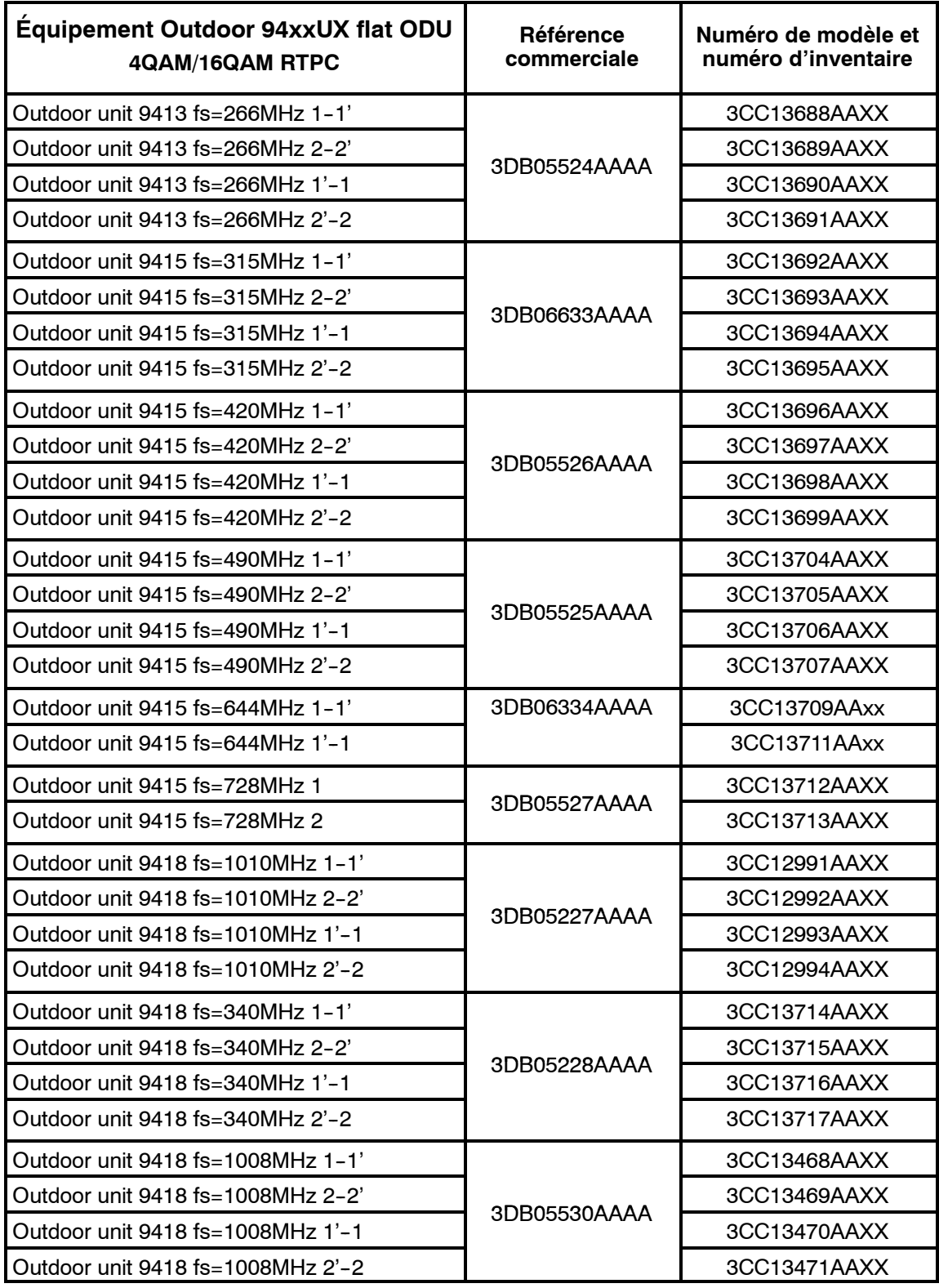

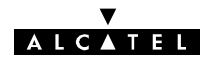

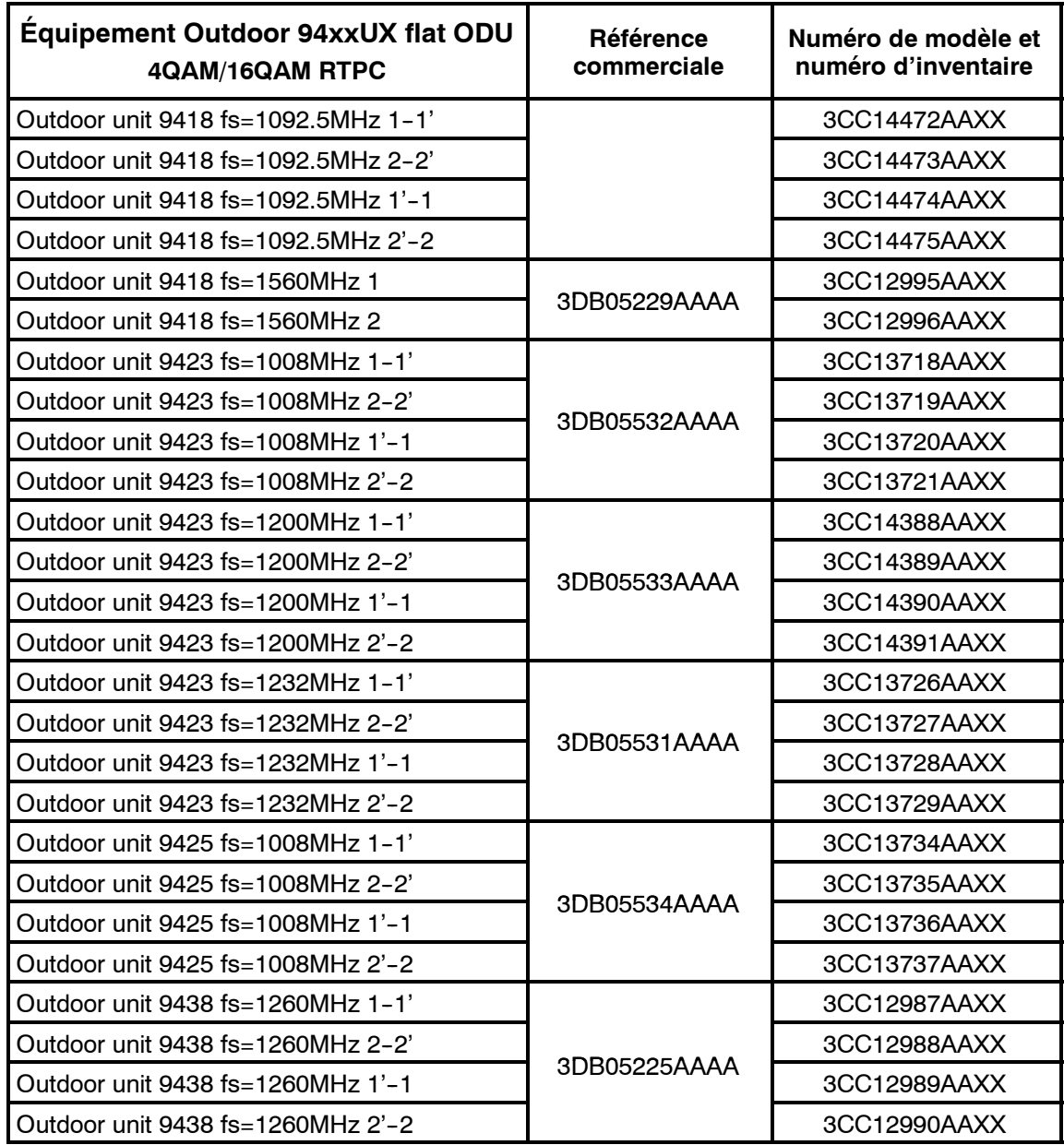

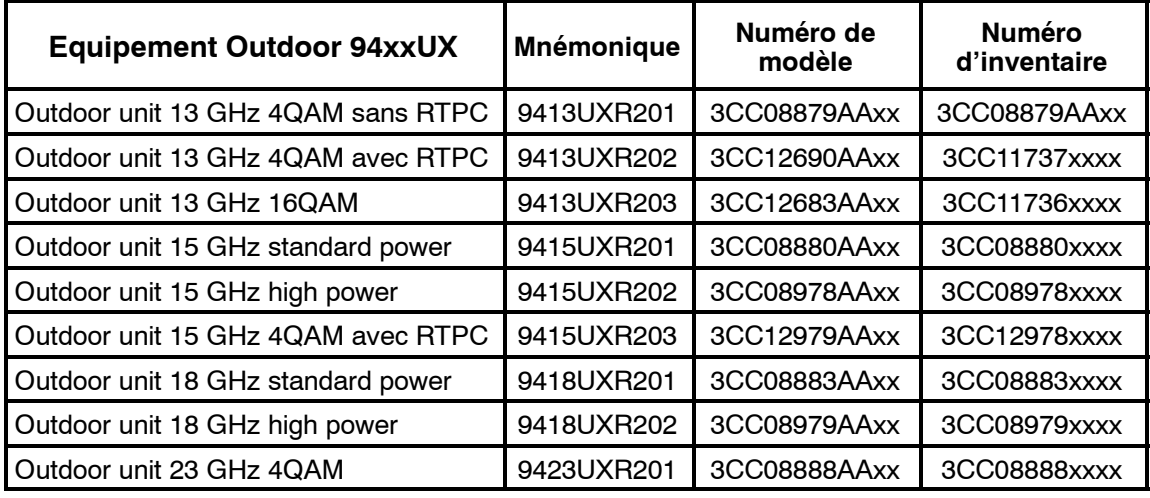

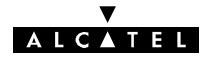

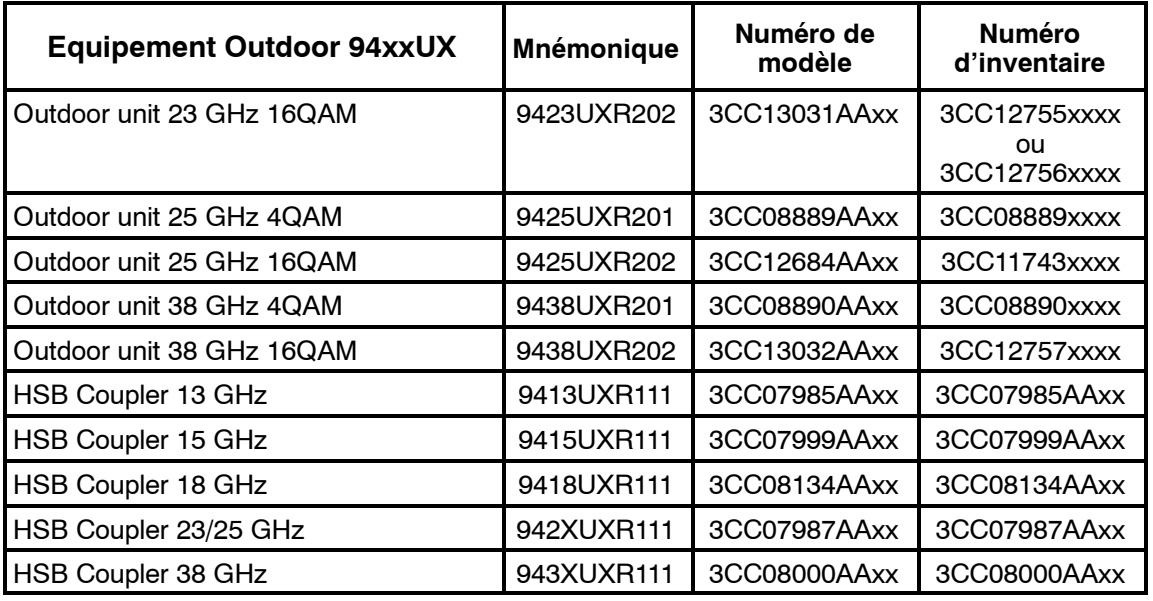

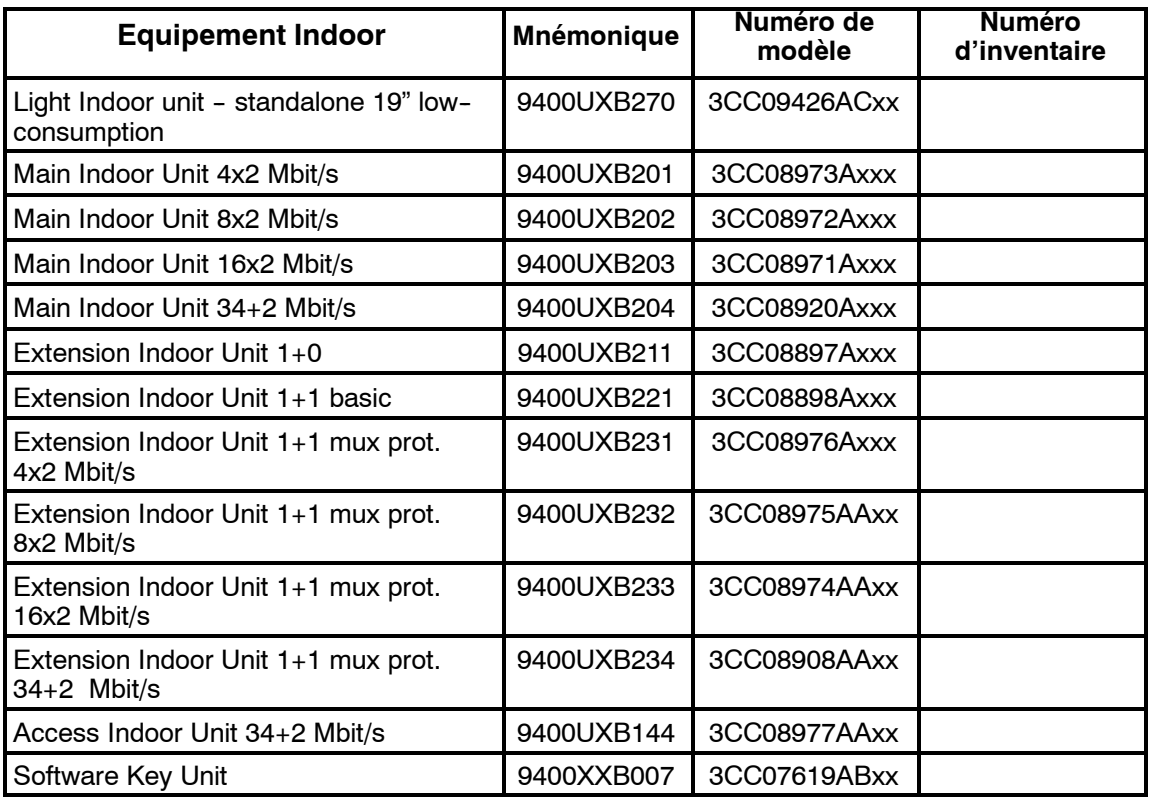

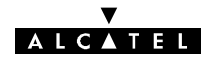

## **A.12.2 -- Logiciels**

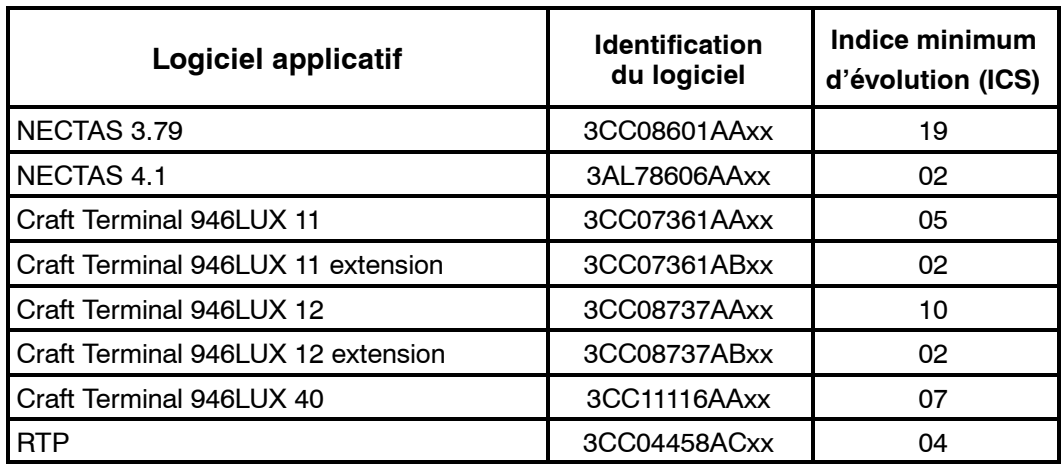

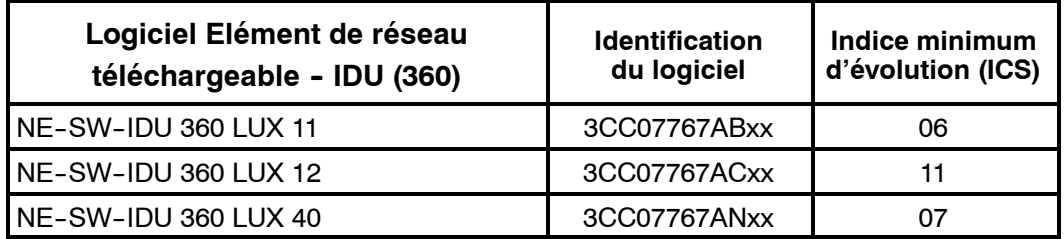

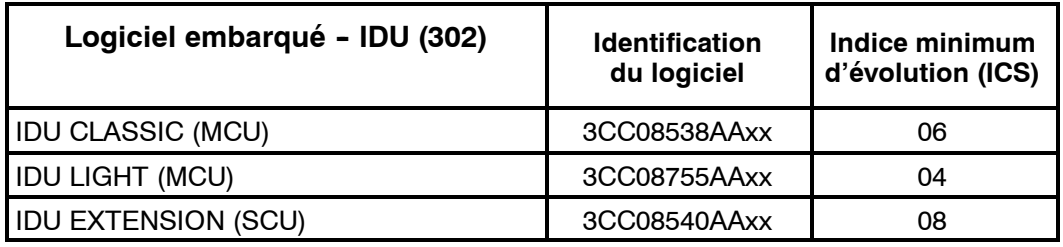

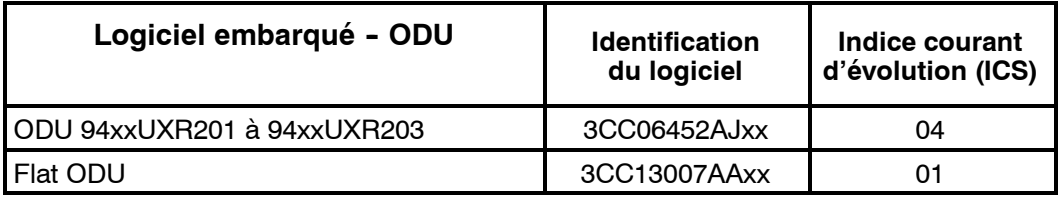

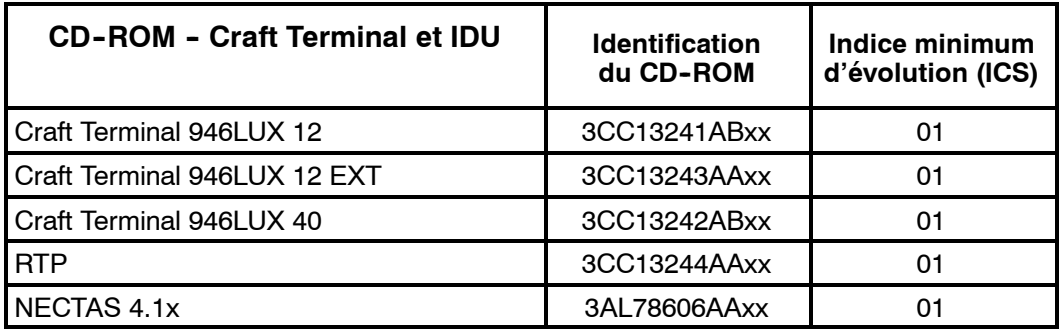

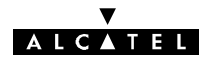

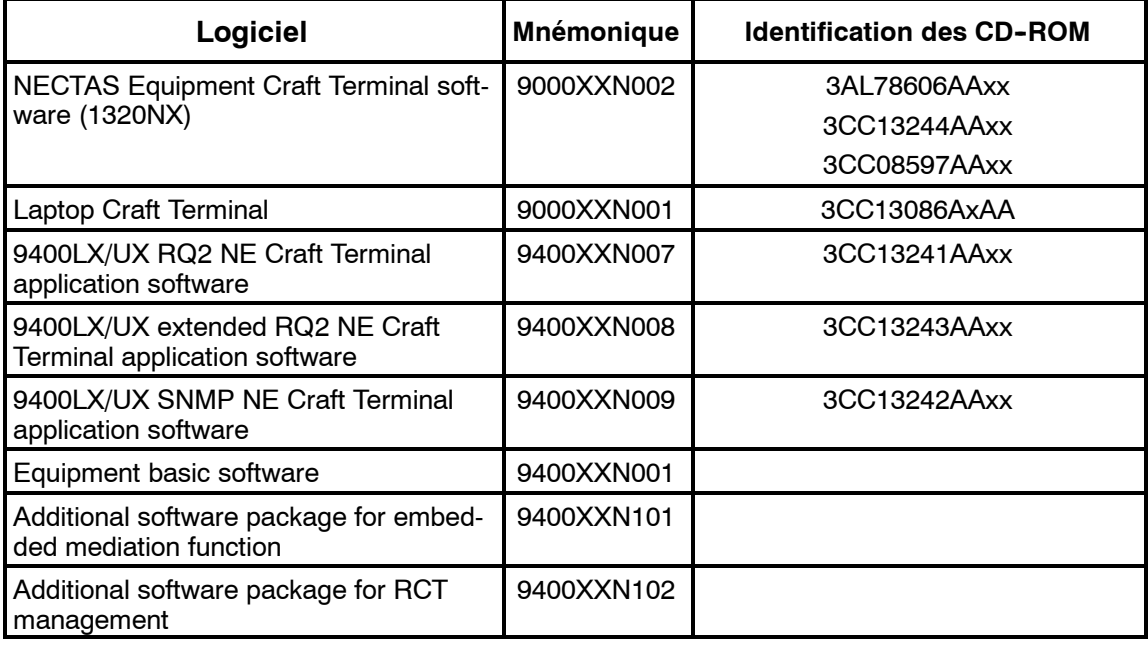

### **A.12.3 -- Items commerciaux**

Cette table permet de faire le lien entre les différents articles du manuel d'installation et les références commerciales sous lesquelles ils sont vendus. La composition de chaque item est donnée à titre indicatif, la liste définitive étant générée en fonction de la configuration des équipements.

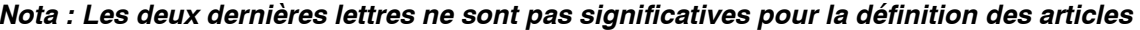

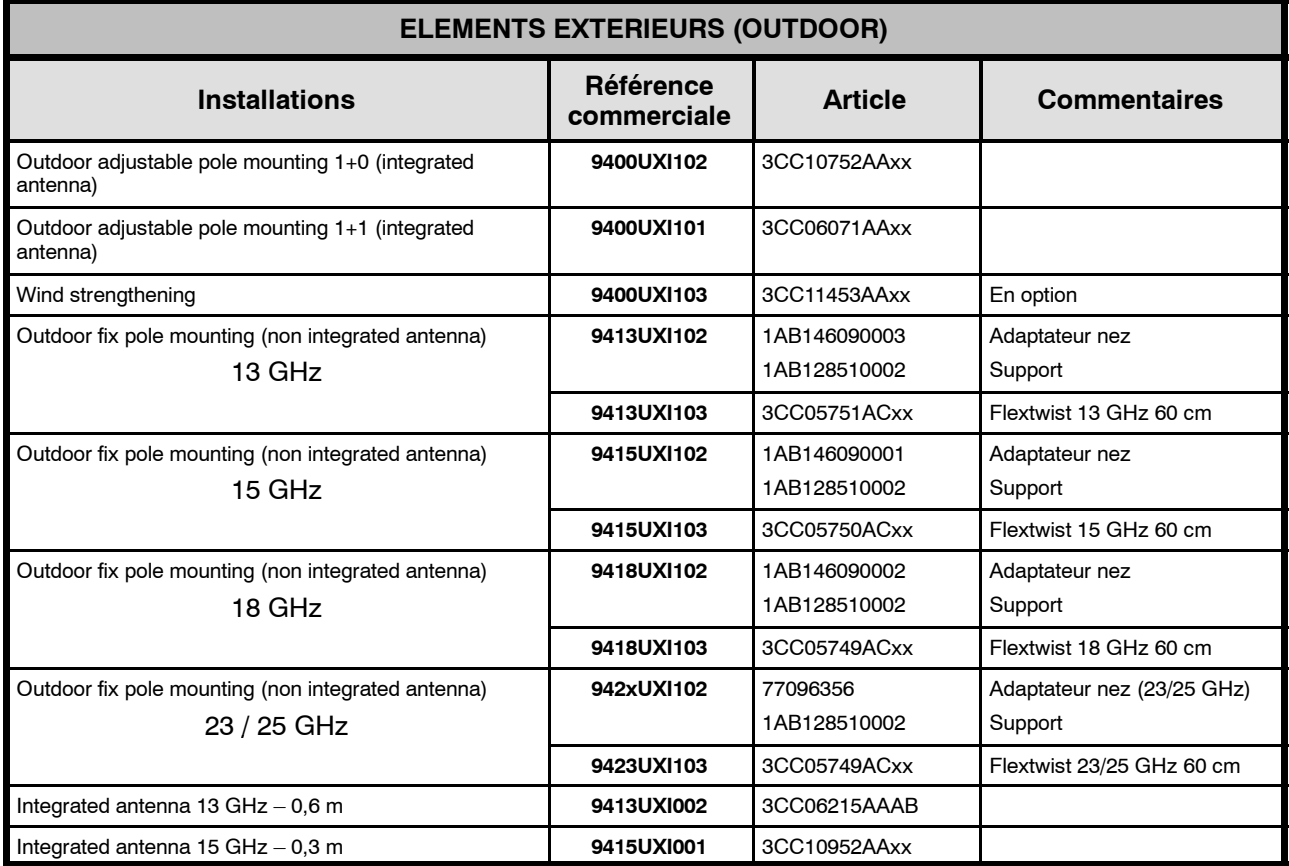

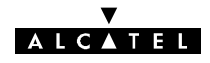

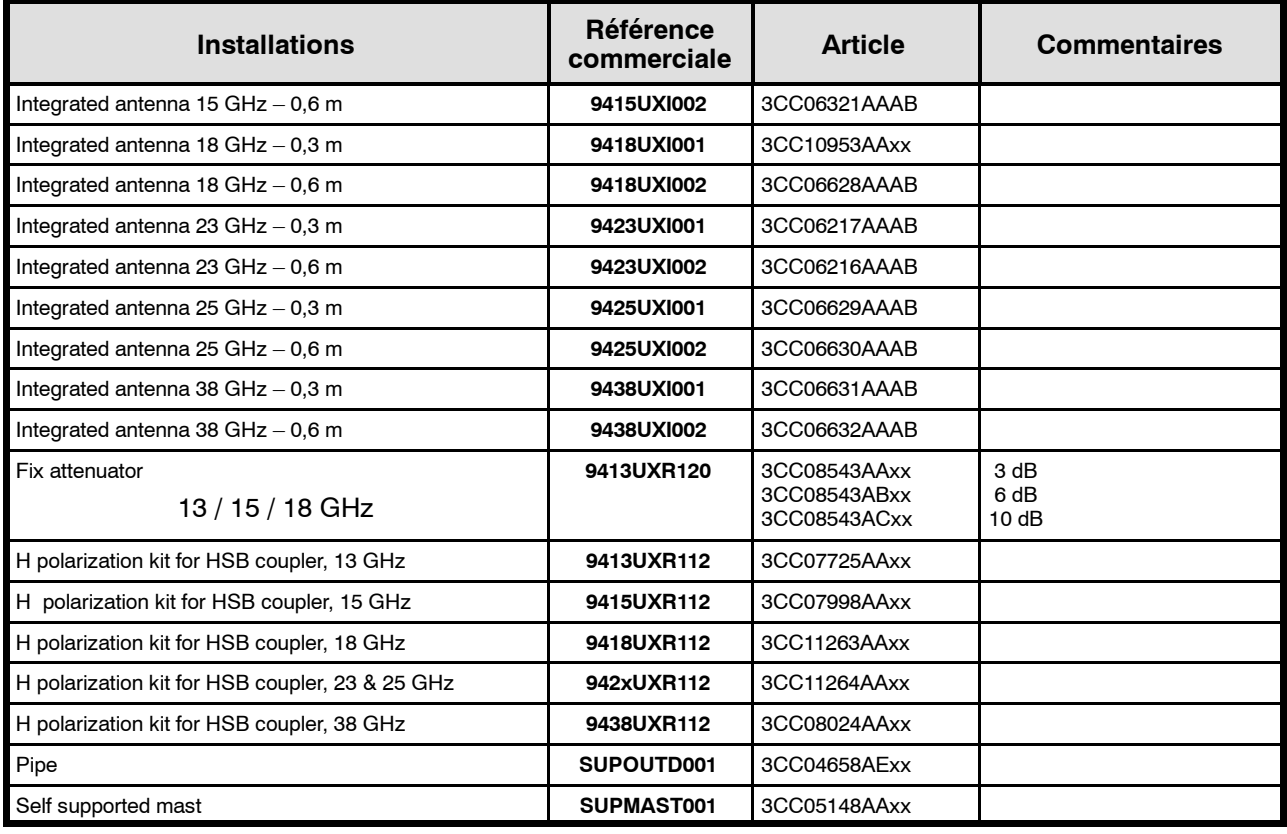

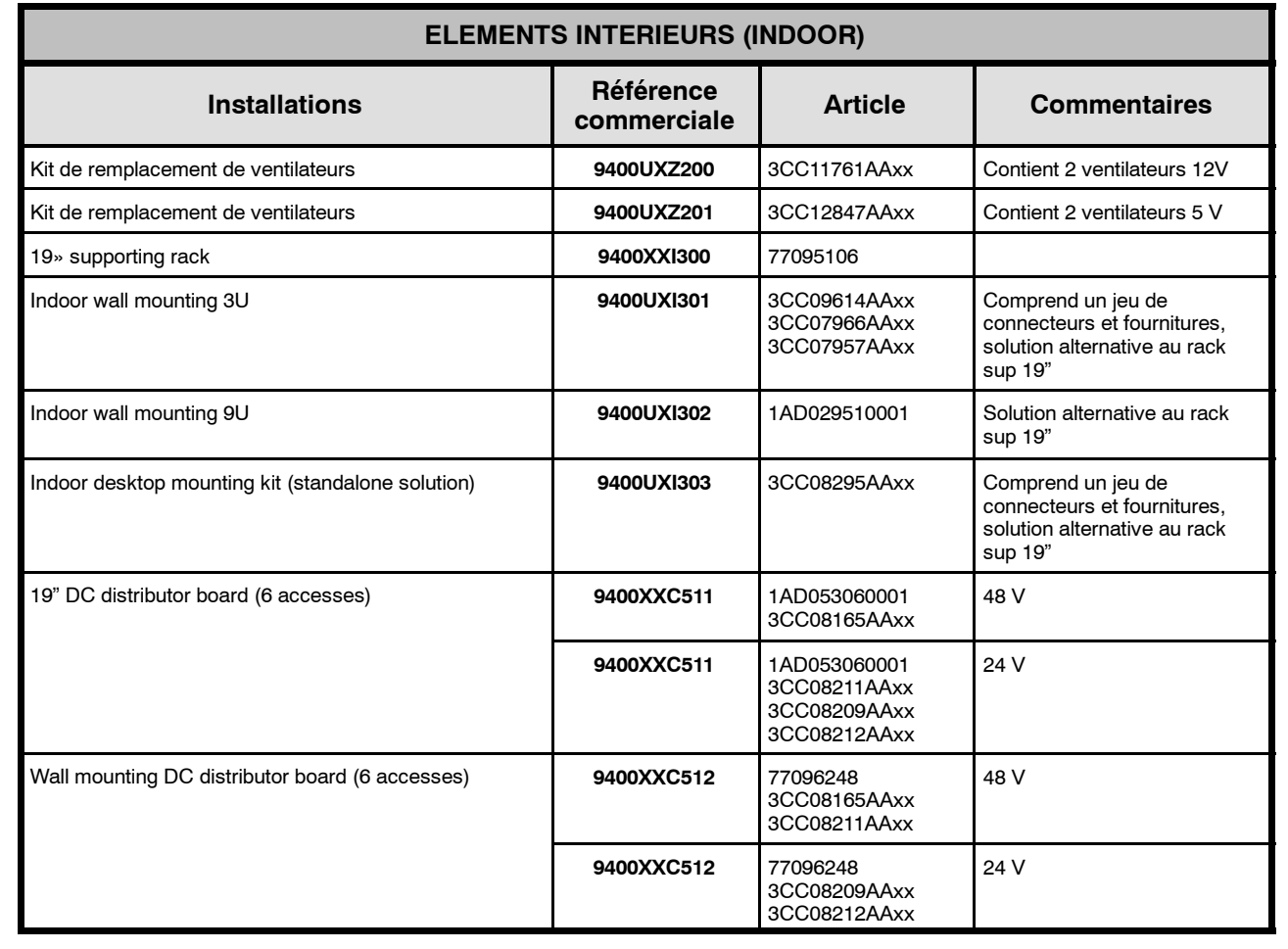

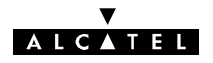

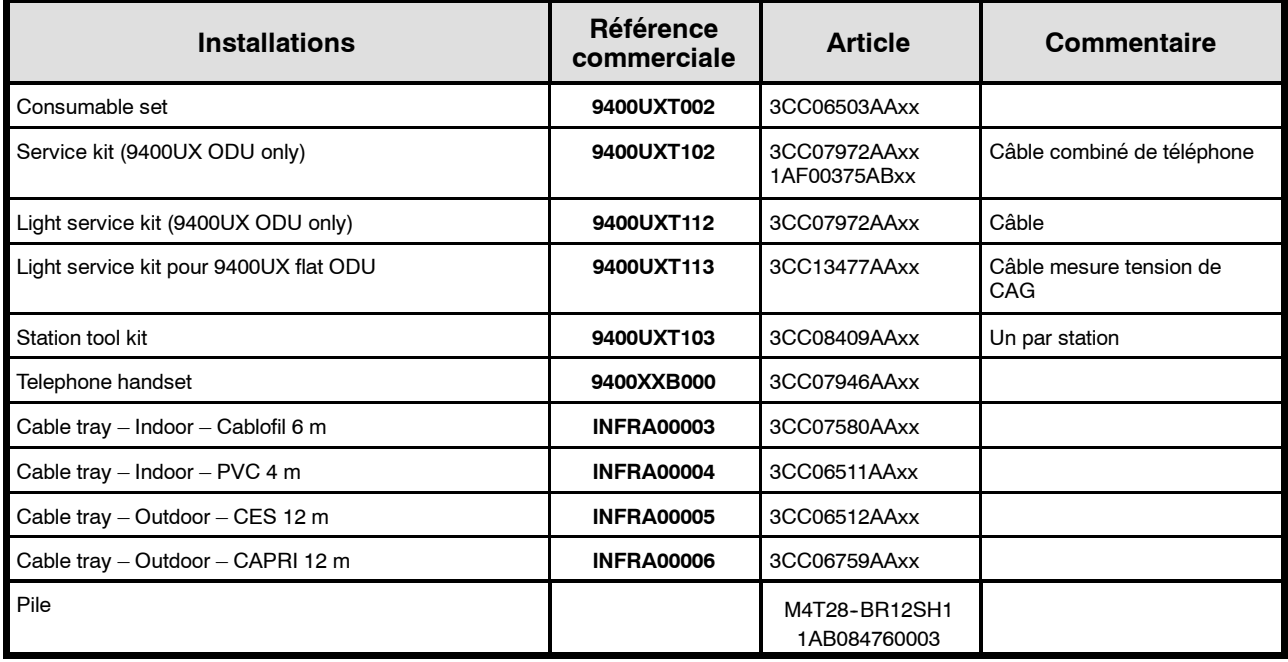

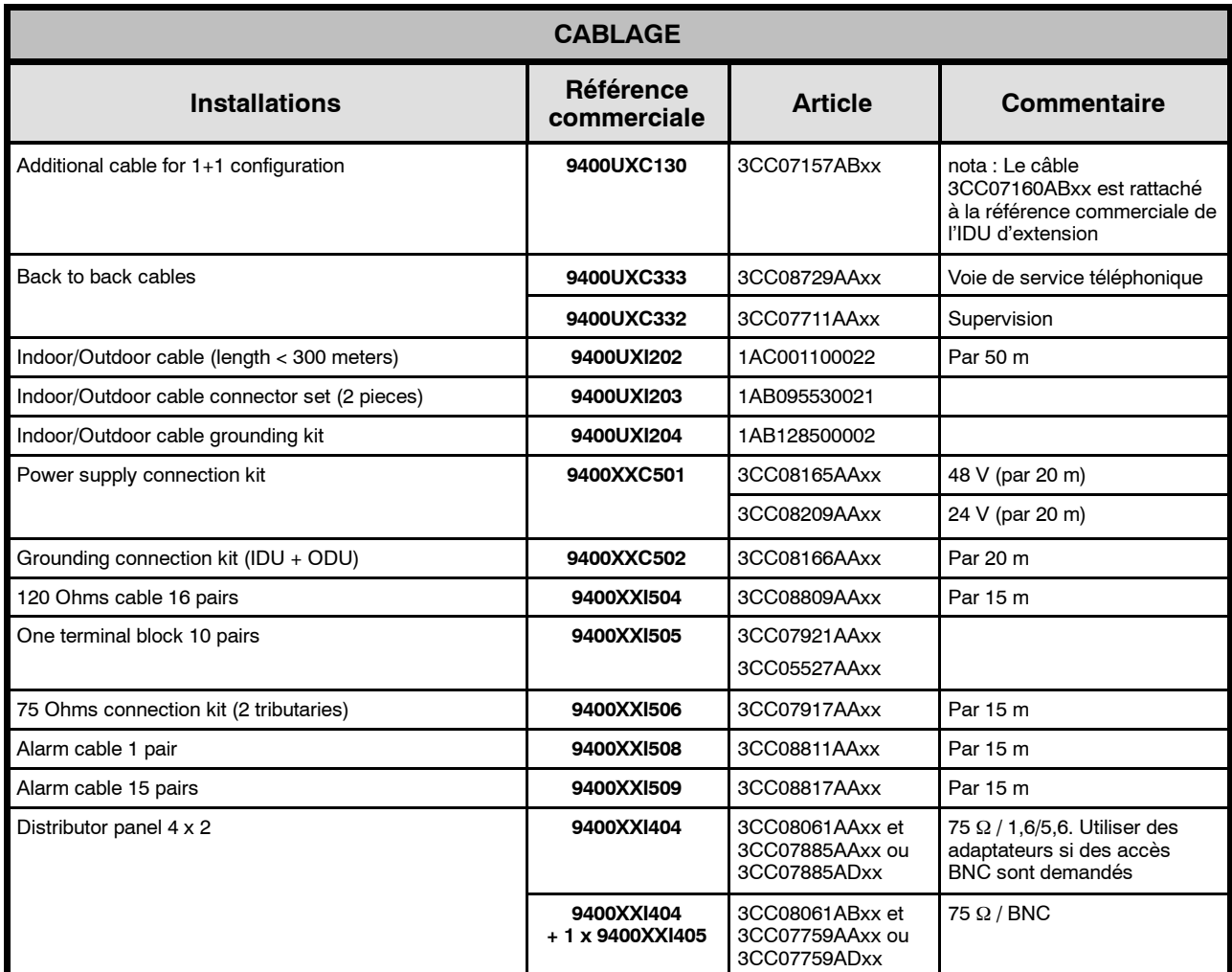

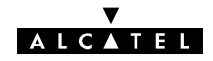

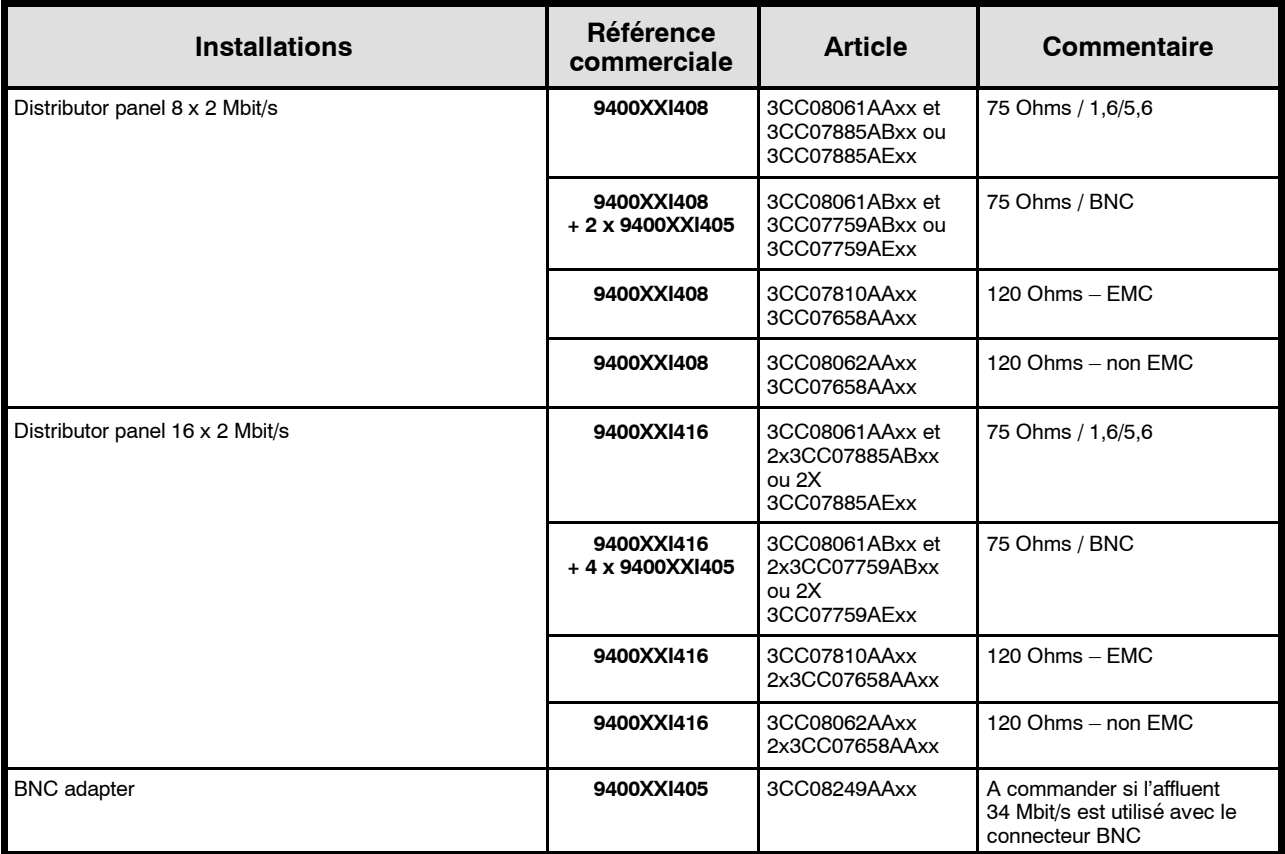
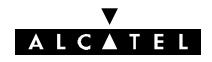

# **Annexe 13 - Liste des abréviations**

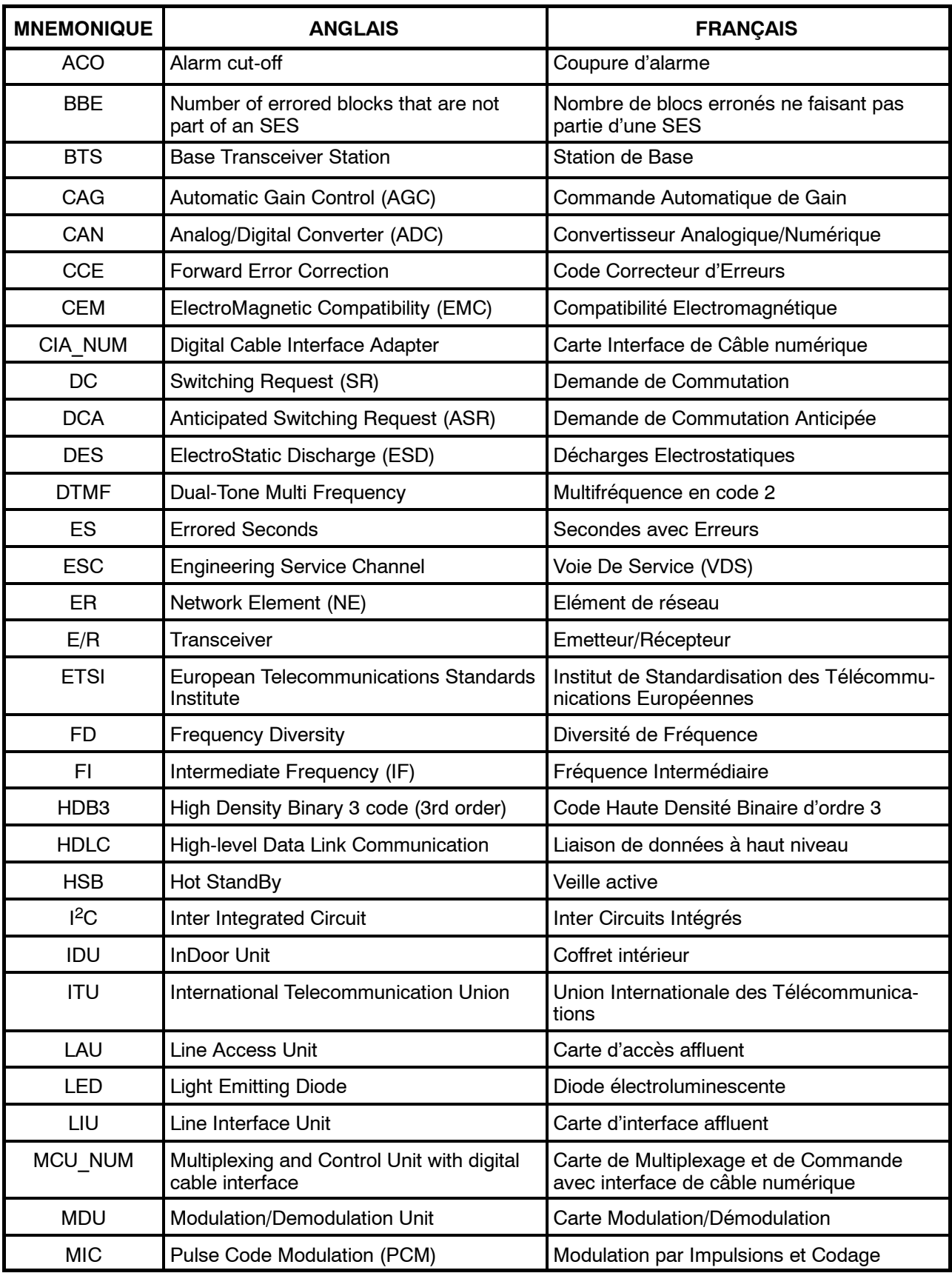

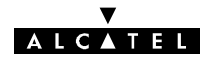

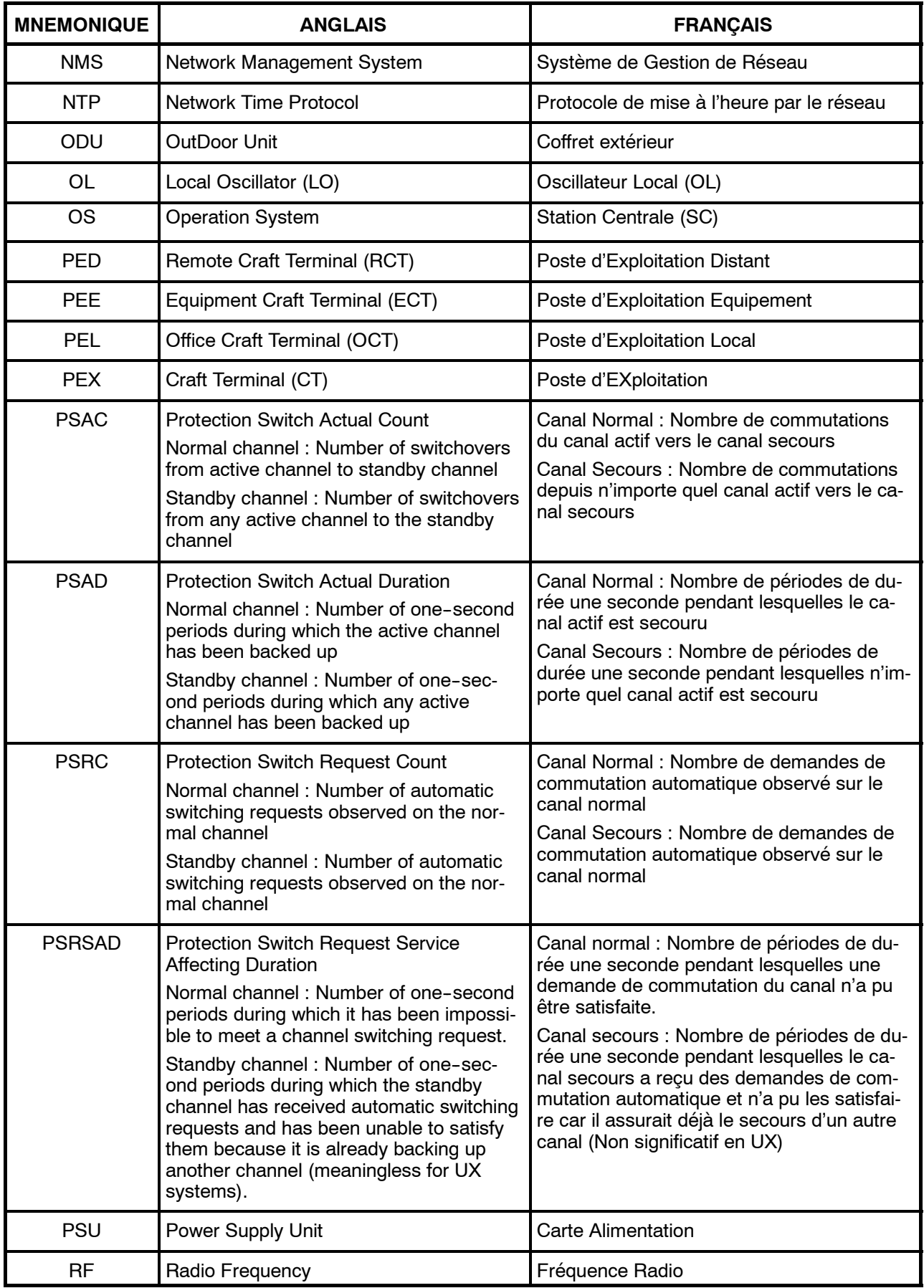

# ALCATEL

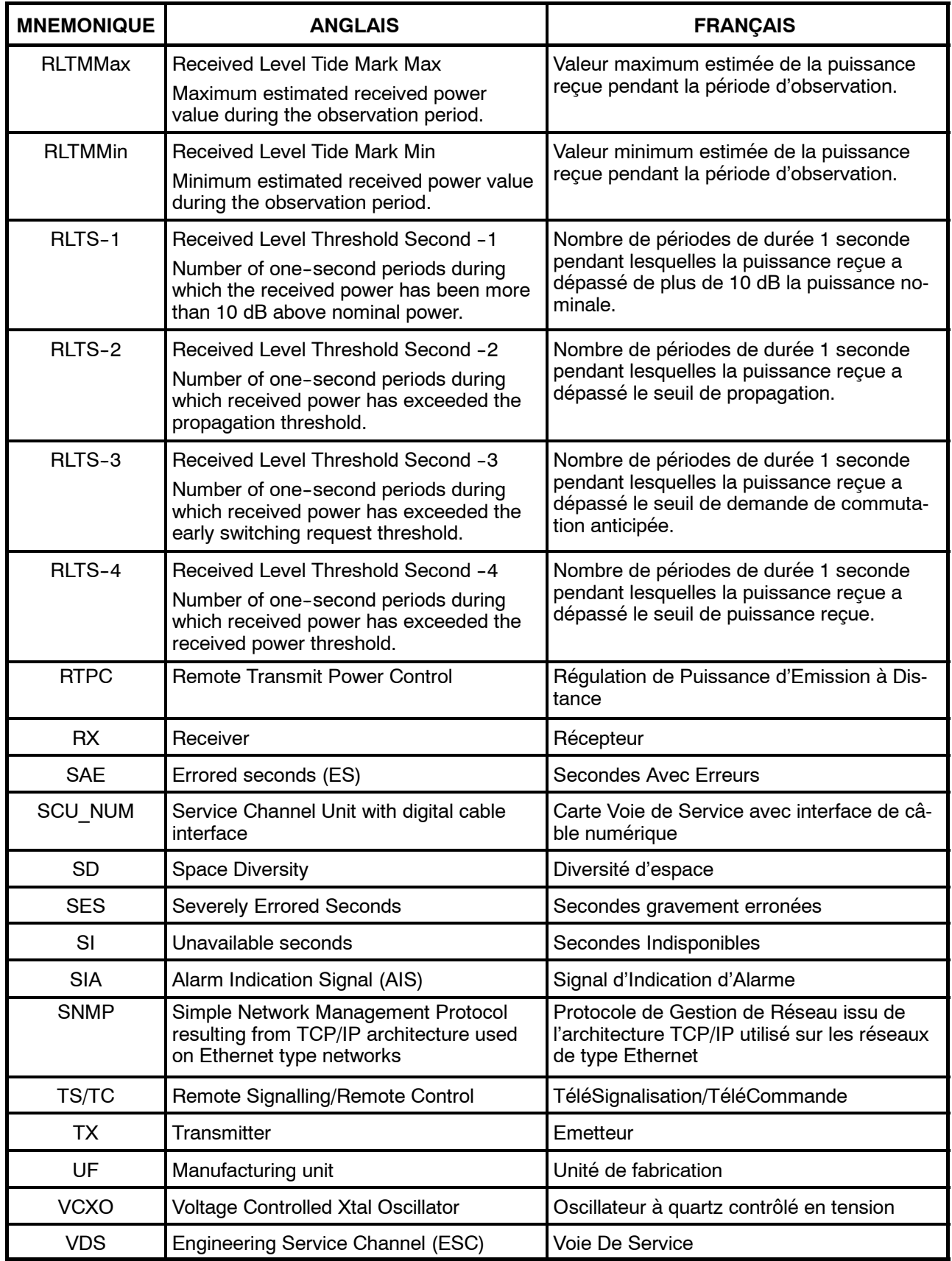

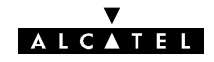

PAGE LAISSEE EN BLANC INTENTIONNELLEMENT

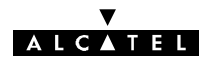

#### **INDEX**

#### **A**

Abréviations, liste, 325 Adresse physique, modification , 244 Affluents, modification, 230 Alarmes description, 44 équipement, 302 Alarmes RTP, équipement, 309 Alarmes, Etats et Télécommandes application(s), 153 écran d'ouverture, 204 Analyse, coffrets et modules cartes MCU et SCU  $(1+1)$ , 218 coffrets aériens principal et secours (ODU), 212 coffrets principal, extension, Light IDU, Plug-in, 211 ENVT, 216 LIU, 215 PSU, 215 SCU, 222 VDS 3 et 4, 216 Antenne, polarisation, 76 Application(s) 9400UX, 116 barre de menus, 116 ligne de synthèse globale, 118 liste, 120 ouverture d'une session, 119 Alarmes, Etats et Télécommandes, 153 écran d'ouverture, 204 Fonctions Administratives, 121 Inventaire distant, 168 Mémorisation des evénements, 171 Mesures analogiques, 184 Paramètres d'installation, 126 Paramètres de transmission radio, 165 Paramètres opérationnels, 130 Surveillance de Qualité (G784), 174 (G821), 162 Téléchargement de logiciel, 150

#### **B**

Bouclages, description, 44 Brochage, connecteur utilisateur, 294

#### **C**

Câblage équipement, 96 IDU/ODU, 99 liaison entre terminaux d'une même station, 107 liaison intercoffret d'un terminal, 104 Câble IDU/ODU, description, 35 Caractéristiques techniques, 53 Changement cartes mémoire SIMM, 276 configuration de redondance, 267 fréquence, 228 fusible, 281 IDU, 223 niveau de puissance, 271 ODU, 225 Pile de la carte MCU, 277 polarisation du coupleur 1+1, 273 ventilateurs, 279 Clé logicielle, modification , 243 Coffrets et modules, analyse, 211 Commandes, IDU, 47 Composition du coffret, IDU, 247 Configuration boucles de télésignalisation, 264 évolution, 227 logiciel, 109 voies de service, 249 voies de service 3, 250, 263 Configuration 1+0 avec antenne non intégrée, montage, 91 Connectique, IDU, 47 Consignes, sécurité, 16 Consommables, lot, 289 **D**

Débit changement par logiciel, 240 modification par changement de carte LAU et LIU, 241 Description alarmes, 44 bouclages, 44 câble IDU/ODU, 35 télésignalisation et télécommandes (TS/TC), 44 voies de service, 40

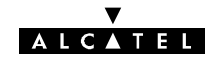

# **E**

Entretien correctif, 201 équipement, 201 préventif, 201 Equipement alarmes, 302 alarmes RTP, 309 câblage, 96 entretien, 201 étiquettes, 64 exploitation, 201 gestion, 46 installation, 70 livraison, 63 maintenance, 201 mise en service, 189 verification, 192, 195, 196, 197, 199 plages d'agilité de fréquences , 60 présentation, 23 télécommandes, 307

Etiquettes, équipement, 64

Evolution configuration, 227 logiciel, 245

Exploitation équipement, 201 logiciel, 109

Exposition du public, aux champs électromagnétiques, 283

#### **F**

Fin, mise en service, 199 Fonctionnement, 33 Fonctions Administratives, application(s), 121 Fréquence, changement, 228 Fusible, changement, 281

#### **G**

Gestion, équipement, 46

## **I**

IDU changement, 223 commandes, 47 composition du coffret, 247 connectique, 47

ouverture, 246 visualisation, 47 IDU 19", installation, 71 IDU/ODU, câblage, 99 Impédance des affluents, changement, 239 Installation, 84 couples de serrage visserie, 71 équipement, 70 IDU 19", 71 informations, 287 laborack, 72 logiciel, 109 montage de l'antenne sur le pole mounting 9400UXI101, 82 9400UXI102, sur le tube, 85 ODU, 74 outillage, 70 pole mounting, 9400UXI102, 76 support mural, 72

Inventaire distant, application(s), 168

#### **K**

Kit de service, 290

#### **L**

Laborack, installation, 72 Liaison entre terminaux d'une même station, câblage, 107 Liaison intercoffret d'un terminal, câblage, 104 Liste, abréviations, 325 Livraison, équipement, 63 Logiciel configuration, 109 exploitation, 109 installation, 109

#### **M**

Maintenance, équipement, 201 Manuel présentation, 15 utilisation, 15 Mémorisation des Evénements, application(s), 171 Mesures analogiques, application(s), 184 Mise en service équipement, 189 verification, 192, 195, 196, 197, 199 fin, 199 inversion de l'ordre, 200

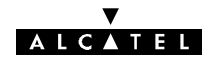

ordre, 189 station A (1ère phase), 190 (2ème phase), 196 station B, 194

Modèles, liste, 317

Modification adresse physique, 244 affluents, 230 clé logicielle, 243 Configuration de Nectas, 312 débit par changement de carte LAU et LIU, 241 débit par logiciel, 240 impédance des affluents, 239

Montage configuration 1+0 avec non antenne intégrée, 91 fiche coaxiale "N", 292

Montage de l'antenne sur le pole mounting 9400UXI101, installation, 82 9400UXI102, installation, sur le tube, 85

#### **N**

Nectas, modification, 312

# **O**

ODU changement, 225 installation, 74

ODU 9400UX flat ODU, 84

Ordre inversion, 200 mise en service, 189

Outillage couples de serrage visserie, 71 installation, 70

Ouverture, IDU, 246

## **P**

Paramètres d'installation, application(s), 126 Paramètres de Transmission Radio, application(s), 165 Paramètres opérationnels, application(s), 130 Pile de la carte MCU, changement, 277 Plages d'agilité de fréquences, équipement, 60

Pointage de l'antenne, pole mounting 9400UXI101, 194 9400UXI102, 195 Polarisation, antenne, 76 Pole Mounting, pointage de l'antenne, 9400UXI102, 195 Pole mounting, 9400UXI102, installation, 76 Présentation, équipement, 23 Profil, utilisateur, 311

# **R**

Réseau, supervision, 201

## **S**

Station A, mise en service (1ère phase), 190 (2ème phase), 196 Station B, mise en service, 194 Supervision locale, 185 réseau, 201 Support mural, installation, 72 Surveillance de Qualité (G784), application(s), 174 (G821), application(s), 162

Symboles, 16, 17

# **T**

Téléchargement de logiciel, application(s), 150 Télécommandes, équipement, 307 Télésignalisation et télécommandes (TS/TC), description, 44

#### **U**

Utilisateur, profil, 311

#### **V**

Ventilateurs, changement, 279 Visualisation, IDU, 47 Voies de service, description, 40

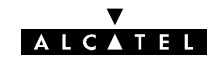

#### **FIN DU DOCUMENT1**